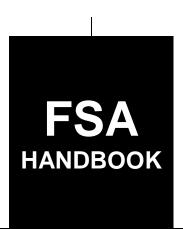

# Geospatial Information Systems

To access the transmittal page click on the short reference

# For State and County Offices

SHORT REFERENCE

1-GIS

UNITED STATES DEPARTMENT OF AGRICULTURE Farm Service Agency Washington, DC 20250

#### UNITED STATES DEPARTMENT OF AGRICULTURE

Farm Service Agency Washington, DC 20250

| Geospatial Information Systems |             |
|--------------------------------|-------------|
| 1-GIS                          | Amendment 2 |

**Approved by:** Deputy Administrator, Farm Programs

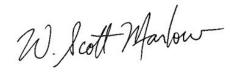

#### **Amendment Transmittal**

#### A Reason for Amendment

Subparagraph 37 G has been amended to add a new file naming convention abbreviation and definition.

Subparagraph 39 A has been amended to:

- redefine CREP file name within the Conservation folder
- redefine SAFE file name and description within the Conservation folder
- add Wellhead Protection Areas file name and description to the Conservation folder
- remove Wellhead Protection Areas file and description from the Land Site folder
- add "Uniquely Defined" file name and description to the Land Site folder.

Subparagraphs 51 B, C, and E have been amended to update SharePoint URL's.

Subparagraph 71 E has been amended to update URL's for 32-AS and 32-AS Supplement.

Subparagraph 102 D has been amended to:

- redefine the definition for state code
- redefine the definition of county code
- add new data field State ansi code and definition
- add new data field County ansi code and definition.

Subparagraph 123 B has been amended to correct the capitalization of "Farm Records".

Paragraph 159 has been amended to correct the program name to "National Agricultural Imagery Program".

Subparagraph 172 B has been amended to define hydrologic unit codes (HUC).

3-3-22 Page 1

#### **Amendment Transmittal (Continued)**

#### A Reason for Amendment (Continued)

Subparagraph 276 C has been added to clarify the use of personal mobile phones for business use.

Subparagraph 516 C has been added to include the "Find Gaps in CLU" quality control tool.

Subparagraph 517 C has been added to include the "Identify Tracts Split by County Boundary" reconstitution tool.

Exhibit 5 has been amended to include downloading tract level farm records data and add a reference to Exhibit 126.1.

Exhibit 9 has been amended to update SharePoint URL's and contact information.

Exhibit 16 has been amended to:

- update the EDW URL and instructions reference
- add instructions on exporting data from EDW for:
  - field level
  - conservation contract
  - tract level
  - farm tract crop farm level.

Exhibit 25 has been amended to update instructions for comparing MIDAS CRP to CCMS data.

Exhibit 31 has been amended to add SAFE and CREP requirements.

Exhibit 99 has been amended to update SharePoint URL.

Exhibit 126.1 has been added to provide instructions for the Find Gaps in CLU Layer tool.

Exhibit 128 has been amended to update instructions for the Find Required Farm Combinations tool.

Exhibit 128.1 has been added to provide instructions for the Identify Tracts Split by County Boundary tool.

Exhibit 129 has been amended to change the data type for native sod from feature dataset to feature class and to update instructions.

# **Amendment Transmittal (Continued)**

# A Reason for Amendment (Continued)

| Page Control Chart |                     |                        |  |  |  |
|--------------------|---------------------|------------------------|--|--|--|
| TC                 | Text                | Exhibit                |  |  |  |
| 9, 10              | 3-23, 3-24          | 5, pages 1-4           |  |  |  |
|                    | 3-31, 3-32          | 9, pages 3-6           |  |  |  |
|                    | 3-37, 3-38          | 16, pages 1-8          |  |  |  |
|                    | 3-61 through 3-80   | pages 9-11 (add)       |  |  |  |
|                    | 3-101, 3-102        | 25, pages 1-2          |  |  |  |
|                    | 4-7, 4-8            | 31, pages 1-7          |  |  |  |
|                    | 4-55, 4-56          | 99, page 1             |  |  |  |
|                    | 4-111 through 4-130 | 126.1, page 1 (add)    |  |  |  |
|                    | 4-131, 4-132        | 128, pages 1-3         |  |  |  |
|                    | 6-1, 6-2            | 128.1, pages 1-2 (add) |  |  |  |
|                    | 7-31 through 7-34   | 129, pages 1-2         |  |  |  |

## **Table of Contents**

|           |                                                   | Page No. |
|-----------|---------------------------------------------------|----------|
| Part 1    | General Information and Administrative Provisions |          |
| 1         | Overview                                          | 1-1      |
| 2<br>3-6  | Sources of Authority(Reserved)                    | 1-3      |
| 3-0       | (Reserved)                                        |          |
| Part 2    | Geospatial Responsibilities                       |          |
| 7         | Roles and Responsibilities                        | 2-1      |
| 8         | State GIS Plan                                    | 2-5      |
| 9         | GIS Specialist Tasks                              | 2-6      |
| 10-25     | (Reserved)                                        |          |
| Part 3    | Geospatial Data Management                        |          |
| Section 1 | Roles and Responsibilities                        |          |
| 26        | Managing Geospatial Data                          | 3-1      |
| 27        | Geospatial Data Responsibilities                  | 3-3      |
| 28, 29    | (Reserved)                                        |          |
| Section 2 | Authoritative Data Resources                      |          |
| 30        | Authoritative Data Sources                        | 3-11     |
| 31        | Data Lifecycle Management                         | 3-12     |
| 32-35     | (Reserved)                                        |          |
| Section 3 | Geodata Management: Environments and Standards    |          |
| 36        | Geospatial Environments                           | 3-21     |
| 37        | Geodata Management                                | 3-22     |
| 38        | Geospatial Data Organization                      | 3-26     |
| 39        | Geospatial Data Directory                         | 3-30     |
| 40        | Imagery in the Citrix Environment                 | 3-44     |
| 41-45     | (Reserved)                                        |          |

|           |                                              | Page No. |
|-----------|----------------------------------------------|----------|
| Part 3    | Geospatial Data Management (Continued)       |          |
| Section 4 | Server Environment Permissions               |          |
| 46        | Server Environment Permissions               | 3-51     |
| 47        | Role-Based Permissions for FSA               | 3-56     |
| 48        | Managing Permissions – AD                    | 3-58     |
| 49        | Managing County Office Server Data and Users | 3-59     |
| 50        | Example FSA Producer Map Storage Location    | 3-60     |
| 51        | Requesting Permissions                       | 3-62     |
| 52-60     | (Reserved)                                   |          |
| Section 5 | Metadata Management                          |          |
| 61        | Metadata Standards                           | 3-81     |
| 62        | Working With Metadata                        | 3-82     |
| 63        | National Metadata Templates                  | 3-83     |
| 64-70     | (Reserved)                                   |          |
| Section 6 | Data Backups and Archiving                   |          |
| 71        | Data Backups and Archiving                   | 3-101    |
| 72-99     | (Reserved)                                   |          |
| Part 4    | FSA Geospatial Portfolio                     |          |
| Section 1 | CLU                                          |          |
| 100       | General Information                          | 4-1      |
| 101       | Data Management and Responsibilities         | 4-2      |
| 102       | Delineation and Attributes of CLU            | 4-6      |
| 103       | QC of the CLU Dataset                        | 4-14     |
| 104       | Relationships to Other Data                  | 4-16     |
| 105       | Rules for Release of Data                    | 4-18     |
| 106       | Archiving Data                               | 4-20     |
| 107-11    | (Reserved)                                   |          |

|           |                                                       | Page No. |
|-----------|-------------------------------------------------------|----------|
| Part 4    | FSA Geospatial Portfolio (Continued)                  |          |
| Section 2 | Wetland Point Feature Dataset                         |          |
| 111       | General Information                                   | 4-31     |
| 112       | Data Management and Responsibilities                  | 4-31     |
| 113       | Rules for Delineating and Attributing Wetlands Points | 4-33     |
| 114       | QC of the Wetland Dataset                             | 4-39     |
| 115       | Relationships to Other Data                           | 4-43     |
| 116       | Rules for Release of Data                             | 4-44     |
| 117-11    | 19 (Reserved)                                         |          |
| Section 3 | CRP Feature Dataset                                   |          |
| 120       | General Information                                   | 4-51     |
| 121       | Data Management and Responsibilities                  | 4-51     |
| 122       | Attributes of the CRP Feature Dataset                 | 4-53     |
| 123       | QC of the CRP Feature Dataset                         | 4-55     |
| 124       | Relationships to Other Data                           | 4-56     |
| 125       | Rules for Release of Data                             | 4-57     |
| 126-13    | 33 (Reserved)                                         |          |
| Section 4 | Detailed Crop Acreage Data Feature Dataset and Tables |          |
| 134       | Detailed Crop Acreage Data Feature Dataset            | 4-75     |
| 135       | Data Management and Responsibilities                  | 4-76     |
| 136       | Compiling the State Detailed Crop Data                | 4-77     |
| 137       | Archiving Data                                        | 4-80     |
| 138       | Analysis and Use of Crop Data                         | 4-81     |
| 139       | Relationships to Other Data                           | 4-82     |
| 140       | Rules for Release of Data                             | 4-82     |
| 141-14    | 45 (Reserved)                                         |          |

|           |                                                   | Page No. |
|-----------|---------------------------------------------------|----------|
| Part 4    | FSA Geospatial Portfolio (Continued)              |          |
| Section 5 | <b>Boll Weevil Program Feature Dataset</b>        |          |
| 146       | General Information                               | 4-93     |
| 147       | Data Management and Responsibilities              | 4-93     |
| 148       | Compiling the State BWEP Crop Data                | 4-95     |
| 149       | Archiving Data                                    | 4-95     |
| 150       | Rules for Release of Data                         | 4-96     |
| 151-15    | 58 (Reserved)                                     |          |
| Section 6 | National Agricultural Imagery Program             |          |
| 159       | General Information                               | 4-111    |
| 160       | Data Management and Responsibilities              | 4-111    |
| 161-17    | 71 (Reserved)                                     |          |
| Section 7 | Conservation Priority Areas                       |          |
| 172       | General Information                               | 4-131    |
| 173       | Data Management and Responsibilities              | 4-131    |
| 174       | Rules for Delineating                             | 4-133    |
| 175       | Relationships to Other Data                       | 4-137    |
| 176       | Rules for Release of CPA Data                     | 4-138    |
| 177-18    | Reserved)                                         |          |
| Section 8 | Service Center Location Feature Dataset           |          |
| 188       | General Information                               | 4-161    |
| 189       | Data Management and Responsibilities              | 4-161    |
| 190       | Rules for Collecting Service Center Location Data | 4-162    |
| 191-24    | _                                                 |          |

|           |                                                      | Page No. |
|-----------|------------------------------------------------------|----------|
| Part 5    | Measurement Service                                  |          |
| Section 1 | Measurement Service and Site Inspections             |          |
| 247       | Completing Measurement Service and Site Inspections  | 5-1      |
| 248       | Responsibilities                                     | 5-2      |
| 249       | Measurement Service Requests                         | 5-2      |
| 250       | Staking and Referencing                              | 5-3      |
| 251       | Staking and Referencing Procedure                    | 5-4      |
| 252       | Collecting GPS Data for Measurement Service Requests | 5-8      |
| 253       | Documenting Completed Measurement Service            | 5-9      |
| 254-27    | 75 (Reserved)                                        |          |
| Part 6    | Mobile Devices                                       |          |
| Section 1 | Management Practices and Standards                   |          |
| 276       | Overview                                             | 6-1      |
| 277       | Responsibilities                                     | 6-2      |
| 278       | GPS Location Data Collection Standards               | 6-3      |
| 279       | Accepting GPS Data From Outside Sources              | 6-5      |
| 280       | Mobile Device Training for County Offices            | 6-5      |
| 281       | Equipment Management                                 | 6-6      |
| 282-29    | 95 (Reserved)                                        |          |
| Section 2 | Digital Cameras                                      |          |
| 296       | Digital Camera Standards                             | 6-41     |
| 297-30    |                                                      |          |
| Section 3 | GPS Configurations                                   |          |
| 308       | DGPS                                                 | 6-61     |
| 309       | WAAS                                                 | 6-63     |
| 310       | Garmin GPSMap 76                                     | 6-64     |
| 311       | Garmin GPSMap 76 Data Collection                     | 6-65     |
| 312       | Connecting Garmin GPSMap 76 to Workstations          | 6-69     |
| 313       | Working With Garmin GPSMap 76 Data                   | 6-69     |
| 314-32    | 23 (Reserved)                                        |          |

|           |                                              | Page No. |
|-----------|----------------------------------------------|----------|
| Part 6    | <b>Mobile Devices (Continued)</b>            |          |
| Section 3 | GPS Configurations (Continued)               |          |
| 324       | Trimble Juno 5B Enhanced                     | 6-91     |
| 325       | Trimble Juno 5B Setup                        | 6-92     |
| 326       | Trimble Juno 5B Operation                    | 6-95     |
| 327       | Trimble TerraSync Software                   | 6-97     |
| 328       | Trimble Juno 5B Enhanced for Data Collection | 6-98     |
| 329       | Trimble Data Management                      | 6-100    |
| 330       | Download Trimble GPS Data                    | 6-102    |
| 331-49    | 99 (Reserved)                                |          |
| Part 7    | GIS Tool Support                             |          |
| Section 1 | Enterprise Applications                      |          |
| 500       | Overview                                     | 7-1      |
| 501       | Citrix                                       | 7-2      |
| 502       | GET                                          | 7-3      |
| 503       | CLU Maintenance Tool                         | 7-4      |
| 504       | TERRA                                        | 7-9      |
| 505       | State Office SAP Backend Database Support    | 7-9      |
| 506       | National Office SAP Backend Database Support | 7-13     |
| 507-50    | 9 (Reserved)                                 |          |
| Section 2 | <b>Custom Geospatial Tools</b>               |          |
| 510       | Custom ArcGIS Tools                          | 7-21     |
| 511       | Citrix Only Tools                            | 7-22     |
| 512       | Common Land Unit Toolset                     | 7-23     |
| 513       | Conservation Toolset                         | 7-25     |
| 514       | Crop Data Toolset                            | 7-26     |
| 515       | Farm Records Toolset                         | 7-28     |
| 516       | Quality Control Toolset                      | 7-31     |
| 517       | Reconstitution Tools                         | 7-32     |
| 518       | Miscellaneous Tools                          | 7-32     |
| 519       | Python Map Series Tool                       | 7-34     |
| 520-59    | 99 (Reserved)                                |          |

|        |                                    |                    |                                                                                                    | Page No.     |
|--------|------------------------------------|--------------------|----------------------------------------------------------------------------------------------------|--------------|
| Part 8 |                                    | Cart               | tographic Standards                                                                                        |              |
|        | Section                            | n 1                | National Map Standards                                                                                     |              |
|        | 600<br>601<br>602<br>603-62        | Natio              | ographic Standards onal Program Map Template onal Disaster Map Template (Reserved)                         | 8-3          |
|        | Section                            | n 2                | State Map Standards                                                                                        |              |
|        | 629<br>630-65                      |                    | e Map Template<br>Reserved)                                                                                | 8-51         |
|        | Section                            | n 3                | Producer Maps                                                                                              |              |
|        | 655<br>656<br>657-76               | Disa               | lucer Mapsster Map Attachments to Situation Reports                                                        |              |
| Part 9 |                                    | Agei               | ncy Support                                                                                                |              |
|        | 761<br>762<br>763-81               | Exar               | ng GIS to Support FSAmples of GIS Support                                                                  |              |
| Part 1 | 0                                  | Web                | o Mapping                                                                                                  |              |
|        | 816<br>817<br>818<br>819<br>820-87 | Adm<br>Man<br>Usin | OL for Organizations  ninistration of AGOL  aging and Publishing (Sharing) Data in AGOL  g AGOL  Reserved) | 10-3<br>10-7 |
| Part 1 | 1                                  | Add                | itional Geospatial Resources                                                                               |              |
|        | 872<br>873-92                      |                    | spatial Resources                                                                                          | 11-1         |

|        |         |       |                                                              | Page No. |
|--------|---------|-------|--------------------------------------------------------------|----------|
| Part 1 | 2       | GIS   | in Emergency Preparedness and Response                       |          |
|        | Section | n 1   | Roles and Responsibilities                                   |          |
|        | 925     | GIS S | Specialist Duties for Emergency Management Overview          | 12-1     |
|        | 926     | Resp  | onsibilities                                                 | 12-2     |
|        | 927     | GIS S | Specialist Duties for Emergency Management                   | 12-3     |
|        | 928-95  | 52 (1 | Reserved)                                                    |          |
|        | Section | n 2   | Supporting Geospatial Hazards                                |          |
|        | 953     | Hail. |                                                              | 12-51    |
|        | 954     | Heav  | ry Precipitation                                             | 12-54    |
|        | 955     | Flood | ds                                                           | 12-61    |
|        | 956     | Torn  | adoes                                                        | 12-66    |
|        | 957     | Hurri | icanes                                                       | 12-72    |
|        | 958     | Drou  | ghts                                                         | 12-78    |
|        | 959     | Wild  | fires                                                        | 12-82    |
|        | 960     | Earth | nquakes                                                      | 12-87    |
| Exhib  | its     |       |                                                              |          |
|        | 1       | Repo  | orts, Forms, Abbreviations, and Redelegations of Authority   |          |
|        | 2       | Defin | nitions of Terms Used in This Handbook                       |          |
|        | 3, 4    | (Rese | erved)                                                       |          |
|        | 5       | GIS S | Specialist Task Checklist                                    |          |
|        | 6       | Annu  | ual State GIS Plan Template                                  |          |
|        | 7       | (Rese | erved)                                                       |          |
|        | 8       |       | v AD Group Members                                           |          |
|        | 9       |       | Specialist: New Employee Remedy FSA-13-A/SAAR Ticket Process |          |
|        | 10      | CED   | or PT: New Employee Remedy FSA-13-A/SAAR Ticket Process      |          |
|        | 11      |       | ng the Metadata Environment                                  |          |
|        | 12      | Custo | omizing Metadata Templates                                   |          |
|        | 13      |       | nple CLU Metadata Content                                    |          |
|        | 14      | Exan  | nple Wetland Metadata Content                                |          |
|        | 15      | Impo  | orting Metadata From a Customized State Metadata Template    |          |

#### **Exhibits (Continued)**

| 16 | <b>S</b> | Accessing | Farm      | Records | and | Other | Data |
|----|----------|-----------|-----------|---------|-----|-------|------|
| 10 | ) 1      | Accessing | T all III | Necolus | anu | Outer | Data |

- 17 State Office CLU Tools Merge CLU GDB's
- 18 Identifying Missing and Inaccurate CLU Attributes
- 19 Exporting a CLU Subset Using the CLU MT Subset Tool
- 20 Zip, Encrypt, and Ship a Producer CLU
- 21 Editing Wetland Point Feature Class
- 22 QC for Attributes of the Wetland Layer
- 23 GIS Analysis of the Farm Records Wetland Determination and Wetlands Point Layer
- 24 Create CRP Layer
- 25 Compare MIDAS CRP to CCMS
- QC for Attributes of the CRP Layer
- 27 Build Crop Data Polygons Tool
- 28 Batch Script to Build Crop Data Polygons
- 29 Merge Cropland Dataset Tool
- 30 Boll Weevil Data Adding Crops to CLU's
- 31 Creating State CPA, CREP, and SAFE Shapefile
- 32 Creating Zones Within CPA's
- 33-43 (Reserved)
- 44 GPS Automation Tool
- 45 Garmin GPSMap 76 Upload a Point Shapefile
- 46 Trimble Juno 5B Enhanced Import and Transfer Point Files to GPS
- 47 Garmin GPSMap 76 Navigate to Points
- 48 Trimble Juno 5B Enhanced Navigate to Points
- 49 Reprojecting Shapefiles for Use in CRM Farm Records
- 50 Configure 3D Differential Correction With DGPS Backpack Receiver
- 51 Garmin GPSMap 76 Configure 3D Differential Correction for WAAS
- 52 Collect Point Data Using the Garmin GPSMap 76 Handheld GPS Unit
- 53 Collect Line and Area Data Using the Garmin GPSMap 76 Handheld
- Clearing the Memory of the Garmin GPSMap 76
- 55 Garmin GPSMap 76 Connect and Setup DNRGPS Software
- 56 Garmin GPSMap 76 Download GPS Data
- 57 Trimble Juno 5B Enhanced Connect to Computer
- 58 Trimble Juno 5B Enhanced Install GPS Pathfinder Office
- 59 Trimble Juno 5B Enhanced Initial Setup for GPS Pathfinder Office
- 60 Trimble Juno 5B Enhanced Install TerraSync
- Windows Mobile Configuration
- 62 Initial TerraSync Setup

# **Exhibits (Continued)**

| 63     | Trimble Juno 5B Enhanced – Prepare Data Dictionary                       |
|--------|--------------------------------------------------------------------------|
| 64     | Trimble Juno 5B Enhanced – Troubleshooting GNSS                          |
| 65     | Trimble Juno 5B Enhanced – Prepare and Transfer Background Data          |
| 66     | Trimble Juno 5B Enhanced – Collecting Point Features                     |
| 67     | Trimble Juno 5B Enhanced – Collecting Line and Area Features             |
| 68     | Trimble Juno 5B Enhanced – Managing Data on the GPS Unit Using TerraSync |
| 69     | Trimble Juno 5B Enhanced – Downloading GPS Data                          |
| 70     | Trimble Juno 5B Enhanced – Applying Differential Correction to GPS Data  |
| 71     | Exporting GPS Data From Pathfinder Office                                |
| 72-85  | (Reserved)                                                               |
| 86     | Access Citrix                                                            |
| 87     | Configuring GET                                                          |
| 88     | Accessing CLU Maintenance Tool                                           |
| 89     | CLU Maintenance Toolbar                                                  |
| 90     | Acreage Toolbar                                                          |
| 91     | Utility Toolbar                                                          |
| 92-97  | (Reserved)                                                               |
| 98     | ArcGIS Data Remediation Tool                                             |
| 99     | Batch Export of CLU's to Geodatabases                                    |
| 100    | Create SHP for USDA                                                      |
| 101    | Copy CLU's to Servers                                                    |
| 102    | Updating Crop Data Table for the Build Crop Data Polygon Tool            |
| 103-11 |                                                                          |
| 118    | Split Farm Records Contact File by County                                |
| 119    | Combine Similar CSV Files Tool                                           |
| 120    | Join Addresses to Selected Farms                                         |
| 121    | Join Addresses to Selected Tracts                                        |
| 122    | Split Tract Base Acres by County                                         |
| 123    | Summarize Base Acres by County                                           |
| 124    | Summarize ARCPLC Election by County                                      |
| 125    | Find Overlaps Tool                                                       |
| 126    | Wetland Point Review                                                     |
| 126.1  | Find Gaps in CLU Layer Tool                                              |
| 127    | Find Non-Contiguous Tracts Tool                                          |
| 128    | Find Required Farm Combinations Tool                                     |
| 128.1  | Identify Tracts Split by County Boundary                                 |
| 129    | Create Native Sod Feature Class                                          |

#### **Exhibits (Continued)**

- 130 Create County Summary Pages Tool
- 131 Creating Producer Map Using Python MapSeries
- 132 Python MapSeries Combine PDF's by Operator
- 133 Python MapSeries Combine PDF's by Other Tenant
- 134 Python MapSeries Citrix
- 135-164 (Reserved)
- 165 Create State Map Template
- 166 Create a Data Driven Pages Map Document
- 167-176 (Reserved)
- 177 ESRI E-Learning Access Instructions
- 178 Creating a Folder Structure in AGOL
- 179 Joining Tabular Data in ArcGIS Desktop
- 180 Adding a Shapefile to AGOL
- 181 Saving Maps in AGOL
- 182 Using File Geodatabases in AGOL
- 183 Create a Statewide County Boundary Dataset in a File Geodatabase for AGOL
- 184 Adding Web Mapping Services in AGOL
- 185 Creating a Tile Package for AGOL
- 186 Adding a Hosted Feature Service to AGOL
- 187-200 (Reserved)
- 201 Using Storm Prediction Center Data
- 202 USGS Flood Forecasting
- 203 FEMA Flood Map Service Center
- 204 Accessing and Using HDDS
- 205 Accessing and Using Earth Explorer
- New Generation TOPO Maps
- 207 Census Data Mapper
- 208 Using the Wetland Mapper
- 209 Basic Data Management and Preparation for Severe Weather and Hazard Incidents
- 210 Obtaining Hail Data From Various Sources
- 211 AHPS for Precipitation
- 212 Creating FEMA 100-Year Flood Shapefile for TERRA
- 213 Using National Warning GIS Shapefiles/AGOL and Archives

| · |  |  |  |
|---|--|--|--|
|   |  |  |  |
|   |  |  |  |
|   |  |  |  |
|   |  |  |  |
|   |  |  |  |
|   |  |  |  |
|   |  |  |  |
|   |  |  |  |
|   |  |  |  |
|   |  |  |  |
|   |  |  |  |
|   |  |  |  |

#### 1 Overview

#### A Background

FSA began its GIS program as part of the partner Agency Service Center Initiative. Through this initiative, there were 2 key components for developing a successful GIS system for FSA: imagery and a national CLU layer. To date, many common systems use both imagery and the CLU layer within everyday business practices.

At the National and State level, offices have designated employees to be responsible for GIS-related tasks. Specific job titles may vary. For clarity, these employees are referred to as the GIS Specialist in this handbook.

FSA uses GIS to support the implementation, delivery, and management of FSA programs. GIS can be used as a decision support tool to help determine eligibility, ensure compliance, and analyze patterns to improve agency efficiency and program delivery. FSA will use GIS Specialists to manage geospatial data and use technical resources to ensure consistency for all FSA GIS-based initiatives.

Integration of geospatial data and program-specific tabular data will allow FSA to use GIS to improve program delivery by:

- using maps to show relationships between spatial and tabular program data
- incorporating internal and external datasets to display in spatial or tabular formats
- providing targeted outreach to improve program participation
- maintaining and providing access to historical data.

#### **B** Handbook Purpose

This handbook provides:

- policy and standards for GIS-related roles and responsibilities within FSA for National, State, and County employees
- specifications for geospatial data used by the agency
- standard methodology for supporting FSA programs through the use of geospatial technology and data.

### 1 Overview (Continued)

#### C GIS Coordination and Program Areas

FSA has identified areas that require coordination between the GIS Specialist and applicable FSA staff such as:

- farm records maintenance
- acreage reporting and compliance
- conservation programs
- disaster programs
- emergency management
- farm loan programs
- imagery acquisition and analysis
- personnel and agency administration.

### **D** Related Handbooks for Geospatial Coordination

The following handbooks are related to or require coordination with the responsibilities of the GIS Specialist.

| IF material covers                      | THEN see               |
|-----------------------------------------|------------------------|
| Acreage Reporting                       | 2-CP.                  |
| Acreage Compliance                      | 2-CP and 3 FI.         |
| Biomass Crop Assistance Program         | 1-BCAP.                |
| Boll Weevil Eradication Program         | 1-BWEP.                |
| Conservation                            | 2-CRP and 3-CRP.       |
| CRP - TERRA User Information            | 3-CONSV.               |
| Disaster Designations                   | 1-DIS and 1-SEM.       |
| District Director Areas                 | 16-AO.                 |
| Emergency Conservation Program          | 1-ECP.                 |
| Environmental Reviews                   | 1-EQ.                  |
| Farm Records                            | 10-CM, 3-CM, and 1-CM. |
| File Encryption Protocol                | ISPP (Rev. 4).         |
| Freedom of Information Act              | 2-INFO.                |
| Highly Erodible Land/Wetland Compliance | 6-CP.                  |
| Imagery                                 | 1-AP.                  |
| Local Administrative Areas              | 15-AO.                 |
| Livestock Disaster Assistance Programs  | 1-LDAP (Rev. 1).       |

#### 1 Overview (Continued)

#### D Related Handbooks for Geospatial Coordination (Continued)

| IF material covers                                      | THEN see        |
|---------------------------------------------------------|-----------------|
| Marketing Assistance Loans and Loan Deficiency Payments | 8-LP (Rev. 2).  |
| for 2008 and Subsequent Crop Years                      |                 |
| Noninsured Crop Disaster Program Assistance Program and | 1-NAP (Rev. 2). |
| 2015 and Subsequent Years                               |                 |
| Privacy Act                                             | 3-INFO.         |
| Record Management                                       | 25-AS.          |
| Risk Management Agency Spot Checks                      | 4-RM.           |
| STORM Reports and Emergency Management                  | 1-SEM.          |

### 2 Sources of Authority

#### **A** Executive Orders

The following Executive Orders relate to the geospatial activity for FSA:

- Executive Order 12906 (Coordinating Geographic Data Acquisition and Access: The National Spatial Data Infrastructure)
- Executive Order 13231 (Critical Infrastructure Protection in the Information Age)
- Executive Order 12472 (Information Technology Management Reform Act).

### **B** Statutory Authority

The following Statutory Authorities relate to the geospatial activity for FSA:

- 7 CFR 2.42 provides authority to disclose geospatial information about agricultural land or operations pursuant to the consent of the agricultural producer or owner of agricultural land
- 7 CFR Part 718 provides authority to establish procedures for acreage determinations, compliance activities, Farm Records maintenance, and Reconstitutions

#### **2** Sources of Authority (Continued)

#### **B** Statutory Authority (Continued)

- authority for the development of the CLU data (theme) was provided by the National Food and Agricultural Council. The USDA Service Center GIS Strategy, as approved by the National Food and Agricultural Council on August 18, 1998:
  - designated FSA as the Data Steward for the CLU dataset
  - provided the initial funding and production schedule for CLU digitizing.

### C Regulatory Authority

The following Regulatory Authorities relate to the geospatial business for FSA:

- **OMB Circular A-16** This Circular provides direction for federal agencies that produce, maintain or use spatial data either directly or indirectly in the fulfillment of their mission
- **OMB Circular A-130 Revised** This Circular establishes general policy for the management of Federal information resources, IT resources, and supporting infrastructure. The CLU dataset follows the FGDC guidance that includes the Geospatial Data Lifecycle, which outlines 7 stages agencies should use when developing, managing, and reporting on nationally significant datasets under the guidance of OMB Circular A-16. The stages associated with the management of the data lifecycle allow stakeholders to assess whether A-16 data production activities meet business requirements and use best practices that enable shared or common services.

#### **D** Other Authoritative Sources

The following other authorities relate to the geospatial business for FSA:

- OMB M-13-13 (Open Data Policy Managing Information as an Asset) This Memorandum "requires agencies to collect or create information in a way that supports downstream information processing and dissemination activities"
- DR 3465 Enterprise Geospatial Data Management defines the strategic direction necessary to optimize the management of the USDA geospatial data as departmental enterprise assets. The USDA Enterprise Geospatial Data Management policy presents elements of an enterprise geospatial data management framework and internal geospatial data sharing process.

#### 3-6 (Reserved)

#### Part 2 Geospatial Responsibilities

### **7** Roles and Responsibilities

#### **A National Office Responsibilities**

National Office responsibilities include, but not limited to:

- developing and publishing an annual National GIS Plan. The National GIS Plan is used
  as an internal document to coordinate GIS activities and communicate priorities for data
  development, remediation, and training. Components of the National GIS Plan include:
  - National Geospatial Priorities
  - Communication Plan
  - Training Plan
  - Short Term Process Improvements
  - Long Term Enterprise Process Improvements
- setting standards for geospatial data to ensure that data is captured at a sufficient level of detail to meet program needs
- setting cartographic standards for map products
- identifying FSA datasets of national significance
- setting standards for archiving of geospatial data
- ensuring FSA data availability for FSA employees and customers
- coordinating with APFO as it relates to the use and collection of imagery
- supporting and developing best management practices for web mapping applications
- ensuring that GIS applications meet FSA business requirements
- reviewing State GIS Plans to identify training needs, data quality issues, local initiatives, and processes that may have national or regional applicability

#### **7** Roles and Responsibilities (Continued)

#### **A National Office Responsibilities (Continued)**

- representing FSA on the USDA GDMT
- providing training to State GIS Specialists
- defining GIS hardware requirements.

### **B** SED Responsibilities

SED will coordinate with the State GIS Specialist to evaluate the geospatial needs for the State, including:

- developing and updating the State GIS Plan on an annual basis
- using the GIS Specialist to incorporate geospatial data and technology across all FSA
  programs and departments to identify agricultural issues and impacts within a State based
  on USDA FSA program information
- promote collaboration between State GIS specialists, National Office, and outside resources.

### C State GIS Specialist Responsibilities

The State GIS Specialist will:

- develop the State GIS Plan and update annually
- perform regular QC checks on FSA authoritative geospatial data

**Note:** See **Exhibit 5** for required QC checks.

- provide training and support to State and County Office employees on geospatial data and tools
- provide data and reports to SED and State personnel as needed

#### **7** Roles and Responsibilities (Continued)

#### C State GIS Specialist Responsibilities (Continued)

- ensure that the CLU and wetland data is available to County Offices and is updated on a weekly basis
- provide cartographic products, including printed maps, digital maps, and web mapping
- provide access to other geospatial data such as parcel data or PLSS for State and County Office users
- use GIS as a decision support tool for FSA programs at the State and county level
- provide State-level coordination and support for NAIP
- provide State mobile device management (**paragraph 281**), including:
  - maintaining inventory of GPS devices and cameras
  - maintaining list of certified GPS users
  - assessing GPS training needs annually
  - providing hardware and software support
- coordinate with SLR to ensure that GIS users have correct access permissions to GIS applications
- coordinate with local CTS to ensure that technology infrastructure is properly used, including:
  - ensuring that correct permissions are assigned to folders
  - managing storage and backups
  - ensuring that correct software versions are installed for geospatial applications
- establish and maintain relationships with public and private organizations

#### **7** Roles and Responsibilities (Continued)

#### D State Office Program Area Responsibilities

State Office staff will coordinate with the State GIS Specialist to incorporate geospatial data and technology across FSA programs and departments where geospatial activities have been identified by the National Office. Examples of State Office coordination include:

- involving the State GIS Specialist in program training, staff meetings, and other activities
- using the State GIS Specialist as a technical expert for National GIS tools, processes, and data

**Note:** For more information, see **Part 9**.

- incorporating geospatial best practices developed by the National Office
- identifying program areas where GIS is underused
- coordinating with State GIS Specialist to identify and obtain core data needed to create maps or other reports for program support.

#### **E** County Office Responsibilities

County Office employees with GIS-related duties shall:

- follow all policies in this handbook
- ensure that CLU, wetland, and other FSA geospatial data is accurate
- use TERRA to support CRP enrollment
- coordinate with State GIS Specialist to correct data quality issues
- use available mobile devices for field data collection and navigation
- handle geospatial data requests
- provide maps to producers as required.

#### 8 State GIS Plan

#### A Overview

The State GIS Plan is a detailed strategy for managing geospatial activity for the FY. The State GIS Plan is intended to:

- evaluate the integrity of the State and county CLU, wetlands, and CRP data
- outline corrective action needed at the State and county level
- detail a plan for creating and maintaining producer maps
- identify State and county training needs
- detail a plan for data collection and usage with available GPS equipment
- detail a plan for archiving State-specific data for the FY.

#### **B** State Office Action

State Offices will submit the annual State GIS plan to PDD by January 1. The State GIS plan shall include:

- identification of roles and responsibilities within the State, including:
  - SED
  - State Office
  - District Director
  - County Office
- Summary of State data integrity (QC) report
- corrective action plan
- plan for creation and distribution of producer maps
- State GIS Training Plan
- GPS inventory
- summary of mobile device usage
- identification of geospatial data to be archived or refreshed

#### 8 State GIS Plan (Continued)

#### **B** State Office Action (Continued)

- identification of current base imagery and replacement plan
- Summary of Special GIS Projects
- Summary of GIS Outreach activities
- Summary of AGOL Usage

**Note:** Exhibit 6 contains an example of a State GIS Plan.

### 9 GIS Specialist Tasks

#### A Overview

State GIS Specialists have tasks to complete on a weekly, monthly and yearly basis. These tasks will ensure data availability and the data integrity of the CLU and Farm Records information. Some of the outlined tasks affect multiple program areas, such as emergency preparedness and compliance.

#### **B** Data Tasks

The types of tasks to be completed by the GIS Specialist include:

- data management
- Farm Records and CLU attributes QC
- conservation QC
- crop data QC
- Geodata management
- emergency preparedness.

**Note:** State GIS Specialists will use **Exhibit 5** as a guideline for keeping track of the required tasks.

#### **10-25** (**Reserved**)

#### Part 3 Geospatial Data Management

#### **Section 1** Roles and Responsibilities

#### **26** Managing Geospatial Data

#### A Overview

USDA uses a team approach to managing geospatial data to ensure data availability and to reduce duplication of efforts between agencies.

### **B** FSA National GIS Program Coordinator

Following the scope of Executive Order 12906, OMB Circular A-16, and DR 3465 (Enterprise Geospatial Data Management), the FSA National GIS Program Coordinator participates as steering committee lead for the following groups:

- USDA GDMT
- USDA Remote Sensing Coordination Council
- FGDC Imagery theme lead (co-leadership with USGS)
- National Digital Ortho-Imagery Program.

The participation and representation of FSA within these cooperative data partnerships with Federal, State, local, tribal and international governments, where feasible, is important to reduce geospatial data investment costs.

#### C National Geospatial Data Management Team

The GDMT is a self-directed cross agency team organized as follows.

- GDMT Steering Committee Composed of senior representatives from the Forest Service, FSA, NRCS, RD, and RMA.
- GDMT Coordination Group Composed of senior GIS technical staff from the field-based agencies. The Group rotates technical leadership of the GDMT on a calendar year basis and supports the GDMT and Steering Committee as needed.
- GDMT Members Composed of field, State, regional, and center and NHQ staff as appropriate and charged with exploring technical geodata-related issues, documenting key points and offering options for resolution.
- GDMT Technical Sub-Groups composed of GDMT members and others as needed to adequately address the topic at hand. Sub-groups will form and disband as appropriate to address technical issues.

### **26** Managing Geospatial Data (Continued)

#### D State GDMT

The State GDMT consists of the SGA from each SCA and 1 or more representatives from CTS. The team meets at least quarterly to discuss geodata coordination activities as outlined in the Manual for Managing Geospatial Datasets in Service Centers.

#### The State GDMT:

- identifies needs for new geospatial data and establishes naming conventions for new folders and datasets
- provides supplemental guidance to address local geodata issues
- communicates geodata management issues to the National GDMT
- develops policy for geodata that is consistent with the National Geodata Manual
- addresses geospatial data licensing issues
- works with CTS to resolve permission issues
- works with CTS to ensure that geospatial data is adequately backed up
- sets timeframes for updates to geodata in Service Centers

#### **27** Geospatial Data Responsibilities

#### A Overview

Managing geospatial data and other digital information is essential for effective use of GIS. Geospatial data management requires collaboration between business owners and GIS specialists.

#### **B** National Office Responsibilities

The National Office is responsible for:

- following guidance in DR 3465 Enterprise Geospatial Data Management at https://www.ocio.usda.gov/sites/default/files/docs/2012/DR%203465-001%20Enterprise%20Geospatial%20Data%20Management.pdf
- providing guidance in the collection, maintenance and use of geospatial data
- supporting FSA Program and Administrative areas
- coordinating with other divisions within FSA to ensure that geospatial investments are used effectively
- coordinating with partner Agencies and the Department to reduce data duplication
- creating and managing lifecycle data management plans for FSA authoritative datasets
- creating and managing geospatial metadata for national datasets.

#### **27** Geospatial Data Responsibilities (Continued)

#### C SGA Responsibilities

Each State will designate the State GIS Specialist as SGA for their respective State and represents FSA on the multi-agency State GDMT.

The SGA is responsible for coordinating with the State GDMT and CTS to manage data and new employees' access within the geodata directory of each Service Center server. This includes but is not limited to:

- ensuring that appropriate geodata folder permissions are assigned to FSA employees
- updating and coordinating development of geodata for FSA as needed
- ensuring that geodata standards are followed in all County Offices
- ensuring that State and National geospatial datasets and metadata are available for State and County Office use
- ensuring that data and metadata in State and local offices adheres to established standards and policies
- training State and county staff on management and usage of geospatial datasets
- maintaining an inventory of all geospatial data used for FSA purposes
- ensuring that FSA geospatial data is archived appropriately

For more information, see the Manual for Managing Geospatial Datasets in Service Centers located at https://inside.fsa.usda.gov/program-areas/dafp/common-processes/gis/gis-library/index.

### **27** Geospatial Data Responsibilities (Continued)

### **D** County Office Responsibilities

County Offices are responsible for:

- following the guidance outlined in this handbook and directions from the State GIS Specialist to manage geospatial data
- processing authorized producer requests for CLU and Wetland data (clips/subsets)
- providing metadata with the associated geospatial clips/subsets created for authorized producer requests using standard metadata templates
- providing NRCS with applicable TERRA scenarios for conservation planning purposes.

#### 28, 29 (Reserved)

| · |  |  |  |
|---|--|--|--|
|   |  |  |  |
|   |  |  |  |
|   |  |  |  |
|   |  |  |  |
|   |  |  |  |
|   |  |  |  |
|   |  |  |  |
|   |  |  |  |
|   |  |  |  |
|   |  |  |  |
|   |  |  |  |
|   |  |  |  |

#### **Section 2 Authoritative Data Resources**

#### 30 Authoritative Data Sources

#### A Overview

FSA is responsible for defining and managing the geospatial ADS that FSA uses for business purposes. These authoritative datasets are both national and statewide datasets. This handbook defines FSA's authoritative datasets.

#### B Definition of DR 3465 Enterprise Geospatial Data Management

<u>DR 3465 Enterprise Geospatial Data Management</u> identifies ADS as production data that USDA agencies produce, or have statutory responsibility for and curate for the purpose of the Agencies' mission.

**Note:** Datasets created by joining or relating a table are not considered ADS.

#### **C** Core Management Principles

ADS' carry particular expectations of how data is to be managed within an Agency. Following the guidelines in DR 3465:

- ADS' will be made available to anyone with access authority
- the creation and/or management of ADS' can encompass various platform sources including desktop, portals, mobile, cloud, web applications, and legacy where appropriate
- FSA's SGA will be the data steward of authoritative statewide datasets specific to their State
- FSA ADS will have lifecycle data management plans
- FSA ADS and subsets (or clips) of those datasets will have metadata
- metadata XML templates designed by the National Office will be used for supplying metadata to authoritative datasets and subsets of those datasets.

#### **30** Authoritative Data Sources (Continued)

### D FSA ADS'

The following geospatial datasets have been identified as FSA ADS' and have national standards established:

- CLU
- Wetland Points.

Future FSA ADS' may include:

- FSA County Boundaries
- Service Center Points
- State Office Points
- District Boundaries
- Local Administrative Areas
- FSA Administrative Regions.

### 31 Data Lifecycle Management

#### A Overview

DR 3465 requires agencies to identify a geospatial data lifecycle for all ADS. The ADS geospatial data lifecycle stages allow stakeholders to assess whether USDA data production activities meet business requirements. The National Office is responsible for managing lifecycle data management plans of all FSA national authoritative datasets.

#### **B** Geospatial Data Lifecycle Plan

Geospatial data lifecycle management plans for FSA ADS will be based on the document at https://www.fgdc.gov/policyandplanning/a-16/stages-of-geospatial-data-lifecycle-a16.pdf.

Geospatial data lifecycle management also includes planning for archiving and records disposition.

#### **32-35** (Reserved)

#### **36** Geospatial Environments

#### A Overview

FSA accesses and manages geospatial data in multiple environments, including:

- State Office and Service Center Servers
- Citrix
- AGOL
- Other Web applications such as CRM.

Each environment has similar yet separate rules and procedures for file storage and access. The State GIS Specialist has responsibilities in each environment. Additional information on AGOL is found in **Part 10**.

#### **B** State Office and Service Center Servers

State Office and Service Center servers are used to distribute State- and county-specific geospatial data. Data is stored on these servers as a shared resource for authorized SCA users. FSA and NRCS use locally stored geodata for analysis, mapping and other decision-support activities.

The geodata directory structure and associated folder permissions are the same between the State Office and Service Center servers. The use of consistent file naming procedures is essential for proper data management for all partner agencies.

Data stored on the State Office Server is considered the primary copy of the geospatial data and should be used for distribution to Service Center servers. As updates to datasets become available, the State GIS Specialist will copy the updated data to the Service Center servers to ensure consistency within the State. Using the State Office Server as the primary copy also ensures data availability in case of data loss in a Service Center.

**Note:** Data stored on State and Service Center servers is a copy, and is not actual production data.

The State GIS Specialist shall ensure that proper geodata practice standards outlined in this handbook are followed.

## **36** Geospatial Environments (Continued)

#### C Citrix Environment

In the Citrix Environment (also known as FSA ArcGIS Desktop West), each user is provided an individual desktop experience similar to working on a personal computer, except that it is a virtual machine running from a centralized server farm in Kansas City. Data available in this environment is only for supporting TERRA, CLU Maintenance Tool. Not all data found in the Service Center server environment will be stored in Citrix.

### **37** Geodata Management

#### **A** Overview

GIS data serves a critical need for FSA to conduct business at all levels. Geospatial data management requires coordination and timely updates from within and outside of USDA FSA.

Standard storage and naming conventions as identified in the Manual for Managing Geospatial Datasets are required for:

- consistency among USDA agencies for data sharing
- coordinated refreshes of datasets from national or State resources
- uniformity for enterprise applications, scripts, tools, and models
- facilitating backup and versioning of data.

### **B** USDA Coordinate System

FSA uses the following specifications for the transfer of GIS layers for use by partner agencies:

Coordinate System: UTM

Projection: UTMUnits: MetersDatum: NAD83

• Zone: (State specific).

## **37** Geodata Management (Continued)

#### **C** Geospatial Dataset Naming Guidelines

Naming standards apply to all nationally distributed datasets. State or local datasets should also follow naming standards.

Names are designed to be unique within the entire geodata directory. Unique names allow for data to be easily identified, accessed and shared.

#### **D** Geospatial File Name Elements

Standard file names must convey the following information:

- Dataset (Theme) name
- Type of data
- Physical location or spatial extent of data
- Projection of the data (for data other than UTM)
- File type extension (e.g. .shp, .gdb, .tif, .csv)

**Note:** Dataset (theme) name can be the full name, a shortened version or an acronym used to represent the business name of the dataset.

#### **E** Standard Characters

The only characters allowed in a standard file or directory name are the following:

- lower-case text characters a-z OR upper-case text characters A-Z
- the numerals 0-9
- the underscore " " character
- the dash "-" character, but only when designating mosaic tiling (x-x).
- the first character in the file name shall be a letter (a-z or A-Z).
- spaces are not allowed in file or folder names. Use the underscore character "\_" to represent a space.

# F Name Length

The total length of the dataset filename will not exceed 30 characters.

# G Codes and Abbreviations for Standard Naming Conventions

The following table identifies example codes and abbreviations used in describing geospatial dataset names in this handbook.

| Abbreviation          | Definition or Rule                                                                      |
|-----------------------|-----------------------------------------------------------------------------------------|
| < >                   | Indicates a substitution notation.                                                      |
| * <code></code>       | Conservation files include a code that represents the project in the                    |
|                       | attributes. This code is used to abbreviate the project name. This code is              |
|                       | used to identify the project when a State has multiple projects (e.g. SAFE              |
|                       | Project Areas)*                                                                         |
| <prj></prj>           | Indicates the projection of the data, (e.g. cpa_a_md_gcs.shp). Use for                  |
|                       | data other than UTM.                                                                    |
| <st></st>             | The 2-character State postal abbreviation; precip_a_co is the filename for              |
|                       | Colorado annual precipitation.                                                          |
| <stnnn></stnnn>       | The 2-character State postal abbreviation and 3-digit county FIPS code                  |
|                       | (e.g., clu_a_md047 is the CLU filename for Worcester County,                            |
|                       | Maryland).                                                                              |
| <stssaid></stssaid>   | The State soil survey area ID (e.g., soils_1_md047 is the filename for                  |
|                       | Worcester County, Maryland) SSURGO Database (SSURGO Lines).                             |
| <us></us>             | Indicates dataset covering the entire United States, its protectorates and territories. |
| <us48></us48>         | Indicates the conterminous or contiguous United States.                                 |
|                       | <u>-</u>                                                                                |
| <v></v>               | Indicates the revision 1, 2, 3, etc.                                                    |
| <x-x></x-x>           | Indicates the 2-digit HUC (region).                                                     |
| <xxxxxxxx></xxxxxxxx> | The 8-digit HUC.                                                                        |
| <уууу>                | The calendar year.                                                                      |
| <yyyymm></yyyymm>     | The calendar year and month.                                                            |
| <yyyymmdd></yyyymmdd> | The date expressed as year, month, and day. When entire date is not                     |
|                       | available, use at least year <yyyy>.</yyyy>                                             |

# **H** Data Type Codes

The following table defines the codes used within geospatial file names to identify the type of data contained within a dataset.

| Data Type Code | Definition                                                             |
|----------------|------------------------------------------------------------------------|
| a              | area                                                                   |
| d              | database/spreadsheet                                                   |
| 1              | line                                                                   |
| p              | point                                                                  |
| t              | table                                                                  |
| X              | GPS points (without differential resolution, or of unknown resolution) |
| xd             | GPS points (with differential resolution)                              |
| у              | Photograph, image clip, image (from digital camera, scanner, or        |
|                | ArcGIS export map function)                                            |

#### I Non-USDA Datasets

When non-USDA datasets are used, the datasets shall retain the original source name that the outside agency has used. The following can be added to the original name if needed.

| Feature Code<br>Identifiers | Definition                                                          |
|-----------------------------|---------------------------------------------------------------------|
| <agency></agency>           | Federal or State Agency                                             |
| <countygovt></countygovt>   | Identify local county government                                    |
| <yyyy></yyyy>               | The calendar year of dataset                                        |
| <yyyymm></yyyymm>           | The calendar year and month of dataset                              |
| <yyyymmdd></yyyymmdd>       | The date expressed as year, month, and day. When entire date is not |
|                             | available, use at least year <yyyy> of dataset</yyyy>               |

#### A Overview

Geospatial data is stored on a shared data drive on the network servers in each Service Center and on each State Office GIS server. The shared data drive is typically labeled as the F:\ drive in both the Service Center and State Office. Similar geodata structures are stored in the Citrix Thin Client environment.

Shared geospatial data folders allow:

- sharing information with co-workers and partner agencies
- providing a staging area for downloading nationally developed and State-developed data layers, and making the data accessible to all GIS users
- providing a place to store spatial data that is to be backed-up on a regular basis.

#### **B** Geodata Folder Structure

The standard permissions based **geodata** folder structure resides on all Service Center and State Office servers holding geospatial data.

There will be only 1 shared geodata folder in any Service Center or State Office.

**Note:** The State Office shared geodata folder shall be managed as a primary copy of all statewide and archived dataset.

The following rules apply to the Service Center and State Office geodata folders

- the geodata's original 34 primary subfolder integrity must be maintained as permissions, scripts, and some agency tools are built upon this structure
- no new folders will be added to the original 34 folders directly under the f:\geodata directory tree without approval of the USDA GDMT
- sub folders are allowed in any of the 34 established folders upon agreement with all State SGA's within the State.

#### C Citrix Geodata

Several drive letters will be automatically mapped for the users during login based on a login script policy. The following table describes the users and drive letter mapping.

| User Group      | Drive Letter                                                                      | Drive Name |
|-----------------|-----------------------------------------------------------------------------------|------------|
| All users       | I:\                                                                               | National   |
| State users     | K:\                                                                               | State      |
| Individual user | O:\ S:\ (local Shared Drive) F:\ (local Data Drive) H:\ (local user's Home Drive) | Users      |

The Citrix Geodata folder structure is a modified version of the F:\geodata folder structure documented in the Manual for Managing Geospatial Datasets in Service Centers. Naming conventions and rules are similar to those in the F:\geodata structure, however there are no specific folder permissions. The Citrix folder structure is not an exact copy of the F:\geodata folder structure that resides on each Service Center server. A minimum set of geodata required for TERRA and CLU Maintenance Tool are maintained in Citrix.

## **D** Data Access and Management

Network drives mapped to a user's workstation, including  $F:\$  and  $S:\$  drives, are visible within Citrix environment. Users shall ensure that any data used in GIS Applications within Citrix is accessed from only the  $I:\$ ,  $K:\$ , or  $O:\$  drive.

**Note:** The C:\ drive visible within Citrix is not a local drive; it is a storage location in the Citrix environment. Data in this drive will not persist from session to session.

## **E** Citrix National Directory Folder Structure

The National folder structure (I:\ drive) will be available for all users and will provide information that is applicable to all users across the nation. The National directory is for posting national datasets, tools and templates. All users have 'read-only' access to this data.

| Folder                  | Description                                                    |  |
|-------------------------|----------------------------------------------------------------|--|
| Conservation            | This folder contains conservation national datasets used in    |  |
|                         | TERRA.                                                         |  |
| <b>Government Units</b> | This folder contains a variety of national government          |  |
|                         | boundary related datasets.                                     |  |
| Imagery                 | This folder contains national image layer (.lyr) files.        |  |
| Scripts                 | This folder contains subfolders with scripts for specific data |  |
| \Remap SDE Connections  | management purposes.                                           |  |
| \PythonMapSeries        |                                                                |  |
| Templates               | This folder contains subfolders with files geared for shared   |  |
| \Trimble_Projections    | use.                                                           |  |
| \Metadata               |                                                                |  |
| \Applications           |                                                                |  |

## **F** Citrix State Directory Folder Structure

The State folder structure (K:\ drive) will be available for posting State-specific datasets so all users have access to this data from a single source.

#### **G** Citrix Subfolders for Counties

County specific datasets will be stored in subfolders within the standard geodata folders. Geospatial data files should not be duplicated in any folder within the Citrix environment. For any required adjacent county data, users will navigate to the appropriate geodata folders within the K:\ drive as needed.

County subfolders must:

- only reside below the State folder structure
- have a consistent naming convention throughout the entire State folder structure with the exception of Split, Shared and Combined managed type counties.

Geodata folders for Split, Shared and Combined Counties example.

| County Type     | Example Folder Naming Convention                         |
|-----------------|----------------------------------------------------------|
| County          | K:\ME\Geodata\Service_Center\me025_Somerset              |
| Split County    | K:\ME\GeoData\Service_Center\me002_Aroostook_Houlton     |
| Shared County   | K:\ME\GeoData\Service_Center\me005_031_Cumberland_York   |
| Combined County | K:\MD\GeoData\Service_Center\md031_027_Montgomery_Howard |

**Note:** County Offices will follow the guidance of the State GIS Specialist to create and maintain subfolders.

## 39 Geospatial Data Directory

#### A Geodata Folder Structure and Data Storage Locations

The files and folders identified in the following table shall be maintained and reviewed by the State GIS Specialist on a regular basis. Not all files or folders will exist in every environment. The "Location" column in the following table identifies in which environment the data is stored. The folder structure identified in this paragraph is not exhaustive. Refer to the appropriate Manual for Managing Geospatial Datasets in Service Centers for a complete listing of folders.

Locations to store data are represented by the following codes:

- F County and State Office server (unless specified)
- K Citrix State level folder
- I Citrix National level folder.

**Note:** Location codes do not necessarily reflect mapped drive letters.

| Folder           | Location                 | File Name                            | Description                                                                                      |
|------------------|--------------------------|--------------------------------------|--------------------------------------------------------------------------------------------------|
| cadastral        |                          |                                      | Check files yearly;<br>Ensure that files are on<br>external hard drive in<br>State Office.       |
|                  | F, K                     | plss_a_ <stnnn></stnnn>              | PLSS polygon data                                                                                |
|                  | F, K                     | plss_p_ <stnnn></stnnn>              | PLSS centroids for cartographic display                                                          |
|                  | F, K                     | plss_ <st></st>                      | Best Practice: Statewide file geodatabase and surrounding other State counties                   |
| \tax_parcel      | F, K                     | parcels_a_ <stnnn></stnnn>           | County tax parcels                                                                               |
| common_land_unit |                          |                                      | Check files monthly;<br>Ensure that statewide<br>files are on external drive<br>in State Office. |
| \fsa_clu         | F, K                     | clu_a_ <stnnn></stnnn>               | Read-only copy of certified CLU                                                                  |
|                  | F, K                     | wet_p_ <stnnn></stnnn>               | Read-only copy of wetland point dataset                                                          |
|                  | State Office server only | clu_ <st>_<yyyyddmm></yyyyddmm></st> | File geodatabase of statewide merged CLU and wetland points                                      |

# **39** Geospatial Data Directory (Continued)

| Folder        | Location                 | File Name                                                     | Description                                                                                               |
|---------------|--------------------------|---------------------------------------------------------------|----------------------------------------------------------------------------------------------------|
| conservation  |                          |                                                               | Check files monthly;                                                                                      |
|               |                          |                                                               | Ensure that statewide                                                                                     |
|               |                          |                                                               | files are on external                                                                                     |
|               |                          |                                                               | drive in State Office.                                                                                    |
|               | F, K                     | cpa_a_ <st>_utm<nnn></nnn></st>                               | State CPA's in UTM projection                                                                             |
|               | K                        | cpa_a_ <st>_gcs</st>                                          | State CPA's in GCS projection                                                                             |
|               | F, I                     | *cp <nn>_a_<stnnn></stnnn></nn>                               | Practice eligibility zone                                                                                 |
|               | F, K                     | crep_ <code>_a_<br/><st>_<prj></prj></st></code>              | CREP eligibility area                                                                                     |
|               | F, F, I                  | pez_a_ <stnnn></stnnn>                                        | Practice eligibility zone                                                                                 |
|               | F, K                     | safe_a_ <code>_<br/><st>_<pri></pri></st></code>              | SAFE project eligibility area                                                                             |
|               | F, K                     | whpa_a_ <stnnn></stnnn>                                       | Wellhead protection areas*                                                                                |
| \bcap_project | K                        | bcap_ <st>.gdb\bcao_a<br/>_<stccc>_<year></year></stccc></st> | Feature classes can be named uniquely by State and county. Manage layers in a statewide file geodatabase. |
| \fsa_crp      | State Office server only | crp_a_ <stnnn></stnnn>                                        | CRP statewide dataset                                                                                     |

# **39** Geospatial Data Directory (Continued)

| Folder                                | Location                        | File Name                                        | Description                                                                                                    |
|---------------------------------------|---------------------------------|--------------------------------------------------|----------------------------------------------------------------------------------------------------|
| \conservation_planning\ SU <nn></nn>  | F, K County Office servers only | Uniquely defined file names                      | This folder contains conservation datasets and related information required for conservation plan development that is shareable between SCA's. The required conservation planning (TERRA) files and related information may be stored in this folder on a temporary basis. |
| \crp_scenarios\saved<br>\SU <nn></nn> | F, K County Office servers only | TERRA tool defined output file naming convention | Output location for conservation offers created through TERRA scenarios are to be archived to a subfolder noting signp number.                                                                                                    |
| \gps_data                             | F, K County Office servers only | Uniquely defined file name                       | GPS data collected for the purpose of CRP enrollment and compliance activities                                                                                                    |

| Folder                          | Location                     | File Name                                                      | Description                                                                                                    |
|---------------------------------|------------------------------|----------------------------------------------------------------|----------------------------------------------------------------------------------------------------|
| disaster_events                 | F                            |                                                                | Check files yearly;<br>Ensure that files are<br>on external hard drive<br>in State Office.                                                                             |
| \ECP\ <yyyymmdd></yyyymmdd>     | F County Office servers only | TBD                                                            | File dataset and georeferenced photos                                                                                                    |
| \fsa_facilities                 | F                            | ffsf_p_ <yyyymmdd>.shp</yyyymmdd>                              | Point feature locations of county of Food, Feed, Seed Facilities output files from the FFSF tool. See 1-SEM. Restricted dataset.                                       |
|                                 | F                            | fert_p_ <yyyymmdd>.shp</yyyymmdd>                              | Point feature locations of county of Fertilizer Facilities output files from the FFSF tool. See 1-SEM. Restricted dataset.                                             |
|                                 | F                            | Uniquely defined file name                                     | Leasing data                                                                                                    |
| \storm_summaries\ <yyyy></yyyy> | F                            | <disaster type_a_<st="">_<br/><yyyymmdd></yyyymmdd></disaster> | Data identifying location of natural disasters contributing to agricultural losses. Ensure that year folders are created and subfolders are added for each date event. |

| Folder                                      | Location                         | File Name                                                                                                    | Description                                                                                                    |
|---------------------------------------------|----------------------------------|----------------------------------------------------------------------------------------------------|----------------------------------------------------------------------------------------------------|
| \storm_summaries\ <yyyy> (Continued)</yyyy> | F                                | crop_a_ <stnnn></stnnn>                                                                                             | Subset of cropland data affected by a natural disaster                                                                                                    |
|                                             | F                                | Uniquely defined file name                                                                                          | Short-term weather warning polygons                                                                                                    |
| \USDM\ <yyyy></yyyy>                        | F                                | Uniquely defined file name                                                                                          | Location for the storage of weekly U.S. Drought Monitor files. Update weekly during drought events.                                                                    |
| government_units                            | F, I                             |                                                                                                    | Check files yearly;<br>Ensure that files are<br>on external hard<br>drive in State<br>Office.                                                                          |
|                                             | F, I                             | \ Admin_FSA_Counties.gdb  Feature datasets contained within this geodatabase are indicated with\ on subsequent rows | FSA administrative county boundaries geodatabase  Note: Geodatabases will be managed through ArcCatalog. Contents of geodatabases are not visible in Windows Explorer. |
|                                             | F, I                             | \Cart_FSA_<br>Counties                                                                                              | Generalized county<br>boundary dataset<br>used for<br>cartographic display                                                                                             |
|                                             | F, I                             | \FSA_Admin_Counties                                                                                                 | County boundary dataset used for determining administrative and physical locations of program data                                                                     |
|                                             | F<br>State Office<br>server only | fsa_facilities_p_ <st></st>                                                                                         | FSA Service Center statewide points; Update as needed.                                                                                                    |

| Folder       | Location | File Name                            | Description           |
|--------------|----------|--------------------------------------|-----------------------|
|              | F, I     | tlgdb_ <yyyy>_a_us_aiarelat</yyyy>   | TIGER American        |
|              |          | ed.gdb                               | Indian Lands data     |
|              |          |                                      | from U.S. Census      |
|              |          |                                      | Bureau                |
|              | F        | Uniquely named by source             | TIGER City data       |
|              |          |                                      | from U.S. Census      |
|              |          |                                      | Bureau                |
|              | F, I     | tlgdb_ <yyyy>_a_us_substate</yyyy>   | U.S. Census Bureau    |
|              |          | geo.gdb                              | TIGER                 |
|              |          | /County                              | Geodatabase           |
|              |          |                                      | County Boundaries     |
|              | F        | Uniquely defined file name           | Townships/Parishes    |
|              | F        | Uniquely defined file name           | Congressional         |
|              |          |                                      | Districts             |
|              | F        | Uniquely defined file name           | State Boundaries      |
| geology      | F        |                                      | Check files yearly.   |
|              |          |                                      | Ensure that files are |
|              |          |                                      | on external hard      |
|              |          |                                      | drive in State        |
|              |          |                                      | Office.               |
|              | F        | Uniquely defined file name           | Seismic zone data     |
|              |          |                                      | used for disasters    |
| hazard_sites | F        |                                      | Check files yearly.   |
|              |          |                                      | Ensure that files are |
|              |          |                                      | on external hard      |
|              |          |                                      | drive in State        |
|              |          |                                      | Office.               |
|              | F        | Nhfl_ <st>_<date>.gdb</date></st>    | FEMA polygon          |
|              |          |                                      | geodatabase           |
|              | F        | \s_fld_haz_ <st></st>                | FEMA polygon          |
|              |          |                                      | dataset by State      |
|              | F        | s_fld_haz_ <st>.gdb</st>             | FEMA floodplain       |
|              |          |                                      | geodatabase by        |
|              |          |                                      | State                 |
|              | F        | \100yr_nhlf_ <st>_<date></date></st> | 100-year floodplain   |
|              |          |                                      | derived from FEMA     |
|              | F        | \500yr_nhlf_ <st>_<date></date></st> | 500-year floodplain   |
|              |          |                                      | derived from FEMA     |

| Folder      | Location | File Name                    | Description            |
|-------------|----------|------------------------------|------------------------|
| hydrography | F, K     |                              | Check files yearly.    |
|             |          |                              | Ensure that files are  |
|             |          |                              | on external hard       |
|             |          |                              | drive in State Office. |
|             | F, K     | hydro100k_l_ <stnnn></stnnn> | 1:100,000 Census       |
|             |          |                              | TIGER line data for    |
|             |          |                              | hydrology              |
|             | F, K     | nhd24kst_l_ <st></st>        | 1:24,000 USGS/EPA      |
|             |          |                              | National               |
|             |          |                              | Hydrography Dataset    |
|             |          |                              | streams line data by   |
|             |          |                              | 8-digit sub basin      |
|             | F, K     | nhd24kar_a_ <st></st>        | 1:24,000 USGS/EPA      |
|             |          |                              | National               |
|             |          |                              | Hydrography Dataset    |
|             |          |                              | polygon area reach     |
|             |          |                              | data by 8-digit sub    |
|             |          |                              | basin                  |
|             | F, K     | nhd24kwb_a_ <st></st>        | 1:24,000 USGS/EPA      |
|             |          |                              | National               |
|             |          |                              | Hydrography Dataset    |
|             |          |                              | polygon waterbody      |
|             |          |                              | data by 8-digit sub    |
|             |          |                              | basin                  |
|             | F, K     | ssara_p_ <stnnn></stnnn>     | Sole source aquifer    |
|             |          |                              | recharge areas         |
|             | F, K     | watbod_a_ <stnnn></stnnn>    | 1:100,000 Census       |
|             |          |                              | TIGER area features    |
|             |          |                              | for water bodies       |

| Folder                  | Location | File Name            | Description                                                 |
|-------------------------|----------|----------------------|-------------------------------------------------------------|
| hydrologic_units        | F, K     |                      | Check files yearly.                                         |
|                         |          |                      | Ensure that files and                                       |
| <b>Note:</b> In Citrix, |          |                      | HUC's are on                                                |
| this folder is          |          |                      | external hard drive in                                      |
| named                   |          |                      | State Office.                                               |
| "hydrological"          |          |                      |                                                             |
|                         | F, K     | wbdhu12_a_ <st></st> | 1:24,000 12-digit                                           |
|                         |          |                      | polygon data at the                                         |
|                         |          |                      | 4 <sup>th</sup> , 5 <sup>th</sup> and 6 <sup>th</sup> level |
|                         |          |                      | by sub- basin (huc8)                                        |
|                         | F        | wbdhu12_l_ <st></st> | 1:24,000 12-digit line                                      |
|                         |          |                      | data at the at the 4 <sup>th</sup> ,                        |
|                         |          |                      | 5 <sup>th</sup> and 6 <sup>th</sup> level by                |
|                         |          |                      | sub-basin (huc8)                                            |
|                         | F        | wbdhu10_a_ <st></st> | 1:24,000 10-digit                                           |
|                         |          |                      | polygon data at the                                         |
|                         |          |                      | 4 <sup>th</sup> , 5 <sup>th</sup> and 6 <sup>th</sup> level |
|                         |          |                      | by sub-basin (huc8)                                         |
|                         | F        | wbdhu10_l_ <st></st> | 1:24,000 10-digit line                                      |
|                         |          |                      | data at the at the 4 <sup>th</sup> ,                        |
|                         |          |                      | 5 <sup>th</sup> and 6 <sup>th</sup> level by                |
|                         |          | 1.11.00              | sub-basin (huc8)                                            |
|                         | F        | wbdhu08_a_ <st></st> | 1:24,000 8-digit                                            |
|                         |          |                      | polygon data at the                                         |
|                         |          |                      | 4 <sup>th</sup> , 5 <sup>th</sup> and 6 <sup>th</sup> level |
|                         | E        | 1-1100 1             | by sub-basin (huc8)                                         |
|                         | F        | wbdhu08_l_ <st></st> | 1:24,000 8-digit line                                       |
|                         |          |                      | data at the at the 4 <sup>th</sup> ,                        |
|                         |          |                      | 5 <sup>th</sup> and 6 <sup>th</sup> level by                |
|                         |          |                      | sub-basin (huc8)                                            |

| Folder                      | Location | File Name                   | Description                                                                                                    |
|-----------------------------|----------|-----------------------------|----------------------------------------------------------------------------------------------------|
| imagery                     | F, K, I  |                             | Check files yearly. Ensure that files are on external hard drive in State Office.                                                         |
|                             | F, K, I  | Uniquely defined file name  | Folder storage<br>location for imagery<br>layer files (.lyr)<br>And satellite imagery<br>files                                            |
| land_site                   | F, K     |                             |                                                                                                    |
|                             | F, K     | *Uniquely defined file name | Folder storage for land site type layers and files*                                                                                       |
|                             | F, K     | wellhead_p_ <stnnn></stnnn> | Point locations of wells within a county                                                                                                  |
| land_use_land_co<br>ver     | F        |                             | Check files monthly;<br>Ensure that statewide<br>files are on external<br>drive in State Office.                                          |
| \fsa_compliance             | F        | crop_a_ <stnnn></stnnn>     | Geodatabase combining the CLU data with the crop dataset from CARS produced by the Build Crop Data Polygons tool in the Statewide toolset |
| \producer_submitte d        | F        | TBD                         | Folder used to store precision data from producers submitted though ACRSI                                                                 |
| Maps                        | K        |                             | _                                                                                                    |
| \pythonmapseries_<br>citrix | K        | Uniquely named by tool      | Folder used for the<br>Python Map Series<br>tool                                                                                          |

# **39** Geospatial Data Directory (Continued)

| Folder                      | Location | File Name                                  | Description            |
|-----------------------------|----------|--------------------------------------------|------------------------|
| Measurement_serv            | F, K     |                                            | •                      |
| ices                        | ŕ        |                                            |                        |
| \collection\ <yyyy></yyyy>  | F, K     | col_ <pre>col_<stnnn></stnnn></pre>        | GPS data collected in  |
|                             |          | _ <pre>_<pre>producername&gt;</pre></pre>  | the field              |
| \navigation\ <yyyy>\</yyyy> | F, K     | nav_ <program>_p_<stnnn></stnnn></program> | Point files derived    |
|                             |          | _ <pre>_<pre>producername&gt;</pre></pre>  | from the CLU layer     |
|                             |          |                                            | used to navigate to    |
|                             |          |                                            | points in the field    |
| ortho_imagery               | F        |                                            |                        |
| \NAIP_Shapefiles            | F, K     | Naip_ <stccc>_<yyyy></yyyy></stccc>        | Storage location of    |
|                             |          |                                            | official NAIP          |
|                             |          |                                            | shapefiles             |
| project_data                | F        |                                            |                        |
| \fsa\frs                    | F        | Uniquely defined file name                 | Stores files for farm  |
|                             |          |                                            | records, including     |
|                             |          |                                            | name and address       |
|                             |          |                                            | listings and base acre |
|                             |          |                                            | queries                |

| Folder                         | Location                           | File Name                  | Description                                                                                                    |
|--------------------------------|------------------------------------|----------------------------|----------------------------------------------------------------------------------------------------|
| \fsa\map_reference             | F                                  | Uniquely defined file name | Stores files for cartography including annotation. Recommended use of file geodatabases.  Note: The original purpose of the f:\geodata\project_da ta\ <agency name=""> directory was to provide an alternative solution for the storage of unique State and local datasets. The project_data folders are to be thought of as working directories for each agency and should be managed by each individual agency. Both temporary and permanent data can be placed in these folders but the files need to be appropriately managed.</agency> |
| \fsa\RMA\                      | F<br>County Office<br>servers only | See 4-RM                   | File dataset and georeferenced photos for RMA spot checks                                                                                                    |
| scripts                        | K                                  |                            |                                                                                                    |
| \expressions\toolbo<br>x_files | K                                  | TBD                        | A placeholder of<br>tools designed for<br>mapping, analysis<br>and data<br>management                                                                                                    |

| Folder                      | Location | File Name                   | Description                                                                                                |
|-----------------------------|----------|-----------------------------|----------------------------------------------------------------------------------------------------|
| service_center              | K        |                             |                                                                                                    |
| \ <countyname></countyname> | K        |                             | Citrix equivalent of the project_data\fsa folder                                                           |
| shapefiles                  | K        |                             |                                                                                                    |
|                             | K        | Uniquely defined file name  | Use determined locally                                                                                     |
| soils                       | F, K     |                             | Check files yearly; Ensure that Soils Survey Geographic Soils files are on external drive in State Office. |
| \spatial                    | F, K     | soilmu_a_ <stnnn></stnnn>   | SSURGO Map Unit files used in TERRA                                                                        |
| templates                   | K        |                             |                                                                                                    |
| \metadata                   | K        | Uniquely defined file name  | State-defined<br>metadata templates<br>based on national<br>template files                                 |
| topographic_imag<br>es      | F        |                             | Check files yearly;<br>Ensure that 1:24,000<br>image files are on<br>external drive in<br>State Office.    |
|                             | F        | Uniquely defined file name  | Location for 1:24000 topographic images used for disasters                                                 |
| transportation              | F, K     |                             | Check files yearly;<br>Ensure that files are<br>on external drive in<br>State Office.                      |
|                             | F, K     | Uniquely defined file names | Road, rail, and other transportation data                                                                  |

## **39** Geospatial Data Directory (Continued)

#### **B** Geodata for Emergency Preparedness

Geodata files should be stored in both Statewide and county format. GIS specialists must have access to files if network access is unavailable. A laptop and/or external drive are necessary for GIS specialist job functions. For more information, see **paragraph 927**.

**Note:** Ensure that a current version of ArcGIS is installed on the laptop.

The following geodata folders (and associated files) will be regularly updated and available for use on a laptop or external hard drive for emergency preparedness activities:

- Common\_Land\_Unit
- Cadastral
- Disaster\_events
- Geology
- Government\_units
- Hazard\_site
- Hydrography
- Hydrologic\_units
- Land\_use\_land\_cover
- Ortho\_imagery
- Soils
- Topographic\_images
- Transportation.

#### C Citrix Individual User Folder Structure

Personal storage space in Citrix is created for each user and mapped as the O:\ drive. Folders and files in this personal storage space are **only** accessible to that particular user's name and account.

The O:\ drive will only be used for temporary use and not for long term storage. Users must remove data from the O:\ drive within 1 month of data creation.

Additional folders to the main O:\ folder structure will not be added by users unless approved by the FSA GIS Office. Users can add data to some folders but may not remove or delete folders.

The following table lists O:\ drive subfolders that are permitted for use.

| Subfolder Name               | File Name Prefix | Description                                           |
|------------------------------|------------------|-------------------------------------------------------|
| O:\ <user.name>\</user.name> |                  | Top folder in the directory                           |
| GET                          |                  | The location where the GET .xml file is               |
|                              |                  | stored.                                               |
| Maintenance Data             | Locally named    | TEMPORARY USE ONLY                                    |
|                              |                  | Example use: Temporary location for any               |
|                              |                  | GPS datasets. All GPS datasets should be              |
|                              |                  | archived back to the appropriate F:\geodata           |
|                              |                  | directory.                                            |
| My Documents                 | Locally named    | TEMPORARY USE ONLY                                    |
| \ArcGIS                      |                  |                                                       |
| \AddIns                      |                  |                                                       |
| \Default.gdb                 |                  |                                                       |
| Toolbox                      |                  |                                                       |
| My Stuff                     |                  | ArcGIS ArcMap document files; map                     |
|                              |                  | templates.                                            |
| Shapefiles                   | Locally named    | TEMPORARY USE ONLY                                    |
|                              |                  | Example use: Location for CLU clip files              |
|                              |                  | for producer/3 <sup>rd</sup> Party requests and to be |
|                              |                  | exported to the eventual F:\geodata                   |
|                              |                  | directory for archival. This task is                  |
|                              |                  | performed on an as needed basis.                      |

### 40 Imagery in the Citrix Environment

#### **A ArcGIS Image Services**

APFO has implemented a suite of CONUS, State, and regionally based image services for current year and historical imagery (where available) using ArcGIS Image Server. FSA GIS users in Citrix have a common tool that allows for adding additional imagery to their respective ArcGIS ArcMap documents. Users should note that imagery should only be turned on when in use. This will allow for much more efficient map rendering.

#### **B** USDA Conus Prime Layer Service

The USDA\_CONUS\_PRIME layer should be used for all current or most recent year imagery needs in the lower 48 States. For areas outside the lower 48 States, regional services have been developed and are available. USDA\_CONUS\_PRIME is a cached service and provides the best performance available.

## C Historical Imagery

If past years of imagery are needed, the State-based historical image services should be used. These services contain all 1 meter NAIP imagery collected for each State. To access the historical data, the time functionality must be enabled and the time slider toolbar opened.

### **D** Special Image Files

Special image files for a particular area for a specified period of time will be allowed within the Citrix environment but only within the K:\ drive State folder structure - not within individual O:\ drives.

Image files such as jpeg 2000 and the MrSid that are commonly found on the F:\geodata Service Center server, will not be allowed and will be taken off the Citrix server if found within the State folder structure directory.

#### **E** NAIP Image Layer Files

NAIP image layer files (.lyr) are available in I:\ drive national folder as an alternative data source. The files can be used from the I:\ drive location instead of creating duplicate copies of the files.

## **41-45** (**Reserved**)

#### 46 Server Environment Permissions

#### A Overview

User groups have been established to manage the shared geodata folder to meet the business requirements of all three SCA's. Employees assigned to these user groups are assigned read and write permissions to the specific subfolders in the F:\geodata folder depending on assigned duties, responsibilities and the type of data.

Maintenance of user groups and permissions is a coordinated effort between CTS and Geodata Administrators in each State.

#### **B** Administration of Geodata Folders

Specific permission groups interact with the geodata folders on the Service Center and State Office servers. Each group has a specific set of permissions for reading and/or writing files, and creating/deleting specific subfolders. The level of access assigned to groups may vary from subfolder to subfolder. Groups will, in many cases, have members from multiple agencies.

In addition to the SGA role, the State GIS Specialist must have access to the following:

- AD
- read/write access to Service Center server shared S:\ drives
- remote access to County Office servers
- Citrix (all tools and permissions).

State CTS staff will work with the FSA SGA, to assign group membership to new FSA employees.

## **C** Permissions Matrix

The Permissions Matrix identifies applicable FSA user groups originally published in the Manual for Managing Geospatial Datasets in Service Centers\_and matches the group names created through the OCIO EAD migration project. Updated group name information can also be found in the FSA Addendum to Manual for Managing Geospatial Datasets in Service Centers.

| Group Name                 | Group Name            | <b>Example Group Name</b> |
|----------------------------|-----------------------|---------------------------|
| State Geodata              | AIOG[2 DIGIT          | AIOGIASGA                 |
| Administrator              | STATE]SGA             |                           |
| Local Geodata              | AIOG[2 DIGIT STATE, 3 | AIOGIADESLGA              |
| Administrator              | CHARACTER]LGA         |                           |
| FSA – Local Geodata        | ASAG[2 DIGIT STATE, 3 | ASAGIADESLGE              |
| Editors                    | CHARACTER]LGE         |                           |
| FSA – Local CLU Data       | ASAG[2 DIGIT STATE, 3 | ASAGIADESCLU              |
| Editors                    | CHARACTER]CLU         |                           |
| FSA – Disaster Events/FSA  | ASAG[2 DIGIT STATE, 3 | ASAGIADESDE               |
| Facilities Access and Edit | CHARACTER]DE          |                           |
| Service Center Users       | AIOG[2 DIGIT STATE, 3 | AIOGIADESUSERS            |
|                            | CHARACTER]USERS       |                           |
| FSA Staff Users Group      | ASAG[2 DIGIT STATE, 3 | ASAGIADES                 |
|                            | CHARACTER CITY]       |                           |
| FSA State User Group       | ASAG[2 DIGIT          | ASAGIASGU                 |
|                            | STATE]SGU             |                           |

# **D** Permission Group Names and Definitions

The following table lists the geodata permission group names and definitions.

| Group Name                  | Definition                                                |  |
|-----------------------------|-----------------------------------------------------------|--|
| State Geodata Administrator | USDA employees assigned to this group (such as the        |  |
|                             | FSA State GIS Specialist) will have access to all         |  |
| AIOG[2 DIGIT STATE]SGA      | geospatial data for the State on the network servers at   |  |
|                             | the Service Centers and State Office, excluding any       |  |
|                             | "sensitive" data identified in the Permissions Matrix.    |  |
|                             | This group will have permissions to read, write, change,  |  |
|                             | and delete folders, subfolders, or individual files by    |  |
|                             | making global changes or changes to individual            |  |
|                             | elements within them. SGA's can create folders and        |  |
|                             | subfolders as necessary.                                  |  |
| Local Geodata Administrator | Not assigned to new users.                                |  |
|                             |                                                           |  |
| AIOG[2 DIGIT STATE, 3       | USDA employees assigned to this group have access to      |  |
| CHARACTER]LGA               | all the geospatial data at the Service Center, excluding  |  |
|                             | any "sensitive" data identified in the Permissions Matrix |  |
|                             | (see end of this section). This group has permissions to  |  |
|                             | read, write, change, and delete folders, subfolders, or   |  |
|                             | individual files by making global changes or changes to   |  |
|                             | individual elements within them. LGA's can create         |  |
|                             | folders and subfolders as necessary within that Service   |  |
|                             | Center.                                                   |  |

# **D** Permission Group Names and Definitions (Continued)

| Group Name                  | Definition                                                |
|-----------------------------|-----------------------------------------------------------|
| FSA – Local Geodata Editors | FSA employees assigned to this group will have access     |
|                             | to all FSA specific geospatial data at the Service Center |
| ASAG[2 DIGIT STATE, 3       | and permissions to read, write, change, delete and        |
| CHARACTER]LGE               | replicate all FSA administered folders except restricted  |
|                             | folders. Specifically, this group should include          |
|                             | employees responsible for creating, updating and          |
|                             | maintaining geospatial layers other than CLU. Typically   |
|                             | these datasets are created by custom applications and the |
|                             | use of GPS. Examples are, but not limited to, datasets or |
|                             | files as a result of measurement services, compliance     |
|                             | reporting, acreage reporting, Farm Loan easement          |
|                             | development, grain bin monitoring, CRP/conservation       |
|                             | monitoring, or disaster events monitoring.                |
| FSA Local CLU Data Editors  | FSA employees assigned to this group will have access     |
|                             | to geospatial and customer/business CLU data at the       |
| ASAG[2 DIGIT STATE, 3       | Service Center with permissions to read, write, change,   |
| CHARACTER]CLU               | delete, and replicate CLU specific data files. At a       |
|                             | minimum, one FSA Service Center employee and one          |
|                             | backup should be assigned to the group.                   |

# **D** Permission Group Names and Definitions (Continued)

| Group Name                 | Definition                                                   |
|----------------------------|--------------------------------------------------------------|
| FSA Disaster Events/FSA    | FSA employees assigned to this highly restricted group       |
| Facilities Access and Edit | will have access to view and edit geospatial point           |
|                            | locations and associated attribute data related to FSA       |
| ASAG[2 DIGIT STATE, 3      | Food, Feed, Seed, and Fertilizer Facilities. Two FSA         |
| CHARACTER]DE               | employees per county should be assigned to this group,       |
|                            | having sufficient GIS skills to create and maintain this     |
|                            | point feature dataset.                                       |
| Service Center Users       | USDA employees assigned to this group will have              |
|                            | read-only access to all nonrestricted folders.               |
| AIOG[2 DIGIT STATE, 3      |                                                              |
| CHARACTER]USERS            |                                                              |
| FSA Staff Users Group      | FSA employees assigned to this group will have FSA           |
|                            | agency only read access to specific folders (e.g.,           |
| ASAG[2 DIGIT STATE, 3      | measurement services) and sub-folders that are restricted    |
| CHARACTER CITY]            | to access by other agencies, but will have full access to    |
|                            | project_data\fsa subfolders.                                 |
| FSA State User Group       | FSA employees assigned to this group will include those      |
|                            | FSA employees whose workload crosses county                  |
| ASAG[2 DIGIT STATE]SGU     | boundaries within a State, allowing access to all            |
|                            | nonrestricted folders, and Read Only access to the           |
|                            | restricted folders, as outlined in the "Permissions Matrix". |

#### 47 Role-Based Permissions for FSA

#### A Overview

Elevated permissions are required for the State GIS Specialist and for FSA employees who work directly with geospatial data.

## **B** Elevated Geodata Permissions for the State GIS Specialist

The following role-based permissions and access are required for the State GIS Specialist.

| Group Name                  | Definition                                                   |  |
|-----------------------------|--------------------------------------------------------------|--|
| State Geodata Administrator | The GIS Specialist must have access all data for the State.  |  |
| (SGA)                       | The GIS Specialist must also have permissions to read,       |  |
|                             | write, change, and delete folders, subfolders, or individual |  |
|                             | files by making global changes or changes to individual      |  |
|                             | elements within them.                                        |  |
| CLU Editor (CLU)            | The GIS Specialist must have access to all geospatial and    |  |
|                             | customer/business CLU data at all Service Centers and        |  |
|                             | State Office GIS server – with permissions to read, write,   |  |
|                             | change, delete and replicate CLU specific data files.        |  |
| Local Geodata Editor (LGE)  | The State GIS Specialist must have access to all FSA         |  |
|                             | specific geospatial data at the Service Center and           |  |
|                             | permissions to read/write/change/delete/replicate all FSA    |  |
|                             | administered folders.                                        |  |
| Disaster Events (DE)        | The GIS Specialist must be able to overwrite and review      |  |
|                             | related geospatial files for the entire State and manage     |  |
|                             | statewide datasets for emergency purposes.                   |  |

See paragraph 51 for information about requesting permissions for a new GIS Specialist.

# **47** Role-Based Permissions for FSA (Continued)

## C FSA Role-Based Level Permissions

FSA users must be added to the following groups to maintain geodata in a Service Center.

| Group Name                  | Definition                                                 |
|-----------------------------|------------------------------------------------------------|
| Service Center Users        | Access to a specific server; gives read only access to all |
| AIOG <stcity>users</stcity> | nonrestricted folder.                                      |
| FSA Staff Users             | Access to specific FSA folders.                            |
| ASAG <stcity></stcity>      |                                                            |
| FSA State Users             | Access to other county F:\ drive folders within the State. |
| ASAG <stcity>sgu</stcity>   |                                                            |

## **D** Elevated Permissions for FSA Users

FSA employees with specific duties will be added to the following groups.

| Group Name                | Definition                                             |
|---------------------------|--------------------------------------------------------|
| CLU Editor                | Provides capability to overwrite data in the fsa_clu   |
| ASAG <stcity>clu</stcity> | subfolder.                                             |
| Disaster Events           | Provides capability to update the FFSF facility files. |
| ASAG <stcity>de</stcity>  |                                                        |
| FSA Local Geodata Editor  | Provides read and write access to all FSA-administered |
| ASAG <stcity>lge</stcity> | geodata folders.                                       |

See **paragraph 51** for information about requesting permissions for a new Service Center employee.

#### A Overview

AD is the Microsoft structure that manages the permissions, groups, and accounts. Additional information on AD can be found at <a href="https://msdn.microsoft.com/en-us/library/bb742424.aspx">https://msdn.microsoft.com/en-us/library/bb742424.aspx</a>.

AD controls permissions for the Windows OS and Microsoft Applications. Other permissions that affect GIS users are managed through EAS or eAuth.

# B Using AD

AD allows users to view employees' user group assignments added through SAAR. This access view does not include roles added via ERSR.

All GIS Specialists will have AD installed on their workstations. AD allows GIS specialists to review user permissions and troubleshoot issues that may be related to incorrectly assigned or missing permissions.

Installation of AD requires assistance from CTS. See ITS Newsflash: <u>2013 Active Directory Users and Computers (ADUC) Snap-In.</u>

#### C Show AD Group Members Script

A script to create a list of all AD group members is available for use by all GIS Specialists.

Using the installed AD application and Group Members script will create a CSV file of all FSA employees and the associated groups to which the employees belong.

**Note:** See Exhibit 8 for instructions to run the script.

The script should be run on an annual basis and results reviewed to ensure that permissions are set correctly.

### 49 Managing County Office Server Data and Users

#### A Overview

The State GIS Specialist will work with CTS and the NRCS SGA to review each Service Center server and the employees' permissions assigned to those network servers on an annual basis.

#### **B** Accessing County Office Servers

Access to Service Center server drives (F:\ and S:\) is important for ensuring proper geodata management. With permissions granted by CTS, remote access to County Office servers can be done through either Windows Explorer or SharePoint links by:

- typing in the directory path name
- mapping to a drive using a saved directory path.

**Note:** Typing a directory path name is not case sensitive – use either upper or lower case.

The State GIS Specialist will coordinate with CTS to create and maintain a list of server names for all Service Centers. Servers may be accessed through an IP address, server name, or DFS address. DFS addresses are preceded by \\u00edusda.net.

The following table identifies the different drives available on County Office server.

| Server Drives Folders | Server Drive Structure Example |
|-----------------------|--------------------------------|
| Pa elem               | Structure                      |
| Backup                | – Data = F drive               |
| Data                  | – Home = H Drive               |
| Home                  | – Shared = S Drive             |
| Profile               |                                |
| Shared                | Ex: \\aiomtcul3fp1\mtcul\data  |

## C Shared Drive (S Drive)

The SHARED drive contains collaboration folders. Each SCA at a site has a folder on the SHARED drive to save files for access by others within the respective agency. A permissions-based folder should be created to allow the sharing of business documents such as producer maps between agencies.

Geospatial data is shared on the DATA (F:\) drive and will not be placed on the SHARED drive.

# A FSA Producer Maps Subfolder

Creating a shared folder for producer maps enables all users in a Service Center to access producer maps without requesting maps from FSA program staff regardless of GIS expertise. The shared location allows users to access other Service Centers, which improves customer service for multi-county producers.

The following table identifies an example folder structure for FSA Producer Maps.

| Folder Name                | Description                                        |
|----------------------------|----------------------------------------------------|
| S:\PUB\                    | Inter-Agency collaboration workspace.              |
| PUB \FSA_NRCS              | A permissions-based FSA and NRCS collaboration     |
|                            | workspace. All FSA and NRCS employees should       |
|                            | have full access to this folder and subsequent     |
|                            | subfolders.                                        |
| PUB\FSA_NRCS\producer_maps | FSA producer maps are used by partner agencies for |
|                            | a variety of reasons.                              |
|                            | Easy access to maps meets the needs of:            |
|                            | • NRCS                                             |
|                            | FSA State Office                                   |
|                            | neighboring County Offices                         |
|                            | • farm loan.                                       |

## **Example FSA Producer Map Storage Location (Continued)**

#### **B** FSA Producer Map File Requirements

Producer maps in a shared folder directory are organized based on:

- State
- county
- farm
- tract
- program year.

Files are uniquely named. Only 1 file per farm/tract map per program year should exist in the producer\_maps folder.

The only map files that should be stored in this location are for current program year and either:

- previous program year for compliance review purposes
- next program year.

PDF maps do not need to be archived. CLU is archived and can be used to recreate any map if necessary. The hard copy map associated to the FSA-578 crop report is documentary evidence.

### 51 Requesting Permissions

#### A Overview

Certain service providers, systems and applications require submitting specialized forms in addition to FSA-13-A. The GIS Specialist should coordinate with the State Office SLR to ensure that new employees and existing employees needing modifications have appropriate access to FSA systems.

#### B FSA-13-A

New employees or existing employees requiring modifications to access must have FSA-13-A completed by their supervisor. See:

- Exhibit 9 for instructions about new GIS Specialist role requirements
- Exhibit 10 for instructions about new PT or CED role requirements.

Note: Refer to the Information Security Office's Security Forms page at \*--https://usdagcc.sharepoint.com/sites/FBC-IAB/resources/Forms/Forms.aspx.--\*

#### **C** Server Environment Permissions

Server environment permissions are requested on FSA-13-A. See paragraph 46.

Note: Refer to the Information Security Office's Security Forms page at \*--https://usdagcc.sharepoint.com/sites/FBC-IAB/resources/Forms/Forms.aspx.--\*

### **Requesting Permissions (Continued)**

## **D** Citrix Environment Permissions

The Citrix environment is role based. Each user is assigned appropriate roles based on job duties. The GIS Specialist works with the State Office SLR to assign Citrix users to either of the following categories:

- editor
- read only.

These same user roles apply to the following FSA GIS tools found in Citrix:

- Maintenance Tool
- TERRA.

The following table describes the different Citrix user groups.

| <b>User Group Type</b> | Definition                                                             |
|------------------------|------------------------------------------------------------------------|
| National Users         | Everyone who connects into the Citrix site is a national user and has  |
|                        | read-only rights associated with that account type. All national users |
|                        | should be able to read all files placed in the national drive.         |
| State Users            | Every user (State GIS Specialist and County Office personnel) from     |
|                        | that specific State will have (read/write) access to the folder        |
|                        | structure of their State. State GIS Specialists will also have         |
|                        | (read/write) access to other State folders.                            |
| User Folders           | Users shall have (read/write) access to their O:\ drive folder         |
|                        | structure, but will not be allowed to create additional folders at the |
|                        | root of the mapped drive. Subfolders may be created within the         |
|                        | proposed folder structure by anyone assigned the proper rights.        |

Citrix environment permissions are requested on FSA-13-A.

### E FSA GIS SharePoint

The FSA GIS SharePoint is a permissions-based resource for both National and State GIS Specialist staff. For access, contact the National Office.

The FSA GIS SharePoint is available at

### **52-60** (Reserved)

<sup>\*--</sup>https://usdagcc.sharepoint.com/sites/FBC-GDMS/FSA GIS/SitePages/Home.aspx.--\*

#### 61 Metadata Standards

### A Overview

This section follows the guidance of DR3465 Enterprise Geospatial Data Management, to establish consistent metadata management practices with currently identified FSA ADS'. The observed metadata management standard is the ISO 19100 series geospatial metadata standards.

## **B** Metadata Requirements

ISO compliant metadata is required for:

- all FSA national authoritative datasets
- Statewide FSA authoritative datasets
- all geospatial clips (or subsets) that are distributed to a customer (approved Agency, authorized user, producer and/or third party).

## C Metadata Style Type

Metadata can be easily edited using ESRI ArcGIS Metadata Toolset. Metadata will be formatted using the **North American Profile of ISO 19115 2003**. To set ArcGIS to use the correct metadata style, see **Exhibit 11**.

For more information about metadata style and standards, see <a href="http://desktop.arcgis.com/en/arcmap/10.3/manage-data/metadata/metadata-standards-and-styles.htm">http://desktop.arcgis.com/en/arcmap/10.3/manage-data/metadata-standards-and-styles.htm</a>.

## **62** Working With Metadata

#### A Definition of Metadata

<u>Metadata</u> is information that describes a dataset, such that a dataset can be understood, re-used, and integrated with other datasets.

Metadata for spatial data may describe and document the files such as:

- subject matter
- how, when, where, and by whom the data was collected
- availability
- distribution information.

DR 3465 mandates that metadata be provided in all FSA authoritative datasets and derived products such as subsets (clips). To ensure consistency and validity of content, metadata templates will be used to help with the management of metadata.

For more information about metadata and related topics, see <a href="http://desktop.arcgis.com/en/arcmap/10.3/manage-data/metadata/what-is-metadata.htm">http://desktop.arcgis.com/en/arcmap/10.3/manage-data/metadata/what-is-metadata.htm</a>.

## **B** Viewing Metadata

Metadata is important when sharing and archiving tools, data, and maps. The information made available for viewing and editing is determined by the metadata style selected in ArcGIS.

Metadata can be viewed using ArcGIS applications such as ArcMap or the stand-alone ArcCatalog application.

For more information about viewing metadata, go to <a href="http://desktop.arcgis.com/en/arcmap/10.3/manage-data/metadata/about-viewing-metadata.htm">http://desktop.arcgis.com/en/arcmap/10.3/manage-data/metadata/about-viewing-metadata.htm</a>.

### **National Metadata Templates**

#### A Overview

Agency-wide metadata templates help streamline the task of managing metadata. Similar to a map document template or Word document template, a metadata template contains information that will be used again and again. ArcGIS automatically updates properties of an item and metadata templates in place, requiring less effort to complete an item's metadata.

## **B** National Metadata Templates

Predefined metadata XML templates have been created for the purpose of fulfilling the metadata obligation for FSA's authoritative datasets. The use of metadata XML templates incorporates standardization of information and eases the task of metadata management.

The following list describes all the metadata templates available.

| Authoritative  |                    |                               |
|----------------|--------------------|-------------------------------|
| Data Type      | Template Name      | Template Location             |
| CLU            | CLU_ISO_Document   | I:\GeoData\Templates\Metadata |
| Wetlands       | WET_ISO_Document   | I:\GeoData\Templates\Metadata |
| Service Center | Service_Center_ISO | I:\GeoData\Templates\Metadata |
| FSA County     | FSA_County_ISO     | I:\GeoData\Templates\Metadata |

## National Metadata Templates (Continued)

## C Customizing the National Metadata Templates

All statewide authoritative datasets must have metadata that identifies local information for the respective State. All subset (clips) created for the purpose of fulfilling producer or thirdparty requests will also have metadata associated with each subset.

The State GIS Specialist must customize the national metadata template for the respective States. The State Office address information will be added to all areas within the metadata listing contact information.

The following table describes the layer and metadata update frequency.

| Data Layer Type                | Update Metadata Timeframe                                                                              |
|--------------------------------|----------------------------------------------------------------------------------------------------|
| CLU statewide layer            | Update metadata when statewide layer is refreshed.                                                     |
| Wetland statewide layer        | Update metadata when statewide layer is refreshed.                                                     |
| CLU (clip) layer               | Upon request for clips; metadata date should reflect the date the clip was created.                    |
| Wetland (clip) layer           | Upon request for clips; metadata date should reflect the date the clip was created.                    |
| Service Center statewide layer | Update metadata when statewide layer is refreshed.                                                     |
| FSA County statewide layer     | Update metadata to reflect State Office point of contact information upon creation of statewide layer. |

The State GIS Specialist will use the State Office location information for all metadata templates.

The prepared metadata template files for CLU and Wetlands will be used for all export tools.

Before editing or customizing metadata, the national template must be copied from its original location. See Exhibit 12.

## National Metadata Templates (Continued)

## **D** Example National Metadata Templates

For metadata content examples as read in ArcGIS, see:

- Exhibit 13 for CLU
- Exhibit 14 for Wetlands.

## **E** Importing Customized Metadata for Producer or Third Party Subsets

Subsets of national data, such as CLU or Wetlands, will have relevant metadata supplied to the requestor. Editing of metadata is not necessary. See **Exhibit 15** for metadata import instructions.

### **64-70** (Reserved)

# 71 Data Backups and Archiving

### A GIS Data to Archive

The following list defines data that is required to be archived by the GIS Specialist and retained at the State Office.

| Data       | Type      | Frequency                  | Description                        |
|------------|-----------|----------------------------|------------------------------------|
| CLU        | Statewide | Extract weekly to county   | FSA's authoritative dataset is key |
|            | dataset   | servers F:\ drive; Archive | for emergency management,          |
|            |           | weekly, monthly and        | historical land use analysis and   |
|            |           | annually at rollover       | NRCS business operations.          |
| Wetlands   | Statewide | Extract weekly to county   | FSA's authoritative dataset –      |
|            | dataset   | servers F:\drive; Archive  | created from the NRCS-CPA-026      |
|            |           | weekly, monthly and        | source data.                       |
|            |           | annually at rollover       |                                    |
| Cropland   | Statewide | Archive the final export   | Statewide CLU layer is joined to a |
| Data Layer | dataset   | of program year            | statewide raw crop data file.      |
|            |           | (typically January).       |                                    |
| Data used  | Statewide | Archive annually           | Weather data and derived products  |
| for STORM  | dataset   | _                          | used to analyze local and regional |
| analysis   |           |                            | impacts of weather events.         |

### **B** Data Used With Custom ArcGIS Tools

Archive all data required to run the tools as well as all data outputs that represent the end of the FY data. See **paragraph 510**.

**Note:** Many of these tools required users to download data from either the GIS SharePoint, Common Reports SharePoint, or EDW. For detailed instructions, see **Exhibit 16**.

## 71 Data Backups and Archiving (Continued)

## C Archiving FOIA or Privacy Act Requests

The office responsible for distributing a requested FOIA or Privacy Act Request shall archive the data to a media storage device.

See 3-INFO or 2-INFO for requirements.

## D Maintaining and Storing Aerial Photographs

County Offices shall retain the aerial photographs from which the CLU was digitized indefinitely. File the photographs in the County Office in a way that will protect them from rolling, breaking, emulsion, damage to edges, dust, moisture, and excessive heat.

If the county has a digital scan of these aerial photographs, that county still must retain the hard copy of the photographs.

**Note:** Do **not** dispose of these aerial photographs.

## **E** Disposing of Obsolete Photographs

All aerial photographs **other than** the set of enlargements from which the CLU was digitized are considered obsolete and can be disposed of according to the following.

Dispose of obsolete contact prints and photography in 1 of the following ways:

• offer the prints or photographs to other Federal agencies or State, county, or local Governments

**Note:** Federal agencies or State, county, or local governments shall be advised that they are responsible for keeping secure all personal identifiers contained on the maps.

- donate the prints or photographs to schools or nonprofit organizations after first removing (or making unreadable) all personal identifiers contained on the maps
- destroy the prints or photographs.

\*--For more information, see 32-AS (Records Management) and 32-AS Supplement (FSA File Maintenance and Disposition Manual) available on the FSA Handbooks page (https://intranet.fsa.usda.gov/dam/handbooks/handbooks.asp) through the FSA Intranet.--\*

## **72-99** (Reserved)

### Part 4 FSA Geospatial Portfolio

#### Section 1 CLU

### 100 General Information

### **A** Definition of CLU

CLU or field is the smallest unit of land that has a:

- permanent, contiguous boundary
- common land cover and/or land management
- common owner
- common producer association.

Permanent boundaries may be defined by visible features, differences in management, differences in ownership, or by FSA program requirements.

The term CLU may be used to refer to either an individual polygon or a group of polygons stored together in a feature dataset.

#### **B** Data Sources

The CLU was created using heads-up digitizing methods to capture line work that was originally drawn on 24" x 24" aerial photography. CLU was digitized at a scale of 1:4800 using NAD83 and UTM Grid System. Attributes were added to each polygon to capture notations made on the paper map indicating:

- farm number
- tract number
- field number
- acres
- HEL status
- land classification
- CRP.

### 101 Data Management and Responsibilities

### A Agency Responsibilities

The CLU is a shared geospatial dataset used by all agencies in the Service Center. FSA assumes responsibility at the national, State, and local level for the maintenance of the dataset.

The CLU Business Owner is a high-level, business-area manager who is accountable for the collection, management, and use of data assets. The person has overall responsibility for:

- overseeing the creation and ongoing maintenance of software systems to collect and process data
- providing ongoing executive leadership over data content, validity, and usage
- designating National CLU Data Manager, Wetland Data Manager, and other critical data management roles and responsibilities as appropriate.

**Note:** The Director of PDD is the CLU Business Owner.

## **B** CLU Data Manager Responsibilities

Data Managers for CLU will be designated at national and State levels to ensure CLU data integrity and availability.

### C National CLU Data Manager Responsibilities

The National CLU Data Manager is responsible for:

- acting as the designated authority and point of contact for all business-area decisions concerning the CLU
- establishing and maintaining business rules and consistent definitions for data elements
- establishing policy and procedures to ensure that data meets quality standards as outlined in the CLU Lifecycle Data Management Plan
- ensuring that metadata is collected, approved, and certified for release according to industry, Federal, and USDA metadata and data management standards
- establishing policy and procedures that ensure the validity, accuracy, and completeness of the physical data and supporting metadata

### C National CLU Data Manager Responsibilities (Continued)

- establishing policy and procedures for certifying that data is ready for release for internal and/or public use
- delegating responsibilities as necessary to ensure the accuracy, availability and security of CLU
- providing training to the State Offices on CLU data management roles and responsibilities
- providing data reconciliation reports to the State Geospatial Data Manager
- reviewing Annual CLU Data Quality Reports submitted by State Geospatial Data Managers
- developing and discussing data remediation plans with State Geospatial Data Managers and appropriate program staff to resolve data quality issues in a timely manner
- providing regular updates to the CLU Business Owner.

### D State Geospatial Data Manager Responsibilities

The State Geospatial Data Manager and backup will be identified in each FSA State Office. Both the manager and backup are responsible for:

- providing training to Service Centers on CLU data management and editing roles and responsibilities
- conducting regular reviews of CLU datasets for the State to ensure continued QC (Exhibit 5)
- knowing the standards and criteria for maintaining the CLU
- ensuring that Service Centers maintain the data and metadata to meet the needs of the partner agencies and protect data from loss
- archiving county CLU data
- maintaining a current statewide CLU feature dataset (**Exhibit 17**)
- providing CLU reconciliation reports to county CLU Data Editors
- developing data remediation plans with input from SED, DD, CED, and appropriate State program staff.

The State Geospatial Data Manager shall complete and submit an Annual Data Assessment Report as part of the Annual GIS Plan to the National CLU Manager by January 1. The Annual GIS Plan template can be found in **Exhibit 6**.

**Note:** The State GIS Specialist is the primary State Geospatial Data Manager.

### **E** Local CLU Data Editor Responsibilities

Local maintenance of CLU Data is performed through CRM Farm Records by trained Service Center personnel according to 10-CM.

Maintenance of CLU data in the Service Center includes:

- ensuring that CLU data is updated and maintained according to digitizing rules established in this handbook and the procedure for establishing farms, tracts, and fields according to 10-CM
- updating and correcting CLU boundaries and attributes as necessary
- delineating CLU's for FSA or partner agency business needs as identified in 1-CM
- reviewing CLU reconciliation reports provided by the State Geospatial Data Manager
- correcting erroneous data in a timely manner
- following data remediation plans outlined by the State Geospatial Data Manager
- reporting completion of data remediation tasks to the State Geospatial Data Manager.

### A Accessing the CLU Feature Dataset

A CLU feature dataset for each county in the nation has been created. Editing the county CLU feature dataset is completed through the CRM Farm Records according to 10-CM. DRT is available for DRT user for special editing circumstances.

The CLU data can also be viewed with no editing capabilities for specific farms through the Citrix Maintenance Tool, TERRA, CARS mapping, and FSAfarm+ applications. ArcGIS Desktop can be used for viewing and analyzing an exported copy of the CLU feature dataset layer.

## **B** Delineating CLU

CLU delineations may change based on changes in land cover, land use, ownership, or program participation. See 10-CM for delineation rules.

## C Minimum Polygon Size

The minimum polygon size shall not be less than 0.01 acre. This size is based on current software limitations.

Different categories of land classification may exist within a single field. These areas of different land classification can be digitized as separate CLU's, if appropriate.

CLU's shall be drawn if that area is significant enough in size to affect FSA program acreage.

The size and type of fields to be delineated will be jointly agreed upon by the FSA SED, NRCS State Conservationist, and other USDA Service Center Agencies' State Managers with input from the State GIS Specialist. The determination on the size and type of inclusions will be submitted to the National CLU Data Manager for review and final approval.

# **D** Attributes of the CLU Feature Dataset

The following table describes the contents of the CLU feature dataset layer.

| Name                           | Short Description                                                                                                    |
|--------------------------------|----------------------------------------------------------------------------------------------------|
| OBJECTID                       | Identifier assigned by ArcSDE to keep track of entries in the feature layer.                                                                                                    |
| Shape                          | Digitized polygon representing the field.                                                                                                    |
| clu_identifier                 | Identifier assigned to each digitized field. This number is automatically generated and is a combination of the latitude and longitude coordinates of the CLU center point                                      |
| clu_number                     | The CLU number assigned by FSA to the field represented by the digitized polygon.                                                                                                    |
| tract_number                   | The tract number assigned by FSA to the field represented by the digitized polygon.                                                                                                    |
| farm_number                    | The farm number assigned by FSA to the field represented by the digitized polygon.                                                                                                    |
| clu_classification_code        | A code representing the type of land contained in the field (e.g. cropland, rangeland). There are ten CLU land classification codes.                                                                            |
| clu_calculculated_acreage      | System calculated acreage of the field determined by the area of the digitized polygon.                                                                                                    |
| highly_erodible_land_type_code | The type of HEL determination code label as defined by NRCS. There are 4 types: HEL; NHEL; EHEL; UHEL.  Note: See 6-CP.                                                                                         |
| comments                       | A field for comments about the field represented by the digitized polygon.                                                                                                    |
| state_code                     | The FSA FIPS State numeric code associated with the *State where the field is physically located. FSA FIPS represents the FSA physical location of land based on FSA program and administrative determinations* |

# **D** Attributes of the CLU Feature Dataset (Continued)

| Name                        | Short Description                                              |
|-----------------------------|----------------------------------------------------------------|
| county_code                 | The FSA FIPS numeric code associated with the county           |
|                             | *where the field is physically located. FSA FIPS represents    |
|                             | the FSA physical location of land based on FSA program and     |
|                             | administrative determinations*                                 |
| data_source_site_identifier | A historical data field no longer populated. This data field   |
|                             | was the identifier indicating the Service Center where the     |
|                             | entry was created.                                             |
| creation_date               | The date the CLU was created, or the date the CLU was          |
|                             | imported into ArcSDE.                                          |
| last_change_date            | The date when the entry was last updated.                      |
| data_source                 | The AD name or unique identifier of the person or system       |
|                             | that last edited the record                                    |
| admin_state                 | The FSA FIPS code associated with the State that administers   |
|                             | the field.                                                     |
| admin_county                | The FSA FIPS code associated with the county that              |
|                             | administers the field.                                         |
| cropland_indicator_3CM      | A boolean (1=Yes or 0=No) field identifying whether the        |
|                             | type of land represented in the digitized polygon meets the    |
|                             | definition of FSA Cropland. See 10-CM.                         |
| sap_crp                     | A boolean field (1=Yes or 0= No) identifying whether the       |
|                             | type of land is a CRP contract.                                |
| clu_status                  | A historical data field no longer populated.                   |
| cdist_fips                  | Congressional district code.                                   |
| edit_reason                 | Identifies the conditions for the edit associated with the     |
|                             | edit_reason_description field in the edit_reason_lookup table. |
| SHAPE STArea                | Software calculated measurement of area.                       |
| SHAPE_STLength              | Software calculated measurement of polygon border length.      |
| last_chg_user_nm            | The eAuth ID of the user editing the record.                   |
| clu_alt_id                  | A Global Unique Identifier linking SAP-CRM Field data to       |
|                             | *distinct GIS CLU polygons. A distinct CLU polygon is a        |
|                             | unique boundary representation for a CLU. Any changes to       |
|                             | the boundary of the CLU requires a new clu_alt_id value.       |
| State_ansi_code             | The FIPS state numeric code associated with the state where    |
|                             | the field is physically located. ANSI physical location is     |
|                             | established from U.S. Census state and county records.         |
| County_ansi_code            | The FSA FIPS numeric code associated with the county           |
|                             | where the field is physically located. ANSI physical location  |
| G1                          | is established from U.S. Census state and county records*      |
| Shape_Length                | Software created measurement of polygon border length.         |
| Shape_Area                  | Software created measurement of area.                          |

## **E** HEL Types Defined

The following table describes the type of HEL determination code label as defined by NRCS. See 6-CP for HEL policy. The following are the four HEL types.

| highly_erodible_land_type_code | HEL Type Code Description                      |
|--------------------------------|------------------------------------------------|
| HEL                            | highly erodible land                           |
| NHEL                           | nonhighly erodible land                        |
| UHEL                           | undetermined highly erodible land status       |
| EHEL                           | exempt from highly erodible land determination |

## **F** Other Export Table Formats

There are other export table formats that are available from the following tools:

- MapSeries Create .SHP for USDA Tool (.shp USDA format)
- Maintenance Tool Exporter (USDA format)
- Maintenance Tool Subset (.shp Producer format).

### **G** Land Classifications

The partner agencies established 10 land classifications and codes based on land cover and land use. Land classifications represent various combinations of land cover and land use, and can be used for determining CLU boundaries. These classifications, codes, and descriptions are as follows.

| Code | Land Class<br>Name | Description                                                                                                    |
|------|--------------------|----------------------------------------------------------------------------------------------------|
| 01   | Urban              | Urban CLU's:                                                                                                    |
|      |                    | include land that includes cities, towns, villages, strip<br>developments along highways, transportation, power, and<br>communications facilities                                                                                              |
|      |                    | • include areas such as those occupied by mills, shopping centers, industrial, and commercial complexes                                                                                                    |
|      |                    | • include institutions that may, in some instances, be isolated from the urban areas.                                                                                                    |
|      |                    | Note: Urban land is generally not associated with a farm or tract.  CLU's should only be updated with an Urban classification as a temporary attribute until a reconstitution can be completed and the resulting farms inactivated. See 10-CM. |

|      | Land Class |                                                                                                    |
|------|------------|----------------------------------------------------------------------------------------------------|
| Code | Name       | Description                                                                                                    |
| 02   | Cropland   | Cropland CLU's include land that meets the definition of cropland in 10-CM.                                                                                                    |
| 03   | Rangeland  | Rangeland CLU's:                                                                                                    |
|      |            | • include herbaceous, shrub, brush, or mixed range that has native vegetation dominated by grasses, grass-like forbs, or shrubs                                                                              |
|      |            | include introduced forage species that are managed like rangelands                                                                                                    |
|      |            | includes land that does not need to be grazed                                                                                                    |
|      |            | are most commonly defined by physical boundary that is a permanent fence or other similar feature.                                                                                                    |
|      |            | Note: Features such as homesteads, barns, forest, etc., must be delineated out from any CLU that is used in determining acreage for calculation of FSA benefits, including but not limited to LFP, NAP, etc. |
|      |            | CLU's are not required to be further delineated to remove acreage for the following type features:                                                                                                    |
|      |            | • intermittent water features (seasonal streambeds or ponds) or stock tanks                                                                                                    |
|      |            | States that have carrying capacities established based on canopy cover or topology                                                                                                    |
|      |            | • land with different land cover that is managed similarly, such as small groups of trees within rangeland that are not fenced separately.                                                                   |

|      | T 1.01     |                                                                                                    |
|------|------------|----------------------------------------------------------------------------------------------------|
|      | Land Class |                                                                                                    |
| Code | Name       | Description                                                                                                    |
| 04   | Forest     | Forest CLU's:                                                                                                    |
|      |            | • include land that includes deciduous, evergreen, grazed forest, or mixed forest land that have tree-crown density (crown closure percentage) of 25 percent or more of the total acres of tree or vegetative cover |
|      |            | have a tree-crown density (crown closure percentage) of<br>25 percent or more removed by clear cutting or fire, but still are<br>primarily used for forest uses                                                     |
|      |            | • are defined by physical boundaries that include forest, fences, or other similar features.                                                                                                    |
| 05   | Water Body | Water Body CLU's:                                                                                                    |
|      |            | • include areas such as streams, rivers, canals, lakes, reservoirs, ponds, bays, estuaries, or aquaculture units                                                                                                    |
|      |            | are defined by physical boundaries, such as edge of water, but may include permanent fences, roads, or other similar features.                                                                                      |

|      | Land Class |                                                                                                    |
|------|------------|----------------------------------------------------------------------------------------------------|
| Code | Name       | Description                                                                                                    |
| 07   | Barren     | Barren CLU's:                                                                                                    |
| 07   | Darren     | <ul> <li>include land that has minimal (generally &lt; 5 percent) natural cover and limited capacity to support vegetative covers</li> <li>include land that includes contiguous dry salt flats, beaches, sandy</li> </ul> |
|      |            | areas other than beaches, bare exposed rock, transitional areas, or mixed barren land                                                                                                    |
|      |            | <ul> <li>have no-vegetative natural cover, often having a limited capacity<br/>to support vegetation, with a surface of sand, rock, thin soil, or<br/>permanent ice or snow</li> </ul>                                     |
|      |            | • are defined by physical boundaries that may include fences, roads, sidewalks, streets, landscaping, permanent waterways, forests, or other similar features.                                                             |
| 08   | Tundra     | Tundra CLU's:                                                                                                    |
|      |            | • include land that applies to treeless regions beyond the limit of the boreal forest                                                                                                    |
|      |            | • include land that is above the altitudinal limit of trees in high mountain ranges                                                                                                    |
|      |            | primarily occur in Alaska, in several areas of the western high<br>mountain ranges and in small isolated locations in the higher<br>mountains of New England and northern New York.                                        |
|      |            | Note: Tundra is a legacy land class code and definition. From a CLU digitizing rules perspective, this land category does not align with the general philosophy that nonagricultural land is not delineated.               |

|      | Land Class           |                                                                                                    |
|------|----------------------|----------------------------------------------------------------------------------------------------|
| Code | Name                 | Description                                                                                                    |
| 09   | Perennial<br>Ice and | Perennial Ice and Snow CLU's:                                                                                                    |
|      | Snow                 | include certain lands that have a perennial cover of either snow or ice because of a combination of environmental factors which cause these features to survive the summer melting season                                    |
|      |                      | include persisted land features such as snow, firn (course, compacted granular snow), or accumulated ice.                                                                                                    |
|      |                      | Note: Perennial Ice and Snow is a legacy land class code and definition. From a CLU digitizing rules perspective, this land category does not align with the general philosophy that nonagricultural land is not delineated. |
| 10   | Other<br>Agriculture | Other Ag CLU's include farmsteads, holding areas for livestock such as corrals, breeding and training facilities on horse farms, farm lanes and roads, ditches and canals, small farm ponds, and similar uses.               |
|      |                      | Other features may include:                                                                                                    |
|      |                      | <ul> <li>Confined Feeding Operations</li> <li>Farmsteads</li> <li>Farm Roads</li> <li>Grain Drying Facilities</li> <li>Other Agricultural Land.</li> </ul>                                                                   |
|      |                      | <b>Note:</b> These feature types correspond to the phrase "other land on the farm" as defined in 10-CM                                                                                                    |

#### A Overview

QC is an essential part of managing the CLU data. Quality begins with the maintenance of CLU data in the Service Center ensuring that CLU data is updated and maintained according to digitizing rules established in this handbook and the procedure for establishing farms, tracts, and fields according to 10-CM. It continues with the State Geospatial Data Manager conducting regular reviews of CLU datasets for the State to ensure continued QC.

### **B** OC Tasks and Tools

Specialized tools and instructions have been developed to assist State Geospatial Data Manager in reviewing the CLU dataset. See **Exhibit 5** for a list of QC tasks to be completed on a regular basis and Part 6 for a description of the tools available.

### C Attribute Queries for QC

Attribute queries and sorting will be used to ensure that CLU's have been attributed correctly. Review the attribute table for the following, see also **Exhibit 18**.

- Identify missing or inaccurately loaded land classification codes by sorting and reviewing the land classification code attributes. CLU's with missing or inaccurate codes can be selected and exported from the list for further review in CRM Farm Records.
- Identify CLU's where the land classification code is identified as cropland (2), but the 3-CM Indicator is set to "No". Since the 3-CM indicator is not set to "Yes", the acreage for these CLU's is not identified as Cropland Acres at the tract level in CRM. The CLU's should be reviewed to determine whether either the land classification code or the 3-CM indicator is incorrectly identified.
- Identify CLU's where the land classification codes is identified as something other than cropland (2), but the 3-CM Indicator is set to "Yes". In these cases the acreage for the CLU is being included as cropland acres at the tract level. The CLU's should be reviewed to determine whether either the land classification codes or the 3-CM indicator is incorrectly identified.
- Identify zero or null farm, tract, or CLU numbers by sorting or querying these attributes.

# C Attribute Queries for QC (Continued)

- Review CLU level HEL determinations for missing or inaccurate data using queries to identify cropland fields missing an HEL determinations and identifying fields with an Exempt determination.
- Identify unresolved orphan CLU's and polygons with zero acreage by querying the calculated acreage attribute field.

**Note:** QC tools within the CLU Maintenance Tool may also be used to review attributes of county CLU datasets within Citrix.

## 104 Relationships to Other Data

### A Background

The CLU serves as the base dataset that enables farm records and other agency data to be connected to a specific location. Other agency data may be linked to the CLU based on common attributes between the CLU and existing tabular data or by identifying spatial relationships between CLU and other geospatial data. Tabular datasets may be joined to the CLU using the following attributes:

- a unique identifier, such as the clu\_alt\_id or clu\_identifier, provided the data exists in both the CLU and tabular dataset
- combination of Administrative State, Administrative County, Farm, Tract, and CLU Number

#### **B** Wetland Point Data

The following attributes are maintained in the wetland point dataset based on the CLU polygon that completely contains the wetland points:

- Administrative State code
- Administrative county code.

### **C** CRP Feature Dataset

CRP contract data is maintained in CCMS. Because there is no established direct connection between CCMS and the CLU, field-level CRP data is maintained in CRM Farm Records through the CRP Info Assignment Block, which can be linked to the associated CLU. The CLU "SAP\_CRP" attribute for fields with CRP contract data loaded at the field level in CRM is updated as "Yes".

Tabular CRP data maintained in CRM Farm Records is joined to the CLU polygon based on the following attributes:

- Administrative State code
- Administrative county code
- farm number
- tract number
- CLU number.

The CRP feature dataset is a subset of the CLU.

## 104 Relationships to Other Data (Continued)

## **D** Detailed Crop Data Feature Dataset

The detailed crop data dataset is derived from the CLU layer. Reported crop attributes are matched to the associated CLU boundary. Sub-fields are not delineated in the crop layer, but rather sub-fields are associated to the entire parent CLU.

**Important:** 

Because there may be changes to farm, tract, and field numbers between the time crop data is exported and when the CLU is exported, not all crop records may join to the CLU. Analysis or summary of the detailed crop data should be completed on the All Crop data table and not the geospatial crop data boundary dataset.

#### A Overview

It is FSA policy to safeguard individual privacy from the misuse of Federal records while granting individuals access to records concerning themselves.

Information that is released to agencies of USDA should only be provided when they have an official use for the information. Release of this information to other Government agencies or a third party is allowable only if there has been a routine use established in the FSA Privacy Act system of records granting use of the information.

2-INFO provides procedures for all FSA offices to follow when making records available to the public, other Federal agencies, and Congress. 3-INFO provides procedures to be followed by all offices when collecting, maintaining, or disclosing data or information concerning an individual.

## **B** Releasing CLU Data

Section 1619 of the 2008 Farm Bill (7 U.S.C. 8791) classifies CLU data as geospatial information provided by an agricultural producer or owner of agricultural land. CLU data is considered PII and generally cannot be released to third parties.

CLU and derived products may only be released to a person, Federal, State, local, or tribal agency:

- when working in cooperation with FSA to provide technical or financial assistance with respect to the agricultural operation, agricultural land, or farming or conservation practices
- when responding to a disease or pest threat to agricultural operations
- if written consent is provided by the agricultural producer or owner of the agricultural land
- if the information has been transformed into a statistical or aggregate form that does not identify an individual owner, operator, or producer or specific data gathering site.

### **C** Handling Requests

2-INFO provides procedures for all FSA offices to follow when determining the cost of making records available to the public, other Federal agencies, and Congress. 2-INFO, Part 4 provides procedures for determining the cost of search services, review services, computer services and related services.

| IF the request for CLU data   |                                                            |
|-------------------------------|------------------------------------------------------------|
| covers                        | THEN the request is filled at the                          |
| an individual owner, operator | County Office. The County Office shall ensure that the     |
| or producer                   | requestor is the producer or owner linked to the data, or  |
|                               | that written consent has been provided by the producer or  |
|                               | owner. See:                                                |
|                               |                                                            |
|                               | • Exhibit 19 to create the subset                          |
|                               | • Exhibit 20 to encrypt and deliver subsets.               |
| an entire county, multiple    | State Office. The State GIS Specialist shall work with the |
| counties, or whole State      | State FOIA Officer to ensure that a current MOU with the   |
|                               | requestor is in effect.                                    |
| multiple States               | National FOIA Office.                                      |

**Note:** Producers shall not be charged for CLU data for farms in which they have an interest. A producer is considered to have an interest in CLU if the producer is an operator, owner, or other producer on CLU.

### **D** Memorandum of Understanding

A person or Federal, State, local, or tribal agencies working in cooperation with USDA must have an established MOU to receive CLU data.

To pursue an MOU, the State GIS Specialist shall contact the State FOIA/PA Coordinator. If the data sharing agreement is determined to be beneficial to FSA, the MOU must identify:

- the information that is being requested by the cooperating party
- the frequency the information will be exchanged between FSA and the requesting agency
- security requirements of the information.

All MOU's shall be approved by the National FOIA Office.

### 105 Rules for Release of Data (Continued)

## **E** Creating Compliant Metadata

ISO-compliant metadata will be provided with all CLU data. See paragraph 48.

### **F** Providing Photocopies to Producers

Photocopies of 24"x24" aerial photography used as the original source material for CLU digitizing shall be provided to any producer on the farm upon producer's request. Before photocopying historic, all PII must be removed from the map area to be copied. Any maps that are copied or scanned via a photocopier machine or scanner must have the text, "NOT TO SCALE" applied to the map.

**Note:** See **paragraph 655** for providing maps to producers.

## 106 Archiving Data

## **A Archiving CLU and Wetlands**

The county CLU data must be extracted weekly to county servers. A statewide CLU layer must be created and archived monthly by the State GIS Specialist. A final statewide CLU data layer must be created and archived by the State GIS Specialist at rollover. See **Exhibit 5**.

## **B** Archiving TERRA Files

TERRA files will be transferred out of the Citrix environment to the local F:\ Drive for long term storage and accessibility. TERRA files that become CRP contracts are to be saved to a subfolder noting Sign Up number. See **paragraph 39** for more information.

### **107-110** (Reserved)

#### **Section 2** Wetland Point Feature Dataset

#### 111 General Information

### A Overview

The wetland point feature dataset is the collection of points recorded by FSA that represent the location and attributes of wetlands as identified by NRCS and recorded on NRCS-CPA-026E. Wetland points before 1996 can be classified as either certified or inventoried. All wetlands identified after 1996 are certified.

### **B** Wetland Point Locations

The points identified by FSA in the wetland point feature dataset represent the general location of where a wetland has been identified by NRCS. Wetlands may be represented by more than 1 point if the wetland crosses tract or CLU boundaries.

## 112 Data Management and Responsibilities

## A NRCS Responsibilities

NRCS is responsible for identifying and determining wetlands. Official wetland determinations are recorded on NRCS-CPA-026E and requests for additional information concerning the determinations should be referred to NRCS.

## **B** FSA Responsibilities

To assist producers and identify wetlands on FSA producer maps, the wetland point feature dataset was created to capture wetlands and wetland attributes including the wetland type, status, certification date, and acreage. FSA will associate both certified and inventoried wetland information from the NRCS wetland determination from form NRCS-CPA-026E to points on a feature dataset separate from the CLU feature dataset.

FSA producer maps must include the wetland point feature dataset. Point data associated with existing inventoried wetland determinations that are not officially certified will continue to be used until NRCS makes an official certification at the producer's request.

Tract level wetland determinations in CRM Farm Records must also reflect the applicable wetland status based on the NRCS wetland determinations for each tract. 6-CP and 10-CM should be referenced for additional information concerning requesting wetland determinations and loading determinations in both the wetland point feature dataset and CRM Farm Records Tract level.

### C National Office Responsibilities

The National Wetland Data Manager is responsible for:

- establishing policy and procedures to ensure that data meets quality standards
- providing data reconciliation reports to the State Geospatial Data Manager
- coordinating with NRCS to ensure that wetland data is captured consistently
- providing training on wetland data management to State GIS Specialists
- ensuring that wetland data is available to FSA partners with valid MOU's
- evaluating and monitoring the integrity of the wetland point data to ensure consistency in labeling and wetland identification
- providing reconciliation reports to State GIS Specialists as necessary.

## **D** State Office Responsibilities

State GIS Specialists are responsible for:

- training County Office employees that will be editing and using the wetland point data
- evaluating the State wetland point data to ensure that the points and attributes are loaded accurately by the County Office employees

**Note:** QC tools are available to evaluate the county wetland point data.

- assisting the State conservation compliance specialist with verifying that tract level wetland determinations are accurately loaded in CRM Farm Records
- ensuring that all maps created at either the State or County Office level provided to producers include the wetland point data
- archiving the wetland point data with the CLU on a weekly and monthly basis and at rollover.

### **E** County Office Responsibilities

The County Office is responsible for adding and maintaining the wetland points for farms that are administered from the local County Office. This includes:

- adding and updating wetland points when determinations are completed by NRCS and FSA is notified through NRCS-CPA-026E
- taking corrective action needed based on reports and guidance from the State Office
- updating administrative State and county codes when a farm transfer has been completed to change the administrative County Office for the associated farm in CRM Farm Records.

Local Geodata editors must have the applicable permissions according to paragraph 34.

## 113 Rules for Delineating and Attributing Wetlands Points

#### A Overview

Both certified official wetlands and inventoried wetlands identified by NRCS from either the original aerial maps or the NRCS-CPA-026E shall be transferred to the wetland point feature dataset. Placement of the wetland points and entering the associated attribute data must be completed using the Wetland Point Data Tool through Citrix and the CLU Maintenance Tool.

**Note:** All wetland determinations completed by NRCS must be identified in the wetland point feature dataset, including all determinations for certified NW.

### 113 Rules for Delineating and Attributing Wetlands Points (Continued)

### **B** Example of the Wetland Point Feature Dataset and Symbology

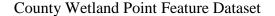

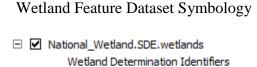

- Restricted Use
   ▼ Limited Restrictions
- Exempt from Conservation Compliance Provisions

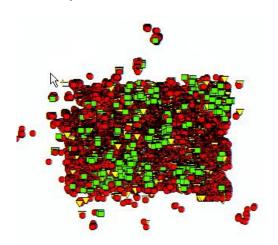

### **C** Accessing the Wetland Point Feature Dataset

A wetland point feature dataset for each county in the nation has been created. Editing the county wetland point feature dataset is completed through the Citrix CLU Maintenance Tool application. The wetland point data can also be viewed with no editing capabilities for specific farms through the CRM Farm Records, CARS mapping, and FSAfarm+ applications.

**Note:** See **Exhibit 21** for instructions on editing the Wetland Point feature dataset.

### D Attributes of the Wetland Point Feature Dataset

The following table describes the contents of the Wetland Point feature dataset layer.

| Name                        | Short Description                                         |
|-----------------------------|-----------------------------------------------------------|
| OBJECTID                    | Identifier assigned by ArcSDE to keep track of entries in |
|                             | the feature layer.                                        |
| Shape                       | The digitized point representing the wetland area.        |
| clu_wetland_unit_identifier | Identifier assigned to each wetland unit.                 |

# 113 Rules for Delineating and Attributing Wetlands Points (Continued)

# **D** Attributes of the Wetland Point Feature Dataset (Continued)

| Name                        | Short Description                                                                                                    |
|-----------------------------|----------------------------------------------------------------------------------------------------|
| wetland_status_code         | Code assigned to wetland status. There are 3 status types: 1=inventoried; 2=certified and 3=unknown.                                       |
| wetland_label_code          | Code assigned to wetland label type. There are 32 codes.                                                                                   |
| wetland_acreage             | The acreage of wetland as determined by NRCS. Acreage is only populated for certified wetlands.                                            |
| wetland_certification_date  | The wetland certification date derived from the original NRCS-CPA-026E.                                                                    |
| state_code                  | The FSA FIPS numeric code associated with the State where the wetland is physically located.                                               |
| county_code                 | The FSA FIPS numeric code associated with the county where the wetland is physically located.                                              |
| data_source_site_identifier | A historical data field no longer populated. This data field was the identifier indicating the Service Center where the entry was created. |
| creation_date               | The date the entry was made into the database.                                                                                             |
| last_change_date            | The date when the entry was last updated.                                                                                                  |
| data_source                 | The user name of the last person to edit the wetland point.                                                                                |
| admin_state                 | The FSA FIPS numeric code associated with the State where the wetland is administered.                                                     |
| admin_county                | The FSA FIPS numeric code associated with the county where the wetland is administered.                                                    |
| wetland_label               | A text abbreviation used to identify the wetland on NRCS-CPA-026-E.                                                                        |

# 113 Rules for Delineating and Attributing Wetlands Points (Continued)

# **E** Wetland Status Codes, Names Defined

The following table describes the contents of the Wetland Point feature dataset layer.

| Status |                    |                                                                                                    |
|--------|--------------------|----------------------------------------------------------------------------------------------------|
| Code   | <b>Status Name</b> | Definition                                                                                                    |
| 1      | Inventoried        | Wetland determinations identified on NRCS-CPA-026E (and delivered to the producer) before July 3, 1996, that did not meet the quality mandates for wetland determinations provided in the regulation at 7 CFR Section 12.                                                                                                    |
| 2      | Certified          | The wetland determination is of significant quality to make a determination of ineligibility for USDA benefits. All wetland determinations (identified on NRCS-CPA-026E) made after July 3, 1996, are considered certified determinations. Determinations made before July 3, 1996, are considered certified if they met the procedural (appeal rights) and quality mandates provided in the regulation at 7 CFR Section 12. |
| 3      | Unknown            | Missing or incomplete NRCS-CPA-026E documentation.                                                                                                    |

## **F** Other Table Formats

There are other export table formats that are available from the following tools:

- MapSeries Create .SHP for USDA Tool (.shp USDA format)
- Maintenance Tool Exporter (USDA format)
- Maintenance Tool Subset (.shp Producer format).

## 113 Rules for Delineating and Attributing Wetlands Points (Continued)

## G Wetland Point Symbology on Producer Maps and FSA Applications

The wetland point feature dataset is viewed in multiple FSA applications when viewing farm records data, including CRM Farm Records, CARS mapping, and FSAfarm+.

Additionally, the wetland point feature dataset must be included on all producer maps used for FSA program purposes or provided to the producer.

Wetland points are categorized using mapping Symbology by the type of wetland associated within the attributes of the point. The following identifies the wetland symbology and categories.

| Wetland      | Wetland            | Wetland                             |                                     |
|--------------|--------------------|-------------------------------------|-------------------------------------|
| Abbreviation | <b>Lookup Code</b> | Symbol                              | Wetland Label                       |
| AW           | 1                  | _                                   | Exempt from Conservation Compliance |
|              |                    |                                     | Provisions                          |
| AW/FW        | 2                  | ▽                                   | Limited Restrictions                |
| AW/W         | 3                  | •                                   | Restricted Use                      |
| CC           | 4                  |                                     | Exempt from Conservation Compliance |
|              |                    |                                     | Provisions                          |
| CMW          | 5                  | $\overline{}$                       | Limited Restrictions                |
| CW           | 6                  | •                                   | Restricted Use                      |
| CW+Yr        | 7                  | •                                   | Restricted Use                      |
| CWNA         | 8                  | ▽                                   | Limited Restrictions                |
| CWTE         | 9                  | ▽                                   | Limited Restrictions                |
| Easement     | 10                 | ▽                                   | Limited Restrictions                |
| FW           | 11                 | ▽                                   | Limited Restrictions                |
| FWP          | 12                 | ▽                                   | Limited Restrictions                |
| MIW          | 13                 | ▽                                   | Limited Restrictions                |
| MW           | 14                 | ▽                                   | Limited Restrictions                |
| MWM          | 15                 | ▽                                   | Limited Restrictions                |
| NI           | 16                 |                                     | Exempt from Conservation Compliance |
|              |                    |                                     | Provisions                          |
| NW           | 17                 | ■ Exempt from Conservation Complian |                                     |
|              |                    |                                     | Provisions                          |
| NW/NAD       | 18                 | Exempt from Conservation Compliance |                                     |
|              |                    |                                     | Provisions                          |

# 113 Rules for Delineating and Attributing Wetlands Points (Continued)

# G Wetland Point Symbology on Producer Maps and FSA Applications (Continued)

| Wetland      | Wetland     | Wetland |                                     |
|--------------|-------------|---------|-------------------------------------|
| Abbreviation | Lookup Code | Symbol  | Wetland Label                       |
| OW           | 19          | ▽       | Limited Restrictions                |
| PC           | 20          |         | Exempt from Conservation Compliance |
|              |             |         | Provisions                          |
| PC/NW        | 21          |         | Exempt from Conservation Compliance |
|              |             |         | Provisions                          |
| TP           | 22          | ▽       | Limited Restrictions                |
| W            | 23          | •       | Restricted Use                      |
| WX           | 24          | ▽       | Limited Restrictions                |
| GFW          | 25          | •       | Restricted Use                      |
| GFW+Yr       | 26          | •       | Restricted Use                      |
| RPW          | 27          | •       | Restricted Use                      |
| RSW          | 28          | •       | Restricted Use                      |
| RVW+YR       | 29          | •       | Restricted Use                      |
| CWIL         | 30          | •       | Restricted Use                      |
| CWTA         | 31          | •       | Restricted Use                      |
| CPD          | 32          | ▽       | Limited Restrictions                |

## 114 QC of the Wetland Dataset

#### A Overview

QC is an essential part of managing the wetland point data. Quality begins with the maintenance of wetland data in the Service Center ensuring that wetland determinations from NRCS are updated and maintained according to digitizing rules established in this handbook. It continues with the State Geospatial Data Manager conducting regular reviews of wetland point data for the State to ensure continued QC.

#### **B** OC Tasks and Tools

GIS Specialists will generate query reports and maps to identify wetland tract issues within the State. While State GIS Specialists will prepare and create the reports, the designated Conservation/Compliance Specialist should collaborate to manage workload and develop process for addressing the issues that are found in their State.

QC must be completed to:

- review the transfer process with County Offices to ensure that wetlands are getting moved as required with the correct tracts and admin FIPS codes
- ensure that status codes are correct in MIDAS by tract according to NRCS-CPA-026E information on file.

Specialized tools and instructions have been developed to assist State Geospatial Data Manager in reviewing the wetland point feature dataset. See **Exhibit 5** for a list of QC tasks to be completed on a regular basis.

The Wetland Administrative State and County Code Review tool is available in Citrix. It is important that the administrative State and county codes are correct for exporting and map creation. This tool can be run on a single county to compare the administrative State and county codes for the wetland point and the CLU polygon in which they reside. If the codes differ the tool will prompt the user to correct the codes in the wetland point feature dataset, see paragraph 516 for further instructions.

## C Attribute Queries for QC

Attribute queries and sorting will be used to ensure that wetland points have been attributed correctly. Review the attribute table for the following, see also **Exhibit 22**.

- Identify missing administrative State and county codes by querying the attributes. Wetland points with missing codes can be selected and exported from the list for further review with the CLU Maintenance Tool.
- Identify missing wetland labels and wetland status codes by querying the attributes. Wetland points with missing attributes can be selected and exported from the list for further review with the CLU Maintenance Tool.

#### C Attribute Queries for QC (Continued)

GIS Analysis can be done to compare the Wetlands Point layer to the CRM Tract wetland status. This analysis will help to ensure that correct information is provided to producers regarding wetland determinations. Incorrect wetland tract entries present a high risk for producers to believe there are no restrictions on a tract with regard to wetland compliance, when in fact there may be restrictions. The analysis spatially compares the certified wetlands that have restrictions with the CRM tract wetland status of the tract in which they reside. See **Exhibit 23** for full instructions and to create the following reports:

- identify tracts with the "Tract Does Not Contain a Wetland" (TN) status to ensure that no wetlands are present in the same tract
- identify tracts with the "Tract contains a wetland or farmed wetland" (TY) status to ensure that a wetland is present for the TY tracts
- identify tracts with the "Wetland determination not complete" (NC) status to ensure that no wetlands are present in the same tract.

# D Wetland Code, GIS Map Symbol Definition, and CRM Tract Wetland Determination Type Table

The following table is to be used for QC in CRM Farm Records.

| 6-CP Wetland |                           |                                    |
|--------------|---------------------------|------------------------------------|
| Code         | GIS Map Symbol Definition | CRM Tract Wetland Determination    |
| AW           | Exempt from Conservation  | Tract does not contain a wetland   |
|              | Compliance Provisions     |                                    |
| AW/FW        | Limited Restrictions      | Tract contains a wetland or farmed |
|              |                           | wetland                            |
| AW/W         | Restricted Use            | Tract contains a wetland or farmed |
|              |                           | wetland                            |
| CC           | Exempt from Conservation  | Tract contains a wetland or farmed |
|              | Compliance Provisions     | wetland                            |
| CMW          | Limited Restrictions      | Tract contains a wetland or farmed |
|              |                           | wetland                            |
| CPD          | Limited Restrictions      | Tract contains a wetland or farmed |
|              |                           | wetland                            |
| CW           | Restricted Use            | Tract contains a wetland or farmed |
|              |                           | wetland                            |

# 114 QC of the Wetland Dataset (Continued)

# D Wetland Code, GIS Map Symbol Definition, and CRM Tract Wetland Determination Type Table (Continued)

| 6-CP Wetland |                                                                                                    |                                            |
|--------------|----------------------------------------------------------------------------------------------------|--------------------------------------------|
| Code         | GIS Map Symbol Definition                                                                                                    | CRM Tract Wetland Determination            |
| CW+Yr        | Restricted Use                                                                                                    | Tract contains a wetland or farmed         |
|              |                                                                                                    | wetland                                    |
| CWIL         | Restricted Use                                                                                                    | Tract contains a wetland or farmed         |
|              |                                                                                                    | wetland                                    |
| CWNA         | Limited Restrictions                                                                                                    | Tract contains a wetland or farmed         |
|              |                                                                                                    | wetland                                    |
| CWTA         | Restricted Use                                                                                                    | Tract contains a wetland or farmed         |
| CVV          | The Land                                                                                                    | wetland                                    |
| CWTE         | Limited Restrictions                                                                                                    | Tract contains a wetland or farmed         |
| Г.           | The state of the state of the s | wetland                                    |
| Easement     | Limited Restrictions                                                                                                    | Tract contains a wetland or farmed         |
| EXX7         | I'' ' ID ' '                                                                                                    | wetland                                    |
| FW           | Limited Restrictions                                                                                                    | Tract contains a wetland or farmed         |
| FWP          | Limited Restrictions                                                                                                    | wetland Tract contains a wetland or farmed |
| rwr          | Limited Restrictions                                                                                                    | wetland                                    |
| GFW          | Restricted Use                                                                                                    | Tract contains a wetland or farmed         |
| GIW          | Restricted Osc                                                                                                    | wetland                                    |
| GFW+Yr       | Restricted Use                                                                                                    | Tract contains a wetland or farmed         |
| GI W I II    | Resulted Ose                                                                                                    | wetland                                    |
| MIW          | Limited Restrictions                                                                                                    | Tract contains a wetland or farmed         |
|              |                                                                                                    | wetland                                    |
| MW           | Limited Restrictions                                                                                                    | Tract contains a wetland or farmed         |
|              |                                                                                                    | wetland                                    |
| MWM          | Limited Restrictions                                                                                                    | Tract contains a wetland or farmed         |
|              |                                                                                                    | wetland                                    |
| NI           | Limited Restrictions                                                                                                    | Wetland determinations not complete        |
| NW           | Exempt from Conservation                                                                                                    | Tract does not contain a wetland           |
|              | Compliance Provisions                                                                                                    |                                            |
| NW/NAD       | Exempt from Conservation                                                                                                    | Tract does not contain a wetland           |
|              | Compliance Provisions                                                                                                    |                                            |
| OW           | Limited Restrictions                                                                                                    | Wetland determinations not complete        |
| PC           | Exempt from Conservation                                                                                                    | Tract does not contain a wetland           |
| DC A HIL     | Compliance Provisions                                                                                                    |                                            |
| PC/NW        | Exempt from Conservation                                                                                                    | Tract does not contain a wetland           |
|              | Compliance Provisions                                                                                                    |                                            |

# 114 QC of the Wetland Dataset (Continued)

# D Wetland Code, GIS Map Symbol Definition, and CRM Tract Wetland Determination Type Table (Continued)

| 6-CP Wetland<br>Code | GIS Map Symbol Definition | CRM Tract Wetland Determination            |
|----------------------|---------------------------|--------------------------------------------|
| RPW                  | Restricted Use            | Tract contains a wetland or farmed wetland |
| RSW                  | Restricted Use            | Tract contains a wetland or farmed wetland |
| RVW+YR               | Restricted Use            | Tract contains a wetland or farmed wetland |
| TP                   | Limited Restrictions      | Tract contains a wetland or farmed wetland |
| W                    | Restricted Use            | Tract contains a wetland or farmed wetland |
| WX                   | Limited Restrictions      | Tract contains a wetland or farmed wetland |

**Note:** Colors in the table correspond with the default wetland symbology.

## 115 Relationships to Other Data

## A Relationship to CLU

The wetland point feature dataset is used in conjunction with the CLU feature dataset. Mapping and viewing producer GIS data in any application should include the wetland point feature dataset as identified in the NRCS wetland determinations made for producer's farming interest.

#### **B** CRM Farm Records

The wetlands identified for each tract in the CLU feature dataset should correspond with the tract level wetland determination loaded in CRM Farm Records according to 10-CM. See **paragraph 114**.

#### 116 Rules for Release of Data

#### A Overview

It is FSA policy to safeguard individual privacy from the misuse of Federal records while granting individuals access to records concerning themselves.

Information that is released to agencies of USDA should only be provided when they have an official use for the information. Release of this information to other Government agencies or a third party is allowable only if there has been a routine use established in the FSA Privacy Act system of records granting use of the information.

2-INFO provides procedures for all FSA offices to follow when making records available to the public, other Federal agencies, and Congress. 3-INFO provides procedures to be followed by all offices when collecting, maintaining, or disclosing data or information concerning an individual.

## **B** Releasing Wetland Data

Wetland data is considered PII and generally cannot be released to third parties.

## C Creating Compliant Metadata

ISO-compliant metadata will be provided with all wetland data. See paragraph 48.

#### **D** Archiving Wetland Point Data

The county wetland data must be extracted weekly to county servers. A statewide wetland layer must be created and archived monthly by the State GIS Specialist. A final statewide wetland layer must be created and archived by the State GIS Specialist at rollover. See **Exhibit 5**.

#### **117-119** (Reserved)

#### **Section 3 CRP Feature Dataset**

#### 120 General Information

#### **A Definition of CRP Feature Dataset**

The <u>CRP</u> feature dataset is a subset of CLU that represents land currently enrolled in CRP. The CRP feature dataset is created by joining tabular conservation data maintained in CRM Farm Records to CLU using a unique attribute comprised of the administrative State, administrative county, farm number, tract number, and field number.

#### **B** Data Sources for CRP Feature Dataset

CRP contract information is added by local CLU data editors at the field level in CRM Farm Records in the CRP Data assignment block.

## 121 Data Management and Responsibilities

## A Agency Responsibilities

FSA is responsible for administering CRP. The CRP feature dataset allows the agency to improve program administration through geospatial analysis and mapping capabilities.

#### **B** National Office Responsibilities

The National Office is responsible for:

- ensuring that metadata is collected, approved, and certified for release according to industry, Federal, and USDA metadata and data management standards
- working with CEPD and National FOIA Officer to ensure that MOU's are established with National technical and financial cooperators
- developing policy and procedures that ensure the validity, accuracy, and completeness of the physical data and supporting metadata
- aggregating State-developed CRP feature datasets into a nationwide CRP feature dataset.

#### 121 Data Management and Responsibilities (Continued)

#### C State GIS Specialist Responsibilities

The State GIS Specialist is responsible for:

- joining tabular conservation data maintained in CRM Farm Records to the CLU data using the Create CRP Layer tool located within the State Office Tools toolbox (Exhibit 24)
- running the "Compare MIDAS to CCMS" tool in the State Office Tools toolbox on a regular basis to identify inconsistencies between contract information stored in CCMS and CRP data loaded at the field level in CRM farm records (**Exhibit 25**)
- working with County Office to ensure that CRP data is updated and maintained in CRM Farm Records
- creating maps to help program staff identify opportunities and improvements within their programs.

## **D** County Office Responsibilities

The County Office is responsible for:

- delineating CRP fields in CRM Farm Records by practice
- updating and maintaining CRP data in CRM Farm Records within the CRP data assignment block.

#### **A Naming Conventions**

The CRP feature dataset is created by the "Create CRP Layer" tool in ArcGIS. Data is stored in a file geodatabase named CRP\_a\_<ST>.gdb, where <ST> is the 2-letter State abbreviation. A single feature dataset named CRP is stored within the file geodatabase.

#### **B** Practice Boundaries

CLU's that are enrolled in CRP are delineated at the conservation practice level. See 10-CM.

#### C Attributes of the CRP Feature Dataset

The following table describes the contents of the CRP feature dataset layer after creating the CRP Layer with the Create CRP Layer tool.

| Name                | Short Description                                                     |
|---------------------|-----------------------------------------------------------------------|
| OBJECTID            | Identifier assigned by ArcSDE to keep track of entries in the feature |
|                     | layer.                                                                |
| Shape               | Polygon representing the field.                                       |
| Shape_Length        | Software created measurement of polygon border length.                |
| Shape_Area          | Software created measurement of area.                                 |
| admin_state         | The FSA code associated with the State that administers the field.    |
| admin_county        | The FSA code associated with the county that administers the field.   |
| farm_number         | The farm number assigned by FSA to the field represented by the       |
|                     | CLU.                                                                  |
| tract_number        | The tract number assigned by FSA to the field represented by the      |
|                     | CLU.                                                                  |
| clu_number          | The CLU number assigned by FSA to the field represented by the        |
|                     | CLU.                                                                  |
| crp_contract_number | The CRP contract number assigned by FSA in CRM Farm Records           |
|                     | to the field represented by the CLU.                                  |
| expiration_date     | The CRP contract expiration date assigned by FSA in CRM Farm          |
|                     | Records to the field represented by the CLU.                          |
| practice_number     | The CRP practice number assigned by FSA in CRM Farm Records           |
|                     | to the field represented by the CLU.                                  |

# C Attributes of the CRP Feature Dataset (Continued)

| Name                   | Short Description                                                |
|------------------------|------------------------------------------------------------------|
| clu_calculated_acreage | The acreage of the field determined by the area of the CLU.      |
| sap_crp                | A Boolean field (1=Yes or 0= No) identifying whether the type of |
|                        | land is a CRP contract.                                          |
| clu_identifier         | Identifier assigned to each digitized field. This number is      |
|                        | automatically generated and is a combination of the latitude and |
|                        | longitude coordinates of the CLU center point.                   |
| comments               | A field for comments about the field represented by the CLU.     |

The following attributes are added to the CRP feature dataset layer after running the Compare MIDAS CRP to CCMS tool.

| Name            | Short Description                                            |
|-----------------|--------------------------------------------------------------|
| Signup          | The CRP signup number assigned by FSA in CCMS to the field   |
|                 | represented by the CLU.                                      |
| approval_date   | The CRP contract approval date assigned by FSA in CCMS to    |
|                 | the field represented by the CLU.                            |
| orig_start_date | The CRP contract original start date assigned by FSA in CCMS |
|                 | to the field represented by the CLU.                         |
| rental_rate     | The CRP contract rental rate assigned by FSA in CCMS to the  |
|                 | field represented by the CLU.                                |

#### A Overview

QC begins with the maintenance of CRP CLU data in the Service Center ensuring that CLU data is updated and maintained according to digitizing rules established in this handbook and the procedure for establishing farms, tracts, and fields according to 10-CM. It continues with the State Geospatial Data Manager conducting regular reviews of CRP feature dataset for the State to ensure continued QC.

#### **B** Quality Control Tasks and Tools

Specialized tools and instructions have been developed to assist State Geospatial Data Manager in reviewing the CRP feature dataset. See **Exhibit 5** for a list of QC tasks to be completed on a regular basis and Part 6 for a description of the tools available.

The Compare MIDAS to CCMS tool is available to compare the spatial CLU CRP data with the CRP information entered in both CRM Farm Records and Conservation Contract Maintenance System (CCMS). For detailed instructions for using this tool, see **Exhibit 25**.

#### C Attribute Queries for QC

Attribute queries and sorting will be used to ensure that the CRP CLU's have been attributed correctly. Review the attribute table for the following, see also **Exhibit 26**:

- find invalid or expired contracts
- find invalid expiration dates
- find invalid contract and practice numbers
- find missing or incorrect SAP CRP flags.

## 124 Relationships to Other Data

#### A CLU

The CLU contains a single attribute named "SAP\_CRP" that is updated based on data entered in the CRM Farm Records CRP Data assignment block. See **paragraph 102** for details about this data field.

Exported data from CRM Farm Records is joined to CLU using the Admin\_State, Admin\_County, farm\_number, tract\_number, and clu\_number attributes to create the CRP feature dataset.

#### **B** CRM Farm Records

The CRP feature dataset is created from attributes entered in the CRP Data assignment block in CRM Farm Records. Tract and farm level CRP totals in CRM Farm Records are calculated based on data entered at the field level.

#### 125 Rules for Release of Data

#### **A Basic Policy**

It is FSA policy to safeguard individual privacy from the misuse of Federal records while granting individuals access to records concerning themselves.

Information that is released to agencies of USDA should only be provided when they have an official use for the information. Release of this information to other Government agencies or a third party is allowable only if there has been a routine use established in the FSA Privacy Act system of records granting use of the information.

2-INFO provides procedures for all FSA offices to follow when making records available to the public, other Federal agencies, and Congress. 3-INFO provides procedures to be followed by all offices when collecting, maintaining, or disclosing data or information concerning an individual.

#### 125 Rules for Release of Data (Continued)

#### **B** Releasing CRP Feature Dataset Data

Section 1619 of the 2008 Farm Bill (7 U.S.C. § 8791) classifies CLU Data as geospatial information provided by an agricultural producer or owner of agricultural land. CLU Data is considered PII and generally cannot be released to third parties.

CLU and derived products may only be released to a person, Federal, State, local, or tribal agency:

- when working in cooperation with FSA to provide technical or financial assistance with respect to the agricultural operation, agricultural land, or farming or conservation practices
- when responding to a disease or pest threat to agricultural operations
- if the information has been transformed into a statistical or aggregate form that does not identify an individual owner, operator or producer or specific data gathering site
- if written consent is provided by the agricultural producer or owner of the agricultural land.

## **C** Creating Compliant Metadata

ISO-compliant metadata shall be provided when distributing the CRP feature dataset.

#### **126-133** (Reserved)

#### 134 Detailed Crop Acreage Data Feature Dataset

#### **A Definition of Detailed Crop Data Feature Dataset**

The <u>Detailed Crop Data feature dataset</u> is a geospatial representation of all reported crop acreages linked to the corresponding CLU as reported in the CARS application. A detailed crop feature dataset and crop data tables are created by the State GIS Specialist that relates the crop data obtained from CARS to CLU using a unique attribute comprised of the administrative State, administrative county, farm number, tract number, and field number.

During the Detailed Crop Data creation process, additional data including a mismatch report of all crops reported without a corresponding CLU and a complete reported crop data table are created. See **Exhibit 5** for all the related QC tasks.

## **B** Data Sources for Detailed Crop Data

Detailed crop data is entered into the CARS application on the FSA-578 Detailed Crop Acreage Report by the local County Office staff based on producers' annual report of crops.

Detailed crop data for each crop year is provided monthly by the National Office to the GIS Specialist through the National GIS SharePoint page.

The detailed crop data is crop year specific and contains all acreage report loaded in CARS at the time to data is downloaded by the National Office staff.

#### **Important:**

The Detailed Crop Data is restricted data containing PII and must be handled accordingly. The data must be securely saved at both the State and County Office level and cannot be provided in its raw format outside the agency. Current crop year data may not be shared outside FSA in detail or aggregate form until after the first public release of data.

## 135 Data Management and Responsibilities

#### **A Agency Responsibilities**

Agency responsibilities for collecting crop acreage data are defined in 2-CP.

## **B** National Office Responsibilities

The National Office manager is responsible for:

- acquiring a download of the detailed crop data in an acceptable format for all States
- maintaining the security of the detailed crop data.

## C State GIS Specialist Responsibilities

The State GIS Specialist is responsible for:

- downloading the crop data from the posted location
- compiling the individual county data using the Build Crop Data Polygons tool
- evaluating the State-detailed crop data with the State acreage reporting and compliance specialist
- providing the county crop data to the local County Offices in a secure manner
- analysis of the crop data as needed to assist with State and county programs or assessments
- archiving the crop data files for each crop year.

#### 136 Compiling the State Detailed Crop Data

#### A Overview

Python tools have been created and made available through the State Office CLU Toolbox to compile the State-detailed crop data received from the National Office. The Crop Data tools include:

- Build Crop Data Polygons tool
- Merge Cropland Feature Datasets.

A Python script, named "iterate\_cropdata.py" has also been created to assist GIS Specialists with running the Build Crop Data Polygons tool to quickly compile each counties' detailed crop layer and associated tables.

The tools allow States to break the State data into individual county data sets and link the acreage report data from CARS to the associated CLU's. Once the data is compiled it can be used for review and analysis purposes as needed.

The detailed crop data is also required when creating the County and State Summary Reports. See **paragraph 518** for more information on the summary reports.

## 136 Compiling the State Detailed Crop Data (Continued)

# **B** Build Crop Data Polygons Tool

The Build Crop Data Polygons tool breaks the State-detailed crop data file by administrative county and links the data to the CLU based on farm, tract, and field number. Crops and acreage reported on sub-field are linked to the whole CLU. Sub-fields are not delineated through the tool.

The tool creates a geodatabase file for each county that contains the following outputs.

| Dataset Name                                                                                            | Description                                                                                                    |  |  |
|----------------------------------------------------------------------------------------------------|----------------------------------------------------------------------------------------------------|--|--|
| <stnnn>_<crop-< td=""><td>Geospatial dataset of all CLU's matched with associated</td></crop-<></stnnn> | Geospatial dataset of all CLU's matched with associated                                                                                                    |  |  |
| selection>_Crops                                                                                        | reported crop acreage data based on the tool inputs.                                                                                                    |  |  |
| Example: WI059_ALL_Crops                                                                                |                                                                                                    |  |  |
| Crop_data_table                                                                                         | Data table with all reported detailed crop data by county that is not linked to the CLU layer.                                                                                                    |  |  |
| Unmatched_records                                                                                       | Data table identifying acreage reports that were not able to be matched to the CLU layer.                                                                                                    |  |  |
|                                                                                                    | Note: Field numbers used on the acreage report must match the associated CLU number in Farm Records. Field numbers may not match because of reconstitutions or recent cropland changes that have not been updated on FSA-578 yet. |  |  |

## 136 Compiling the State Detailed Crop Data (Continued)

## **B** Build Crop Data Polygons Tool (Continued)

The following is an example of an ArcMap map document showing the outputs of the Build Crop Data Polygons tool.

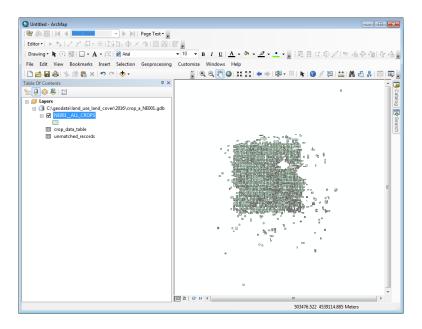

## C Running the Build Crop Data Tool

The Build Crop Data tool can be run on individual counties or can be batched to process multiple counties at the same time. Options provided in the tool allow the data to be processed for individual crops or all crops in the dataset. Instructions for running the Build Crop Data Tool are found in **Exhibit 27**.

The crop data for each county in the State can be batch processed through the "Iterate\_Cropdata" python script. Instructions for running the Build Crop Data tool through the batch scripts can be found in **Exhibit 28**.

#### **D** Merge Cropland Feature Dataset Tool

The Merge Cropland Feature Dataset tool can be used after the Build Crop Data tool to merge the individual county crop data into a State layer to be used for mapping and analysis. The Merge Cropland Feature Dataset Tool will only merge the crop data geospatial datasets and will not merge the separate tables that are created by the Build Crop Data tool. Instructions for running the Merge Cropland Feature Dataset tool can be found in **Exhibit 29**.

## 137 Archiving Data

#### A Overview

The county- and State-detailed crop data must be archived by the State GIS Specialist when acreage reporting has been finalized for the crop year and the last download provided by the National Office.

#### **B** Archiving

The GIS Specialist shall archive the compiled data from the crop data that represents the last data set for the crop year.

## C Example of Archiving Data

The final acreage reporting deadline in Nebraska for crop year 2015 was July 15, 2015. The final detailed crop data download for crop year 2015 provided by the National Office was delivered in December 2015. The December 2015 crop data is joined with the final CLU archived for the FY. The December crop data is archived along with CLU that was downloaded before rollover.

#### **A Coordination With the State Compliance Specialist**

The detailed crop data can be used for many purposes to assist with program implementation and assessment at both the county, State, and national level.

At the State level, the GIS Specialist should review the data with the State acreage reporting/compliance specialist to verify the accuracy of the acreage report data and how County Offices are loading crop data in CARS. Maps can be created to identify crops at the county and State level. The crop data attributes can also be sorted and reviewed to summarize acreage for all or specific crops or crop data as needed for the State.

#### **B** Other Uses

The following are additional potential uses for the State or county crop data. Uses are not limited to the following:

- COC assessment of prevented planting and failed acreage claims by identifying crops and planting dates for neighboring farms
- outreach for program eligibility

**Example:** Identifying all NAP eligible crops in a county, or identifying farms eligible for LDP or LFP based on reported crops.

- disaster assessment and assistance with STORM reports to identify farms and crops impacted by a disaster event
- creation of the State and County Summary Report.

## 139 Relationships to Other Data

#### A CLU

The detailed crop data dataset is derived from the CLU layer. Reported crop attributes are matched to the associated CLU boundary. Sub-fields are not delineated in the crop layer, but rather sub-fields are associated to the entire parent CLU.

**Important:** 

Because there may be changes to farm, tract, and field numbers between the time crop data is exported and when the CLU is exported, not all crop records may join to the CLU. Analysis or summary of the detailed crop data should be completed on the All Crop data table and not the geospatial crop data boundary dataset.

## **B** State and County Summary Report

The State-detailed crop data report is needed as an input to create the State and County Summary Reports. See **paragraph 518** for running the summary reports.

#### 140 Rules for Release of Data

#### **A Basic Policy**

The Detailed Crop Data feature dataset is considered PII unless aggregated to a State or county level. Release of the data is the same as the CLU. Users are cautioned about creating maps with the detailed crop data that are shared outside of the agency to ensure that data is sufficiently aggregated to avoid disclosing personal information.

**Important:** 

Maps, reports or other information derived from the Detailed Crop Data for the current crop year, regardless of aggregation, shall not be shared outside of the agency before the final crop reporting date of the crop year.

#### **B** Creating Compliant Metadata

ISO-compliant metadata shall be provided with detailed crop data feature datasets if released outside of the agency.

## **141-145** (Reserved)

#### 146 General Information

#### A Definition of Boll Weevil Data Feature Dataset

The <u>Boll Weevil data feature dataset</u> is a geospatial representation of all cotton acreage data linked to the corresponding CLU as reported in the CARS application. A detailed crop feature dataset and crop data tables are created by the State GIS Specialist that related the crop data obtained from CARS to CLU using a unique attribute comprised of the administrative State, administrative county, farm number, tract number, and field number.

#### **B** Data Sources for the Boll Weevil Data

Detailed crop data is entered into the CARS application on FSA-578 by the local County Office staff based on producers' annual report of crops.

Detailed cotton crop data for the crop year is provided monthly by the National Office to the GIS Specialist through the National GIS SharePoint page.

The detailed cotton crop data is crop year specific and contains all acreage report loaded in CARS at the time to data is downloaded by the National Office staff.

#### **Important:**

The Detailed Crop Data for cotton is restricted data containing PII and must be handled accordingly. The data must be securely saved and shared only with the designated organizations listed in the 2008 Boll Weevil MOU (FSA, APHIS, and State cotton grower organizations). BWEP is only applicable for the following States: AL, AZ, AR, FL, GA, LA, MS, MO, NM, NC, OK, SC, TN, TX, and VA.

#### 147 Data Management and Responsibilities

#### A Agency Responsibilities

Agency responsibilities for collecting crop acreage data are defined in 2-CP.

#### **B** National BWEP Specialist Responsibilities

The National BWEP Specialist is responsible for announcing annual program requirements for BWEP through a national notice.

#### 147 Data Management and Responsibilities (Continued)

#### C National Geospatial Data Manager Responsibilities

The National Geospatial Data manager is responsible for:

- compiling cotton acreage, share, name and address information into a personal geodatabase (\*.mdb)
- posting each BWEP State's geodatabase on the GIS SharePoint in a secure ZIP file
- maintaining the security of the detailed crop data.

## **D** State GIS Specialist Responsibilities

The State GIS Specialist is responsible for:

- downloading the secure ZIP file containing the State's geodatabase to their workstation
- link the cotton acreage information in the geodatabase with CLU shapefile for identified counties with cotton production
- compiling the individual county data using the Add Crop Data to CLU toolset
- evaluating the State-detailed crop data with the State acreage reporting and compliance specialist
- providing the combined cotton crop dataset to the designated MOU organizations in a secure manner
- analysis of the crop data as needed to assist with State programs or assessments
- archiving the cotton data files for each crop year.

#### 148 Compiling the State BWEP Crop Data

#### A Overview

Python tools have been created and made available through the Add Crop Data to CLU Toolbox to compile the State-detailed crop data received from the National Office.

The tool allow the BWEP States to merge the individual county data sets and links the acreage report data from CARS to the associated CLU's. Once the data is compiled it can be used for review and analysis purposes as needed. See **Exhibit 5** for a list of data preparation tasks.

#### **B** Running the Add Crop Data to CLU Tool

The Add Crop Data to CLU tool merges all individual county CLU's added into a single statewide dataset. The tool adds new data columns to the CLY for total reported ELS cotton acres, total reported Upland cotton acres, and a key comprised of concatenated State, county, farm, tract, and CLU. The tool deletes all CLU features without reported cotton. Instructions for running the Add Crop Data to CLU Tool are found in **Exhibit 30**.

#### 149 Archiving Data

#### A Overview

The State BWEP crop data should be archived by the State Crop Data Manager when the last download of data is provided by provided by the National Office.

#### **B** Archiving

The GIS Specialist should archive the BWEP crop data annually.

#### 150 Rules for Release of Data

#### **A Basic Policy**

The Boll Weevil program feature dataset is considered PII and releasable only to the organizations listed in the 2008 Boll Weevil MOU unless aggregated to a State or county level. Release of the data is the same as the CLU. Users are cautioned about creating maps with the detailed crop data that are shared outside of the agency to ensure that data is sufficiently aggregated to avoid disclosing personal information.

## **B** Creating Compliant Metadata

FGDC compliant metadata shall be provided with Boll Weevil program feature dataset if released outside of the agency.

## **151-158** (Reserved)

## Section 6 National Agricultural Imagery Program

#### 159 General Information

## A Definition of National Agricultural Imagery Program (NAIP)

<u>NAIP</u> is an aerial photography program that acquires ortho-rectified imagery during the "leaf on" peak growing season. Imagery is provided to APFO within 1 month of the end of the flying season for a given State. Service Centers shall use this imagery as a base layer for GIS and to maintain CLU boundaries and complete compliance spot checks.

#### **B** Additional Information

See 1-AP for additional information on NAIP.

## 160 Data Management and Responsibilities

## A Agency Responsibilities

APFO is the USDA Data Steward for ortho-imagery.

## **B** Requests for Large Areas

Requests for ortho-imagery for the entire county or large areas shall be directed to APFO.

#### C Requests for Small Areas

Requests from an individual producer for imagery covering their land can be filled at the Service Center.

#### **D** Charges

Producers shall not be charged for digital or paper copies of farms in which they have an interest. Refer other requestors to APFO.

## **161-171** (Reserved)

## **Section 7** Conservation Priority Areas

#### 172 General Information

## A Definition of Conservation Priority Areas (CPA)

<u>CPA</u> is a region designated by DAFP that has actual significant adverse water quality, wildlife habitat, air quality, or other natural resource impacts related to agricultural production activities or if the designation helps agricultural producers to comply with Federal and State environmental laws. CPA designations expire after 5 years unless redesignated or can be withdrawn before 5 years at the request of the appropriate State water quality agency or as determined appropriate by DAFP.

Cropland that falls within CPA's is considered eligible for enrollment in CRP based on identified environmental concerns.

Within a State or national CPA, additional zones may be designated. STC's shall consult with State Conservationists and State Technical Committees to develop zones.

#### **B** Data Sources for CPA's

\*--CPA's may be defined by whole county boundaries, hydrologic unit code (HUC) boundaries, or a combination thereof.--\*

## 173 Data Management and Responsibilities

## A Agency Responsibilities

DAFP is responsible for designating national CPA's.

Subject to DAFP review, FSA STC's, in consultation with NRCS and the State Technical Committee, may designate State CPA's.

#### 173 Data Management and Responsibilities (Continued)

## **B** National Office Responsibilities

The National Office is responsible for:

- coordinating with DAFP to delineate National CPA's based on county boundary and/or hydrologic unit feature datasets
- ensuring that overlaps do not exist between National CPA's
- ensuring that overlaps do not exist between State CPA's
- ensuring that State CPA's and zones are attributed with correct names, types, and codes
- ensuring that State Zones fall completely within State or National CPA's
- ensuring that National CPA's are available for State and County Office use
- ensuring that National and State CPA's are available to partner agencies and technical cooperators
- processing State CPA's and creating corresponding data files for TERRA.

## C State GIS Specialist Responsibilities

The State GIS Specialist is responsible for:

- coordinating with State Conservation Specialist, State Conservationist, and State Technical Committee to delineate State CPA's
- ensuring that State CPA's meet program requirements as defined by DAFP
- ensuring that current hydrologic unit feature datasets are available for State and county use
- State CPA's are attributed correctly
- overlaps do not exist between CPA's where multiple State CPA's may exist
- State Zones fall completely within State or national CPA's
- ensuring that State CPA's are available for County Office use in TERRA
- reviewing data annually to ensure that current CPA's are being used for CRP signup activity.

## 174 Rules for Delineating

#### **A Naming Conventions**

State CPA's will be maintained in a shapefile format that includes all State CPA's and priority zones for the State.

Name the shapefile "cpa\_a\_<st>\_<prj>.shp" where <st> is the 2-letter State abbreviation and <prj> is the projection of the data. All shapefiles will be stored in GCS format. The following illustrates the naming convention for a potential Maryland CPA:

- cpa\_a\_md\_gcs.shp
- cpa\_a\_md\_gcs.shp.xml
- cpa\_a\_md\_gcs.shx
- cpa\_a\_md\_gcs.dbf
- cpa\_a\_md\_gcs.prj.

## **B** County Boundaries

CPA's that are defined by county boundary will use the U.S. Census Bureau TIGER geodatabase county boundaries as the source geometry.

CPA's that encompass multiple counties will have boundaries dissolved to minimize the number of features in the feature dataset.

Multipart polygons will not be allowed in the CPA feature dataset.

## 174 Rules for Delineating (Continued)

#### C Hydrologic Unit Boundaries

CPA's that are defined by HUC will use the USGS WBD as the source geometry. Current WBD data is available at http://nhd.usgs.gov/wbd.html.

CPA's may be defined by an aggregation of:

- entire 8-digit HUC
- entire 10-digit HUC
- entire 12-digit HUC.

CPA's that encompass multiple HUC's will have boundaries dissolved to minimize the number of features in the feature dataset.

Multipart polygons will not be allowed in the CPA feature dataset.

## **D** Other Geographic Aggregations

CPA's may be defined by a:

- combination of county and 8-digit HUC
- combination of county and 10-digit HUC
- combination of county and 12-digit HUC.

CPA's defined by a combination of county boundaries and HUC boundaries will use the TIGER County Boundary feature dataset and the current WBD feature dataset as the source geometry.

CPA's will have boundaries dissolved to minimize the number of features in the feature dataset.

Multipart polygons will not be allowed in the CPA feature dataset.

**Note:** See **Exhibit 31** for instructions to create the State CPA dataset.

## 174 Rules for Delineating (Continued)

#### E Size Limitations for State CPA's

State CPA's are limited to no more than 25 percent of the available remaining State cropland.

**Note:** To determine available cropland, State Offices must subtract any applicable National CPA acreage.

To determine total available cropland acreage for the State.

| Step | Process                                                                                                    |
|------|----------------------------------------------------------------------------------------------------|
| 1    | Add the State CLU layer and any applicable National CPA's to ArcMap.                                                                                              |
| 2    | Select all CLU's that do not intersect the National CPA.                                                                                                    |
| 3    | Select from the currently selected CLU's those features where the 3-CM Cropland attribute is "Yes".                                                               |
| 4    | Open the CLU attribute table and view the statistics for the CLU Calculated Acreage attribute. The size limitation for the State CPA is 25 percent of this total. |

To determine whether the size of a State CPA is within the size limitation.

| Step | Process                                                                         |
|------|---------------------------------------------------------------------------------|
| 1    | Add the State CLU layer and the State CPA's to ArcMap.                          |
| 2    | Select all CLU's that intersect the State CPA.                                  |
| 3    | Select from the currently selected CLU's those features where the 3-CM Cropland |
|      | attribute is "Yes".                                                             |
| 4    | Open the CLU attribute table and view the statistics for the CLU Calculated     |
|      | Acreage attribute. The sum of the CLU calculated acreage must not exceed the    |
|      | size limitation for the State CPA.                                              |

#### F Wildlife Zones

Wildlife zones may be established within State and National CPA's where proposed land may contribute to restoration of habitat of threatened or endangered species or contribute to the restoration of important and declining species of national, regional, State, or local significance. Restoration of rare and declining native habitat may also be addressed.

Wildlife zones within State CPA's must be based on the same geographic aggregation used to establish the State CPA's. Zone boundaries established within National CPA's must be based on county boundaries. Zones with different purposes may overlap.

**Note:** See Exhibit 32 for instructions to delineate zones.

## 174 Rules for Delineating (Continued)

#### **F** Wildlife Zones (Continued)

Wildlife zone polygons shall be attributed with the following.

| Attribute | Value                                          |
|-----------|------------------------------------------------|
| Name      | "State Wildlife Habitat Priority Zone"         |
| Type      | "State WL"                                     |
| Code      | "WL"                                           |
| State     | The 2-letter postal abbreviation for the State |

## **G** Water Quality Zones

Water quality zones may be established within State and National CPA's where proposed land may contribute to groundwater or surface water quality impairment.

Water quality zones within State CPA's must be based on the same geographic aggregation used to establish the State CPA's. Zone boundaries established within National CPA's must be based on county boundaries. Zones with different purposes may overlap.

**Note:** See **Exhibit 32** for instructions to delineate zones.

Water quality zone polygons shall be attributed with the following.

| Attribute | Value                                          |
|-----------|------------------------------------------------|
| Name      | "State Water Quality Priority Zone"            |
| Type      | "State WQ"                                     |
| Code      | "WQ"                                           |
| State     | The 2-letter postal abbreviation for the State |

## **H** Air Quality Zones

Air quality zones may be established within State and National CPA's where agricultural crop production could impact air quality standards.

Air quality zones within State CPA's must be based on the same geographic aggregation used to establish the State CPA's. Zone boundaries established within National CPA's must be based on county boundaries. Zones with different purposes may overlap.

**Note:** See **Exhibit 32** for instructions to delineate zones.

## 174 Rules for Delineating (Continued)

## **H** Air Quality Zones (Continued)

Air quality zone polygons shall be attributed with the following.

| Attribute | Value                                          |
|-----------|------------------------------------------------|
| Name      | "State Air Quality Priority Zone"              |
| Type      | "State AQ"                                     |
| Code      | "AQ"                                           |
| State     | The 2-letter postal abbreviation for the State |

#### I State CPA Attributes

State CPA's shall be attributed with the following.

| Attribute | Value                                          |
|-----------|------------------------------------------------|
| Name      | <name of="" state=""> "State CPA"</name>       |
| Type      | "CPA"                                          |
| Code      | "CPA"                                          |
| State     | The 2-letter postal abbreviation for the State |

## 175 Relationships to Other Data

## **A TIGER County Boundary Dataset**

CPA's based on county boundaries will use TIGER Geodatabase County as the source geometry for these CPA's.

#### B WBD

CPA's based on HUC boundaries will use USGS WBD as the source geometry. CPA's may be defined by an aggregation of:

- entire 8-digit HUC
- entire 10-digit HUC
- entire 12-digit HUC.

### C CLU

Statewide CLU data is used to determine the number of cropland acres within CPA.

## 176 Rules for Release of CPA Data

## A Basic Policy

CPA data does not contain PII and may be released. See 2-INFO to determine cost.

# **B** Creating Compliant Metadata

ISO-compliant metadata shall be provided with CPA feature datasets.

## **177-187** (Reserved)

#### **Section 8** Service Center Location Feature Dataset

#### 188 General Information

#### **A Definition of Service Center Location Feature Dataset**

The <u>Service Center Location feature dataset</u> identifies the location of a Service Center, State Office, or Program Delivery Point. A single point is used to identify the location regardless of the number of agencies or staff at the location.

Service Center locations are used to support emergency management, leasing, and other administrative functions at the State and National level.

#### **B** Data Sources for Service Center Locations

Service Center locations are created by using NAIP imagery, GPS data, geocoded address data, or a combination thereof.

## 189 Data Management and Responsibilities

### **A Agency Responsibilities**

PDD is responsible for collecting and managing the Service Center locations. DAFO is responsible for maintaining office name and administrative information related to the Service Center.

## **B** National Office Responsibilities

The National Office is responsible for:

- coordinating with State GIS Specialists to review and update Service Center locations annually
- ensuring that all USDA Service Centers are identified in the Service Center Point feature dataset
- ensuring that Service Center Location data is available for National, State, and County Office use.

#### 189 Data Management and Responsibilities (Continued)

### C State GIS Specialist Responsibilities

The State GIS Specialist is responsible for:

- updating and maintaining Service Center Point data for Service Centers and program delivery points within the State using best available
- verifying the accuracy of Service Center Point data
- ensuring that attributes are consistent with set national standards.

**Note:** Collection of GPS data may be delegated to Service Center employees, with the resulting data being compiled by the State GIS Specialist into a single Service Center Location feature dataset.

### 190 Rules for Collecting Service Center Location Data

### **A Naming Conventions**

Service Center Locations will be maintained in a shapefile format that includes all FSA Service Centers and program delivery points within the respective State.

Name the shapefile "fsa\_offices\_p\_<st>\_wgs.shp" where <st> is the 2-letter State postal abbreviation. All shapefiles shall use the WGS84 projection. The following illustrates the naming convention for a potential Minnesota Service Center Location feature dataset:

- fsa\_offices\_p\_mn\_wgs.shp
- fsa\_offices\_p\_mn\_wgs.xml
- fsa\_offices\_p\_mn\_wgs.shx
- fsa\_offices\_p\_mn\_wgs.dbf
- fsa\_offices\_p\_mn\_wgs.prj.

#### **B** Service Center Attributes Defined

The point of the Service Center will be attributed using the following.

| Attribute | Value                                                                     |  |  |  |
|-----------|---------------------------------------------------------------------------|--|--|--|
| Name      | The name of the office, using the county name and "Service Center". For   |  |  |  |
|           | Service Centers that administer multiple counties, each county shall be   |  |  |  |
|           | included with the name separated by hyphens.                              |  |  |  |
|           |                                                                           |  |  |  |
|           | Example: "Stark-Billings USDA Service Center"                             |  |  |  |
| State     | The 2-letter postal abbreviation for the State                            |  |  |  |
| County    | Physical FSA County Name                                                  |  |  |  |
| City      | City Name                                                                 |  |  |  |
| FIPS      | 5-digit State and county FSA code <stccc> (Example, &lt;24023&gt;</stccc> |  |  |  |
| Site_ID   | Site number for the USDA Service Center listed in the FSA Service Center  |  |  |  |
|           | Locator web page at                                                       |  |  |  |
|           | http://offices.sc.egov.usda.gov/locator/app?state=us&agency=fsa.          |  |  |  |
| OIP_Code  | OIP Code for the office listed in the FSA Service Center Locator web page |  |  |  |
|           | at http://offices.sc.egov.usda.gov/locator/app?state=us&agency=fsa.       |  |  |  |

### **C** Point Location

If using NAIP imagery to identify an office location, the point of the Service Center will be placed on the top (center) of the building. Data collected using GPS devices or geocoded addresses generally must be edited to correct the location to represent the center of the building.

To adjust or locate the Service Center location.

| Step | Process                                                                         |
|------|---------------------------------------------------------------------------------|
| 1    | Add the Service Center Point layer and most recent NAIP Imagery to ArcMap.      |
| 2    | Zoom to each point to determine correct positioning of the point location.      |
| 3    | Edit as necessary.                                                              |
| 4    | Update the latitude and longitude based on the adjustment.                      |
| 5    | Open the Service Center attribute table and review attributes for completeness. |
|      | Update information as needed.                                                   |

## **191-246** (Reserved)

#### Part 5 Measurement Service

#### **Section 1 Measurement Service and Site Inspections**

### 247 Completing Measurement Service and Site Inspections

#### **A** Overview

FSA is required to perform measurement service and field visits for multiple program purposes including:

- Producer Requests
- Spot Checks
- Site Inspections
- Staking and Referencing.

This section provides the guidance for completing measurement service and field visit activities, including site inspections using mobile devices. 2-CP and other applicable program directives must be referenced for the policy requirements when completing field visit, measurement service rates, and tracking measurement service requests.

#### **B** Definition of Measurement Service

<u>Measurement service</u> is the act of identifying the length or area of land using either in-office measurement tools or field ground compliance equipment. A measurement service request is a producer request for any in-office measurement or acreage determination, or any field measurement or acreage determination that is not required by procedure.

### C Definition of Site Inspection

A <u>site inspection</u> is the act of completing a field visit to verify or inspect field, land, or stored crop conditions. Measurement service for a site inspection may or may not be completed; however, digital pictures, GPS points, and other documentation may be obtained to describe and verify the inspection results. Reasons for site inspections may include:

- conservation inspections
- damage assessments and emergency management
- acreage reporting
- NAP inspections
- FSFL inspections
- RMA spot checks
- Service Center Office assessments.

### 248 Responsibilities

### **A National Office Responsibilities**

The National Office is responsible for ensuring that instructions and equipment for completing inspections and measurement services are made available.

### **B** State Office Responsibilities

The State GIS Specialist is responsible for providing training to field staff as needed to complete measurement service and field inspections and ensuring that correct procedure is followed.

### C County Office Responsibilities

The County Office is responsible for using the most accurate technology available and following procedures and guidelines in this handbook and 2-CP.

## 249 Measurement Service Requests

### **A** Acceptable Requests

Generally, the County Office may accept measurement service requests from a producer at any time for:

- in-office measurements using current imagery and measurement tools
- staking and referencing
- field measurements for length or acreage.

#### **B** Completing and Tracking Measurement Requests

Measurement service requests should be completed timely.

Measurement service requests must be tracked by the County Office and measurement service fees assessed. See 2-CP for completing FSA-409 and FSA-409A.

### 250 Staking and Referencing

## A Definition of Staking and Referencing

<u>Staking and referencing</u> is measurement service to identify by field visit specific locations and mark points on permanent and temporary boundaries on a farm. Staking and referencing can be completed by navigating to geospatial data uploaded to a GPS unit or by other means provided in subparagraph D when GPS is not available.

This service is conducted at the request of a producer or per program requirements such as CRP enrollment allowing the producer to accurately plant, designate, or adjust acreage.

### **B** Additional Definitions

The following definitions apply to staking and referencing.

| Term                  | Definition                                                                                                    |  |  |
|-----------------------|----------------------------------------------------------------------------------------------------|--|--|
| Temporary boundary    | A boundary that is easy to identify and easily moved, such as a                                                     |  |  |
|                       | crop line or turn area between fields.                                                                              |  |  |
| Permanent boundary    | A boundary that is easy to identify but not readily moved, such                                                     |  |  |
|                       | as a property line, ditch, road, fence, or hedgerow.                                                                |  |  |
| Temporary fixed point | A point that is easy to identify and easily movable.                                                                |  |  |
|                       | <b>Note:</b> A stake referenced to a permanent point or a permanent point on a permanent boundary is a fixed point. |  |  |
| Permanent point or    | A point that is easy to identify and not easily moved, such as a                                                    |  |  |
| object                | boulder, tree, pole, or fence post.                                                                                 |  |  |

### 251 Staking and Referencing Procedure

#### A How to Mark Points on Boundaries

Locate and mark points on:

- temporary boundaries with stakes
- permanent boundaries using either of the following:
  - paint the object
  - place a stake close to the permanent boundary to locate the point but far enough from the cultivated area to avoid interference with field operations.

**Note:** All marked boundaries should be identified with a GPS point.

#### **B** Where to Mark Points on Boundaries

Mark points on boundaries by placing stakes at:

- both ends of the field
- each change in direction in temporary boundary lines
- each junction of temporary and permanent boundaries.

Stake only 1 end of a field if measuring a row crop with the same number of rows planted for the length of the field and if planting begins along a straight line.

**Note:** All marked boundaries should be identified with a GPS point.

#### **C** Staking

To reference where the stake is placed a GPS point should be marked identifying the location of the stakes and provide the following information on the photocopy:

- the GPS points collected identifying the staked locations
- a description of the points
- identification of the relationship between the points
- the measurement between the points.

**Note:** Do not reference stakes placed as a guide for deductions. For information about deductions, see 2-CP.

# D Procedure for Staking and Referencing When GPS Is Not Available

Use the steps in this table for staking and referencing in the field when use of a GPS unit is not available or does not obtain the accuracy needed for official measurement service. The use of a chain or wheel is still authorized.

| Step | Action                                                                                                    |  |  |  |  |
|------|----------------------------------------------------------------------------------------------------|--|--|--|--|
| 1    | Identify a minimum of 2 permanent points. One point must be on a permanent boundary.                                                                   |  |  |  |  |
| 2    | Physically mark or place stakes on or near identified permanent points.                                                                                |  |  |  |  |
| 3    | Mark these permanent points on the sketch or photocopy. If a photocopy is used in                                                                      |  |  |  |  |
|      | the field, a second photocopy may be needed for official files.                                                                                        |  |  |  |  |
| 4    | Measure the distance between these points.                                                                                                    |  |  |  |  |
|      | • Record the distance and mark the stake reference on the sketch or photocopy.                                                                         |  |  |  |  |
| 5    | Place a stake at a point along the boundary of the area to be measured. Each stake must be referenced to either of the following:                      |  |  |  |  |
|      | • 2 fixed, recognizable points or objects, which are not necessarily visible on the photograph                                                         |  |  |  |  |
|      | a stake placed along a permanent boundary.                                                                                                    |  |  |  |  |
| 6    | Mark the point in step 5 on the sketch or photocopy.                                                                                                   |  |  |  |  |
| 7    | Measure and record distance.                                                                                                    |  |  |  |  |
|      | Mark the stake reference on the sketch.                                                                                                    |  |  |  |  |
| 8    | Continue to place stakes at permanent and temporary points, marking and recording on the sketch or photocopy until the area to be measured is covered. |  |  |  |  |
| 9    | In Office, delineate measurements and staked locations using the Acreage Toolbar                                                                       |  |  |  |  |
|      | within the CLU Maintenance Tool in Citrix.                                                                                                    |  |  |  |  |
| 10   | Create and print a map of the measurements. Include the following:                                                                                     |  |  |  |  |
|      | • field number                                                                                                    |  |  |  |  |
|      | acreage in the measured field.                                                                                                    |  |  |  |  |
| 11   | Attach a copy of the map and any field notes to FSA-409 and file in FSA-409 folder.                                                                    |  |  |  |  |
| 12   | If needed for documentation for reported acreage on FSA-578, include the map with the acreage report.                                                  |  |  |  |  |

## 251 Staking and Referencing Procedure (Continued)

## E Procedure for Staking and Referencing Using GPS

Use the steps in this table for staking and referencing using GPS.

For this example, the "F:\geodata\measurement\_services\navigation" directory will contain the files for a measurement service field visit.

**Note:** Archive files by program year.

**Example:** F:\geodata\measurement\_services\navigation\2017

The geodata folder and file naming convention identified can be used for all measurement services.

| Step | Action                                                                            |
|------|-----------------------------------------------------------------------------------|
| 1    | Identify the CLU field polygon or polygons by farm, tract, and CLU field number   |
| 1    | and notify the State GIS Specialist by e-mail of the needed polygons.             |
|      |                                                                                   |
|      | <b>Note:</b> Other polygons or points can also be used. Work with the State GIS   |
|      | Specialist, to identify those.                                                    |
| 2    | The State GIS Specialist will use the GPS Automation Tool to convert the CLU      |
|      | field polygons into points at each vertex and at a specified interval. The State  |
|      | GIS Specialist will e-mail a map and the point shapefiles back to the County      |
|      | Office for upload to the GPS unit. See Exhibit 44.                                |
| 3    | After receiving the CLU field points' shapefile or shapfiles from the State GIS   |
|      | Specialist they can be uploaded to the GPS unit for navigation. Save the files to |
|      | the "F:\geodata\measurement_services\navigation" directory. Prepared point        |
|      | shapefiles shall be uploaded to the GPS unit before leaving the office.           |
|      |                                                                                   |
|      | • If using the Garmin GPSMap 76, see <b>Exhibit 45</b> .                          |
|      | • If using the Trimble Juno 5B Enhanced, see <b>Exhibit 46</b> .                  |
| 4    | Shapefiles uploaded or transferred to the Trimble Juno 5B Enhanced handheld       |
|      | can then be used to navigate to the points.                                       |
|      |                                                                                   |
|      | • If using the Garmin GPSMap 76, see <b>Exhibit 47</b> .                          |
|      | • If using the Trimble Juno 5B Enhanced, see <b>Exhibit 48</b> .                  |
| 5    | Physically mark or place stakes on or near identified permanent points.           |
| 6    | Mark these points on the sketch or digital hard-copy map to be used for field     |
|      | notes.                                                                            |
| 7    | Continue to place stakes at permanent and temporary points, marking and           |
|      | recording on the digital map until the area to be measured is covered.            |

# 251 Staking and Referencing Procedure (Continued)

# **E** Procedure for Staking and Referencing Using GPS (Continued)

| Step | Action                                                                                                    |  |  |  |  |
|------|----------------------------------------------------------------------------------------------------|--|--|--|--|
| 8    | Ensure that the following are recorded on the GPS Measurement Service Map Template:                                                                                                    |  |  |  |  |
|      | <ul><li>name of requestor</li><li>FSN</li></ul>                                                                                                    |  |  |  |  |
|      | <ul><li>tract</li><li>field</li></ul>                                                                                                    |  |  |  |  |
|      | <ul><li>measured acres</li><li>date measured</li></ul>                                                                                                    |  |  |  |  |
|      | <ul> <li>horizontal accuracy</li> <li>GPS unit used</li> </ul>                                                                                                    |  |  |  |  |
|      | <ul> <li>differential method used</li> <li>reference station</li> <li>by whom the measurement is performed.</li> </ul>                                                                                                    |  |  |  |  |
| 9    | Attach the field notes sketch or digital map and the official GPS Measurement Service digital map to FSA-409 and file in the FSA-409 folder. Attach a copy of the field notes sketch or digital map and the official GPS Measurement Service digital map to FSA-578. |  |  |  |  |
|      | <b>Note:</b> Save the FSA-409 file to the "F:\geodata\measurement_services\navigation" directory. Name the file                                                                                                    |  |  |  |  |
|      | "nav_ <pre>program&gt;_p_<stnnn>_<pre><pre>producername&gt;".</pre></pre></stnnn></pre>                                                                                                    |  |  |  |  |

## 252 Collecting GPS Data for Measurement Service Requests

## **A Collecting GPS Measurements**

Refer to the application instructions for collecting GPS measurements in a point, line, or area format as follows.

| <b>GPS Collection Device</b> | Paragraph Reference |
|------------------------------|---------------------|
| Garmin GPSMap 76 Unit        | See paragraph 311.  |
| Trimble Juno 5B Enhanced     | See paragraph 328.  |

## **B** Storage and Archive of Collected GPS Measurements

The geodata folder and file naming convention identified can be used for all measurement services.

For this example, the "F:\geodata\measurement\_services\collection" directory will contain the files for a measurement service field visit.

**Note:** Archive files by program year.

**Example:** F:\geodata\measurement\_services\collection\2017

### **253** Documenting Completed Measurement Service

### A Measurement Service Map

Measurement service completed should be documented on the GPS Measurement Service Map and included with all other measurement service records.

### **B** Example of GPS Measurement Service Map Template

The following is an example of the GPS Measurement Service Map Template.

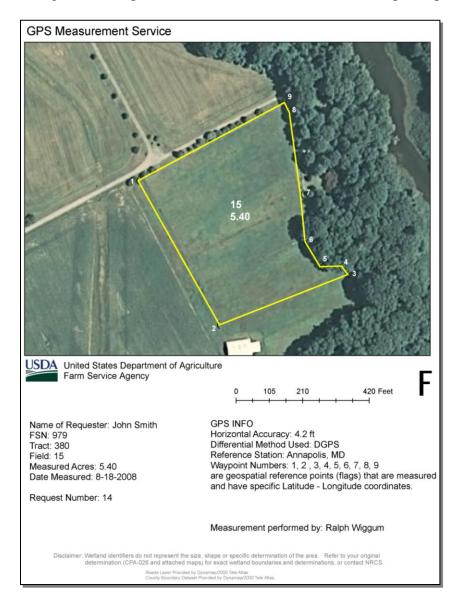

**Note:** This GPS Measurement Service Map Template example can be used for all measurement services. Adding a section of labeled points on the map is optional. The numbered points are GPS waypoint numbers with specific latitude and longitude coordinates.

### **254-275** (Reserved)

#### Part 6 Mobile Devices

#### **Section 1** Management Practices and Standards

#### 276 Overview

#### A Mobile Devices Overview

Mobile Devices such as handheld GPS units and digital cameras are used for FSA business activities, including:

- Measurement Services
- Spot Checks
- Disaster Assessment
- Identifying FSA Service Center Locations.

### **B** GPS Overview

GPS is a satellite-based navigation system developed by the Department of Defense. GPS consists of 3 different segments – a space segment, a control segment, and a user segment.

The space segment consists of a network of 24 satellites that each transmit signals with the current satellite position and time.

The control segment of GPS is made up of worldwide monitor and control stations that maintain the satellites in proper orbits and maintain health and status of the GPS constellation.

The user segment consists of antennas and receivers that provide positioning information to a user.

Additional general information on GPS can be found at http://www.gps.gov/systems/gps/. GPS devices are used to determine the location, shape and size of features on the ground. Depending on the device, field data can be collected as points, lines, or polygons.

#### \*--C Personal Mobile Phones for Business Use

Employees' private mobile phones can be legally subject to confiscation, searches, and similar actions if used in the course of official government business. Moreover, the Department strongly discourages the use of personal electronic devices.--\*

### 277 Responsibilities

### **A National Office Responsibilities**

The National Office is responsible for:

- ensuring that mobiles devices and related software are available to each Service Center
- evaluating new technology to assess its suitability for FSA
- coordinating training on mobile devices and related software
- ensuring that mobile device software is certified and available on workstations.

## **B** State Office Responsibilities

The State GIS Specialist is responsible for:

- maintaining inventory of mobile devices for their respective State or States
- providing training to certify mobile device users and monitoring proficiency on using GPS units
- ensuring that digital cameras meet the minimum requirements
- managing the creation and archival of GPS data and georeferenced photos
- coordinating with State Office Program Specialists on mobile device integration in program areas
- collaborating with National and State GIS Specialists to ensure consistency.

#### **C** County Office Responsibilities

The County Office is responsible for:

- following the standards and accuracy requirements for the collection and navigation of data
- maintaining proficiency in using mobile devices
- coordinating with the State GIS Specialist on creation and archival of GPS data and georeferenced photos.

#### 278 GPS Location Data Collection Standards

#### A Horizontal Accuracy Standard

Location data acquired using GPS units will be collected using a minimum horizontal accuracy standard of 3 meters (9.8 feet). Real-time differential correction using WAAS or nationwide DGPS will be used for all acreage measurements.

Uncorrected (or autonomous) position data will not be used.

**Note:** When a Trimble Juno 5 B GPS unit is used and where WAAS is not available for real-time correction, data may be post-processed to achieve the 3 meter horizontal accuracy standard. Post-processing is not available for Garmin GPSMap 76 units. See **paragraph 330**.

### **B** GPS Receiver Requirements

GPS receivers used for data collection for FSA must:

- routinely achieve 3 meter or better horizontal accuracy, using real time differential corrections
- operate in a 3D mode, where the receiver requires signals from a minimum of 4 satellites to determine latitude, longitude, and elevation. Locations calculated based on fewer than 4 satellites are not permitted for acreage measurements
- have enough data storage to store a typical day's worth of data collection.

#### **C** GPS Processing Software Requirements

GPS data processing software must:

- be capable of exporting data to ESRI shapefile format
- include projection information with exported data.

To use GPS data in the CRM Farm Records GIS Info window, data must:

- be stored in ESRI Shapefile format
- not contain elevation or route (Z or M) data
- be projected in WMAS
- be smaller than 2MB in size.

**Note:** See **Exhibit 49** for proper projection of data.

#### **D** Field Notes

Field notes are recommended for each feature collected and as applicable, associated with the appropriate Agency form. The notes may document the following:

- date of collection
- GPS file name
- begin data logging time
- end data logging time
- PDOP value or level of accuracy
- name of GPS receiver operator
- comments.

### E QC

All GPS data shall be visually inspected with the official imagery to ensure positional accuracy before use in FSA program determinations.

#### F Metadata

All GPS data collected for FSA use will have accompanying metadata.

GPS metadata will include the following attributes.

| All Features       | Point Features                   | Line and Area Features           |
|--------------------|----------------------------------|----------------------------------|
| Maximum PDOP       | Everything in All Features plus: | Everything in All Features plus: |
| Receiver Type      | Standard deviation               | Average horizontal precision     |
| Correction Status  | Horizontal Precision             | Worst horizontal precision       |
| Date of Collection | Elevation                        | Average vertical precision       |
| Time of Collection | Vertical Precision               | Worst vertical precision         |
| Data file name     |                                  |                                  |
| Total positions    |                                  |                                  |
| Filtered positions |                                  |                                  |

### **279** Accepting GPS Data From Outside Sources

#### A Overview

Other USDA Agencies or entities may collect geospatial data with mobile devices that may be used by FSA for program purposes. FSA must ensure that outside data meets minimum accuracy standards before use.

### **B** Accepting GPS Data From Outside Sources

Data collected by an outside agency or entity for FSA program use must include:

- Metadata
- all GPS field data files.

Data should be provided to FSA in a compressed .ZIP format and be organized into a logical directory structure when received by e-mail.

Acceptance of outside data will be according to agency security guidelines.

## 280 Mobile Device Training for County Offices

#### A Overview

The State GIS Specialist will provide training to FSA employees, including field reporters and contract loss adjusters, in the following areas:

- familiarity with the GPS unit assembly, power sources, menus, and functions
- record and save points, tracks, or areas for acreage or distance measurements
- properly determine GPS unit settings, such as mode, map datum, time zone, units of measure, and orientation
- initiate a differential correction method
- download data from the GPS unit to the office workstation
- use the downloaded data in CRM Farm Records or Citrix applications to determine acreage or distance
- upload points to the GPS Unit and navigate to them in the field.

### **280** Mobile Device Training for County Offices (Continued)

#### **B** Trained Employee List

The State Office shall maintain a listing of employees who have successfully completed GPS training including the dates and times of the training.

### **281** Equipment Management

### **A** New Units and Configurations

Research and purchase of new location enabled mobile devices including GPS units and GPS-enabled cameras will be coordinated by the National Office. State Offices and County Service Centers are not authorized to purchase GPS units or other mobile devices for the purpose of collecting location data.

### **B** Inventory and Registration

The GIS Specialist will maintain an inventory of all GPS location-enabled mobile devices including GPS units and location enabled digital cameras. The inventory must include the following:

- make/model
- serial number
- location
- device point of contact
- functional/operational status.

Location-enabled digital cameras must be inventoried on the FSA GIS SharePoint site. This will not only provide an inventory of FSA resources, but will also serve as a resource for purchasing new devices.

**Note:** Digital cameras without GPS capability do not need to be inventoried on the FSA GIS SharePoint Site.

Trimble Juno 5B enhanced handheld GPS units must be inventoried and registered on the FSA GIS SharePoint site "FSA Trimble GPS Inventory List" page at

https://sharepoint.fsa.usda.net/mgr/FSA GIS/FSA-

GIS/GPS\_Content\_Center/Lists/FSA\_GPS\_Inventory\_List/AllItems.aspx.

### **281** Equipment Management (Continued)

### **B** Inventory and Registration (Continued)

Garmin GPSMap 76 handheld units and backpack receivers must be inventoried on the FSA GIS SharePoint site at https://sharepoint.fsa.usda.net/mgr/FSA\_GIS/FSA-GIS/GPS\_Content\_Center/Lists/Garmin\_GPS\_Equipment\_Inventory/AllItems.aspx.

## C Equipment Repair and Replacement

The State GIS Specialist will coordinate repairs or replacement of GPS units with the National Office. Repairs and replacements will be handled on a case by case basis and will only be for the Trimble units.

Repairs are not authorized for Garmin GPSMap 76 handheld units and backpack receivers. Replacements will be handled with current inventory. Replacements for Garmin GPS units should be coordinated by reallocating inventory within a State first. If no replacement is available within the State, contact the National Office.

## **D** Equipment Disposal

Broken or nonfunctioning GPS equipment should be inspected by the State GIS Specialist to determine whether any parts can be salvaged for use with other GPS units. Parts that cannot be reused should be properly disposed of according to State and local laws. Many States prohibit the disposal of electronic equipment. If not disposed of properly, these components can threaten the environment because of their hazardous ingredients.

Electronics recycling facilities can be found at <a href="http://www.epa.gov/epawaste/conserve/materials/ecycling/index.htm">http://www.epa.gov/epawaste/conserve/materials/ecycling/index.htm</a>.

After equipment is properly disposed of, remove the item from all inventory lists.

#### **E** Software Updates

Mobile devices often require software installation on the workstation and the devices to use the location enabled features. The State GIS Specialist will coordinate with the National Office and local OCIO-CTS staff:

- ensure that only approved software is installed
- download and install software as directed by the National Office and OCIO-CTS
- ensure that devices and workstations are updated when software version updates are available.

#### **282-295** (Reserved)

## 296 Digital Camera Standards

#### A Overview

Digital cameras are used to support FSA programs to document current conditions or events. Digital cameras have multiple uses, including:

- compliance spot checks, including RCO spot checks
- natural disaster damage assessment
- emergency management preparation
- farm loan chattel appraisals
- property inspections and environmental reviews
- outreach
- identifying CRP practices.

Each Service Center and State Office must have access to a digital camera. No specific camera model has been specified for FSA use. State Offices are permitted to replace cameras with the model of their choice, pending available funds. Existing cameras purchased by FSA are acceptable, however, when replacing, minimum requirements must be met.

The State GIS Specialist must maintain an inventory of digital cameras. County Offices must supply camera information to the GIS Specialist as requested or as changes occur.

**Note:** Location enabled cameras need to be approved by the National Office.

#### **B** Minimum Requirements

All new cameras must:

- have optical zoom capability
- have EXIF image and audio file specifications
- have watermark capabilities that include time and date
- have image size of 4 megapixels or above
- **not** require additional software to download photos (plug and play).

State Offices may opt for location-enabled digital cameras. Location-enabled cameras should have watermark capabilities that include latitude and longitude in addition to date and time.

## 296 Digital Camera Standards (Continued)

## C Purchasing a Digital Camera

FSA State Offices are authorized to coordinate the purchase of new digital cameras for State and county Service Centers. State GIS Specialist will work with both the local OCIO-CTS-TSD staff and State Office purchasing specialist to select a digital camera that meets the minimum requirements. Fill out and submit AD-700 to **FSA-BAO-**

**Requests@wdc.usda.gov**. Once funding has been approved, a State Office FSA Federal purchase card holder will conduct the purchase.

**297-307** (Reserved)

#### **308 DGPS**

#### **A DGPS Overview**

DGPS is the regular GPS, with an additional correction signal added. The correction signal improves the accuracy of GPS. The GPS-determined position of a reference station is compared to its surveyed position. The differential information is then transmitted to user receivers.

A DGPS station consists of a set of GPS receivers at a fixed location and a transmitter. The transmitter broadcasts a correction signal to enhance the accuracy of a user's GPS receiver.

DGPS signals can be applied as real time correction using U.S. Coast Guard differential signals or FAA WAAS signals or as a post-processing correction using other ground station data.

### **B** DGPS Site Operation Status

The U.S. Coast Guard maintains a number of DGPS sites throughout the country that transmit a correction signal for real-time correction. Further information about these sites including current DGPS site outages can be found on the U.S. Coast Guard Navigation Center website at http://www.navcen.uscg.gov/?pageName=dgpsMain.

An example of the DGPS site coverage map is as follows.

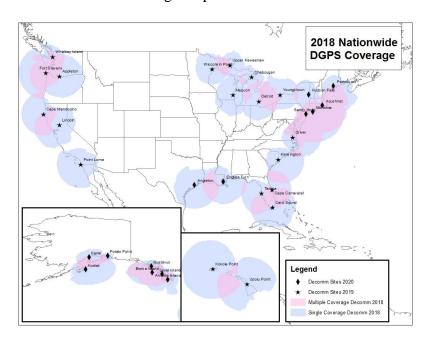

**Note:** Real-time correction using U.S. Coast Guard nationwide DGPS is only available using the Garmin GPSMap 76 with MBX-3S backpack receiver. An interactive web map of nationwide DGPS coverage and FSA Service Centers can be found at <a href="https://arcg.is/1GujuO">https://arcg.is/1GujuO</a>.

## **C** DGPS Signal Quality

The MBX-3S backpack receiver must be tuned to the correct DGPS station to receive DGPS signals.

A complete station list is available at http://www.navcen.uscg.gov/?pageName=dgpsMain.

DGPS will only work if there is a strong signal being received. Signal quality can be determined by looking at the screen on the MBX-3S.

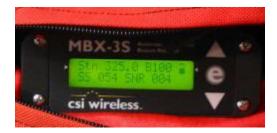

SNR describes beacon receiver performance and can be used to determine whether the unit is processing differential corrections properly. Refer to the following table to interpret SNR numbers. For all GPS measurements, SNR should be in the 15-20 'Good' range or higher.

| SNR   | <b>Reception Description</b> | Data Throughput                        |
|-------|------------------------------|----------------------------------------|
| >25   | Excellent                    | 100 percent data throughput            |
| 20-25 | Very Good                    | 100 percent data throughput            |
| 15-20 | Good                         | Good data throughput up to 100 percent |
| 10-15 | Stable                       | Moderate to good data throughput       |
| 7 -10 | Intermittent                 | Low data throughput                    |
| <7    | No Lock                      | No data throughput                     |

### D Tuning the DGPS Receiver

The DGPS signal received by the MBX-3S receiver is specified using the Garmin GPSMap 76 handheld unit. See **Exhibit 50**.

#### A WAAS Overview

WAAS is a system of satellites and ground stations that provide real time GPS signal corrections, improving position accuracy. FAA and DOT operate the WAAS program for use in precision flight approaches. WAAS corrects for GPS signal errors caused by ionospheric disturbances, timing and satellite orbit errors, and provides vital integrity information regarding the health of each GPS satellite.

#### **B** WAAS Availability

WAAS works well only if the sky is unobstructed. In the northern United States, an obstruction to the south elevation of more than 15 degrees above the horizon can degrade the WAAS signal reception. WAAS specifications require a positional accuracy of 7.6 meters (25 ft) or better at least 95 percent of the time. WAAS accuracy can and will vary based on location, day, and time.

WAAS signal reception is ideal for open land and marine applications. WAAS provides extended coverage both inland and offshore compared to the land-based DGPS. WAAS does not require additional receiving equipment, while DGPS does.

**Note:** Both the Garmin GPSMap 76 and Trimble Juno 5b Enhanced have the capability to use WAAS correction.

### C Setting the Garmin GPSMap 76 Handheld to Use WAAS

The quality of the WAAS Receiver for Garmin GPSMap 76 handheld units is limited because of the age of the equipment.

To optimize the WAAS signal using the Garmin GPSMap 76 handheld unit:

- allow the GPS to receive signal for a minimum of 20 minutes before use
- monitor the estimated positional accuracy
- check to ensure that WAAS satellites are operational at <a href="http://www.nstb.tc.faa.gov/RT\_WaasSatelliteStatus.htm">http://www.nstb.tc.faa.gov/RT\_WaasSatelliteStatus.htm</a>.

The backpack receiver is not necessary to use WAAS. See **Exhibit 51** to configure the Garmin GPSMap 76 to use WAAS.

#### D Setting the Trimble Juno 5B to Use WAAS

Trimble Juno 5B Enhanced handheld GPS devices can be set to use WAAS – also referred to as SBAS. SBAS settings are defined using a configuration file. See **subparagraph 325 E**.

### 310 Garmin GPSMap 76

#### A Overview

The Garmin GPSMap 76 is a consumer-grade handheld GPS receiver that has been used by FSA since 2000 for field data collection. The GPSMap 76 can be configured to use WAAS to correct GPS signals or can be plugged into a receiver and antenna to use DGPS. The Garmin GPSMap 76 has built-in serial interface that supports data exchange with a PC.

For buttons, screens, and general operation, refer to the Garmin User's Manual at <a href="http://static.garmin.com/pumac/GPSMAP76\_OwnersManual.pdf">http://static.garmin.com/pumac/GPSMAP76\_OwnersManual.pdf</a>.

#### **B** MBX-3S DGPS Receiver

FSA uses an MBX-3S receiver and external antenna carried in a backpack to receive DGPS data for the Garmin GPSMap 76. The MBX-3S has a 2-line LCD display and keypad for control of the receiver. Accuracy with the MBX-3S receiver and external antenna backpack in areas that can receive a DGPS signal is typically between 3 and 5 meters.

## C Ordering New GPS Batteries for the Backpack DGPS Receiver

Requests for new GPS Backpack DGPS Receiver batteries shall be submitted on FSA-159. E-mail the completed form to the AskMSD Customer Service Center e-mail account (**ASKMSD@wdc.usda.gov**). Specify the MSD product/service being requested and the location where the product/service is needed in the subject of the e-mail.

|        | GPS Inventory List – Configuration 1                                                    |  |  |
|--------|-----------------------------------------------------------------------------------------|--|--|
| Part # | Equipment Item Names                                                                    |  |  |
| 875    | GPS Battery  Note: This is only the battery. The Differential/Power Adaptor cord is not |  |  |
|        | included and must be ordered separately.                                                |  |  |
| 875.1  | Differential/Power Adapter cord                                                         |  |  |

### 311 Garmin GPSMap 76 Data Collection

#### **A Pre-Field Preparation**

Before departing the Service Center, the GPS user should prepare the GPS handheld unit to ensure successful and productive fieldwork. At a minimum, the GPS user should do the following before leaving for data collection:

- ensure that all batteries are adequately charged. If using DGPS, backpack batteries should be charged overnight
- ensure that the handheld GPS unit and DGPS backpack are in good working order and no parts are missing
- turn on the handheld GPS and backpack
- ensure that the handheld GPS displays the correct time and date

**Note:** Time and date on the handheld GPS unit are set automatically based on signals from GPS satellites. Incorrect time or date indicates the GPS does not have a current GPS satellite almanac and should be reset using the "Autolocate" function.

- check the GPS memory to ensure that there is enough free space to store the data to be collected
- upload any reference data necessary for fieldwork. See **Exhibit 45**.

### **B** Field Preparation

At the location where data will be collected, the GPS user will turn on the Garmin GPSMap 76 and review the following:

- ensure that the GPS unit is receiving adequate signal from satellites. Refer to the Garmin GPSMap 76 User Guide for interpretation of symbols
- ensure that the GPS is receiving a differential signal using either WAAS or nationwide DGPS where available
- ensure that the estimated accuracy on the GPS meets minimum horizontal accuracy standards.

### 311 Garmin GPSMap 76 Data Collection (Continued)

### **C** Correcting Time and Satellite Display

If Garmin GPSMap 76 handheld units are used infrequently, the GPS almanac may be outdated. This will cause the GPS unit to display incorrect time and date and fail to acquire satellite signals.

To reset the Garmin GPSMap 76, do the following.

| Step | Action                                                                             |
|------|------------------------------------------------------------------------------------|
| 1    | Start with the unit turned <b>off</b> .                                            |
| 2    | Hold down the "Page" button.                                                       |
| 3    | While holding down the "Page" button, press and hold the "Power" button.           |
| 4    | Continue to hold the "Page" and "Power" buttons until the Satellite page displays, |
|      | then release both buttons.                                                         |
| 5    | Let the unit sit outside with a clear view of the sky and allow about 20 to        |
|      | 40 minutes for the unit to acquire an updated GPS almanac and location.            |

#### **D** Point Data Collection

Points are used to represent location data that identifies a specific location with no area or length. Examples of data represented by points include:

- grain bin sites
- well heads
- location of a photo
- facility locations.

When collecting single waypoints, the waypoint "averaging" feature on the unit will be used.

To collect point data using the Garmin GPSMap 76, see Exhibit 52.

**Note:** Data collection instructions specific to RMA Spot Checks are found in 4-RM.

#### E Line Data Collection

Lines are used to represent features with no area, including:

- fences
- pipelines
- power lines.

### 311 Garmin GPSMap 76 Data Collection (Continued)

#### **E** Line Data Collection (Continued)

Line data can be collected using the Garmin GPSMap 76 using either waypoints or tracks. Waypoints should only be used for relatively simple or straight line features. For more complex lines, such as stream meanders, use the track collection method.

To capture a line feature using waypoints:

• collect waypoints at the start of the line feature, at each successive turn in the line, and at the end of the line feature

**Note:** See **Exhibit 52** for point data collection.

give each waypoint with a unique and identifiable name that also indicates the order in
which the points fall. Take accurate notes so data will be interpretable when added into
GIS software.

To capture a line using tracks, see Exhibit 53.

**Note:** Tracks should only be used when the entire feature can be collected in the field.

#### F Area Data Collection

Areas, or polygons, can be used to represent features including:

- fields
- wetlands
- areas of noxious weeds
- areas damaged by natural disasters.

The Garmin GPSMap 76 can be used to capture polygon features by collecting either waypoints or tracks.

To capture a polygon feature using waypoints:

• collect a waypoint at a starting point on the perimeter of the polygon feature

**Note:** Collect waypoints at each corner of the polygon. To collect point data using the Garmin GPSMap 76, see **Exhibit 52**.

• give each waypoint a unique and identifiable name that indicates the order in which the points were collected.

**Example:** Name the first point 100, the second 101, the third 102, and so on. Take accurate notes so data will be interpretable when added into GIS software.

### 311 Garmin GPSMap 76 Data Collection (Continued)

#### F Area Data Collection (Continued)

To capture a polygon feature using a track, see **Exhibit 53**.

**Note:** Track recording should only be used when the entire boundary can be navigated or when the end point of the track is a straight line back to the start of the track.

### **G** Calculating Acres Using the Garmin GPSMAP 76

Acreage measurements must be calculated using ArcGIS. Acreage measurement readings displayed on the GPS unit are not acceptable for official FSA compliance purposes.

Acreage measurements displayed on the GPS unit, such as the Garmin GPSMAP 76, are calculated using an internal software program that minimizes the number of tract points in an effort to conserve unit memory. The acreage measurement displayed on the unit may be different than the acreage calculated by ArcGIS software using all accumulated track log points for a field.

The track log or boundary points of the area being measured will first be downloaded from the GPS unit to a PC. The acreage calculated through ArcGIS using the downloaded waypoints or all points of the detailed track log may then be used for FSA purposes.

Accumulating track log points, if used instead of point-to-point measurements, will be set at intervals of 5 seconds or less in the GPS receiver.

The accuracy displayed on the unit, such as the Garmin GPSMAP 76 Information Page, must be less than or equal to the minimum horizontal accuracy standard.

#### H Clearing the Garmin GPSMap 76 Memory

Data stored on the Garmin GPSMap 76 handheld unit should be deleted **after the data has been downloaded to the workstation**. There are 3 types of data that may be saved to the Garmin GPSMap 76 handheld unit:

- waypoints
- saved tracks
- track log.

To delete items from memory, see **Exhibit 54**.

## 312 Connecting Garmin GPSMap 76 to Workstations

#### A Overview

The Garmin GPSMap 76 handheld can be connected to workstations to transfer GPS data.

DNRGPS software developed by the Minnesota Department of Natural Resources is used to transfer data to and from the Garmin GPSMap 76.

For more information on the DNRGPS software, refer to the program's help file.

To connect the Garmin GPSMap 76 to the workstation and configure DNRGPS, see **Exhibit 55**.

## **B** Serial Adapter Cable

A serial adapter cable is needed if the user's laptop or workstation does not have a 9 pin serial port.

The QVS - USB to DB9 Male RS232 Serial Adapter cable and drivers has been tested and is certified for use on OCIO-CTS workstations. The product tested can be found at the vendor's website (www.shopqvs.com) and is Part Number UR-2000M2.

## 313 Working With Garmin GPSMap 76 Data

### A Downloading Data to Workstation

Field data collected with a handheld GPS unit can be downloaded to a computer and incorporated into GIS. Data may be saved as an ESRI shapefile or a delimited text file. Shapefiles may be used immediately within ArcMap software, while text files are less usable but tend to preserve the original data structure.

**Note:** See **Exhibit 56** for instructions to download data from the Garmin GPSMap 76 handheld.

### **B** Transferring GPS Files From Desktop to Citrix

Users that do not have a local installation of ArcGIS may need to move downloaded GPS files to the Citrix environment for further processing. GPS data is stored in Citrix in K:\<ST>\GeoData\Service\_Center\<COUNTY>\GPS. See paragraph 501.

## 313 Working With Garmin GPSMap 76 Data (Continued)

### C Transferring GPS Files From Citrix to Desktop

GPS data created or processed in Citrix may need to be moved to a user's workstation or to a County Office server. See **paragraph 501**.

### D Reproject GPS Data for Use in CRM Farm Records

GPS data may be incorporated into existing CLU data using the standard digitizing tools in CRM Farm Records. Before adding GPS data to CRM Farm Records, the data must be projected in the WMAS projection. If GPS data is being used for a CRP offer, create the TERRA scenario first, then use the TERRA scenario polygon in CRM Farm Records instead of the GPS points.

See Exhibit 49 to reproject GPS data for use in CRM Farm Records.

**Note:** GPS Data must be copied from the local hard drive to the Citrix environment before it can be reprojected in Citrix.

### 314-323 (Reserved)

#### A Overview

The Trimble Juno 5B Enhanced GPS is a combination of a GNSS receiver and a mini computer with embedded Windows software. The device can provide 1-2 meter accuracy position information with real-time differential or 2-4 meter position information with post processed corrections when real-time differential is not available.

The unit has 32 GB of memory (~29.5 GB of free space). It also comes equipped with a camera for capturing pictures and video footage. The TerraSync and GPS Pathfinder Office software applications are used to interact with the Trimble Juno 5B Enhanced GPS unit.

# **B** Other Trimble Devices

A limited number of Trimble Geo7x units are available for specialized usage. The State GIS Specialist should contact the National Office for further information on the use of the Geo7x. This unit is a higher accuracy grade unit that can better handle areas such as dense canopies, or projects such as easement boundaries.

#### **C** Device Features

The Trimble Juno 5B Enhanced includes several software features for use other than location collection. The following table provides an overview of included features and whether the feature is used for FSA purposes.

| Feature                       | FSA Use          | Comments                        |  |  |
|-------------------------------|------------------|---------------------------------|--|--|
| Camera and Video Camera       | Will be used     | 8 MP Camera with geotagging     |  |  |
|                               |                  | and flash                       |  |  |
| Calculator, Calendar, Alarms, | Can be used      |                                 |  |  |
| and Notes                     |                  |                                 |  |  |
| View Word/PDF Documents       | Can be used      | Use to view forms and procedure |  |  |
| E-Mail, Phone, and Messenger  | Will not be used |                                 |  |  |
| Internet Explorer and MSN     | Will not be used |                                 |  |  |
| Weather                       |                  |                                 |  |  |

# 325 Trimble Juno 5B Setup

### **A** Initial Setup

Each Trimble Juno 5B Enhanced GPS unit must be configured before use. Configuration includes:

• charge the GPS battery completely before first time use

**Note:** Fully charging the battery from empty takes approximately 4 hours.

- install Trimble GPS PathFinder Office on the user's workstation
- install Windows Mobile Device Center on the user's workstation
- install Trimble TerraSync Professional on the GPS unit
- configure Windows Mobile on the GPS unit
- copy TerraSync Configuration files to the GPS unit
- copy Data Dictionary files to the GPS unit.

Each Trimble Juno 5B Enhanced is supplied with a USB/power cable that will be used to connect the GPS unit to the computer. See **Exhibit 57** for connection instructions.

### **B** GPS Pathfinder Office Installation and Setup

GPS Pathfinder Office is software installed on a workstation to manage and process data collected using the Trimble Juno 5B Enhanced handheld.

State GIS Specialists must work with a CTS Specialist to install GPS Pathfinder Office software on the workstation before connecting the Trimble Juno 5B Enhanced handheld. A CTS Specialist will need to be present when installing the GPS Pathfinder Office software. The CTS Specialist will need to access the License Administrator and enter the license server information. See installation instructions in **Exhibit 58**.

After installation, complete the steps for initial setup of GPS Pathfinder Office in **Exhibit 59**.

### C TerraSync Installation

State GIS Specialists must install TerraSync software on the Trimble Juno 5B Enhanced GPS unit before use. See installation instructions in **Exhibit 60**.

A CTS Specialist will need to be present when installing the TerraSync software. If the workstation is LincPass Mandatory, the CTS specialist will need log on to the workstation with their LincPass card.

**Note:** TerraSync software is downloaded directly from the Trimble website, not IT Resources. Trimble GPS Pathfinder Office and Windows Mobile Device Center installation must be completed on the workstation before installing TerraSync.

The Trimble GPS unit must be connected to the workstation before installing. See **Exhibit 57** for connection instructions.

# **D** Windows Mobile Configuration

Windows Mobile must be configured on the Trimble Juno 5B Enhanced GPS unit before initial use. Windows Mobile settings that must be changed include:

- setting the device date and time
- setting USB to PC connection options
- setting camera watermark to display location.

**Note:** See **Exhibit 61** for specific Windows Mobile configuration instructions.

# **E** TerraSync Configuration Files

Configuration files are used by TerraSync to determine how data is collected, entered, and communicated with external devices. Configuration files ensure that data is collected in a consistent way.

Configuration files have been created for each U.S. UTM zone. Configuration files are stored on the FSA GIS SharePoint site in the GPS Content Center.

**Note:** See **Exhibit 62** for instructions on transferring configuration files from a workstation to the GPS unit.

#### F TerraSync Data Dictionary Files

Data dictionary files are used to control the collection of spatial and attribute information by GPS users. A data dictionary structures data collection; it does not contain the actual information collected in the field. Standardized FSA data dictionaries have been developed for common methods of data collection and can be found on the FSA GIS SharePoint site in the GPS Content Center.

Attributes included in the standard FSA Data Dictionary include:

- associated program activity (required)
- administrative State FIPS code
- administrative county FIPS code
- producer name
- farm number
- tract number
- CLU number
- up to 4 photos.

Existing dictionaries may need to be altered for regional and local variations or new ad hoc dictionaries may need to be created. The Data Dictionary Editor utility enables users to create and maintain data dictionaries for use on a GPS unit running the TerraSync software. For instructions for preparing a Data Dictionary, see **Exhibit 63**.

# **G** Device Encryption

The Trimble Juno 5B Enhanced includes a device encryption feature. Because there is no recovery method if a passcode is lost, users will not use the encryption feature on this device.

# 326 Trimble Juno 5B Operation

#### A Trimble User Guide

Complete user guides are provided with each Trimble unit and are also available online at <a href="http://www.trimble.com/globalTRLTAB.asp?Nav=Collection-85282">http://www.trimble.com/globalTRLTAB.asp?Nav=Collection-85282</a>.

GPS Unit functions not covered in this handbook may be found in the manufacturer's documentation.

# **B** Power Management

The Trimble Juno 5B Enhanced has different power modes for turning the unit off and conserving battery power.

| Power Mode         | Explanation                                                         |  |  |  |  |
|--------------------|---------------------------------------------------------------------|--|--|--|--|
| Suspend            | Turns device screen off, disables most handheld functions but keeps |  |  |  |  |
|                    | applications running. The GNSS receiver is turned off in suspend    |  |  |  |  |
|                    | mode but reactivated automatically. This setting is commonly used   |  |  |  |  |
|                    | when transporting the device between locations when performing      |  |  |  |  |
|                    | fieldwork.                                                          |  |  |  |  |
| Shutdown           | Turns off all running applications. GNSS is disabled. If TerraSync  |  |  |  |  |
|                    | software is open at the time of shutdown, the GNSS must be          |  |  |  |  |
|                    | reactivated by the user.                                            |  |  |  |  |
| Absolute Power Off | Places handheld in lowest power mode possible to prolong the shelf  |  |  |  |  |
|                    | life of the battery for long term storage                           |  |  |  |  |

To preserve battery life, users should:

- avoid keeping at full charge at high temperatures
- connect to external power source only when battery requires charging as indicated by a red LED indicator
- set the handheld to automatically turn off when idle
- set backlighting to automatically turn off when idle after a specified time
- reduce the brightness setting for the backlight
- turn off integrated Bluetooth and Wi-Fi radios.

# C Storage of GPS Devices

If the Trimble Juno 5B Enhanced will not be used for an extended period exceeding 1 week, the handheld should be placed in Absolute Power Off mode.

To put the Trimble Device in Absolute Power Off mode, do the following.

| Step | Action                                                                             |
|------|------------------------------------------------------------------------------------|
| 1    | Ensure that all data has been transferred to a workstation.                        |
| 2    | Disconnect the power cable.                                                        |
| 3    | Hold the " <b>Power</b> " button until the power menu is displayed.                |
| 4    | Tap "Reset".                                                                       |
| 5    | When the Trimble Juno 5 Series splash screen displays, press and hold the left and |
|      | right buttons.                                                                     |
| 6    | To exit Absolute Power Off mode, charge the battery and reset the time and date.   |

# **D** Device Transport

When transporting the Trimble Juno 5B Enhanced, users should place the device in a padded case. Hard-sided cases are recommended.

Touch screen surfaces on the device should be kept free of dirt and dust, and ensure that protective covers are fitted appropriately.

GPS users will ensure that devices are not:

- left on dashboards of vehicles
- left unattended in open sight in vehicles
- immersed in water
- dropped or subjected to any strong impact
- exposed to extreme temperatures.

# 327 Trimble TerraSync Software

# **A** TerraSync Introduction

Trimble TerraSync software is installed on the Trimble Juno 5B Enhanced. TerraSync serves as an interface between the GNSS receiver and the user to view satellite information, display map locations, navigate to locations and collect data.

A complete Trimble TerraSync user guide is available at <a href="http://trl.trimble.com/docushare/dsweb/Get/Document-730848/TerraSync\_GSG.pdf">http://trl.trimble.com/docushare/dsweb/Get/Document-730848/TerraSync\_GSG.pdf</a>.

**Note:** When using TerraSync on the Trimble Juno 5B Enhanced, always select "Professional Edition" when starting.

# **B** Setting the Trimble Juno 5B Enhanced to Use GNSS

To collect location data with the Trimble Juno 5B Enhanced, TerraSync must be connected to the GNSS receiver. The GNSS receiver may become disconnected if the GPS unit is put into Shut Down mode while TerraSync is open.

To connect the GNSS receiver, do the following.

| Step | Action                                                                                |
|------|---------------------------------------------------------------------------------------|
| 1    | Open TerraSync.                                                                       |
| 2    | Navigate to the Setup Screen.                                                         |
| 3    | Tap the "GNSS" button to connect the GNSS receiver.                                   |
| 4    | A satellite icon with a number next to it will display at the top of the Setup Screen |
|      | when GNSS signals are being received.                                                 |

In some instances, the GNSS receiver may not connect automatically after tapping the "GNSS" button. See Exhibit 64 for troubleshooting steps to reconnect the GNSS receiver.

# **C** Background Files

Background files, including point, line, polygon and image data can be uploaded to the GPS unit as reference information while collecting data or navigating.

While countywide datasets such as CLU, wetlands or imagery can be transferred to the Trimble Juno 5B Enhanced, subsets of data should be used instead. See:

- Exhibit 19 to create subsets of CLU
- Exhibit 65 for imagery subsets and instructions to load background files.

#### 328 Trimble Juno 5B Enhanced for Data Collection

### **A Pre-Field Preparation**

Before departing the Service Center, the GPS user should prepare the GPS handheld unit to ensure successful and productive fieldwork. At a minimum, the GPS user should do the following before leaving for data collection:

- ensure that batteries are adequately charged
- ensure that a vehicle charger is available in case the battery is depleted
- ensure that the handheld GPS unit is in good working order and no parts are missing
- ensure that the handheld GPS displays the correct time and date

**Note:** Windows Mobile does not set date and time automatically based on GPS signal.

- check the GPS memory to ensure that there is enough free space to store the data to be collected
- upload any data dictionaries, configuration files and reference data necessary for fieldwork
- ensure that good satellite coverage is available if the view of the sky may be obstructed. A GPS planning utility is available at http://www.trimble.com/gnssplanningonline/.

### **B** Field Preparation

At the location where data will be collected, the GPS user will turn on the Trimble Juno 5B and review the following:

- ensure that the GPS unit is receiving adequate signal from satellites
- ensure that the GPS is receiving a corrected signal using SBAS
- ensure that the estimated accuracy on the GPS meets minimum horizontal accuracy standards
- identify the type of feature to be collected, either point, line or polygon.

#### 328 Trimble Juno 5B Enhanced for Data Collection (Continued)

#### **C** Point Data Collection

Points are used to represent location data that identifies a specific location with no area or length. Examples of data represented by points include:

- grain bin sites
- well heads
- location of a photo
- facility locations.

When collecting single waypoints, the waypoint "averaging" feature on the unit will be used.

To collect point data using the Trimble Juno 5B Enhanced, see Exhibit 66.

# **D** Line and Area Data Collection

Line data can be collected using the Trimble Juno 5B Enhanced using either tracking or discrete points.

Lines are used to represent features with no area, including:

- fences
- pipelines
- power lines.

Areas, or polygons, can be used to represent features including:

- fields
- wetlands
- areas of noxious weeds
- areas damaged by natural disasters.

For straight lines or relatively simple features, use static GNSS positions and collect vertices. For more complex lines, use streaming GNSS positions.

Area data collection is done in a similar manner.

See instructions in **Exhibit 67**.

**Note:** When collecting an area, the first and last GPS positions are automatically connected to form the perimeter of the area.

# 329 Trimble Data Management

# A Managing Data on the Trimble Juno 5B Enhanced GPS Unit Using TerraSync

Data Management on the Trimble Juno 5B Enhanced is required to maintain adequate storage space on the GPS handheld. A basic strategy is needed to store, maintain and archive GPS data that allows for access from other applications and easy retrieval.

The File Manager in TerraSync can be used to:

- delete or rename files
- copy or move files between the main memory and the storage card, if applicable
- convert files to or from shapefile format.

See Exhibit 68 for instructions for managing data on the Trimble Juno 5B Enhanced.

# **B** Managing GPS Data With GPS Pathfinder Office

GPS data should be stored and archived on local servers. Default folders for GPS data are established during the initial setup process of GPS Pathfinder Office. See **Exhibit 59**.

F:\geodata\project\_data\fsa\gps is used as a staging area for the creation of GPS Pathfinder Office projects and transferring data.

Data downloaded from the GPS should be exported into a "gps\_data" subfolder under the appropriate topic subfolder within F:\geodata.

# **B** Managing GPS Data With GPS Pathfinder Office (Continued)

The following table describes how to set the default project folder in GPS Pathfinder Office.

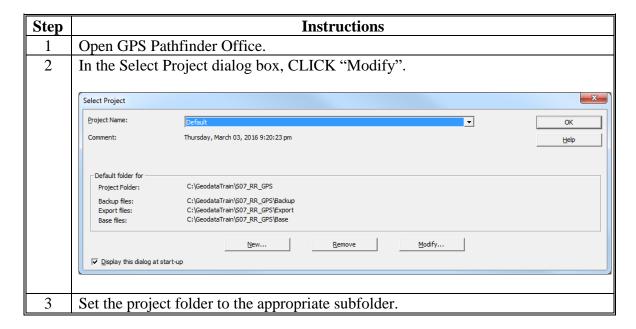

**Example:** GPS data collected while measuring weeds on a field enrolled in CRP is downloaded and saved in F:\geodata\conservation\gps\_data.

**Note:** Setting the export folder in GPS Pathfinder Office allows photos taken using data dictionary to remain connected to their respective features through a link. If the data and photos moved using Windows Explorer, the link between data and photo will be broken.

#### A Overview

Field data collected with a Trimble Juno 5B Enhanced handheld GPS unit must be downloaded to a computer using Trimble GPS Pathfinder Office software, converted to shapefile format and projected to the correct coordinate system to work with FSA applications. Post-processing to achieve a higher level of accuracy if real time correction was not available will be done as needed.

#### **B** Data Transfer

Field data collected with a handheld GPS unit must be downloaded to a computer using Trimble GPS Pathfinder Office software. See **Exhibit 69**.

# C Post Processing

Field data collected with a handheld Trimble GPS unit may need to be post processed to achieve a higher level of accuracy if real time corrections in the field were not computed. Post processing should be conducted no earlier than 24 hours after the data was collected. See **Exhibit 70**.

**Important:** Post processing data is not required if the accuracy standard was met during field collection.

# **D** Export

Trimble GPS field data are stored in an .SSF file format. Data that is post processed to improve accuracy will have a .COR extension. Both field (.SSF) and corrected (.COR) data files within Trimble GPS Pathfinder Office software must be converted to another format for use in FSA GIS applications.

The Export utility in GPS Pathfinder Office is used to establish the export setups and convert .SSF files into another format, such as shapefile. A separate shapefile will be created for each feature in the data dictionary associated with the Trimble data file. See **Exhibit 71**.

#### **331-499** (Reserved)

# **Part 7 GIS Tool Support**

# **Section 1 Enterprise Applications**

#### 500 Overview

### **A GIS Tools Overview**

FSA has developed custom tools and applications to manage its Geospatial Data Portfolio. These tools and applications are used to create standardized datasets and maintain uniformity between States. Tools and applications are developed and distributed through a variety of methods, including enterprise web-based applications, customizations of existing commercial software, or scripts.

#### **B** CRM Farm Records

The CRM Farm Records Business Application is an enterprise application that integrates Farm Records, CLU, and wetland point data. Farm Records and the CLU are maintained through the CRM Farm Records Business application. FSA wetland point data maintenance is performed using the Wetlands Toolbar in the Citrix CLU Maintenance Tool.

Edits to the CLU in CRM Farm Records Maintenance occur based on a variety of FSA program tasks, including:

- farm transfers
- reconstitutions
- adding new participating farms
- changes in program participation
- NRCS HELC or WC determinations
- land use changes
- measurement services
- corrections for topological errors.

See 10-CM for further information on CRM Farm Records Maintenance.

#### A Overview

The Citrix Environment provides access to an individual virtual desktop on an application server. The hosted desktop environment allows users to access published applications without requiring advanced end-user equipment and allows centralized administration of software and data.

The Citrix Environment provides access to ArcGIS, Microsoft Office and other applications.

**Note:** Users will not access FSA Web Applications through Citrix. Use the locally installed version of Internet Explorer to access these applications.

To access the Citrix Environment, users must have the latest version of Citrix Receiver installed on their workstation. The latest version of Citrix Receiver can be installed from the Application Catalog at

http://aagmokcc3db3/CMApplicationCatalog/#/SoftwareLibrary/AppListPageView.xaml.

Elevated permissions are not required to install Citrix Receiver.

The following is an example of the Citrix Receiver Screen.

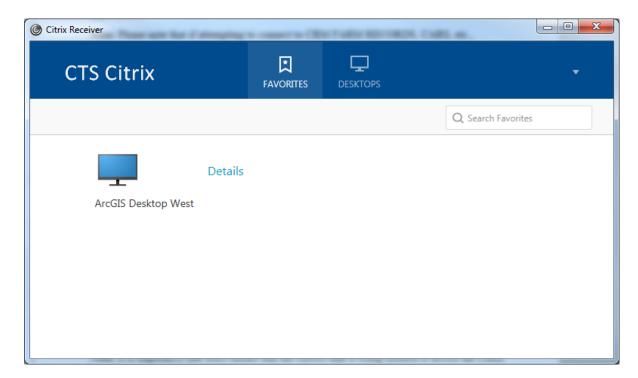

#### **B** Citrix Access

Users with appropriate permissions access the Citrix Environment through 1 of 3 methods. Each method requires logging in with the user's LincPass.

The following are methods of access.

| Access Method    | Description                                                   |
|------------------|---------------------------------------------------------------|
| Internet Browser | Access the Citrix Storefront through                          |
|                  | https://storefront-kcc.usda.net/Citrix/WestWeb.               |
| System Tray      | Open the Citrix Receiver through the Windows System Tray. Use |
|                  | https://storefront-kcc.usda.net/Citrix/West.                  |
| Start Menu       | CLICK "Start > All Programs > ArcGIS Desktop West".           |

Notes: URL's to access the Citrix Environment are not interchangeable. If https://storefront-kcc.usda.net/Citrix/West URL is used in an Internet browser, a blank screen will result and users will not be able to access the site. Similarly, if users attempt to use the Citrix Receiver with the https://storefront-kcc.usda.net/Citrix/WestWeb URL, users will not be able to sign in.

For further information, see Exhibit 86.

#### **502 GET**

#### A Overview

GET allows end users to define system variables within the Citrix to allow access to the CLU Maintenance Tool and TERRA. Once the variables are set, the user does not need to change the information unless access to another administrative county is needed or as directed by the State GIS Specialist.

# **B** GET Settings

GET must be configured before CLU Maintenance Tool or TERRA can be used. See **Exhibit 87** for configuration instructions.

#### A Overview

The CLU Maintenance Tool is a custom ArcGIS tool developed by FSA and accessed through the Citrix environment. The CLU Maintenance Tool provides view access to the CLU and view and edit access to wetlands outside of CRM Farm Records.

Before migration to the integrated CRM Farm Records application, the CLU Maintenance Tool was used to edit the CLU based on changes in Farm Records. CLU editing is no longer available in CLU Maintenance Tool. The primary functions of the CLU Maintenance Tool are:

- editing wetland points
- creating subsets of CLU for producers or other authorized uses
- performing QC checks as directed by the State GIS Specialist
- performing acreage measurements
- custom map creation
- creating custom GIS data.

Administrative counties available to CLU Maintenance Tool users are based on settings defined in GET.

# **B** CLU Maintenance Tool Access

Follow instructions in **Exhibit 88** to access the CLU Maintenance Tool.

The CLU Maintenance Tool menu provides access to the following toolbars in ArcGIS:

- CLU Maintenance Toolbar
- Acreage Toolbar
- Wetland Toolbar
- Utility Toolbar.

# C CLU Maintenance Toolbar

The following is an example of the CLU Maintenance Toolbar.

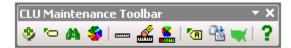

The following tools are available on the CLU Maintenance Toolbar.

| Tool         | Tool Name                    |
|--------------|------------------------------|
| *            | CLU Control Panel            |
| 0            | Multi-Item Label             |
| 44           | Search CLU and PLSS          |
|              | Measure Tool                 |
| <u></u>      | Delete Measure Graphics Tool |
| <u>&amp;</u> | Measure Tool Graphics        |
| <b>-</b>     | Refresh                      |
| ?            | Maintenance Tool About       |

Specific instructions for each tool are found in Exhibit 89.

# D Acreage Toolbar

The Acreage Toolbar contains tools to calculate and display acreage for CLU's and user-defined areas.

The following is an example of the Acreage Toolbar.

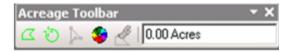

The following tools are available on the Acreage Toolbar.

| Tool       | Tool Name                          |
|------------|------------------------------------|
| ~          | Draw New Acreage Graphic           |
| Ċ          | New Circular Acreage Graphic       |
| 1          | Acreage Graphic Vertex Editor      |
| -          | Change Acreage Graphic Symbols     |
| Æ.         | Tool for Deleting Acreage Graphics |
| 0.00 Acres | Acreage Value                      |

Specific instructions for each tool on the Acreage Toolbar are found in Exhibit 90.

# **E** Wetland Toolbar

The Wetland Toolbar enables authorized users to create, update and delete wetland points from the Wetland Point feature class. See **Exhibit 21**.

The following is an example of the Wetland Toolbar.

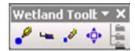

The following tools are available on the Wetland Toolbar.

| Tool       | Tool Name                     |  |  |
|------------|-------------------------------|--|--|
| <b>₽</b>   | Add Point                     |  |  |
| L <u>.</u> | Modify Point                  |  |  |
| .0         | Delete Feature(s)             |  |  |
| 4⊕•        | Move Point                    |  |  |
|            | Bulk Attribute Wetland Points |  |  |

# F Utility Toolbar

The Utility Toolbar contains miscellaneous tools that allow CLU Maintenance Tool users to create custom datasets, subsets of existing data, and other tasks.

The following is an example of the Utility Toolbar.

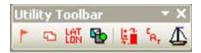

The following tools are available on the Utility Toolbar.

| Tool     | Tool Name             |  |  |
|----------|-----------------------|--|--|
| -        | FSA Inventory Tools   |  |  |
| O        | Image Display         |  |  |
| LAT      | Lat/Long Tool         |  |  |
| ₽        | Subset Tool           |  |  |
|          | Toggle Selection Fill |  |  |
| CA,      | Cropland Acres Tool   |  |  |
| <b>⚠</b> | Export CLU Data       |  |  |

Specific instructions for the Utility Toolbar are located in Exhibit 91.

#### 504 TERRA

#### A Overview

TERRA enables FSA County Office employees to create CRP scenarios to assess wildlife and environmental benefits specific to land offered for CRP. A TERRA report is generated to inform participants of these benefits and the potential rental payment based on the signup and practices included in the scenario. The CRP scenario generated in TERRA is uploaded into COLS to process the CRP offer.

# **B GET** Settings

The TERRA application uses parameters set in GET to connect to CLU, Conservation and imagery web services, and to define folders used by the application. See **Exhibit 87**.

# 505 State Office SAP Backend Database Support

#### A DRT

The Thin Client ArcGIS DRT is used to correct synchronization errors between CLU data and Farm Records. DRT access is limited to State GIS Specialists and select backups. The DRT allows access to the CLU through Citrix to perform limited edits to the CLU, including:

- change farm number
- change tract number
- change CLU number
- delete CLU's.

**Note:** After editing is done in DRT, the farm must be edited in CRM Farm Records (see 10-CM) so all edits can be synchronized. State GIS Specialists will coordinate with County Office employees to ensure that CRM edits on a farm are not done at the same time as DRT work. See **Exhibit 98**.

#### **B** Data Remediation Toolbar

The ArcGIS DRT adds a pull-down menu to the main ArcMap menu bar.

The following is an example of the Data Remediation Toolbar.

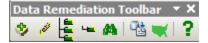

The following tools are available on the Data Remediation Toolbar.

| Tool | Tool Name                 |  |  |
|------|---------------------------|--|--|
| 3    | CLU Control Panel         |  |  |
| 1627 | Delete Features           |  |  |
|      | CLU Bulk Attribution      |  |  |
| Lee  | Iterate Through CLU's     |  |  |
| 44   | Search CLU and PLSS       |  |  |
| 93   | Refresh                   |  |  |
| -    | Display Adjacent Counties |  |  |
| ?    | About DRT                 |  |  |

#### C DRT Authorized Uses

DRT will not be used to circumvent existing procedures such as reconstitutions or farm inactivations according to 10-CM. DRT will only be used to remediate discrepancies between GIS and CRM Farm Records Authorized DRT uses are:

- correcting failed reconstitutions
- correcting duplicate or overlapping CLU's created through editing in CRM Farm Records
- renumbering duplicate CLU numbers
- correcting erroneous farm and tract numbers
- deleting orphaned CLU's that are not associated with an active farm in MIDAS that cannot be removed through normal farm inactivation.

#### **D** Failed Farm Reconstitutions

System errors within CRM Farm Records may cause farm combinations and divisions to fail. When a farm reconstitution fails, an e-mail notification will be sent to the approver. To correct a failed farm reconstitution, the DRT administrator will work with the County Office to identify which tracts were associated with each parent farm to reset the data to its original status. See 10-CM.

To correct a failed farm reconstitution, do the following.

| IF CLU's                      | THEN                                                 |
|-------------------------------|------------------------------------------------------|
| are attributed with the child | use DRT to revert CLU's to the parent farm and tract |
| farm numbers                  | numbers.                                             |
| are attributed with the       | CED should try approving the reconstitution workflow |
| parent farm number            | again.                                               |

The DRT Administrator must know the parent farm structure before correcting data in DRT. The parent farm and tract structure can be identified by:

- discussing with the County Office employee
- accessing the legacy FRS and viewing tracts associated with the parent farm.

#### **E** Failed Tract Reconstitutions

System errors within CRM Farm Records may cause tract combinations or divisions to fail, creating a mismatch between CRM Farm Records and CLU data. Because there are no approval workflows for tract reconstitutions, users will not be notified that the reconstitution failed. Any attempt to edit the farm or tract after a failed tract reconstitution may result in a Tract Inconsistency Error.

To correct the Tract Inconsistency Error, the DRT administrator must:

- correct the CLU attributes in DRT to match the CRM Farm Records farm hierarchy
- submit a request to the GIS Remediation SharePoint site to reset the Tract Inconsistency flag.

### F Duplicate or Overlapping CLU's

Internal errors within CRM Farm Records may create duplicate or overlapping CLU's. Causes of duplicate or overlapping CLU's include:

- using multiple editing tools before saving and syncing
- renumbering fields after splitting or merging CLU's in the same edit session
- closing CRM Farm Records or being "timed out" while edits are being saved.

Duplicate or overlapping CLU's can be identified using the Select or Identification Tools in either CRM Farm Records or DRT.

To correct duplicate CLU's, use DRT to delete the duplicate CLU.

To correct overlapping CLU's, users will need to determine whether the overlap should be corrected using the Vertex editor tool in CRM farm records or if the CLU needs to be deleted with DRT.

CLU's with duplicate field numbers may not be able to be corrected in CRM farm records since 1 of the fields cannot be selected. In these cases, DRT should be used to renumber the CLU's.

# **G** CLU and Farm Records Cleanup

CLU's may be deleted using DRT when CLU's are duplicated between counties because of a farm transfer before CRM Farm Records implementation or CLU's are not associated with a current farm in CRM Farm records.

CLU attributes may be corrected using DRT when CLU's were missed during a tract division. During a tract division, users create groups representing each new Child Tract to be created. Users must manually select CLU's and assign them to the correct resulting child tract. Small fields may be missed or incorrectly assigned to the wrong child tract during the process of selecting CLU's. Use of DRT to reassign the CLU's to the correct child tract is authorized.

Additional instructions on the use of DRT can be found in **Exhibit 98**.

# 506 National Office SAP Backend Database Support

### A Background

Customized tools are available to authorized National Office users to facilitate data management within the CRM FRS. Common uses of the backend SAP-CRM support addresses requests such as:

- workflow redirects
- ARCPLC change election requests
- farm full extracts.

# **B** Compare SAP/GIS Farm Data

The "Compare SAP/GIS Farm Data" tool gives a tabular display of all tracts and fields associated with a farm both from the GIS and the CRM perspective and allows the user to quickly identify discrepancies between the 2 sides of the record.

# **C** Farm Status Change Into In-Creation

The "Farm Status Change Into In-Creation" tool is used to change the status of a farm from active, inactive, or pending to In-Creation. This tool is typically used when a tract has lost its GIS representation.

Temporarily changing the status of the farm to in-creation, combined with deleting the fields from the CRM side of the record allows the user to redraw the tract as if it were a new tract being created for the first time.

This tool is also used for certain farm level reconstitution remediation when pending status tracts need to be returned to active status. A farm's status cannot be changed directly from pending to active, but can be changed from pending to in creation and from there the status can be changed to active through the normal user interface.

Changing a farm's status from inactive to in-creation is rarely used because once a farm has been inactivated that farm number can never replicate to FRS as an active farm again, but in certain rare instances changing a farm's status from inactive to in-creation and then back to active is necessary for complicated data remediation usually performed in conjunction with a script to the FRS database.

### **D** Farm Full Extract Program

This program has 2 sub-tools:

- The "Validate Tract Inconsistencies" tool resets the tract inconsistency flag for a farm. This process makes the farm editable after a tract inconsistency error occurs. Users should be aware that even if the data condition causing the tract inconsistency error is corrected, the tract inconsistency error will continue to display during subsequent edit attempts until the CRM admin resets the flag.
- The "Manually Trigger Full Extract" tool resolves data discrepancies between GIS and CRM by populating the CRM hierarchy with any fields present in GIS but not present in CRM and by removing any fields present in CRM that do not have GIS representation.

**Note:** This tool only works within the existing tracts that are displayed in the CRM hierarchy. The full extract process will not add fields from GIS that are associated with a tract not present in the farm hierarchy and the full extract process will not delete a tract from the CRM hierarchy if no fields are present for that tract in GIS.

#### **E ZMI SYNCHRONIZE**

This program synchs the CRM farm status with FRS and is primarily used to inactivate parent farms of reconstitutions in FRS when the inactivate status of the parent farm fails to replicate to FRS at the time the recon is approved.

#### **F IB52**

This is used to delete unwanted fields or tracts from the CRM side of the record. Typically used in conjunction with the "Farm Status Change to In-Creation" tool when GIS representation has been lost for a tract and needs to be redrawn. This tool is also used to add or delete business partners to farms, fields, or tracts from the back end application when characteristics of the farm prevent these edits from being processed through the user interface.

# 506 National Office SAP Backend Database Support (Continued)

#### **G** IB54

This is used to move tracts or fields from 1 farm to another. Typically used to perform manual reconstitutions when the size of the farm or tract record is so large that software is unable to successfully process the reconstitution.

#### **H SE16**

This is used to research workflows (reconstitutions, transfers, CCC-505, and CCC-517) to determine workflow status and recipients.

# I SWIA

This is used to forward workflows to a designated recipient. Typically used when a recipient is not found in Org Structure or the intended recipient is not available to process the workflow so a request is made to forward the workflow to another recipient.

# **507-509** (Reserved)

### **Section 2 Custom Geospatial Tools**

#### 510 Custom ArcGIS Tools

#### A Overview

ArcGIS allows custom development of tools within ArcToolbox to automate tasks and provide advanced analysis of data. The National Office provides State GIS Specialists with a number of custom tools to compile and analyze data to support FSA business operations. Current tools are available in the following categories:

- Common Land Unit Tools
- Conservation Tools
- County Summary Tools
- Crop Data Tools
- Farm Records Tools
- Native Sod Tools
- Quality Control Tools
- Reconstitution Tools
- Batch Export Tools.

# **B** National Office Responsibilities

The National GIS Team will:

- ensure that custom ArcGIS tools meet FSA business requirements to access and maintain geospatial data
- provide training for State GIS Specialists on custom ArcGIS Tool usage
- analyze best practices and State tool development for effectiveness and inclusion within the State GIS toolbox
- encourage collaboration with State GIS Specialists to reduce duplication of efforts in tool development
- ensure that datasets required to run custom ArcGIS tools are available.

#### 510 Custom ArcGIS Tools (Continued)

# C State GIS Specialist Responsibilities

The State GIS Specialist will:

- follow the provisions of this handbook
- coordinate with other State Office staff as needed to evaluate the tool outputs
- provide training and support on FSA geospatial data output
- use the results of custom GIS tools, as applicable to support data remediation and QC efforts
- coordinate with other State GIS Specialists and National Office staff as needed to evaluate best practices for new tool development
- archive all data required to run the tools as well as all data outputs that represent the end of the FY data.

**Note:** Many of these tools required users to download data from either the GIS SharePoint site or the Common Reports site. For detailed instructions see **Exhibit 16**.

# 511 Citrix Only Tools

#### A Overview

The Python Map Series toolbox requires an exported file geodatabase containing CLU and wetland point data for an administrative county. The Citrix Only Tools provide a user interface to export CLU data to file geodatabase format without requiring access to the CLU Maintenance Tool.

# **B** Batch Export to GDB

For State GIS Specialist use only. CLU data is accessed through an ArcSDE instance in Citrix. The CLU data will be exported to a file geodatabase for use in Python Map Series or for other uses in ArcGIS Desktop. The Batch Export to GDB tool creates file geodatabases that are compressed into ZIP files. The ZIP file allows for faster copying from the Citrix environment to a local computer and reduces storage space requirements for archiving.

For further information on the use of this tool, see **Exhibit 99**.

#### A Create SHP for USDA

For State GIS Specialist use only. CLU data exported from the Citrix Environment using the Bulk Export to GDB tool contains different attributes than the original CLU specification. The "Create SHP for USDA" tool creates shapefiles with translated column names that are compatible with NRCS Customer Toolkit.

Exported shapefiles will be transmitted to County Office servers by the State GIS Specialist.

**Note:** The ZIP files created by the Bulk Export to GDB tool must be extracted before running this tool. For further information on the use of this tool, see **Exhibit 100**.

# B Merge CLU GDB's

For State GIS Specialist use only. County CLU's in file geodatabase format can be merged together to create a single statewide dataset. Statewide CLU data will be analyzed to identify QC issues, create derived layers, and for other purposes.

The Merge CLU GDBs tool will create a file geodatabase containing CLU and, optionally, wetland point data for an entire State.

**Note:** The ZIP files created by the Bulk Export to GDB tool must be extracted before running this tool.

For further information on the use of this tool, see **Exhibit 17**.

# 512 Common Land Unit Toolset (Continued)

# C Copy CLU to Server

For State GIS Specialist use only. NRCS and other USDA agencies use local copies of CLU in shapefile format for conservation planning and other purposes. CLU data will be distributed from the State Office to County Office servers through a Python script.

The CopyCLUtoServer.py script relies on a text file listing server names, county FIPS codes and county names to move files to the appropriate location. The serverlist.csv file can be reused for other copy processes.

**Note:** The CopyCLUtoServer.py script is not part of the Statewide CLU Tools Python toolbox and is available as a separate file.

For further information on the use of this script, see Exhibit 101.

### A Create CRP Layer

For State GIS Specialist use only. CRP contract information is added at the field level in the CRM Farm Records CRP Data assignment block. CRP Data entered in CRM Farm Records is available as a downloadable report from EDW on an as-needed basis.

The Create CRP Layer tool joins the exported data to CLU using a unique key comprised of the administrative State, administrative county, farm number, tract number, and field number. Joined CRP data can be used for QC and to analyze CRP participation.

A CRP layer can be created for an individual county using the exported CLU file geodatabase or as a statewide layer using a merged file geodatabase created using the Merge CLU GDBs tool. A Statewide CLU Layer must be created before running the Compare MIDAS CRP to CCMS tool.

Download the Farm Records Conservation Contract report from EDW before running this tool. See **Exhibit 16**.

For further information on the use of this tool, see **Exhibit 24**.

# **B** Compare MIDAS CRP to CCMS

For State GIS Specialist use only. CRP contract information stored in CCMS should be compared to data loaded in the CRP Data assignment block in CRM Farm Records on a regular basis. The "Compare MIDAS CRP to CCMS" tool compares a statewide CRP layer to CCMS data distributed through the Common Reports SharePoint site and creates a report of discrepancies.

For further information on the use of this tool, see Exhibit 25.

### A Build Crop Data Polygons

For State GIS Specialist use only. The Build Crop Data Polygons Tool joins tabular crop reporting data entered in CARS by County Offices and joins it to the CLU data at the field level to create a geographic representation of crops planted in a county.

The tabular crop reporting data must be downloaded from the GIS SharePoint site before using the Crop Data Tool. Once downloaded the crop data is joined with CLU at the field level. In cases where subfields are reported, the field will be duplicated with a record for each crop.

It may be necessary to update the crop code lookup table used by the Build Crop data polygons tool if changes have been made to the crop table. Instructions for updating the crop data table can be found in **Exhibit 102**.

**Note:** The Build Crop Data Polygons Tool can only be run for 1 county at a time. To automate the process of creating the crop data polygons for all counties in a State, a Python script is available to batch process all counties. Detailed instructions for the Build Crop Data Polygons tool can be found in **Exhibit 27**. Detailed instructions for the batch script can be found in **Exhibit 28**.

### **B** Build Crop Data Polygons – EDW

For State GIS Specialist use only. The Build Crop Data Polygons – EDW Tool joins tabular crop reporting data entered in CARS by County Offices downloaded from EDW and joins it to the CLU data at the field level to create a geographic representation of crops planted in a county.

The tabular crop reporting data must be downloaded from EDW before using the Crop Data Tool. Once downloaded the crop data is joined with CLU at the field level. In cases where subfields are reported, the field will be duplicated with a record for each crop.

Unlike the Build Crop Data Polygons tool, the EDW version does not rely on an additional crop data table to determine crop names.

**Note:** The Build Crop Data Polygons EDW Tool can only be run for 1 county at a time. To automate the process of creating the crop data polygons for all counties in a State a Python script is available to batch process all counties. Detailed instructions for the Build Crop Data Polygons tool can be found in **Exhibit 27**. Detailed instructions for the batch script can be found in **Exhibit 28**.

# 514 Crop Data Toolset (Continued)

### C Merge Cropland Feature Dataset

For State GIS Specialist use only. Detailed Crop Data feature dataset can be merged together to create a statewide crop acreage report layer using the "Merge Cropland Feature Classes" tool. The crop data feature dataset can be used to support several FSA program areas, including but not limited to:

- disaster designations, by providing better estimates of crops affected by a natural disaster
- Program Compliance by comparing field level HEL determinations to reported crops
- disaster programs, such as NAP, by showing crops affected by a disaster and similar crops by location
- farm loans, including emergency loans, by showing similar crops by location for purposes of establishing yields
- Farm Storage Facility Loans, by showing similar crops by location for purposes of establishing yields or comparing CLU to soil productivity data
- miscellaneous program administration by displaying crops that may be affected by policy changes
- administration, by displaying certification dates for workload reporting.

For further information on the use of this tool, see Exhibit 29.

#### 515 Farm Records Toolset

### A Split Farm Records Contact File by County

For State GIS Specialist use only. The "Split Farm Records Contact File By County" tool splits EDW contact reports for all operators, owners and other producers into individual county files in CSV format. The resulting data may be used to create letters or labels through a mail merge process or may be joined to CLU data.

Follow instructions in **Exhibit 16** to download files from EDW before running the tool.

For further information on the use of this tool, see Exhibit 118.

# **B** Combine Similar CSV Files

For State GIS Specialist use only. The "Combine Similar CSV Files" tool combines 2 or more CSV files with identical header rows into a single output file. This tool is primarily used for combining CSV files downloaded from EDW when the total of all records exported would exceed 500,000 records.

Follow instructions in **Exhibit 16** to download data from EDW before running this tool.

For further information on the use of this tool, see **Exhibit 119**.

#### C Join Addresses to Selected Farms

For State GIS Specialist use only. The "Join Addresses to Selected Farms" tool creates a table of names and addresses of operators that match a selected set of farms. Selected farms may come from a selection set in a feature layer, such as CLU data or Crop Report data, or a CSV spreadsheet with a list of farm numbers.

Name and address tables may be used to create mail merge documents or contact lists for targeted outreach. Data created using this tool is considered PII and cannot be disclosed to a third party.

For further information on the use of this tool, see Exhibit 120.

### 515 Farm Records Toolset (Continued)

#### D Join Addresses to Selected Tracts

For State GIS Specialist use only. The "Join Addresses to Selected Tracts" tool creates a table of names and addresses of owners and other tenants that match a selected set of tracts. Selected tracts may come from a selection set in a feature layer, such as CLU data or Crop Report data, or a CSV spreadsheet with a list of tract numbers.

Name and address tables may be used to create mail merge documents or contact lists for targeted outreach. Data created using this tool is considered PII and cannot be disclosed to a third party.

For further information on the use of this tool, see Exhibit 121.

# **E** Split Tract Base Acres by County

For State GIS Specialist use only. The "Split Tract Base Acre by County" tool splits farm records data, including base acres and HEL determinations exported from CRM Farm Records into individual county files in CSV format. Base acre data is primarily used at the State Office level to create reports for program administration.

For further information on the use of this tool, see **Exhibit 122**.

## F Summarize Base Acres by County

For State GIS Specialist use only. This tool will create a summary of tract base acres by county. Files output by this tool will summarize the number of farms and tracts with bases by county, total number of base acres by county, and a breakdown of base acres by crop for each county.

Follow instructions in **Exhibit 16** to download the Farm Tract – Crop Level Tract Data file from EDW before running this tool.

For further information on the use of this tool, see **Exhibit 123**.

### **G** Summarize ARCPLC Election by County

For State GIS Specialist use only. Crop-level tract data is exported from EDW as a commaseparated text file for an entire State. Exported data may be used to identify farms and tracts with specific crop and program elections. The "Summarize ARCPLC Election by County Tool" aggregates tract data to a county level and creates a report for the State that identifies the number of farms in a county and the number of farms electing to participate in ARC-County, ARC-Individual, and PLC.

The summary table created by this tool can be joined to a county boundary dataset to create a map of participation by county.

Follow instructions in **Exhibit 16** to download the Farm Tract – Crop Level Tract Data file from EDW before running this tool.

For further information on the use of this tool, see Exhibit 124.

## **516 Quality Control Toolset**

#### A Find Overlaps Tool

For State GIS Specialist use only. The Find Overlaps tool identifies overlapping geometry within the CLU and creates outputs identifying errors. Errors identified with this tool will be corrected using the GIS info assignment block in CRM Farm Records.

The Find Overlaps tool can be run on a county or statewide CLU file geodatabase.

**Note:** Running the Find Overlaps tool on individual county CLU feature datasets will not identify overlapping data between administrative counties.

Data created by this tool can be mapped at the State level to identify areas requiring additional attention.

For further information on the use of this tool, see Exhibit 125.

#### **B** Wetland Point Review

For State GIS Specialist use only. The "Wetland Point Review" tool reviews wetland points for incorrect administrative State and county codes. Results are stored in a text file. This tool is intended to be run by State GIS Specialists and is not for distribution to County Offices.

Corrections to erroneous administrative State and county codes are made using the CLU Maintenance Tool in Citrix.

For further information on the use of this tool, see Exhibit 126.

### \*-- C Find Gaps in CLU Layer

For State GIS Specialist use only. The "Find Gaps in CLU Layer" tool compares a State or county CLU feature class to the minimum boundary rectangle of the data to identify potential gaps or missing polygons. The minimum boundary rectangle is a system-generated feature that represents the maximum extents of the CLU feature class. Results are stored in a feature class in the same geodatabase as the source CLU. This tool is intended to be run by State GIS Specialists and is not for distribution to County Offices.

For further information on the use of this tool refer to Exhibit 126.1.--\*

#### 517 Reconstitution Tools

#### A Find Non-Contiguous Tracts Tool

For State GIS Specialist use only. The "Find Non-Contiguous Tracts Tool" examines the spatial relationship between all parts of a tract to determine contiguity. Tracts that are not contiguous should be divided. See 10-CM.

For further information on the use of this tool, see Exhibit 127.

### **B** Find Required Farm Combinations

For State GIS Specialist use only. The "Find Required Farm Combinations" tool uses farm partner, tract partner, CCMS and ARCPLC election data to examine farm and tract owner relationships to identify farms required to be combined based on requirements in 10-CM.

For further information on the use of this tool, see Exhibit 128.

# \*--C Identify Tracts Split by County Boundary Tool

For State GIS Specialist use only. The "Identify Tracts Split by County Boundary Tool" compares CLU boundaries to county boundaries to identify tracts that contain land physically located in multiple counties and is both greater than 10 acres in all physical locations and greater than 5 percent of the overall tract acreage. See 10-CM.

For further information on the use of this tool, see Exhibit 128.1.--\*

#### 518 Miscellaneous Tools

#### **A** Create Native Sod Layer

For State GIS Specialist use only. Native sod data is required to be tracked in the following States:

- Iowa
- Minnesota
- Nebraska
- Montana
- North Dakota
- South Dakota.

The "Create Native Sod Layer" tool joins native sod attributes collected in CRM Farm Records with CLU data to create a feature class that can be included on producer maps to identify fields subject to native sod provisions. See 1-NAP.

The State GIS Specialist can create the State Native Sod file geodatabase using the Create Native Sod tool to create a geographic representation of fields flagged as native sod.

### 518 Miscellaneous Tools (Continued)

### A Create Native Sod Layer (Continued)

Data used and created by this tool is considered PII and is not for distribution.

For further information on the use of this tool, see Exhibit 129.

# **B** Create County Summary Pages

For State GIS Specialist use only. The "Create County Summary Pages" uses CLU, CCMS, CARS and CRM Farm Records data to create information sheets that summarize FSA program participation for a county. A State summary option is available. The summary pages are output as HTML files which can be converted to PDF format.

The following is an example of a county summary page.

|                          |                                                                                                    |               | Co                        | mmon Lan             | d Unit S      | tatistics     |
|--------------------------|----------------------------------------------------------------------------------------------------|---------------|---------------------------|----------------------|---------------|---------------|
|                          |                                                                                                    |               | Farms in Cou              | intv                 |               | 1,795         |
|                          |                                                                                                    |               | Tracts in Cou             | intv                 |               | 2,744         |
|                          | (1 📆                                                                                                    |               |                           | ors and Other Te     | enants        | 1,144         |
|                          | 73月114                                                                                                    |               | Tract Owners              |                      |               | 1,546         |
|                          | かししかん                                                                                                    |               | All Customer              | rs                   |               | 1,803         |
|                          | الإنسا الجاتوا وا                                                                                                    |               | Cropland Ac               | res                  |               | 144,846       |
|                          | The state of the state of the s |               | Other Digitiz             |                      |               | 225,385       |
|                          | 1                                                                                                    |               | Polygons in (             |                      |               | 25,357        |
|                          | \ <i>y</i>                                                                                                    |               |                           | Unit data last updat | ted August 03 |               |
|                          | ų.                                                                                                    |               |                           |                      |               |               |
| Co                       | nservation Data                                                                                                    |               |                           | Base                 | Acres         |               |
| Number of Farms wi       | ith CRP                                                                                                    | 55            | Farms with B              | ase Acres            |               | 735           |
| Number of CRP Con        | itracts                                                                                                    | 73            | Farms with B              | ases Reduced to      | o 0           | 23            |
| CRP Contract Acres       |                                                                                                    | 1,448         | Fully Based I             | Farms                |               | 2             |
|                          |                                                                                                    | -             | Total Base A              | cres                 |               | 33,700        |
| Expiration Year          | Expiring Contracts E                                                                                                    | xpiring Acres | Total CRP R               | eduction Acres       |               | 0             |
| 2016                     | 2                                                                                                    | 2             | Crop                      | Farms                | Acres         | Average Yield |
| 2017                     | 7                                                                                                    | 148           | Barley                    | 504                  | 19,220        | 53            |
| 2018                     | 5                                                                                                    | 6             | Oats                      | 466                  | 12,225        | 65            |
| 2019                     | 1                                                                                                    | 3             |                           |                      |               |               |
| 2020                     | 7                                                                                                    | 232           | Soybeans                  | 68                   | 891           | 24            |
| Conservation data curren | at as of August 05, 2016                                                                                                    |               | Wheat                     | 42                   | 840           | 45            |
| Conservation data curren | 1. 25 01 / 10ga5t 50; 2010                                                                                                    |               | Canola                    | 40                   | 418           | 1,105         |
| C                        | ompliance Data                                                                                                    |               | Corn                      | 9                    | 82            | 89            |
| Highly Erodible Acr      | es                                                                                                    |               | Mustard                   | 4                    | 21            | 608           |
| Non-Highly Erodible      | e Acres                                                                                                    |               | Sunflowers                | 4                    | 4             | 950           |
| Wetlands in County       |                                                                                                    |               | Base data curre           | nt as of August 01,  | 2016          |               |
|                          | Inventoried                                                                                                    | -,            | ABC                       | /DLC Dartie          | ination       | C             |
|                          | Certified                                                                                                    | 3,586         |                           | /PLC Partic          |               | •             |
|                          | Unknown                                                                                                    | 261           |                           | ARC/PLC Electi       | ons           | 738           |
|                          |                                                                                                    |               | ARC-CO Far<br>ARC-IC Farr |                      |               | 143           |
| Top 10 Com               | modities Reported                                                                                                    | to FSA        | PLC Farms                 | ns                   |               | 0             |
| Crop                     | Farms                                                                                                    | Acres         |                           | RC-CO and PL         | _             | 372<br>223    |
| Potatoes                 | 365                                                                                                    | 29,112        | raims with A              | IRC-CO and FL        |               | 223           |
| Grass                    | 475                                                                                                    | 19,303        |                           |                      |               |               |
| Rye                      | 192                                                                                                    | 12,855        |                           |                      |               |               |
| Barley                   | 164                                                                                                    | 12,356        |                           |                      |               |               |
| Oats                     | 200                                                                                                    | 12,119        |                           |                      |               |               |
| Broccoli                 | 58                                                                                                    | 5,872         |                           |                      |               |               |
| Clover                   | 83                                                                                                    | 4,844         |                           |                      |               |               |
| Turn Areas               | 240                                                                                                    | 2,726         |                           |                      |               |               |
| Mixed Forage             | 6                                                                                                    | 2,595         |                           |                      |               |               |
| Soybeans                 | 19                                                                                                    | 1,250         |                           |                      |               |               |
|                          |                                                                                                    | -,-50         |                           |                      |               |               |
|                          | ded in reported commodities                                                                                                    | 2242          |                           |                      |               |               |
| Crops reported for the 2 | 016 Crop Year as of August 01,                                                                                                    | 2016          |                           |                      |               |               |

The County Summary tool is intended as an annual report and should not be created before the final acreage reporting date for the crop year.

For further information on the use of this tool, see Exhibit 130.

#### A Overview

A critical component of GIS is the ability to provide usable information to customers on demand. Traditionally, FSA has provided maps to producers for use in reporting crop acreage for program eligibility purposes. Maps provided to producers must provide easy to understand information with PII redacted at the farm or tract level as appropriate.

By using ArcGIS 10's Data Driven Pages functionality, large volumes of maps may be rapidly created for all farms or tracts in a county. The Python Map Series Toolbox contains 3 tools to support map creation:

- Map Series –STO
- Map Series STO Combine PDFs by Operator
- Map Series STO Combine PDFs by Other Tenant.

Note: See Exhibit 131 for specific instruction on use of these tools.

#### **B** Map Series – STO

The "Map Series – STO" tool creates producer maps needed for a variety of program operations. Each map is created as a PDF using either farm or tract numbers and contains only the information associated with the respective farm or tract. See **Exhibit 131** for specific instruction on use of this tool.

**Note:** GIS specialists are required to ensure that 1 set of new PDF's is generated before acreage reporting in each County Office.

### C Map Series – STO – Combine PDFs by Operator

The "Combine PDFs by Operator" tool combines existing farm or tract maps created by Python Map Series into PDF's grouped by operator. Before running this tool, run the "Split Farm Text File by County" tool.

Note: See Exhibit 132 for specific instruction on use of this tool.

# 519 Python Map Series Tool (Continued)

# D Map Series – STO – Combine PDFs by Other Tenant

The "Combine PDFs by Other Tenant" tool combines existing farm or tract maps created by Python Map Series into PDF's grouped by other tenant. Before running this tool, run the "Split Tract Text File by County" tool.

**Note:** See **Exhibit 133** for specific instruction on use of this tool.

# **E** Python Map Series - Citrix

Python Map Series Citrix is a variation of Python Map Series for CLU Maintenance Tool in the Citrix. MapSeries Citrix provides the same functionality as regular Map Series but with limitations on the number of maps that can be created at a time.

Note: See Exhibit 134.

**520-599** (Reserved)

## Part 8 Cartographic Standards

#### **Section 1** National Map Standards

# 600 Cartographic Standards

### A Background

Cartographic standards give maps and related FSA products a consistent appearance and ensure that each map contains relevant information that identifies the source, purpose, data sources, and geographic extent of the map.

**Note:** Cartographic standards are meant to establish a baseline for map quality. Some situations may require creation of maps that do not follow the cartographic standards established in this handbook.

Maps may be created for a number of agency purposes, including maps to show:

- payments by State or county
- program participation
- program eligibility by State or county
- FSA administrative information
- meeting locations.

# **B** National Office Responsibilities

GIS Specialists at the National Office are responsible for providing cartographic services for a variety of purposes to support FSA mission areas. GIS Specialists creating national maps will use the guidelines established in this handbook to create consistent map products. In general, maps created for National Office use can be created using either of the following:

- National Program Map Template (**paragraph 601**)
- National Disaster Map Template (paragraph 602).

## 600 Cartographic Standards (Continued)

### C State GIS Specialist Responsibilities

State GIS Specialists will develop 1 or more State-specific map templates to improve consistency in creating map products. Page orientation will be set at the discretion of the State GIS Specialist to accommodate the shape of the State and required map elements.

General guidelines for State map templates are provided in paragraph 629.

State GIS Specialists will also develop and use or make available a standard producer map template for County Office use. General guidelines for producer map templates are provided in **paragraph 655**.

#### **D** Access and Use Constraints

When creating maps using FSA program information, all static maps (printed or digital) will include disclaimer stating "For Internal Use Only" unless approval has been granted by the business owner.

## 601 National Program Map Template

### A Required Map Elements

At a minimum, national maps will have the following elements:

- map title
- data frame showing the contiguous United States
- legend identifying thematic data
- official USDA logo
- agency identifying information: Farm Service Agency (text)
- date map created
- access and use constraints when applicable (ex., "For Internal Use Only").

**Note:** No other USDA agency logos except for the official USDA logo will be used.

# **B** Optional Map Elements

National maps may also include the following elements if needed:

- additional data frames showing Alaska, Hawaii and U.S. Territories as needed
- additional map explanation
- most recent revision date of data
- north arrow
- scale bar
- disclaimer.

### **C** Page Layout Specifications

National maps are created in landscape format and are designed to print on letter-sized paper (8.5" x 11").

# **D** Contiguous United States Data Frame Specifications

The data frame displaying the contiguous United States will be formatted with the following specifications.

| Data Frame Property     | Setting                     | Additional notes                |
|-------------------------|-----------------------------|---------------------------------|
| Data Frame Name         | CONUS                       |                                 |
| Height                  | 6.75 inches                 |                                 |
| Width                   | 10.5 inches                 | If additional data frames for   |
|                         |                             | Alaska, Hawaii or U.S.          |
|                         |                             | Territories are needed, set the |
|                         |                             | width to 8.5".                  |
| Horizontal (X) Position | 0.25 inches                 | Position is measured from the   |
|                         |                             | lower-left corner of the data   |
|                         |                             | frame.                          |
| Vertical (Y) Position   | 1 inch                      | Position is measured from the   |
|                         |                             | lower-left corner of the data   |
|                         |                             | frame.                          |
| Border color            | Black                       |                                 |
| Border width            | 1 point                     |                                 |
| Data Frame Projection   | USA Contiguous Albers Equal |                                 |
|                         | Area Conic (WKID 102003)    |                                 |
| Data Frame Scale        | 1:20,000,000                | If additional data frames for   |
|                         |                             | Alaska, Hawaii or U.S.          |
|                         |                             | Territories are needed, set the |
|                         |                             | CONUS data frame scale to       |
|                         |                             | 1:22,000,000.                   |

# **E** Map Element Specifications

The map element displaying the contiguous United States will be formatted with the following specifications.

| Map Element        | Setting                          | Additional Notes               |
|--------------------|----------------------------------|--------------------------------|
| Title              | Position: Centered at the top    |                                |
|                    | of the page                      |                                |
|                    |                                  |                                |
|                    | Size: 24 point                   |                                |
|                    |                                  |                                |
|                    | Font: Arial Bold                 |                                |
| Scale Indicator    | Position: Lower-right corner     |                                |
|                    | of the data frame                |                                |
| Legend             | Position: Lower-left corner of   | If additional data frames for  |
|                    | the data frame, positioned and   | Alaska, Hawaii or U.S.         |
|                    | sized so that the legend does    | Territories are needed,        |
|                    | not cover any data.              | position the legend on the     |
|                    |                                  | right side of the page beneath |
|                    |                                  | the additional data frames.    |
| USDA Logo          | Position: Lower-left corner      |                                |
|                    | anchored .25" from the left and  |                                |
|                    | .25" from the bottom of the      |                                |
|                    | page                             |                                |
|                    | Size: 0.73" wide, 0.5" high      |                                |
| Agency Identifying | Font: Arial                      | In ArcGIS, individual words    |
| Information        |                                  | or lines can be formatted in   |
|                    | Size: 9 point                    | bold font separately from the  |
|                    |                                  | rest of the text in the same   |
|                    | Leading: -1                      | text element by using the      |
|                    |                                  | <bol> and </bol> tags to       |
|                    | Alignment: Left                  | enclose the text.              |
|                    |                                  |                                |
|                    | Position: The top of the first   |                                |
|                    | line of text is aligned with the |                                |
|                    | top of the USDA logo, with the   |                                |
|                    | lower-left corner anchored       |                                |
|                    | 1.125" inches from the left      |                                |
|                    | side of the page.                |                                |

# **E** Map Element Specifications (Continued)

| Map Element        | Setting                          | Additional Notes |
|--------------------|----------------------------------|------------------|
| Agency Identifying | Text: "United States             |                  |
| Information        | Department of Agriculture"       |                  |
| (Continued)        | displays on the first line in    |                  |
|                    | bold font. "Farm Service         |                  |
|                    | Agency" displays on the          |                  |
|                    | second line in bold font.        |                  |
|                    |                                  |                  |
|                    | Division name displays on the    |                  |
|                    | third line.                      |                  |
| Date               | Date displays on the fourth line |                  |
|                    | of the agency identifying        |                  |
|                    | information text block.          |                  |
| Nondiscrimination  | Include the USDA                 |                  |
| Disclaimer         | Nondiscrimination Statement      |                  |
|                    | as space allows. The mini-       |                  |
|                    | NDS "USDA is an equal            |                  |
|                    | opportunity provider,            |                  |
|                    | employer, and lender." may be    |                  |
|                    | used.                            |                  |
| Access and Use     | Include text: "Internal Use      |                  |
| Constraint         | Only" when applicable.           |                  |

# **F** Map Content Specifications

Content in the map data frame for national maps will vary based on the purpose of the map, however all national maps will display State boundaries. State boundaries will be represented as a black boundary with a 1.5 point width. County boundaries will be added to the map when representing data at a county level. County boundary width will not exceed 0.5 point width. County boundary color may vary dependent on other data represented on the map, but should display as light- to medium-gray.

# **G** National Program Map Example

The following is an example of a national program map.

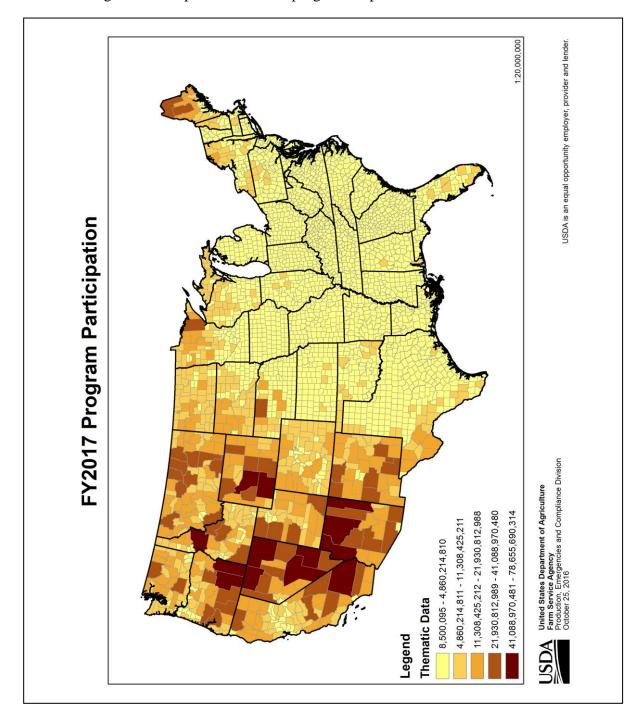

## **National Disaster Map Template**

#### A Background

The National Disaster Map template provides a consistent format for maps that document natural disasters or other emergencies. Disaster maps are designed to clearly identify the event, location of the event, and counties eligible for assistance through various FSA programs.

## **B** Required Map Elements

The National Disaster Map Template will be used to identify:

- Secretarial disaster designations
- APLN's
- quarantine designations
- disaster program eligibility.

At a minimum, national disaster maps will have the following elements:

- map title
- data frames showing the contiguous United States, Alaska, Hawaii, Puerto Rico, and the U.S. Virgin Islands

**Note:** As necessary, the Puerto Rico and U.S. Virgin Islands data frames may be replaced with other U.S. Territories.

- legend identifying county designation or available assistance
- USDA logo
- agency identifying information
- date map created
- access and use constraints when applicable (ex., "For Internal Use Only").

**Note:** No other USDA agency logos except for the official USDA logo will be used.

# **National Disaster Map Template (Continued)**

# **C** Optional Map Elements

National disaster maps may also include the following elements if needed:

- additional data frames showing other U.S. Territories as needed
- additional map explanation
- most recent revision date of data
- north arrow
- scale bar
- disclaimer.

# **D** Page Layout Specifications

National maps are created in landscape format and are designed to print on letter-sized paper (8.5" x 11").

# **E** Contiguous United States Data Frame Specifications

The data frame displaying the contiguous United States will be formatted with the following specifications.

| Data Frame Property     | Setting               | Additional notes                     |
|-------------------------|-----------------------|--------------------------------------|
| Data Frame Name         | CONUS                 |                                      |
| Height                  | 7.25 inches           |                                      |
| Width                   | 7.675 inches          |                                      |
| Horizontal (X) Position | 0.25 inch             | Position is measured from the        |
|                         |                       | lower-left corner of the data frame. |
| Vertical (Y) Position   | 0.425 inch            | Position is measured from the        |
|                         |                       | lower-left corner of the data frame. |
| Border color            | Black                 |                                      |
| Border width            | 1 point               |                                      |
| Background color        | No color              |                                      |
| Data Frame Projection   | USA Contiguous Albers |                                      |
|                         | Equal Area Conic      |                                      |
|                         | (WKID 102003)         |                                      |
| Data Frame Scale        | 1:25,000,000          | Data should be positioned within the |
|                         |                       | data frame so the center coordinates |
|                         |                       | of the data align with 31.5 degrees  |
|                         |                       | North, 96.5 degrees west. Set the    |
|                         |                       | data frame scale, then se the "Go To |
|                         |                       | XY" toolbar in ArcMap to enter the   |
|                         |                       | coordinates. Use the "Pan To" tool   |
|                         |                       | to align the data.                   |

# **F** Alaska Data Frame Specifications

The data frame displaying Alaska will be formatted with the following specifications.

| <b>Data Frame Property</b> | Setting             | Additional notes                      |
|----------------------------|---------------------|---------------------------------------|
| Data Frame Name            | Alaska              | Data frame name displays in the       |
|                            |                     | lower-left corner of the data frame   |
|                            |                     | in black 9 point Arial font.          |
| Height                     | 2.375 inches        |                                       |
| Width                      | 2.75 inches         |                                       |
| Horizontal (X)             | 10.75 inches        | Position is measured from the         |
| Position                   |                     | upper-right corner of the data frame. |
| Vertical (Y) Position      | 7.675 inches        | Position is measured from the         |
|                            |                     | upper-right corner of the data frame. |
| Border color               | Black               |                                       |
| Border width               | 1 point             |                                       |
| Background color           | No color            |                                       |
| Data Frame Projection      | Alaska Albers Equal |                                       |
| _                          | Area Conic (WKID    |                                       |
|                            | 3338)               |                                       |
| Data Frame Scale           | 1:50,000,000        | Data should be positioned within the  |
|                            |                     | data frame so the center coordinates  |
|                            |                     | of the data align with 62.5 degrees   |
|                            |                     | North, 155.5 degrees west. Set the    |
|                            |                     | data frame scale, then se the "Go To  |
|                            |                     | XY" toolbar in ArcMap to enter the    |
|                            |                     | coordinates. Use the "Pan To" tool    |
|                            |                     | to align the data.                    |
|                            |                     |                                       |
|                            |                     | Data frame scale text displays in the |
|                            |                     | lower-right corner of the data frame. |

# **G** Hawaii Data Frame Specifications

The data frame displaying Hawaii will be formatted with the following specifications.

| Data Frame Property     | Setting             | Additional notes                                                       |
|-------------------------|---------------------|------------------------------------------------------------------------|
| Data Frame Name         | Hawaii              | Data frame name displays in the lower-left corner of the data frame in |
|                         |                     | black 9 point Arial font.                                              |
| Height                  | 2.375 inches        |                                                                        |
| Width                   | 2.75 inches         |                                                                        |
| Horizontal (X) Position | 3 inches            | Position is measured from the upper-right corner of the data frame.    |
| Vertical (Y) Position   | 3.575 inches        | Position is measured from the                                          |
|                         |                     | upper-right corner of the data frame.                                  |
| Border color            | Black               |                                                                        |
| Border width            | 1 point             |                                                                        |
| Background color        | No color            |                                                                        |
| Data Frame Projection   | Hawaii Albers Equal |                                                                        |
|                         | Area Conic (WKID    |                                                                        |
|                         | 102007)             |                                                                        |
| Data Frame Scale        | 1:10,000,000        | Data should be positioned within the                                   |
|                         |                     | data frame so the center coordinates                                   |
|                         |                     | of the data align with 20.5 degrees                                    |
|                         |                     | North, 157.5 degrees west. Set the                                     |
|                         |                     | data frame scale, then se the "Go To                                   |
|                         |                     | XY" toolbar in ArcMap to enter the                                     |
|                         |                     | coordinates. Use the "Pan To" tool                                     |
|                         |                     | to align the data.                                                     |
|                         |                     | Data frame scale text displays in the                                  |
|                         |                     | lower-right corner of the data frame.                                  |

# **H** Puerto Rico Data Frame Specifications

The data frame displaying Puerto Rico will be formatted with the following specifications.

| Data Frame Property     | Setting              | Additional notes                      |
|-------------------------|----------------------|---------------------------------------|
| Data Frame Name         | Puerto Rico          | Data frame name displays in the       |
|                         |                      | lower-left corner of the data frame   |
|                         |                      | in black 9 point Arial font.          |
| Height                  | 2.375 inches         |                                       |
| Width                   | 2.75 inches          |                                       |
| Horizontal (X) Position | 10.75 inches         | Position is measured from the         |
|                         |                      | upper-right corner of the data frame. |
| Vertical (Y) Position   | 5.2375 inches        | Position is measured from the         |
|                         |                      | upper-right corner of the data frame. |
| Border color            | Black                |                                       |
| Border width            | 1 point              |                                       |
| Background color        | No color             |                                       |
| Data Frame Projection   | Puerto Rico UTM Zone |                                       |
|                         | 20N (WKID 3920)      |                                       |
| Data Frame Scale        | 1:5,000,000          | Data should be positioned within the  |
|                         |                      | data frame so the center coordinates  |
|                         |                      | of the data align with 18.25 degrees  |
|                         |                      | North, 66.5 degrees West. Set the     |
|                         |                      | data frame scale, then se the "Go To  |
|                         |                      | XY" toolbar in ArcMap to enter the    |
|                         |                      | coordinates. Use the "Pan To" tool    |
|                         |                      | to align the data.                    |
|                         |                      |                                       |
|                         |                      | Data frame scale text displays in the |
|                         |                      | lower-right corner of the data frame. |

# **I** Other Territories Data Frame Specifications

The data frame displaying the U.S. Virgin Islands or other territories as appropriate will be formatted with the following specifications.

| Data Frame Property     | Setting                    | Additional notes                      |
|-------------------------|----------------------------|---------------------------------------|
| Data Frame Name         | U.S. Virgin Islands (or    | Data frame name displays in the       |
|                         | name of other territory)   | lower-left corner of the data frame   |
|                         |                            | in black 9 point Arial font.          |
| Height                  | 2.375 inches               |                                       |
| Width                   | 2.75 inches                |                                       |
| Horizontal (X) Position | 10.75 inches               | Position is measured from the         |
|                         |                            | upper-right corner of the data frame. |
| Vertical (Y) Position   | 2.8 inches                 | Position is measured from the         |
|                         |                            | upper-right corner of the data frame. |
| Border color            | Black                      |                                       |
| Border width            | 1 point                    |                                       |
| Background color        | No color                   |                                       |
| Data Frame Projection   | Territories in the Pacific |                                       |
| -                       | Ocean use WMAS.            |                                       |
| Data Frame Scale        | 1:2,000,000 (or            | Data should be centered within the    |
|                         | appropriate scale for      | data frame.                           |
|                         | territory)                 |                                       |
|                         |                            | Data frame scale text displays in the |
|                         |                            | lower-right corner of the data frame. |

# J National Disaster Map Element Specifications

The map element displaying the contiguous United States will be formatted with the following specifications.

| Map Element | Setting                                      | Additional Notes                                                      |
|-------------|----------------------------------------------|-----------------------------------------------------------------------|
| Title       | Position: Centered at the top of             | Color may be changed between                                          |
|             | the page                                     | black and white depending on map                                      |
|             |                                              | type. Dark title frames, e.g. blue or                                 |
|             | Size: 24 point                               | green, should use white text.                                         |
|             | Font: Arial Bold                             |                                                                       |
| Title Frame | Position: Centered at the top of             | The title frame provides color                                        |
|             | the page                                     | coding to easily identify the type of map:                            |
|             | Width: 10.5 inches                           | _                                                                     |
|             |                                              | Secretarial Disaster                                                  |
|             | Height: 0.5 inch                             | Designations use Autunite<br>Yellow (RGB 255-255-115)                 |
|             |                                              | Presidential Declarations use<br>Lapis Lazuli Blue (RGB 0-92-<br>230) |
|             |                                              | • APLN use Leaf Green (RGB 56-168-0)                                  |
|             |                                              | Quarantine Designation use     Mars Red (RGB 255-0-0).                |
| Legend      | Position: Lower-right corner of              |                                                                       |
|             | the data frame, positioned and               |                                                                       |
|             | sized so that the legend does not            |                                                                       |
| LICDALOGO   | cover any data.  Position: Lower-left corner |                                                                       |
| USDA Logo   | anchored .375" from the left and             |                                                                       |
|             | .625" from the bottom of the                 |                                                                       |
|             | page                                         |                                                                       |
|             | Size: 0.73" wide, 0.5" high                  |                                                                       |

# J National Disaster Map Element Specifications (Continued)

| Map Element    | Setting                                                                    | Additional Notes              |
|----------------|----------------------------------------------------------------------------|-------------------------------|
| Agency         | Font: Arial                                                                | In ArcGIS, individual words   |
| Identifying    |                                                                            | or lines can be formatted in  |
| Information    | Size: 9 point                                                              | bold font separately from the |
|                |                                                                            | rest of the text in the same  |
|                | Leading: -1                                                                | text element by using the     |
|                |                                                                            | <bol> and </bol> tags to      |
|                | Alignment: Left                                                            | enclose the text.             |
|                | Desition. The ten of the first line of                                     |                               |
|                | Position: The top of the first line of text is aligned with the top of the |                               |
|                | USDA logo, with the lower-left corner                                      |                               |
|                | anchored 1.125" inches from the left                                       |                               |
|                | side of the page.                                                          |                               |
|                | saw of the page.                                                           |                               |
|                | Text: "United States Department of                                         |                               |
|                | Agriculture" displays on the first line                                    |                               |
|                | in bold font. "Farm Service Agency"                                        |                               |
|                | displays on the second line in bold                                        |                               |
|                | font.                                                                      |                               |
|                | 5                                                                          |                               |
|                | Division name displays on the third line.                                  |                               |
| Date           | Date displays on the fourth line of the                                    |                               |
| Date           | agency identifying information text                                        |                               |
|                | block.                                                                     |                               |
| Disclaimer     | Include the USDA Nondiscrimination                                         |                               |
|                | Statement as space allows. The                                             |                               |
|                | mini-NDS "USDA is an equal                                                 |                               |
|                | opportunity provider, employer, and                                        |                               |
|                | lender." may be used.                                                      |                               |
| Access and Use | Include "For Internal Use Only" when                                       |                               |
| Constraints    | applicable.                                                                |                               |

# **National Disaster Map Template (Continued)**

### **K** Disaster Map Content Specifications

Content in the map data frame for national disaster maps may vary based on the event, however all national disaster maps will display State boundaries. State boundaries will be represented as a black boundary with a 1.5 point width. County boundaries will be added to the map when representing data at a county level.

County boundary width will not exceed 0.5 point width. County boundary color may vary dependent on other data represented on the map, but should display as light- to medium-gray.

Primary counties in secretarial disaster designations, presidential declarations, APLN's, and quarantine designations are symbolized with "Mars Red" fill (RGB 255-0-0). Contiguous counties are symbolized with "Electron Gold" fill (RGB 255-170-0).

# L National Disaster Map Template Example

The following is an example of a national disaster map template.

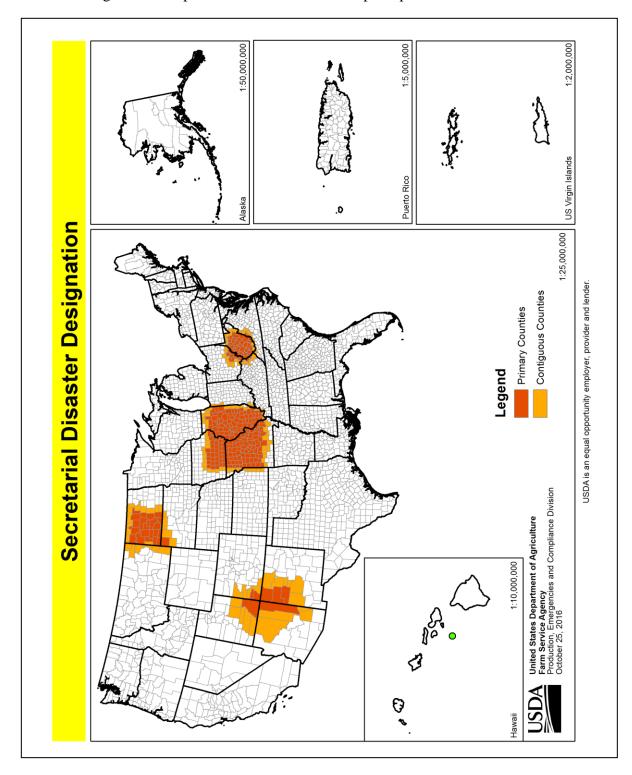

**603-628** (Reserved)

| · |  |  |  |
|---|--|--|--|
|   |  |  |  |
|   |  |  |  |
|   |  |  |  |
|   |  |  |  |
|   |  |  |  |
|   |  |  |  |
|   |  |  |  |
|   |  |  |  |
|   |  |  |  |
|   |  |  |  |
|   |  |  |  |
|   |  |  |  |

# **Section 2** State Map Standards

# 629 State Map Template

## **A Required Map Elements**

At a minimum, State maps will have the following elements:

- map title
- data frame showing the full extent of the State
- legend identifying thematic data, as needed
- official USDA logo
- agency identifying information
- date map created
- USDA Nondiscrimination Statement (see 16-AO).

**Note:** No other USDA agency logos except for the official USDA logo will be used.

# **B** Optional Map Elements

State maps may also include the following elements if needed:

- additional data frames
- additional map explanation
- most recent revision date of data
- north arrow
- scale bar
- disclaimer.

# C Data Frame Specifications

The State GIS Specialist should choose a projected coordinate system for the State map template that minimizes distortion. Acceptable coordinate systems include:

- the majority UTM zone for the State
- State plane
- equal Area or Conformal Conic projections where the central meridian is adjusted to match the longitude at the approximate center of the State.

## **629** State Map Template (Continued)

# C Data Frame Specifications (Continued)

Map templates should not use GCS (Plate Carrée) or Web Mercator projections.

For instructions on how to create a State map template, see Exhibit 165.

# D Create a Data Driven Pages Map Document

Data Driven pages allows the quick and easy creation of a series of layout pages from a single map document. A feature layer, or index layer, divides the map into sections based on each index feature in the layer and generates 1 page per index feature. An example of a feature or index layer is a county dataset.

For instructions on how to create a data driven pages map document, see Exhibit 166.

# **630-654** (Reserved)

## **Section 3 Producer Maps**

### 655 Producer Maps

### **A Providing Maps to Producers**

Maps will be provided to any producer with an interest in the farm under the following circumstances:

- upon the producer's request
- when new official imagery is received
- each time a reconstitution is completed
- when changes in the owner or operator occur
- when changes to CLU boundaries occur
- when changes to official acreage occur
- before filing an acreage report.

**Note:** Producers will not be charged for maps of farms in which they have an interest.

See **Exhibits 131** and **134** for information on how to create producer maps.

## **B** Required Producer Map Elements

Maps provided to producers will include the following elements:

- Agency identifying information
- Administrative State
- Administrative county
- farm number
- tract number
- field (CLU) number
- CLU calculated acreage (official acreage)
- field-level HEL status
- cropland status
- CLU boundaries
- wetland point data
- CRP participation

# 655 Producer Maps (Continued)

# **B** Required Producer Map Elements (Continued)

- most recent official imagery and year acquired
- legend
- program year
- physical location county
- scale indicator
- north arrow
- disclaimer
- USDA Nondiscrimination Statement.

# **C** Optional Map Elements

Optional map elements include:

- section, township, and range
- roads
- other contextual geographic data to assist in identifying location
- other program participation information.

# **D** Producer Map Example

This is an example of a producer map with neighboring farm and tract data redacted.

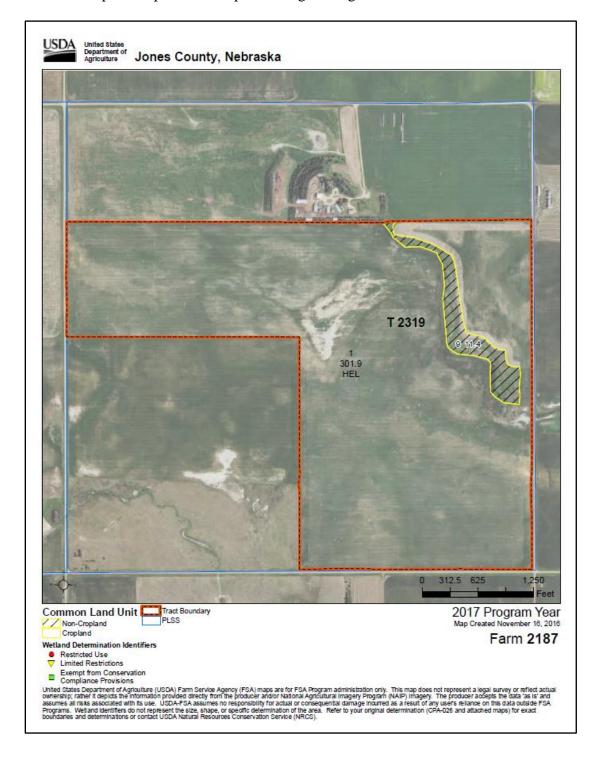

# E Identifying CLU on Producer Maps

The following specifications are used to identify CLU information on a map.

|                                                                                                    | Symbology            |                   |  |
|----------------------------------------------------------------------------------------------------|----------------------|-------------------|--|
|                                                                                                    |                      | Line Thickness or |  |
| Area                                                                                                    | Color                | Point Size        |  |
| CLU (field boundary)                                                                                                    | Yellow (Outline)     | 0.5               |  |
| Tract Boundary (optional)                                                                                                    | Red (Outline)        | 3                 |  |
| The tract boundary is an optional layer and should display above the CLU in the table of contents if used. Additional line symbology, e.g. black or white dash marks, may be used to increase contrast when reproducing maps in black and white. |                      |                   |  |
| PLSS Boundary (if available)                                                                                                    | Blue (Outline)       | 0.5               |  |
| Wetlands                                                                                                    | Varies based on type | 8                 |  |
|                                                                                                    | of wetland. See      |                   |  |
|                                                                                                    | paragraph 113 for    |                   |  |
|                                                                                                    | wetland symbols and  |                   |  |
|                                                                                                    | definitions.         |                   |  |

# **F** Labeling Areas on Producer Maps

Use the following table to label or otherwise identify producer information on the map. All text will use Arial or Helvetica typeface.

| Label        | Placement                                           |  |  |
|--------------|-----------------------------------------------------|--|--|
| Farm Number  | Farm number will be shown in the margins of the     |  |  |
|              | map.                                                |  |  |
| Tract Number | Tract number will be shown in the margins of the    |  |  |
|              | map.                                                |  |  |
|              |                                                     |  |  |
|              | If a map depicts multiple tracts belonging to the   |  |  |
|              | same farm, each tract should be enclosed by a tract |  |  |
|              | boundary and labeled individually on the map.       |  |  |

# **F** Labeling Areas on Producer Maps (Continued)

This table represents a description of the required elements for producer maps.

| Label                  | Placement                                                    |  |  |
|------------------------|--------------------------------------------------------------|--|--|
| CLU (field) Number     | CLU number will be labeled on the map in black or white      |  |  |
|                        | depending on imagery background color.                       |  |  |
| CLU Calculated Acres   | CLU Calculated Acres will be labeled on the map in the same  |  |  |
|                        | text block as the CLU number.                                |  |  |
| NRCS Classified Areas: | All NRCS HEL statuses will be labeled on the map in the      |  |  |
|                        | same text block as the CLU number.                           |  |  |
| • HEL                  |                                                              |  |  |
| NHEL                   | "HEL" to show a "highly erodible" determination.             |  |  |
| • EHEL                 |                                                              |  |  |
| • UHEL                 | "NHEL" to show a "not highly erodible" determination.        |  |  |
|                        |                                                              |  |  |
|                        | "EHEL" to show a "exempt from" determination.                |  |  |
|                        |                                                              |  |  |
|                        | "UHEL" to show an "undetermined" status.                     |  |  |
| Non-cropland           | Non-cropland will be labeled "NC" within the delineated area |  |  |
|                        | on the map, or clearly identified using unique symbology     |  |  |
|                        | with the symbology clearly indicated in the map legend.      |  |  |
| CRP                    | Land currently enrolled in CRP will be labeled "CRP" within  |  |  |
|                        | the delineated area on the map, or clearly identified using  |  |  |
|                        | unique symbology with the symbology clearly indicated in     |  |  |
|                        | the map legend.                                              |  |  |
| Agency identifying     | Follow USDA Visual Design Standards to identify the          |  |  |
| information            | agency. The USDA logo will display in the margin with the    |  |  |
|                        | full text "United States Department of Agriculture". No      |  |  |
|                        | other agency logos will display on the map.                  |  |  |
| Administrative county  | The full name of the administrative county and State will    |  |  |
| and State              | display near the top of the page in the margin, e.g. "Jones  |  |  |
|                        | County, Nebraska".                                           |  |  |
| Program year           | The program year for the map will display in the map margin. |  |  |
| North arrow            |                                                              |  |  |
| Physical location      |                                                              |  |  |

# **F** Labeling Areas on Producer Maps (Continued)

| Label                     | Placement                                                   |  |  |
|---------------------------|-------------------------------------------------------------|--|--|
| Most recent official      |                                                             |  |  |
| imagery and year acquired |                                                             |  |  |
| Legend                    | A legend for all uniquely symbolized data on the map will   |  |  |
|                           | be provided. RGB values for imagery data will not display   |  |  |
|                           | in the legend.                                              |  |  |
| Scale indicator           |                                                             |  |  |
| Disclaimer                | The following disclaimer will display at the bottom of the  |  |  |
|                           | map page:                                                   |  |  |
|                           | "United States Department of Agriculture (USDA) Farm        |  |  |
|                           | Service Agency (FSA) maps are for FSA Program               |  |  |
|                           | administration only. This map does not represent a legal    |  |  |
|                           | survey or reflect actual ownership; rather it depicts the   |  |  |
|                           | information provided directly from the producer and/or      |  |  |
|                           | National Agricultural Imagery Program (NAIP) imagery.       |  |  |
|                           | The producer accepts the data 'as is' and assumes all risks |  |  |
|                           | associated with its use. USDA-FSA assumes no                |  |  |
|                           | responsibility for actual or consequential damage incurred  |  |  |
|                           | as a result of any user's reliance on this data outside FSA |  |  |
|                           | Programs. Wetland identifiers do not represent the size,    |  |  |
|                           | shape, or specific determination of the area. Refer to your |  |  |
|                           | original determination (CPA-026 and attached maps) for      |  |  |
|                           | exact boundaries and determinations or contact USDA         |  |  |
|                           | Natural Resources Conservation Service (NRCS)."             |  |  |
| USDA Nondiscrimination    | Include the shortened USDA Nondiscrimination Statement      |  |  |
| Statement                 | "USDA is an equal opportunity employer, lender and          |  |  |
|                           | provider" at the bottom of the page.                        |  |  |

**Note:** Differences in geography may require variation from the labeling requirements in this subparagraph. In situations where fields are too small to have all required elements labeled clearly, a table may be added to the template. When using a table, fields will be labeled with the CLU number and the CLU number will be included on the table with the balance of the required elements.

# 656 Disaster Map Attachments to Situation Reports

#### A Overview

SITREP is a vital instrument to support, communicate, coordinate, and maintain details (situational awareness) of the situation activities and resources during situations and circumstances that could directly or indirectly impact or influence FSA resources or mission.

FSA uses SITREP to keep senior management informed, updated, and advised on emergency situations and associated follow-up activities.

# **B** SITREP Map Specifications

See 1-SEM for SITREP Map Specifications.

**657-760** (Reserved)

| · |  |  |  |
|---|--|--|--|
|   |  |  |  |
|   |  |  |  |
|   |  |  |  |
|   |  |  |  |
|   |  |  |  |
|   |  |  |  |
|   |  |  |  |
|   |  |  |  |
|   |  |  |  |
|   |  |  |  |
|   |  |  |  |
|   |  |  |  |

## Part 9 Agency Support

### 761 Using GIS to Support FSA

#### A Overview

FSA uses GIS to support the implementation, delivery, and management of FSA programs. The State Office GIS Specialist has the tools and skill sets to provide support to program and division needs. The GIS Specialist will provide geospatial support to the State Office, Service Centers, as well as other State GIS Specialists, and the National Office in all areas related to geospatial information, tools, technical support or reports. This will facilitate standardization and overall geospatial coordination internally for FSA between States and the National Office.

## **B** Support Opportunities

GIS Specialist will provide geospatial support to other FSA staff and program applications as applicable. Support includes but is not limited to:

- spatial analysis concepts building relationships between tabular data and spatial data
- basic image interpretation
- limitations of datasets
- definition of geospatial terms
- interpreting QC findings.

The GIS Specialist will work and coordinate efforts with the:

- SED and Executive staff
- Farm Program staff
- Farm Loan Program staff
- Administrative staff
- County Office reviewers.

## **762** Examples of GIS Support

#### A Overview

This paragraph provides examples of GIS support for FSA operations.

## **B** SED and Executive Staff Support Examples

The SED and Executive staff, including Public Relations staff and District Directors, can used GIS to assess State resources, outreach, and provide tools for decision making.

## **Example 1:** County Summary Pages (**Exhibit 130**)

SED and STC are asked by outside sources to provide program information and farm details corresponding to agriculture in the State. The GIS Specialist runs the County Summary Report tool to create a report that details farm, producer, conservation, crop acreage, and ARCPLC data for county and 1 for the State. This report is used as reference when talking about the picture of agriculture and FSA for the State or a specific county.

| State                       | Summary            | ,                    |                   |                    |                    |                |
|-----------------------------|--------------------|----------------------|-------------------|--------------------|--------------------|----------------|
| Common Land Unit Statistics |                    |                      | Conservation Data |                    |                    |                |
| Farms in State              |                    |                      |                   | Number of Farms w  | ith CRP            | 1.00           |
| Tracts in State             |                    |                      | -                 | Number of CRP Cor  | ntracts            |                |
| Farm Operators a            | nd Other Tenan     | ts                   |                   | CRP Contract Acres | 3                  |                |
| Tract Owners                |                    |                      | -                 |                    |                    |                |
| All Customers               |                    |                      |                   | Expiration Year    | Expiring Contracts | Expiring Acres |
|                             |                    |                      |                   | 2017               | 1.79               | -              |
| Cropland Acres              |                    |                      |                   | 2018               | 100                | 20.00          |
| Other Digitized Ac          |                    |                      |                   | 2019               |                    |                |
| Highly Erodible Ad          |                    |                      |                   | 2020               |                    |                |
| Non-Highly Erodib           | le Acres           |                      |                   | 2021               | 1,000              | 10.00          |
| Polygons in CLU             |                    |                      |                   |                    |                    |                |
| Top 20 Co                   | mmodities          | Reported to          |                   |                    | Base Acres         |                |
| Crop                        |                    |                      | Acres             | Farms with Base Ac |                    |                |
| Corn                        |                    |                      | -                 | Farms with Bases R | Reduced to 0       |                |
| Sovbeans                    |                    |                      | -                 | Fully Based Farms  |                    |                |
| Alfalfa                     |                    |                      |                   | Total Base Acres   |                    |                |
| Grass                       |                    |                      |                   | 0                  | D A                | cres Avg Yield |
| Mixed Forage                |                    |                      | _                 | Crop<br>Corn       | Dase A             | cres Avg field |
| Wheat                       |                    |                      |                   | Sovbeans           |                    |                |
| Oats                        |                    |                      |                   | Oats               |                    |                |
|                             |                    |                      |                   | Wheat              |                    |                |
| Rye                         |                    |                      |                   | Barley             |                    |                |
| Beans                       |                    |                      |                   | Sunflowers         |                    |                |
| Potatoes                    |                    |                      |                   | Grain Sorghum      |                    | -              |
| Clover                      |                    |                      | -                 | Canola             |                    |                |
| Trees                       |                    |                      | -                 | Peas               |                    |                |
| Peas                        |                    |                      | -                 | Safflower          |                    |                |
| Barley                      |                    |                      |                   | Flax               |                    |                |
| Fallow                      |                    |                      |                   | Rapeseed           |                    | 1 1 10         |
| Maple Sap                   |                    |                      |                   |                    |                    |                |
| Honey                       |                    |                      |                   | ARC/PLC            | Participation Su   | mmary          |
| Triticale                   |                    |                      |                   | Farms with ARC/PL  | C Elections        |                |
| Wetland Reserve             | Program            |                      |                   | ARC-CO Farms       |                    | 0.00           |
| Radishes                    | i iograffi         |                      |                   | ARC-IC Farms       |                    |                |
| Radishes                    |                    |                      |                   | PLC Farms          |                    | 20.00          |
| CRP acres are not in        | cluded in reported | commodities          |                   | Farms with ARC-CC  | and PLC            | 1.00           |
|                             |                    | as of October 03, 20 | 18                |                    |                    |                |

## **B** SED and Executive Staff Support Examples (Continued)

# **Example 2:** Evaluating District Director Boundaries by Workload

There is a change in the number of districts and the State GIS Specialist is asked to assist with determining new district boundaries. SED would like to equalize workload and staffing to the best extent possible while also considering drive time. The GIS Specialist obtained workload and staffing data from the Administration staff and joined the workload values to the county boundary layer. Using the ESRI Districting tool and ESRI Help the GIS Specialist created maps of district scenarios including major highways to present to the executive staff for decision making.

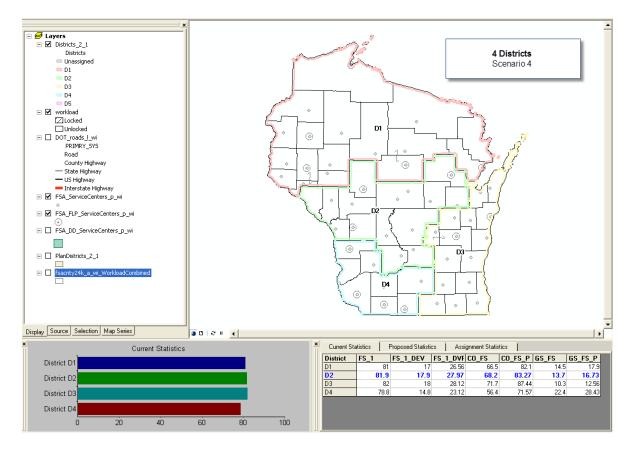

### C Farm Program Staff Support Examples

The Farm Program Staff, including Conservation, Price Support, Production, and Compliance staff, can use GIS to evaluate and implement programs.

## **Example 1:** Price Support - Identifying Producers Potentially Eligible for LDP's

The State would like to identify producers eligible for LDPs. Using the detailed crop acreage report data, provided to the GIS Specialist monthly, the farms with the crop or crops triggering LDP's can be identified.

The list of farms can then be linked to the aggregate name and address data to identify producers who potentially have an interest in the reported crop eligible for LDP.

# **Example 2:** Conservation – Identifying Pollinator Habitats to Evaluate Connectivity of Habitats

The Conservation Chief for the State would like to evaluate the locations of pollinator habitats established through CRP enrollment. Using the CRP layer compiled by the GIS Specialist the pollinator conservation practices are identified and mapped on a State map. Using the map, the Conservation staff can visually identify areas where pollinator habitats are not connected to initiate outreach in those areas.

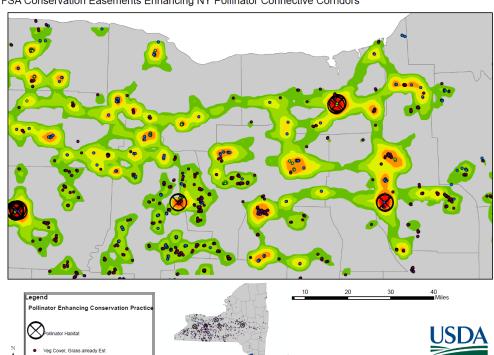

FSA Conservation Easements Enhancing NY Pollinator Connective Corridors

## C Farm Program Staff Support Examples (Continued)

## **Example 3:** Production – Evaluating ARCPLC Enrollment Status by County

The ARCPLC specialist receives a weekly report from the National Office listing the ARCPLC enrollment status for each county compared to the prior year enrollment. The ARCPLC specialist would like to review the State enrollment status with SED and District Directors. The GIS Specialist is asked if this data can be visualized on a map rather than the spreadsheet.

Using the National Office report and the county boundary layer, the data can be linked. The symbology of the map is set to a gradient based on the county percentage completed. The GIS Specialist discussed with the ARCPLC Specialists details of the map including the color of the map and gradient scales. Each county is labeled with the county name and the completion percentage.

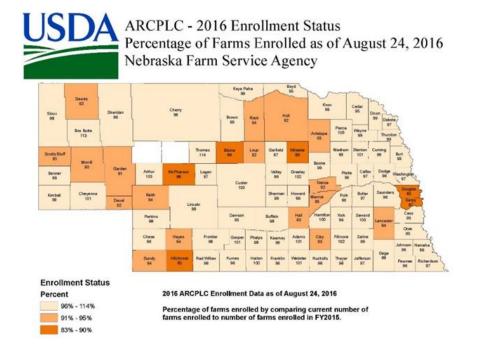

## C Farm Program Staff Support Examples (Continued)

**Example 4:** Compliance – Evaluating HEL Determinations Compared to Cropland Determinations

The conservation compliance specialist is trying to determine the number and acres of HEL in each county. Using the State CLU layer, the GIS specialist assisted with querying the CLU layer for all fields with a determination of HEL. During this review, it was identified that multiple fields flagged as cropland were missing HEL determinations in the CLU layer. A listing of cropland fields with a UHEL status for each county was created and provided to the local County Office staff for review. This listing was also compared to the detailed crop data to identify if the cropland field had been planted to an annual crop requiring an HEL determination.

**Example 5:** Disaster Assessment – Identifying Farms, Producers, and Crops Effected by a Disaster Event

A flood has occurred effecting areas within several counties in the State. To assess the extent and impact of the flood, the program staff would like to identify the farms, associated producers, and crops within the flooded area. The extent of the flood is received from the Army Corp of Engineers. The GIS Specialist is asked to help identify the farms and crops impacted by the flood area. The GIS Specialist intersected the flood footprint and the detailed crop data layer to identify the farms and crops within the flood area. The extracted listing of farms and crops was then linked to the name and address data to identify the producers impacted. The specific crop types and the number of acres potentially impacted were also extracted to assist CEB's with a base level crop damage summary to beginning field inspections. This process can be used for many disaster or emergency response activities including but not limited to disaster designations, emergency loans, and ECP.

# **762** Examples of GIS Support (Continued)

# **C** Farm Program Staff Support Examples (Continued)

**Example 5:** Disaster Assessment – Identifying Farms, Producers, and Crops Effected by a Disaster Event (Continued)

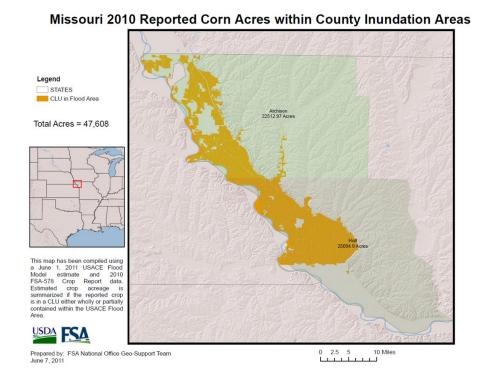

## **D** Farm Loan Staff Support Examples

The farm loan staff can use GIS to visually show borrowers, lenders, and loan programs to assist with outreach, program implementation, and servicing staff and as well as locations.

## **Example 1:** Assessing Beginning Farmer Borrower Locations

The farm loan staff wanted to evaluate the effectiveness of the Beginning Farmer Loan Program. The GIS Specialist was asked to identify the locations of producers that had received a beginning farmer loan. FLP provided the GIS Specialist with the general information report and the name and address report from Farm Business Plan along with the DLS540 report. The GIS Specialist created a common field between the 3 reports using the borrowers tax ID to join the reports.

The joined Farm Loan data was then joined with a city layer using the borrower's hometown. The GIS Specialist worked with the farm loan staff to determine the correct fund code and type of assistance code to create a definition query that would accurately represent the number of beginning farmer loans on a State map.

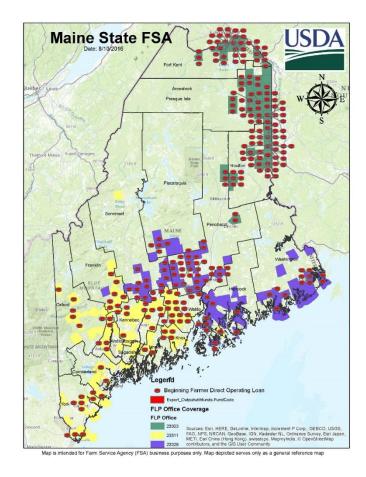

# **762** Examples of GIS Support (Continued)

## **D** Farm Loan Staff Support Examples (Continued)

## **Example 2:** Assessing Environmental Quality

The farm loan staff wanted use maps to highlight areas that can be mapped related to environmental reviews. The GIS Specialist was asked to collect and identify layers that can support better decisions as they relate to environmental reviews such as floodplains, wellhead locations, national landmarks, etc. FLP provided a list of additional layers they would like to see addressed. The GIS Specialist created a summary report of the availability, format and location of the data that was then used to create a viewer in AGOL for supporting environmental reviews.

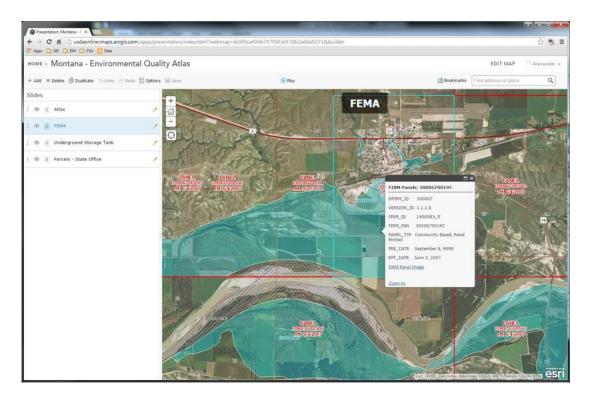

### **E** Administrative Staff Support Examples

The Administrative staff can use GIS to assess staffing, budget, travel, leasing, and equipment needs for the State and nation.

## **Example 1:** Planning for Retirements

The Administrative section wanted to visualize the retirement eligibility in each County Office. The Administrative section shared aggregate staffing and retirement eligibility data with the GIS Specialist. The GIS Specialist was able to join the staffing and retirement eligibility data with the county boundary layer to show the number of employees eligible to retire in each office as well as the number of staff that would remain in an office if those employees eligible to retire would retire. These maps were shared back only to the Administrative Section to be used as a hiring tool.

# Wisconsin Farm Service Agency

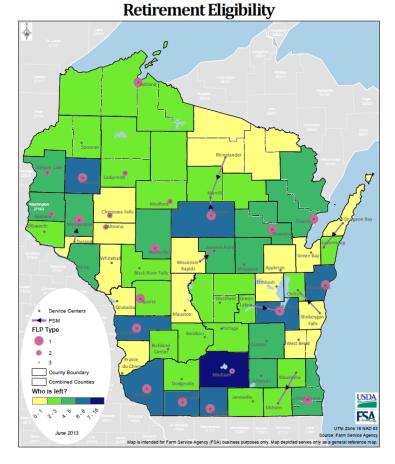

### **E** Administrative Staff Support Examples (Continued)

## **Example 2:** Evaluating Closest Facility Analysis for State Training Locations

The State is evaluating training locations for upcoming State farm programs training. The State GIS specialist was approached by SED to identify a consistent method to quickly calculate travel costs for a series of training sessions to be held around the State. The GIS specialist recently attended a State GIS user meeting and learned about the availability of a publicly available statewide transportation dataset and downloaded the data from the State Government's geospatial data clearing house.

After downloading, the GIS specialist used ESRI's Network Analyst to build a network and ESRI's geocoding tools to create an address locator. Potential meeting locations were geocoded using the address locator.

Next, the GIS specialist reviewed the FSA County Office point dataset to ensure that recent office moves had been updated.

Using Network Analyst, the GIS specialist performed an Origin-Destination Cost Matrix analysis with meeting locations as origins and the County Offices as destinations. The analysis determined the closest meeting location for each office and calculated the number of miles driven for each meeting. The GIS specialist provided SED with a list of County Offices for each meeting location and an estimated mileage cost for each meeting.

#### **F** County Office Reviewer Example

Imagery, CLU, maps, and farm records data are often needed by a County Office reviewer to assess program implementation related to County Office operations.

## **Example 1:** County Office Reviewer Review of LFP Program Payments

The County Office reviewer is reviewing LFP to determine whether proper payments were made to producers. To assess payments for LFP, the accuracy of the acreage reports loaded for grazed perennial forage are also assessed. The GIS Specialist can assist the County Office reviewer with imagery interpretation on farms reviewed. This may include assessment of current or prior year imagery and review of CLU delineation rules according to 10-CM and this handbook.

#### **763-815** (Reserved)

# 816 AGOL for Organizations

#### A Overview

AGOL is a cloud based GIS platform that allows for the development of maps and to perform analysis in a browser setting without additional software installation. AGOL functions as a content management system for maps, apps, and data that can be shared across the agency using the FSA subscription tied to the USDA ELA with ESRI. See paragraph 817 for information about access management in AGOL.

AGOL has 2 levels of service. The levels of service are described in the following table.

| Level of Service | Description                                                                                                    |  |  |  |  |
|------------------|----------------------------------------------------------------------------------------------------|--|--|--|--|
| Personal Account | The free personal account allows users to:                                                                                                    |  |  |  |  |
|                  | <ul> <li>create and publish online maps</li> <li>store up to 2GB of data</li> <li>access to content shared publically by ESRI and other GIS users.</li> </ul> |  |  |  |  |
| Organizational   | The Organizational account provides the ability to:                                                                                                    |  |  |  |  |
| Account          |                                                                                                    |  |  |  |  |
|                  | • set user types                                                                                                    |  |  |  |  |
|                  | create hosted feature services                                                                                                    |  |  |  |  |
|                  | analyze data                                                                                                    |  |  |  |  |
|                  | • integrate with Microsoft Office and other extended functionality.                                                                                           |  |  |  |  |

#### **B** Services

AGOL is a collection of web services that provide a variety of GIS utilities including data, base maps, mapping templates, map viewers, image services and feature analysis capabilities accessible through the AGOL hosted content environment. For more information about AGOL, go to http://doc.arcgis.com/en/arcgis-online/.

### **C** Training Resources

Training resources prepared for GIS Specialists are available on the FSA GIS SharePoint's AGOL Content Center located at https://sharepoint.fsa.usda.net/mgr/FSA\_GIS/FSA-GIS/SitePages/ArcGIS%20Online%20Content%20Center.aspx.

In addition to the training resources provided on SharePoint, ESRI offers free ESRI E-Learning to all FSA employees. Training content is available at <a href="https://www.esri.com/training/">https://www.esri.com/training/</a> for all levels of users. The content includes web courses, training seminars, and ESRI videos. See Exhibit 177 for more information about ESRI E-Learning.

# **D** USDA Connect ArcGIS OnLine Community

A USDA Connect ArcGIS Online Community has been developed to help engage users and provide a platform for sharing knowledge and ideas. Individual users can acquire access through their own individual USDA Connect account.

The AGOL Community is available at

https://connections.usda.gov/communities/service/html/communityview?communityUui d=50ac123a-cb74-4184-bc9d-7b3acb5b6051.

#### 817 Administration of AGOL

### **A National Office Responsibilities**

National Office Responsibilities:

- administers national level geospatial datasets used for FSA programs
- sets national authoritative datasets and usage rules in AGOL that are used by all States related to address farm programs
- works in coordination with FSA AGOL Administrator to review and approve any outward facing web applications or datasets that are available to the public.

## AGOL Administrator Responsibilities:

- responsible for coordinating the FSA subscription for AGOL
- serves as the Credit Manager for all AGOL activities for FSA
- coordinates with National Office to review and approve any outward facing web applications or datasets that are available to the public
- completes the registration and signup of new users, removal of users, and other user role updates requested by the State GIS Specialists
- coordinates all AGOL Bulk Geocoding activities for each State with the State GIS Specialist
- responsible for annual GIS Specialist training and updates related to the use and application development in AGOL
- provide monthly updates on AGOL developments on the Monthly GIS teleconference.
   Coordinates the update and maintenance of the Information Guide: ArcGIS Online for Organizations, Notes for FSA Users.

#### 817 Administration of AGOL (Continued)

# **B** State Office Responsibilities

The State GIS Specialist:

- coordinates user requests for their assigned State or States
- coordinates and trains State and County Offices on the use and opportunities of AGOL as needed
- ensures that FSA Geodata management procedures are followed
- coordinates and tracks all State and county level users by their respective State
- serves as the main contact for all AGOL data and mapping application development at the State/county level
- is responsible for all data content loaded to AGOL for their assigned State for State level data only
- manages all State level groups created within the AGOL environment.

#### C Administration and User Roles

AGOL for organizations is included with FSA's ELA, but it requires administration beyond what is required for the Desktop and Server licenses. The organization consists of anyone in FSA who has an AGOL organizational account specifically created for them.

The following table describes the 3 main roles in the organization.

| Role      | Description                                                             |
|-----------|-------------------------------------------------------------------------|
| View Only | The view only role allows one to view maps already created in AGOL.     |
| User      | The user role allows one to view, create, share content, participate in |
|           | groups, and add items within the FSA AGOL organization.                 |
| Publisher | The publisher role has the added functionality of being able to publish |
|           | hosted feature and tiled services.                                      |

## C Administration and User Roles (Continued)

| Role          | Description                                                                                                    |  |  |  |  |  |
|---------------|----------------------------------------------------------------------------------------------------|--|--|--|--|--|
| Administrator | The Administrator role is required to:                                                                                                    |  |  |  |  |  |
|               | <ul> <li>add users</li> <li>create their roles in the organization</li> <li>oversee the FSA subscription content and credit usage.</li> </ul> An administrator can also: |  |  |  |  |  |
|               | An administrator can also.                                                                                                    |  |  |  |  |  |
|               | track the credit usage in the organization                                                                                                    |  |  |  |  |  |
|               | • define custom roles for the organization which aggregate unique combinations of user and publisher functionality.                                                      |  |  |  |  |  |
|               | <b>Note:</b> For security purposes, only the administrator can make maps and data (items) public.                                                                        |  |  |  |  |  |

## **D** Managing and Requesting User Roles

All requests for AGOL access will be managed by the State GIS Specialist. The State GIS Specialist will:

- determine the experience level and the functionality the requesting user will need, such as view only, user, publisher
- requesting information will include FSA employee name, e-mail address, and access level
- send requests for access to the FSA AGOL Administrator at joan.biediger@slc.usda.gov
- keep a list of all requests for access in each State.

**Note:** Occasionally, new users will not be able to respond to e-mail AGOL invites within the 2-week activation period. This may require several rounds of invitations.

### E Groups

Groups are a feature of AGOL that provide access control. Groups can be set up within the organizational account. Maps and the data they contain can be shared to specific groups only, to the entire organization, or to everyone (public). Note for security purposes only the administrator can make items public. See subparagraph F for information about requesting to make items public.

A group in AGOL for organizations can be created by 1 of the following:

- user
- publisher
- administrator.

Each member of a group must have an AGOL account.

**Example:** A Division, Branch, Section, program, or project workgroup might have data that should not be shared with anyone outside their group. Each group can then be open to the account holders appropriate to that group, and closed to everyone else. The map publisher decides who can view the map by selecting the "share" the map a specific group or groups, or only FSA's organizational subscription (anyone in FSA who has an FSA AGOL account).

## F Requesting Approval to Publish

For any item to be shared publicly, the State GIS Specialist should contact the FSA AGOL administrator. All items will be reviewed by the AGOL administrator and National Office before publishing.

#### A Overview

Publishing maps and certain types of data is reserved for the GIS Specialist. When publishing (sharing) feature services for enterprise program data, some research and coordination should be done to ensure that there is not duplication in effort.

**Example:** User A publishes an FSA tornado damage feature service. User B also publishes an FSA tornado damage feature service. If both services show up in a search, other users must decide which service to use.

## **B** Credits and Credit Usage

Hosting maps and services, storing data in the cloud, data transfers, spatial analysis, routing, data enrichment, and geocoding activities consume credits. Credit limits for individual users are set by the FSA AGOL administrator to mitigate unintended or accidental credit consumption.

If credit limits are exceeded, the user will contact the FSA AGOL administrator to have more credits added to account.

## C Usage Best Practices

Data not optimized for web viewing can cause a very poor user experience. The common consideration are described in the following table.

| Best Practice                      | Description                                            |  |  |
|------------------------------------|--------------------------------------------------------|--|--|
| Publish data in the same spatial   | Feature services should be in the same spatial         |  |  |
| reference as the intended basemap. | coordinate system and projection as the basemap.       |  |  |
|                                    | Usually, this will be WMAS (WGS84). Otherwise,         |  |  |
|                                    | the client application must re-project the data on the |  |  |
|                                    | fly. This adds unnecessary load to the client machine. |  |  |

# C Usage Best Practices (Continued)

| Best Practice                                                          | Description                                                                                                    |  |  |
|------------------------------------------------------------------------|----------------------------------------------------------------------------------------------------|--|--|
| Create generalized feature classes for viewing at smaller-scale views. | Polygons can be simplified for view when zoomed out, and the full-detail polygons can be viewed when zoomed in. This practice involves setting appropriate view scales, and creating multiple feature classes.                                                                                                    |  |  |
|                                                                        | Point feature classes present a different problem.<br>Consider setting scale dependencies for large point<br>feature classes.                                                                                                    |  |  |
| Reduce size and complexity whenever possible.                          | Applying many minor optimizations such as those in this subparagraph will help to improve user experience by decreasing load and draw-times of maps. These tweaks to the data are in addition to the variety of best practices for web-mapping design, such as limiting the number of operational layers when possible. |  |  |

Note: All State GIS Specialists and FSA users need to be familiar with the following living document: ArcGIS OnLine for Organizations, Notes for FSA Users available at https://sharepoint.fsa.usda.net/mgr/FSA\_GIS/FSA-GIS/SitePages/ArcGIS%20Online%20Content%20Center.aspx.

## 819 Using AGOL

#### A Overview

This paragraph references a listing of necessary skills for using and publishing maps and items in AGOL. Some of the skills listed also assume familiarity and a reasonable level of competence with ArcGIS Desktop.

## **B** Creating a Folder Structure in My Content

The 'My Content' area of AGOL is the GIS Specialist's work space. My Content is where all files are stored. It is a best practice to keep this area organized. For instructions on how to create a folder structure in My Content, see **Exhibit 178**.

## C Joining Tabular Data

Joining tabular data to a base layer such as a statewide county dataset is a common strategy for creating content for a map, including AGOL.

For instructions on how to join tabular data to a base layer, see **Exhibit 179**.

## D Adding a Shapefile to AGOL

Adding shapefiles created from ArcGIS desktop is a simple way of creating content for a web map. For instructions on how to upload a shapefile to the AGOL environment, see **Exhibit 180**.

### E Saving a Map in AGOL

AGOL publishers can create new maps or save maps from existing maps. Saving maps is based on privileges, this action applies only to GIS Specialists.

For instructions on how to save a map in AGOL, see Exhibit 181.

#### F File Geodatabases for AGOL

A best practice for GIS Specialists to manage data efficiently in AGOL, is through the use of file geodatabases. File geodatabases allow the map creator to create tile packages which allow for faster online rendering. In general, data will be streamlined and excess fields need to be removed. If possible, data should be dissolved on the most important field, while taking care not to change the necessary spatial features. This helps reduce the file size for increasing performance and reducing the amount of storage space.

Within the AGOL File Geodatabase, all Feature Classes will be projected in WMAS.

For instructions on how to upload and apply a file geodatabase within the AGOL environment see **Exhibit 182**. The instructions assume the file geodatabase has been created or available.

See **Exhibit 183** for instructions on how to create a statewide county dataset in a file geodatabase for AGOL.

## **G** Adding Web Mapping Services in AGOL

There are many web mapping services available to incorporate into a web map which can be used to enhance the content of an end user's map. For example, real time weather data is a web mapping service that is available. For more information about web services, go to <a href="http://desktop.arcgis.com/en/arcmap/10.3/map/publish-map-services/what-is-a-map-service.htm">http://desktop.arcgis.com/en/arcmap/10.3/map/publish-map-services/what-is-a-map-service.htm</a>.

For instructions on how to add a web mapping service to a map in AGOL, see Exhibit 184.

#### **H** Creating a Tile Package for AGOL

A tile package:

- allows user to use a set of tiles/images to create a base map
- can be shared abroad with other users once it is bundled into a tile package (.tpk)
- displays in AGOL very quickly compared to other base maps.

For instructions on how to create a tile package for use in AGOL, see **Exhibit 185**.

## 819 Using AGOL (Continued)

# I Adding a Hosted Feature Service to AGOL

**Hosted Feature Services:** 

- by default, are private when published and are only accessible to the person who pushed the web layer
- do not display in search results and are not part of any group by default
- allows users to publish maps and data as hosted web layers, which can be shared with other members of the organization
- are designed for map visualization, editing and to complete a query
- are most appropriate for visualizing data on top of a basemap
- can publish maps directly from a desktop without relying on a server
- upon approval, maps can be shared with the public via the Internet
- will be loaded to AGOL as a single feature service. This allows for greater flexibility within AGOL.

**Example:** A State's CPA's will be broken into multiple layers; such as the Wildlife CPA and Water Quality CPA, and a single layer for each respective Priority Zone. If there are two CPA's and two Priority Zones, then there will be 4 individual feature services in AGOL.

For instructions on how to create a hosted feature web service for use in AGOL, see **Exhibit 186**.

820-871 (Reserved)

### 872 Geospatial Resources

### A Purpose

Geospatial data created and maintained by outside organizations can be used to support FSA programs and administration. Geospatial data may be distributed as online geospatial services, downloadable data, or through physical distribution such as compact disc or hard drive. The following identifies commonly used outside sources of geospatial data.

**Note:** Official FSA handbook guidance for the applicable program will be followed first when using these supplemental resources.

#### **B** Using SPC

SPC provides an important resource for managing storm reports at all levels of FSA. SPC can serve as a visual and geospatial awareness tool for storm events, including durations and types of storms. Additional information is also provided for watches of all types, fire warnings, and hazards currently impacting the United States. The site is updated with information 24 hours a day and provides both forecasts and historical data from past events that can be viewed in ArcMap (XY Event theme) or AGOL.

SPC can be used to clearly identify storm dates and times to identify the correct date or range of dates needed to collect geospatial information from NEXRAD or other NWS geospatial resources. SPC and NEXRAD data are provided in Zulu time – Greenwich Mean Time.

**Note:** See **Exhibit 201** for instructions on using SPC.

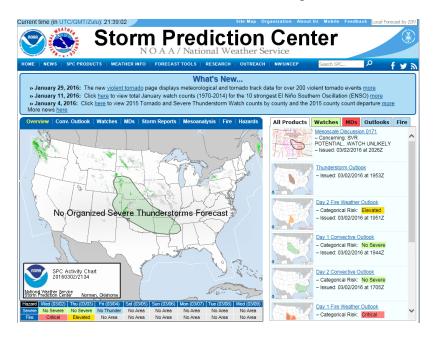

#### C NWS River Forecast

The NWS River Forecast is a website in which live data from 7,689 gauges found in the U.S. will show where various stages of flooding or near flooding are occurring. The default data is displayed on a nationwide basis but the scale of the maps can be set to a particular State for more precise locations of river gauges. When the tool is set to a particular State, river forecasts are available from 1 to 12 days (depending on the particular site). This allows users to identify sites where various levels of flooding and near flooding are predicted to occur. To access, go to http://www.weather.gov/marfc/Forecasts.

This information is useful to FSA for preparing for flooding events, emergency preparedness, and disaster recovery.

#### **D** USGS Water Watch

The USGS Water Watch has websites showing where flood and real-time streamflow conditions are. The data is displayed on a nationwide basis but the scale of the maps can be set to a particular State allowing users to identify where levels of flooding and near flooding are occurring.

The site is able to generate a map showing the locations of streamflow gauges but also provides easy access to current tabular data identifying the station ID, name, NWS flood stage (ft), most recent stage (ft), most recent flow (cfs), and historical peaks (cfs). The exact position of each recording station and current data can be downloaded in a shapefile format.

This information will allow GIS users to demonstrate the exact location of these recording stations, which will allow other information to be merged and displayed. Historical data from each particular station can be gathered as well. Information from USGS Water Watch can be used for flood impact awareness at the State and county level as well as for Emergency Response Coordination. To access, go to https://waterwatch.usgs.gov/.

This information is useful to FSA for downloading historic information to overlay with FSA Geospatial data.

**Note:** See **Exhibit 202** for more detailed instructions.

#### **E** FEMA Flood Map Service Center

The FEMA Flood Map Service Center is the official public source for flood hazard information produced in support of the National Flood Insurance Program. Use the Map Service Center to find official flood maps, access a range of other flood hazard products, and take advantage of tools for better understanding flood risk.

The site allows users to get current FEMA flood plain maps or FIRM's (FIRMettes) on specific locations nationwide. To access, go to https://msc.fema.gov/portal.

This information is useful to FSA for completing environmental evaluations for a variety of FSA business needs, including leasing and loans.

**Note:** See **Exhibit 203** for instructions that are more detailed.

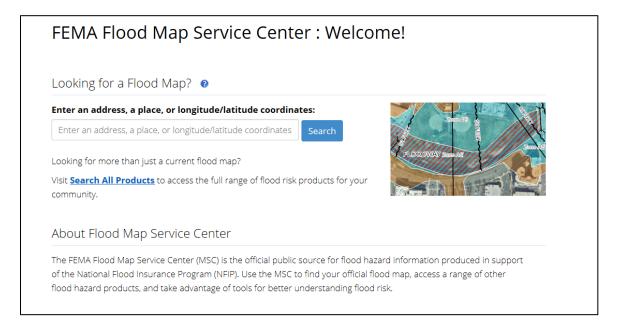

#### F U.S. Drought Monitor

The U.S. Drought Monitor is a weekly map of drought conditions produced jointly by the National Oceanic and Atmospheric Administration, USDA, and the National Drought Mitigation Center at the University of Nebraska-Lincoln. Information from this website is key for many FSA programs.

This information is useful to FSA for determining eligibility for FSA disaster programs.

For more information, go to

http://droughtmonitor.unl.edu/AboutUSDM/Background.aspx.

#### G USGS HDDS

HDDS is a unique collection of imagery and documents designed to assist in the response to natural and man-made disasters. A web-based interface to an imagery archive, HDDS provides geographic search capabilities based on latitude and longitude boundaries and other criteria. HDDS contains imagery acquired in the aftermath of a disaster as well as imagery of the same region before the event. To access, go to https://hddsexplorer.usgs.gov/.

For additional information on the use of HDDS, see Exhibit 204.

This information is useful to FSA for estimating the extent of natural disasters, such as wildfires. It can also be useful in assisting with disaster recovery.

Key features in HDDS Explorer include:

- fast, geospatial search engine
- map viewer for viewing overlay footprints and browse overlays
- simple, fast Graphical User Interface
- data access tool to search and discover data
- text based query capability
- input Keyhole Markup Language or shape files to define area of interest

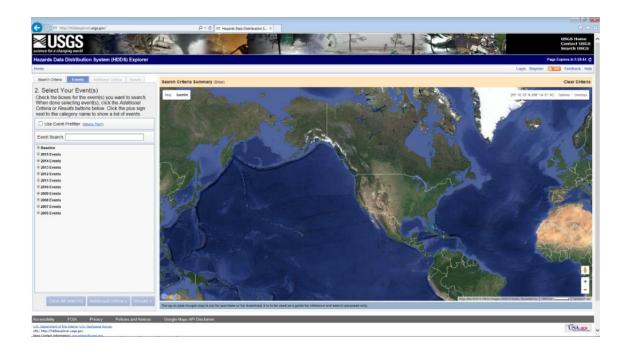

# **872** Geospatial Resources (Continued)

#### **G** USGS HDDS (Continued)

- Keyhole Markup Language browse/metadata export capability to interface with Google Earth
- save or export queries, results, and map overlay for reuse
- access to browse imagery
- user authentication service for access to restricted events and tools
- standard product downloads
- user notifications of new acquisitions and available products through subscription services.

## H NOAA's NowCoast Web Mapping Portal

This is a real-time mapping service of coastal observations, forecasts and warnings. The website can be used as a map viewer or can be added in as a mapping service to ArcGIS Desktop. Users are able to display and animate observational data for the past few hours and forecasts and model guidance for several days in the future.

This information is useful to FSA for emergency preparedness.

NOAA's Now Coast is available at https://nowcoast.noaa.gov/.

## I USGS EarthExplorer

EarthExplorer is a service that provides access to the USGS EROS Center archive. The EROS archive is a comprehensive collection of land remote-sensing data that spans more than 70 years for national coverage. The current EarthExplorer data collections include aerial photography, satellite imagery, elevation data, landcover products, and digitized maps as well as remotely sensed data. EarthExplorer uses Landsat 8 and provides date of acquisition access to the images.

This information is useful to FSA for wildfire assessment, water analysis, flooding, and hailstorm assessment.

To access, go to https://earthexplorer.usgs.gov/.

For additional information on the use of EarthExplorer, see **Exhibit 205**.

### J USGS Topos

USGS Topos is an online resource that allows users the ability to access topographic maps from the National Map database. It will give users access to the most current topographic maps that are available and can be found by visiting the National Map website. The project was launched in 2009, and the term "U.S. Topo" refers specifically to topographic maps published in 2009 and later. These maps are modeled on the familiar 7.5-minute quadrangle from 1947-1992.

U.S. Topo maps repackaged (GIS) data in traditional map form; this benefits nonspecialist map users, as well as applications that need traditional maps.

This resource provides maps that can be used as reference for many USDA FSA programs such as Livestock Programs, Farm Loan Purposes, and site visits. The maps are available in GeoTIFF format allowing for further GIS analysis. Easier for data management and for sending to counties.

The GIS Specialist should manage the process for the County Offices and can provide additional training on how to download these for quick access. To access, go to <a href="https://www.usgs.gov/products/maps/topo-maps">https://www.usgs.gov/products/maps/topo-maps</a>.

Note: See Exhibit 206 for more detailed instructions.

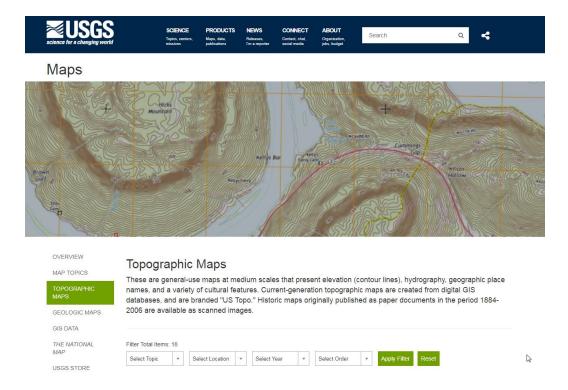

### **K** Digital Globe Imagery

DigitalGlobe is a web-based application to quickly and easily view, analyze and download DigitalGlobe data that is available via the EnhancedView Web Hosting Service. A login account is required to access Digital Globe. All FSA employees are able to obtain access using a valid FSA e-mail address. To obtain an account, use the "Register without a CAC" link available on the homepage.

DigitalGlobe is an NGA service. Releasing or posting the DigitalGlobe imagery or imagery-derived products in the public domain without prior NGA review does not comply with the use license and may result in loss of access to this imagery.

DigitalGlobe can be accessed at https://evwhs.digitalglobe.com/myDigitalGlobe/.

This information is useful to FSA for accessing multiple years of imagery, which can help with change detection discovery.

For further information on the use of DigitalGlobe, refer to the User Guide located in the Documents section of the DigitalGlobe Login page.

## L Census Data Mapper

The Census Data Mapper is a tool that allows users access to 2010 census data quickly and efficiently. The tool can generate maps displaying county-by-county different demographics or tabular data based on commonly requested themes to the Census Bureau such as "age and sex", "population and race", and "family and housing". Each data theme can be available as tables such as Percent White, Percent Black or African American, Percent American Indian and Alaska Native, Percent Asian, Percent Some Other Race, and Percent Hispanic or Latino.

This information is useful for FSA to help identify areas where underserved producers reside and where outreach efforts could be focused.

To access, go to https://www.census.gov/geo/maps-data/maps/datamapper.html.

**Note:** See **Exhibit 207** for more detailed instructions

#### M Census Geocoder

The Census Geocoder is a tool that processes street addresses located within the nation and provides a set of X/Y coordinates showing the location of that address. Not all addresses can be processed (e.g. P.O. boxes) but the tool gives us a means to identify where owners, operators, and other tenants live. The tool can process a single address or in batches up to 1,000.

The U.S. Census GIS data center is a site in which publically available GIS data can be obtained. Data includes boundaries, roads, address information, and other data sets including 2010 census information and various 5-year estimates of demographic data.

This information is useful for FSA to help identify:

- producers that live or have farms in disaster stricken areas for outreach efforts
- different program participation density to help identify effectiveness of promotional activities
- where underserved producers reside for outreach efforts
- where program dollars are paid across the Nation or State.

To access, go to https://geocoding.geo.census.gov/.

#### **N** Geospatial Wetlands Mapper

The Wetlands Mapper provides easy public access to wetland data maintained by the U.S. Fish and Wildlife Agency. The Wetlands Mapper integrates digital map data with additional resource information to produce timely and relevant program management and decision support tools.

The current dataset is not 100 percent nationwide. The resource provides the most current wetland data available in a geospatial format. This resource can also direct users to other potential sources of information.

### N Geospatial Wetlands Mapper (Continued)

This web resource is not intended to provide legal or regulatory information. It simply provides spatial information related to wetlands in the United States. The wetlands provided in this resource do not represent NRCS-determined wetlands contained in the wetland point layer and are not to be used for comparison against the NRCS-determined wetlands.

This tool is used as part of the FSA-858 environmental review process for making wetland determinations that do not fall under the Food Security Act.

**Note:** See **Exhibit 208** for more detailed instructions.

#### O FSA GIS SharePoint

The FSA GIS SharePoint site is a permissions based informational depot for GIS-related activities conducted by FSA. State GIS Specialists and other approved users can access data, training documentation, videos, and other information through the site. Links to outside GIS resources are also provided through the FSA GIS SharePoint site.

The FSA GIS SharePoint site is accessed through <a href="https://sharepoint.fsa.usda.net/mgr/FSA\_GIS/FSA-GIS/default.aspx">https://sharepoint.fsa.usda.net/mgr/FSA\_GIS/FSA-GIS/default.aspx</a>.

#### P FSA EDW

EDW is an agency-wide reporting warehouse that provides on-demand reports of FSA data such as Farm Records, Business Partner, and Acreage Reporting data. EDW data can be used by the State GIS Specialist to create maps and reports to assist in QC and visualization of FSA data. See **Exhibit 16** for instructions to access EDW and download reports.

#### **Q USDA GDG**

USDA's GDG provides access to a map library of over 100 high resolution vector and raster layers in the Geospatial Data Warehouse. GDG is FSA's primary source of USDA-managed data. Most of the Service Center Agency datasets originate from this data source with certain exceptions. Limited data access is available without a login. USDA users may use a LincPass login for expanded access.

For more information, go to https://gdg.sc.egov.usda.gov/.

#### R ArcGIS On-Line

AGOL is a collection of web services that provide a variety of GIS utilities including data, base maps, mapping templates, map viewers, image services and feature analysis capabilities accessible through the AGOL hosted content environment. See **Part 10** for basic information and usage.

## S GeoPlatform

GeoPlatform.gov is an online geospatial data sharing marketplace hosted by the FGDC to improve data sharing between local, State, and Federal government agencies. Access to data on GeoPlatform is available through a free registration process.

For more information, go to https://www.geoplatform.gov/about.

## T Data.gov

Data.gov is an open data resource managed and hosted by the U.S. General Services Administration, Office of Citizen Services and Innovative Technologies. Both spatial and tabular public data assets are available for download.

For more information, go to https://www.data.gov.

#### **U USGS Data Products and Services**

USGS offers a variety of USGS authoritative hydrography themed data products available for download or as map services.

For more information, to go https://nhd.usgs.gov/data.html.

#### 873-924 (Reserved)

## Part 12 GIS in Emergency Preparedness and Response

### **Section 1** Roles and Responsibilities

# 925 GIS Specialist Duties for Emergency Management Overview

## A Overview: The Role of GIS in Emergency Preparedness

All phases of emergency preparedness depend on data from a variety of sources. During an actual emergency it is critical to have the right data, at the right time, displayed logically, to respond and take appropriate action. GIS provides a mechanism to centralize and visually display critical information during an emergency. State GIS Specialists have critical job functions relevant to emergency events.

# **B** The Role of the Geospatial Officer

1-SEM has established National and State Emergency Response Teams, including a Geospatial Officer. Unless otherwise designated by SED, the GIS specialist will serve as the Geospatial Officer as part of the State Emergency Response Team. The Geospatial Officer provides geospatial support to the State Office, Service Centers, and emergency response teams at the National, State, and local levels for emergency planning, response, and recovery.

The geospatial officer will work and coordinate efforts with the:

- CEB, as needed
- National Geospatial Officer
- SEB
- SED
- State Emergency and Homeland Security Offices
- other FSA GIS specialists, as appropriate
- other Federal Agencies supporting a large scale event in the respective State.

## 926 Responsibilities

# **A National Office Responsibilities**

The National Office is responsible for:

- ensuring that GIS tools and software are available
- ensuring that national databases are maintained
- providing training for GIS emergency management as needed.

## **B** State Office Responsibilities

The State Office GIS Specialist will use geospatial information and GIS software to support emergency management activities. Responsibilities for emergency management include, but are **not** limited to:

- assessing possible structural impacts or damage effecting agriculture
- assisting in activities for preparedness, response, recovery, and mitigation efforts
- assisting in coordinating efforts with Field Offices, SEB's, and CEB's in assessing and completing LAR's using GIS
- evaluating the location and spatial extent of damage
- identifying affected areas of damage within the CLU.

## C County Office Responsibilities

The County Office is responsible for using the Geospatial Officer.

## **A** Preparedness

The Geospatial Officer's responsibilities to emergency management directly concerns GIS operations and will be employed in each State. These operations support day-to-day program activity and are also paramount for data preparation and overall readiness for response and recovery efforts during an emergency. The geospatial officer will ensure that the data requirements in the following table are met.

|                        |              | TD: e 4          |                                   |
|------------------------|--------------|------------------|-----------------------------------|
| A -4::4                | D A          | Timeframe to     | Nistan                            |
| Activity               | Program Area | Complete         | Notes                             |
| Bookmark Geodata and   | Security and | Update as        | Best practice                     |
| Disaster Resources     | Emergency    | needed.          |                                   |
|                        | Management   |                  |                                   |
| Create County          | Security and | Update yearly.   | Prepare a county template with    |
| Emergency              | Emergency    |                  | basic legend, disclaimers, title, |
| Management Map         | Management   |                  | and logos that is ready to use.   |
| Template               |              |                  |                                   |
| Create State Emergency | Security and | Update yearly.   | Prepare a State template with     |
| Management Map         | Emergency    |                  | basic legend, disclaimers, title, |
| Template               | Management   |                  | and logos that is ready to use.   |
| Create Tract Emergency | Security and | Update yearly.   | 1-SEM, paragraph 127              |
| Management Map         | Emergency    |                  | provides map standards.           |
| Template               | Management   |                  | Prepare a tract template with     |
| 1                      |              |                  | basic legend, disclaimers, title, |
|                        |              |                  | and logos that is ready to use.   |
| Geocode FSA Employee   | Security and | Update           | Used for identification of        |
| Home Locations         | Emergency    | quarterly.       | impacted employees.               |
|                        | Management   |                  |                                   |
| Install and Prepare    | Security and | Update as        | CTS distributes. Also load        |
| HAZUS-MH Software      | Emergency    | needed.          | State-level data.                 |
|                        | Management   |                  |                                   |
| Install HURREVAC       | Security and | Update yearly    | CTS distributes. Not required     |
| Software               | Emergency    | before hurricane | in all States.                    |
| S 917 11 02 0          | Management   | season.          |                                   |
| Maintain External      | Security and | Update as        | Ensure that data access           |
| Geodata Access Login   | Emergency    | needed.          | accounts and passwords are        |
| Accounts               | Management   |                  | current for external emergency    |
|                        |              |                  | data sites.                       |
| Setup and Bookmark     | Security and | Update as        | No CTS permissions required.      |
| NCDC Weather and       | Emergency    | needed.          | Ensure that bookmark is           |
| Climate Toolkit        | Management   | 1100000.         | available.                        |
| Chimate 1 Ookit        | 141anagement |                  | a variable.                       |

For instructions on basic data management for severe weather and hazards incidents, see **Exhibit 209**.

# **B** Response

The geospatial officer must be able to quickly respond to an event, using data and resources either already staged or available through outside sources at the time of the event. Successful response during disaster events is directly linked to effective preparation. The following table identifies general tasks the geospatial officer is responsible for during an emergency event.

| Activity         | Knowledge Areas              | Timetable            | Notes                                     |
|------------------|------------------------------|----------------------|-------------------------------------------|
| Create Maps      | Apply MXT files, spatial     | Updated throughout   | Numerous map types                        |
| and Reports      | statistics, and tabular      | the event.           | may be required for each                  |
|                  | reports.                     |                      | event that include State,                 |
|                  |                              |                      | county, and tract level                   |
|                  |                              |                      | maps.                                     |
| Identify Area of | Digitize, create shapefile,  | Create               | Create a shapefile and                    |
| Impact (Scope)   | and theme selections.        | Immediately.         | begin taking notes of event for metadata. |
| Imagery          | Data transfers from          | High Priority -      | Provides a picture to                     |
| Prioritization   | external websites.           | Satellite sources    | identify the impact and                   |
|                  |                              | vary in timing,      | severity of event.                        |
|                  |                              | availability, and    |                                           |
|                  |                              | usability.           |                                           |
| Incorporate      | GPS data, NEXRAD,            | High Priority -      | Begin augmenting                          |
| External         | HURRIVAC,                    | Make requests for    | disaster response with                    |
| Geodata          | HAZUS-MH, SPC, plot          | external data after  | data from external                        |
| (Magnitude)      | locations, and hot linking.  | location and data is | sources showing                           |
|                  |                              | established.         | magnitude of the event.                   |
| Locate Service   | Geocode, spatial selection,  | As needed for SEB    | Required for major                        |
| Center           | and intersect.               | and National         | event situations.                         |
| Locations        |                              | Office.              |                                           |
| Metadata         | ArcCatalog, XML,             | Create for each      | Need to archive files.                    |
| Maintenance      | projections, and attributes. | event and shapefile. |                                           |
| Spatial Analysis | Intersect, spatial           | As needed.           | This will vary by event                   |
|                  | selections, predictive       |                      | type.                                     |
|                  | models, image                |                      |                                           |
|                  | comparisons, image           |                      |                                           |
|                  | interpretation, overlay      |                      |                                           |
|                  | operations, buffer, and      |                      |                                           |
|                  | query.                       |                      |                                           |

## **C** Recovery

Recovery activities provide an opportunity for the Geospatial Officers to summarize the overall event and create maps that display/designate damaged areas, county eligibility for a Secretarial disaster designation, APLN, and Presidential disaster declarations. Tasks in the following table will be considered for each event and completed as appropriate.

| Activity                                                                             | Timeframe                                       | Audience                                                   | Notes                                                                                                    |  |
|--------------------------------------------------------------------------------------|-------------------------------------------------|------------------------------------------------------------|----------------------------------------------------------------------------------------------------|--|
| Archive Event<br>Geospatial Data                                                     | 1 week after event completion.                  | GIS specialists and National Office.                       | Archives and finalizes data developed for event response/recovery.                                                                     |  |
| Complete Process and<br>Event Notes                                                  | 1 week after event completion.                  | GIS specialists and National Office.                       | Identifies what worked, what did not work, and details steps used for the event.                                                       |  |
| Finalize Metadata                                                                    | 1 calendar day<br>after completion<br>of event. | GIS specialists and National Office.                       | Helps in updating the geospatial data and developing geospatial data in the future.                                                    |  |
| Identify Needs And<br>Key Recovery Areas<br>Through Shapefile                        | Throughout recovery phase.                      | SEB, National<br>Office, and<br>CEB.                       | Maps created with this information are primarily used after major damage events, such as floods, hurricanes, tornadoes, and wildfires. |  |
| Map Creation<br>(includes maps<br>showing Presidential,<br>Secretarial, and<br>APLN) | Throughout event.                               | SEB, SED,<br>State Office,<br>National Office,<br>and CEB. | Provide overview maps (such as State, county, and area maps) that define the scope, extent, and magnitude of the event.                |  |
| Obtain Post-Event<br>Satellite Imagery                                               | Approximately 1 month after event, as needed.   | GIS specialists and SEB.                                   | Image comparisons of the event<br>before, during, and after, as<br>needed.                                                             |  |

# 927 GIS Specialist Duties for Emergency Management (Continued)

# **C** Recovery (Continued)

| Activity        | Timeframe        | Audience   | Notes                              |
|-----------------|------------------|------------|------------------------------------|
| Geospatial Data | During and after | Government | FSA may only share aggregate       |
| Coordination    | the event.       | Agencies   | data (totals, generalized          |
|                 |                  | addressing | statistics, State- or county-level |
|                 |                  | Emergency  | reference maps), and will not      |
|                 |                  | Management | share actual FSA geospatial        |
|                 |                  |            | data, such as CLU, CRP, or         |
|                 |                  |            | wetlands, with non-USDA            |
|                 |                  |            | Federal, State, or local agencies  |
|                 |                  |            | during an event. All maps for      |
|                 |                  |            | public release must be cleared     |
|                 |                  |            | by SED. If additional guidance     |
|                 |                  |            | is needed, contact EPD for         |
|                 |                  |            | emergency management issues        |
|                 |                  |            | or the FSA FOIA officer for        |
|                 |                  |            | privacy concerns.                  |

# **D** Mitigation

Mitigation efforts are a core component of geospatial officer responsibilities. Effective mitigation improves FSA's ability to respond to disaster events. Mitigation tasks should be considered ongoing and are summarized in the following table.

| Activity                                                         | Timeframe                    | Notes/Examples                                                                                                    |  |
|------------------------------------------------------------------|------------------------------|----------------------------------------------------------------------------------------------------|--|
| County Agricultural<br>Assets and Mapping                        | Review for each SEB meeting. | Identify Service Center points locations with elevation, prime farmland, soils susceptible to flooding, CLU cropland, CRP, FLP easements, employee locations, etc.                                                                                                    |  |
| Develop County<br>Risk Maps                                      | Develop and maintain.        | Create a set of State maps that show counties thematically for overall risk, flood risk, prevent plant claims, tornado touchdowns, drought, etc.                                                                                                    |  |
| Develop Service<br>Center Risk Maps                              | Develop and maintain.        | Use NAIP and Service Center location to overlay risks, such as flood zones, seismic zones, sink hole locations, etc.                                                                                                    |  |
| GIS Drill Exercises                                              | After every 3 years.         | Participate in State and FSA emergency drills run by FEMA, State, or local emergency groups.  Note: FSA may only share aggregate data (totals, generalized statistics, State- or county-level reference maps), and will not share actual FSA geospatial data, such as CLU, CRP, or wetlands, with non-USDA Federal, State, or local agencies during an event. All maps for public release must be cleared by SED. If additional guidance is needed, contact EPD for emergency management issues or the FSA FOIA officer for privacy concerns. |  |
| Identify Risk<br>Areas/Hazard<br>Identification for the<br>State | Ongoing updates.             | Flood risks, earthquake zones, inundation zones, high risk areas, and prevent plant areas.                                                                                                    |  |

#### **E** Emergency Training Requirements

To successfully prepare for and respond to an emergency or disaster events, some specialized training is necessary. Free, online and self-paced emergency preparedness and response training resources are available to FSA employees and will be added to the GIS specialist/Geospatial Officer IDP in consultation with their supervisor. The courses in the following table are part of a curriculum that will build overall skill sets in emergency management. Optional courses discussed later further strengthen skills in emergency management and geospatial concentration. Skills acquired, particularly in the geospatial arena, translate into GIS support for other FSA program areas. Listed classes are free resources provided by USDA (AgLearn or USDA ESRI ELA). See **Exhibit 177** for ESRI E-Learning courses.

FEMA classes are available at http://training.fema.gov/is/crslist.asp. The classes last an average of 1 hour and the curriculum can be spread out over 2 calendar years for the core emergency management classes identified.

|                  |                                                              | Year 1                                                                                |                  |
|------------------|--------------------------------------------------------------|---------------------------------------------------------------------------------------|------------------|
| Course<br>Number | Course Title                                                 | Training Location                                                                     | Contact<br>Hours |
|                  | Emergency and<br>Disaster Preparedness                       | AgLearn                                                                               | 0.5              |
|                  | Reading and applying the national grid                       | http://publicintelligence.net/us-<br>national-grid-training-information-<br>and-maps/ | 1.0              |
|                  | SEB and CEB Training                                         | AgLearn                                                                               | 0.5              |
| ICS-100          | Introduction to the Incident Command System                  | AgLearn                                                                               | 3.0              |
| ICS-200          | Incident Command<br>System                                   | AgLearn                                                                               | 1.5              |
| ICS-288          | The Role of Voluntary<br>Agencies in Emergency<br>Management | AgLearn                                                                               | 0.5              |
| IS-271           | Anticipating Hazardous<br>Weather & Community<br>Risk        | FEMA EMI at http://training.fema.gov/IS/crslist.asp                                   | 1.0              |
| SEC-NIMS-<br>001 | Introduction to National Incident Management System          | AgLearn                                                                               | 1.0              |
| IS-103           | Geospatial Information<br>Systems Specialist                 | FEMA EMI at http://training.fema.gov/IS/crslist.asp                                   | 0.2              |

# **E** Emergency Training Requirements (Continued)

|                  | Year 2                                                                       |                                         |                  |  |  |
|------------------|------------------------------------------------------------------------------|-----------------------------------------|------------------|--|--|
| Course<br>Number | Course Title                                                                 | Training Location                       | Contact<br>Hours |  |  |
| IS-1             | Emergency Manager: An Orientation to the Position                            | AgLearn                                 | 10.0             |  |  |
| IS-111           | Livestock in Disasters                                                       | FEMA EMI at                             | 3.5              |  |  |
| IS-120           | An Introduction to an Exercise                                               | http://training.fema.gov/IS/crslist.asp | 1.0              |  |  |
| IS-230           | Fundamentals of Emergency<br>Management                                      |                                         | 1.0              |  |  |
| IS-241           | Decision Making and Problem Solving                                          |                                         | 0.5              |  |  |
| IS-331           | Introduction to Radiological<br>Emergency Preparedness                       |                                         | 1.0              |  |  |
| IS-800           | National Response<br>Framework                                               |                                         | 0.3              |  |  |
| IS-811           | Emergency Support Functions<br>#11 Agriculture and Natural<br>Resource Annex |                                         | .25              |  |  |

The following table provides additional courses beyond the 2-year curriculum for consideration for IDP's.

| Course |                                 |                                         | Contact |
|--------|---------------------------------|-----------------------------------------|---------|
| Number | Course Title                    | Training location                       | Hours   |
| IS-10  | Animals in Disasters:           | FEMA EMI at                             | 0.4     |
|        | Awareness and Preparedness      | http://training.fema.gov/IS/crslist.asp |         |
| IS-11  | Animals in Disasters:           | FEMA EMI                                | 0.6     |
|        | Community Planning              |                                         |         |
| IS-102 | Deployment Basics for FEMA      | http://training.fema.gov/IS/docs/IS%    | 1.0     |
|        | Response Partners               | 20Brochure.pdf                          |         |
| IS-241 | Decision Making and Problem     | FEMA EMI                                | 0.8     |
|        | Solving                         |                                         |         |
| IS-393 | An Introduction to Hazard       | AgLearn                                 | 1.0     |
|        | Mitigation                      |                                         |         |
| IS-546 | <b>Continuity of Operations</b> | FEMA EMI at                             | 1.0     |
|        | Awareness Course                | http://training.fema.gov/IS/crslist.asp |         |
| IS-547 | Introduction to Continuity of   | FEMA EMI                                | 2.0     |
|        | Operations                      |                                         |         |

#### 927 GIS Specialist Duties for Emergency Management (Continued)

#### **E Emergency Training Requirements (Continued)**

The USDA ESRI ELA offers free online GIS courses through the ESRI and should be considered a resource when IDP's are developed. ESRI courses provide the geospatial officer an opportunity to refine existing GIS skill sets and develop new GIS skill sets as they relate both to emergency management and daily activities for GIS responsibilities within FSA. Some course examples are as follows:

- Basics of the Geodatabase Data Model
- Geocoding with ArcGIS Desktop
- Geoprocessing with ArcGIS Desktop
- HAZUS-MH Flood Model Output and Applications
- Introduction to the HAZUS-MH Comprehensive Data Management System
- Introduction to Using HAZUS-MH for Earthquake Loss Estimation
- Introduction to Using HAZUS-MH for Hurricane Loss Estimation
- Introduction to Using HAZUS-MH to Assess Losses from a Riverine Flood Hazard
- Learning ArcGIS Spatial Analyst
- The 15-Minute Map: Creating a Basic Map in ArcMap
- Understanding GIS Queries
- Using LiDAR Data in ArcGIS.

#### F Software

The following software, available from CTS, directly supports emergency management and can be installed on all GIS specialist/geospatial officer workstations/laptops:

- ArcGIS for Desktop
- FEMA HAZUS-MH
- HURREVAC (all States with hurricane risk, or as needed, if providing support/assistance).

## **G** Outreach for Emergency Management

State and local groups in both emergency management and geospatial fields have resources, training, and information that are beneficial for FSA. Opportunities to partner with and develop an awareness of State-based activities occur at both State and regional meetings and conferences throughout the year. The Geospatial Officer will engage in outreach efforts to build partnerships with outside groups and agencies as they relate to emergency management and GIS. Examples of these activities include the following.

|                |                | Benefit/                 |                                |
|----------------|----------------|--------------------------|--------------------------------|
| Activity       | Frequency      | Considerations           | Notes                          |
| State or local | Once per year. | Valuable partnership     | Opportunities for FSA          |
| GIS Consortium |                | opportunities, resource  | presentations about how GIS is |
| Conference     |                | awareness, and ongoing   | used in the State for FSA.     |
|                |                | education.               |                                |
| HAZUS User     | Throughout the | Valuable partnership     | https://www.fema.gov/hazus-    |
| Group          | year           | opportunities, social    | user-groups                    |
|                |                | networking               |                                |
| State          | Once or twice  | Allows FSA to develop    | Outreach opportunity to        |
| Emergency      | per year.      | and maintain contacts in | educate emergency              |
| Management     |                | the emergency            | management groups of USDA,     |
| Associations   |                | management area          | FSA role in disaster recovery  |
|                |                | Statewide.               | and available resources.       |
| State GIS      | Periodic       | Allows FSA to have a     | Powerful partnership           |
| Committees and | throughout the | visible role in GIS      | opportunities for NAIP and     |
| Regional GIS   | year.          | nationwide.              | other FSA- and GIS-based       |
| Groups         |                |                          | programs.                      |
| Table Top      | Once per year  | Develop and practice     | Required in 1-SEM.             |
| Exercises      | with Executive | response and recovery    |                                |
|                | Board and once | plans for FSA to protect |                                |
|                | every 3 years  | and serve producers.     |                                |
|                | for FSA.       | Ensure readiness for     |                                |
|                |                | FSA, when needed.        |                                |

928-952 (Reserved)

#### **Section 2 Supporting Geospatial Hazards**

#### 953 Hail

#### A Overview

Hail may cause damage to crops, livestock, buildings, and equipment, including:

- complete destruction of crops from large amounts of hail
- damage to USDA buildings
- damage to USDA employee homes
- damage to farm buildings, such as roof damage, broken windows, or damaged siding
- severe injuries or death of livestock because of very large hail
- yield losses to crops that are damaged, but not destroyed, by hail.

#### **B** Recommended Data Sources

Hail events can be mapped based on reports from the public, observations by FSA personnel, analysis of radar data, or analysis of post-event satellite imagery.

Potential data sources for hail location and estimated size include the following:

- NOAA NCDC at http://www.ncdc.noaa.gov/nexradinv
- NOAA NWS at http://www.nws.noaa.gov
- NOAA SPC at http://www.spc.noaa.gov.

For instructions on how to:

- use SPC, see Exhibit 201
- obtain and use hail data, see Exhibit 210.

## C Best Practices for Analysis

GIS analysis can be effective in determining the location and estimated size of hail damage, but **cannot** be used in place of a field visit to determine actual damage. Typical analysis of hail data may require the GIS specialist to complete the following processes and tasks:

provide preliminary location data to CED based on storm reports cataloged on the SPC website

#### 953 Hail (Continued)

#### **C** Best Practices for Analysis (Continued)

- extract hail index data from NCDC archives to identify more refined point locations of potential hail storms
- extract storm total precipitation data from NCDC archives to identify areal extents of potential hail storms
- heads-up digitizing of aerial extents of hail storms
- create attribute and spatial queries
- union and intersect overlay operations
- data manipulation
- process GPS data.

When a hail storm has occurred in an area, the GIS specialist will determine the best available data to use in analysis. Preliminary data within 24 hours of a storm tends to be less refined and may be limited to SPC reports, but as data becomes available through NCDC, location data may become more usable. Extreme hailstorms that cause large amounts of defoliation may be visible on satellite images acquired after the storm event.

#### **D** Presentation of Analysis Results

Maps generated in response to a hail event are generally designed to provide CEB with spatial information to assist in locating damage and completing LAR. Hail maps should be designed to:

- depict the general location and extent of a hail storm in relation to known landmarks like roads or cities
- differentiate between radar-estimated hail size and location and observer reports
- support local and national reporting requirements.

## 953 Hail (Continued)

#### **D** Presentation of Analysis Results (Continued)

Datasets that should be included on hail analysis maps include:

- city locations
- CLU's
- county boundaries
- highway or other road data
- other farm data as available
- section and/or township boundaries
- storm total precipitation
- USDA Office locations
- hail report locations (points).

**Note:** Maps containing CLU data are for internal distribution **only**. Cropland and other land use data may be included on maps for use outside of Service Center Agencies **only** if data has been sufficiently aggregated to protect sensitive data covered under 2008 Farm Bill, Section 1619. Guidance about protected data can be found in 2-INFO.

### 954 Heavy Precipitation

#### A Overview

Heavy precipitation events can cause significant property, soil, and crop damage or loss. This type of event can occur in very short bursts or over a more prolonged period of time. The damage from these events can be modeled over a couple hours, a 24-hour period, a 48-hour period, a week, or longer accumulations. Crops, feed, and hay supplies are the most susceptible to heavy precipitation events. Doppler weather radar can be used for the detection of heavy precipitation within a storm system.

Common agricultural losses for heavy precipitation include:

- crops
- feed and hay supplies
- fence damage
- transportation infrastructure damage or loss.

GIS analysis can be very effective in assessing damage and losses caused by heavy precipitation events. State Office GIS specialists will use GIS analysis to assist with program administration for heavy precipitation in disaster, conservation, and prevented plant program requirements. This includes tracking and compiling weather events, imagery analysis, and map development.

#### **B** Recommended Data Sources

The following are heavy precipitation data sources/resources for GIS specialists.

**Note:** In addition to the following resources, local data is often available from many State agencies and may provide more detailed information.

| Data Source/ | _                          |                           |                       |
|--------------|----------------------------|---------------------------|-----------------------|
| Resource     | Purpose                    | Resource Location         | Notes                 |
| AHPS         | Single-day shapefile       | http://water.weather.gov/ | The original data are |
|              | archive for precipitation  | precip/downloadphp        | in XMRG format        |
|              | data that are quality-     |                           | and projected         |
|              | controlled, multi-sensor   |                           | Hydrologic Rainfall   |
|              | (radar and rain gauge)     |                           | Analysis Project grid |
|              | precipitation estimates    |                           | coordinate system.    |
|              | obtained from NWS River    |                           |                       |
|              | Forecast Centers.          |                           |                       |
| USGS GloVis  | Access to several types of | http://glovis.usgs.gov/   |                       |
|              | imagery, including         |                           |                       |
|              | Landsat and MODIS.         |                           |                       |

# **B** Recommended Data Sources (Continued)

| Data Source/  |                        |                                |                            |
|---------------|------------------------|--------------------------------|----------------------------|
| Resource      | Purpose                | Resource Location              | Notes                      |
| USGS HDDS     | Access to pre- and     | https://hddsexplorer.usgs.gov/ | A log-in account           |
| Explorer      | post-event imagery     |                                | <b>must</b> be established |
| r · ·         | for selected disaster  |                                | to access restricted       |
|               | events.                |                                | data and can be            |
|               |                        |                                | requested on the           |
|               |                        |                                | website. See               |
|               |                        |                                | Exhibit 204.               |
| NCDC Data     | Access and download    | http://www.ncdc.noaa.gov/nex   | 1-hour precipitation       |
| Inventory     | NEXRAD data files      | radiny/                        | (N1P/78), 3-hour           |
| Search        | in shapefile format by |                                | precipitation              |
|               | national Doppler       |                                | (N3P/79), and              |
|               | Radar sites.           |                                | Digital Precipitation      |
|               |                        |                                | Array (DPA/81).            |
| NCDC          | Documentation and      | https://www.ncdc.noaa.gov/ne   | Users can query            |
| NEXRAD        | summary reports for    | xradiny/                       | State, county, date,       |
| Data          | all weather-related    |                                | and type of weather        |
| Inventory     | events for the entire  |                                | event.                     |
| Search        | U.S.                   |                                |                            |
| NCDC          | Summary reports for    | https://www.ncdc.noaa.gov/cr   | Users can select,          |
| Weather       | the weather stations   | n/ •                           | State, county, city,       |
| Station       | throughout the U.S.    |                                | or latitude and            |
| Results       |                        |                                | longitude, if known.       |
| NEXRAD        | Archival mosaicked     | https://radar.weather.gov/Con  |                            |
| National      | reflective images      | us/index_lite.php              |                            |
| Mosaic        | from NEXRAD that       |                                |                            |
| Reflectivity  | can be searched by     |                                |                            |
| Images        | day, month, and year.  |                                |                            |
| NOAA Heavy    | U.S. climate           | http://www.wpc.ncep.noaa.go    |                            |
| Precipitation | monitoring weekly      | v/qpf/qpf2.shtml               |                            |
| -             | products that          |                                |                            |
|               | summarize NCDC for     |                                |                            |
|               | weekly temperatures    |                                |                            |
|               | map, weekly            |                                |                            |
|               | precipitation maps,    |                                |                            |
|               | and the Palmer Crop    |                                |                            |
|               | Moisture Index Map.    |                                |                            |
| NOAA Heavy    | Archival information   | http://www.wpc.ncep.noaa.go    | Summaries occur for        |
| Rainfall      | for summaries of       | v/qpf/excess_                  | the entire country         |
| Frequencies   | major precipitation    |                                | and can be isolated        |
|               | events in the U.S.     |                                | by State.                  |

# **B** Recommended Data Sources (Continued)

| Data Source/  |                    |                                  |                              |
|---------------|--------------------|----------------------------------|------------------------------|
| Resource      | Purpose            | Resource Location                | Notes                        |
| NOAA          | Information and    | https://www.weather.gov/dvn/d    |                              |
| Satellite and | summary maps for   | ailycoopmaps                     |                              |
| Information   | both temperature   |                                  |                              |
| Services for  | and precipitation  |                                  |                              |
| Temperature   | based by 1-month   |                                  |                              |
| and           | to 1-year          |                                  |                              |
| Precipitation | increments.        |                                  |                              |
| Maps          |                    |                                  |                              |
| NOAA U.S.     | Summarizes major   | https://www.ncdc.noaa.gov/ext    |                              |
| State Climate | weather events for | remes/scec/                      |                              |
| Extremes      | all-time extremes  |                                  |                              |
| Committee     | for temperature,   |                                  |                              |
|               | precipitation, and |                                  |                              |
|               | snow depth.        |                                  |                              |
| NWS CPS       | Various outlook    | http://www.cpc.ncep.noaa.gov/    |                              |
|               | forecasts for      |                                  |                              |
|               | temperature and    |                                  |                              |
|               | precipitation.     |                                  |                              |
| USDA FAS      | Access to daily    | http://www.pecad.fas.usda.gov/   |                              |
| Crop Explorer | MODIS imagery.     | cropexplorer/modis_summary       |                              |
| USGS Earth    | Access to several  | http://earthexplorer.usgs.gov/   | A log-in account <b>must</b> |
| Explorer      | types of imagery   |                                  | be established to            |
|               | including Landsat  |                                  | access restricted data       |
|               | and SPOT.          |                                  | and can be requested         |
|               |                    |                                  | on the website. See          |
|               |                    |                                  | Exhibit 205.                 |
| USGS          | Landsat 7 and      | http://landsat.usgs.gov/tools_ac |                              |
| Landsat       | Landsat 8          | q.php                            |                              |
| Acquisition   | acquisition        |                                  |                              |
| Schedule      | schedule.          |                                  |                              |

For instructions on how to:

- use SPC, see Exhibit 201
- obtain and use precipitation data, see Exhibit 211.

#### C Best Practices for Analysis

Heavy precipitation events are characterized by point data that can be interpolated to define the severity and extent using spatial analysis techniques in GIS. The damage for heavy precipitation events is often characterized by saturated soils, washouts, and standing water that can often be further identified using satellite imagery, and ground truthing using GPS and digital cameras. Typical analysis requires the State Office GIS specialist to complete the following geospatial techniques:

- create thematic maps to summarize data by State, county, and tract
- Inverse Distance Weight, Trend, and Kriging interpolations
- perform attribute and spatial queries
- perform table manipulations
- perform union and intersect overlay operations
- plot and project precipitation point data
- rasterize data
- use cartographic displays to depict precipitation intensity
- use spatial selections to identify impacted CLU's.

The State Office GIS specialist will use the following table to better understand and depict damage for heavy precipitation.

**Note:** The period of time that is covered and spatial analysis techniques that need to be used are often determined by the severity of the event and the amount of damage that has occurred. A combination of multiple days of worth of data to possibly weeks or months of data may be needed depending on the situation. The following table is a guide.

| IF            | THE    | THEN                               |                        |                              |
|---------------|--------|------------------------------------|------------------------|------------------------------|
| heavy         | follov | v steps 1 through 5                | 5.                     |                              |
| precipitation | Step   | Action                             | Purpose                | Notes                        |
| events occurs | 1      | Obtain the                         | Needed to create       | Data source is AHPS at       |
|               |        | precipitation                      | rainfall interpolation | https://water.weather.gov/   |
|               |        | shapefile for the past days event. | map.                   | precip/download.php.         |
|               | 2      | Interpolate                        | Creates a gridded      | ArcToolbox - Interpolation - |
|               |        | rainfall data.                     | shapefile to display   | Inverse Distance Weight.     |
|               |        |                                    | rainfall.              |                              |

# C Best Practices for Analysis (Continued)

| IF               | THE  | N                 |                     |                                    |
|------------------|------|-------------------|---------------------|------------------------------------|
| heavy            | Step | Action            | Purpose             | Notes                              |
| precipitation    | 3    | Request           | Support             | Used in APLN requests and          |
| events occurs    |      | Field Offices     | information for     | Secretarial disasters.             |
| (Continued)      |      | to obtain         | disaster requests.  |                                    |
|                  |      | GPS points        |                     |                                    |
|                  |      | and digital       |                     |                                    |
|                  |      | photos.           |                     |                                    |
|                  | 4    | Plot field        | Assists in          |                                    |
|                  |      | GPS points        | developing          |                                    |
|                  |      | and add to        | damage reports.     |                                    |
|                  |      | Map               |                     |                                    |
|                  |      | Document          |                     |                                    |
|                  |      | (Hot Links).      |                     |                                    |
|                  | 5    | Determine         | Assists in          | Improves data accuracy and assists |
|                  |      | whether           | identifying areas   | the field in addressing standing   |
|                  |      | imagery is        | of standing water   | water issues in fields. Possible   |
|                  |      | available and     | or flooding.        | data sources are SPOT, LandSat     |
|                  |      | needed.           |                     | TM (30-Meter), AWiFS (56-          |
|                  |      |                   |                     | Meter), or MODIS (250-Meter).      |
| exceptional      | comp | lete steps 1 thro | ough 5 and continue | with the following steps.          |
| precipitation is | 6    | Obtain            | Valuable support    | Requires a number of satellite     |
| sustained over   |      | imagery to        | information for     | images to show length of time      |
| time             |      | show              | heavy               | water inundated fields or impacted |
|                  |      | standing          | precipitation       | land. Possible Data Sources are    |
|                  |      | water over        | events.             | SPOT, LandSat TM (30-Meter),       |
|                  |      | time.             |                     | AWiFS (56-Meter), or MODIS         |
|                  |      |                   |                     | (250-Meter).                       |
|                  | 7    | Use AHPS.         | Obtain the          | Data source is AHPS at             |
|                  |      |                   | gridded rainfall    | http://water.weather.gov/precip/   |
|                  |      |                   | data for length of  | download.php.                      |
|                  |      |                   | time precipitation  |                                    |
|                  |      |                   | has occurred.       |                                    |
|                  | 8    | Use imagery       | Show                | Used in APLN requests and          |
|                  |      | analysis to       | concentrations of   | Secretarial disasters. Look for    |
|                  |      | show              | water standing on   | Bands 5 and 3 combine to a         |
|                  |      | standing          | the ground or       | numeric grid. High values will     |
|                  |      | water.            | flooded areas.      | reflect water reflectivity.        |

#### **C** Best Practices for Analysis (Continued)

| IF                                                        | THE  | N                                                                        |                                                               |                                                                                                    |
|-----------------------------------------------------------|------|--------------------------------------------------------------------------|---------------------------------------------------------------|----------------------------------------------------------------------------------------------------|
| exceptional                                               | Step | Action                                                                   | Purpose                                                       | Notes                                                                                                    |
| precipitation is<br>sustained over<br>time<br>(Continued) | 9    | Request<br>additional GPS<br>points and<br>digital images<br>of impacted | Streamline field data collection and document event.          | Used in APLN requests and Secretarial disasters.                                                                                                    |
|                                                           | 10   | Check NCDC<br>NEXRAD<br>inventory.                                       | Create additional documentation of rainfall event, if needed. | Can create a base weather image of event path using Level II data. Useful for SEB and CEB discussions of rain events to make factual decisions on storm paths. |
|                                                           | 11   | CLU intersect or overlay.                                                | Identify areas impacted by a heavy precipitation event.       | Allows for identification and statistical summary of total farmland impacted.                                                                                  |

## **D** Reports and Maps

At the conclusion of heavy precipitation events, the State Office GIS specialist shall create a series of reports and maps that assist in the local Field Offices, SEB's, CEB's, and the National and State Offices in assessing the scope, magnitude, and extent of the event. Reports and maps can be created to determine the scale of damages and the impact to agriculture. To evaluate the location and spatial extent of damage:

- assess possible structural impacts or damage concerning agriculture
- assist in coordinating efforts with Field Offices, SEB's, and CEB's in completing LAR's
- identify areas in the State or county that are highly susceptible to crop damage because of standing water, hydric soils, and/or flooding conditions
- pinpoint areas of damage that include CLU.

## **D** Reports and Maps (Continued)

The following table provides examples of reports and maps that will be prepared for heavy precipitation depending on the damage impact and situation.

**Note:** Maps containing CLU data are for internal distribution **only**. Cropland and other land use data may be included on maps for use outside of Service Center Agencies **only** if data has been sufficiently aggregated to protect sensitive data covered under 2008 Farm Bill, Section 1619. Guidance about protected data can be found in 2-INFO.

| Heavy<br>Precipitation<br>Event | Base Tasks to<br>Accomplish                                                                                                    | Timeframe to<br>Complete                                                                | Primary<br>Product<br>Recipients             | Primary Data<br>Sources/Resources                                                                                            |
|---------------------------------|----------------------------------------------------------------------------------------------------|-----------------------------------------------------------------------------------------|----------------------------------------------|----------------------------------------------------------------------------------------------------|
| Multi-Day<br>Events             | FSA Map Series<br>Emergency<br>Management                                                                                           | Defines farms impacted by standing or flood water.                                      | CED and producers impacted.                  | Current NAIP, CLU, national grid.                                                                                            |
| Multi-Day<br>Events             | Landsat Map<br>Comparisons                                                                                                    | Approximately 16 calendar days after event. Requires before and after satellite images. | GIS<br>specialist/<br>geospatial<br>officer. | Satellite imagery, county boundary, and digitized path location.                                                             |
| Single-Day<br>Events            | County Precipitation Extent Maps (Use FSA map series to create individual county maps based on the Precipitation Extent State Map.) | Next workday after event.                                                               | CED and CEB.                                 | AHPS, county<br>boundary, national<br>grid, major roads,<br>Service Center<br>locations, and major<br>geographical features. |
| Single-Day<br>Events            | Damage Point Map<br>(If needed, based<br>on the situation.)                                                                         | Completed and updated as field data is provided.                                        | CEB and<br>SEB.                              | County boundary,<br>major roads, Service<br>Center locations,<br>national grid, and<br>major geographical<br>features.       |

#### **D** Reports and Maps (Continued)

| Heavy         |                      |                 | Primary    |                           |
|---------------|----------------------|-----------------|------------|---------------------------|
| Precipitation | Base Tasks to        | Timeframe to    | Product    | Primary Data              |
| Event         | Accomplish           | Complete        | Recipients | Sources/Resources         |
| Single-Day    | Precipitation Extent | Next workday    | SED and    | AHPS and county           |
| Events        | State Map            | after event.    | CED.       | boundary.                 |
| Single-Day or | PowerPoint           | Compiled before | SEB.       | Maps in this table,       |
| Multi-Day     | Overview of Storm    | SEB Meeting.    |            | statistics from analysis, |
| Events        | Damage Report        |                 |            | digital photos, news      |
|               |                      |                 |            | articles, and other       |
|               |                      |                 |            | related information.      |

#### 955 Floods

#### A Overview

Flooding is the most common natural disaster in the U.S. and can negatively impact both agriculture and USDA business functions. Potential negative impacts from flooding include:

- losses to crops because of prolonged inundation, inability to plant, or inability to access fields
- losses to dairy production because of the inability to deliver product because of inundated roads
- losses to farms, including damaged or destroyed buildings, fences or livestock feed supplies
- losses to livestock either because of inundation or inability to graze
- damage or destruction of homes of FSA employees
- damage or destruction of USDA buildings
- inability of FSA employees to report to work because of inundated roads.

#### **B** Recommended Data Sources

Floods are classified according to whether they are slow- or fast-rising. The type of flood may dictate the data used to perform flood impact analysis. For preliminary situation reports, modeled flood extents may be the most accurate data available. For slow-rising flood events, remotely sensed data (satellite imagery, radar data, or aerial photography) may be available to determine actual flood extents after the event has occurred.

Potential data sources for modeled flood extents include:

- FEMA floodplain maps at http://msc.fema.gov/portal
- flood extents developed by local emergency management groups or engineering firms
- HAZUS-MH-generated flood extents
- U.S. Bureau of Reclamation at https://water.usbr.gov/
- USACE modeled discharges (for rivers managed by USACE).

Analysis of flood extents should be performed using the best available data.

The geospatial officer should communicate with local emergency managers to identify availability of modeled data.

Data sources for remotely sensed data include:

- GloVis at http://glovis.usgs.gov for access to several types of imagery, including Landsat and MODIS
- HDDS at http://hdds.usgs.gov for access to pre- and post-event imagery for selected disaster events, see Exhibit 204

**Note:** A log-in account **must** be established to access restricted data and can be requested on the website.

 USDA FAS Crop Explorer - MODIS Rapid Response at http://www.pecad.fas.usda.gov/cropexplorer/modis\_summary for access to daily MODIS imagery.

USGS Landsat Acquisition Schedule at https://landsat.usgs.gov/acquisition provides the Landsat 7 and Landsat 8 acquisition schedule.

For instructions on how to:

- use SPC, see Exhibit 201
- obtain and use precipitation data, see **Exhibit 211**
- create a 100-year flood plain shapefile, see **Exhibit 212**.

#### C Best Practices for Analysis

GIS analysis can be effective in assessing impacts of flooding to agriculture. Typical analysis may require the GIS specialist to complete the following processes and tasks:

- attribute and spatial queries
- data manipulation
- heads-up digitizing
- processing GPS data
- processing satellite imagery
- union and intersect overlay operations.

When flooding is predicted for an area, preliminary analysis will be done to determine potential flood impacts, as follows:

- if modeled flood extent data is available for the area that may be affected, use the modeled flood extent data that corresponds with the forecast flood magnitude (for example 100-year flood, 500-year flood)
- if no modeled flood extent data is available, but historical imagery from a flood event of similar magnitude is available, use the historical imagery for analysis
- use the Intersect Tool in ArcToolbox to "cut" CLU polygons based on the flood extent
- update the "Calculated Acres" column of the resulting CLU data to reflect the updated geometry based on the clipped extent of the flood area
- summarize the attribute table of the resulting data by land classification code, including the sum of the calculated acres as a summary statistic
- use a spatial query to identify all Service Centers, within the affected area.

### 955 Floods (Continued)

#### **C** Best Practices for Analysis (Continued)

When flooding has occurred in an area, the GIS specialist will determine the best available data for use in analysis. Data sources, in preferred order, may include:

- high resolution imagery (for example SPOT satellite imagery, FEMA aerial photography, etc.)
- medium resolution imagery (LandSat TM 30-Meter satellite imagery and AWiFS 56-Meter satellite imagery)
- low resolution imagery (MODIS 250-Meter satellite imagery)
- modeled flood-extent data from USACE or other authoritative source
- modeled flood-extent data from HAZUS-MH
- observations from field personnel.

**Note:** Observations from field personnel may be impossible to obtain for a large flood area and do not necessarily lend themselves to large-scale analysis.

After a flood extent has been obtained for the flood event:

- use the Intersect Tool in ArcToolbox to "cut" CLU polygons based on the flood extent
- update the "Calculated Acres" column of the resulting CLU data to reflect the updated geometry
- summarize the attribute table of the resulting data by land classification code, including the sum of the calculated acres as a summary statistic
- use a spatial query to identify all Service Centers, within the affected area.

#### **D** Presentation of Analysis Results

Maps and reports generated in response to a flood event should be designed to:

- depict the general location and extent of flooding
- distinguish flooded cropland from other agricultural land
- identify other impacts to agriculture, including farm buildings, and USDA offices
- support local and national reporting requirements.

Datasets that should be included on flood analysis maps include:

- CLU
- flood extent
- satellite imagery
- USDA office locations
- other farm data as available.

**Note:** Maps containing CLU data are for internal distribution **only**. Cropland and other land use data may be included on maps for use outside of Service Center Agencies **only** if data has been sufficiently aggregated to secure data according to 2008 Farm Bill, Section 1619. Guidance about protected data can be found in 2-INFO.

Because flood-extent data of riverine floods may not be suited for detailed presentation (for example, the flood extent is extremely narrow in relation to the length of the river), textual summaries and charts are useful for identifying flooded cropland totals.

#### 956 Tornadoes

#### A Overview

Tornadoes are violent storms that arrive with little or no notice. The damage inflicted by tornadoes can be devastating in the areas that are directly impacted by the event. Crops, farm buildings, equipment, infrastructure, and lives can be wiped out in an instant. Doppler weather radar can detect rotation and indicate the likely presence of a strong mesocyclone that is in some stage of tornadic development. This data can be used to further address tornado impacts when combined with satellite imagery.

Common agricultural losses for tornadoes include:

- barns and other structures
- crops
- equipment and machinery
- feed and hay supplies
- fences
- forests
- grazing/pasture losses
- homes
- livestock
- transportation infrastructure
- utilities.

GIS analysis is very effective in assessing damage and losses caused by tornadoes. GIS specialists will assist in tornado-related program administration by tracking tornado events, compiling imagery, and develop maps in support of emergency management efforts for tornado events impacting agriculture.

## **B** Recommended Data Sources

Potential data sources for tornado analysis are provided in the following table.

**Note:** In addition to the following resources, local data is often available from many State agencies and may provide more detailed information.

| Data Source                             | Purpose                                                                                                    | Resource Location                           | Notes                                                                                                    |
|-----------------------------------------|----------------------------------------------------------------------------------------------------|---------------------------------------------|----------------------------------------------------------------------------------------------------|
| GloVis                                  | Access to several types of imagery including Landsat and MODIS.                                            | http://glovis.usgs.gov/                     |                                                                                                    |
| HDDS                                    | Access to pre- and post-event imagery for selected disaster events.                                        | http://hdds.usgs.gov/hdds2/                 | A log-in account must be established to access restricted data and can be requested on the website. See Exhibit 204. |
| NCDC Data<br>Inventory Search           | Access and download<br>NEXRAD data files<br>in shapefile format by<br>National Doppler<br>Radar Sites.     | http://www.ncdc.noaa.gov/<br>nexradinv/     | Mesocyclone<br>(NME/60) and<br>Tornadic Vortex<br>Signature<br>(NTV/61).                                             |
| NCDC<br>NEXRAD Data<br>Inventory Search | Documentation and summary reports for all weather-related events for the entire U.S.                       | http://www.ncdc.noaa.gov/<br>nexradinv/     | Users can query by<br>State, county, date<br>and type of weather<br>event.                                           |
| NCDC Weather<br>Station Results         | Summary reports from weather stations throughout the U.S.                                                  | https://www.ncdc.noaa.gov/<br>crn/          | Users can select by State, county, and city, or latitude and longitude, if known.                                    |
| NOAA Severe<br>Weather for<br>Tornadoes | Information for tornado activity in the U.S. Includes recent tornadic activity and historical information. | http://www.spc.noaa.gov/pr<br>oducts/watch/ |                                                                                                    |

# **B** Recommended Data Sources (Continued)

| Data Source   | Purpose            | Resource Location                  | Notes                      |
|---------------|--------------------|------------------------------------|----------------------------|
| NOAA State of | Access monthly     | http://www.ncdc.noaa.gov/sotc/to   |                            |
| the Climate   | tornado reports by | rnadoes/                           |                            |
| Tornadoes     | month and year.    |                                    |                            |
| SPC           | Access to          | http://www.spc.noaa.gov/climo/re   | CSV files can be           |
|               | preliminary storm  | ports/yesterday.html               | downloaded and             |
|               | reports for hail,  |                                    | plotted using              |
|               | tornadoes, and     |                                    | latitude and               |
|               | high winds for the |                                    | longitude.                 |
|               | past 24 hours.     |                                    |                            |
| USDA FAS      | Access to daily    | https://www.pecad.fas.usda.gov/c   |                            |
| Crop Explorer | MODIS imagery.     | ropexplorer/imageview.aspx?regi    |                            |
|               |                    | onid=us                            |                            |
| USGS Earth    | Access to several  | http://earthexplorer.usgs.gov/     | A log-in account           |
| Explorer      | types of imagery,  |                                    | <b>must</b> be established |
|               | including Landsat  |                                    | to access restricted       |
|               | and SPOT.          |                                    | data and can be            |
|               |                    |                                    | requested on the           |
|               |                    |                                    | website. See               |
|               |                    |                                    | Exhibit 205.               |
| USGS Landsat  | Landsat 5 and      | http://landsat.usgs.gov/tools_acq. |                            |
| Acquisition   | Landsat 7          | php                                |                            |
| Schedule      | acquisition        |                                    |                            |
|               | schedule.          |                                    |                            |

For instructions on how to:

- use SPC, see Exhibit 201
- use National Warning GIS Shapefiles, see Exhibit 213.

#### C Best Practices for Analysis

GIS analysis can be effective in assessing the damage inflicted by a tornado for agriculture. Analysis may require the following tasks be completed:

- create thematic maps to summarize various aspects of the data
- heads-up digitizing
- hot link digital photos of the area
- imagery comparisons
- insert buffer zones around line and area layers
- perform attribute and spatial queries
- perform table manipulations
- perform union and intersect overlay operations
- process GPS data
- process satellite imagery
- process XY event theme data from NWS.

The following table of spatial analysis options can be used to understand and depict damage from tornadoes.

**Note:** The amount of damage inflicted by a tornado will dictate the spatial analysis techniques that will need to be applied.

| IF          | THEN   |                             |                    |                          |
|-------------|--------|-----------------------------|--------------------|--------------------------|
| a tornado   | follov | steps 1 through 4.          |                    |                          |
| with EF0 to | Step   | Action                      | Purpose            | Notes                    |
| EF2 winds   | 1      | Plot the latitude and       | Identifies         | Data source is SPC.      |
| occurs      |        | longitude of the tornado in | touchdown          |                          |
|             |        | a shapefile/geodatabase.    | locations.         |                          |
|             | 2      | Request Field Offices       | Supporting         | Supports APLN            |
|             |        | collect GPS points and      | information for    | requests and Secretarial |
|             |        | digital photos.             | disaster requests. | disaster designations.   |
|             | 3      | Plot GPS points and add to  | Assists in         |                          |
|             |        | map document.               | developing         |                          |
|             |        |                             | damage reports.    |                          |
|             | 4      | Use hot links to include    | Overview           |                          |
|             |        | GPS point data linked with  | information for    |                          |
|             |        | digital photos.             | overall damage.    |                          |

## **C** Best Practices for Analysis (Continued)

| IF             | THE   | N                      |                      |                           |
|----------------|-------|------------------------|----------------------|---------------------------|
| a tornado with | compl | lete steps 1 through 4 | and continue with th | e following steps.        |
| winds          | Step  | Action                 | Purpose              | Notes                     |
| exceeding      | 5     | Determine best         | Imagery analysis.    | Possible data sources are |
| EF3 or greater |       | imagery available      |                      | SPOT, LandSat TM (30-     |
| occurs         |       | before and after       |                      | Meter), AWiFS (56-Meter)  |
|                |       | tornado.               |                      | or MODIS (250-Meter).     |
|                | 6     | Create tornado path    | Identify tornado     | See tornado methodology   |
|                |       | (shapefile) based on   | damaged areas.       | using imagery. Use pan    |
|                |       | imagery                |                      | sharpening or principle   |
|                |       | comparison.            |                      | component analysis.       |
|                | 7     | Obtain weather         | Narrow down and      | Data source at            |
|                |       | warning polygons.      | verify tornado       | http://www.nws.noaa.gov/  |
|                |       |                        | location.            | regsci/gis/shapefiles/.   |
|                | 8     | Intersect CLU with     | Quantify damage      | See tornado methodology.  |
|                |       | tornado path.          | to cropland.         | Intersect in ArcToolbox.  |
|                | 9     | Summarize CLU to       | Provide CED and      | Used as supporting        |
|                |       | define damage          | CEB statistical      | documentation for STORM   |
|                |       | based on land class    | support for LAR.     | Reports.                  |
|                |       | codes and total        |                      |                           |
|                |       | farms/tract            |                      |                           |
|                |       | impacted.              |                      |                           |
|                | 10    | Use spatial query to   | Identify             | Used as supporting        |
|                |       | identify all Service   | agricultural         | documentation for STORM   |
|                |       | Centers, in tornado    | resources impacted   | Reports.                  |
|                |       | path.                  | by tornado.          |                           |

## **D** Presentation of Analysis Results

In the aftermath of a tornado, the geospatial officer will create a series of reports and maps that assist local Field Offices, SEB's, CEB's, and the National Office in assessing the scope, magnitude, and extent of the tornado. This information can be used to:

- assess possible structural damage concerning agriculture
- assist in coordination efforts of Field Offices, SEB's, and CEB's in assessing and completing LAR's
- evaluate the location and spatial extent of damage
- pinpoint CLU in damage areas.

## **D** Presentation of Analysis Results (Continued)

Use the following table as a guide for reports and maps for tornadoes:

**Note:** Maps containing CLU data are for internal distribution **only**. Cropland and other land use data may be included on maps for use outside of Service Center Agencies **only** if data has been sufficiently aggregated to secure data according to 2008 Farm Bill, Section 1619. Guidance about protected data can be found in 2-INFO.

| Tornado<br>Scale | Tasks to<br>Accomplish                              | Timeframe to<br>Complete                                                                | Primary<br>Product<br>Recipients | Primary Data Sources and<br>Resource Sites                                                                                              |
|------------------|-----------------------------------------------------|-----------------------------------------------------------------------------------------|----------------------------------|----------------------------------------------------------------------------------------------------|
| EF0 - EF5        | Tornado<br>Touchdown<br>Map                         | Day of or next<br>workday after<br>event.                                               | SED and<br>CED.                  | SPC and national grid.                                                                                                    |
| EF1 - EF5        | Damage Point<br>Map                                 | Completed and updated as local offices provide field data.                              | CEB and<br>SEB.                  | County boundary, major roads, Service Center locations, national grid, and major geographical features.                                 |
| EF1 - EF5        | Initial Tornado<br>Path Overview<br>Map             | Day of or next<br>workday after<br>event.                                               | SED, CED,<br>and CEB.            | SPC, county boundary,<br>national grid, major roads,<br>Service Center locations,<br>major geographical features,<br>and bin locations. |
| EF2 - EF5        | PowerPoint<br>Overview of<br>Storm Damage<br>Report | Compiled before SEB meeting.                                                            | SEB.                             | Maps listed in this table,<br>statistics from analysis,<br>digital photos, news articles,<br>and other related<br>information.          |
| EF3 - EF5        | FSA Map<br>Series<br>Emergency<br>Management        | After the path has been delineated.                                                     | CED and producers impacted.      | Current NAIP, CLU, tornado path, national grid.                                                                                         |
| EF3 - EF5        | Landsat Map<br>Comparisons                          | Approximately 16 calendar days after event. Requires before and after satellite images. | GIS specialist.                  | Satellite imagery, county boundary, and digitized path location.                                                                        |
| EF3 - EF5        | Updated<br>Tornado Path<br>Overview Map             | After the path has been delineated.                                                     | CEB and<br>SEB.                  | County boundary, national grid, tornado path, major geographical features, and CLU.                                                     |

#### 957 Hurricanes

#### A Overview

Hurricanes are predictable, seasonal, maritime storms that arrive with significant advance warning. Hurricanes largely affect the Gulf of Mexico and southern Atlantic Coast regions. They occur less frequently in the northeast Atlantic coastal region and rarely in the Hawaiian Islands. Although a hurricane is primarily a coastal event, the powerful storms can travel deep inland causing far reaching negative impact. The widespread damage caused by hurricanes can affect crops, livestock, structures, and equipment. Damage can be because of high winds, tornadoes, excessive precipitation, storm surge, and flooding.

Hurricane can cause damage or destruction to:

- barns and other structures
- crops
- equipment and machinery
- feed and hay supplies
- fences
- forests
- grazing lands/pasture
- homes
- levees and dams
- livestock
- soils
- transportation infrastructure
- utilities.

GIS analysis can be effective in assessing hurricane damage. It can assist in storm-tracking, disaster-related program administration, disaster recovery, and provide analysis and supporting documentation for Secretarial disaster declaration or APLN.

# **B** Data Sources

In addition to the following resources, local data is often available and may provide more detailed information.

| Data Source/       |                                                                                                    |                                                   |
|--------------------|----------------------------------------------------------------------------------------------------|---------------------------------------------------|
| Resource           | Purpose                                                                                                    | Resource Location                                 |
| GloVis             |                                                                                                    | http://glovis.usgs.gov/                           |
| HAZUS-MH           | Nationally applicable<br>standardized methodology<br>that contains models for<br>estimating potential losses<br>from hurricanes and floods. | http://hazus.org/                                 |
| HDDS               |                                                                                                    | https://hddsexplorer.usgs.gov/                    |
| HURREVAC           | Software used by emergency managers to track hurricanes and assist in decision-making.                                                      | http://www.hurrevac.com/                          |
| NOAA               | Comprehensive historical                                                                                                    | https://oceanservice.noaa.gov/news/hist           |
| Historical         | hurricane and typhoon track                                                                                                    | orical-hurricanes/                                |
| Hurricane Tracks   | data worldwide.                                                                                                    |                                                   |
| NOAA, NWS,<br>AHPS | Archived precipitation data.                                                                                                    | http://water.weather.gov/precip/                  |
| NWS, NHC           | Continually updated alerts, warnings, and status of tropical storm activity.                                                                | http://www.nhc.noaa.gov/                          |
| The National       |                                                                                                    | http://hisz.rsoe.hu/alertmap/index2.php           |
| Association of     |                                                                                                    |                                                   |
| Radio Distress     |                                                                                                    |                                                   |
| USDA FAS           |                                                                                                    | https://www.pecad.fas.usda.gov/cropex             |
| Crop Explorer      |                                                                                                    | plorer/imageview.aspx?regionid=us≺<br>oduct=modis |
| USGS Earth         |                                                                                                    | http://earthexplorer.usgs.gov/                    |
| Explorer           |                                                                                                    |                                                   |
| USGS Landsat       |                                                                                                    | http://landsat.usgs.gov/tools_acq.php             |
| Acquisition        |                                                                                                    |                                                   |
| Schedule           |                                                                                                    |                                                   |

### 957 Hurricanes (Continued)

#### C Best Practices for Analysis

Hurricane data can be used effectively before and after the storm occurs. It can assist in making agriculture-related damage assessments within a hurricane affected area. Typical analysis may require the geospatial officer to complete the following tasks:

- classify soil types
- create thematic maps to summarize various aspects of the data
- insert buffer zones around line and area layers
- perform attribute and spatial queries
- perform table manipulations
- perform union and intersect overlay operations
- use HAZUS-MH to model hurricane scenarios
- use NWS AHPS to provide precipitation data
- use NWS NHC and HURREVAC to provide geospatial data (tracks, wind).

**Note:** The damage inflicted by a hurricane will often dictate the spatial analysis techniques that need to be used and the time needed to complete them. Pre-staged data **paragraph 927** is particularly important in hurricane prone areas.

The following spatial analysis steps can be used to better understand and depict damage from hurricanes.

Follow these steps **before** a significant hurricane is expected.

| Step | Action                     | Purpose                                | Notes             |
|------|----------------------------|----------------------------------------|-------------------|
| 1    | Plot hurricane track using | Needed to track hurricane path and     |                   |
|      | latitude and longitude.    | predict landfall sceneries.            |                   |
| 2    | Complete HAZUS-MH          | Scenarios should have already been     | HAZUS-MH          |
|      | scenarios for review.      | run as part of an exercise and testing | hurricane module. |
|      |                            | process for FSA according to 1-SEM.    |                   |
| 3    | Use HURREVAC to track      | Support information for disaster       |                   |
|      | predicted path.            | requests.                              |                   |

# C Best Practices for Analysis (Continued)

Follow these steps **after** landfall of a hurricane.

| Step | Action                  | Purpose                             | Notes                                                            |
|------|-------------------------|-------------------------------------|------------------------------------------------------------------|
| 1    | Obtain imagery to show  | Valuable support                    | Requires a number of satellite                                   |
|      | standing water over     | information for heavy               | images to show length of time                                    |
|      | time.                   | precipitation events.               | water inundated fields or impacted                               |
|      |                         |                                     | land. Possible data sources are                                  |
|      |                         |                                     | SPOT, LandSat TM (30-Meter),                                     |
|      |                         |                                     | AWiFS (56-Meter), or MODIS                                       |
|      | II AIDC                 | 01. 1. 1. 1.1. 1                    | (250-Meter).                                                     |
| 2    | Use AHPS.               | Obtain the gridded                  | Data source at                                                   |
|      |                         | rainfall data for length            | http://water.weather.gov/precip/                                 |
|      |                         | of time precipitation has occurred. | download.php.                                                    |
| 3    | Use imagery analysis to | To show                             | Used in APLN requests and                                        |
| 3    | show standing water.    | concentrations of                   | Secretarial disasters. Look for                                  |
|      | show standing water.    | water standing on the               | Bands 5 and 3 combine to a                                       |
|      |                         | ground or flooded                   | numeric grid. High values will                                   |
|      |                         | areas.                              | reflect water reflectivity.                                      |
| 4    | Use imagery comparison  | Assists in addressing               | Used in APLN requests and                                        |
|      | from previous month for | high damage areas and               | Secretarial disasters.                                           |
|      | damage assessments.     | crop losses.                        |                                                                  |
| 5    | Request additional GPS  | To streamline field                 |                                                                  |
|      | points and digital      | data collection and                 |                                                                  |
|      | images of impacted      | document event.                     |                                                                  |
|      | areas, as appropriate,  |                                     |                                                                  |
|      | from County Offices.    |                                     |                                                                  |
| 6    | Check NCDC NEXRAD       | To create additional                | Can create a base weather image of                               |
|      | inventory.              | documentation of                    | event path using Level II data. Useful for SEB and CEB           |
|      |                         | rainfall event, if needed.          | discussions of rain events to make                               |
|      |                         | needed.                             |                                                                  |
| 7    | CLU intersect or        | To identify areas                   | factual decisions on storm paths.  Allows for identification and |
| ,    | overlay.                | impacted by heavy                   | statistical summary of total                                     |
|      | overiuy.                | precipitation from                  | farmland impacted.                                               |
|      |                         | hurricane.                          | immund impacted.                                                 |
| 8    | Identify proximity risk | For status reports.                 |                                                                  |
|      | to Service Centers.     | · F                                 |                                                                  |

## 957 Hurricanes (Continued)

#### **D** Presentation of Analysis Results

The geospatial officer will create maps and reports to assist local Field Offices, SEB's, CEB's, and the National Office in assessing the scope, magnitude, and extent of the event. Maps and reports should be designed to:

- assess possible structural impacts or damaged concerning agriculture
- assist in coordinating efforts with Field Offices, SEB's, and CEB's in assessing and completing LAR's
- evaluate the location and spatial extent of damage
- identify areas of risk for Service Center employees
- identify areas of risk for Service Centers
- implement and support State and County Emergency Operations Plans and cooperative activities
- pinpoint affected areas of damage.

# **D** Presentation of Analysis Results (Continued)

GIS can also be used to create maps and reports to assist SEB's and CEB's in damage assessments and National and State Offices with information dissemination.

**Note:** The types and number of maps and reports needed, and the updates required to properly assess the situation, will be based on the severity of the hurricane.

| Hurricane   | _                   | Completion        | Primary    |                             |  |  |  |
|-------------|---------------------|-------------------|------------|-----------------------------|--|--|--|
| Maps        | Purpose             | Timeframe         | Recipients | Primary Data Sources        |  |  |  |
|             | Before Landfall     |                   |            |                             |  |  |  |
| Track Maps  | Depicts potential   | Days to hours     | National   | County boundary and         |  |  |  |
|             | hurricane path.     | before landfall.  | Office,    | wind speeds.                |  |  |  |
|             |                     |                   | SED, and   |                             |  |  |  |
|             |                     |                   | CED        |                             |  |  |  |
| HAZUS-MH    | Defines possible    | Months to days    | SED, CED,  | HAZUS-MH scenario,          |  |  |  |
| Scenario    | damage expected     | before event.     | and CEB    | county boundary,            |  |  |  |
| Maps        | from a landfall     |                   |            | national grid, major        |  |  |  |
|             | event.              |                   |            | roads, Service Center       |  |  |  |
|             |                     |                   |            | locations, and major        |  |  |  |
|             |                     |                   |            | geographical features.      |  |  |  |
| Destruction | Compiles field      | Completed and     | CEB and    | County boundary, major      |  |  |  |
| Point Map   | information from    | updated as Field  | SEB        | roads, Service Center       |  |  |  |
|             | GPS and digital     | Offices provide   |            | locations, national grid,   |  |  |  |
|             | photos defining the | data.             |            | and major geographical      |  |  |  |
|             | hurricane impact.   |                   |            | features.                   |  |  |  |
|             |                     | After Landfa      |            |                             |  |  |  |
| Landsat     | Compares previous   | Approximately     | GIS        | Satellite imagery, county   |  |  |  |
| Comparisons | month imagery by    | 16 calendar       | specialist | boundary, and digitized     |  |  |  |
|             | county or localized | days after event. |            | path location.              |  |  |  |
|             | areas of concern.   | Requires before   |            |                             |  |  |  |
|             |                     | and after         |            |                             |  |  |  |
|             |                     | satellite images. |            |                             |  |  |  |
| FSA Map     | Identifies farms    | If needed based   | CED and    | Current NAIP, CLU, and      |  |  |  |
| Series      | impacted by         | on the situation. | producers  | national grid.              |  |  |  |
|             | standing or flood   |                   | impacted   |                             |  |  |  |
|             | water.              |                   |            |                             |  |  |  |
| Report      | PowerPoint          | Compiled          | SEB        | Maps in this table,         |  |  |  |
|             | overview of         | before SEB        |            | statistics from analysis,   |  |  |  |
|             | Hurricane Damage    | Meeting.          |            | digital photos, news        |  |  |  |
|             | Report.             |                   |            | articles, and other related |  |  |  |
|             |                     |                   |            | information. Includes       |  |  |  |
|             |                     |                   |            | images submitted by         |  |  |  |
|             |                     |                   |            | local offices to document   |  |  |  |
|             |                     |                   |            | extent, scope, and          |  |  |  |
|             |                     |                   |            | magnitude of the event.     |  |  |  |

#### A Overview

Although defining a drought event can be difficult, the basic premise is the deficiency of precipitation over a period of time compared to normal conditions. Drought conditions take time to develop and can last for long periods. In addition, drought conditions may be localized in a small area or persist across many States.

Determining impact to agriculture can be complicated. Many factors must be considered, such as timing of precipitation in relation to the growing season, wind, and temperature. Common agricultural losses for drought include:

- crops
- grazing/pasture losses
- water resources.

GIS analysis is effective in assessing impacts of a drought event. GIS specialists will assist by monitoring drought events and developing maps and reports in support of emergency management efforts and program administration.

## **B** Data Sources

The following are core data sources for drought.

**Note:** In addition to the following resources, local data is often available and may provide more detailed information.

| Data Source/    | December              | Degames Leastion              | Notos          |
|-----------------|-----------------------|-------------------------------|----------------|
| Resource        | Purpose               | Resource Location             | Notes          |
| CPC             | Various precipitation | http://www.cpc.ncep.noaa.gov  |                |
|                 | and drought outlook   |                               |                |
|                 | maps.                 |                               |                |
| Crop Moisture   | Weekly crop moisture  | http://www.cpc.ncep.noaa.gov  |                |
| Index           | index.                | /products/analysis_monitorin  |                |
|                 |                       | g/regional_monitoring/cmi.gif |                |
| NASS Vegetation | Vegetation condition  | https://nassgeodata.gmu.edu/  | Includes       |
| Condition       | images derived from   | VegScape/                     | comparison     |
|                 | AVHRR NDVI data.      |                               | map from       |
|                 |                       |                               | previous year. |

# **B** Data Sources (Continued)

| Data Source/         |                       |                           |                               |
|----------------------|-----------------------|---------------------------|-------------------------------|
| Resource             | Purpose               | Resource Location         | Notes                         |
| National Integrated  | Comprehensive         | https://www.drought.gov/  |                               |
| Drought Information  | source of drought     | drought/                  |                               |
| System, U.S. Drought | information and       |                           |                               |
| Portal               | data.                 |                           |                               |
| NWS AHPS             | Multiple gridded      | http://water.weather.gov/ | Use the following             |
|                      | precipitation         | precip/download.php       | datasets:                     |
|                      | products.             |                           |                               |
|                      | Cumulative data is    |                           | <ul> <li>Normal</li> </ul>    |
|                      | based on various      |                           | <ul> <li>Departure</li> </ul> |
|                      | timeframes.           |                           | • Percent.                    |
| Palmer Drought       | Access to weekly      | http://www.cpc.ncep.noaa  |                               |
| Severity Index       | Palmer Drought        | .gov/products/analysis_m  |                               |
|                      | Severity Index.       | onitoring/regional_monit  |                               |
|                      |                       | oring/palmer.gif          |                               |
| U.S. Drought Monitor | Access to weekly      | http://droughtmonitor.un  |                               |
|                      | drought level         | l.edu/MapsAndData/Map     |                               |
|                      | shapefiles and        | Archive.aspx              |                               |
|                      | tabular data.         |                           |                               |
| U.S. Drought Monitor |                       | https://www.drought.gov/  |                               |
| Graphics             | monitor statistics in | drought/drought-          |                               |
|                      | a time-series chart   | monitor-graphics          |                               |
|                      | format.               |                           |                               |
| USDA FAS Crop        | Download access to    | https://www.pecad.fas.us  |                               |
| Explorer, MODIS      | regional NDVI         | da.gov/cropexplorer/imag  |                               |
| NDVI Image Gallery   | composites and        | eview.aspx?regionid=us&   |                               |
|                      | NDVI departure        | product=modis             |                               |
|                      | from 5-year           |                           |                               |
|                      | average.              |                           |                               |

# C Best Practices for Analysis

Typical analysis requires the GIS specialist to complete the following processes and tasks:

- attribute and spatial queries
- data manipulation
- spatial interpolation
- union and intersect overlay operations.

The following table provides specific analysis steps associated with disaster response and reporting during a drought event.

**Note:** The extent and duration of a drought event will often dictate the time period and spatial analysis techniques to be applied.

| Step | Action                                         | Purpose                                                                               | Notes                                                                                                    |
|------|------------------------------------------------|---------------------------------------------------------------------------------------|----------------------------------------------------------------------------------------------------|
| 1    | Download USDM weekly shapefile.                | To evaluate the extent<br>and intensity of the<br>drought event.                      | Archive in F:\geodata\disaster_events\ USDM folder.                                                                                                    |
|      |                                                | • For requests for managed haying and grazing on CRP and prevented planting purposes. |                                                                                                    |
| 2    | Clip CLU based on the weekly USDM shapefile.   | Overview of the types of acreage affected.                                            | Display CLU's by land class code.                                                                                                    |
| 3    | Join acreage report data to CLU.               | Allows for displaying specific crops and acreage reported as failed.                  | For large events, summarize failed acreage at the county level.                                                                                                    |
| 4    | Interpolate NWS<br>AHPS<br>precipitation data. | Displays percent of normal and departure from normal precipitation estimates.         | Use "Departure" and "Percent" datasets.  Timeframes available are previous 7, 14, 30, 60, 90, and 180 calendar days. Month, year, and water year to date is also available. Determine appropriate timeframe based on time of year, length of drought, and local conditions. |

## **D** Maps and Reports

Maps and reports are needed to assess impacts to agriculture and support various reporting requirements at the local, State, and national level. See 1-SEM for guidance when including maps with disaster situation reports.

**Note:** Maps containing CLU, CRP, or acreage report data are for internal FSA distribution **only**. Cropland and other land use data may be included on maps for use outside of Service Center Agencies only if data has been sufficiently aggregated to secure data according to the 2008 Farm Bill, Section 1619. Guidance about protected data can be found in 2-INFO.

See this table for maps and reports as they relates to drought events.

|                           |                   | Primary   |                             |
|---------------------------|-------------------|-----------|-----------------------------|
| Map/Report Description    | Timeframe         | Recipient | Notes                       |
| General overview of areas | Update weekly.    | SED and   |                             |
| impacted by drought.      |                   | CED.      |                             |
| Assemble supplemental     | Bi-weekly.        | SED and   | CPC drought outlook,        |
| maps and graphics from    |                   | CED.      | NASS vegetation condition,  |
| other sources.            |                   |           | CPC precipitation outlook,  |
|                           |                   |           | Crop Moisture Index, etc.   |
| Precipitation (percent of | Monthly.          | SED and   | More frequent updates may   |
| normal and departure from |                   | CED.      | be needed depending on      |
| normal).                  |                   |           | normal precipitation        |
|                           |                   |           | amounts.                    |
| NDVI and NDVI departure   | Monthly.          | SED.      |                             |
| from average.             |                   |           |                             |
| Land use map based on     | Update throughout | SEB and   | For large events,           |
| CLU, identifying failed   | growing season.   | CEB.      | summarize failed acreage at |
| acreage.                  |                   |           | the county level.           |
| Map of approved haying    | Update as needed. | SEB.      | Include effective dates.    |
| and grazing on CRP.       |                   |           |                             |
| Tabular report of failed  | Update throughout | SEB and   |                             |
| acreage by crop type and  | growing season.   | CEB.      |                             |
| intended use.             |                   |           |                             |

## 959 Wildfires

#### A Overview

Wildfires are a major threat to agriculture and generally occur with little or no notice. Wildfires vary in size, are unpredictable, and have the potential to spread quickly. While row crops are usually not affected, grass, rangeland, and timber losses can be significant.

Common agricultural losses for wildfires include:

- barns and other structures
- equipment and machinery
- feed and hay supplies
- fences
- grazing/pasture losses
- livestock
- timber
- watering systems.

GIS analysis is effective in assessing damage and losses caused by wildfires. GIS specialists will assist in wildfire-related activities by tracking wildfire events, compiling imagery, and developing maps and reports in support of emergency management efforts and program administration.

## **B** Data Sources

The following are wildfire data resources for GIS specialists.

**Note:** In addition to the following resources, local data is often available and may provide more detailed information.

| Data Source    | Purpose                    | Resource Location            | Notes |
|----------------|----------------------------|------------------------------|-------|
| FS Active Fire | Access to daily MODIS      | https://fsapps.nwcg.gov/afm/ |       |
| Mapping        | imagery and fire detection |                              |       |
|                | shapefiles. Available      |                              |       |
|                | shapefiles include MODIS   |                              |       |
|                | fire detections for the    |                              |       |
|                | previous 7 days, and       |                              |       |
|                | cumulative fire detections |                              |       |
|                | for the year, are updated  |                              |       |
|                | hourly.                    |                              |       |

# **B** Data Sources (Continued)

| Data Source     | Purpose                   | Resource Location          | Notes                      |
|-----------------|---------------------------|----------------------------|----------------------------|
| Fire Data Web   | Access to several WMS     | https://fsapps.nwcg.gov/af | Create a WMS or            |
| Services        | and WFS for MODIS         | m/wms.php                  | WFS server                 |
|                 | fire-related products.    |                            | connection in              |
|                 | -                         |                            | ArcMap.                    |
| FS Burned Area  | Access to burn severity   | https://fsapps.nwcg.gov/af |                            |
| Reflectance     | data for selected fires.  | m/baer/download.php        |                            |
| Classifications | Burned area reflectance   |                            |                            |
|                 | classifications data has  |                            |                            |
|                 | 4 classes; high,          |                            |                            |
|                 | moderate, low, and        |                            |                            |
|                 | unburned.                 |                            |                            |
| GeoMAC          | Access to fire perimeter  | http://rmgsc.cr.usgs.gov/o |                            |
|                 | shapefiles.               | utgoing/GeoMAC             |                            |
| GeoMAC          | Access to several         | http://www.geomac.gov      | Create a WMS               |
|                 | wildfire related datasets |                            | server connection in       |
| WMS and WFS     | through ArcMap            |                            | ArcMap using 1 of          |
| Service         | including satellite       |                            | the services listed at     |
|                 | detected fires and fire   |                            | https://fsapps.nwcg.       |
|                 | perimeters.               |                            | gov/afm/wms.php            |
| GloVis          | Access to several types   | http://glovis.usgs.gov     |                            |
|                 | of imagery including      |                            |                            |
|                 | Landsat.                  |                            |                            |
| USGS HDDS       | Access to pre- and        | https://hddsexplorer.usgs. | A log-in account           |
| Explorer        | post-event imagery for    | gov/                       | <b>must</b> be established |
|                 | selected disaster events. |                            | to access restricted       |
|                 |                           |                            | data and can be            |
|                 |                           |                            | requested on the           |
|                 |                           |                            | website. See               |
|                 |                           |                            | Exhibit 204.               |

# **B** Data Sources (Continued)

| Data Source                                        | Purpose                                                                                 | Resource Location                                                                            | Notes                                                                                                    |
|----------------------------------------------------|-----------------------------------------------------------------------------------------|----------------------------------------------------------------------------------------------|----------------------------------------------------------------------------------------------------|
| NOAA                                               | Access to several<br>fire-related<br>datasets through<br>ArcMap,<br>including satellite |                                                                                              | Create a server connection in ArcMap.                                                                                |
| USDA FAS Crop<br>Explorer, MODIS<br>Rapid Response | analyzed fires. Access to daily MODIS imagery.                                          | https://www.pecad.fas.usda.gov/<br>cropexplorer/imageview.aspx?re<br>gionid=us&product=modis |                                                                                                    |
| USGS Earth<br>Explorer                             | Access to several types of imagery including Landsat and SPOT.                          | http://earthexplorer.usgs.gov                                                                | A log-in account must be established to access restricted data and can be requested on the website. See Exhibit 205. |
| USGS Landsat<br>Acquisition<br>Schedule            | Landsat 5 and<br>Landsat 7<br>acquisition<br>schedule.                                  | http://landsat.usgs.gov/tools_acq.<br>php                                                    |                                                                                                    |

# C Best Practices for Analysis

Typical wildfire analysis requires the GIS specialist to complete the following tasks:

- attribute and spatial queries
- data manipulation
- heads-up digitizing
- process GPS data
- process satellite imagery
- union and intersect overlay operations.

# C Best Practices for Analysis (Continued)

The following table provides specific analysis steps associated with disaster response and reporting during and after a wildfire event.

**Note:** The location and size of a wildfire will often dictate the time period involved and spatial analysis techniques to be applied.

| Step | Action               | Purpose             | Notes                                                        |
|------|----------------------|---------------------|--------------------------------------------------------------|
| 1    | Acquire and          | To evaluate the     | MODIS should only be used when                               |
|      | process satellite    | location and        | preparing initial estimates and maps when                    |
|      | imagery.             | spatial extent of   | other imagery is not available. Do not use                   |
|      |                      | the wildfire.       | in detailed analysis or program                              |
|      |                      |                     | administration.                                              |
|      |                      | Higher resolution   |                                                              |
|      |                      | imagery can also    | When using MODIS, the 7, 2, 1 False Color                    |
|      |                      | be used in          | product is recommended.                                      |
|      |                      | program             |                                                              |
|      |                      | implementation,     | When using Landsat imagery, the 7, 4,                        |
|      |                      | such as ECP.        | 2 band combination is recommended.                           |
| 2    | Determine the fire   | Essential for       | This task is typically accomplished by                       |
|      | perimeter.           | detailed analysis.  | heads-up digitizing from satellite imagery.                  |
|      |                      |                     |                                                              |
|      |                      |                     | Accuracy may be supplemented or validated                    |
|      |                      |                     | with GPS data collected by field personnel.                  |
|      |                      |                     | Davinastana fan langan finas ana aftan                       |
|      |                      |                     | Perimeters for larger fires are often available from GeoMAC. |
| 3    | Clip CLU based on    | Necessary to        | When possible, join acreage report data to                   |
| 3    | the fire perimeter   | determine           | the CLU layer before intersecting with the                   |
|      | layer.               | affected acreage.   | fire perimeter layer.                                        |
|      | layer.               | affected acreage.   | The permitter layer.                                         |
|      |                      |                     | Depending on the location and scale of the                   |
|      |                      |                     | event, join acreage report data at either the                |
|      |                      |                     | tract or field level.                                        |
| 4    | Calculate affected   | Data and statistics |                                                              |
|      | acreage and          | to support various  | by crop and intended use.                                    |
|      | summarize by land    | reporting           |                                                              |
|      | class code.          | requirements.       |                                                              |
| 5    | Intersect other      | Data and statistics |                                                              |
|      | layers such as       | to support various  |                                                              |
|      | grazing allotments   | reporting           |                                                              |
|      | or CRP with the fire | requirements.       |                                                              |
|      | perimeter, as        |                     |                                                              |
|      | needed.              |                     |                                                              |

## **D** Maps and Reports

Maps and reports are needed to assess impacts to agriculture and support various reporting requirements at the local, State, and National level. Since wildfires have the potential to last several weeks, maps and reports should be updated as needed. See 1-SEM for additional requirements when including maps with disaster situation reports.

**Note:** Maps containing CLU, CRP, or acreage report data are for internal FSA distribution **only**. Cropland and other land use data may be included on maps for use outside of Service Center Agencies only if data has been sufficiently aggregated to secure data according to the 2008 Farm Bill, Section 1619. Guidance about protected data can be found in 2-INFO.

See this table for maps and reports for wildfire events.

|                              |                     | Primary   |                              |
|------------------------------|---------------------|-----------|------------------------------|
| Map/Report Description       | Timeframe           | Recipient | Notes                        |
| General overview of wildfire | Day of or next      | SED and   | Display initial wildfire     |
| activity (State or county    | workday after       | CED.      | activity as point data until |
| level, as appropriate).      | event.              |           | fire perimeter is available. |
| Initial fire perimeter.      | One or 2 calendar   | SED, CED, | Can be estimated using       |
|                              | days after event.   | and CEB.  | MODIS imagery.               |
| Land use map based on        | When wildfire       | SEB and   | When possible, include       |
| CLU.                         | perimeter is        | CEB.      | acreage report data.         |
|                              | determined.         |           |                              |
| Maps showing other acreage   | When wildfire       | SEB and   |                              |
| affected, such as CRP and    | perimeter is        | CEB.      |                              |
| grazing allotments.          | determined.         |           |                              |
| Tabular report of affected   | When wildfire       | SEB and   | When possible, acreage       |
| acreage by land class code.  | perimeter is        | CEB.      | should also be               |
|                              | determined.         |           | summarized by crop type      |
|                              |                     |           | and intended use.            |
| Updated fire perimeter.      | After imagery is    | SEB and   | Use Landsat, SPOT, or        |
|                              | available or        | CEB.      | AWiFS 56-Meter               |
|                              | perimeter data is   |           | imagery.                     |
|                              | provided from other |           |                              |
|                              | sources.            |           |                              |

# 960 Earthquakes

#### A Overview

Earthquakes are destructive events that arrive with little or no notice. The damage inflicted by an earthquake can be devastating in areas that are directly impacted by the event in terms of infrastructure damage. Crop damage for most types of earthquakes is a secondary concern because only those directly adjacent to the epicenter are typically destroyed. Damage moving out from the epicenter is moderated by distance and terrain type. Crops, farms, equipment, infrastructure, and lives can be wiped out in an instant during an earthquake, but the major damage is also associated with secondary events such as levee breaks, flooding, fires, and loss of infrastructure connections.

Common agricultural losses for earthquakes include:

- barns and other structures
- crops
- ditches
- equipment and machinery
- feed and hay supplies
- fences
- fish hatcheries
- forests
- grazing/pasture losses
- homes
- infrastructure damage or destruction
- irrigation infrastructure
- levees and dams
- livestock
- nurseries
- pipelines
- ranches
- transportation infrastructure
- utilities.

GIS analysis is very effective in assessing damage and losses caused by earthquakes. GIS specialists will assist in earthquake-related program administration, disaster recovery, and tracking. The assistance will include tracking and compiling earthquake data, imagery analysis, HAZUS-MH support, and map development in support of emergency management efforts for FSA support and recovery of events impacting agriculture.

# **B** Data Sources

The following are earthquake data resources for GIS specialists.

**Note:** In addition to the following resources, local data is often available from many State agencies and may provide more detailed information.

| Data Source    | Purpose                 | Resource Location              | Notes                                           |
|----------------|-------------------------|--------------------------------|-------------------------------------------------|
| Advanced       | Access to accurate and  | http://earthquake.usgs.gov/mo  |                                                 |
| National       | timely information      | nitoring/anss                  |                                                 |
| Seismic        | products for seismic    |                                |                                                 |
| System         | events, including their |                                |                                                 |
|                | effects on buildings    |                                |                                                 |
|                | and structures, and     |                                |                                                 |
|                | employing modern        |                                |                                                 |
|                | monitoring methods      |                                |                                                 |
|                | and technologies.       |                                |                                                 |
| USGS Latest    | Shows an interactive    | https://earthquake.usgs.gov/ea |                                                 |
| Earthquakes    | web map of the latest   | rthquakes/map/                 |                                                 |
|                | earthquakes.            |                                |                                                 |
| USGS           | USGS historic           | https://earthquake.usgs.gov/ea |                                                 |
| Earthquake     | inventory of            | rthquakes/browse/              |                                                 |
| Lists, Maps    | earthquakes, including  |                                |                                                 |
| and Statistics | maps, statistics, and   |                                |                                                 |
|                | history of earthquakes  |                                |                                                 |
|                | in the U.S.             |                                |                                                 |
| GloVis         | Access to several       | http://glovis.usgs.gov         |                                                 |
|                | types of imagery,       |                                |                                                 |
|                | including Landsat and   |                                |                                                 |
| 11 A 77 1 G    | MODIS.                  |                                | 11 4 77 1 1 2 1 4 1 1 1 1 1 1 1 1 1 1 1 1 1 1 1 |
| HAZUS-MH       | HAZUS-MH data           |                                | HAZUS-MH                                        |
|                | disks have seismic      |                                | information at                                  |
|                | zones and software      |                                | http://hazus.org.                               |
|                | models for assessing    |                                |                                                 |
| HCCC HDDC      | earthquake damage.      | 1.44                           | A 1 :                                           |
| USGS HDDS      | Access to pre- and      | https://hddsexplorer.usgs.gov/ | A log-in account                                |
| Explorer       | post-event imagery for  |                                | must be                                         |
|                | selected disaster       |                                | established to                                  |
|                | events.                 |                                | access restricted                               |
|                |                         |                                | data and can be                                 |
|                |                         |                                | requested on the                                |
|                |                         |                                | website. See <b>Exhibit 204</b> .               |
|                |                         |                                | EXHIDIT 204.                                    |

# **B** Data Sources (Continued)

| Data Source    | Purpose                        | Resource Location         | Notes              |
|----------------|--------------------------------|---------------------------|--------------------|
| HSIP Gold      | A unified homeland             | https://gii.dhs.gov/HIFL  |                    |
|                | infrastructure geospatial data | <b>D</b> /                |                    |
|                | inventory assembled by NGA     |                           |                    |
|                | in partnership with the        |                           |                    |
|                | Homeland Infrastructure        |                           |                    |
|                | Foundation-Level Data          |                           |                    |
|                | community for common use       |                           |                    |
|                | by the Homeland Security,      |                           |                    |
|                | Homeland Defense and           |                           |                    |
|                | Emergency Preparedness, and    |                           |                    |
|                | response and recovery          |                           |                    |
|                | communities.                   |                           |                    |
| The National   | Map and tabular placement of   | http://hisz.rsoe.hu/alert |                    |
| Association of | 3                              | map/index2.php            |                    |
| Radio Distress | ongoing around the world.      |                           |                    |
| USGS           | State-level summaries of       | https://earthquake.usgs.  |                    |
| Earthquake     | earthquake information, maps,  | gov/earthquakes/byregi    |                    |
| Information    | and other earthquake-related   | on/                       |                    |
| by Region      | data or links.                 |                           |                    |
| USDA FAS       | Access to daily MODIS          | http://www.pecad.fas.us   |                    |
| Crop Explorer  | imagery.                       | da.gov/cropexplorer/mo    |                    |
|                |                                | dis_summary               |                    |
| USGS Earth     | Access to several types of     | http://earthexplorer.usg  | A log-in account   |
| Explorer       | imagery, including Landsat     | s.gov                     | must be            |
|                | and SPOT.                      |                           | established to     |
|                |                                |                           | access restricted  |
|                |                                |                           | data and can be    |
|                |                                |                           | requested on the   |
|                |                                |                           | website. See       |
|                |                                |                           | Exhibit 205.       |
| USGS           | USGS general information       | http://earthquake.usgs.   | Provides links to  |
| Earthquakes    | following current earthquake   | gov/earthquakes           | really simple      |
|                | events.                        |                           | syndication feeds, |
|                |                                |                           | maps, earthquake   |
|                |                                |                           | reporting,         |
|                |                                |                           | notifications      |
|                |                                |                           | signups, and       |
|                |                                |                           | seismogram         |
|                |                                |                           | displays.          |

## **B** Data Sources (Continued)

| Data Source    | Purpose                       | Resource Location             | Notes |
|----------------|-------------------------------|-------------------------------|-------|
| USGS           | USGS general information      | https://earthquake.usgs.gov/  |       |
| Earthquakes    | following current earthquake  | earthquakes/byregion/         |       |
| Regional       | events displayed regionally.  |                               |       |
| USGS Seismic   | Data for past events that     | https://earthquake.usgs.gov/  |       |
| Hazard Mapping | document historical           | hazards/hazmaps/              |       |
|                | earthquakes.                  |                               |       |
| USGS Landsat   | Landsat 5 and Landsat 7       | http://landsat.usgs.gov/tools |       |
| Acquisition    | acquisition schedule.         | _acq.php                      |       |
| Schedule       |                               |                               |       |
| USGS Shakemap  | USGS information and          | https://earthquake.usgs.gov/  |       |
| Products       | summary data for earthquake   | data/                         |       |
|                | information collected by year |                               |       |
|                | and event.                    |                               |       |
| USGS           | Maps that depict shaking      | https://earthquake.usgs.gov/  |       |
| Earthquake     | intensity.                    | scenarios/                    |       |
| Scenarios      |                               |                               |       |

## **C** Best Practices for Analysis

Earthquakes typically exhibit damage along a slipped fault that radiates damage from the epicenter. Damage and strength of the earthquake are correlated with the earthquake's measured Richter Magnitude Scale. Events with magnitudes of over 4.5 are measured worldwide and typically result in damage that can be quantified. The damage inflicted by an earthquake can be analyzed and correlated using geospatial techniques that assist FSA in addressing damage assessments for the agricultural community within a given area impacted by an earthquake. Typical earthquake analysis may require that the GIS specialist complete the following tasks:

- classify soil types
- create epicenter analysis based on earthquake locations
- create thematic maps to summarize various aspects of the data
- identify seismic zones and fault lines
- identify slope risks using triangulated irregular network, digital elevation model, or LiDAR data

## **C** Best Practices for Analysis (Continued)

- insert buffer zones around line and area layers
- perform attribute and spatial queries
- perform table manipulations
- perform union and intersect overlay operations
- use HAZUS-MH to model earthquake scenarios.

The geospatial officer will use spatial analysis to better understand and depict damage for earthquakes by completing the following steps.

**Note:** The damage inflicted by an earthquake will often dictate the period of time and spatial analysis techniques that will need to be applied. GIS specialists should have staged data and scenarios based on real-time exercises completed in preparation for the eventual need to respond to an earthquake event. See **paragraph 927**.

Complete the following steps to **prepare** for an event.

| Step | Action                           | Purpose                  | Notes                   |
|------|----------------------------------|--------------------------|-------------------------|
| 1    | Identify Seismic zones and known | Identifies what areas    |                         |
|      | fault lines Statewide.           | to focus HAZUS-MH        |                         |
|      |                                  | earthquake scenarios.    |                         |
| 2    | Run HAZUS-MH scenarios for       | Prepare State and        | GIS specialists may     |
|      | earthquake in high risk areas.   | County Offices with      | practice using the      |
|      |                                  | scenarios.               | HAZUS-MH software       |
|      |                                  |                          | to become proficient.   |
| 3    | Identify areas of high risk from | Identifies areas of high | Targets focus areas for |
|      | previous earthquakes.            | risk in a county.        | planning purposes.      |
| 4    | Assemble earthquake monitoring   | Preload the websites     |                         |
|      | websites.                        | so they can be used.     |                         |

# C Best Practices for Analysis (Continued)

Complete the following steps after an event.

| Step | Action                                                  | Purpose                  | Notes                      |
|------|---------------------------------------------------------|--------------------------|----------------------------|
| 1    | Identify area impacted by                               |                          |                            |
|      | earthquake and intensity.                               |                          |                            |
| 2    | Plot earthquake epicenter.                              |                          |                            |
| 3    | Identify earthquake damage areas.                       |                          |                            |
| 4    | Complete HAZUS-MH scenario real-time using actual data. |                          |                            |
| 5    | Request Field Offices to collect                        | Support information      | Used in APLN requests      |
|      | GPS points and digital photos.                          | for disaster requests.   | and Secretarial disasters. |
| 6    | Plot field GPS points and add to                        | Assists in developing    |                            |
|      | map document.                                           | damage reports.          |                            |
| 7    | Use hot links to include GPS point                      | Overview information     | Used in APLN requests      |
|      | data linked with digital photos.                        | for overall damage.      | and Secretarial disasters. |
| 8    | Determine best imagery available                        | Imagery analysis.        | Possible data sources are  |
|      | before and after.                                       |                          | SPOT, LandSat TM           |
|      |                                                         |                          | (30-Meter), AWiFS          |
|      |                                                         |                          | (56-Meter), or MODIS       |
|      |                                                         |                          | (250-Meter).               |
| 9    | Intersect CLU with earth quake                          | Quantify damage to       | Intersect in ArcToolbox.   |
|      | area.                                                   | cropland and             |                            |
|      |                                                         | agricultural structures. |                            |
| 10   | Identify proximity risk to Service                      | Status reports.          |                            |
|      | Centers.                                                |                          |                            |
| 11   | Identify proximity risk to FSA staff home locations.    | Status reports.          |                            |

# **D** Presentation of Analysis Results

In the aftermath of an earthquake, maps and reports can be used to help assess impacts to agriculture and support various reporting requirements at the local, State, and National level. The purposes of the maps and report analysis are to:

- assess possible structural impacts or damaged concerning agriculture
- assist in coordinating efforts with Field Offices, SEB's, and CEB's in assessing and completing LAR's

# **D** Presentation of Analysis Results (Continued)

- evaluate the location and spatial extent of damage
- identify areas of risk for Service Center employees
- identify Service Center areas of risk
- implement and support State and County Emergency Operations Plans and cooperative activities
- pinpoint affected areas of damage as they relates to CLU.

**Note:** Maps containing CLU and CRP are for internal FSA distribution **only**. If data is sufficiently aggregated, cropland and other land use data may be included on maps for use outside of Service Center Agencies. Guidance about protected data can be found in 2-INFO.

This table provides maps and reports for earthquakes.

| Earthquake<br>Severity | Task                         | Completion<br>Timeframe | Primary<br>Product<br>Recipients | Primary Data<br>Sources and<br>Resource sites |
|------------------------|------------------------------|-------------------------|----------------------------------|-----------------------------------------------|
| 3.0 magnitude          | Complete                     | Next workday            | -                                | County boundaries.                            |
| and greater            | Earthquake<br>Epicenter Map. | after event.            | CED.                             |                                               |

# **D** Presentation of Analysis Results (Continued)

|                  |                     |                         | Primary     | Primary Data                  |
|------------------|---------------------|-------------------------|-------------|-------------------------------|
| Earthquake       | Task                | Completion<br>Timeframe | Product     | Sources and<br>Resource sites |
| Severity         |                     |                         | Recipients  |                               |
| 5.0 magnitude    | Complete            | Next workday            | CED and     | HAZUS-MH                      |
| and greater with | Earthquake Event    | after event.            | CEB.        | scenario, county              |
| impacts to       | Overview Map, if    |                         |             | boundary, national            |
| agriculture      | needed based on the |                         |             | grid, major roads,            |
|                  | situation.          |                         |             | Service Center                |
|                  |                     |                         |             | locations, and major          |
|                  |                     |                         |             | geographical                  |
|                  |                     |                         |             | features                      |
|                  | Complete Damage     | Completed and           | CEB and     | County boundary,              |
|                  | and Destruction     | updated as local        | SEB.        | major roads, Service          |
|                  | Point Map, if       | offices provide         |             | Center locations,             |
|                  | needed based on the | field data.             |             | national grid, and            |
|                  | situation.          |                         |             | major geographical            |
|                  | ~                   |                         | ~~~         | features                      |
|                  | Complete Landsat    | Approximately           | GIS         | Satellite imagery,            |
|                  | Map, if needed      | 16 calendar days        | specialist. | county boundary,              |
|                  | based on the        | after event.            |             | and digitized path            |
|                  | situation.          | Requires before         |             | location.                     |
|                  |                     | and after               |             |                               |
|                  | ~ 1 == 1.           | satellite images.       |             | G 311 TD GT 11                |
|                  | Complete FSA Map    | Defines farms           | CED and     | Current NAIP, CLU,            |
|                  | Series, if needed   | impacted by             | producers   | tornado path,                 |
|                  | based on the        | standing or flood       | impacted.   | national grid.                |
|                  | situation.          | water.                  |             |                               |
|                  | PowerPoint          | Compiled before         | SEB.        | Maps in this table,           |
|                  | overview of         | SEB Meeting.            |             | statistics from               |
|                  | Earthquake          |                         |             | analysis, digital             |
|                  | Damage Report.      |                         |             | photos, news                  |
|                  |                     |                         |             | articles, and other           |
|                  |                     |                         |             | related information.          |

# Reports

None.

# **Forms**

This table lists all forms referenced in this handbook.

| Number        | Title                                                               | Display<br>Reference | Reference                 |
|---------------|---------------------------------------------------------------------|----------------------|---------------------------|
| AD-700        | Procurement Request                                                 | Reference            | 296                       |
| AD-2017       | Service Center Information Management<br>System (SCIMS) Access Form |                      | Ex. 9, 10                 |
| CCC-505       | Voluntary Permanent Base Acres<br>Reduction                         |                      | 506, Ex. 130              |
| CCC-517       | Tract Redistribution Form                                           |                      | 506                       |
| FSA-13-A      | System Access Request Form                                          |                      | 51, Ex. 9, 10             |
| FSA-156EZ     | Abbreviated 156 Farm Record                                         |                      | Ex. 98                    |
| FSA-159       | Request for Supplies, Forms, and/or Publications                    |                      | 310                       |
| FSA-409       | Measurement Service Record                                          |                      | 249                       |
| FSA-409A      | Measurement Service Request Register                                |                      | 249                       |
| FSA-578       | Report of Acreage                                                   |                      | 50, 134, 136,<br>146, 251 |
| FSA-858       | Determining if a Wetland May Be Present                             |                      | 872                       |
| NRCS-CPA-026  | Highly Erodible Land and Wetland Conservation Determination         |                      | 71, Ex. 14, 23            |
| NRCS-CPA-026E | Highly Erodible Land and Wetland<br>Conservation Determination      |                      | Ex. 21                    |

# **Abbreviations Not Listed in 1-CM**

The following abbreviations are not listed in 1-CM.

| Approved     |                                      |                       |
|--------------|--------------------------------------|-----------------------|
| Abbreviation | Term                                 | Reference             |
| AD           | Active Directory                     | 46, 48, 102, Ex. 5, 8 |
| ADS          | Authoritative Data Source            | 30, 31, 61            |
| ADUC         | Active Directory Users and Computers | 48, Ex. 8             |
| AGOL         | ArcGIS Online                        | Text and Exhibits     |

# **Abbreviations Not Listed in 1-CM (Continued)**

| Approved     |                                                   |                      |
|--------------|---------------------------------------------------|----------------------|
| Abbreviation | Term                                              | Reference            |
| AHPS         | Advanced Hydrologic Prediction Service            | 954, 957, 958,       |
|              |                                                   | Ex. 211              |
| AMT          | Access Management                                 | Ex. 9, 10            |
| APLN         | Administrator Physical Loss Notification          | 602, 927, 954, 956,  |
|              |                                                   | 957, 960             |
| ARCPLC       | Agriculture Risk Coverage and Price Loss Coverage | 506, 515, 517, 762,  |
|              |                                                   | Ex. 5, 16, 124, 128  |
| BWEP         | Boll Weevil Eradication Program                   | 146-149              |
| CARS         | Crop Acreage Reporting System                     | Text, Ex. 21, 27     |
| CCMS         | Conservation Contract Maintenance System          | 104, 121-123, 513,   |
|              |                                                   | 517, 518, Ex. 5, 6,  |
|              |                                                   | 16, 25, 128, 130     |
| CEB          | County Emergency Board                            | 762, 925-927, 953,   |
|              |                                                   | 954, 956-960         |
| COLS         | Conservation On-Line System                       | 504, Ex. 2           |
| CPC          | Climate Prediction Center                         | 958                  |
| CRM          | Customer Relationship Management                  | Text and Exhibits    |
| CSV          | comma-separated values                            | 48, 515, 956,        |
|              |                                                   | Exhibits             |
| CTS          | Client Technology Services                        | Text and Exhibits    |
| DFS          | Distributed File System                           | 49                   |
| DGPS         | Differential Global Positioning System            | 278, 308-311, Ex. 2, |
|              |                                                   | 50, 52, 53           |
| DNRGPS       | Department of Natural Resources (MN) GPS          | 312, Ex. 2, 45, 55,  |
|              | Application                                       | 56                   |
| DOQ          | Digital Ortho-Photography                         | Ex. 2, 13, 14        |
| DRT          | Data Remediation Tool                             | 102, 505, Ex. 2, 9,  |
|              |                                                   | 98                   |
| EAD          | Enterprise Active Directory                       | 46                   |
| EAS          | Extensible Authorization System                   | 48                   |
| EDW          | Enterprise Data Warehouse                         | 71, 513-515, 872,    |
| EHEL         |                                                   | Exhibits             |
| EHEL         | exempt from highly erodible land                  | 102, 655             |
| ELA          | Enterprise License Agreement                      | 816, 817, 927        |
| EROS         | Earth Resources Observation and Science           | 872                  |
| ERSR         | Electronic Repository for Security Request        | 48                   |

# **Abbreviations Not Listed in 1-CM (Continued)**

| Approved     |                                                |                      |
|--------------|------------------------------------------------|----------------------|
| Abbreviation | Term                                           | Reference            |
| ESRI         | Environmental Systems Research Institute       | 61, 278, 313, 762,   |
|              |                                                | 816, 927, Exhibits   |
| EXIF         | exchangeable image file format                 | 296, Ex. 61          |
| FFSF         | food feed seed fertilizer                      | 39, 47               |
| FIRM         | flood information rate map                     | 872, Ex. 203         |
| FGDC         | Federal Geographic Data Committee              | 2, 26, 150, 872,     |
|              |                                                | Ex. 2, 12-14, 204,   |
|              |                                                | 205                  |
| FRS          | Farm Records System                            | 505, 506, Ex. 2,     |
|              |                                                | 120, 121, 129        |
| GCS          | Geographic Coordinate System                   | 39, 174, 629,        |
|              |                                                | Ex. 165, 212         |
| GDG          | Geospatial Data Gateway                        | 872                  |
| GDMT         | Geodata Management Team                        | 7, 26, 27, 38, Ex. 5 |
| GET          | GIS Environment Tool                           | 39, 502-504, Ex. 2,  |
|              |                                                | 19, 87, 89, 98       |
| GloVis       | Global Vision                                  | 954-957, 959, 960    |
| GNSS         | Global Navigation Satellite System             | 324, 326-328,        |
|              |                                                | Ex. 2, 48, 62, 64,   |
|              |                                                | 66, 67               |
| GPS          | Global Positioning System                      | 7, 8, 37, 39, 46,    |
|              |                                                | Exhibits             |
| HDDS         | Hazards Data Distribution System               | 872, 954-957, 959,   |
|              |                                                | 960, Ex. 204         |
| HUC          | hydrologic unit code                           | 37, 39, 172, 174,    |
|              |                                                | 175, Ex. 31          |
| IDP          | Individual Development Plan                    | 927                  |
| ISO          | International Organization for Standardization | 61, 63, 105, 116,    |
|              |                                                | 125, 140, 176,       |
|              |                                                | Ex. 2, 11-15         |
| LAR          | Loss Assessment Report                         | 926, 953, 954, 956,  |
|              |                                                | 957, 960             |
| LCC          | land classification code                       | Ex. 18, 166          |
| MESH         | maximum estimated size of hail                 | Ex. 210              |
| NAD83        | North American Datum of 1983                   | 37, 100, Ex. 13,     |
|              |                                                | 59, 60, 165, 212     |
| NAIP         | National Agricultural Imagery Program          | Text, Ex. 5, 44, 59, |
|              |                                                | 65, 89               |
| NCDC         | National Climatic Data Center                  | Ex. 210              |

# **Abbreviations Not Listed in 1-CM (Continued)**

| Approved     |                                                    |                      |
|--------------|----------------------------------------------------|----------------------|
| Abbreviation | Term                                               | Reference            |
| NGA          | National Geospatial-Intelligence Agency            | 872, 960             |
| NHEL         | nonhighly erodible land                            | 102, 655, Ex. 130    |
| NW           | nonwetlands                                        | 113, 114, Ex. 14,    |
|              |                                                    | 21                   |
| NWS          | National Weather Service                           | 872, 953, 954,       |
|              |                                                    | 956-958, Ex. 201,    |
|              |                                                    | 211, 213             |
| OS           | operating system                                   | 48, Ex. 2            |
| PDD          | Program Delivery Division                          | 8, 101, 189, Ex. 16  |
| PDOP         | position of dilution of precision                  | 278                  |
| PLSS         | Public Land Survey System                          | 7, 39, 503, 505,     |
|              |                                                    | 655, Ex. 89, 98,     |
|              |                                                    | 131, 134, 166, 209   |
| QC           | quality control                                    | Text, Ex. 2, 5, 13,  |
|              |                                                    | 21, 22, 24, 26, 126  |
| SAAR         | System Authorization Access Request                | 48, Ex. 9, 10        |
| SAFE         | State Acres for Wildlife Enhancement               | 39, Ex. 186          |
| SAP          | systems, applications, and products                | 102, 104, 123, 124,  |
|              |                                                    | 505, 506, Ex. 2, 5,  |
|              |                                                    | 26                   |
| SBAS         | Satellite-Based Augmentation System                | 309, 328, Ex. 2      |
| SEB          | State Emergency Board                              | 925-927, 954,        |
|              |                                                    | 956-960              |
| SGA          | State Geodata Administrator                        | 26, 27, 30, 38, 46,  |
|              |                                                    | 47, 49, Ex. 2        |
| SLR          | Security Liaison Representative                    | 7, 51, Ex. 9, 10     |
| SNR          | signal to noise ratio                              | 308, Ex. 2, 50       |
| SPC          | Storm Prediction Center                            | 872, 927, 953-956,   |
|              |                                                    | Ex. 201, 210         |
| SSURGO       | Soil Survey Geographic                             | 37, 39, Ex. 2        |
| STORM        | Systematic Tracking for Optimal Risk Management    | 1, 71, 138, 956      |
| TERRA        | Tool for Environmental Resource Results Assessment | Text, Ex. 2, 44, 59, |
|              |                                                    | 87, 212              |
| TIGER        | topologically integrated geographic encoding and   | 39, 174, 175,        |
|              | referencing                                        | Ex. 31               |
| TSD          | Technical Services Division                        | 296                  |

# Reports, Forms, Abbreviations, and Redelegations of Authority (Continued)

# **Abbreviations Not Listed in 1-CM (Continued)**

| Approved     |                                   |                     |
|--------------|-----------------------------------|---------------------|
| Abbreviation | Term                              | Reference           |
| UHEL         | undetermined highly erodible land | 102, 655, 762,      |
|              |                                   | Ex. 18              |
| URL          | uniform resource locator          | 501, Ex. 184, 206,  |
|              |                                   | 210, 213            |
| USB          | universal serial bus              | 312, 325, Ex. 46,   |
|              |                                   | 57, 60, 61          |
| USGS         | Unites States Geological Survey   | Text, Ex. 202, 204, |
|              |                                   | 205                 |
| UTM          | Universal Transverse Mercator     | 37, 39, 100, 325,   |
|              |                                   | 602, 629, Exhibits  |
| WAAS         | Wide Area Augmentation System     | 278, 308-311,       |
|              |                                   | Ex. 2, 51-53        |
| WBD          | Watershed Boundary Dataset        | 174, 175, Ex. 31,   |
|              |                                   | 32                  |
| WFS          | Web Feature Services              | 959                 |
| WMAS         | Web Mercator Auxiliary Sphere     | 278, 313, 602, 818, |
|              |                                   | 819, 890, Ex. 49,   |
|              |                                   | 59, 71, 183, 186    |
| WMS          | Web Map Services                  | 959, Ex. 184        |
| WGS          | World Geodetic System             | 190, 818, Ex. 49,   |
|              |                                   | 65, 183, 186, 201,  |
|              |                                   | 210, 212            |

# **Redelegations of Authority**

None

## **Aggregate Data**

<u>Aggregate data</u> refers to information that is collected from multiple sources, variables, or individuals and is compiled into data summaries or summary reports, typically for the purposes of public reporting or statistical analysis.

### ArcGIS

<u>ArcGIS</u> is GIS for working with maps and geographic information. It is used for creating and using maps, compiling geographic data, analyzing mapped information, sharing and discovering geographic information, and managing geographic information in a database.

## **ArcGIS Online (AGOL)**

<u>AGOL</u> is an online, collaborative web GIS service that allows users to use, create, and share maps, scenes, apps, layers, analytics, and data. Users can access ready-to-use maps, apps, and ESRI's secure cloud.

### Archive

<u>Archive</u> is to place or store data in a data center. Archiving is typically done for long-term preservation of the data and to promote discovery and use of the data.

# **ArcMap**

ArcMap is a desktop GIS mapping software that runs the CLU Maintenance Tool.

#### ArcSDE

<u>ArcSDE</u> (Spatial Database Engine) is a server software system that aims to enable the usage of relational database management system for spatial data. The spatial data may then be used as a part of a geodatabase.

# **Assignment Block**

An <u>assignment block</u> is how information is organized in CRM Farm Records.

#### Attribute

<u>Attribute</u> is data that is related to a geographic feature, such as farm number, tract number, or system calculated acres.

#### **Attribute Field**

An <u>attribute field</u> is a single column of information contained in an attribute table.

## **Attribute Table**

An <u>attribute table</u> is a database, or other tabular file, containing rows and columns. It is used to store nongeospatial data, such as cropping history and system calculated acres, in precise fields that allow the system to quickly find, retrieve, and query the data when prompted by the user.

## **Authoritative Dataset**

An <u>authoritative dataset</u> production data that USDA agencies produce, or have statutory responsibility for and curate for the purpose of the Agencies' mission.

#### **Boll Weevil Data Feature Dataset**

The <u>Boll Weevil data feature dataset</u> is a geospatial representation of all cotton acreage data linked to the corresponding CLU as reported in the CARS application. A detailed crop feature dataset and crop data tables are created by the State GIS Specialist that related the crop data obtained from CARS to CLU using a unique attribute comprised of the administrative State, administrative county, farm number, tract number, and field number.

## Cartography

Cartography is the science or practice of drawing maps.

#### Citrix

<u>Citrix Desktop</u> provides access to an individual virtual desktop on an application server. The hosted desktop environment allows users to access published applications without requiring advanced end-user equipment and allows centralized administration of software and data.

## **CLU Maintenance Tool**

The <u>CLU Maintenance Tool</u> is a custom ArcGIS tool developed by FSA and accessed through the Citrix environment. The CLU Maintenance Tool is used to access the CLU and wetlands outside of CRM Farm Records.

#### **Common Data**

<u>Common data</u> is defined as data jointly owned, used, and managed by the Service Center partners.

- is common to more than 1 of the Service Center Agencies
- originates outside the Service Centers and is maintained for all Agencies by the Service Center data steward or system administrator.

An example of common data include the base geospatial themes, such as NAIP data.

# **Common Land Unit (CLU)**

CLU or field is the smallest unit of land that has a:

- permanent, contiguous boundary
- common land cover and/or land management
- common owner
- common producer association.

## **Configuration Files**

<u>Configuration files</u> contain the TerraSync software configuration information which determines how data is collected, entered, and communicated with external devices. Configuration files are used to ensure that data collected in different ways is consistent. FSA has created configuration files for each U.S. UTM zone.

## **Conservation Priority Area (CPA)**

<u>CPA</u> is a region designated by DAFP that has actual significant adverse water quality, wildlife habitat, air quality, or other natural resource impacts related to agricultural production activities or if the designation helps agricultural producers to comply with Federal and State environmental laws. CPA designations expire after 5 years unless redesignated or can be withdrawn before 5 years at the request of the appropriate State water quality agency or as determined appropriate by DAFP.

## **Coordinate System**

A <u>coordinate system</u> is a system which uses 1 or more numbers, or coordinates, to uniquely determine the position of a point.

#### **CRP Feature Dataset**

The <u>CRP</u> feature dataset is a subset of CLU that represents land currently enrolled in CRP. The CRP feature dataset is created by joining tabular conservation data maintained in CRM Farm Records to CLU using a unique attribute comprised of the administrative State, administrative county, farm number, tract number, and field number.

## **CRP Scenario**

A <u>CRP scenario</u> is used to assess wildlife and environmental benefits specific to land offered into CRP. CRP scenarios are generated in TERRA and are uploaded into COLS to process the CRP offer.

## **Customer Relationship Management (CRM)**

<u>CRM</u> refers to the system within MIDAS which houses the majority of FSA business processes. CRM is designed to offer solutions to improve management of important customer-focused issues and provide superior operational efficiencies.

## **Data Management**

<u>Data management</u> is the development, execution and supervision of plans, policies, programs and practices that control, protect, deliver and enhance the value of data and information assets.

## **Data Remediation Tool (DRT)**

<u>DRT</u> was created in Citrix to assist in the process of synchronizing data between GIS and CRM Farm Records. GIS Specialists will be the administrators of this tool and be able to perform limited edits in Citrix.

#### **Data Remediation Tool (DRT) Administrator**

GIS Specialists will be the <u>DRT Administrator</u> of DRT and be able to perform limited edits in Citrix to remediate discrepancies between GIS and CRM Farm Records.

## **Data Steward**

A <u>data steward</u> is the person most knowledgeable about the resource or program who ensures that pertinent data meets any defined data standards and accurately describes the resource for which they have responsibility. Data stewards are responsible managing data with regard to the informational needs of others.

## **Data Stewardship**

<u>Data stewardship</u> is the process of taking responsibility for a set of data for the well-being of the larger organization, and operating in service to, rather than in control of, those around us.

#### **Database**

A <u>database</u> is a logical collection of interrelated information, managed and stored as a unit, usually on some form of mass-storage system such as a magnetic tape or disk. A GIS database includes data about the spatial location and shape of geographic features recorded as points, lines, areas, pixels, grid cells, or tins as well as their attributes.

#### **Delineate**

<u>Delineate</u> is to indicate the exact position of a border or boundary.

# **Department of Natural Resources GPS Application (DNRGPS)**

<u>DNRGPS</u> software was built to transfer data between the Garmin handheld GPS receivers and GIS software.

## **Detailed Crop Data Feature Dataset**

The <u>Detailed Crop Data feature dataset</u> is a geospatial representation of all reported crop acreages linked to the corresponding CLU as reported in the CARS application. A detailed crop feature dataset and crop data tables are created by the State GIS Specialist that relates the crop data obtained from CARS to CLU using a unique attribute comprised of the administrative State, administrative county, farm number, tract number, and field number.

## **Differential GPS (DGPS)**

<u>DGPS</u> is an enhancement to GPS that provides improved location accuracy. It uses a network of fixed, ground-based reference stations to broadcast the difference between the positions indicated by the GPS satellite systems and the known fixed positions.

# Digital Ortho-Photography (DOQ)

<u>DOQ</u> is a digital representation (map) of an aerial photograph. Ground and land features are accurately located in their true map positions on DOQ. Distortions caused by differences in terrain relief and aerial camera tilt have been removed. Service Centers will use DOQ's as the base map in their GIS.

## **Definitions of Terms Used in This Handbook (Continued)**

## **Digital Photographs**

<u>Digital photographs</u> are digital representations of an aerial photograph.

## **Digitizing**

<u>Digitizing</u> is encoding map features, such as points, lines and polygons, as coordinates in a digital form, that is, using the computer to draw lines and points on a digital map. Field Service Agencies will be digitizing tract/CLU boundaries on top of the digital aerial photography.

# DR 3465 Enterprise Geospatial Data Management

<u>DR 3465 Enterprise Geospatial Data Management</u> identifies ADS as production data that USDA agencies produce, or have statutory responsibility for and curate for the purpose of the Agencies' mission.

#### Farm Records

<u>Farm Records</u> is all tabular data and spatial data associated with a specific FSA farm.

#### **Feature Class**

A <u>feature class</u> in ArcGIS is a collection of geographic features with the same geometry type (point, line, or polygon), the same attributes, and the same spatial reference. Feature classes allow homogeneous features to be grouped into a single unit for data storage purposes, and can also store annotation and dimensions.

#### Field

A <u>field</u> is a part of a farm that is separated from the balance of the farm by a permanent boundary, such as; fences, permanent waterways, woodlands, croplines in cases where farming practices make it probable that this cropline is not subject to change, and other similar features.

#### File Format

<u>File format</u> is the specific organization of information in a digital computer file.

## File Geodatabase

A <u>file geodatabase</u> is a collection of files that can be stored, queried, and managed both spatial and nonspatial data. These are created in ArcGIS.

#### **Firmware**

<u>Firmware</u> is a type of software that provides control, monitoring, and data manipulation of engineered products and systems (i.e. GPS units use firmware).

# **Garmin Waypoints**

<u>Garmin waypoints</u> are used to store and remember locations that are of interest to the Garmin GPS user. They are often use to store intermediate turns and intersections that help define a route to a particular destination.

#### Geo-Reference

<u>Geo-reference</u> is to establish the relationship between coordinates on a paper map (2-dimensional) and known real-world coordinates using longitude and latitude.

## **Geographic Information System (GIS)**

<u>GIS</u> is an application software capable of manipulating, analyzing, and storing spatial or geographic referenced data. GIS will automatically compute distances and acres using imbedded calculation models.

## Geospatial

<u>Geospatial</u> is the relative position of things on the earth's surface.

# **Geospatial Data Lifecycle Plan**

The <u>Geospatial Data Lifecycle Plan</u> is a matrix that establishes a framework of standard terminology and processes for 7 stages of the lifecycle plan, which are Define, Inventory/Evaluate, Obtain, Access, Maintain, Use/Evaluate, and Archive.

The stages associated with the management of the data lifecycle allow stakeholders to assess whether National Geospatial Data Asset data production activities meet business requirements and use best practices that enable shared or common services. The quality assurance and/or QC functions for the data should be included at every stage of the Geospatial Data Lifecycle.

# **Geospatial Data Portfolio**

The <u>Geospatial Data Portfolio</u>, according to OMB Circular A-16 Supplemental Guidance, is the coordination of Federal geospatial data assets and investments of most efficiently support national priorities and government missions. The data assets are the first component of the standard core set of digital spatial information for the Nation that serve as a foundation of users of geographic information.

## **Geospatial Dataset**

A geospatial dataset is a group of similar (geospatial data that has the same spatial reference system) spatial phenomena in a geospatial dataset category and is related to 1 metadata set. A geospatial dataset is often referred to as a feature class, shapefile, layer, theme, or coverage. For example, the geospatial dataset category "hydrography" could contain several geospatial datasets such as hydro (line), water bodies (polygon), and/or gauges (points). Geospatial datasets are defined as either local or national depending on where the standards are established.

## **GIS Assignment Block**

The GIS assignment block is how GIS attributes are organized in CRM Farm Records.

## **GIS Environment Tool (GET)**

<u>GET</u> allows end users to define system variables within Citrix to allow access to GIS data.

# **Global Navigation Satellite System (GNSS)**

<u>GNSS</u> is the standard term for satellite navigation systems that provide geospatial positioning with global coverage. GNSS allows receivers to determine their location accurately using signals transmitted along a line-of-sight path from the satellites to terrestrial receivers. GNSS systems include the United States' GPS, Russian Federation's Global Navigation Satellite System, the European Union's Galileo, and China's Compass system.

## **Global Positioning System (GPS)**

<u>GPS</u> is a satellite-based system developed by the Department of Defense. The GPS consists of 3 segments – a space segment, a control segment, and a user segment. A GPS receiver compares the time a signal was received with the time is was transmitted. The time difference tells the receiver how far away from the satellite it is. By computing the time difference from several satellites, the receiver's position can be triangulated.

# **GPS** Unit

A <u>GPS unit</u> is a device that uses satellite positioning to determine points on the earth and is authorized for all compliance measurement purposes.

## **Ground Compliance**

<u>Ground compliance</u> is an onsite method for determining acreage and updating aerial photography.

**Note:** Ground compliance is done by actually going to the field and measuring the acreage using equipment that can determine the acreage.

## **Definitions of Terms Used in This Handbook (Continued)**

#### **Ground Measurement**

<u>Ground measurement</u> is the technique of find the distance between 2 points on the ground using the chain and is expressed in chains and links.

## **Hosted Feature Service**

A <u>hosted feature service</u> is feature data or non-spatial tables stored in AGOL that can be accessed through web, desktop, or mobile applications. Hosted feature services may be accessed by one or more users or published for public viewing.

# **Legacy Farm Records System (FRS)**

The <u>Legacy FRS</u> refers to the system where historical farm records are stored and used by FSA.

## **Local Data**

<u>Local data</u> is defined as data for which the standards governing its collection, naming and documentation are set locally, (i.e. below the national level). However, nationally defined data can be collected locally; but it is not called "local" data because the standards for its collection were set above the State level. County tax assessor data is an example of a local data type.

# **Map Projection**

<u>Map projection</u> is the conversion of the Earth's 3-dimensional coordinates into a 2-dimensional plane. Since the Earth is round, when it is displayed as a flat map, map projections maintain the integrity of data by shifting the 2-dimensional map to correlate with 3-dimensional longitude and latitude locations.

## **Measurement Service**

<u>Measurement service</u> is the act of identifying the length or area of land using either in-office measurement tools or field ground compliance equipment. A measurement service request is a producer request for any in-office measurement or acreage determination, or any field measurement or acreage determination that is not required by procedure.

### **Measurement Service Fee**

A <u>measurement service fee</u> is a fee set by COC to cover the cost of providing a specific producer service; such as, acreage determinations, bin measurements, and crop appraisals.

# **Measurement Service Request**

A <u>measurement service request</u> is a producer request for any in-office measurement or acreage determination, or any field measurement or acreage determination that is not required by procedure. Included are farm visits to:

- determine exact area designated for specific crop land or land use by the owner, operator, or other tenant
- determine quantity of farm-stored commodities, according to price support procedure
- re-determine measurements of farm-stored production
- make determinations not required to administer a program, such as a crop appraisal.

# **Measuring Wheel**

A <u>measuring wheel</u> is an instrument composed of a handle, wheel, and counter, and is used to measure ground area. As the wheel is moved along the ground, the counter measures the number of revolutions of the wheel.

#### Metadata

<u>Metadata</u> is information that describes a dataset, such that a dataset can be understood, re-used, and integrated with other datasets.

## Metadata Standard

<u>Metadata standard</u> requirements that are intended to ensure correct use and interpretation of the data by its owners and users. Different scientific communities use different set of metadata standards; common examples are FGDC standard and ISO 19115 (ISO geographic information metadata).

#### **Mobile Devices**

A small computing device, typically small enough to be handheld, having a display screen. Mobile devices typically weigh less than 2 pounds and have OS, can run mobile apps, may come equipped wi-fi, Bluetooth, GPS, and picture capabilities, and may play digital video or audio. These devices are typically powered by a lithium battery. For FSA purposes, mobile devices include GPS units and digital cameras.

## **Mosaicked DOQ**

Mosaicked DOQ is a seamless mosaic of all the DOQ's in a single county that has been reformatted to remove visible seam lines, misalignment, and color variations between DOQ's.

# National Agricultural Imagery Program (NAIP)

<u>NAIP</u> is an aerial photography program that acquires ortho-rectified imagery during the "leaf on" peak growing season. Imagery is provided to APFO within 1 month of the end of the flying season for a given State. Service Centers shall use this imagery as a base layer for GIS and to maintain CLU boundaries and complete compliance spot checks.

### **National Data**

<u>National data</u> is defined as data for which the standards for its collection, naming, and documentation have been set at a national level by an agency or jointly by several agencies, or according to the standards of an external agency or organization. National data:

- has international, national, USDA, or agency-wide application
- contains information that is used and/or shared directly in making national program decisions
- is used or shared in multiple agencies, offices, States, or other internal or external organizations. USDA SSURGO soils data is an example of a national data type.

## **Definitions of Terms Used in This Handbook (Continued)**

## Official Acreage

Official acreage is acreage established by FSA as an accurate measure for an area. This acreage is recorded and maintained on photography.

**Note:** Until CLU is certified, the acreage designated official on the hard copy map will be the official acreage. See paragraph 497 if official acreage changes as a result of new photography.

# **Parcel Map**

A <u>parcel map</u> is a basic drawing of the land cadaster for all public and private lands. These are created using information filed at the Town Clerks Office where deeds and surveys are the most commonly found information available.

# **Permanent Boundary**

A <u>permanent boundary</u> is a boundary that is easy to identify but not readily moved, such as a property line, ditch, road, fence, or hedgerow.

## **Permanent Point or Object**

A <u>permanent point or object</u> is a point that is easy to identify and not easily moved, such as a boulder, tree, pole, or fence post.

## Pin, Flag, or Stake

A pin, flag, or stake is an object placed in the ground to mark a point to be surveyed.

## Plat Map

A <u>plat map</u> is drawn to scale, showing the divisions of a piece of land. U.S. General Land Office surveyors drafted township plats of public lands surveys to show the distance and bearing between section corners.

## **Polygon**

A <u>polygon</u> is a figure having multiple line segments connected to form a plane. Polygons are the GIS term for a CLU's boundary.

#### **Definitions of Terms Used in This Handbook (Continued)**

#### **Program Specific Data**

<u>Program specific data</u> is used and maintained by 1 Field Service Center Agency.

#### **Provenance**

<u>Provenance</u> is the History of a data file or data set, including collection, transformations, QC, analyses, or editing.

### **Quality Control (QC)**

<u>QC</u> is testing or other activities designed to identify problems in the data. It is intended to ensure that the data adhere to a defined set of quality criteria.

#### **Raster Data**

<u>Raster data</u> consists of a matrix of cells (or pixels) organized into rows and columns (or a grid) where each cell contains a value representing information.

#### **Reconstitution Workflow**

<u>Reconstitution workflow</u> is an internal message initiated in CRM Farm Records while performing a reconstitution that requires action by the user.

#### Record

A <u>record</u> is a single row of data in an attribute table. Users can define the exact record (row) and field (column) to locate exact program information in the automated system.

#### **Relational Database Management System**

A <u>relational database management system</u> has the ability to access data organized in tabular files that may be related together by a common field (item). It has the capability to recombine the data items from different files, thus providing a powerful tool for locating, updating, and querying information stored in the computer.

#### **Satellite-Based Augmentation System (SBAS)**

<u>SBAS</u> supports wide-area or regional augmentation through the use of additional satellite-broadcast messages. This system is commonly composed of multiple ground stations, located at accurately-surveyed points. The ground stations take measurements of 1 or more of the GNSS satellites, the satellite signals, or other environmental factors which may impact the signal received by the users. Using these measurements, information messages are created and sent to 1 or more satellites for broadcast to the end users.

#### Service Center Location Feature Dataset

The <u>Service Center Location feature dataset</u> identifies the location of a Service Center, State Office, or Program Delivery Point. A single point is used to identify the location regardless of the number of agencies or staff at the location.

#### Shapefile

The <u>shapefile</u> format is a geospatial vector storage format for storing geometric location and associated attribute information. The shapefile format can spatially describe vector features such as points, lines, and polygons. Each item has attributes that describe it.

#### **Shared Data**

<u>Shared data</u> is defined as data owned or managed by a specific Service Center partner, and shared by other partners (i.e., 1 agency maintains the data, while other partner agencies access and use the data). The CLU dataset is an example of the shared data type as it is owned and managed by FSA but shared with NRCS.

#### Signal to Noise Ratio (SNR)

<u>SNR</u> describes beacon receiver performance and can be used to determine whether the unit is processing differential corrections properly. The minimum type of SNR reception should be at least in the 'good' (15-20 SNR) range for all acreage measurements.

#### **Site Inspection**

A <u>site inspection</u> is the act of completing a field visit to verify or inspect field, land, or stored crop conditions. Measurement service for a site inspection may or may not be completed; however, digital pictures, GPS points, and other documentation may be obtained to describe and verify the inspection results.

### **Spatial Data**

<u>Spatial data</u> is information about the location, shape, and relationships of map features, such as roads, fences, barns, feed lots, and other details contained on maps. Spatial data stores the geographic location of features, usually in a longitude and latitude numbering system, with attribute information describing what these features represent.

### **Staking and Referencing**

<u>Staking and referencing</u> is measurement service to identify by field visit specific locations and mark points on permanent and temporary boundaries on a farm. Staking and referencing can be completed by navigating to geospatial data uploaded to a GPS unit or by other means provided in subparagraph 250 D when GPS is not available.

#### **Definitions of Terms Used in This Handbook (Continued)**

#### **State Geodata Administrator (SGA)**

<u>SGA</u> will have access to all geospatial data for the State on the network servers at the Service Centers and State Office, excluding any "sensitive" data identified in the Permissions Matrix. This group will have permissions to read, write, change, and delete folders, subfolders, or individual files by making global changes or changes to individual elements within them. SGA's can create folders and subfolders as necessary.

#### **Symbology**

<u>Symbology</u>, in the context of cartography, is the use of graphical techniques used to represent geographic information on a map.

### Systems, Applications, and Products (SAP)

<u>SAP</u> is a software product designed to manage business data, applications and agreements, and streamline business processes.

#### **Tabular Data**

<u>Tabular data</u> is descriptive information that is stored in rows and columns in a database and can be linked to spatial data.

#### **Temporary Boundary**

A <u>temporary boundary</u> is a boundary that is easy to identify and easily moved, such as a crop line or turn area between fields.

#### **Temporary Fixed Point**

A temporary fixed point is a point that is easy to identify and easily movable.

**Note:** A stake referenced to a permanent point or a permanent point on a permanent boundary is a fixed point.

#### **Tool for Environmental Resource Results Assessment (TERRA)**

<u>TERRA</u> enables FSA employees to create CRP scenarios to assess wildlife and environmental needs specific to land offered into CRP.

#### **TerraSync**

<u>TerraSync</u> is software designed for efficient field GIS data collection and maintenance when using the Trimble Juno 5b Enhanced unit.

#### **TerraSync Data Dictionary File**

A <u>TerraSync Data Dictionary file</u> is a description of the objects to be collected for a particular project or job. It is used by FSA field staff to control the collection of spatial information. Elements of the data dictionary could include point, line and area features, along with their associated attributes.

#### **Theme**

A <u>theme</u> consists of a collection of geographic features (such as roads, rivers, parcels, wildlife sightings, schools, or parks) and the attributes for those features.

#### **3D Differential Location**

When GPS units are used for FSA compliance purposes (measurement service), <u>3D differential location</u> is when the receiver is using at least 4 satellites and a form of differential correction to calculate horizontal position and altitude.

#### Tile Package

A <u>tile package</u> allows a user to create a set of tiles (images) from a map, then use the set of tiles as a base map in ArcGIS applications.

### **Trimble GPS Pathfinder Office**

<u>Trimble GPS Pathfinder Office</u> is the software installed on the computer to manage and process the data collected sing the Trimble Juno 5b Enhanced handheld with TerraSync software. GPS Pathfinder Office is used to interface the GPS unit with the workstation for both data processing and transferring of GPS data.

#### **Unique Data**

<u>Unique data</u> is defined as data owned and managed by a specific Service Center partner but not shared. The data is usually specific to a particular program administered by only 1 agency. Disaster events\fsa\_facilities is an example of a subfolder that contains unique data that is only accessed by a small number of FSA employees.

#### **Vector Data**

<u>Vector data</u> is a representation of the world using points, lines, and polygons.

#### Vertex

A <u>vertex</u> is a point where 2 or more curves, lines, or edges meets. The point where 2 lines meet to form an angle and the corners of a polygon are vertices.

#### **Views**

<u>Views</u> are projected maps that allow the user to display, explore, query, and analyze geographic data in GIS.

#### Wide Area Augmentation System (WAAS)

<u>WAAS</u> is an air navigation aid developed by the Federal Aviation administration to augment the GPS, with the goal of improving its accuracy, integrity, and availability. WAAS uses a network of ground-based reference stations in North America and Hawaii to measure small variations in GPS satellites' signals in the western hemisphere. Measurements from the reference stations are routed to master stations, which queue the received deviation correction and send the correction message to WAAS satellites in a timely manner (every 5 seconds or better). Those satellites broadcast the correction messages back to Earth, where WAAS-enabled GPS receivers use the corrections while computing their positions to improve accuracy.

#### **Windows Mobile Device Center**

<u>Windows Mobile Device Center</u> is a synchronization software program developed by Microsoft. It is designed to synchronize various content between Windows Mobile devices and the Microsoft Windows OS. GIS Specialists must work with a CTS Specialist to install Windows Mobile Device Center software on the workstation before connecting the Trimble Juno 5B Enhanced handheld to it.

#### **GIS Specialist Task Checklist**

#### **A** Introduction

State GIS Specialists have tasks to complete on a weekly, monthly, and yearly basis. These tasks will ensure data availability and the data integrity of the CLU and Farm Records information. This exhibit can be used as a printed or digital checklist to record completion dates of each task. Indicate by date completed when each task is complete.

### **B** Required Weekly Tasks

The following tasks shall be completed by the State GIS Specialist weekly.

| Step | Data Delivery Tasks                 | *Refer  | Week 1 | Week 2 | Week 3 | Week 4 |
|------|-------------------------------------|---------|--------|--------|--------|--------|
|      |                                     | to:*    |        |        |        |        |
| 1    | Export CLU                          | Ex. 99  |        |        |        |        |
| 2    | Convert CLU to Shapefile            | Ex. 100 |        |        |        |        |
| 3    | Deliver CLU to County Servers       | Ex. 101 |        |        |        |        |
| 4    | Archive CLU                         | Par. 71 |        |        |        |        |
|      | <b>Emergency Preparedness Tasks</b> |         |        |        |        |        |
| 5    | During drought events update U.S.   | Par. 39 |        |        |        |        |
|      | Drought Monitor files to            |         |        |        |        |        |
|      | F:\geodata\Disaster_events\USDM     |         |        |        |        |        |

## C Required Monthly Tasks

The following tasks shall be completed by the State GIS Specialist monthly.

|      |                                                          | Date of | *Refer | Date     |
|------|----------------------------------------------------------|---------|--------|----------|
| Step | Data Preparation Tasks                                   | Data    | to:*   | Complete |
| 1    | Merge Statewide CLU                                      |         | Ex. 17 |          |
| 2    | Download Farm Records Data to                            |         | Ex. 16 |          |
|      | c:\geodata\project_data\fsa\frs                          |         |        |          |
|      | Farm Records Contact All View Download                   |         |        |          |
|      | Report.csv                                               |         |        |          |
|      | Farm Records by Crop Level Farm                          |         |        |          |
|      | (EDW0005CFR).csv                                         |         |        |          |
|      | Farm Records by Crop Level Tract                         |         |        |          |
|      | (EDW0005DFR).csv                                         |         |        |          |
|      | • Farm_SOD_State_ <st>_<yyyymmdd></yyyymmdd></st>        |         |        |          |
|      | •*Farm Records Field Level Report                        |         |        |          |
|      | (EDW0005EFR).csv                                         |         |        |          |
|      | Farm Records by Tract Level                              |         |        |          |
|      | (EDW0005BFR).csv                                         |         |        |          |
|      | Farm Records by Farm Level                               |         |        |          |
|      | (EDW0005AFR).csv*                                        |         |        |          |
| 3    | Download Conservation Data to c:\geodata\conservation    |         |        |          |
|      | Farm Records Conservation Contract Report                |         | Ex. 16 |          |
|      | (EDW008FR).csv                                           |         | Ex. 25 |          |
|      | • * * *                                                  |         |        |          |
|      | •*CCMS All Contract EDW0001CCMS 1.1.csv*                 |         |        |          |
| 4    | Download and Unzip Crop Data from GIS SharePoint         |         |        |          |
|      | site or EDW                                              |         | Ex. 16 |          |
|      | • CropData <yyyy>_<yyyymmdd>_<st></st></yyyymmdd></yyyy> |         |        |          |
|      | • BollWeevil_Cotton_ <yyyymmdd>_<st></st></yyyymmdd>     |         | Ex. 30 |          |

## C Required Monthly Tasks (Continued)

|      |                                                       | Date of | *Refer    | Date     |
|------|-------------------------------------------------------|---------|-----------|----------|
| Step | Data Preparation Tasks                                | Data    | to:*      | Complete |
| 5    | Process Files with State Office CLU Tools             |         | Ex. 118   | -        |
|      | Split Farm Records Contact Files                      |         | Ex. 122   |          |
|      | Split Tract Base Acres by County                      |         | Ex. 123   |          |
|      | Summarize Base Acres by County                        |         | Ex. 124   |          |
|      | Summarize ARCPLC Election County                      |         |           |          |
| 6    | Create CRP Layer                                      |         | Ex. 24    |          |
| 7    | Create Native SOD geodatabase and update Map          |         | Ex. 129   |          |
|      |                                                       | Date of |           | Date     |
| Step | Farm Records and CLU Attributes QC Tasks              | Data    | Refer to: | Complete |
| 8    | Out of Balance Tracts Report                          |         | 10-CM     |          |
| 9    | Failed Replication Report                             |         | 10-CM     |          |
| 10   | Find Required Farm Combinations                       |         | Ex. 128   |          |
| 11   | Non-Contiguous Tracts                                 |         | Ex. 127   |          |
| 12   | Find Overlaps and update Map                          |         | Ex. 125   |          |
| 13   | Find Gaps                                             |         | *Exhibit  |          |
|      |                                                       |         | 126.1*    |          |
| 14   | Run CLU Attribute Queries                             |         | Ex. 18    |          |
|      | 3CM and Cropland Land Classification                  |         |           |          |
|      | Zero or Null Attributes                               |         |           |          |
|      | Missing HEL Determinations                            |         |           |          |
|      | Check for Orphans or zero acreage polygons            |         |           |          |
|      | Check Geometry                                        |         |           |          |
| 15   | Wetland Point Review                                  |         | Ex. 126   |          |
| 16   | Wetland Attribute Queries                             |         | Ex. 22    |          |
|      | Find Null Wetland Label Code                          |         |           |          |
|      | Find Null Wetland Status Code                         |         |           |          |
|      | Find Missing Admin FIPS Codes                         |         |           |          |
| 17   | Tract Level Wetland Determination Data Review         |         | Ex. 23    |          |
| 18   | Coordinate with State Specialists to provide CRM Data |         | Par. 101, |          |
|      | Reconciliation Maps and Reports                       |         | 112       |          |

## C Required Monthly Tasks (Continued)

|      |                                                            | Date of | *Refer    | Date     |
|------|------------------------------------------------------------|---------|-----------|----------|
| Step | Conservation QC Tasks                                      | Data    | to:*      | Complete |
| 19   | CRP Attribute Queries                                      |         | Ex. 26    | •        |
|      | Find Expired Contracts                                     |         |           |          |
|      | Find Invalid Expiration Dates                              |         |           |          |
|      | Find Invalid Contract or Practice Numbers                  |         |           |          |
|      | Find Missing or Incorrect SAP CRP Flags                    |         |           |          |
| 20   | Compare MIDAS CRP to CCMS                                  |         | Ex. 25    |          |
| 21   | Coordinate with Conservation Specialist to Review and      |         | Par. 121  |          |
|      | Provide Data to County Offices                             |         |           |          |
|      |                                                            | Date of |           | Date     |
| Step | Crop Data QC Tasks                                         | Data    | Reference | Complete |
| 22   | Create County Crop Detail layers                           |         | Ex. 27    |          |
|      | Run Iterate Crop Data Script                               |         | Ex. 28    |          |
| 23   | Merge State Crop layer (as needed)                         |         | Ex. 29    |          |
| 24   | Coordinate with Compliance Specialist to Review and        |         | Par. 135  |          |
|      | Provide Data to County Offices                             |         |           |          |
|      |                                                            | Date of |           | Date     |
| Step | Geodata Management Tasks                                   | Data    | Reference | Complete |
| 25   | Archive Data                                               |         | Par. 71   |          |
| 26   | Review shared State geodata folder (K:\) in Citrix         |         | Par. 30   |          |
|      | Delete obsolete data                                       |         |           |          |
|      | Ensure required datasets are available                     |         |           |          |
|      | Refresh existing data as needed                            |         |           |          |
|      | Remove duplicate datasets                                  |         |           |          |
| 27   | Review O drive space report and coordinate with            |         | Par. 39   |          |
|      | employees to resolve storage issues                        |         |           |          |
|      |                                                            | Date of |           | Date     |
| Step | Emergency Preparedness Geodata Tasks                       | Data    | Reference | Complete |
| 28   | Create backups of critical datasets for disaster readiness |         | Par. 927  |          |
|      | C:\geodata replicated to local drive and external          |         |           |          |
|      |                                                            |         |           |          |
|      | drive                                                      |         |           |          |
|      |                                                            |         |           |          |

### **D** Required Annual Tasks

The following tasks will be completed by the State GIS Specialist annually.

**Note:** Some tasks may need to be completed more frequently if changes occur throughout the year. For example, district director boundaries were updated mid-year and a new map and layer need to be created.

|      |                                                                           |                    |           | Date      |
|------|---------------------------------------------------------------------------|--------------------|-----------|-----------|
| Step | Task                                                                      | <b>Complete By</b> | Reference | Completed |
| 1    | Create and Submit Annual GIS Plan                                         | January 1          | Par. 8    |           |
| 2    | Create County Summary Report                                              | October 15 for     | Ex. 130   |           |
|      |                                                                           | prior FY           |           |           |
| 3    | Update State Map Template                                                 | January 1          | Ex. 165   |           |
| 4    | Update District Director Layer and Map                                    | January 1          | TBD       |           |
| 5    | Update Farm Loan Credit Teams layer Map                                   | January 1          | TBD       |           |
| 6    | Update Service Center locations layer and Map                             | January 1          | Part 4,   |           |
|      |                                                                           |                    | Section 8 |           |
| 7    | Update County Boundary Map                                                | January 1          | TBD       |           |
| 8    | Update other Program Maps                                                 | January 1          | Part 8    |           |
|      |                                                                           |                    |           |           |
|      | Example: Expiring CRP                                                     |                    |           |           |
| 9    | Update County Map Template                                                | January 1          | Par. 165  |           |
| 10   | Update County LAA layers and Maps                                         | April 1            | TBD       |           |
| 11   | Archive Name and Address                                                  | End of FY          | Par. 71   |           |
| 12   | Archive Conservation Data                                                 | End of FY          | Par. 71   |           |
| 13   | Archive Statewide CLU                                                     | End of FY          | Par. 71   |           |
| 14   | Archive Crop Data                                                         | After last         | Par. 71   |           |
|      |                                                                           | download of        |           |           |
|      |                                                                           | crop year          |           |           |
| 15   | Coordinate with CTS to ensure that AD is                                  | January 1 or as    | Par. 48   |           |
|      | updated to reflect staffing changes                                       | needed             |           |           |
| 16   | Meet with State GDMT to discuss relevant                                  | Annually or        | Par. 26   |           |
|      | geodata issues                                                            | more often as      |           |           |
|      | <ul> <li>Review server space needs</li> </ul>                             | needed             |           |           |
|      | <ul> <li>Identify duplicate or deprecated datasets for removal</li> </ul> |                    |           |           |
|      | <ul> <li>Identify new data needs</li> </ul>                               |                    |           |           |
|      | <ul> <li>Identify datasets requiring updates</li> </ul>                   |                    |           |           |
|      | Review and update metadata                                                |                    |           |           |
| 17   | Coordinate with APFO for NAIP acquisition                                 | As directed by     |           |           |
| 1,   | Coordinate with 111 Clot 17111 acquisition                                | APFO               |           |           |

## D Required Annual Tasks (Continued)

|      |                                                                                                    |                     |           | Date      |
|------|----------------------------------------------------------------------------------------------------|---------------------|-----------|-----------|
| Step | Emergency Preparedness Tasks                                                                                                    | <b>Completed By</b> | Reference | Completed |
| 18   | Update State Emergency Management Map<br>Template                                                                                                    | January 1           | Par. 927  |           |
| 19   | Update County Emergency Management Map<br>Template                                                                                                    | January 1           | Par. 927  |           |
| 20   | Update Tract Emergency Map Template                                                                                                    | January 1           | Par. 927  |           |
| 21   | Maintain External Geodata Access Login     Accounts     Ensure that data access accounts and passwords are current for external emergency data sites. | Update as needed.   | Par. 927  |           |
| 22   | Bookmark Geodata and Disaster Resources                                                                                                    | Update as needed.   | Par. 927  |           |

## **Annual State GIS Plan Template**

The following table is an example of an Annual State GIS Plan.

| State Name                     | <state name=""></state>                                                                                                    |
|--------------------------------|----------------------------------------------------------------------------------------------------|
| Plan Submitted by:             | <gis name="" specialist=""></gis>                                                                                                    |
| State Executive Director:      | <sed name=""></sed>                                                                                                    |
| Date:                          | <data></data>                                                                                                    |
|                                |                                                                                                    |
| Section 1 – Responsibilitie    | es                                                                                                    |
| GIS Specialist                 | Complete quality control of CLU, Wetlands, CRM Farm Records, and CRP data on a regular basis.  Compile a summary of issues identified through quality control and or provided by the National Office to accompany the State GIS Plan.                                                                                                    |
|                                | <detail additional="" be="" by="" completed="" gis<br="" responsibilities="" the="" to="">Specialist as needed by SED and the quality control of the State<br/>geospatial data&gt;</detail>                                                                                                    |
| District Directors             | Review all reports provided by the State Office. Monitor the County Office status for any issues identified.  Provide feedback to the State Office concerning issues or training needs.  Oetail additional responsibilities to be completed by the District Directors as required by SED to maintain the accuracy of the State geospatial data> |
| CED and County Office<br>Staff | CED and County Office field staff should review the reports provided by the State Office and take the corrected action timely.  Oetail additional responsibilities to be completed by the County Office field staff as required by SED to maintain the accuracy of the State geospatial data.>                                                  |

#### **Annual State GIS Plan Template (Continued)**

| Section 2 – Summary of State Data Integrity |                                                 |                  |  |  |  |
|---------------------------------------------|-------------------------------------------------|------------------|--|--|--|
|                                             |                                                 |                  |  |  |  |
| Dataset                                     | <b>Quality Control Assessment</b>               | Number of Issues |  |  |  |
| <b>Common Land Unit</b>                     | Overlaps                                        |                  |  |  |  |
|                                             | Gaps                                            |                  |  |  |  |
|                                             | 3-CM and Cropland Land Classification           |                  |  |  |  |
|                                             | Comparison                                      |                  |  |  |  |
|                                             | Missing HEL Determinations                      |                  |  |  |  |
|                                             | Zero or Null CLU Attributes                     |                  |  |  |  |
|                                             | Orphan CLU's                                    |                  |  |  |  |
|                                             |                                                 |                  |  |  |  |
| Wetland                                     | Incorrect Administrative State and County Codes |                  |  |  |  |
|                                             | Zero or Null Attributes                         |                  |  |  |  |
| CRP Data                                    | Mismatched Records between CCMS and CRM         |                  |  |  |  |
| Farm Records                                | Out-of-Balance Tracts                           |                  |  |  |  |
|                                             | Failed Farm Replications                        |                  |  |  |  |
| _                                           | Non-Contiguous Tracts                           |                  |  |  |  |
|                                             | Tract Level Wetland Determinations              |                  |  |  |  |
|                                             |                                                 |                  |  |  |  |

#### **Section 3 – Corrective Action Plan**

<Detail all corrective action needed concerning the summarized State data integrity issues. This may include prioritization of County Office corrections needed, identifying any training needs, and identifying any concerns resulting from the inaccurate data identified.>

#### Section 4 – State Plan for Creating and Accessing Producer Maps

<Detail the State plan for creating and maintaining current producer maps. This should include State Office and County Office responsibilities, how maps are to be created, and timing of creating maps for acreage certification.>

### **Section 5 – State Training Plan**

<Detail the State plan to address any training needs. CED, with assistance from the State Office and the GIS Specialist, is responsible for identifying training needs, and reviewing work completed by all County Office employees engaged in GIS work.>

#### Section 6 – GPS Unit Inventory Management

- <Maintain the number and type of GPS units available to the State.>
- <Identify the number of working and non-working GPS units.>
- < Identify counties or areas where a GPS unit is either not accessible or is not in working condition. >
- < Detail the State training plan for using GPS units to complete measurement service or inspections as requested or required by program provisions.>

#### **Section 7 – Data Management**

- < Detail the State plan for archiving geospatial data, including CLU, wetlands, and conservation data. >
- <Identify archive locations and frequency of data backups.>
- <Identify geospatial data that needs to be refreshed, including but not limited to conservation priority areas, wellhead protection areas, soils, and floodplain boundaries.>

#### Section 8 – Aerial Imagery

- <Identify current official aerial imagery, including acquisition year and resolution>
- <Identify estimated replacement schedule for aerial imagery>
- < *Identify potential cost share partners for imagery>*

#### **Section 9 – Special Projects**

- < *Identify special geospatial projects completed in previous year*>
- < *Identify future special geospatial projects for the upcoming year*>

#### Section 10 - Outreach

<Detail outreach efforts to be undertaken by GIS specialist, including attending local GIS conferences, providing maps or other data to support other outreach efforts, etc.)>

#### Section 11 – Web Mapping

< Identify usage of web mapping applications, including ArcGIS Online>

### **Show AD Group Members**

#### **A** Introduction

The AD Show Group Members script allows users to export a .csv file of all AD accounts and permissions for their State.

### **B** Requirements

This script uses Powershell and the AD Users and Computers snap-in. The AD Users and Computers snap-in must be loaded by a CTS Specialist, it is not installed unless specifically requested by the user. See ITS Newsflash 20131212A - Workstation - Common - ADUC snap-in for installation information.

#### **C** Instructions

Use the following instructions to export a .csv file of all AD accounts and permissions for a State.

| Step | Instructions                                                                      |  |  |  |  |  |
|------|-----------------------------------------------------------------------------------|--|--|--|--|--|
| 1    | Download the show_AD_group_mbrs.zip file from the FSA GIS SharePoint site.        |  |  |  |  |  |
| 2    | Save and store the unzipped .psl and .bat file to the same folder.                |  |  |  |  |  |
|      |                                                                                   |  |  |  |  |  |
|      | Suggested: Create a folder on C:\geodata\scripts\AD_Scripts.                      |  |  |  |  |  |
| 3    | Right-click the show_group_mbrs.psl file and select "Edit" from the pop-out menu. |  |  |  |  |  |

### **Show AD Group Members (Continued)**

### **C** Instructions (Continued)

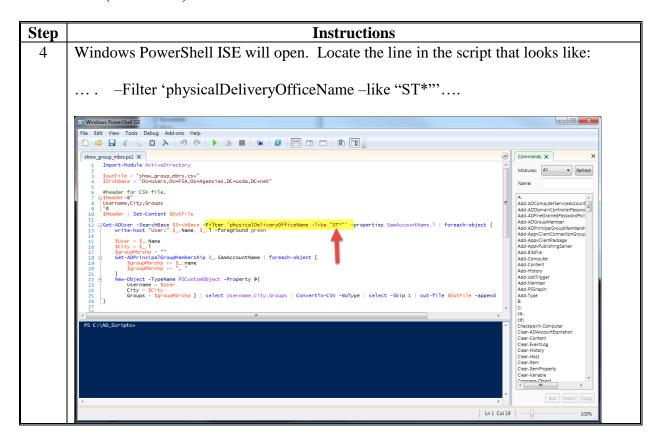

## **C** Instructions (Continued)

| Step | Instructions                                                                                                    |
|------|----------------------------------------------------------------------------------------------------|
| 5    | Change -like "ST*" to the abbreviation for the State.                                                                                                    |
|      | Examples: New York would use: -like "NY*"  Texas would use: -like "TX*"                                                                                                    |
|      | Note: This line extracts only the users in a particular State. This is based on the 5-character code for all offices. For example, set the filter to "WIA*" to just                        |
|      | get the cities that start with the letter A in WI.                                                                                                    |
| 6    | Do not change or add any other characters in the script.                                                                                                    |
| 7    | CLICK "File" and "Save" to save the PowerShell script.                                                                                                    |
| 8    | CLICK "File" and "Exit" to close the script and the Windows PowerShell ISE                                                                                                    |
|      | window.                                                                                                    |
| 9    | To run the script, double-click the show_group_mbrs.bat file.                                                                                                    |
|      | Windows PowerShell  Windows PowerShell  Windows PowerShell  Windows PowerShell  Windows PowerShell  Windows PowerShell  Windows PowerShell  Windows PowerShell  Peters any key to continue |
| 10   | When the script is finished running, press any key when prompted to close the window.                                                                                                    |
| 11   | A show_group_mbrs.csv file has been created. Open this file to view a list of all AD accounts and their permissions.                                                                       |

| · |  |  |  |
|---|--|--|--|
|   |  |  |  |
|   |  |  |  |
|   |  |  |  |
|   |  |  |  |
|   |  |  |  |
|   |  |  |  |
|   |  |  |  |
|   |  |  |  |
|   |  |  |  |
|   |  |  |  |
|   |  |  |  |
|   |  |  |  |

### GIS Specialist: New Employee Remedy FSA-13-A/SAAR Ticket Process

### **A** Instructions for Setting Permissions for the GIS Specialist

A GIS Specialist is provided required system access through a SAAR ticket submitted through Remedy and FSA-13-A. The SLR will do the following to provide the GIS specialist with the correct server and geodata folder permissions access.

These instructions identify the process for getting appropriate access for a new GIS Specialist.

| Step | Instructions                                                                                                    |  |  |  |  |
|------|----------------------------------------------------------------------------------------------------|--|--|--|--|
| 1    | Complete FSA-13-A. In the "Executive" box, CLICK "GIS Specialist".                                                                                                    |  |  |  |  |
|      |                                                                                                    |  |  |  |  |
|      | To:                                                                                                    |  |  |  |  |
|      | PART B - REQUEST ACCESS (Check all that apply)  11. FARM PROGRAM (County): 12. FARM PROGRAM Chief/Specialist (State): 13. FARM LOAN:                                                                                                    |  |  |  |  |
|      | Program Technician (PT)  Administrative  Farm Storage Facility Loan  Price Support  County Operations Trainee (COT)  Acting  GIS Disaster (Edit Folder)  Compliance  Compliance  Conservation  Conservation  Conservation  Farm Records  Farm Records  Farm Storage Facility Loan  Livestock  NAP  Payment Limitation/Eligibility  Production Adjustment  TAP                                                                                                    |  |  |  |  |
|      | 14. EXECUTIVE  15. ADMINISTRATIVE (State/Large Office)  16. ADDITIONAL (State/Large Office)  17. ADDITIONAL (State/Large Office)  18. ADDITIONAL (State/Large Office)  19. Civil Rights/EEO  County Office Committee Elections  County Office Round of Information Act (FOIA)  District Director (DD)  Administrative Officer (AO)  Executive Officer  State Executive Director (SED)  18. ADDITIONAL (State/Large Office)  County Office Committee Elections  Freedom Of Information Act (FOIA)  Security Liaison Representative (SLR)  Webmaster  Position Title (Specify): |  |  |  |  |
| 2    | In Remedy, CLICK "Agency SAAR Update Request".  Agency SAAR Update Request                                                                                                    |  |  |  |  |
| 3    | Fill out the basic information about the user's supervisor, location, etc.                                                                                                    |  |  |  |  |
| 4    | In the SAAR Update Request form, select the "Add Other Elevated Access" radio button.                                                                                                    |  |  |  |  |
|      | Other Elevated Access                                                                                                    |  |  |  |  |
|      | Remove Other Elevated Access N/A                                                                                                    |  |  |  |  |

## GIS Specialist: New Employee Remedy FSA-13-A/SAAR Ticket Process (Continued)

## **A** Instructions for Setting Permissions for the GIS Specialist (Continued)

| Step | Instructions                                                                                                    |  |  |  |  |
|------|----------------------------------------------------------------------------------------------------|--|--|--|--|
| 5    | Insert the following information in the "Provide Details and Justifications for Adding                                                                                   |  |  |  |  |
|      | Other Elevated Access" box for providing the following server group permission                                                                                           |  |  |  |  |
|      | details:                                                                                                    |  |  |  |  |
|      | • Ug-one-fsa-GISUsers (Citrix)                                                                                                    |  |  |  |  |
|      | Ug-one-fsa-GISUsersReaders (Citrix)                                                                                                    |  |  |  |  |
|      | • gg-(agXX)-FSA-GISUsers                                                                                                    |  |  |  |  |
|      | • gg-(agXX)-FSA-GISUsersReaders                                                                                                    |  |  |  |  |
|      | • gg-(agXX)-FSA-GISUsersEditors                                                                                                    |  |  |  |  |
|      | <b>Note: agXX</b> = Choose appropriate group (agwest, agcentral, ageast, or aglo). Ask local CTS if there are any questions regarding region.                            |  |  |  |  |
|      | • AIOG <st>SGA</st>                                                                                                    |  |  |  |  |
|      | • ASAG <st>SGU</st>                                                                                                    |  |  |  |  |
|      | • AIOG <stcity>USERS (State Office).</stcity>                                                                                                    |  |  |  |  |
|      | Replace the <st>, <st>, <stcity> with the appropriate codes. Ask local CTS if there are any questions regarding State and city alpha character codes.</stcity></st></st> |  |  |  |  |
|      | Example: Idaho State Office                                                                                                    |  |  |  |  |
|      | Ug-one-fsa-GISUsers                                                                                                    |  |  |  |  |
|      | Ug-one-fsa-GISUsersReaders                                                                                                    |  |  |  |  |
|      | gg-agwest-FSA-GISUsers                                                                                                    |  |  |  |  |
|      | gg-agwest-FSA-GISUsersReaders                                                                                                    |  |  |  |  |
|      | gg- <b>agwest</b> -FSA-GISUsersEditors<br>ASAG< <b>ID</b> >SGU                                                                                                    |  |  |  |  |
|      | AIOG <id>SGA</id>                                                                                                    |  |  |  |  |
|      | AIOG <idboi>USERS (State Office)</idboi>                                                                                                    |  |  |  |  |
|      | ASAG< IDBOI >                                                                                                    |  |  |  |  |
|      | ASAG< IDBOI >CLU                                                                                                    |  |  |  |  |
|      | ASAG< IDBOI >LGE                                                                                                    |  |  |  |  |
|      | ASAG< IDBOI >de                                                                                                    |  |  |  |  |

## GIS Specialist: New Employee Remedy FSA-13-A/SAAR Ticket Process (Continued)

## **A** Instructions for Setting Permissions for the GIS Specialist (Continued)

| Step | Instructions                                                                             |                                                                             |                              |  |
|------|------------------------------------------------------------------------------------------|-----------------------------------------------------------------------------|------------------------------|--|
| 6    | The following roles are needed for all County Offices within the State jurisdictions for |                                                                             |                              |  |
|      | which the State GIS Specialis                                                            | st is to manage:                                                            | ū                            |  |
|      | _                                                                                        | _                                                                           |                              |  |
|      | • ASAG <stcity></stcity>                                                                 |                                                                             |                              |  |
|      | ASAG <stcity>CLU</stcity>                                                                |                                                                             |                              |  |
|      | ASAG <stcity>LGE</stcity>                                                                |                                                                             |                              |  |
|      | ASAG <stcity>de</stcity>                                                                 |                                                                             |                              |  |
| 7    | •                                                                                        | icket software will look someth                                             | ning like following:         |  |
|      |                                                                                          |                                                                             |                              |  |
|      | Other Elevated Access                                                                    | Add Other Elevated Access                                                   | Change Other Elevated Access |  |
|      |                                                                                          | Remove Other Elevated Access                                                | ○ N/A                        |  |
|      | Provide Details and justification for adding Other Elevated access: *                    | Ug-one-fsa-GISUsers<br>Ug-one-fsa-GISUsersReaders<br>gg-agwest-FSA-GISUsers | <b>○</b>                     |  |
|      |                                                                                          |                                                                             |                              |  |
| 8    | Complete other non-GIS perr                                                              | nissions if applicable.                                                     |                              |  |
|      | Examples: New e-mail ad                                                                  | dress, phone number, 30-day e.                                              | xemption, etc.               |  |
| 9    | CLICK "Submit". This action by SLR submits FSA-13-A to the AMT group.                    |                                                                             |                              |  |

#### **B** AMT Process

After submitting the SAAR Request, the AMT group will provide the access (with conditions) to the following areas.

| Web                                                               |  | Notes                                                                                                    |  |
|-------------------------------------------------------------------|--|----------------------------------------------------------------------------------------------------|--|
| State OIP<br>app.fsa.frs.ac<br>app.fsa.storm.user                 |  | Web application access items.                                                                                                    |  |
| eAuth                                                             |  | Notes                                                                                                    |  |
| FSA_FSA_MIDAS-GIS_EDITOR FSA_BTO_USER (Training Required)         |  | The MIDAS GIS Editor role is automatically applied to all users who need access to MIDAS. Assuming all of the CRM training courses have been addressed, no special action is required here. |  |
| CRM                                                               |  | Notes                                                                                                    |  |
| Grantor Process Specialist- All ZCXCU_COMMON_USER_ROLE (CRM Role) |  | Access will not be granted until registration and training are complete.                                                                                                    |  |
| SCIMS                                                             |  | Notes                                                                                                    |  |
| Read Only                                                         |  | Access will not be granted until AD-2017 and training are complete.  AMT requires SCIMS training documentation (the signed AD-2017).                                                        |  |

**Note:** AMT will e-mail the SLR explaining the new employee needs additional training in AgLearn, if training is needed. Additional training depends on what MIDAS training the employee has already completed. Once that training is completed the SLR will respond to AMT noting all training has been completed for these roles. The new employee will then be granted those MIDAS roles. Automatically, the eAuth MIDAS-GIS EDITOR role will also be applied to the new employee.

To view the most up-to-date version of the Access Reference Table, go to \*--https://usdagcc.sharepoint.com/sites/FBC-IAB/SitePages/Home.aspx.--\*

#### GIS Specialist: New Employee Remedy FSA-13-A/SAAR Ticket Process (Continued)

### C Required AgLearn MIDAS Courses

For the new employee to receive the MIDAS role of "Grantor Process Specialist – All" AgLearn training is required. The following AgLearn courses must be completed:

- R2FN100 Introduction to MIDAS Portal
- FN200 Basic Navigation of MIDAS CRM
- FN220 Managing the MIDAS Universal Worklist
- FN240 Basic Navigation of GIS in MIDAS
- R2BP320 Create Business Partner in CRM
- R2BP400 Maintain Business Partner in CRM
- R2B003 Maintain Representative Capacity
- CT300 Product Master
- CT310 Product
- Master- Product Request (Compliance Specialists only)
- BP302 Business Partner
- FR400 Farm Records
- R2BP500 Business Partner for State Specialist.

#### D Systems Not Provisioned by AMT: DRT Access

If the new employee needs DRT access (this is not provisioned by FSA-13-A or AMT), contact \*--Billie Jo Smith by e-mail to <a href="mailto:billiejo.smith@usda.gov">billiejo.smith@usda.gov</a>. DRT training and guidance for requesting access will then be provided.--\*

| · |  |  |  |
|---|--|--|--|
|   |  |  |  |
|   |  |  |  |
|   |  |  |  |
|   |  |  |  |
|   |  |  |  |
|   |  |  |  |
|   |  |  |  |
|   |  |  |  |
|   |  |  |  |
|   |  |  |  |
|   |  |  |  |
|   |  |  |  |

### **A** Instructions for Setting Permissions for CED or PT

A CED or PT require the following network access for GIS tasks. This access is provided via a SAAR ticket through Remedy and FSA-13-A. The SLR will do the following to provide the CED or PT with the correct server and geodata folder permissions access after receiving a completed FSA-13-A.

These instructions identify the process for getting appropriate GIS access for a new CED or PT.

| Step      | Instructions                                                                                                    |                                                                            |                                                                                                    |  |
|-----------|----------------------------------------------------------------------------------------------------|----------------------------------------------------------------------------|----------------------------------------------------------------------------------------------------|--|
| Step<br>1 | Receive the completed FSA-(County)" box is checked wi Executive Director (CED)".  To:  PART B - REQUEST ACCESS (Check 11. FARM PROGRAM (County):  Program Technician (PT)  Administrative  I Farm Storage Facility Loan  Price Support  County Operations Trainee (COT) | 13-A from the Local Superv<br>th either "Program Technicia                 | an (PT)" or "County  13. FARM LOAN:  Program Technician (PT) Loan Analyst/Operations Trainee (FLOT) Officer (FLO)/Senior Officer (SFLO) Manager (FLM) Appraiser |  |
|           | County Executive Director (CED) Acting GIS Disaster (Edit Folder)                                                                                                    | NAP Payment Limitation/Eligibility Price Support Production Adjustment TAP | State Office Chief/Specialist                                                                                                    |  |

## **A** Instructions for Setting Permissions for CED or PT (Continued)

| Step    | Instructions                                                                                                    |
|---------|----------------------------------------------------------------------------------------------------|
| 1       | The "Farm Program (County)" box may also be checked for "GIS Disaster (Edit                                                                                                    |
| (Cntd.) | Folder)".                                                                                                    |
|         | PART B – REQUEST ACCESS (Check at 11. FARM PROGRAM (County):  Program Technician (PT) Administrative Farm Storage Facility Loan Price Support County Operations Trainee (COT) County Executive Director (CED) Acting GIS Disaster (Edit Folder) |
|         | Note: Only 2 employees per server may receive these permissions, coordinate with the State GIS Specialist.                                                                                                    |
| 2       | In Remedy, CLICK "Agency SAAR Update Request".                                                                                                    |
|         | Agency SAAR Update Request                                                                                                    |

## **A** Instructions for Setting Permissions for CED or PT (Continued)

| Step | Instructions                                                                                                    |  |  |  |  |
|------|----------------------------------------------------------------------------------------------------|--|--|--|--|
| 3    | Fill out the basic information about the user's supervisor, location, etc.                                                                                                    |  |  |  |  |
| 4    | In the SAAR Update Request form, select the "Add Other Elevated Access" radio button.                                                                                                    |  |  |  |  |
|      | Other Elevated Access                                                                                                    |  |  |  |  |
|      | Remove Other Elevated Access N/A                                                                                                    |  |  |  |  |
| 5    | Insert the following information in the "Provide Details and Justifications for Adding Other Elevated Access" box for providing the following server group permission details:                                  |  |  |  |  |
|      | • Ug-one-fsa-GISUsers (Citrix)                                                                                                    |  |  |  |  |
|      | Ug-one-fsa-GISUsersReaders (Citrix)                                                                                                    |  |  |  |  |
|      | • gg-(agXX)-FSA-GISUsers                                                                                                    |  |  |  |  |
|      | • gg-(agXX)-FSA-GISUsersReaders                                                                                                    |  |  |  |  |
|      | • gg-(agXX)-FSA-GISUsersEditors                                                                                                    |  |  |  |  |
|      | <b>Note:</b> agXX = Choose appropriate group (agwest, agcentral, ageast, or aglo).  Ask local CTS if there are any questions regarding region.                                                                  |  |  |  |  |
|      | ASAG <st>SGU</st>                                                                                                    |  |  |  |  |
|      | AIOG <stcity>USERS (County Office).</stcity>                                                                                                    |  |  |  |  |
|      | Replace the <st>, <st>, <stcity> with the appropriate codes. Ask local CTS if there are any questions regarding State and city alpha character codes.</stcity></st></st>                                        |  |  |  |  |
| 6    | The following roles are needed for each County Office the CED or PT will work within:                                                                                                    |  |  |  |  |
|      | <ul> <li>ASAG<stcity></stcity></li> <li>ASAG<stcity>CLU</stcity></li> <li>ASAG<stcity>LGE</stcity></li> <li>ASAG<stcity>de (only 2 employees per server and if box is checked, see step 1).</stcity></li> </ul> |  |  |  |  |
|      | Replace the <stcity> with the appropriate codes. Ask local CTS if there are any questions regarding State and city alpha character codes.</stcity>                                                              |  |  |  |  |

## **A** Instructions for Setting Permissions for CED or PT (Continued)

| Step    | Instructions                                                   |                                                                             |                              |  |  |
|---------|----------------------------------------------------------------|-----------------------------------------------------------------------------|------------------------------|--|--|
| 6       | <b>Example: CED with Shared Management of 2 County Offices</b> |                                                                             |                              |  |  |
| (Cntd.) |                                                                |                                                                             |                              |  |  |
|         | Ug-one-fsa-GISUsers                                            |                                                                             |                              |  |  |
|         | Ug-one-fsa-GISUsersReaders                                     |                                                                             |                              |  |  |
|         | gg-agcentral-FSA-GISUsers                                      |                                                                             |                              |  |  |
|         | gg-agcentral-FSA-GISUsersRe                                    | eaders                                                                      |                              |  |  |
|         | gg-agcentral-FSA-GISUsersEc                                    | ditors                                                                      |                              |  |  |
|         | ASAG< <b>WI</b> >SGU                                           |                                                                             |                              |  |  |
|         | AIOG< WILUX >USERS (Co                                         | ounty Office)                                                               |                              |  |  |
|         | ASAG< WILUX >                                                  |                                                                             |                              |  |  |
|         | ASAG< WILUX >CLU                                               |                                                                             |                              |  |  |
|         | ASAG< WILUX >LGE                                               |                                                                             |                              |  |  |
|         | ASAG< WILUX >de                                                |                                                                             |                              |  |  |
|         | AIOG< WISTU >USERS (Cou                                        | unty Office)                                                                |                              |  |  |
|         | ASAG< WISTU >                                                  |                                                                             |                              |  |  |
|         | ASAG< WISTU >CLU                                               |                                                                             |                              |  |  |
|         | ASAG< WISTU >LGE                                               |                                                                             |                              |  |  |
|         | ASAG< WISTU >de                                                |                                                                             |                              |  |  |
| 7       | The end result of the SAAR tick                                | ket software will look somethi                                              | ing like following:          |  |  |
|         | Other Elevated Access                                          | Add Other Elevated Access                                                   | Ohange Other Elevated Access |  |  |
|         | C                                                              | Remove Other Elevated Access                                                | ○ N/A                        |  |  |
|         | adding Other Elevated access: *                                | Ug-one-fsa-GISUsers<br>Ug-one-fsa-GISUsersReaders<br>gg-agwest-FSA-GISUsers | <b>♀</b>                     |  |  |
| 8       | Complete other non-GIS permi                                   | ssions if applicable.                                                       |                              |  |  |
|         | <b>Examples:</b> New e-mail address                            | ess, phone number, 30-day exe                                               | emption etc                  |  |  |
| 9       | CLICK "Submit". This action                                    |                                                                             |                              |  |  |
|         | CLICIT Submit . This action                                    | oj sek suomita i sit 13-A to                                                | morning group.               |  |  |

#### **B** AMT Process

After submitting the SAAR Request, the AMT group will provide the access (with conditions) to the following areas.

|                                                           | eAuth                                                 |      | Notes                                                                   |
|-----------------------------------------------------------|-------------------------------------------------------|------|-------------------------------------------------------------------------|
|                                                           | FSA_MIDAS-GIS_EDITOR                                  |      | The MIDAS GIS Editor role is automatically                              |
|                                                           | FSA_BTO_USER (Training Requi                          | red) | applied to all users who need access to MIDAS.                          |
|                                                           |                                                       |      | Assuming all of the MIDAS training courses                              |
|                                                           |                                                       |      | have been addressed, no special action is                               |
|                                                           |                                                       |      | required here.                                                          |
|                                                           | CRM                                                   |      | Notes                                                                   |
| PT:                                                       |                                                       |      | Access will not be granted until registration and                       |
|                                                           | Grantor Process User ZCXCU_COMMON_USER_ROI (CRM Role) | E    | training are complete.                                                  |
| CED:                                                      |                                                       |      |                                                                         |
| Grantor Process Manager ZCXCU_COMMON_USER_ROLE (CRM Role) |                                                       |      |                                                                         |
|                                                           | SCIMS                                                 |      | Notes                                                                   |
|                                                           | Read Only                                             |      | Access will not be granted until AD-2017 and training are complete.     |
|                                                           |                                                       |      | AMT requires SCIMS training documentation (the <b>signed AD-2017</b> ). |

**Note:** AMT will e-mail the SLR explaining the new employee needs additional training in AgLearn, if training is needed. Additional training depends on what MIDAS training the employee has already completed. Once that training is completed the SLR will respond to AMT noting all training has been completed for these roles. The new employee will then be granted those MIDAS roles. Automatically, the eAuth MIDAS-GIS EDITOR role will also be applied to the new employee.

To view the most up-to-date version of the Access Reference Table, go to <a href="https://sharepoint.apps.fsa.usda.net/iso/public/Wiki%20Pages/Forms.aspx">https://sharepoint.apps.fsa.usda.net/iso/public/Wiki%20Pages/Forms.aspx</a>.

#### C Required AgLearn MIDAS Courses

For the new PT to receive the MIDAS role of "**Grantor Process User**", AgLearn training is required. The following AgLearn courses must be completed:

- R2FN100 Introduction to MIDAS Portal
- FN200 Basic Navigation of MIDAS CRM
- FN220 Managing the MIDAS Universal Worklist
- FN240 Basic Navigation of GIS in MIDAS
- R2BP320 Create Business Partner in CRM
- R2BP400 Maintain Business Partner in CRM
- R2B003 Maintain Representative Capacity
- CT300 Product Master
- BP302 Business Partner
- FR400 Farm Records.

For the new CED to receive the MIDAS role of "Grantor Process Manager", AgLearn training is required. The following AgLearn courses must be completed:

- R2FN100 Introduction to MIDAS Portal
- FN200 Basic Navigation of MIDAS CRM
- FN220 Managing the MIDAS Universal Worklist
- FN240 Basic Navigation of GIS in MIDAS
- R2BP320 Create Business Partner in CRM
- R2BP400 Maintain Business Partner in CRM
- R2B003 Maintain Representative Capacity
- CT300 Product Master
- CT310 Product Request (CED's only)
- BP302 Business Partner
- FR400 Farm Records.

#### **Setting the Metadata Environment**

### A Background

Per DR 3465, FSA is to follow the metadata standard North American Profile ISO 19115 2003. To properly work with metadata in ArcGIS, this particular metadata style must be set before using the metadata tools.

#### **B** Requirements

These steps should be followed in ArcCatalog or ArcMap, depending on where the user will be working with metadata.

County Office users who will work with metadata in ArcMap and should follow these steps within the Citrix environment in the ArcGIS CLU Maintenance Tool.

#### **C** Instructions

The following instructions are required to set up the Metadata Environment before using the metadata tools.

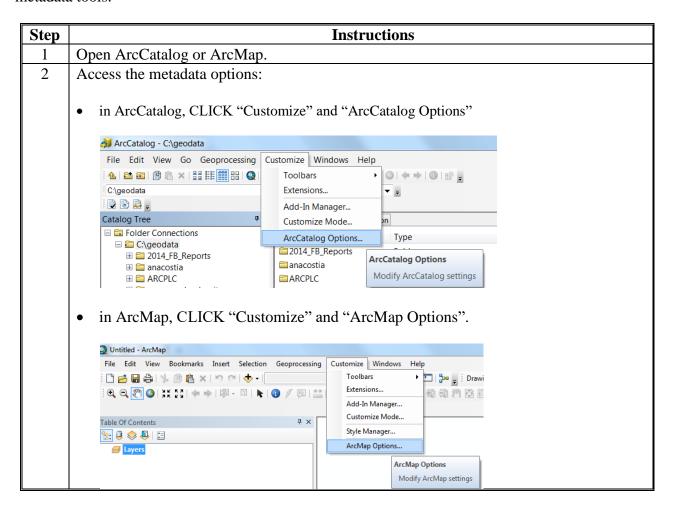

#### **Setting the Metadata Environment (Continued)**

### **C** Instructions (Continued)

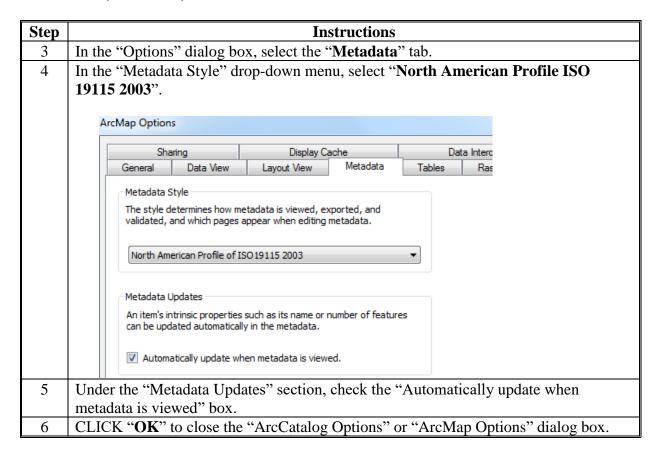

#### **Customizing Metadata Templates**

#### A Background

State GIS Specialist must customize information within metadata templates including dates, location, and point of contact information before distributing geographic data. All templates use North American Profile ISO 19115 2003 style format metadata.

**Note:** Screen prints in this exhibit show the metadata template example for Wetlands data. The same instructions are used for all FSA datasets. Use the appropriate metadata template for each dataset, as data descriptions and definitions are different for each type of data.

### **B** Importing a National Template

The following instructions display how to import a national template.

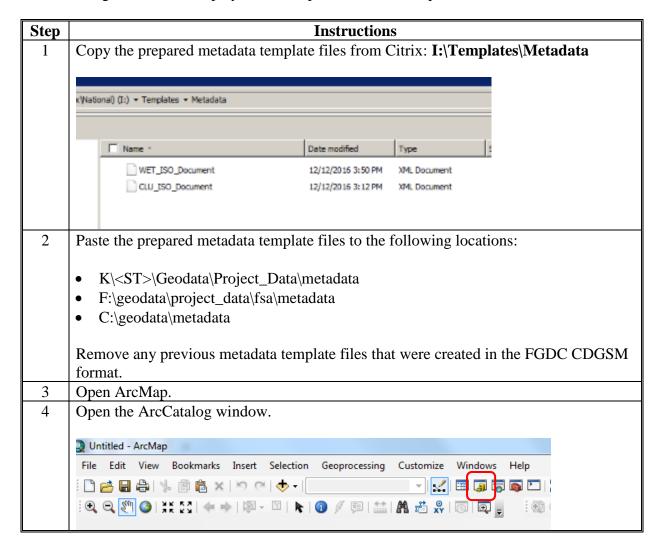

#### **Customizing Metadata Templates (Continued)**

### **B** Importing a National Template (Continued)

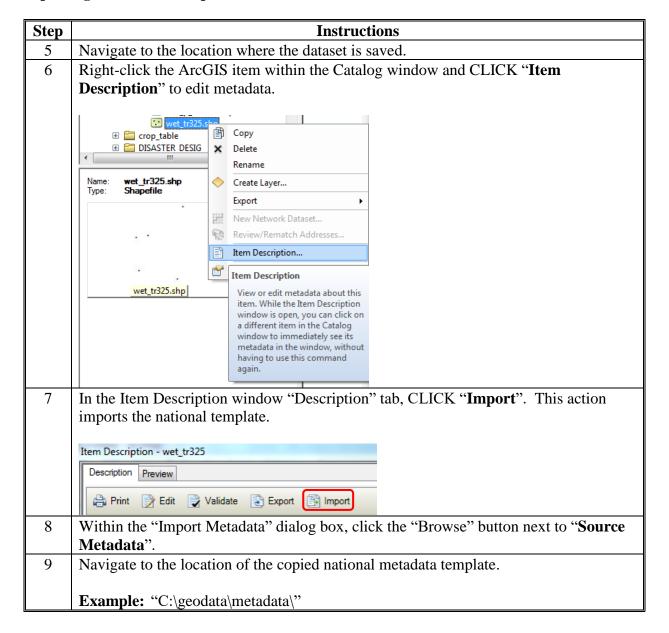

#### **Customizing Metadata Templates (Continued)**

#### **B** Importing a National Template (Continued)

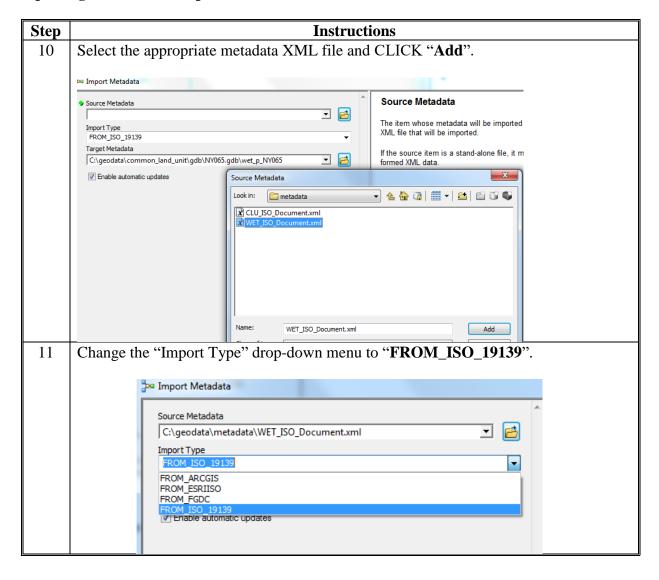

#### **B** Importing a National Template (Continued)

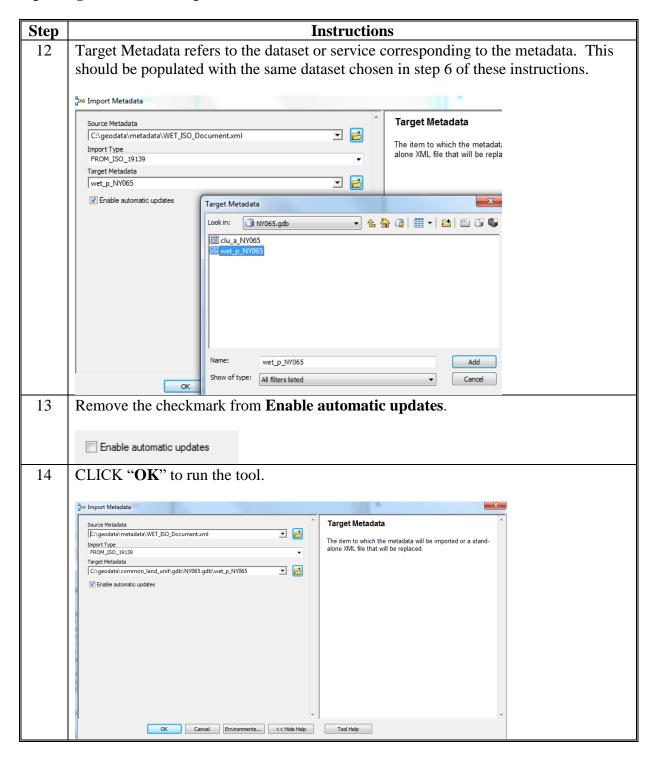

#### **B** Importing a National Template (Continued)

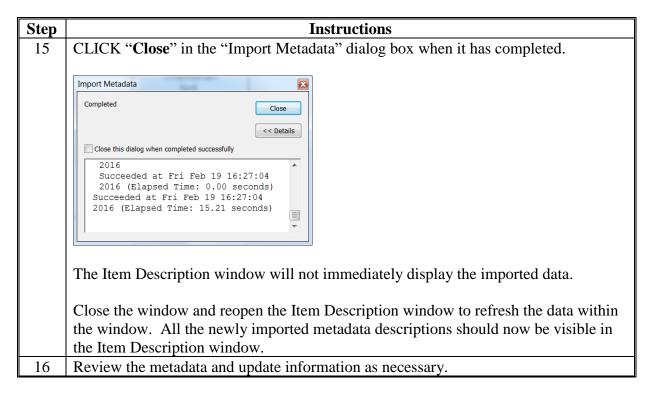

#### C Editing the Metadata Template

The following instructions display how to edit an ArcGIS item's metadata from an imported template.

| Step | Instructions                                                                                                    |  |
|------|----------------------------------------------------------------------------------------------------|--|
| 1    | In the Catalog window, navigate to the item. This item is the item that was recently                                                                    |  |
|      | updated using this subparagraph.                                                                                                    |  |
| 2    | Open the item's "Item Description" (right-click item).                                                                                                  |  |
|      | Copy  Delete Rename  Crop  DISA DISA DISA Create Layer Export  New Network Dataset Review/Rematch Addresses  Review/Rematch Addresses  Item Description |  |

#### **Customizing Metadata Templates (Continued)**

#### C Editing the Metadata Template (Continued)

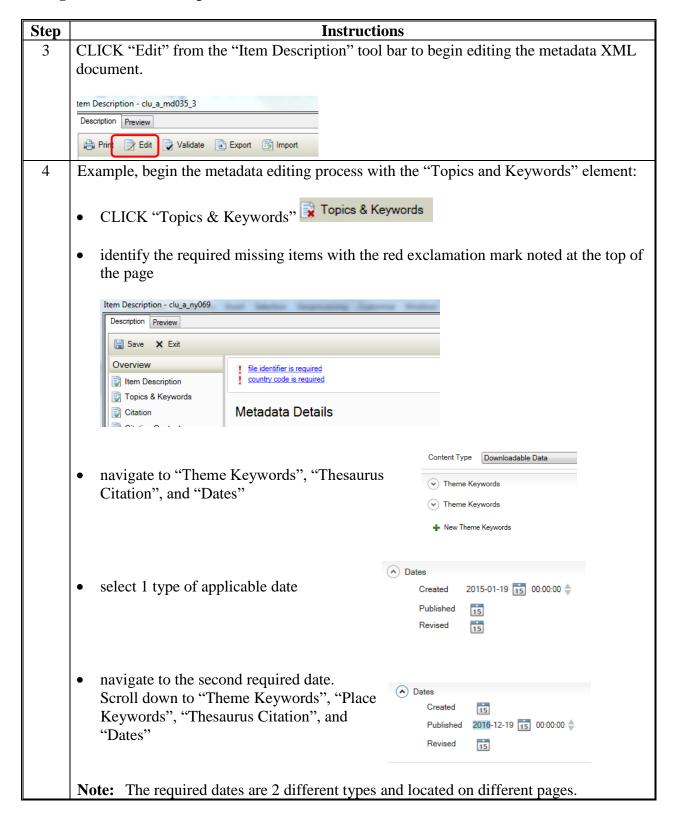

# **Customizing Metadata Templates (Continued)**

# C Editing the Metadata Template (Continued)

| Step              | Instructions                                                                                                    |         |  |  |
|-------------------|----------------------------------------------------------------------------------------------------|---------|--|--|
| 5                 | Save edits as changes are made, click the "Save" button Save . Remember to                                                                                            | save    |  |  |
|                   | edits. Any edits will be lost if the "Save" button is not used. To stop editing with                                                                                  | hout    |  |  |
|                   | saving changes, click the "Exit" button Exit.                                                                                                    |         |  |  |
| 6                 | 8 8 11 11 11 11 11 11 11 11 11 11 11 11 11 11                                                                                                    |         |  |  |
|                   | as needed.                                                                                                    |         |  |  |
|                   | <b>Note:</b> Metadata elements with a red background are mandatory for the metadata style contain the wrong type of information such as a string instead of a number. |         |  |  |
|                   | file identifier is required country code is required                                                                                                    |         |  |  |
|                   | Metadata Details                                                                                                    |         |  |  |
|                   | File Identifier Create                                                                                                    |         |  |  |
| Parent Identifier |                                                                                                    |         |  |  |
|                   | Dataset URI                                                                                                    |         |  |  |
|                   | Function Empty •                                                                                                    |         |  |  |
|                   | Date Stamp 2016-12-19 15                                                                                                    |         |  |  |
|                   | Language English ▼                                                                                                    |         |  |  |
|                   | Country                                                                                                    |         |  |  |
|                   | Character Set ☐utf8 ▼                                                                                                    |         |  |  |
| 7                 | When completed, go to subparagraph E for instructions to export metadata to a sl                                                                                      | harable |  |  |
|                   | stand-alone State metadata template.                                                                                                    |         |  |  |
| 8                 | Repeat all steps and complete editing the WET metadata template.                                                                                                    |         |  |  |

## **D** Exporting a Customized Metadata Template

The following instructions display how to export an ArcGIS item's customized metadata to a standard XML format file (template).

| Step | Instructions                                                                                                    |  |
|------|----------------------------------------------------------------------------------------------------|--|
| 1    | Open ArcMap (if not already open).                                                                                                    |  |
| 2    | Open the Catalog window in ArcMap, and navigate to the shapefile or feature class that has been updated with metadata (if not in this location).                                                                                                    |  |
| 3    | Right-click the shapefile or feature class and CLICK "Item Description" from the context menu.                                                                                                    |  |
| 4    | In the Item Description window, the "Export Metadata" dialog box will open with prepopulated information.  CLICK "Export" to begin the export of the customized metadata information.                                                                                                    |  |
|      | Description   Preview                                                                                                    |  |
|      | Print Print Validate Export Maport                                                                                                    |  |
|      | Wet_p_NY067 File Geodatabase Feature Class  Tags Section 404 of the Clean Water Act, Wetland Determination Identifiers, environment, S Service Agency, Natural Resources Conservation Service, State Name, FSA, NRCS, USI of 1985  Summary The wetland points are used to administer USDA farm commodity support and conservat |  |
| 5    | <ul> <li>Populate the information in the "Export Metadata" dialog box accordingly:</li> <li>Source Metadata: Leave this set to the pre-populated information.</li> <li>Translator: Leave this set to the default.</li> </ul>                                                                                                   |  |
|      | • Output File: Change the directory path for output file and rename the file. Click the "Browse Folder" button and navigate to desired folder location.                                                                                                    |  |

#### **Example CLU Metadata Content**

#### A Background

ArcGIS Metadata is divided into 3 categories:

- Overview
- Metadata
- Resource.

#### **B** ArcGIS Metadata - Overview Section

The following table lists all the metadata contents for CLU as read in ArcGIS. Text noted in **bold** must be updated by the State GIS Specialist after importing the metadata template.

| Name      | Description                                                   |
|-----------|---------------------------------------------------------------|
| Shapefile | clu_a_st <ccc></ccc>                                          |
| Tags      | Agriculture, Farm Service Agency, Fields, <b>State name</b> , |
|           | CLU, State Abbreviation, USDA, <b>FIPS Code</b> , Common      |
|           | Land Unit, boundaries, Tracts, farming, County name           |
| Summary   | CLU's are used to identify and delineate farm, tract, and     |
|           | field boundaries needed to administer USDA farm               |
|           | commodity support and conservation programs in a GIS          |
|           | environment.                                                  |

## **B** ArcGIS Metadata - Overview Section (Continued)

| Name                    | Description                                                                                                    |
|-------------------------|----------------------------------------------------------------------------------------------------|
| <b>Name Description</b> | The CLU dataset consists of digitized farm, tract, and field boundaries and associated attribute data. An individual CLU is the smallest unit of land that has a permanent, contiguous boundary, common land cover and/or land management, common owner and common producer association. Permanent boundaries may be defined by visible features, differences in management, differences in ownership, or by FSA program requirements.  A tract is defined in 7 CFR 718.2 as a unit of contiguous land that is all of the following:  1 or more fields under 1 common ownership operated as a farm or a part of a farm.  A farm is made up of tracts that have the same owner and the same operator.  CLU data was created using heads-up digitizing methods to capture farm, tract, and field boundaries that were originally drawn on 24" x 24" aerial photographs that were maintained in USDA Service Centers. CLU was |
|                         | digitized at a scale of 1:4800 using NAD83 and UTM Grid System.                                                                                                    |
| Credits                 | United States Department of Agriculture Farm Service<br>Agency                                                                                                    |
| Use limitations         | For use only by FSA or agency partnerships. If digitizing, use a scale of 1:4800 or 1 inch equals 300 feet. This will maintain the proper digitizing accuracy.                                                                                                    |
| Extent                  |                                                                                                    |
| West                    | -99.453759                                                                                                    |
| North                   | 48.029220                                                                                                    |
| East                    | -98.309047                                                                                                    |
| South                   | 47.426645                                                                                                    |
| Scale Range             |                                                                                                    |
| Maximum (zoomed in)     | 1:5,000                                                                                                    |
| Minimum (zoomed out)    | 1:150,000,000                                                                                                    |

#### **Example CLU Metadata Content (Continued)**

#### **B** ArcGIS Metadata - Overview Section (Continued)

| Name                           | Description                                          |
|--------------------------------|------------------------------------------------------|
| Topics and Keywords            |                                                      |
| Themes or categories of the    | farming, boundaries                                  |
| resource                       |                                                      |
| * Content type                 | Downloadable Data                                    |
| Export to FGDC CSDGM XML       | No                                                   |
| format as Resource Description |                                                      |
| Place keywords                 | State name, State Abbreviation, FIPS Code, County    |
|                                | name                                                 |
| Thesaurus                      |                                                      |
| Temporal keywords              | 2016                                                 |
| Temporal keywords              | 10/26/2016                                           |
| Theme keywords                 | boundaries, farming                                  |
| Thesaurus                      |                                                      |
| Title                          | ISO 19115 Topic Category                             |
| Theme keywords                 | Agriculture, Farm Service Agency, Fields, CLU, USDA, |
|                                | Common Land Unit, Tracts                             |
| Citation                       |                                                      |
| <b>Citation Contacts</b>       |                                                      |

#### C ArcGIS Metadata - Metadata Section

The following table lists all the metadata contents for CLU as read in ArcGIS. Text noted in **bold** must be updated by the State GIS Specialist after importing the metadata template.

| Name                | Description                                     |
|---------------------|-------------------------------------------------|
| Responsible Party   |                                                 |
| Organization's name | USDA Farm Service Agency State or County Office |
| Contact's role      | publisher                                       |
| Contact information |                                                 |
| Address             |                                                 |
| type                |                                                 |
| delivery point      | State or County Office location                 |
| Responsible Party   |                                                 |
| Organization's name | USDA Farm Service Agency State or County Office |
| Contact's role      | originator                                      |

#### **D** ArcGIS Metadata - Resource Section

The following table lists all the metadata contents for CLU as read in ArcGIS. Text noted in **bold** must be updated by the State GIS Specialist after importing the metadata template.

| Name                              | Description                                          |
|-----------------------------------|------------------------------------------------------|
| Resource Details                  |                                                      |
| Dataset languages                 | English (UNITED STATES)                              |
| status                            | completed                                            |
| Spatial representation type       | vector                                               |
| * Processing environment          | Microsoft Windows 7 Version 6.1 (Build 7601) Service |
|                                   | Pack 1; ESRI ArcGIS 10.4.0.5524                      |
| Credits                           | United States Department of Agriculture Farm Service |
|                                   | Agency                                               |
| ArcGIS item properties            |                                                      |
| * Name                            | clu_a_nd027                                          |
| * Size                            | 3.661                                                |
| * Location                        | file://\ASANDFA35000043\D\$\geodata\common_land_u    |
|                                   | nit\fsa_clu\shp\clu_a_nd027.shp                      |
| * Access protocol                 | Local Area Network                                   |
| Extents                           |                                                      |
| Extent                            |                                                      |
| Geographic extent                 |                                                      |
| West longitude                    | -114.0471                                            |
| East longitude                    | -112.1446                                            |
| South latitude                    | 39.9032                                              |
| North latitude                    | 41.0767                                              |
| Extent contains the resource      | Yes                                                  |
| Extent                            |                                                      |
| Geographic extent                 |                                                      |
| Bounding rectangle                |                                                      |
| Extent type                       | Extent used for searching                            |
| * West longitude                  | -99.453759                                           |
| * East longitude                  | -98.309047                                           |
| * North latitude                  | 48.029220                                            |
| * South latitude                  | 47.426645                                            |
| * Extent contains the resource    | Yes                                                  |
| <b>Resource Points of Contact</b> |                                                      |
| Point of contact                  |                                                      |
| Organization's name               | USDA Farm Service Agency County or State Office      |
| Contact's role                    | point of contact                                     |
| Contact information               |                                                      |
| phone                             |                                                      |
| voice                             | XXX-XXX-XXXX                                         |

| Name                           | Description                                                                                                    |
|--------------------------------|----------------------------------------------------------------------------------------------------|
| Address                        | •                                                                                                    |
| delivery point                 | 2222 W 2300 S                                                                                                    |
| City                           | Salt Lake City                                                                                                    |
| Administrative Area            | Utah                                                                                                    |
| Postal Code                    | 84119                                                                                                    |
| Country                        | U.S.                                                                                                    |
| E-mail Address                 | apfo.sales@slc.usda.gov                                                                                                    |
| Resource Maintenance           |                                                                                                    |
| Resource maintenance           |                                                                                                    |
| Update Frequency               | as needed                                                                                                    |
| <b>Resource Constraints</b>    |                                                                                                    |
| Legal constraints              |                                                                                                    |
| Limitations of use             | In no event shall the creators, custodians, or distributors of this information be liable for any damages arising out                                          |
|                                | of its use (or inability to use it).                                                                                                    |
| Other constraints              | Access is currently limited to FSA and agency                                                                                                    |
|                                | partnerships.                                                                                                    |
| Constraints                    |                                                                                                    |
| Limitations of use             | For use only by FSA or agency partnerships. If digitizing, use a scale of 1:4800 or 1 inch equals 300 feet. This will maintain the proper digitizing accuracy. |
| Spatial Reference              | mamam the proper digitizing accuracy.                                                                                                    |
| ArcGIS coordinate system       |                                                                                                    |
| * Type                         | Projected                                                                                                    |
| * Geographic coordinate        | GCS_North_American_1983                                                                                                    |
| reference                      | OCS_I VOI III_I IIIIOIIII_I JOS                                                                                                    |
| * Projection                   | NAD_1983_UTM_Zone_14N                                                                                                    |
| * Coordinate reference details |                                                                                                    |
| Projected coordinate system    |                                                                                                    |
| Well-known identifier          | 26914                                                                                                    |
| X origin                       | -5120900                                                                                                    |
| Y origin                       | -9998100                                                                                                    |
| XY scale                       | 450445547.3910538                                                                                                    |
| Zorigin                        | -100000                                                                                                    |
| Z scale                        | 10000                                                                                                    |
| M origin                       | -100000                                                                                                    |
| M scale                        | 10000                                                                                                    |
| XY tolerance                   | 0.001                                                                                                    |
| Z tolerance                    | 0.001                                                                                                    |
| M tolerance                    | 0.001                                                                                                    |
| High precision                 | true                                                                                                    |
| Latest well-known identifier   | 26914                                                                                                    |

| Name                         | Description                                            |
|------------------------------|--------------------------------------------------------|
| Well-known text              | PROJCS["NAD_1983_UTM_Zone_14N",GEOGCS["GC              |
|                              | S_North_American_1983",DATUM["D_North_American         |
|                              | _1983",SPHEROID["GRS_1980",6378137.0,298.257222        |
|                              | 101]],PRIMEM["Greenwich",0.0],UNIT["Degree",0.0174     |
|                              | 532925199433]],PROJECTION["Transverse_Mercator"],      |
|                              | PARAMETER["False_Easting",500000.0],PARAMETER          |
|                              | ["False_Northing",0.0],PARAMETER["Central_Meridian ",- |
|                              | 99.0],PARAMETER["Scale_Factor",0.9996],PARAMET         |
|                              | ER["Latitude_Of_Origin",0.0],UNIT["Meter",1.0],AUTH    |
|                              | ORITY["EPSG",26914]]                                   |
| Reference system identifier  |                                                        |
| Dimension                    | horizontal                                             |
| * Value                      | 26914                                                  |
| * Codespace                  | EPSG                                                   |
| * Version                    | 6.13(3.0.1)                                            |
| Spatial Data Properties      |                                                        |
| Vector                       |                                                        |
| * Level of topology for this | geometry only                                          |
| dataset                      |                                                        |
| Geometric objects            |                                                        |
| Feature class name           | clu_a_nd027                                            |
| * Object type                | composite                                              |
| * Object count               | 11321                                                  |
| Indirect spatial referencing | County, State                                          |
| Vector                       |                                                        |
| * Level of topology for this | geometry only                                          |
| dataset                      |                                                        |
| Geometric objects            |                                                        |
| Feature class name           | clu_a_nd027                                            |
| * Feature type               | Simple                                                 |
| * Geometry type              | Polygon                                                |
| * Has topology               | FALSE                                                  |
| * Feature count              | 11321                                                  |
| * Spatial index              | FALSE                                                  |
| * Linear referencing         | FALSE                                                  |
| Data Quality                 |                                                        |
| Scope of quality information |                                                        |
| Resource Level               | dataset                                                |
| Data Quality Report –        |                                                        |
| Topological consistency      |                                                        |

| Name                                         | Description                                                  |
|----------------------------------------------|--------------------------------------------------------------|
| Evaluation method                            | Polygon and chain-node topology present, no additional       |
|                                              | checks for topological consistency were performed on this    |
|                                              | data set. Attribution of the digital data set includes       |
|                                              | polygon areas that define agricultural and nonagricultural   |
|                                              | lands.                                                       |
| Conformance test results                     | AV.                                                          |
| test passed                                  | No                                                           |
| Data Quality Report – Conceptual consistency |                                                              |
| Measure description                          | Polygon and chain-node topology present, no additional       |
|                                              | checks for topological consistency were performed on this    |
|                                              | data set. Attribution of the digital data set includes       |
|                                              | polygon areas that define agricultural and nonagricultural   |
| D. O. III. D.                                | lands.                                                       |
| Data Quality Report –                        |                                                              |
| Completeness omission                        | This information reflects land that is enrolled in or        |
| Measure description                          |                                                              |
| Data Quality Report –                        | participating in FSA business programs.                      |
| Quantitative attribute accuracy              |                                                              |
| Measure description                          | Polygon attributes cannot be checked for accuracy            |
|                                              | because of the absence of the original photomaps with        |
|                                              | original boundary and attribute information. All attribute   |
|                                              | data was collected and transferred from the aerial           |
|                                              | photographs, which were maintained by the county FSA         |
|                                              | office, to the computerized attribute table. Certain         |
|                                              | attributes were verified using QC procedures. The CLU        |
|                                              | layer is searched for duplicate CLU numbers, duplicate       |
|                                              | tract numbers, and acreage differences between system        |
|                                              | calculated acreage and official FSA acreage.                 |
| Data Quality Report – Absolute               |                                                              |
| external positional accuracy                 | ** .                                                         |
| Dimension                                    | Horizontal                                                   |
| Measure description                          | All features digitized shall be within 3 meters of their     |
|                                              | locations as depicted on a display of the digital ortho-     |
|                                              | imagery. Positional accuracy standard is applicable only     |
|                                              | to delineated tract and field boundaries that follow visible |
|                                              | features.                                                    |

| Name                                       | Description                                                                                                    |
|--------------------------------------------|----------------------------------------------------------------------------------------------------|
| Lineage                                    | •                                                                                                    |
| Process step                               |                                                                                                    |
| When the process occurred                  |                                                                                                    |
| Indeterminate date                         | Unknown                                                                                                    |
| Description                                | Tract and field boundaries were digitized on-screen with DOQ using ESRI's ArcGIS products. Creation and last change dates are in the attribute table.                                                                                                    |
| Geoprocessing history                      |                                                                                                    |
| Process                                    |                                                                                                    |
| Process name                               |                                                                                                    |
| Date                                       | 2016-10-26 08:26:10                                                                                                    |
| Tool location                              | c:\program files (x86)\arcgis\desktop10.4\ArcToolbox\Toolboxes\Data Management Tools.tbx\CreateFeatureclass                                                                                                    |
| Command issued                             | CreateFeatureclass D:\geodata\common_land_unit\fsa_clu\shp clu_a_nd027 POLYGON # DISABLED DISABLED "PROJCS['NAD_1983_UTM_Zone_14N',GEOGCS['GC S_North_American_1983',DATUM['D_North_American_ 1983',SPHEROID['GRS_1980',6378137.0,298.257222101 ]],PRIMEM['Greenwich',0.0],UNIT['Degree',0.01745329 25199433]],PROJECTION['Transverse_Mercator'],PARA METER['False_Easting',500000.0],PARAMETER['False_ Northing',0.0],PARAMETER['Central_Meridian',- 99.0],PARAMETER['Scale_Factor',0.9996],PARAMETE R['Latitude_Of_Origin',0.0],UNIT['Meter',1.0]];-5120900 -9998100 10000;-100000 10000;-100000 10000;0.001;0.001;0.001;IsHighPrecision'' # 0 0 0 |
| Include in lineage when exporting metadata | No                                                                                                    |
| Distribution                               |                                                                                                    |
| Distributor                                |                                                                                                    |
| Contact information                        |                                                                                                    |
| Organization's name                        | USDA Farm Service Agency County or State Office                                                                                                    |
| Contact's role                             | Distributor                                                                                                    |
| Contact information                        | Distributor                                                                                                    |
| Phone                                      |                                                                                                    |
| Voice                                      | 435-882-3018                                                                                                    |
|                                            | 433-004-3U10                                                                                                    |
| Address                                    | Doth                                                                                                    |
| Type                                       | Both                                                                                                    |
| Delivery point                             | 185 N Main St                                                                                                    |
| City                                       | Tooele                                                                                                    |

# **Example CLU Metadata Content (Continued)**

| Name                                 | Description                |
|--------------------------------------|----------------------------|
| Administrative area                  | Utah                       |
| Postal code                          | 84074                      |
| Country                              | U.S.                       |
| e-mail address                       | apfo.sales@slc.usda.gov    |
| Distribution format                  |                            |
| * Name                               | Shapefile                  |
| Version                              | None                       |
| Transfer options                     |                            |
| * Transfer size                      | 3.661                      |
| Fields                               |                            |
| Details for object clu_a_nd027       |                            |
| Overview Description                 |                            |
| Entity and Attribute Overview        | Name Type Length Precision |
| Entity and Attribute Detail Citation | 8-CM                       |

# **Example CLU Metadata Content (Continued)**

| Name                               | Description                                     |
|------------------------------------|-------------------------------------------------|
| Metadata Details                   | •                                               |
| Metadata language                  | English (UNITED STATES)                         |
| Metadata character set             | utf8 - 8 bit UCS Transfer Format                |
| Metadata identifier                | FCDA27A2-2B79-4222-858E-5EC48945D63D            |
| Scope of the data described by the | dataset                                         |
| metadata                           |                                                 |
| Scope name                         | * dataset                                       |
| * Last update                      | 2016-10-26                                      |
| ArcGIS metadata properties         |                                                 |
| Metadata format                    | ArcGIS 1.0                                      |
| Metadata style                     | North American Profile of ISO19115 2003         |
| Standard or profile used to edit   | NAP                                             |
| metadata                           |                                                 |
| Created in ArcGIS for the item     | 2016-10-26 08:26:10                             |
| Last modified in ArcGIS for the    | 2016-10-26 13:36:27                             |
| item                               |                                                 |
| Automatic updates                  |                                                 |
| Have been performed                | Yes                                             |
| Last update                        | 2016-10-26 13:36:27                             |
| Metadata Contacts                  |                                                 |
| Metadata contact                   |                                                 |
| Organization's name                | USDA Farm Service Agency State or County Office |
| Contact's role                     | point of contact                                |
| Contact information                |                                                 |
| Phone                              |                                                 |
| Voice                              | 801-844-2922                                    |
| Address                            |                                                 |
| Delivery point                     | 185 N Main St.                                  |
| City                               | Tooele                                          |
| Administrative area                | Utah                                            |
| Postal code                        | 84074                                           |
| Country                            | U.S.                                            |
| e-mail address                     | apfo.sales@slc.usda.gov                         |
| <b>Metadata Constraints</b>        |                                                 |
| Security constraints               |                                                 |
| Classification                     | unclassified                                    |
| Classification system              | None                                            |
| Additional restrictions            | None                                            |

#### **Example Wetland Metadata Content**

#### A Background

ArcGIS Metadata is divided into 3 categories:

- Overview
- Metadata
- Resource.

#### **B** ArcGIS Metadata - Overview Section

The following table lists all the metadata contents for the FSA Wetland Point Layer as read in ArcGIS. Text noted in **bold** must be updated by the State GIS Specialist after importing the metadata template.

| Name    | Description                                                       |
|---------|-------------------------------------------------------------------|
| Title   | wet_p_st <ccc></ccc>                                              |
| Tags    | Wetland Determination Identifiers, Farm Service Agency,           |
|         | USDA, <b>FIPS Code</b> , Section 404 of the Clean Water Act,      |
|         | County Name, Food Security Act of 1985, <b>State Name</b> ,       |
|         | environment, biota, <b>State Abbreviation</b> , Agriculture, FSA, |
|         | NRCS, Natural Resources Conservation Service                      |
| Summary | The wetland points are used to administer USDA farm               |
|         | commodity support and conservation programs in a GIS              |
|         | environment.                                                      |

## **B** ArcGIS Metadata - Overview Section (Continued)

| Name            | Description                                                                                                    |
|-----------------|----------------------------------------------------------------------------------------------------|
| Description     | The wetland dataset consists of digitized wetland point identifiers and associated attribute data. The points are both inventoried and certified, at locations determined by NRCS. The wetland points were digitized on-screen using ESRI ArcGIS software.                                                                                                    |
|                 | NRCS-CPA-026 and associated maps are the official authoritative source documents concerning the approximate location of the wetland type.                                                                                                    |
|                 | Red, yellow, and green symbols represent different categories of wetland determinations. Red octagons represent "Restricted Use" determinations; upside-down yellow triangles represent "Limited Restrictions" determinations; and green circles represent "Exempt from Conservation Compliance Provisions" determinations.                                                                                                    |
|                 | Restricted Use = W (Wetland); CW, CW+YR (Converted Wetland + Year); AW/W (Artificial Wetland/Wetland); GFW, GFW+YR (Good Faith Wetland + Year); RSW, RSW+YR (Restored Wetland + Year); RPW (Replacement Wetland) Limited Restrictions = FW (Farmed Wetland); FWP (Farmed Wetland Pasture); CWNA (Converted Wetland, Non-ag Use); AW/FW (Artificial Wetland/Farmed Wetland); CWTE (Converted Wetland Technical Error); TP (Third Party Conversion); WX (Manipulated Wetland); MW; CMW (Minimal Effect Wetlands); MIW, MWM (Mitigated Wetlands); NI (Not Inventoried); OW (Other Waters); Easement |
| Credits         | United States Department of Agriculture Farm Service Agency and Natural Resources Conservation Service                                                                                                    |
| Use limitations | For use only by FSA or agency partnerships. Wetland identifiers do not represent the size, shape, or specific determination of the area. See the original determination (NRCS-CPA-026 and attached maps) for exact wetland boundaries and labels, or contact NRCS.                                                                                                    |
|                 | If digitizing, use a scale of 1:4800 or 1 inch equals 300 feet. This will maintain the proper digitizing accuracy.                                                                                                    |

#### **B** ArcGIS Metadata - Overview Section (Continued)

| Name                        | Description                                             |
|-----------------------------|---------------------------------------------------------|
| Extent                      |                                                         |
| West                        | -99.453759                                              |
| North                       | 48.029220                                               |
| East                        | -98.309047                                              |
| South                       | 47.426645                                               |
| Scale Range                 |                                                         |
| Maximum (zoomed in)         | 1:5,000                                                 |
| Minimum (zoomed out)        | 1:150,000,000                                           |
| Topics and Keywords         |                                                         |
| Themes or categories of the | farming, boundaries                                     |
| resource                    |                                                         |
| * Content type              | Downloadable Data                                       |
| Export to FGDC CSDGM        | No                                                      |
| XML format as Resource      |                                                         |
| Description                 |                                                         |
| Place keywords              | State name, State Abbreviation, FIPS Code, County name  |
| Thesaurus                   |                                                         |
| Temporal keywords           | 2016                                                    |
| Temporal keywords           | 10/26/2016                                              |
| Theme keywords              | boundaries, farming                                     |
| Thesaurus                   |                                                         |
| Title                       | ISO 19115 Topic Category                                |
| Theme keywords              | Agriculture, Farm Service Agency, Wetland Determination |
|                             | Identifiers, USDA, NRCS, Wetland Points                 |
| Citation                    |                                                         |
| Citation Contacts           |                                                         |

#### C ArcGIS Metadata - Metadata Section

The following table lists all the metadata contents for the FSA Wetland Point Layer as read in ArcGIS. Text noted in **bold** must be updated by the State GIS Specialist after importing the metadata template.

| Name                | Description                                     |
|---------------------|-------------------------------------------------|
| Responsible Party   |                                                 |
| Resource Details    |                                                 |
| Organization's name | USDA Farm Service Agency State or County Office |
| Contact's role      | publisher                                       |
| Contact information |                                                 |
| Address             |                                                 |
| Type                |                                                 |

#### C ArcGIS Metadata - Metadata Section (Continued)

| Name                | Description                                     |
|---------------------|-------------------------------------------------|
| Delivery point      | State or County Office location                 |
| Responsible Party   |                                                 |
| Organizationts name | USDA Farm Service Agency State or County Office |
| Contact's role      | originator                                      |

#### **D** ArcGIS Metadata - Resource Section

The following table lists all the metadata contents for the FSA Wetland Point Layer as read in ArcGIS. Text noted in **bold** must be updated by the State GIS Specialist after importing the metadata template.

| Name                         | Description                                                 |
|------------------------------|-------------------------------------------------------------|
| Dataset languages            | English (UNITED STATES)                                     |
| Status                       | completed                                                   |
| Spatial representation type  | vector                                                      |
| * Processing environment     | Microsoft Windows 7 Version 6.1 (Build 7601) Service        |
|                              | Pack 1; ESRI ArcGIS 10.4.0.5524                             |
| Credits                      | United States Department of Agriculture Farm Service Agency |
| ArcGIS item properties       |                                                             |
| * Name                       | wet_a_nd027                                                 |
| * Size                       | 3.661                                                       |
| * Location                   | file://\ASANDFA35000043\D\$\geodata\common_land_unit\fs     |
|                              | a_clu\shp\wet_p_nd027.shp                                   |
| * Access protocol            | Local Area Network                                          |
| Extents                      |                                                             |
| Extent                       |                                                             |
| Geographic extent            |                                                             |
| West longitude               | -114.0471                                                   |
| East longitude               | -112.1446                                                   |
| South latitude               | 39.9032                                                     |
| North latitude               | 41.0767                                                     |
| Extent contains the resource | Yes                                                         |
| Extent                       |                                                             |
| Geographic extent            |                                                             |
| Bounding rectangle           |                                                             |

| Name                              | Description                                                         |
|-----------------------------------|---------------------------------------------------------------------|
| Extent type                       | Extent used for searching                                           |
| * West longitude                  | -99.453759                                                          |
| * East longitude                  | -98.309047                                                          |
| * North latitude                  | 48.029220                                                           |
| * South latitude                  | 47.426645                                                           |
| * Extent contains the             | Yes                                                                 |
| resource                          |                                                                     |
| <b>Resource Points of Contact</b> |                                                                     |
| Point of contact                  |                                                                     |
| Organization's name               | USDA Farm Service Agency County or State Office                     |
| Contact's role                    | point of contact                                                    |
| Contact information               |                                                                     |
| phone                             |                                                                     |
| voice                             | 801-844-2922                                                        |
| Address                           |                                                                     |
| delivery point                    | 2222 W 2300 S                                                       |
| City                              | Salt Lake City                                                      |
| Administrative Area               | Utah                                                                |
| Postal Code                       | 84119                                                               |
| Country                           | U.S.                                                                |
| E-mail Address                    | apfo.sales@slc.usda.gov                                             |
| Resource Maintenance              |                                                                     |
| Resource maintenance              |                                                                     |
| Update Frequency                  | as needed                                                           |
| <b>Resource Constraints</b>       |                                                                     |
| Legal constraints                 |                                                                     |
| Limitations of use                | In no event shall the creators, custodians, or distributors of this |
|                                   | information be liable for any damages arising out of its use (or    |
|                                   | inability to use it).                                               |
| Other constraints                 | Access is currently limited to FSA and agency partnerships.         |
| Constraints                       |                                                                     |
| Limitations of use                | For use only by FSA or agency partnerships. Wetland                 |
|                                   | identifiers do not represent the size, shape, or specific           |
|                                   | determination of the area. See the original determination           |
|                                   | (NRCS-CPA-026 and attached maps) for exact wetland                  |
|                                   | boundaries and labels, or contact NRCS.                             |
|                                   | If digitizing, use a scale of 1:4800 or 1 inch equals 300 feet.     |
|                                   | This will maintain the proper digitizing accuracy.                  |
|                                   | This will maintain the proper digitizing accuracy.                  |

| Name                         | Description                                             |
|------------------------------|---------------------------------------------------------|
| Spatial Reference            | · ·                                                     |
| ArcGIS coordinate system     |                                                         |
| * Type                       | Projected                                               |
| * Geographic coordinate      | GCS_North_American_1983                                 |
| reference                    |                                                         |
| * Projection                 | NAD_1983_UTM_Zone_14N                                   |
| * Coordinate reference       |                                                         |
| details                      |                                                         |
| Projected coordinate system  |                                                         |
| Well-known identifier        | 26914                                                   |
| X origin                     | -5120900                                                |
| Y origin                     | -9998100                                                |
| XY scale                     | 450445547.3910538                                       |
| Z origin                     | -100000                                                 |
| Z scale                      | 10000                                                   |
| M origin                     | -100000                                                 |
| M scale                      | 10000                                                   |
| XY tolerance                 | 0.001                                                   |
| Z tolerance                  | 0.001                                                   |
| M tolerance                  | 0.001                                                   |
| High precision               | true                                                    |
| Latest well-known identifier | 26914                                                   |
| Well-known text              | PROJCS["NAD_1983_UTM_Zone_14N",GEOGCS["GCS_N            |
|                              | orth_American_1983",DATUM["D_North_American_1983",S     |
|                              | PHEROID["GRS_1980",6378137.0,298.257222101]],PRIME      |
|                              | M["Greenwich",0.0],UNIT["Degree",0.0174532925199433]],P |
|                              | ROJECTION["Transverse_Mercator"],PARAMETER["False_      |
|                              | Easting",500000.0],PARAMETER["False_Northing",0.0],PA   |
|                              | RAMETER["Central_Meridian",-                            |
|                              | 99.0],PARAMETER["Scale_Factor",0.9996],PARAMETER["      |
|                              | Latitude_Of_Origin",0.0],UNIT["Meter",1.0],AUTHORITY["  |
|                              | EPSG",26914]]                                           |
| Reference system identifier  |                                                         |
| Dimension                    | horizontal                                              |
| * Value                      | 26914<br>FDGG                                           |
| * Codespace                  | EPSG                                                    |
| * Version                    | 6.13(3.0.1)                                             |

| Name                         | Description                                                     |
|------------------------------|-----------------------------------------------------------------|
| Spatial Data Properties      |                                                                 |
| Vector                       |                                                                 |
| * Level of topology for this | geometry only                                                   |
| dataset                      |                                                                 |
| Geometric objects            |                                                                 |
| Feature class name           | wet_p_nd027                                                     |
| * Object type                | composite                                                       |
| * Object count               | 11321                                                           |
| Indirect spatial referencing | County, State                                                   |
| Vector                       |                                                                 |
| * Level of topology for this | geometry only                                                   |
| dataset                      |                                                                 |
| Geometric objects            |                                                                 |
| Feature class name           | wet_p_nd027                                                     |
| * Feature type               | Simple                                                          |
| * Geometry type              | Polygon                                                         |
| * Has topology               | FALSE                                                           |
| * Feature count              | 11321                                                           |
| * Spatial index              | FALSE                                                           |
| * Linear referencing         | FALSE                                                           |
| Data Quality                 |                                                                 |
| Scope of quality information |                                                                 |
| Resource Level               | dataset                                                         |
| Data Quality Report –        |                                                                 |
| Topological consistency      |                                                                 |
| Evaluation method            | No additional checks for topological consistency were           |
|                              | performed on this data set. Attribution of the digital data set |
|                              | includes points that define wetland locations.                  |
| Conformance test results     |                                                                 |
| test passed                  | No                                                              |
| Data Quality Report –        |                                                                 |
| Conceptual consistency       |                                                                 |
| Measure description          | No additional checks for topological consistency were           |
|                              | performed on this data set. Attribution of the digital data set |
|                              | includes points that define wetland locations.                  |
| Data Quality Report –        |                                                                 |
| Completeness omission        |                                                                 |
| Measure description          | This information reflects land that is enrolled in or           |
|                              | participating in FSA business programs.                         |

| Name                         | Description                                                        |
|------------------------------|--------------------------------------------------------------------|
| Data Quality Report –        |                                                                    |
| Quantitative attribute       |                                                                    |
| accuracy                     |                                                                    |
| Measure description          | No additional checks for topological consistency were              |
|                              | performed on this data set. Attribution of the digital data set    |
| D. O. III. D.                | includes points that define wetland locations.                     |
| Data Quality Report –        |                                                                    |
| Absolute external positional |                                                                    |
| accuracy Dimension           | Horizontal                                                         |
| Measure description          | All features digitized shall be within 3 meters of their locations |
| Weasure description          | as depicted on a display of the digital ortho-imagery.             |
|                              | Positional accuracy standard is applicable only to delineated      |
|                              | tract and field boundaries that follow visible features.           |
| Lineage                      | that and field boundaries that follow visible features.            |
| Process step                 |                                                                    |
| When the process occurred    |                                                                    |
| Indeterminate date           | Unknown                                                            |
| Description                  | Points were digitized on-screen with DOQ using ESRI's              |
|                              | ArcGIS products. NRCS-CPA-026's and associated maps                |
|                              | were also used to digitize the wetland location and attributes.    |
| Geoprocessing history        | Automated information. Section intentionally left out.             |
| Distribution                 |                                                                    |
| Distributor                  |                                                                    |
| Contact information          |                                                                    |
| Organization's name          | USDA Farm Service Agency County or State Office                    |
| Contact's role               | Distributor                                                        |
| Contact information          |                                                                    |
| Phone                        |                                                                    |
| Voice                        | 435-882-3018                                                       |
| Address                      |                                                                    |
| Type                         | Both                                                               |
| Delivery point               | 185 N Main St                                                      |

| Name                    | Description                                                                                                    |
|-------------------------|----------------------------------------------------------------------------------------------------|
| City                    | Tooele                                                                                                    |
| Administrative area     | Utah                                                                                                    |
| Postal code             | 84074                                                                                                    |
| Country                 | U.S.                                                                                                    |
| e-mail address          | apfo.sales@slc.usda.gov                                                                                                    |
| Distribution format     |                                                                                                    |
| * Name                  | File Geodatabase Feature Class                                                                                                    |
| Fields                  |                                                                                                    |
| Details for             |                                                                                                    |
| object wet_p_nd027      |                                                                                                    |
| * Type                  | Feature Class                                                                                                    |
| * Row count             | 2474                                                                                                    |
| Definition              | A shapefile is a simple, nontopological format for storing the geometric location and attribute information of geographic features. Geographic features in a shapefile can be represented by points, lines, or polygons (areas). The workspace containing shapefiles may also contain dBASE tables, which can store additional attributes that can be joined to a shapefile's features. |
| Definition source       | ArcGIS 10.2 Help                                                                                                    |
| Field OBJECTID          |                                                                                                    |
| * Alias                 | FID                                                                                                    |
| * Data type             | OID                                                                                                    |
| * Width                 | 4                                                                                                    |
| * Precision             | 0                                                                                                    |
| * Scale                 | 0                                                                                                    |
| * Field description     | Internal feature number                                                                                                    |
| * Description source    | ESRI                                                                                                    |
| * Description of values | Sequential unique whole numbers that are automatically generated                                                                                                    |
| Field Shape             |                                                                                                    |
| * Alias                 | Shape                                                                                                    |
| * Data type             | Geometry                                                                                                    |
| * Width                 | 0                                                                                                    |
| * Precision             | 0                                                                                                    |
| * Scale                 | 0                                                                                                    |
| Field description       | Digitized point representing the wetland                                                                                                    |
| Description source      | ESRI                                                                                                    |
| * Description of values | Coordinates defining the features                                                                                                    |

| Name                    | Description                                                            |
|-------------------------|------------------------------------------------------------------------|
| Field ID                |                                                                        |
| * Alias                 | Id                                                                     |
| * Data type             | Integer                                                                |
| * Width                 | 6                                                                      |
| * Precision             | 6                                                                      |
| * Scale                 | 0                                                                      |
| Field description       | Refers to a unique identifier of an object within DBF table            |
| Description source      | ESRI                                                                   |
| * Description of values | int                                                                    |
| Field STATECD           |                                                                        |
| * Alias                 | STATECD                                                                |
| * Data type             | String                                                                 |
| * Width                 | 2                                                                      |
| * Precision             | 0                                                                      |
| * Scale                 | 0                                                                      |
| Field description       | The FIPS numeric code associated with the State where the              |
| •                       | point feature is located.                                              |
| Description source      | 1-GIS                                                                  |
| * Description of values | varchar(2)                                                             |
| Field COUNTYCD          |                                                                        |
| * Alias                 | COUNTYCD                                                               |
| * Data type             | String                                                                 |
| * Width                 | 3                                                                      |
| * Precision             | 0                                                                      |
| * Scale                 | 0                                                                      |
| Field description       | The FIPS numeric code associated with the county where the             |
| -                       | point feature is located.                                              |
| Description source      | 1-GIS                                                                  |
| * Description of values | Varchar(3)                                                             |
| Field CERTDATE          |                                                                        |
| * Alias                 | CERTDATE                                                               |
| * Data type             | String                                                                 |
| * Width                 | 8                                                                      |
| * Precision             | 0                                                                      |
| * Scale                 | 0                                                                      |
| Field description       | The wetland certification date derived from the original NRCS-CPA-026. |
| Description source      | 1-GIS                                                                  |
| * Description of values | datetime                                                               |

| Name                    | Description                                                 |
|-------------------------|-------------------------------------------------------------|
| Field WETLABEL          |                                                             |
| * Alias                 | WETLABEL                                                    |
| * Data type             | String                                                      |
| * Width                 | 100                                                         |
| * Precision             | 0                                                           |
| * Scale                 | 0                                                           |
| Field description       | A wetland acronym type label as outlined in 1-GIS.          |
| Description source      | 1-GIS                                                       |
| List of values          |                                                             |
| Value                   | AW                                                          |
| Description             | Artificial or Irrigation Induced Wetland                    |
| Enumerated domain value | 1-GIS                                                       |
| definition source       |                                                             |
| Value                   | AW/FW                                                       |
| Description             | Artificial or Irrigation Induced Wetland and Farmed Wetland |
| Enumerated domain value | 1-GIS                                                       |
| definition source       |                                                             |
| Value                   | AW/W                                                        |
| Description             | Artificial or Irrigation Induced Wetland and Wetland        |
| Enumerated domain value | 1-GIS                                                       |
| definition source       |                                                             |
| Value                   | CC                                                          |
| Description             | Commenced conversion exemption                              |
| Enumerated domain value | 1-GIS                                                       |
| definition source       |                                                             |
| Value                   | CMW                                                         |
| Description             | Categorical Minimal Effect                                  |
| Enumerated domain value | 1-GIS                                                       |
| definition source       |                                                             |
| Value                   | CW                                                          |
| Description             | Wetland converted between December 23, 1985, and            |
|                         | November 28, 1990                                           |
| Enumerated domain value | 1-GIS                                                       |
| definition source       |                                                             |
| Value                   | CW=Yr                                                       |
| Description             | Wetland converted after November 28, 1990                   |
| Enumerated domain value | 1-GIS                                                       |
| definition source       |                                                             |

| Name                    | Description                                                     |
|-------------------------|-----------------------------------------------------------------|
| Value                   | CWNA                                                            |
| Description             | Wetland converted to other than agricultural commodity          |
| -                       | production                                                      |
| Enumerated domain value | 1-GIS                                                           |
| definition source       |                                                                 |
| Value                   | CWTE                                                            |
| Description             | Wetland converted or commenced based on an incorrect NRCS       |
|                         | determination                                                   |
| Enumerated domain value | 1-GIS                                                           |
| definition source       |                                                                 |
| Value                   | Easement                                                        |
| Description             | A wetland easement exists on the land                           |
| Enumerated domain value | 1-GIS                                                           |
| definition source       |                                                                 |
| Value                   | FW                                                              |
| Description             | A farmed wetland that was manipulated and planted before        |
|                         | December 23, 1985, but still meets wetland criteria             |
| Enumerated domain value | 1-GIS                                                           |
| definition source       |                                                                 |
| Value                   | FWP                                                             |
| Description             | Pasture or hayland converted before December 23, 1985, that     |
|                         | still meets wetland criteria and is not abandoned               |
| Enumerated domain value | 1-GIS                                                           |
| definition source       |                                                                 |
| Value                   | MIW                                                             |
| Description             | A frequently cropped wetland area that is converted under an    |
|                         | agreement that another wetland, that was converted before       |
|                         | December 23, 1985, is restored to replace it. The restored area |
|                         | may be protected by an easement.                                |
| Enumerated domain value | 1-GIS                                                           |
| definition source       |                                                                 |
| Value                   | MW                                                              |
| Description             | Conversion activity was determined to have a minimal effect.    |
| Enumerated domain value | 1-GIS                                                           |
| definition source       |                                                                 |

| Name                    | Description                                      |
|-------------------------|--------------------------------------------------|
| Value                   | MWM                                              |
| Description             | Minimal Effect Mitigation                        |
| Enumerated domain value | 1-GIS                                            |
| definition source       |                                                  |
| Value                   | NI                                               |
| Description             | Area that is not inventoried by NRCS             |
| Enumerated domain value | 1-GIS                                            |
| definition source       |                                                  |
| Value                   | NW                                               |
| Description             | The field does not contain wetland.              |
| Enumerated domain value | 1-GIS                                            |
| definition source       |                                                  |
| Value                   | NW/NAD                                           |
| Description             | Non Wetland per National Appeals Decision        |
| Enumerated domain value | 1-GIS                                            |
| definition source       |                                                  |
| Value                   | OW                                               |
| Description             | Other Waters of the United States                |
| Enumerated domain value | 1-GIS                                            |
| definition source       |                                                  |
| Value                   | PC                                               |
| Description             | Land converted before December 23, 1985, to make |
|                         | agricultural production possible.                |
| Enumerated domain value | 1-GIS                                            |
| definition source       |                                                  |
| Value                   | PC/NW                                            |
| Description             | Prior Converted and Non Wetland                  |
| Enumerated domain value | 1-GIS                                            |
| definition source       |                                                  |
| Value                   | TP                                               |
| Description             | Wetland converted by a third-party               |
| Enumerated domain value | 1-GIS                                            |
| definition source       |                                                  |

| Name                    | Description                                                   |
|-------------------------|---------------------------------------------------------------|
| Value                   | W                                                             |
| Description             | Wetland or wetland farmed under natural conditions and no     |
| _                       | drainage has occurred                                         |
| Enumerated domain value | 1-GIS                                                         |
| definition source       |                                                               |
| Value                   | WX                                                            |
| Description             | Wetland manipulated after December 23, 1985, but agricultural |
|                         | production was not made possible                              |
| Enumerated domain value | 1-GIS                                                         |
| definition source       |                                                               |
| Value                   | GFW                                                           |
| Description             | CW that has been restored under the good faith provision      |
| Enumerated domain value | 1-GIS                                                         |
| definition source       |                                                               |
| Value                   | GFW+Yr                                                        |
| Description             | CW + YR that has been restored under the good faith provision |
| Enumerated domain value | 1-GIS                                                         |
| definition source       |                                                               |
| Value                   | RPW                                                           |
| Description             | A not frequently cropped wetland area that is converted to    |
|                         | improve efficiency under an agreement that another wetland,   |
|                         | that was converted before December 23, 1985, is restored to   |
|                         | replace it.                                                   |
| Enumerated domain value | 1-GIS                                                         |
| definition source       |                                                               |
| Value                   | RSW                                                           |
| Description             | A wetland area that was not converted between December 23,    |
|                         | 1985, and November 28, 1990, that is restored to              |
|                         | preconversion conditions. No violation by planting on the     |
|                         | converted wetland has occurred.                               |
| Enumerated domain value | 1-GIS                                                         |
| definition source       |                                                               |
| Value                   | RVW+YR                                                        |
| Description             | A wetland converted after December 23, 1985, on which         |
|                         | NRCS determined a violation occurred and restoration to       |
|                         | preconversion conditions has been completed.                  |
| Enumerated domain value | 1-GIS                                                         |
| definition source       |                                                               |

| Name                    | Description                                         |
|-------------------------|-----------------------------------------------------|
| Field WETACRES          |                                                     |
| * Alias                 | WETACRES                                            |
| * Data type             | Double                                              |
| * Width                 | 10                                                  |
| * Precision             | 9                                                   |
| * Scale                 | 2                                                   |
| Field description       | The acreage of wetland determined by NRCS           |
| Description source      | 1-GIS                                               |
| Minimum value           | 0.01                                                |
| Maximum value           | 999999999999999999999999999999999999999             |
| Units of measure        | acres                                               |
| Field STATUS            |                                                     |
| * Alias                 | STATUS                                              |
| * Data type             | String                                              |
| * Width                 | 16                                                  |
| * Precision             | 0                                                   |
| * Scale                 | 0                                                   |
| Field description       | The status type name assigned to wetland based on   |
| _                       | NRCS-CPA-026 information. There are 3 status types: |
|                         | inventoried, certified, and unknown.                |
| Description source      | 1-GIS                                               |
| List of values          |                                                     |
| Value                   | 1                                                   |
| Description             | Inventoried                                         |
| Enumerated domain value | 1-GIS                                               |
| definition source       |                                                     |
| Value                   | 2                                                   |
| Description             | certified                                           |
| Enumerated domain value | 1-GIS                                               |
| definition source       |                                                     |
| Value                   | 3                                                   |
| Description             | unknown                                             |
| Enumerated domain value | 1-GIS                                               |
| definition source       |                                                     |

| Name                                      | Description                                                                |
|-------------------------------------------|----------------------------------------------------------------------------|
| Field ADMNSTATE                           | · ·                                                                        |
| * Alias                                   | ADMNSTATE                                                                  |
| * Data type                               | String                                                                     |
| * Width                                   | 3                                                                          |
| * Precision                               | 0                                                                          |
| * Scale                                   | 0                                                                          |
| Field description                         | The FSA code associated with the county that administers the point feature |
| Description source                        | 1-GIS                                                                      |
| * Description of values                   | Varchar(2)                                                                 |
| Field ADMNCOUNTY                          |                                                                            |
| * Alias                                   | ADMNSTATE                                                                  |
| * Data type                               | String                                                                     |
| * Width                                   | 3                                                                          |
| * Precision                               | 0                                                                          |
| * Scale                                   | 0                                                                          |
| Field description                         | The FSA code associated with the county that administers the point feature |
| Description source                        | 1-GIS                                                                      |
| * Description of values                   | Varchar(3)                                                                 |
| * Metadata language                       | English (UNITED STATES)                                                    |
| Metadata character set                    | utf8 - 8 bit UCS Transfer Format                                           |
| Metadata identifier                       | FID                                                                        |
| Scope of the data described               | * dataset                                                                  |
| by the metadata                           |                                                                            |
| Scope name                                | * dataset                                                                  |
| * Last update                             | 2016-12-12                                                                 |
| ArcGIS metadata properties                |                                                                            |
| Metadata format                           | ArcGIS 1.0                                                                 |
| Metadata style                            | North American Profile of ISO19115 2003                                    |
| Standard or profile used to edit metadata | NAP                                                                        |
| Created in ArcGIS for the                 | 2016-12-09 12:46:39                                                        |
| item                                      |                                                                            |
| Last modified in ArcGIS for               | 2016-12-12 16:06:40                                                        |
| the item                                  |                                                                            |
| Automatic updates                         |                                                                            |
| Have been performed                       | Yes                                                                        |
| Last update                               | 2016-12-12 16:06:40                                                        |
| Metadata Maintenance                      |                                                                            |
| Maintenance                               |                                                                            |
| Update frequency                          | As needed                                                                  |

#### **Importing Metadata From a Customized State Metadata Template**

#### A Background

Customized State metadata templates for CLU and Wetlands will be used when providing metadata for all producer and third party requests for data. All statewide authoritative datasets also require metadata. The import tool allows a user to quickly populate an ArcGIS item (or file) with standard metadata content such as the description of the data, legal restrictions and point of contact information.

#### **B** Requirements

Ensure the metadata settings have been modified to North American Profile ISO 19115 2003.

The State GIS Specialist must have created the customized State metadata templates. The State metadata templates are found in:

- F:\geodata\project\_data\fsa\metadata
- K:\<ST>\GeoData\templates\metadata

#### **C** Instructions

The following instructions import Metadata from a customized State Metadata template.

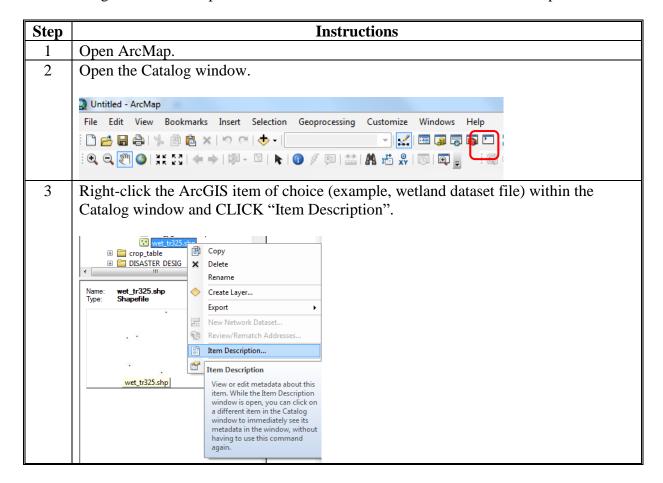

#### **C** Instructions (Continued)

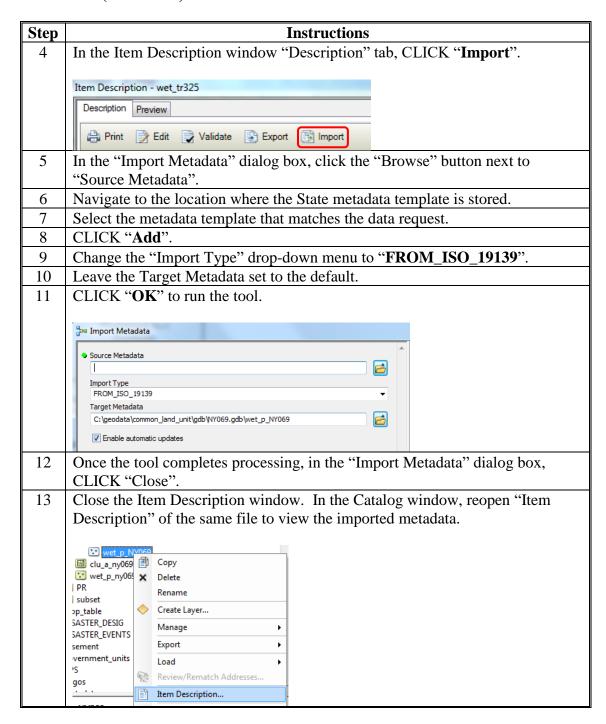

#### **Accessing Farm Records and Other Data**

#### A Background

\*--Farm Records and Conservation data for use with custom geospatial tools is available for download through EDW at https://fsadw.nitckc.usda.gov/.--\*

#### **B** Requirements

\*--Users must have access privileges to EDW. Refer to 12-CM.--\*

#### C PDD Common Reports SharePoint Instructions

The PDD Common Reports SharePoint site provides access to data exported on a monthly basis from CCMS. To access the password protected Aggregate Data by State report.

| Step | Instructions                                                               |
|------|----------------------------------------------------------------------------|
| 1    | Go to the Announcements section on the Common Report Data Site to retrieve |
|      | password.                                                                  |
| 2    | Aggregate Data can be found in the FR_and_Associate_BP_and_ARCPLC_Data     |
|      | folder. State-specific folders can be found within.                        |
| 3    | Unzip the State folder using the applicable password.                      |
| 4    | Save the data to a desired location.                                       |

#### **Accessing Farm Records and Other Data (Continued)**

#### **D** EDW Access Instructions

\*--Refer to 12-CM for EDW access instructions.

\* \* \*

#### **E Export CRP Conservation Contract File From EDW**

The CRP Conservation Contract File is joined to the CLU layer to create a CRP layer for comparison with CCMS data and to create maps of conservation practices.

| Step | Instructions                                                                                                    |  |
|------|----------------------------------------------------------------------------------------------------|--|
| 1    | From the OBIEE Reports/Dashboards page, CLICK "Farm Records" and "Farm                                                                                                    |  |
|      | Records Conservation Detail".                                                                                                    |  |
| 2    | Change the "Admin State" drop-down menu to the appropriate State.                                                                                                    |  |
| 3    | Change the "Admin County" drop-down menu to "All Column Values".  Admin County Cass Phys  Farm Number (All Column Values)  Adams  Barnes  Benson                                                                                                    |  |
|      | Billings                                                                                                    |  |
| 4    | CLICK "Apply".                                                                                                    |  |
| 5    | Scroll to the bottom of the report and CLICK "Export".  and Admin County is equal to (All Column Values) and State Name is equal to (All Column Values) and County Name is equal to (All Column Values) and Congressional District Name is equal to (All Column Values) and Farm Number is equal to (All Column Values) and Tract Number is equal to (All Column Values) and Program Year is equal to / is in 2017  Print - Export |  |
| 6    | CLICK "Data" and "CSV Format".                                                                                                    |  |

# **E Export CRP Conservation Contract File From EDW (Continued)**

| Step | Instructions                                                                                                    |  |
|------|----------------------------------------------------------------------------------------------------|--|
| 7    | CLICK "OK" in the Confirmation window after the export is complete.                                               |  |
|      |                                                                                                    |  |
|      |                                                                                                    |  |
|      | The Export process is complete.                                                                                   |  |
|      |                                                                                                    |  |
|      |                                                                                                    |  |
|      | ОК                                                                                                    |  |
| 8    | At the bottom of the Internet Explorer window, click the arrow next to "Save".                                    |  |
|      |                                                                                                    |  |
|      | Do you want to open or save Farm Records Conservation Contract Report (EDW0008FR).csv from fsadw.nitckc.usda.gov? |  |
|      | Open Save ▼ Cancel                                                                                                |  |
| 9    | CLICK "Save As".                                                                                                  |  |
| 10   | Navigate to C:\Geodata\Conservation.                                                                              |  |
| 11   | CLICK "Save".                                                                                                    |  |

# F Export Farm Records Contact File From EDW

The Farm Records Contact file is used to identify farm operators, tract owners or other producers. The files are used by multiple statewide CLU tools.

| Step | Instructions                                                                   |  |  |
|------|--------------------------------------------------------------------------------|--|--|
| 1    | From the OBIEE Reports/Dashboards page, CLICK "Farm Records" and "Farm         |  |  |
|      | Records Contacts".                                                             |  |  |
| 2    | Change the "Contact Role" drop-down menu to the appropriate role.              |  |  |
|      |                                                                                |  |  |
|      | Note: To use the Split Farm Records Contact Files by County and Required Farm  |  |  |
|      | Combination Tools, "All View" must be selected.                                |  |  |
| 3    | Change the "Admin State" drop-down menu to the appropriate State.              |  |  |
| 4    | Change the "Admin County" drop-down menu to "All Column Values".               |  |  |
|      |                                                                                |  |  |
|      | Admin County Cass ▼ Phys                                                       |  |  |
|      | Farm Number (All Column Values)                                                |  |  |
|      | ✓Adams                                                                         |  |  |
|      | ✓ Barnes                                                                       |  |  |
|      | ■ Benson                                                                       |  |  |
|      | ✓ Billings                                                                     |  |  |
| -    |                                                                                |  |  |
| 5    | CLICK "Apply".                                                                 |  |  |
| 6    | CLICK "Download CCID" in the upper-left corner of the report.                  |  |  |
| 7    | Scroll to the bottom of the report and CLICK "Export".                         |  |  |
| 8    | CLICK " <b>OK</b> " in the Confirmation window after the export is complete.   |  |  |
| 9    | At the bottom of the Internet Explorer window, click the arrow next to "Save". |  |  |
| 10   | CLICK "Save As".                                                               |  |  |
| 11   | Navigate to c:\geodata\project_data\fsa\frs.                                   |  |  |
| 12   | CLICK "Save".                                                                  |  |  |

# **G** Export Farm Tract – Crop Level Farm Data File From EDW

The Farm Tract - Crop Level Farm Data file is used to identify crop base acres and ARCPLC program elections at a farm level for use in the Required Farm Combination tool.

| Step | Instructions                                                                                        |  |
|------|----------------------------------------------------------------------------------------------------|--|
| 1    | From the OBIEE Reports/Dashboards page, CLICK "Farm Records" and "Farm                              |  |
|      | Record Detail".                                                                                     |  |
| 2    | Change the "Farm Records Farm Tract Crop" drop-down menu to "Crop Level Farm".                      |  |
| 3    | Change the "Admin State" drop-down menu to the appropriate State.                                   |  |
| 4    | Change the "Admin County" drop-down menu to "All Column Values".                                    |  |
|      | Admin County Cass ▼ Phys  Farm Number ✓ (All Column Values) ↑  ✓ Adams ✓ Barnes ✓ Benson ✓ Billings |  |
| 5    | CLICK "Apply".                                                                                      |  |
| 6    | Scroll to the bottom of the report and CLICK "Export".                                              |  |
| 7    | CLICK "OK" in the Confirmation window after the export is complete.                                 |  |
|      | ✓ Confirmation ×  The Export process is complete.                                                   |  |
| 8    | At the bottom of the Internet Explorer window, click the arrow next to "Save".                      |  |
| 9    | CLICK "Save As".                                                                                    |  |
| 10   | Navigate to c:\geodata\project_data\fsa\frs.                                                        |  |
| 11   | CLICK "Save".                                                                                       |  |

# **H** Export Farm Tract – Crop Level Tract Data File From EDW

The Farm Tract - Crop Level Tract Data file is used to identify crop base acres and ARCPLC program elections at a tract level for use in the Summarize Base Acres and Summarize ARCPLC Elections tools.

| Step | Instructions                                                                                |  |  |  |
|------|---------------------------------------------------------------------------------------------|--|--|--|
| 1    | From the OBIEE Reports/Dashboards page, CLICK "Farm Records" and "Farm                      |  |  |  |
|      | Records Detail".                                                                            |  |  |  |
| 2    | Change the "Farm Records Farm Tract Crop" drop-down menu to "Crop Level Tract".             |  |  |  |
| 3    | Change the "Admin State" drop-down menu to the appropriate State.                           |  |  |  |
| 4    | Change the "Admin County" drop-down menu to "All Column Values".                            |  |  |  |
|      |                                                                                             |  |  |  |
|      | Admin County Cass ▼ Phys                                                                    |  |  |  |
|      | Farm Number (All Column Values)                                                             |  |  |  |
|      | ✓ Adams                                                                                     |  |  |  |
|      | ✓ Barnes                                                                                    |  |  |  |
|      | ✓ Benson                                                                                    |  |  |  |
|      | ✓ Billings                                                                                  |  |  |  |
|      |                                                                                             |  |  |  |
|      | <b>Note:</b> After exporting, verify all counties have been exported. If the report exceeds |  |  |  |
|      | the maximum record limit, the report will be truncated. In this situation,                  |  |  |  |
|      | download counties in batches.                                                               |  |  |  |
| 5    | CLICK "Apply".                                                                              |  |  |  |
| 6    | Scroll to the bottom of the report and CLICK "Export".                                      |  |  |  |
| 7    | CLICK "Data" and "CSV Format".                                                              |  |  |  |
| 8    | CLICK " <b>OK</b> " in the Confirmation window after the export is complete.                |  |  |  |
| 9    | At the bottom of the Internet Explorer window, click the arrow next to "Save".              |  |  |  |
| 10   | CLICK "Save As".                                                                            |  |  |  |
| 11   | Navigate to c:\geodata\project_data\fsa\frs.                                                |  |  |  |
| 12   | CLICK "Save".                                                                               |  |  |  |

# I Export County Crop Acreage Data From EDW

The Acreage – County Crop Acreage Data file is used to identify crops and other commodities reported to FSA through the annual acreage reporting process. Data from this tool is used to create crop data polygons using the "Build Crop Data Polygons – EDW" tool.

| Step | Instructions                                                                                |  |  |  |
|------|---------------------------------------------------------------------------------------------|--|--|--|
| 1    | From the OBIEE Reports/Dashboards page, CLICK "Acreage" and "County Crop                    |  |  |  |
|      | Acreage".                                                                                   |  |  |  |
| 2    | Change the "Admin State" drop-down menu to the appropriate State.                           |  |  |  |
| 3    | Change the "Admin County" drop-down menu to "All Column Values".                            |  |  |  |
|      |                                                                                             |  |  |  |
|      | Admin County Cass ▼ Phys                                                                    |  |  |  |
|      | Farm Number (All Column Values)                                                             |  |  |  |
|      | ✓ Adams                                                                                     |  |  |  |
|      | ✓ Barnes                                                                                    |  |  |  |
|      | ✓ Benson                                                                                    |  |  |  |
|      | ✓ Billings                                                                                  |  |  |  |
|      |                                                                                             |  |  |  |
|      | <b>Note:</b> After exporting, verify all counties have been exported. If the report exceeds |  |  |  |
|      | the maximum record limit, the report will be truncated. In this situation,                  |  |  |  |
|      | download counties in batches.                                                               |  |  |  |
| 4    | CLICK "Apply".                                                                              |  |  |  |
| 5    | Scroll to the bottom of the report and CLICK "Export".                                      |  |  |  |
| 6    | CLICK " <b>OK</b> " in the Confirmation window after the export is complete.                |  |  |  |
| 7    | At the bottom of the Internet Explorer window, click the arrow next to "Save".              |  |  |  |
| 8    | CLICK "Save As".                                                                            |  |  |  |
| 9    | Navigate to c:\geodata\project_data\fsa\frs.                                                |  |  |  |
| 10   | CLICK "Save".                                                                               |  |  |  |

# \*--J Export Field Level Data from EDW

The Farm Records Detail – Field Level Data file is used to identify fields that are subject to native sod provisions. Data from this tool is used to create native sod polygons using the "Create Native Sod Layer" tool.

| Step | Instructions                                                                                                    |  |  |
|------|----------------------------------------------------------------------------------------------------|--|--|
| 1    | From the OBIEE Reports/Dashboards page, click on Farm Records > Farm Records                                                                                                    |  |  |
|      | Detail.                                                                                                    |  |  |
| 2    | Change the Farm Records Farm Tract Crop dropdown to "Field Level".                                                                                                    |  |  |
| 3    | Set the Admin State dropdown to the appropriate State.                                                                                                    |  |  |
| 4    | Set the Admin County dropdown to "All Column Values".                                                                                                    |  |  |
|      | Admin County Cass ▼ Phys                                                                                                    |  |  |
|      | Farm Number (All Column Values)                                                                                                    |  |  |
|      | ✓ Adams                                                                                                    |  |  |
|      | <b>✓</b> Barnes                                                                                                    |  |  |
|      | ✓ Benson                                                                                                    |  |  |
|      | ✓ Billings                                                                                                    |  |  |
|      | Dillings                                                                                                    |  |  |
|      | <b>Note:</b> After exporting, verify that all counties have been exported. If the report exceeds the maximum record limit, the report will be truncated. In this situation, download counties in batches. |  |  |
| 5    | Click [Apply].                                                                                                    |  |  |
| 6    | Scroll to the bottom of the report and click "Export".                                                                                                    |  |  |
| 7    | Click Data > CSV Format.                                                                                                    |  |  |
| 8    | Click <b>[OK]</b> in the confirmation window after the export is complete.                                                                                                    |  |  |
| 9    | At the bottom of the Internet Explorer window, click on the arrow next to Save.                                                                                                    |  |  |
| 10   | Click on [Save As].                                                                                                    |  |  |
| 11   | Navigate to c:\geodata\project_data\fsa\frs.                                                                                                    |  |  |
| 12   | Click [Save].                                                                                                    |  |  |

# \*--K Export Conservation Contract Data from EDW

The CCMS Detail file is used to identify fields that are subject to native sod provisions. Data from this tool is used to compare conservation contract data to CRP data loaded in CRM Farm Records using the "Compare MIDAS CRP to CCMS" tool.

| Step | Instructions                                                                                                    |  |  |  |
|------|----------------------------------------------------------------------------------------------------|--|--|--|
| 1    | From the OBIEE Reports/Dashboards page, click on Dashboards > Conservation                                                                                                    |  |  |  |
|      | (State) > CCMS.                                                                                                    |  |  |  |
| 2    | Set the Admin State dropdown to the appropriate State.                                                                                                    |  |  |  |
| 3    | Set the Admin County dropdown to "All Column Values".                                                                                                    |  |  |  |
|      | Admin County Cass ▼ Phys                                                                                                    |  |  |  |
|      | Farm Number (All Column Values)                                                                                                    |  |  |  |
|      | ✓ Adams                                                                                                    |  |  |  |
|      | ✓ Barnes                                                                                                    |  |  |  |
|      | ✓ Benson                                                                                                    |  |  |  |
|      | ✓ Billings                                                                                                    |  |  |  |
|      | V                                                                                                    |  |  |  |
|      | <b>Note:</b> After exporting, verify that all counties have been exported. If the report exceeds the maximum record limit, the report will be truncated. In this situation, download counties in batches. |  |  |  |
| 4    | Click [Apply].                                                                                                    |  |  |  |
| 5    | Scroll to the bottom of the report and click "Export".                                                                                                    |  |  |  |
| 6    | Click Data > CSV Format.                                                                                                    |  |  |  |
| 7    | Click <b>[OK]</b> in the confirmation window after the export is complete.                                                                                                    |  |  |  |
| 8    | At the bottom of the Internet Explorer window, click on the arrow next to Save.                                                                                                    |  |  |  |
| 9    | Click on [Save As].                                                                                                    |  |  |  |
| 10   | Navigate to c:\geodata\conservation.                                                                                                    |  |  |  |
| 11   | Click [Save].                                                                                                    |  |  |  |

# \*--L Export Tract Level Farm Records Data from EDW

The Farm Records by Tract Level report is used to review the tract wetland determination flag. Data from this tool is used to compare tract level data with wetland point data following instructions in Exhibit 23.

| Step | Instructions                                                                                                    |  |  |
|------|----------------------------------------------------------------------------------------------------|--|--|
| 1    | From the OBIEE Reports/Dashboards page, click on Farm Records > Farm Records                                                                                                    |  |  |
|      | Detail.                                                                                                    |  |  |
| 2    | Set the Farm Records Farm Tract Crop dropdown to "Tract Level".                                                                                                    |  |  |
| 3    | Set the Admin State dropdown to the appropriate State.                                                                                                    |  |  |
| 4    | Set the Admin County dropdown to "All Column Values".                                                                                                    |  |  |
|      | Admin County Cass   ▼ Phys                                                                                                    |  |  |
|      | Farm Number (All Column Values)                                                                                                    |  |  |
|      | ✓ Adams                                                                                                    |  |  |
|      | ✓ Barnes                                                                                                    |  |  |
|      | ✓ Benson                                                                                                    |  |  |
|      |                                                                                                    |  |  |
|      | ✓ Billings                                                                                                    |  |  |
|      | <b>Note:</b> After exporting, verify that all counties have been exported. If the report exceeds the maximum record limit, the report will be truncated. In this situation, download counties in batches. |  |  |
| 5    | Click [Apply].                                                                                                    |  |  |
| 6    | Scroll to the bottom of the report and click "Export".                                                                                                    |  |  |
| 7    | Click Data > CSV Format.                                                                                                    |  |  |
| 8    | Click <b>[OK]</b> in the confirmation window after the export is complete.                                                                                                    |  |  |
| 9    | At the bottom of the Internet Explorer window, click on the arrow next to Save.                                                                                                    |  |  |
| 10   | Click on [Save As].                                                                                                    |  |  |
| 11   | Navigate to c:\geodata\project_data\fsa\frs.                                                                                                    |  |  |
| 12   | Click [Save].                                                                                                    |  |  |

# \*--M Export Farm Records Farm Tract Crop Farm Level Data File From EDW

The Farm Tract Crop Farm Level Data file is used to identify ARCPLC G/I/F eligibility at the farm level for use in the Required Farm Combination tool.

| Step | Instructions                                                                                                    |  |
|------|----------------------------------------------------------------------------------------------------|--|
| 1    | From the OBIEE Reports/Dashboards page, click on Farm Records > Farm Records                                                                                                    |  |
|      | Detail.                                                                                                    |  |
| 2    | Set the Farm Records Farm Tract Crop dropdown to "Farm Level".                                                                                                    |  |
| 3    | Set the Admin State dropdown to the appropriate State.                                                                                                    |  |
| 4    | Set the Admin County dropdown to "All Column Values".                                                                                                    |  |
|      | Admin County Cass ▼ Phys                                                                                                    |  |
|      | Farm Number (All Column Values)                                                                                                    |  |
|      | ✓ Adams                                                                                                    |  |
|      | <b>▼</b> Barnes                                                                                                    |  |
|      | ✓ Benson                                                                                                    |  |
|      | ✓ Billings                                                                                                    |  |
|      | Unimigs                                                                                                    |  |
|      | <b>Note:</b> After exporting, verify that all counties have been exported. If the report exceeds the maximum record limit, the report will be truncated. In this situation, download counties in batches. |  |
| 5    | Click [Apply].                                                                                                    |  |
| 6    | Scroll to the bottom of the report and click "Export".                                                                                                    |  |
| 7    | Click Data > CSV Format.                                                                                                    |  |
| 8    | Click <b>[OK]</b> in the confirmation window after the export is complete.                                                                                                    |  |
| 9    | At the bottom of the Internet Explorer window, click on the arrow next to Save.                                                                                                    |  |
| 10   | Click on [Save As].                                                                                                    |  |
| 11   | Navigate to c:\geodata\project_data\fsa\frs.                                                                                                    |  |
| 12   | Click [Save].                                                                                                    |  |

| • |  |  |
|---|--|--|
|   |  |  |
|   |  |  |
|   |  |  |
|   |  |  |
|   |  |  |
|   |  |  |
|   |  |  |
|   |  |  |
|   |  |  |
|   |  |  |
|   |  |  |

#### **A** Introduction

CLU data can be merged together to create a single statewide dataset. Use the Merge GLU GDB's tool to create a file geodatabase containing CLU and, optionally, wetland point data for an entire State.

CLU data is exported to a file geodatabase format and stored by county. Use the Bulk Export to GDB tool before running this tool. See **Exhibit 99**.

#### **B** Tool Instructions

To create a file geodatabase containing CLU and, optionally, wetland point data for an entire State use the following instructions.

| Step | Instructions                                                                          |
|------|---------------------------------------------------------------------------------------|
| 1    | If not already done, download and extract the PythonMapSeries.zip file to C:\Geodata. |
|      | The State Office CLU Tools (statewideCLU.pyt) file should be located in               |
|      | C:\Geodata\PythonMapSeries.                                                           |
| 2    | Start ArcMap.                                                                         |
| 3    | Open the Catalog window.                                                              |
| 4    | In the Catalog window, navigate to C:\Geodata\PythonMapSeries.                        |
| 5    | Expand the statewideCLU toolbox.                                                      |
| 6    | Expand the Common Land Unit toolset.                                                  |
|      | Common Land Unit Create SHP for USDA Merge CLU GDBs                                   |
| 7    | Double-click on "Merge CLU GDBs".                                                     |
| 8    | Click the "Browse" button input geodatabases.                                         |
| 9    | Navigate to the folder that contains the exported file geodatabases.                  |

#### **B** Tool Instructions (Continued)

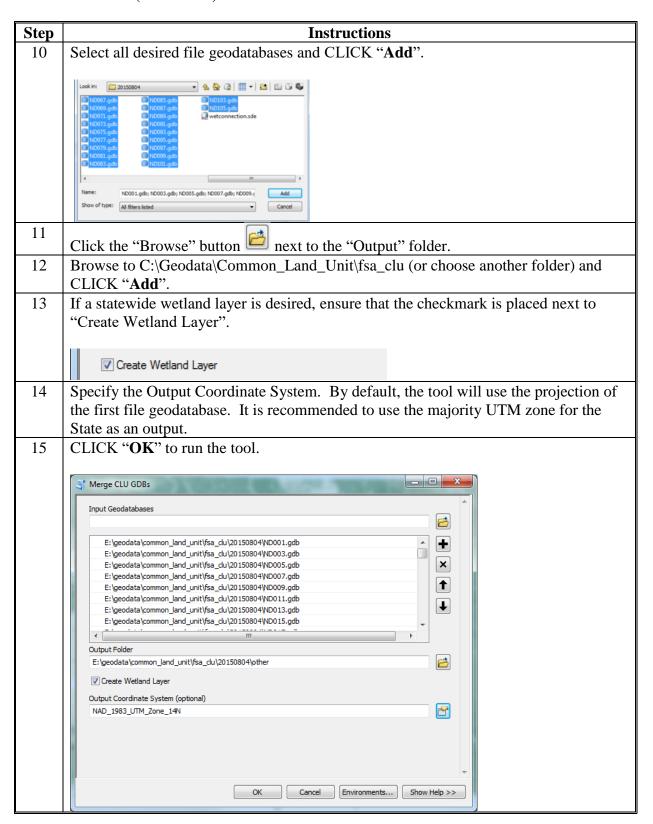

# **Identifying Missing and Inaccurate CLU Attributes**

# **A** Common Instructions

The following instructions to open the statewide CLU layer in ArcMap will be required for all queries completed in this exhibit.

| Step | Instructions                                  |
|------|-----------------------------------------------|
| 1    | Open ArcMap.                                  |
| 2    | Add the statewide CLU layer.                  |
| 3    | Open the statewide CLU layer attribute table. |

### **B** Identify Missing or Inaccurate LCC's

The following instructions provide the steps to sort and review the LCC attributes to identify missing or inaccurately loaded codes. CLU's with missing or inaccurate codes can be selected and exported from the list for further review in CRM Farm Records.

**Note:** CRM Farm Records should no longer allow Zero or Null entries for LCC on any CLU. A missing LCC for CLU will result in a failed replication or a hard stop for a user trying to save an edit.

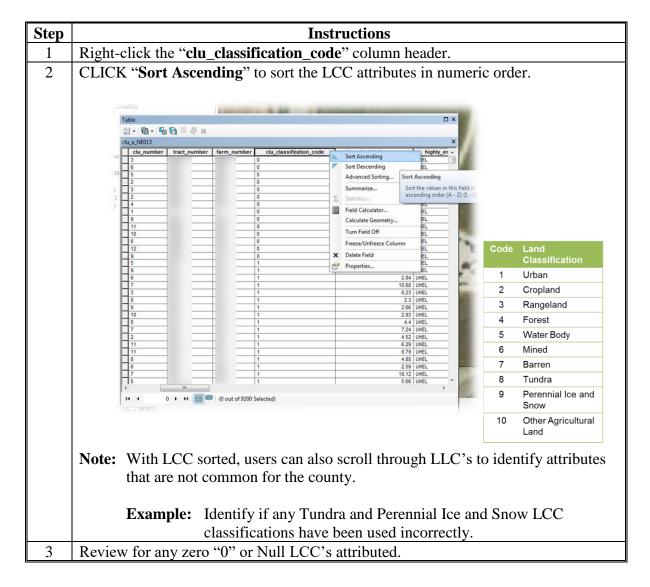

# C Identify CLU's With Cropland LCC But No 3-CM Indicator

The following instructions provide the steps to identify CLU's where the LCC is identified as cropland (2), but the 3-CM Indicator is set to "No". Since the 3-CM indicator is not set to "Yes", the acreage for these CLU's is not identified as Cropland Acres at the tract level. The CLU's should be reviewed to determine whether either the LCC or the 3-CM indicator is incorrectly identified.

| Step | Instructions                                                                                                    |                             |  |  |  |  |
|------|----------------------------------------------------------------------------------------------------|-----------------------------|--|--|--|--|
| 1    | Open the "Select by Attributes" tool.                                                                                                    |                             |  |  |  |  |
| 2    | In the Select by Attributes window, verify or select the statewide CLU or county CLU layer in the "Layer" field.                                                                                                    |                             |  |  |  |  |
| 3    | Build the following query: (clu_classification_code =                                                                                                    | '2') AND                    |  |  |  |  |
|      | $(cropland\_indicator\_3CM = 0)$                                                                                                    | Select By Attributes        |  |  |  |  |
|      | <ul> <li>double-click on "clu_classification_code"</li> <li>click the "=" button</li> <li>CLICK "Get Unique Values"</li> <li>double-click on "2"</li> <li>click the "And" button</li> <li>double-click on "cropland_indicator_3CM"</li> <li>click the "=" button</li> <li>CLICK "Get Unique Values"</li> <li>double-click on "0".</li> </ul> | Layer:                      |  |  |  |  |
| 4    | CLICK " <b>OK</b> ".                                                                                                    |                             |  |  |  |  |
| 5    | Export the selected CLU's as needed to assist with revi-<br>Farm Records.                                                                                                    | ewing and correcting in CRM |  |  |  |  |

# D Identify CLU's With 3-CM Indicator But No Cropland LCC

The following instructions provide the steps to identify CLU's where the LCC is identified as something other than cropland (2), but the 3-CM Indicator is set to "Yes". In these cases the acreage for the CLU is being included as cropland acres at the tract level. CLU's should be reviewed to determine whether either the LCC or the 3-CM indicator is incorrectly identified.

| Step | Instructions                                                                         |                                                                                                    |  |  |  |  |
|------|--------------------------------------------------------------------------------------|----------------------------------------------------------------------------------------------------|--|--|--|--|
| 1    | Open the "Select by Attributes" tool.                                                |                                                                                                    |  |  |  |  |
| 2    | In the Select by Attributes window, verify or select the statewide CLU or county CLU |                                                                                                    |  |  |  |  |
|      | layer in the "Layer" field.                                                          | -                                                                                                    |  |  |  |  |
| 3    | Build the following query: (cropland_indicator_3C                                    | M = 1) AND NOT                                                                                                |  |  |  |  |
|      | (clu classification code = '2')                                                      |                                                                                                    |  |  |  |  |
|      |                                                                                      | Layer: Only show selectable layers in this list                                                               |  |  |  |  |
|      | • double-click on "cropland_indicator_3CM"                                           | Method: Create a new selection  OBJECTID                                                                      |  |  |  |  |
|      | • click the "=" button                                                               | clu_dentifier clu_number tract number                                                                         |  |  |  |  |
|      | • CLICK "Get Unique Values"                                                          | farm_number                                                                                                   |  |  |  |  |
|      | • double-click on "1"                                                                | = <> Like > = And                                                                                             |  |  |  |  |
|      | • click the "And" button                                                             | < = Or                                                                                                    |  |  |  |  |
|      | • click the " <b>Not</b> " button                                                    | Not   Get Unique Values   Go To:                                                                              |  |  |  |  |
|      | • double-click on "clu_classification_code"                                          | SELECT * FROM GIS_NE.sde.clu_a_ne013 WHERE:  cropland_indicator_3CM = 1 AND NOT clu_classification_code = '2' |  |  |  |  |
|      | • click the "=" button                                                               |                                                                                                    |  |  |  |  |
|      | • CLICK "Get Unique Values"                                                          | Clear Verfy Help Load Save                                                                                    |  |  |  |  |
|      | • double-click on "2".                                                               | OK Apply Close                                                                                                |  |  |  |  |
| 4    | CLICK "OK".                                                                          |                                                                                                    |  |  |  |  |
| 5    | Export the selected CLU's as needed to assist with reviewing and correcting in CRM   |                                                                                                    |  |  |  |  |
|      | Farm Records.                                                                        |                                                                                                    |  |  |  |  |

# E Identify Zero Farm, Tract, or CLU Numbers

The process for sorting or querying zero attributes for Farm, Tract, or CLU numbers is the same. Complete the process once over the farm number attributes and then repeat for the tract number and CLU number attributes. The following steps will just review sorting and querying farm number attributes within the CLU attribute table.

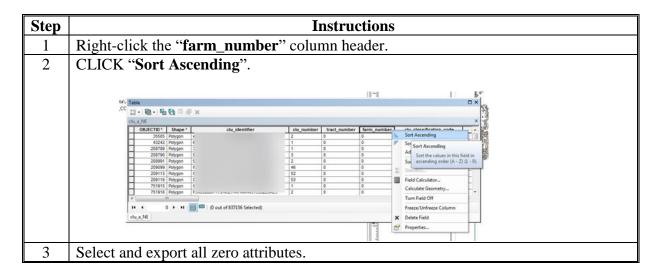

# F Identify Null Farm, Tract, or CLU Numbers

The process for sorting or querying Null attributes for Farm, Tract, or CLU numbers is the same. Complete the process once over the farm number attributes and then repeat for the tract number and CLU number attributes. The following steps will just review sorting and querying farm number attributes within the CLU attribute table.

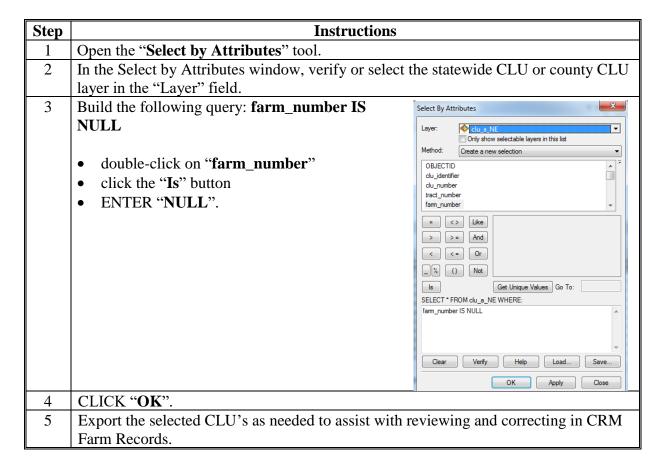

# **G** Review CLU HEL Determinations

CLU level HEL determinations can be reviewed for missing or inaccurate data using the following queries to identify cropland fields missing HEL determinations. Instructions for comparing CLU's with a 3-CM Indicator and UHEL are as follows.

| Step | Instructions                                                                                     |                                                                                 |  |  |  |
|------|--------------------------------------------------------------------------------------------------|---------------------------------------------------------------------------------|--|--|--|
| 1    | Open the "Select by Attributes" tool.                                                            |                                                                                 |  |  |  |
| 2    | In the Select by Attributes window, verify or select the statewide CLU or county CLU             |                                                                                 |  |  |  |
|      | layer in the "Layer" field.                                                                      |                                                                                 |  |  |  |
| 3    | Build the following query: <b>cropland_indicator_3C</b>                                          | CM = 1 AND                                                                      |  |  |  |
|      | highly_erodible_land_type_code = 'UHEL'                                                          | Select By Attributes                                                            |  |  |  |
|      | • double-click on "cropland_indicator_3CM"                                                       | Layer: Only show selectable layers in this list  Method: Create a new selection |  |  |  |
|      | • click the "=" button                                                                           | OBJECTID clu_identifier clu_number tract number                                 |  |  |  |
|      | • CLICK "Get Unique Values"                                                                      | fam_number  =   <>   Like                                                       |  |  |  |
|      | • double-click on "1"                                                                            | > > = And                                                                       |  |  |  |
|      | • click the "And" button                                                                         | Not                                                                             |  |  |  |
|      | double-click on                                                                                  | (cropland_indicator_3CM = 1) AND(highly_erodible_land_type_code =               |  |  |  |
|      | "highly_erodible_land_type_code"                                                                 | ▼                                                                               |  |  |  |
|      | • click the "=" button                                                                           | Clear Verify Help Load Save  OK Apply Close                                     |  |  |  |
|      | • CLICK "Get Unique Values"                                                                      |                                                                                 |  |  |  |
|      | • double-click on "UHEL".                                                                        |                                                                                 |  |  |  |
| 4    | CLICK "OK".                                                                                      |                                                                                 |  |  |  |
| 5    | Export the selected CLU's as needed to assist with reviewing and correcting in CRM Farm Records. |                                                                                 |  |  |  |

# H Identify Unresolved Orphan CLU's and Polygons With Zero Acreage

The "CLU Calculated Acreage" field can be reviewed to find unresolved orphan CLU's and polygons with zero acreage.

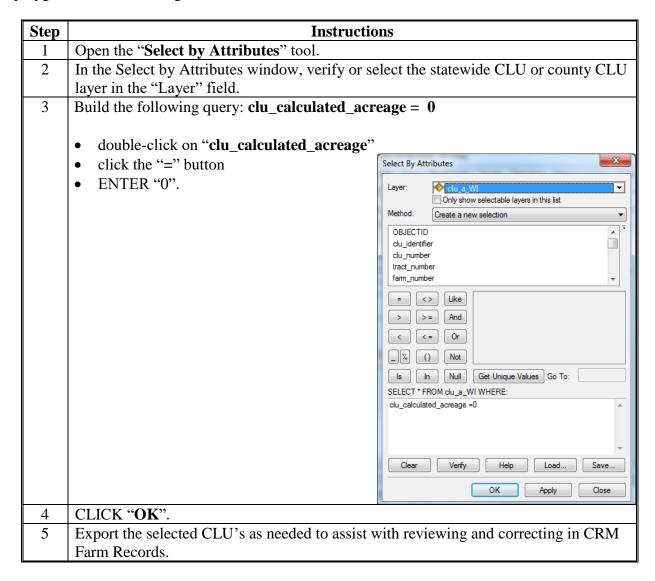

# **Exporting a CLU Subset Using the CLU MT Subset Tool**

The following provides instructions to create a subset of CLU and wetland data for a producer or other third party request.

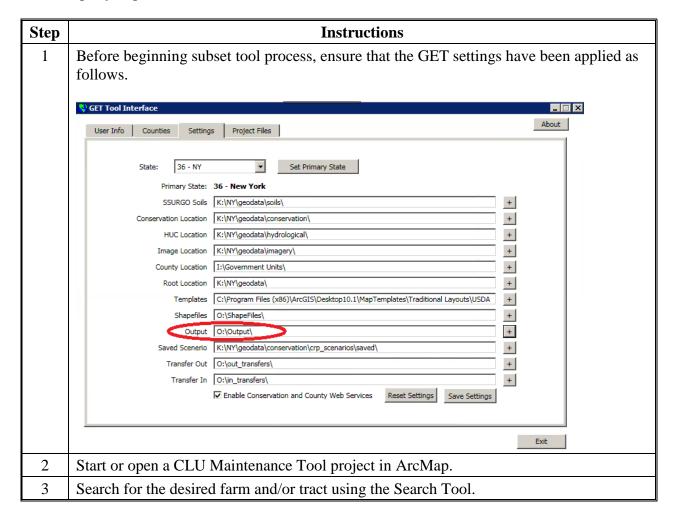

# **Exporting a CLU Subset Using the CLU MT Subset Tool (Continued)**

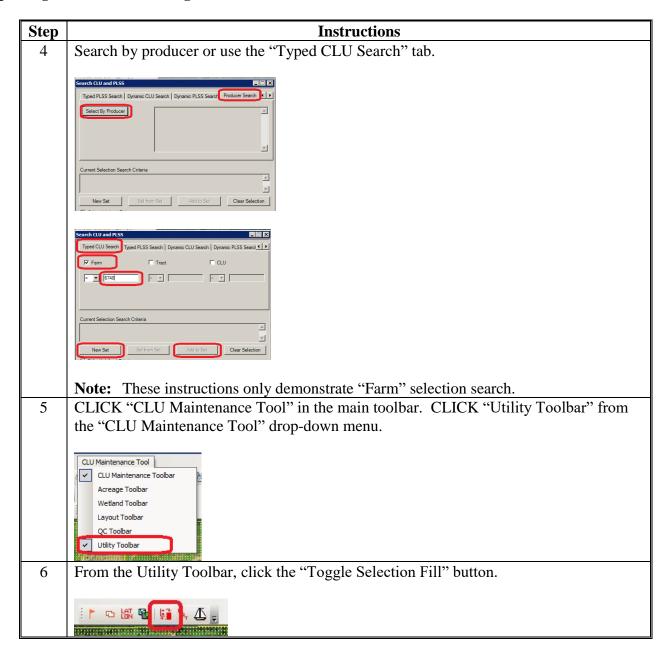

# **Exporting a CLU Subset Using the CLU MT Subset Tool (Continued)**

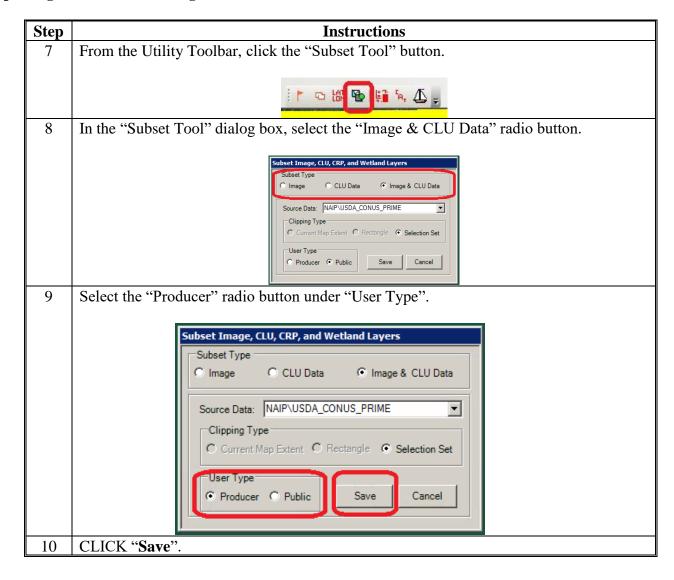

# **Exporting a CLU Subset Using the CLU MT Subset Tool (Continued)**

| Step                                                                      | Instructions                                                                                                    |                                                                                                    |  |  |  |  |
|---------------------------------------------------------------------------|----------------------------------------------------------------------------------------------------|----------------------------------------------------------------------------------------------------|--|--|--|--|
| 11                                                                        | The default save location will open. Name the output files appropriately. Examples of file naming conventions include the following. |                                                                                                    |  |  |  |  |
|                                                                           | Dataset                                                                                                    | Dataset File Name                                                                                              |  |  |  |  |
|                                                                           | CLU                                                                                                    | clu_a_ <stccc>_producername_<yyyymmdd> OR</yyyymmdd></stccc>                                                   |  |  |  |  |
|                                                                           | Wetlands                                                                                                    | clu_a_ <stccc>_F####_<yyyymmdd> wet_p_<stccc>_producername_<yyyymmdd> OR</yyyymmdd></stccc></yyyymmdd></stccc> |  |  |  |  |
|                                                                           |                                                                                                    | wet_p_ <stccc>_ F####_<yyyymmdd></yyyymmdd></stccc>                                                            |  |  |  |  |
|                                                                           | Imagery                                                                                                    | NAIP_producername_ <yyyymmdd> OR NAIP_ F####_<yyyymmdd></yyyymmdd></yyyymmdd>                                  |  |  |  |  |
| Save CLU Layer As  Look in: Output  A A A A A A A A A A A A A A A A A A A |                                                                                                    | Output 🔽 碒 🔐 🦝   🖭   😂                                                                                         |  |  |  |  |
|                                                                           | Save as type:                                                                                                    | Clu_a_ny067_producername_yyyymmdd  Save                                                                        |  |  |  |  |
| 12                                                                        | CLICK "Save".                                                                                                    | '                                                                                                    |  |  |  |  |

### Zip, Encrypt, and Ship a Producer CLU

#### **A** Introduction

These instructions outline the process to encrypt a producer-requested CLU. These instructions assume that the selected farm or tract CLU's have been exported into a shapefile and have been copied to the desktop environment (no longer in the Citrix environment). Instructions to use the subset tool to extract CLU's can be found in **Exhibit 19**.

#### **B** Instructions

These instructions identify the steps to Zip, Encrypt, and Ship a Producer CLU.

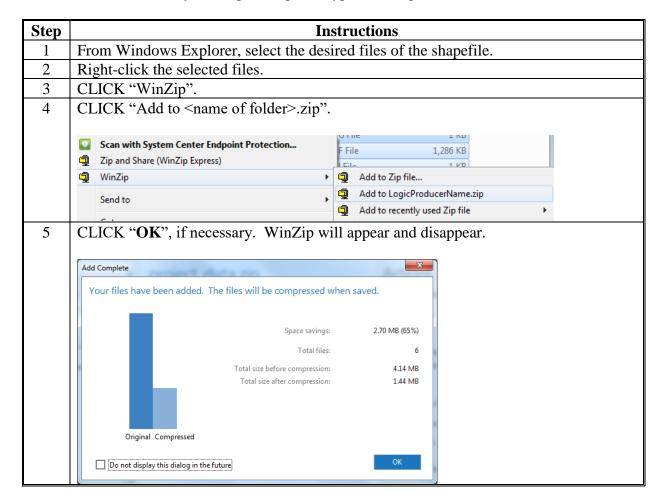

# **Zip, Encrypt, and Ship a Producer CLU (Continued)**

# **B** Instructions (Continued)

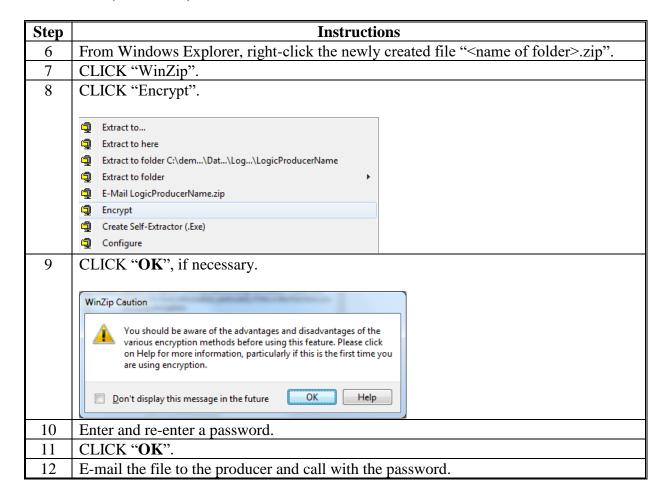

#### **Editing Wetland Point Feature Class**

#### A Overview

The Wetland Toolbar enables authorized users to create, update and delete wetland points from the Wetland Point feature class. Wetland points must be edited within the Citrix Environment.

#### **B** Accessing the Wetland Point Feature Class

Editing the county wetland point feature class is completed through the CLU Maintenance Tool application. The wetland point data can also be viewed with no editing capabilities for specific farms through the CRM Farm Records, CARS mapping, and FSAfarm+ applications.

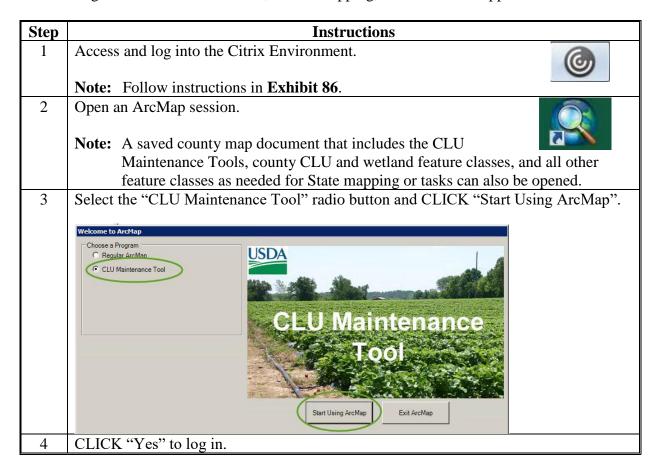

# **Editing Wetland Point Feature Class (Continued)**

# **B** Accessing the Wetland Point Feature Class (Continued)

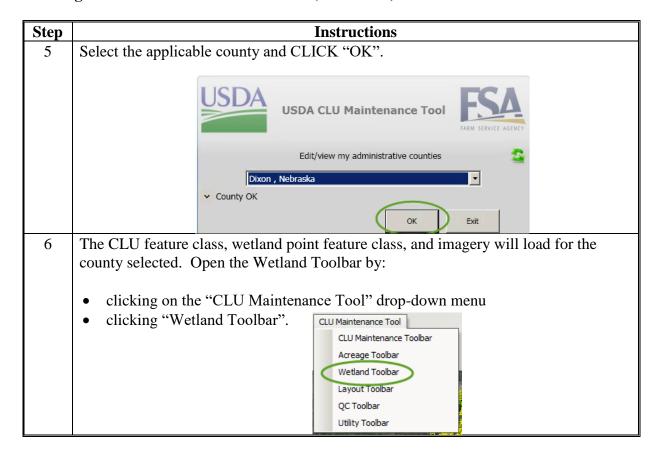

#### **Editing Wetland Point Feature Class (Continued)**

# C Wetland Toolbar and Specific Tool

The Wetland Toolbar contains 6 tools used for creating and editing wetland points.

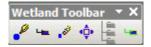

| Tool                   | Tool Name       | Tool Description                                        |  |  |  |  |
|------------------------|-----------------|---------------------------------------------------------|--|--|--|--|
| S                      | Add Point       | Tool used to add a new wetland point within the         |  |  |  |  |
|                        |                 | county wetland point feature class.                     |  |  |  |  |
| L                      | Modify Point    | Tool used to modify the attributes of a wetland point   |  |  |  |  |
|                        |                 | selected from the county wetland point feature class.   |  |  |  |  |
| . 3º                   | Delete Features | Tool used to permanently delete a wetland point         |  |  |  |  |
|                        |                 | selected from the county wetland point feature class.   |  |  |  |  |
| •ф•                    | Move Point      | Tool used to move the location of a wetland point       |  |  |  |  |
|                        |                 | selected from the county wetland point feature class.   |  |  |  |  |
| Bulk Attribute Wetland |                 | Tool used to modify attributes of multiple wetland      |  |  |  |  |
|                        | Point           | points selected from the county wetland point feature   |  |  |  |  |
|                        |                 | class. All attributes selected will be updated with the |  |  |  |  |
|                        |                 | same entered attributes.                                |  |  |  |  |
| -                      | QC Tool         | Tool used to perform QC of the county wetland point     |  |  |  |  |
|                        |                 | feature class to identify if any erroneous              |  |  |  |  |
|                        |                 | administrative State and county codes have been         |  |  |  |  |
|                        |                 | entered in the wetland point feature class attributes.  |  |  |  |  |
|                        |                 | Wetland point attributes must correspond to the         |  |  |  |  |
|                        |                 | County Office where the associated farm's CLU's are     |  |  |  |  |
|                        |                 | administered from.                                      |  |  |  |  |

#### D Adding a Wetland Point

Wetland points are added to the wetland point feature class using the Wetland Point Toolbar. Points are added based on the NRCS wetland determination as indicated on NRCS-CPA-026E. Wetland points should be placed in the general physical location of the wetland in the county wetland point feature class where the farm is administratively located as indicated by Farm Records.

**Note:** All wetland determinations completed by NRCS must be identified in the wetland point feature class, including all determinations for certified NW.

Once a point has been added to the feature class, all applicable attributes must be entered. If the farm associated with the wetland point is transferred to a new administrative office, the wetland attributes for administrative State and county code must be updated using the Wetland Toolbar by the transferring County Office.

#### **Editing Wetland Point Feature Class (Continued)**

# **E** Attributing Wetland Points

The following attribute data shall be entered for all FSA wetland points.

| Attribute    | Action Description                                                          |  |  |  |
|--------------|-----------------------------------------------------------------------------|--|--|--|
| Label        | Select the wetland abbreviation based on the NRCS determination identified  |  |  |  |
|              | on NRCS-CPA-026E.                                                           |  |  |  |
| Status       | Enter the wetland status based on the determinations type completed by      |  |  |  |
|              | NRCS. Options include:                                                      |  |  |  |
|              |                                                                             |  |  |  |
|              | Inventoried                                                                 |  |  |  |
|              | Certified                                                                   |  |  |  |
|              | • Unknown.                                                                  |  |  |  |
| Acreage      | Enter the acreage of the wetland only if the wetland is certified. For      |  |  |  |
|              | inventoried and unknown wetlands, acreage should remain blank.              |  |  |  |
| State        | Select the State corresponding to the physical location of the wetland.     |  |  |  |
| County       | Select the county corresponding to the physical location of the wetland.    |  |  |  |
| Admin State  | Select the State corresponding to the administrative State for the farm the |  |  |  |
|              | wetland is associated with according to CRM Farm Records.                   |  |  |  |
| Admin County | Select the county corresponding to the Administrative county for the farm   |  |  |  |
|              | the wetland is associated with according to CRM Farm Records.               |  |  |  |

#### F Revising a Wetland Point

Revising an existing wetland point may be needed when:

- A correction is identified for either the location of the wetland point or attributes of the point
- an inventoried wetland has now been certified by NRCS
- a farm transfer occurs.

The Wetland Toolbar is used to revise an existing wetland point.

**Note:** Once a farm transfer has occurred, all associated wetland point attributes must be updated by the transferring county to reassign the wetlands to the new administrative State and county. See 10-CM, Section 2 for additional information.

# **G** Deleting a Wetland Point

A wetland point my need to be deleted if it is identified that a point was incorrectly placed in the wetland point feature class that does not correspond to an NRCS determination. The Wetland Toolbar is used to delete an existing wetland point.

### **QC** for Attributes of the Wetland Layer

#### **A** Introduction

These instructions are designed for GIS Specialists or field staff to identify incorrect or missing attribute data in the wetland layer. If missing or incorrectly attributed wetlands are identified, the data can be exported to a database file for reference or provided to local county staff to review and correct. Correcting the missing or incorrectly attributed data must be completed by the administering field staff and can only be corrected through CLU Maintenance Wetland Toolbar to update attributes accordingly. Data may need to be verified at the county level if wetland points are located on inactive farms. Analysis should be completed monthly to verify wetland information is current.

#### **B** Requirements

Sorting or querying data can be completed in Citrix or from a desktop ArcMap application. Sorting or querying data in the attribute table can be completed on the statewide wetland layer or individual county wetlands. GIS Specialists using a statewide dataset must first prepare the statewide CLU and statewide wetland layer.

#### C Instructions to Query the Wetland Layer for Missing Administrative State Codes

These instructions demonstrate the process for identifying missing or incorrect admin State attribute data from the statewide wetland layer.

| Step | Instructions                                                                              |
|------|-------------------------------------------------------------------------------------------|
| 1    | Open the "Select by Attributes" tool.                                                     |
| 2    | In the Layer Menu, verify that the statewide wetland or county wetland layer is selected. |

# C Instructions to Query the Wetland Layer for Missing Administrative State Codes (Continued)

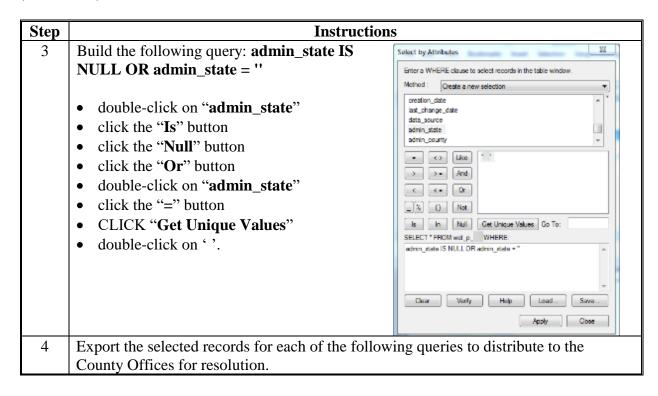

# D Instructions to Query the Wetland Layer for Missing Administrative County Codes

These instructions demonstrate the process for identifying missing or incorrect admin county attribute data from the statewide wetland layer.

| Step | Instruction                                                                                                    | s                                                                                                    |  |  |  |
|------|----------------------------------------------------------------------------------------------------|----------------------------------------------------------------------------------------------------|--|--|--|
| 1    | Open the "Select by Attributes" tool.                                                                                                    |                                                                                                    |  |  |  |
| 2    | In the Layer Menu, verify that the statewide wetland or county wetland layer is selected.                                                                                                    |                                                                                                    |  |  |  |
| 3    | <ul> <li>Build the following query: admin_county IS NU</li> <li>double-click on "admin_county"</li> <li>click the "Is" button</li> <li>click the "Null" button</li> <li>click the "Or" button</li> <li>double-click on "admin_county"</li> <li>click the "=" button</li> <li>CLICK "Get Unique Values"</li> <li>double-click on '.</li> </ul> | Select by Attributes  Enter a WHERE clause to select records in the table window.  Method: Create a new selection  creation_date last_change_date data_source admin_state admin_county  = <> Like   001'   1003'   >> = And   1005'   1007'   1009'   1007   1007'   1009'   1011'   Is In Null Get Unique Values Go To: |  |  |  |
|      |                                                                                                    | SELECT * FROM wet_p_WI WHERE:  admin_county IS NULL OR admin_county = "   Clear                                                                                                    |  |  |  |
| 4    | Export the selected records for each of the follow County Offices for resolution.                                                                                                    | ring queries to distribute to the                                                                                                    |  |  |  |

# E Instructions to Query the Wetland Layer for Missing Wetland Label

These instructions demonstrate the process for identifying missing or incorrect wetland label attribute data from the statewide wetland layer.

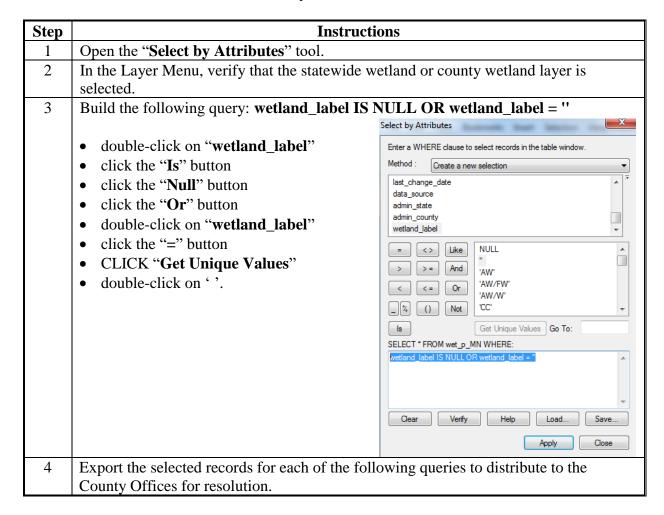

# F Instructions to Query the Wetland Layer for Missing Wetland Status

These instructions demonstrate the process for identifying missing or incorrect wetland status attribute data from the statewide wetland layer.

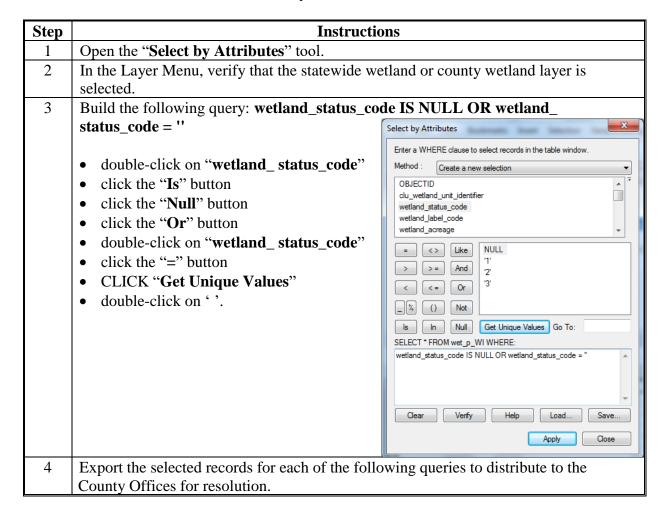

| · |  |  |  |
|---|--|--|--|
|   |  |  |  |
|   |  |  |  |
|   |  |  |  |
|   |  |  |  |
|   |  |  |  |
|   |  |  |  |
|   |  |  |  |
|   |  |  |  |
|   |  |  |  |
|   |  |  |  |
|   |  |  |  |
|   |  |  |  |

### **A Process for GIS Analysis**

The following steps outline the general process of comparing Farm Records wetland determinations and the wetland point layer. Steps must be done in the following order:

- review the wetland layer **before** comparing Farm Records per **Exhibit 22**
- prepare the CRM Wetland Tract Report
- join the CLU with the CRM Wetland Tract Report
- build spatial queries of the CRM Tract status and the wetland point layer
- use location selections to compare the spatial queries of the CRM Tract status and the wetland point layer
- create maps and share with the designated wetland specialist for Farm Programs.

**Note:** The following instructions will use the statewide CLU layer and tract information. This report can also be run on a county subset using the county data.

### **B** Instructions to Prepare the CRM Wetland Tract Report

These instructions demonstrate the steps to create a unique value in the Tract report that can be joined to the CLU layer.

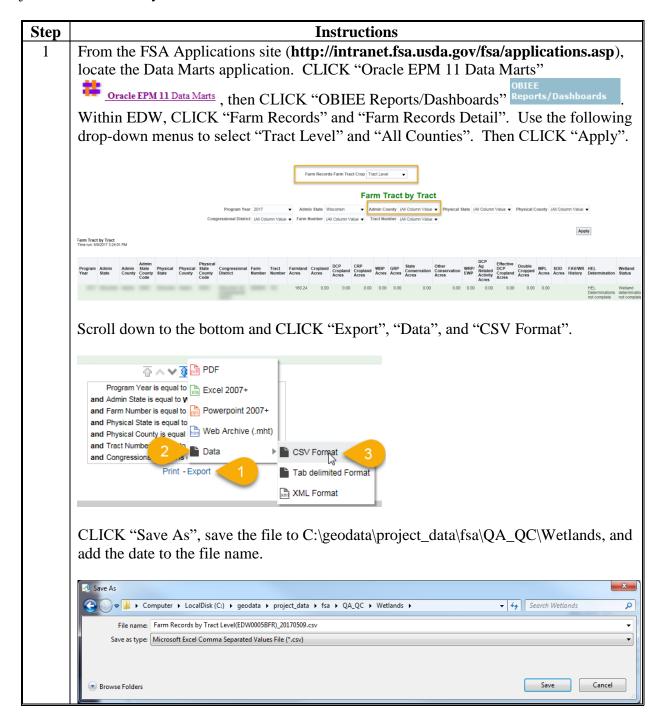

### **B** Instructions to Prepare the CRM Wetland Tract Report (Continued)

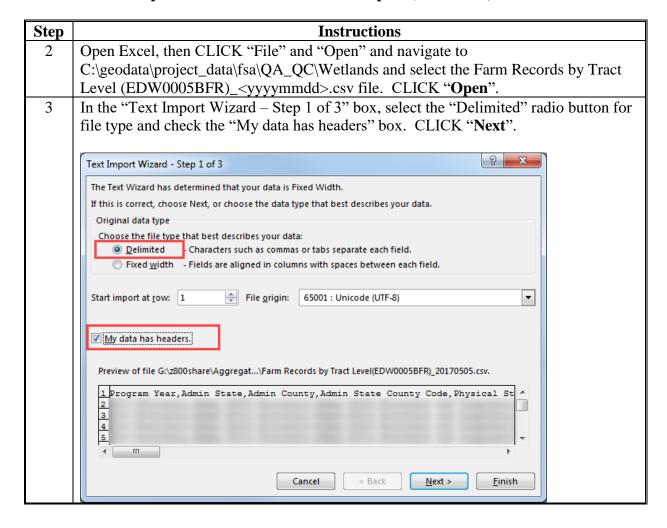

### **B** Instructions to Prepare the CRM Wetland Tract Report (Continued)

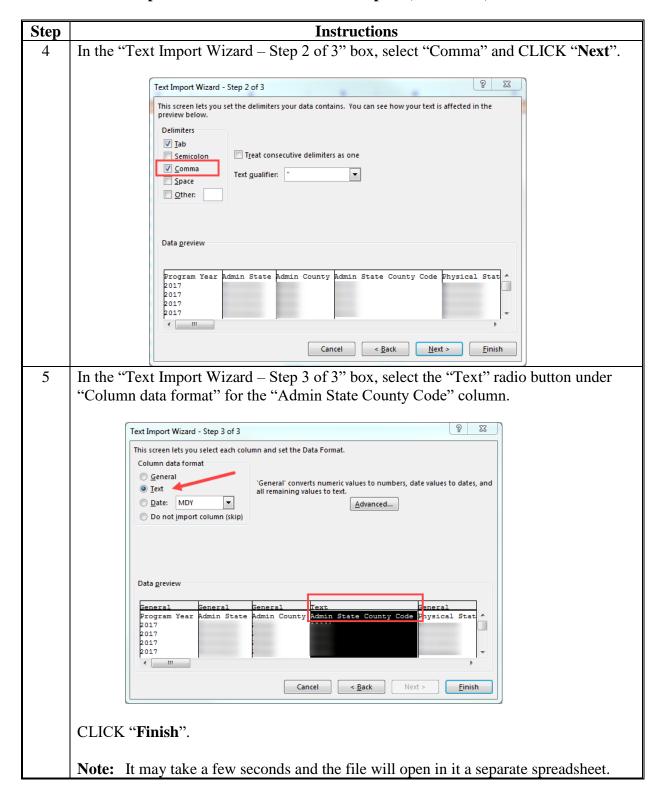

# **B** Instructions to Prepare the CRM Wetland Tract Report (Continued)

|                                                                                                    | <u> I</u> ı                                                                                                    | nstructions                                                                                                    | 5                                                                                                    |                                                                                                    |                                                                                                    |
|----------------------------------------------------------------------------------------------------|----------------------------------------------------------------------------------------------------|----------------------------------------------------------------------------------------------------|----------------------------------------------------------------------------------------------------|----------------------------------------------------------------------------------------------------|----------------------------------------------------------------------------------------------------|
| Create a new column called "adminstcnty_tract" (shown in column 31 in the next step).                                                                          |                                                                                                    |                                                                                                    |                                                                                                    |                                                                                                    |                                                                                                    |
| Concatenate (combine) the "Admin State County Code" column and the "Tract Number" column by manually entering in 1 to 2 examples in the cells under column 31. |                                                                                                    |                                                                                                    |                                                                                                    |                                                                                                    |                                                                                                    |
| <ul><li>an underscore "entering in the faccept).</li><li>Be sure to enter that it is "text".</li></ul>                                                         | '' followed by the rest first 2 cells, the rest in the leading 0 for                                                                                                    | value in the populate authen the Admin                                                                                                    | "Tract Number<br>atomatically (Cl                                                                                                    | r" colum<br>LICK "E<br>I. This v                                                                                                    | nn. After<br>Enter" to<br>vill ensure                                                                                                    |
| 1 2 3<br>1 Program Y Admin Sta Admin Co Admin Sta                                                                                                    |                                                                                                    |                                                                                                    | 11 26 27 28 Farmland HEL Deter Wetland S WL Co                                                                                                    |                                                                                                    |                                                                                                    |
| 2 2017 StateNam CountyNa                                                                                                    | 99001 StateNam CountyNa 99001                                                                                                    | . 6 1501                                                                                                    | 160.24 HEL Deter Wetland c N                                                                                                    | N N                                                                                                    | 99001_1501                                                                                                    |
|                                                                                                    |                                                                                                    |                                                                                                    |                                                                                                    |                                                                                                    | 99001_11352                                                                                                    |
|                                                                                                    |                                                                                                    |                                                                                                    |                                                                                                    |                                                                                                    | 99001_11353                                                                                                    |
|                                                                                                    |                                                                                                    |                                                                                                    |                                                                                                    |                                                                                                    | 99001_349<br>99001_1305                                                                                                    |
|                                                                                                    |                                                                                                    |                                                                                                    |                                                                                                    |                                                                                                    | 99001_1503                                                                                                    |
|                                                                                                    |                                                                                                    |                                                                                                    |                                                                                                    |                                                                                                    | 99001 353                                                                                                    |
| 9 2017 StateNam CountyNa                                                                                                    |                                                                                                    |                                                                                                    | 122.13 HEL Deter Wetland c N                                                                                                    | N N                                                                                                    | 99001_1503                                                                                                    |
| 10 2017 StateNam CountyNa                                                                                                    | 99001 StateNam CountyNa 99001                                                                                                    |                                                                                                    | 80.94 HEL Deter Wetland c N                                                                                                    | N N                                                                                                    | 99001_1504                                                                                                    |
|                                                                                                    |                                                                                                    |                                                                                                    | 76.69 HEL Deter Wetland c N                                                                                                    | N N                                                                                                    | 99001_355                                                                                                    |
|                                                                                                    |                                                                                                    |                                                                                                    |                                                                                                    |                                                                                                    | 99001_1316                                                                                                    |
|                                                                                                    |                                                                                                    |                                                                                                    |                                                                                                    |                                                                                                    | 99001_1319<br>99001_3568                                                                                                    |
| 15 2017 StateNam CountyNa                                                                                                    | 99001 StateNam CountyNa 99001                                                                                                    |                                                                                                    | 37.37 HEL Deter Wetland c N                                                                                                    | N N                                                                                                    | 99001 1507                                                                                                    |
| 16 2017 StateNam CountyNa                                                                                                    | 99001 StateNam CountyNa 99001                                                                                                    |                                                                                                    | 27.3 HEL Deter Wetland c N                                                                                                    | N N                                                                                                    | 99001_1321                                                                                                    |
| 17 2017 StateNam CountyNa                                                                                                    | 99001 StateNam CountyNa 99001                                                                                                    | . 55 1323                                                                                                    | 125.11 HEL Deter Wetland c N                                                                                                    | N N                                                                                                    | 99001 1323                                                                                                    |
|                                                                                                    | Number" column be column 31.  First enter the 5 an underscore "entering in the faccept).  Be sure to enter that it is "text".  Program Y Admin Sta Admin County Na 2017 StateNam County Na 2017 StateNam County Na 2017 StateN | Number" column by manually entering column 31.  First enter the 5-digit value in the "an underscore "_" followed by the entering in the first 2 cells, the rest accept).  Be sure to enter in the leading 0 for that it is "text".  Be sure to enter in the leading 0 for that it is "text". | Number" column by manually entering in 1 to 2 e column 31.  First enter the 5-digit value in the "Admin State an underscore" _" followed by the value in the entering in the first 2 cells, the rest populate at accept).  Be sure to enter in the leading 0 for the Admin that it is "text".  Be sure to enter in the leading 0 for the Admin that it is "text". | Number" column by manually entering in 1 to 2 examples in the column 31.  First enter the 5-digit value in the "Admin State County Code an underscore "_" followed by the value in the "Tract Numbe entering in the first 2 cells, the rest populate automatically (Claccept).  Be sure to enter in the leading 0 for the Admin FIPS if needed that it is "text".  Program Yadmin StatAdmin Co Admin State County Code Physical S Physical C Physical S Farm Num Tract Number Farmland HEL Deter Wetland S WL Code 2017 StateNam CountyNa 99001 StateNam CountyNa 99001 StateN | Number" column by manually entering in 1 to 2 examples in the cells und column 31.  First enter the 5-digit value in the "Admin State County Code" column an underscore "_" followed by the value in the "Tract Number" column entering in the first 2 cells, the rest populate automatically (CLICK "Eaccept).  Be sure to enter in the leading 0 for the Admin FIPS if needed. This value it is "text".  Be sure to enter in the leading 0 for the Admin FIPS if needed. This value it is "text". |

### C Instructions to Join CLU With the CRM Wetland Tract Report

These instructions demonstrate the steps to create a CLU tract dissolve and join to the CRM Wetland Report modified in subparagraph D.

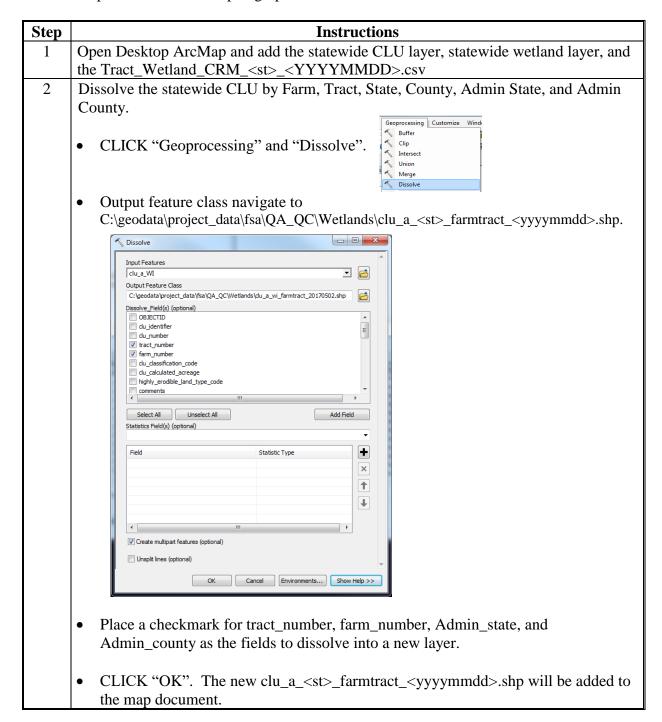

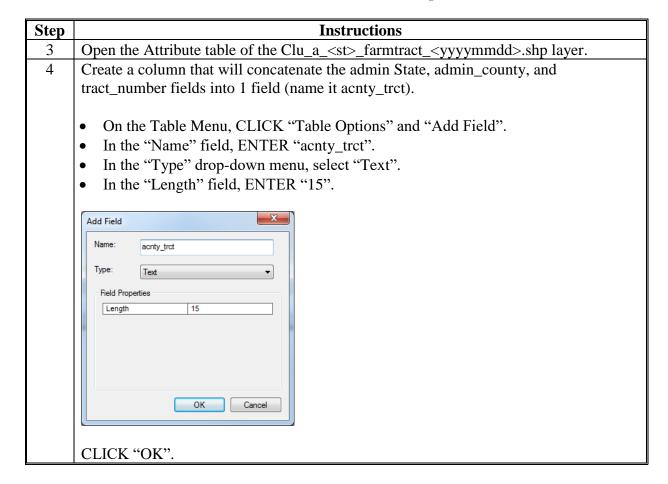

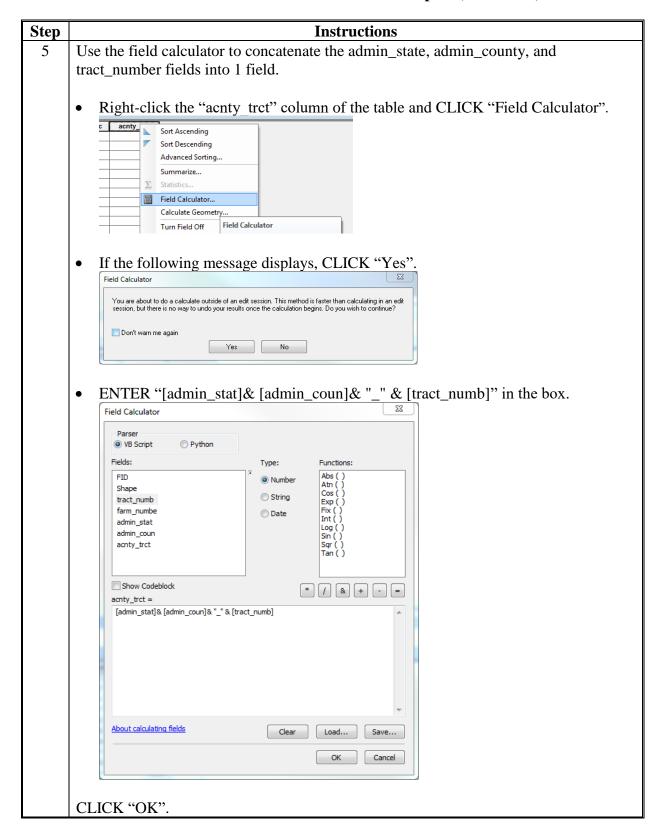

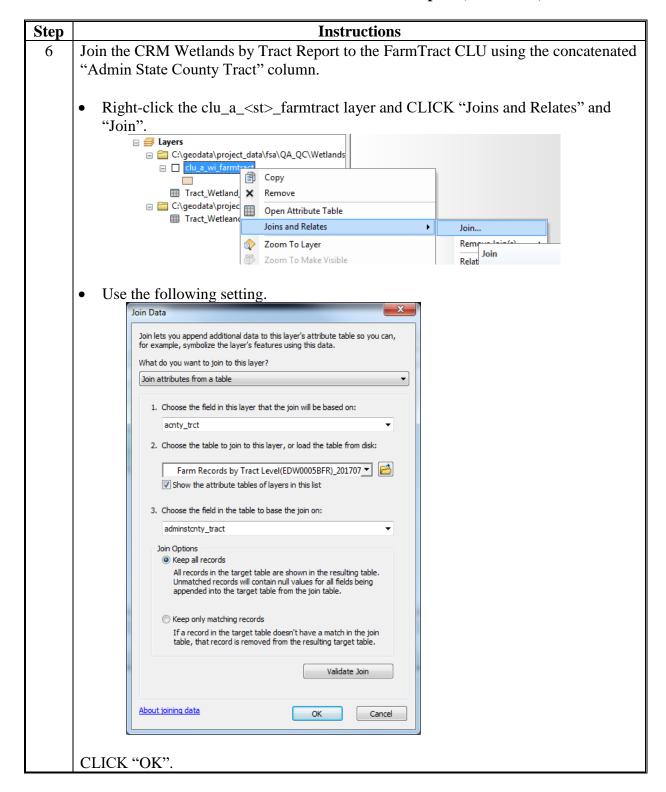

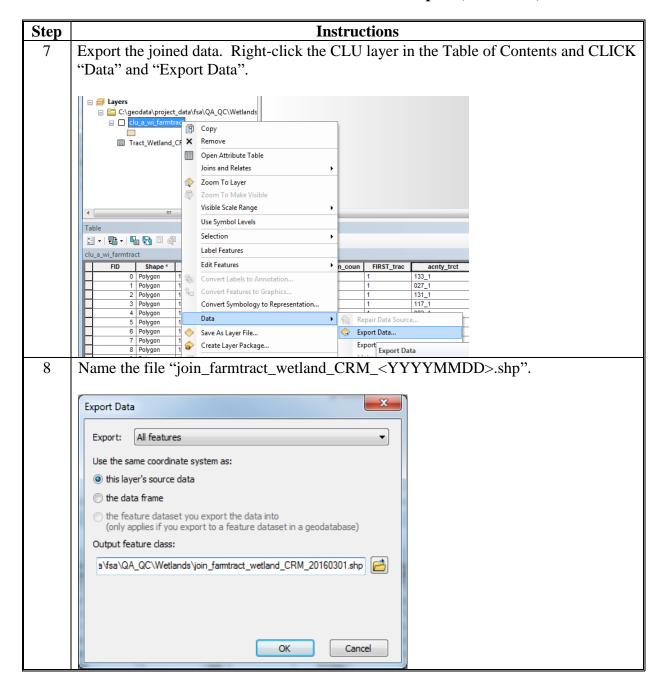

### **D** Instructions for Spatial Queries

These instructions demonstrate the steps to create 5 selection subsets to use to compare the CRM Tract status with the wetland point layer.

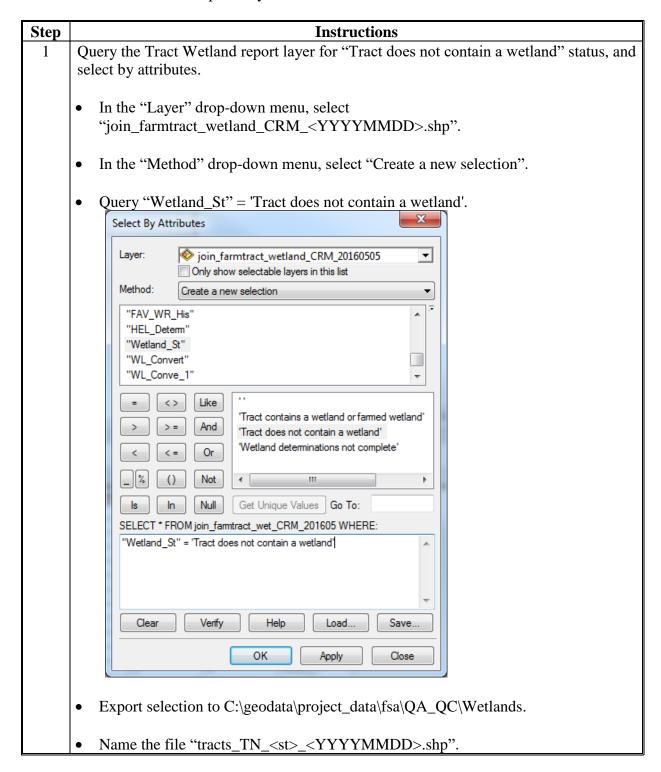

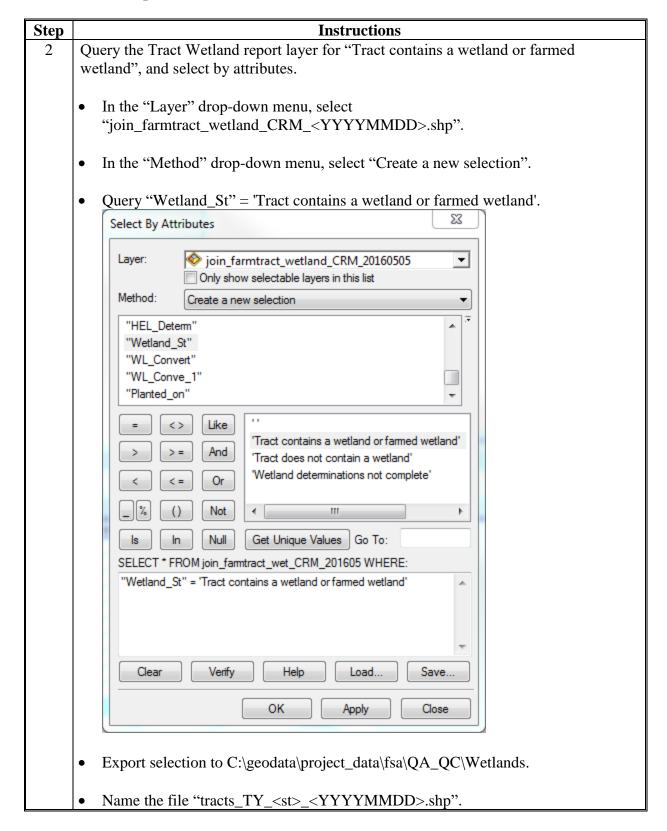

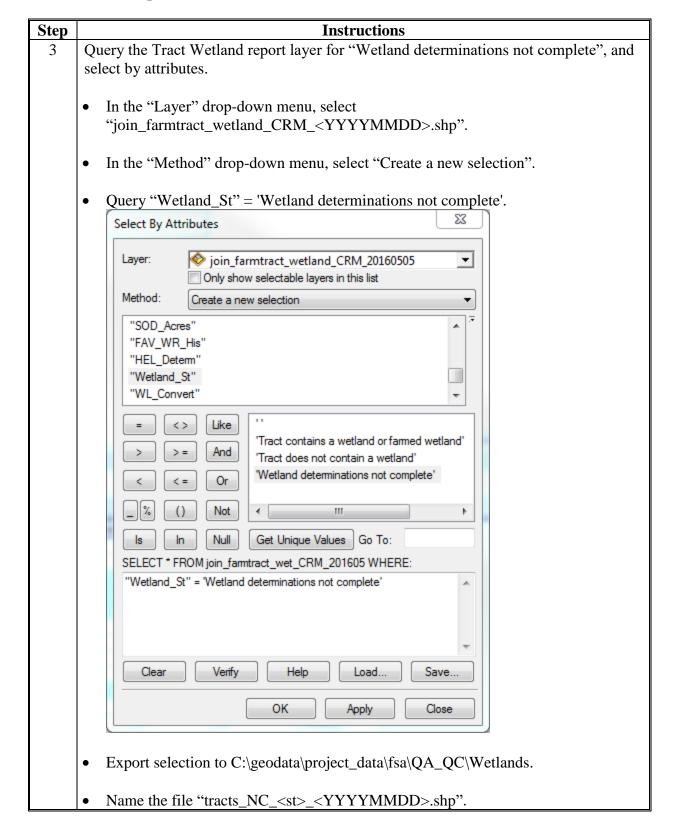

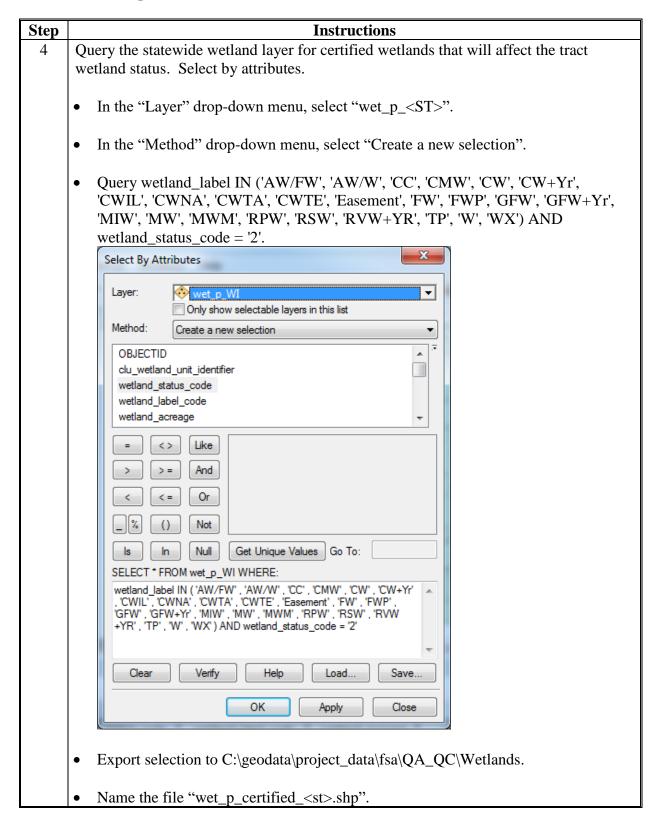

| 6 | With the 5 subsets just created, use the following location selections to compare the                                                                                                    |  |  |  |
|---|----------------------------------------------------------------------------------------------------|--|--|--|
| 6 | With the 5 subsets just created, use the following location selections to compare the CRM Tract status with the wetland point layer.                                                                                                    |  |  |  |
|   | Identify TN tracts to ensure that no wetlands are present in the same tract. Query for "Tract Does Not Contain a Wetland" (TN) tracts that have certified wetland points that fall within them. Select by location.                                          |  |  |  |
|   | • In the "Selection method" drop-down menu, select "select features from".                                                                                                    |  |  |  |
|   | • In the "Target layer(s)" field, select "tracts_TN_ <st>_<yyyymmdd>".</yyyymmdd></st>                                                                                                    |  |  |  |
|   | • In the "Source layer" drop-down menu, select "wet_p_certified_ <st> layer".</st>                                                                                                    |  |  |  |
|   | • In the "Spatial selection method for target layer feature(s)" drop-down menu, selec "intersect the source layer feature".                                                                                                    |  |  |  |
|   | Select By Location                                                                                                    |  |  |  |
|   | Select features from one or more target layers based on their location in relation to the features in the source layer.                                                                                                    |  |  |  |
|   | Selection method:                                                                                                    |  |  |  |
|   | select features from                                                                                                    |  |  |  |
|   | Target layer(s):    wet_p_W_FW_CW_CWyr_wi_tracts_TN_20160301   wet_p_WFW_CW_CWyr_wi   wet_p_WI   tracts_NC_wi_20160301   tracts_TY_wi_20160301   tracts_TN_wi_20160301   join_farmtract_wetland_CRM_20160301   du_a_WI   du_a_wi_farmtract   fsacnty24k_a_wi |  |  |  |
|   | Only show selectable layers in this list                                                                                                    |  |  |  |
|   | Source layer:                                                                                                    |  |  |  |
|   |                                                                                                    |  |  |  |
|   | Spatial selection method for target layer feature(s):                                                                                                    |  |  |  |
|   | intersect the source layer feature                                                                                                    |  |  |  |
|   | Meters                                                                                                    |  |  |  |
|   | About select by location OK Apply Close                                                                                                    |  |  |  |
|   | <ul> <li>Export selection to C:\geodata\project_data\fsa\QA_QC\Wetlands.</li> </ul>                                                                                                    |  |  |  |

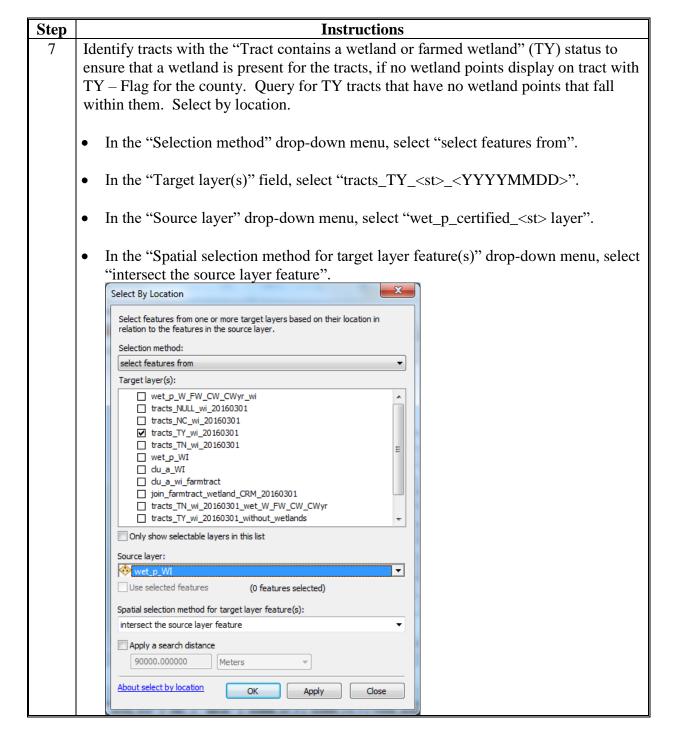

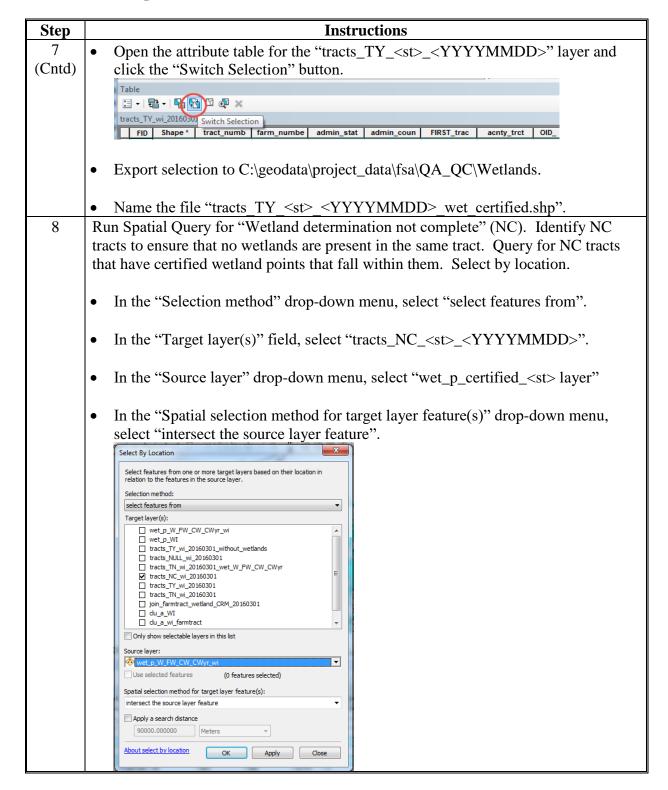

| Step   | Instructions                                                                                                    |  |  |  |  |  |
|--------|----------------------------------------------------------------------------------------------------|--|--|--|--|--|
| 8      | <ul> <li>Export selection to C:\geodata\project_data\fsa\QA_QC\Wetlands.</li> </ul>                                                                                                    |  |  |  |  |  |
| (Cntd) |                                                                                                    |  |  |  |  |  |
|        | • Name the file "tracts_NC_ <st>_<yyyymmdd>_wet_certified.shp".</yyyymmdd></st>                                                                                                    |  |  |  |  |  |
|        | Notes: The wetland determination "not complete" is generally the norm for most States that do not have a lot of wetlands and new determinations are only being assigned on an "as needed" basis. There is no ongoing work by NRCS to attempt to certify wetlands on all tracts.                                                                                                    |  |  |  |  |  |
|        | Nationwide, there is a large variation in the percent of tracts having wetland determinations. Some counties will have wetland determinations for nearly all tracts while others will have most tracts with wetland determinations not complete. The quality of the wetland points may also differ from State to State and between counties unless all of NRCS-CPA-026's are reviewed. |  |  |  |  |  |
| 9      | Create a statewide maps of issues.                                                                                                    |  |  |  |  |  |
| 10     | Give reports to the designated wetland specialist for conservation compliance. The designated specialist will develop a plan to identify and correct wetland information in State. This plan should involve all applicable State Specialists.                                                                                                    |  |  |  |  |  |

### **Create CRP Layer**

### **A** Introduction

CRP contract information is added at the field level in CRM Farm Records in the CRP Data assignment block. This CRP contract information is downloadable from EDW on an as-needed basis. The CRP contract information can be joined to CLU using a unique key comprised of the administrative state, administrative county, farm number, tract number, and field number. This joined CRP data can be used to spatially represent CRP participation and for QC purposes.

A CRP layer can be created for an individual county using the exported CLU file geodatabase or as a statewide layer using a merged file geodatabase created using the Merge CLU GDB's tool.

### **B** Requirements

The following steps must be completed before running the Create CRP Layer tool:

- current CLU exported to File Geodatabase per **Exhibit 99**
- statewide CLU Layer created per Exhibit 17
- download the Conservation Contract Report from EDW per **Exhibit 16**.

### C Create CRP Layer

The following instructions create a CRP layer.

| Step | Instructions                                                                       |  |  |  |
|------|------------------------------------------------------------------------------------|--|--|--|
| 1    | Download and extract the PythonMapSeries.zip file to C:\geodata. The State Office  |  |  |  |
|      | CLU Tools (statewideCLU.pyt) file should be located in C:\geodata\PythonMapSeries. |  |  |  |
| 2    | Start ArcMap.                                                                      |  |  |  |
| 3    | Open the ArcToolbox window.                                                        |  |  |  |
| 4    | Right-click on "ArcToolbox" and CLICK "Add Toolbox".                               |  |  |  |
| 5    | Navigate to C:\geodata\PythonMapSeries.                                            |  |  |  |
| 6    | Add the toolbox named "StatewideCLU.pyt".                                          |  |  |  |
| 7    | Expand the State Office CLU Tool toolbox.                                          |  |  |  |
| 8    | Expand the Conservation toolset.                                                   |  |  |  |
|      | ☐ Sompare MIDAS CRP to CCMS  Greate CRP Layer                                      |  |  |  |
| 9    | Double-click on "Create CRP Layer".                                                |  |  |  |
| 10   | Click the "Browse" button next to the Input CRP Table.                             |  |  |  |

# C Create CRP Layer (Continued)

| Step | Instructions                                                                                                    |
|------|----------------------------------------------------------------------------------------------------|
| 11   | Navigate to C:\geodata\conservation folder. Select the Farm Records Conservation Contract Report (EDW0008FR).csv file and CLICK " <b>Open</b> ".                                                                                                    |
| 12   | Under CLU Layer, browse to the folder where the desired CLU data is stored. Select either a county CLU layer or a statewide CLU layer and CLICK "Add".  Note: The user may choose to use either a county CLU layer (e.g. clu_a_mi091) or a statewide CLU layer. |
| 13   | Under Output folder, browse to C:\Geodata. Select the Conservation folder and CLICK "Add".                                                                                                    |
|      | Input CRP Table  :\geodata\conservation\Farm Records Conservation Contract Report (EDW0008FF  CLU Layer  :\geodata\common_land_unit\fsa_clu\\\\\\\\\\\\\\\\\\\\\\\\\\\\\\\\\\\\                                                                                 |
| 14   | CLICK " <b>OK</b> " to run the tool.                                                                                                    |
| 15   | The output is a geodatabase, named the same as the input CLU data, containing a single feature class named CRP.                                                                                                    |
| 16   | In ArcMap, CLICK "Add Data" 🕏.                                                                                                    |
| 17   | Navigate to C:\Geodata\Conservation.                                                                                                    |
| 18   | Double-click the crp_a_ <st>.gdb file geodatabase.</st>                                                                                                    |
| 19   | Select the CRP feature class.                                                                                                    |
| 20   | CLICK "Add". The resulting feature dataset will be added to ArcMap.                                                                                                    |

# **Compare MIDAS CRP to CCMS**

### A Background

CRP Contract information stored in CCMS should be compared to CRP data loaded at the field level in CRM Farm Records on a regular basis. Run the Create CRP Layer tool to join the MIDAS CRP data with the statewide CLU layer before performing the steps in this document.

### **B** Requirements

- \*--The following step must be completed before comparing MIDAS CRP to the CCMS data:
  - Statewide CRP Layer created per Exhibit 24.--\*

### C Download CCMS Contract Information File

\*--Download the CCMS Contract Information file from EDW per instructions in Exhibit 16.--\*

\* \* \*

# **Compare MIDAS CRP to CCMS (Continued)**

# D Compare MIDAS CRP to the CCMS Data

The following instructions compare MIDAS CRP to the CCMS data.

| Step | Instructions                                                                      |
|------|-----------------------------------------------------------------------------------|
| 1    | Download and extract the PythonMapSeries.zip file to C:\Geodata. The State Office |
|      | CLU Tools (statewideCLU.pyt) file should be located in                            |
|      | C:\Geodata\PythonMapSeries.                                                       |
| 2    | Start ArcMap.                                                                     |
| 3    | Open the ArcToolbox window.                                                       |
| 4    | Right-click on "ArcToolbox" and CLICK "Add Toolbox".                              |
| 5    | Navigate to C:\Geodata\PythonMapSeries.                                           |
| 6    | Add the toolbox named "StatewideCLU.pyt".                                         |
| 7    | Expand the State Office CLU Tools toolbox.                                        |
| 8    | Expand the Conservation toolset.                                                  |
|      | ☐ S Conservation  S Compare MIDAS CRP to CCMS  Create CRP Layer                   |
| 9    | Double-click the "Compare MIDAS CRP to CCMS" tool.                                |
| 10   | Click the "Browse" button in next to the Input CRP Layer.                         |
| 11   | Navigate to the statewide CRP feature class stored in                             |
|      | c:\geodata\conservation\crp_a_ <st>.gdb\crp.</st>                                 |
| 12   | CLICK "Add".                                                                      |
| 13   | Click the "Browse" button ext to the Input CCMS Table.                            |
| 14   | Navigate to C:\Geodata\Conservation.                                              |
| 15   | Select the file named All_Contracts_ <yyyy>_<mm>_<dd>.csv.</dd></mm></yyyy>       |
| 16   | CLICK "Open".                                                                     |

### **D** Compare MIDAS CRP to the CCMS Data (Continued)

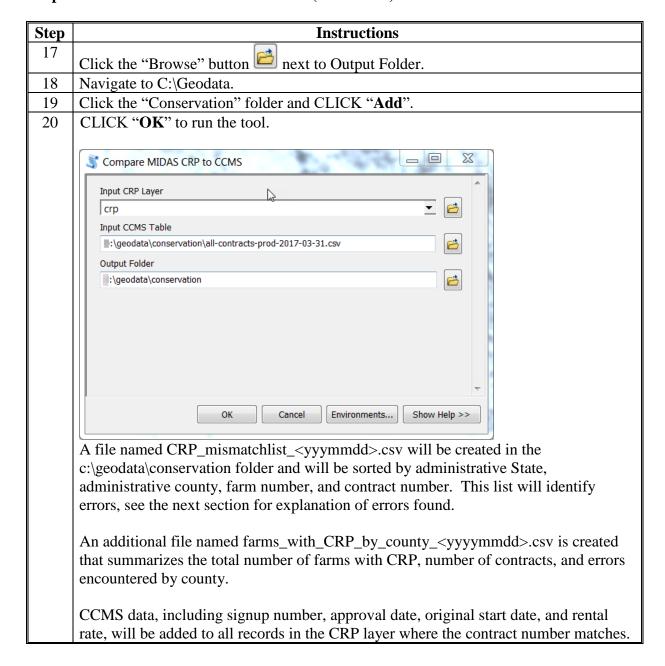

## **Compare MIDAS CRP to CCMS (Continued)**

## **E** Explanation of Data

The output file CRP\_mismatchlist\_<yyymmdd>.csv identifies errors between the CRM Farm Records CRP data and the CCMS CRP Contract information. The following list provides the possible error messages found in this report and an explanation of each.

| Error Message             | Description                                                        |
|---------------------------|--------------------------------------------------------------------|
| Contract not found in CRP | A contract number was found in CRM Farm Records that does          |
| Software                  | not match with a contract in CCMS. This commonly displays if       |
|                           | a suffix was not updated in CRM Farm Records.                      |
| Contract not found in     | A contract number exists in CCMS but is not found in CRM           |
| MIDAS                     | Farm Records. In many cases, this is because a suffix was not      |
|                           | updated in CRM Farm Records or because CRP data has not            |
|                           | been updated at the field level in CRM Farm Records.               |
| Contract acres off by xxx | The total acres of the CLUs in CRM Farm Records associated         |
| acres                     | with the contract number does not match the contract acreage in    |
|                           | CCMS. Acres are rounded at the field level before adding to        |
|                           | match CRP procedure.                                               |
| Practice CP not found     | A conservation practice is associated with a contract in CCMS,     |
| in MIDAS                  | but no CLU's are attributed with the practice number in CRM        |
|                           | Farm Records.                                                      |
| Expiration Date does not  | The expiration date listed in CCMS does not match 1 or more        |
| match                     | entries at the field level in CRM Farm Records.                    |
| Expiration Date not       | More than 1 expiration date was found in CRM Farm Records.         |
| consistent                | CRP data should be reviewed at the field level in CRM Farm         |
|                           | Records to ensure that the same expiration date is entered for all |
|                           | fields on the contract.                                            |

#### **A** Introduction

These instructions are designed for GIS Specialists to identify incorrect attribute data in the CRP layer. If incorrectly attributes are identified, the data can be exported to a database file for reference or provided to local county staff to review and correct. Correcting the incorrectly attributed data must be completed by the administering field staff and can only be corrected through CRM Farm Records to update attributes accordingly. Analysis should be completed monthly to verify CRP information is being updated and current.

### **B** Requirements

Sorting or querying data can be completed from a desktop ArcMap application. Sorting or querying data in the attribute table can be completed on the statewide CRP Layer created using the Create CRP Layer tool, see instructions in **Exhibit 24**.

### C Instructions to Query the CRP Layer for Expired Contracts

These instructions demonstrate the process for identifying contracts that have past expiration dates from the statewide CRP layer.

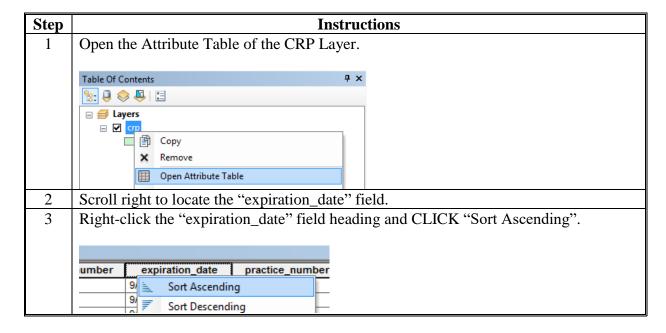

## **QC** for Attributes of the CRP Layer (Continued)

## C Instructions to Query the CRP Layer for Expired Contracts (Continued)

| Step |                                               | Instructions                                                                                                    |  |  |  |
|------|-----------------------------------------------|----------------------------------------------------------------------------------------------------|--|--|--|
| 4    | Examine the dates for dates that have passed. |                                                                                                    |  |  |  |
|      | Notes:                                        | Early release or terminated contracts prior to roll over will need to be removed manually. Except for early release or voluntarily terminated contracts that chose to receive partial payment for the year. |  |  |  |
|      |                                               | Roll over should delete out expired CRP contract data.                                                                                                    |  |  |  |
|      |                                               | In the CRP Layer, records with invalid expiration dates have a date of 5/12/1933 automatically entered by the Create CRP Layer tool.                                                                        |  |  |  |

## D Instructions to Query the CRP Layer for Invalid CRP Contract Numbers

These instructions demonstrate the process for identifying records with invalid CRP contract numbers from the statewide CRP layer.

| Step | Instructions                                                        |
|------|---------------------------------------------------------------------|
| 1    | Open the "Select by Attributes" tool.                               |
| 2    | In the Layer Menu, verify that the statewide CRP layer is selected. |

### D Instructions to Query the CRP Layer for Invalid CRP Contract Numbers (Continued)

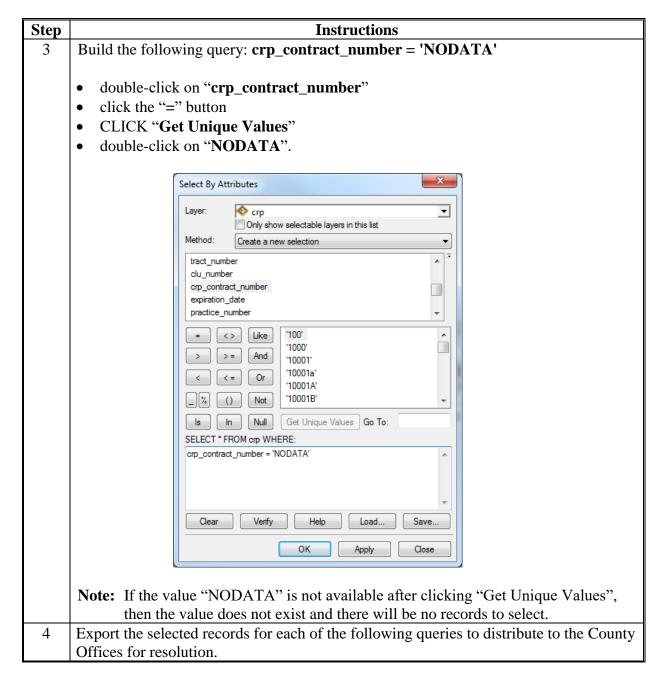

### **QC** for Attributes of the CRP Layer (Continued)

### E Instructions to Query the CRP Layer for Invalid Practice Numbers

These instructions demonstrate the process for identifying records with invalid practice numbers from the statewide CRP layer.

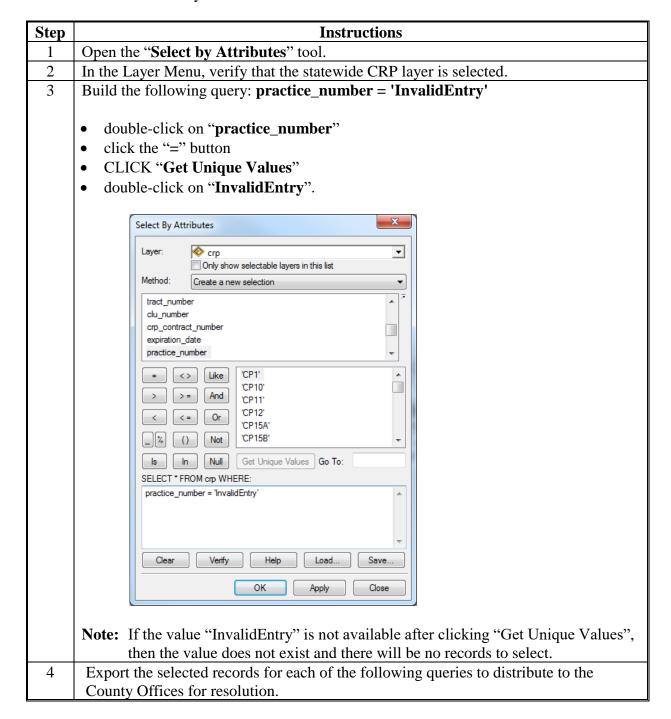

### F Instructions to Query the CRP Layer for Missing SAP\_CRP Flags

Records with CRP Contract information loaded should have "1" in the "sap\_crp" field. These instructions demonstrate the process for identifying missing sap\_crp flags from the statewide CRP layer.

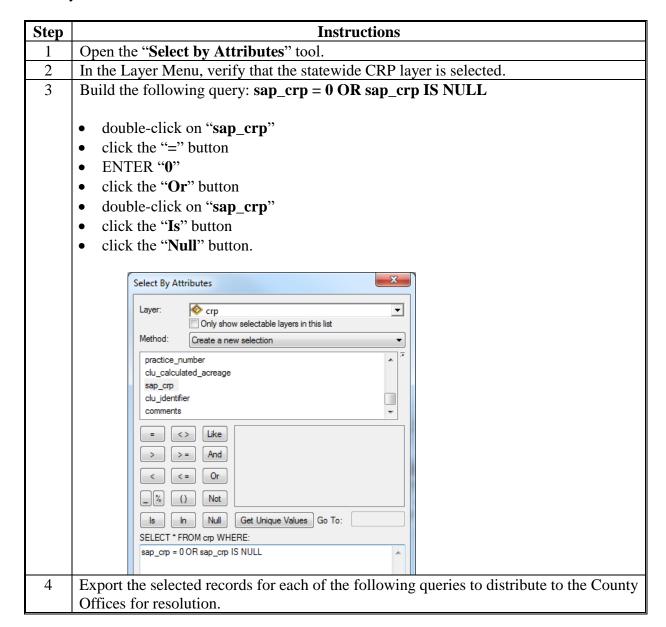

### **Build Crop Data Polygons Tool**

#### **A** Introduction

The State GIS Specialist can use the following instructions to create the county crop data datasets using the Statewide CLU Build Crop Data Polygons or Build Crop Data Polygons - EDW tool. The Build Crop Data Polygon tool links tabular crop reporting data loaded in CARS to the CLU layer at the field level to create a geographic representation of crops planted in a county and a listing of all reported crops for a county. The tool can be batch processed for all counties in the State using the Iterate Cropdata script. See **Exhibit 28**.

**Note:** Instructions in this exhibit apply to both the Build Crop Data Polygons tool and the Build Crop Data Polygons – EDW tool.

**Important:** It is recommended to run the batch script instead of the standalone tool to process all counties for the State more efficiently.

### **B** Requirements

The following are required to be available to the GIS Specialist to successfully run the Build Crop Data Polygon Tool to create the county crop datasets.

- Statewide CLU tools saved to the "C:\geodata\PythonMapSeries" folder
- County CLU geodatabases downloaded from Citrix and saved to the "C:\geodata\common\_land\_unit\fsa\_clu" folder
- Detailed Crop Data downloaded from SharePoint and unzipped to the
   "C:\geodata\land\_use\_land\_cover\fsa\_compliance\<year>" folder
- Detailed Crop Data downloaded from EDW and saved to to the "C:\geodata\land\_use\_land\_cover\fsa\_compliance\<year>" folder

#### **C** Instructions

The State GIS Specialist can use these instructions to create the county crop data datasets using the Statewide CLU Build Crop Data Polygons or Build Crop Data Polygons - EDW tool.

| Step | Instructions                                         |
|------|------------------------------------------------------|
| 1    | Open ArcMap.                                         |
| 2    | Open ArcToolbox .                                    |
| 3    | Right-click on "ArcToolbox" and CLICK "Add Toolbox". |
| 4    | Navigate to "C:\geodata\PythonMapSeries".            |
| 5    | Add the toolbox named "StatewideCLU.pyt".            |
| 6    | Expand the State Office CLU Tools toolbox.           |

### **Build Crop Data Polygons Tool (Continued)**

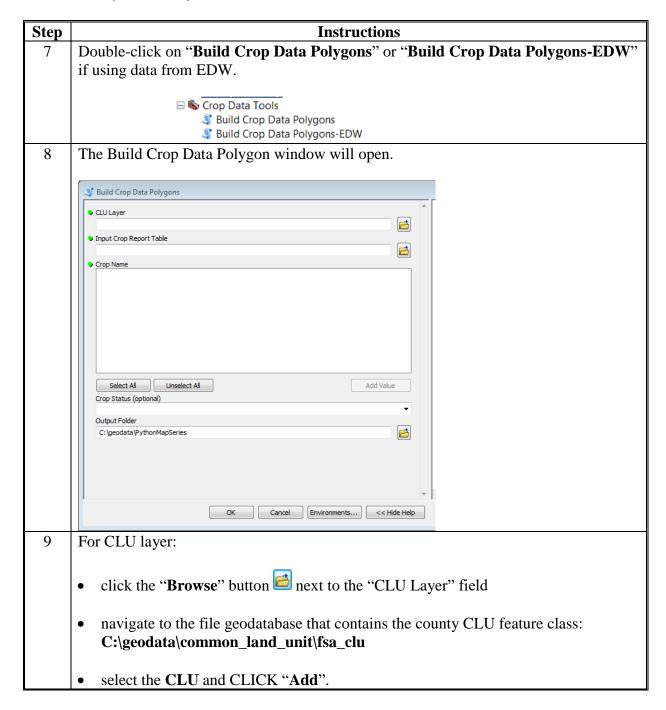

# **Build Crop Data Polygons Tool (Continued)**

| Step | Instructions                                                                                                    |
|------|----------------------------------------------------------------------------------------------------|
| 10   | For input crop report table:                                                                                                    |
|      | • click the "Browse" button in next to the "Input Crop Report Table" field                                                                                                    |
|      | $\bullet  \text{navigate to the $C$:} \\ \textbf{geodata} \\ \textbf{land\_use\_land\_cover} \\ \textbf{fsa\_compliance} \ \text{folder} \\$                                                             |
|      | <ul> <li>select the file detailed crop data file for the State named<br/>"cropdatayyy_yymmdd_st" or "Acreage Reports County Crop Acreage<br/>Report (EDW0001AR).csv" if using the EDW version</li> </ul> |
|      | • CLICK "Add".                                                                                                    |
| 11   | For crop name, select the crop or crops that the feature classes should be created for.                                                                                                    |
|      | <b>Note:</b> CLICK "_ALL_CROPS" to create the county feature class with all crops included.                                                                                                    |
| 12   | For crop status (optional), this is an optional field to further define the output results. Leave this entry blank to create all records for all crops. Options to filter specific crop status include:  |
|      | • Failed                                                                                                    |
|      | • Prevented                                                                                                    |
|      | Volunteer.                                                                                                    |
| 13   | For output folder, change the default location by clicking on the " <b>Browse</b> " button .                                                                                                    |
|      | <ul> <li>navigate to and select</li> <li>"C:\geodata\land_use_land_cover\fsa_compliance\<yyyy>"</yyyy></li> </ul>                                                                                        |
|      | • CLICK "Add".                                                                                                    |

### **Build Crop Data Polygons Tool (Continued)**

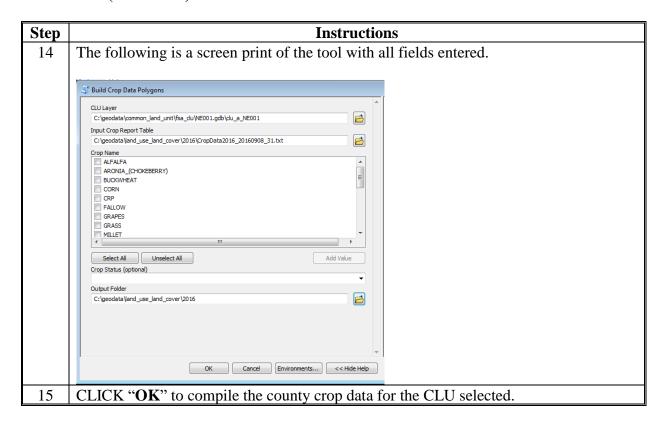

### **Batch Script to Build Crop Data Polygons**

#### **A** Introduction

The State GIS Specialist shall use the following instructions to batch create the county crop data datasets using the Statewide CLU Build Crop Data Polygons tool. Using the batch script allows the state GIS Specialist to compile all county data at once. To create individual crop data files and use the CLU Build Crop Data Polygon tool directly see **Exhibit 27**.

#### **B** Requirements

The following are required to be available to the GIS Specialist to successfully run the batch script to create the county crop datasets:

- statewide CLU tools saved to the "C:\geodata\PythonMapSeries" folder
- Iterate cropdata.py tool saved to the "C:\geodata\PythonMapSeries" folder
- all county CLU geodatabases downloaded from Citrix and saved to the "C:\geodata\common\_land\_unit\fsa\_clu" folder, the folder must contain only county CLU geodatabases
- detailed Crop Data downloaded from SharePoint and unzipped to the
   "C:\geodata\land\_use\_land\_cover\fsa\_compliance\<year>" folder.

#### **C** Instructions

The State GIS Specialist shall use these instructions to batch create the county crop data datasets using the Statewide CLU Build Crop Data Polygons tool.

| Step | Instructions                                                           |
|------|------------------------------------------------------------------------|
| 1    | Navigate to where the "iterate_cropdata" script is saved at            |
|      | "C:\geodata\PythonMapSeries".                                          |
| 2    | Right-click the "iterate_cropdata.py" file and CLICK "Edit with IDLE". |

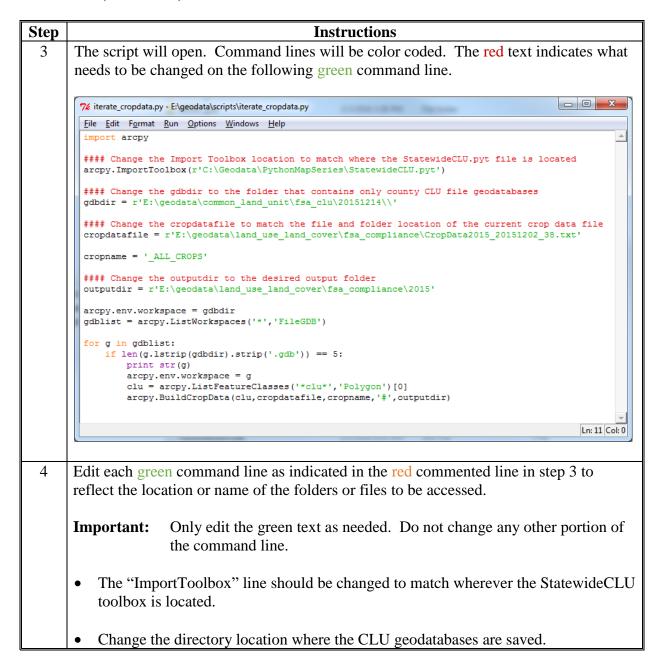

# **Batch Script to Build Crop Data Polygons (Continued)**

## **C** Instructions (Continued)

| Instructions                                                                                                    |  |  |  |  |  |
|----------------------------------------------------------------------------------------------------|--|--|--|--|--|
| Change the directory location where the applicable crop data is saved and change the name of the crop data file to the downloaded raw crop data file downloaded.                                                                         |  |  |  |  |  |
| <b>Important:</b> When building the crop data it is important that the CLU and the raw crop data files are from similar dates or crop years.                                                                                             |  |  |  |  |  |
| Change the output directory location to where the created county crop layer and data should be saved.                                                                                                    |  |  |  |  |  |
| <b>Note:</b> Each time a new detailed crop dataset is downloaded, the third command line will need to be updated accordingly to reference the correct year and the correct file name.                                                    |  |  |  |  |  |
| Once all command entries have been modified to match the State's setup and files, save the changes (CLICK "File" and "Save").                                                                                                    |  |  |  |  |  |
| To initiate the batch script, PRESS "F5". The following is an example of the Batch Script running from the IDLE window.                                                                                                    |  |  |  |  |  |
| 76 *Python Shell*                                                                                                    |  |  |  |  |  |
| File Edit Shell Debug Options Windows Help  Python 2.7.2 (default, Jun 12 2011, 15:08:59) [MSC v.1500 32 bit (Intel)] on win 32  Type "copyright", "credits" or "license()" for more information.  >>> ================================= |  |  |  |  |  |
|                                                                                                    |  |  |  |  |  |

### **Merge Cropland Dataset Tool**

#### **A** Introduction

The State GIS Specialist can use the following instructions after the Build Crop Data Polygons tool or the Iterate Cropdata script. The Statewide CLU Merge Cropland Dataset tool is used to merge the individual county crop data into a statewide layer.

### **B** Requirements

The following are required to be available to the GIS Specialist to successfully run the Merge Cropland Dataset Tool to create the statewide crop layer:

- statewide CLU tools saved to the "C:\geodata\PythonMapSeries" folder
- county crop geodatabases saved to the "C:\geodata\land\_use\_land\_cover\fsa\_compliance\<year>" folder.

#### **C** Instructions

The State GIS Specialist can use these instructions after the Build Crop Data Polygons tool or the Iterate Cropdata script.

| Step | Instructions                                                                    |
|------|---------------------------------------------------------------------------------|
| 1    | Start desktop ArcMap.                                                           |
| 2    | Open ArcToolbox.                                                                |
| 3    | Right-click on "ArcToolbox" and CLICK "Add Toolbox".                            |
| 4    | Navigate to C:\Geodata\PythonMapSeries.                                         |
| 5    | Select and add StatewideCLU.pyt.                                                |
| 6    | Expand the <b>State Office CLU Tools</b> toolset.                               |
| 7    | Double-click on "Merge Cropland Dataset".                                       |
| 8    | Click the "Browse" button in next to Input Geodatabases.                        |
| 9    | Navigate to the folder that contains the crop data file geodatabases, typically |
|      | c:\geodata\land_use_land_cover\fsa_compliance.                                  |

# **Merge Cropland Dataset Tool (Continued)**

## **C** Instructions (Continued)

| Step | Instructions                                                                                                    |
|------|----------------------------------------------------------------------------------------------------|
| 10   | Select 1 or more crop data file geodatabases to be merged.                                                                                                    |
|      | Input Geodatabases  Look in:  Sta_complance  Crop_a_N0003.addb Crop_a_N0007.gdb Crop_a_N009.gdb Crop_a_N009.gdb Crop_a_N009.gdb Crop_a_N009.gdb Crop_a_N009.gdb Crop_a_N009.gdb Crop_a_N009.gdb Crop_a_N009.gdb Crop_a_N009.gdb; crop_a_N009.gdb; crop_a_N0091.g               |
| 11   | CLICK "Add".                                                                                                    |
| 12   | Click the "Browse" button die next to Output Folder.                                                                                                    |
| 13   | Browse to C:\Geodata\land_use_land_cover.                                                                                                    |
| 14   | Select "fsa_compliance" and CLICK "Add".                                                                                                    |
| 15   | Under crop name, choose 1 or more crops to be included in the merged file geodatabase. The list of available crops is based on the feature classes that are already created in the input data. Typically, "_ALL_CROPS" will be selected.                                       |
|      | Important: If the batch script was used to create the county crop data datasets, the only crop name available will be the crop selected while using that tool. If "_ALL_CROPS" was selected for the batch script, the only option in the merge tools will be for "_ALL_CROPS." |
| 16   | Set the Output Coordinate System. Click the "Pick" icon , then select the desired coordinate system.                                                                                                    |
|      | <b>Note:</b> This step is optional. If left blank, the coordinate system of the first input dataset will be used.                                                                                                    |
| 17   | CLICK " <b>OK</b> " to run the tool.                                                                                                    |

### Boll Weevil Data - Adding Crops to CLU's

### A Background

The audience for this exhibit is restricted to State GIS Specialists and Coordinators. This exhibit provides instructions for setting up and running a tool that adds crop data from the Compliance Detail File to CLU shapefiles.

### **B** Preparatory Steps for Using the Tool

The first 3 steps of the instructions will only need to be conducted once as part of the initial setup. After the initial setup has been established, these steps will no longer be required unless the tool has been updated.

| Step | Instructions                                                         |                            |                                                             |  |  |  |
|------|----------------------------------------------------------------------|----------------------------|-------------------------------------------------------------|--|--|--|
| 1    | Create a work folder on the local C drive, e.g. C:\cotton_workspace. |                            |                                                             |  |  |  |
| 2    | Download the 2012_AddCrops2CLU.zip and the                           |                            |                                                             |  |  |  |
|      |                                                                      | 2 0 2                      | <b>IMDD&gt;_<st>.zip</st></b> files from the FSA GIS        |  |  |  |
|      |                                                                      | t site to the workstation. |                                                             |  |  |  |
| 3    | _                                                                    |                            | file and extract the toolbox, <b>Add Crop Data to</b>       |  |  |  |
|      |                                                                      | •                          | <b>2012_AddCrop2CLU.py</b> , to the work folder             |  |  |  |
|      | that was c                                                           |                            |                                                             |  |  |  |
| 4    |                                                                      | 1 4                        | pe>_ <yyyymmdd>_<st>.zip file for the State</st></yyyymmdd> |  |  |  |
|      | from the F                                                           | FSA GIS SharePoint site.   |                                                             |  |  |  |
|      |                                                                      |                            |                                                             |  |  |  |
|      | State-Spe                                                            | cific Boll Weevil Data     |                                                             |  |  |  |
|      | ☐ Type Name Modified                                                 |                            |                                                             |  |  |  |
|      |                                                                      | 51_VIRGINIA                | 10/26/2015 5:57 PM                                          |  |  |  |
|      |                                                                      | 48_TEXAS                   | 10/26/2015 5:19 PM                                          |  |  |  |
|      |                                                                      | 47_TENNESSEE               | 10/26/2015 5:00 PM                                          |  |  |  |
|      |                                                                      | 45_SOUTH_CAROLINA          | 10/26/2015 4:40 PM                                          |  |  |  |
|      |                                                                      | 40_OKLAHOMA                | 10/26/2015 4:22 PM                                          |  |  |  |
|      |                                                                      | 37_NORTH_CAROLINA          | 10/26/2015 3:50 PM                                          |  |  |  |
|      |                                                                      | 35_NEW_MEXICO              | 10/26/2015 3:26 PM                                          |  |  |  |
|      |                                                                      | 29_MISSOURI                | 10/26/2015 3:06 PM                                          |  |  |  |
|      |                                                                      | 28_MISSISSIPPI             | 10/26/2015 2:45 PM                                          |  |  |  |
|      |                                                                      | 22_LOUISIANA               | 10/26/2015 2:21 PM                                          |  |  |  |
|      |                                                                      | 21_KENTUCKY                | 10/26/2015 2:16 PM                                          |  |  |  |
|      |                                                                      | 20_KANSAS                  | 10/26/2015 2:10 PM                                          |  |  |  |

### **B** Preparatory Steps for Using the Tool (Continued)

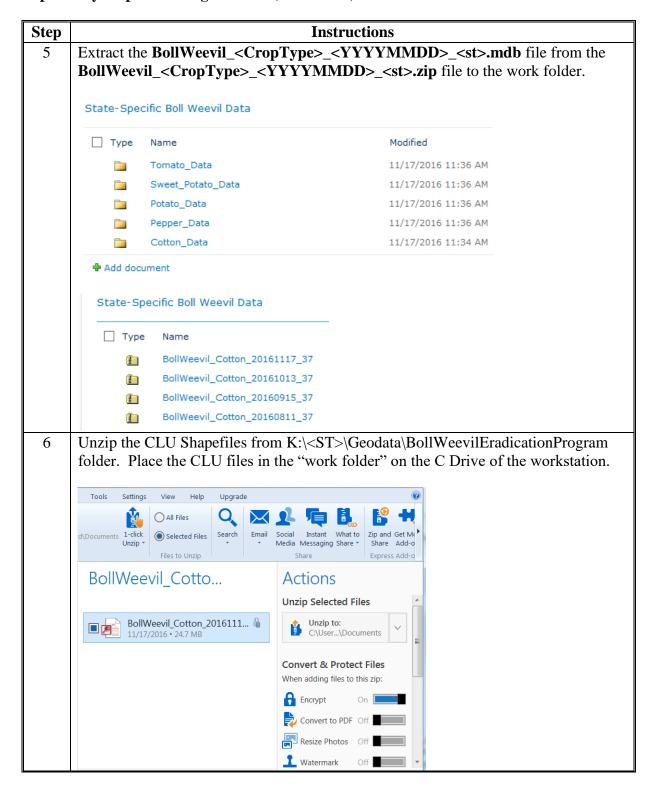

### C Adding the Tool to a New ArcMap Project

The following instructions add the tool to a new ArcMap project.

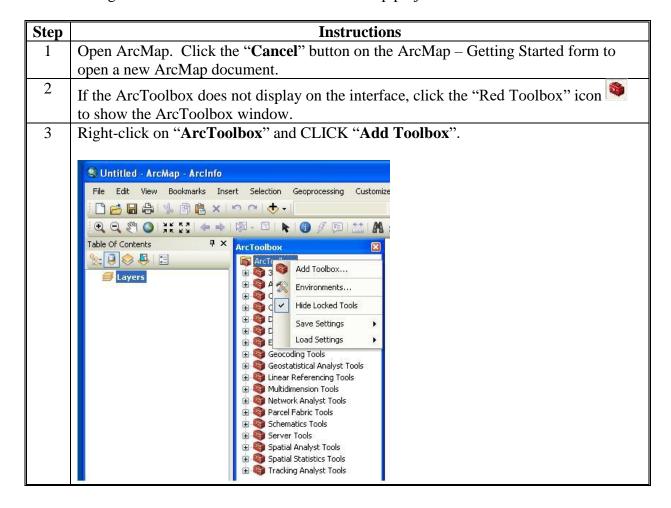

### C Adding the Tool to a New ArcMap Project (Continued)

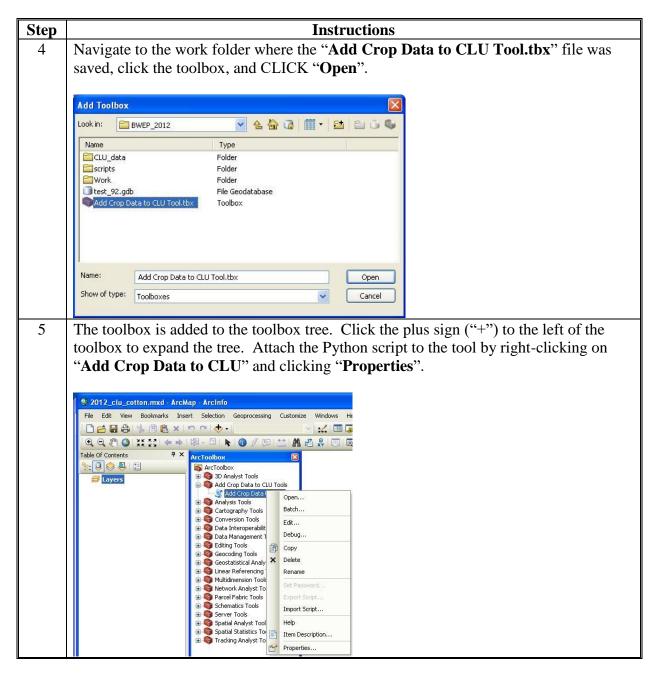

### C Adding the Tool to a New ArcMap Project (Continued)

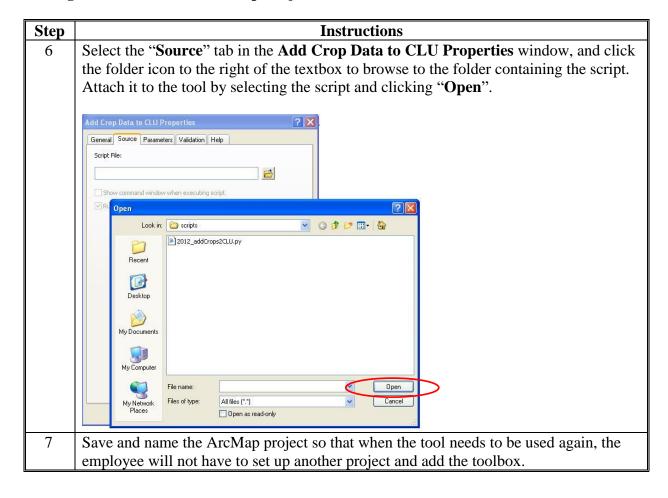

# D Using the Tool

The following instructions are for how to use the tool.

| Step | Instructions                                                                                    |  |  |  |  |
|------|-------------------------------------------------------------------------------------------------|--|--|--|--|
| 1    | Double-click "Add Crop Data to CLU" or right-click and CLICK "Open" to open                     |  |  |  |  |
|      | the user interface to the tool.                                                                 |  |  |  |  |
| 2    | Notice that the <b>Help</b> panel provides useful tool information and specific instructions    |  |  |  |  |
|      | for adding the 3 input parameters to the tool: Work Folder, Crop Detail Table, and              |  |  |  |  |
|      | CLU Shapefile(s).                                                                               |  |  |  |  |
|      |                                                                                                 |  |  |  |  |
|      | Add Crop Data to CLU                                                                            |  |  |  |  |
|      | work Folder     Add Crop Data to CLU                                                            |  |  |  |  |
|      | • Crop Detail Table  This tool merges all CLUs                                                  |  |  |  |  |
|      | CLU Shapefile(s) added into a single                                                            |  |  |  |  |
|      | columns to the CLU for                                                                          |  |  |  |  |
|      | acres, total reported                                                                           |  |  |  |  |
|      | key comprised of concatenated state,                                                            |  |  |  |  |
|      | CLU. The tool deletes all                                                                       |  |  |  |  |
|      | CLU features without reported cotton.                                                           |  |  |  |  |
|      |                                                                                                 |  |  |  |  |
|      |                                                                                                 |  |  |  |  |
|      | OK Cancel Environments << Hide Help Tool Help                                                   |  |  |  |  |
| 3    | Add the Work Folder by double-clicking the folder icon to the right of the "Work                |  |  |  |  |
|      | <b>Folder</b> " textbox and navigating to the drive or folder storing the work folder.          |  |  |  |  |
|      | Single-click the folder name and CLICK "Add".                                                   |  |  |  |  |
| 4    | Add the Crop Detail table stored in the <b>clu_crops_<st>.mdb</st></b> file by clicking on the  |  |  |  |  |
|      | folder icon to the right of the "Crop Detail Table" textbox, and navigating to the work         |  |  |  |  |
|      | folder that contains the <b>clu_crops_<st>.mdb</st></b> . Double-click the mdb file to open it, |  |  |  |  |
|      | and double-click the <b>cmpdtl</b> table to add it.                                             |  |  |  |  |
| 5    | Add all the CLU shapefiles that the employee needs to attach crop data to by clicking           |  |  |  |  |
|      | the folder icon to the right of the "CLU Shapefile(s)" textbox and navigating to the            |  |  |  |  |
|      | folder that contains them. Hold down the "Ctrl" key and click on multiple CLU's, or             |  |  |  |  |
| -    | hold down the "Shift" key to click on a range of CLU's.                                         |  |  |  |  |
| 6    | CLICK "OK" to begin running the tool. When a message is received that the process               |  |  |  |  |
|      | has completed successfully, verify the success by adding the merged shapefile,                  |  |  |  |  |
|      | merged_clu_ <st>.shp to the ArcMap document and viewing its attribute table.</st>               |  |  |  |  |

## **E** Final Processing of the Tool

The following instructions are for the final processing of the tool.

| Step | Instructions                                                                    |
|------|---------------------------------------------------------------------------------|
| 1    | Depending on the number of shapefiles added, the tool may take a long time to   |
|      | complete.                                                                       |
| 2    | The script will delete unused columns, such as CLUCLSCD, from the CLU attribute |
|      | table and will add 2 new columns for Upland Cotton and ELS Cotton acreages.     |
| 3    | See the Cotton_Data_Record_Layouts.doc document for a description of the        |
|      | clu_ <st> shapefile and the cmpdtl, cmpshr, and nmaddr table attributes.</st>   |

## \*--Creating State CPA, CREP, and SAFE Shapefile

## A CPA, CREP, and SAFE Based on County Boundaries

The following is the process for CPA, CREP, and SAFE based on county boundaries.--\*

| Step | Process                                                                                                    |
|------|----------------------------------------------------------------------------------------------------|
| 1    | Start ArcMap.                                                                                                    |
| 2    | *Add the FSA_Counties_dd17 feature dataset*                                                                                                    |
| 3    | Click the "Select Features" tool                                                                                                    |
| 4    | *Click on a county to select to be included in the conservation eligibility area*                                                                                                    |
|      | Hold the "Shift" key while clicking to select additional counties.                                                                                                    |
| 5    | Open ArcToolbox.                                                                                                    |
| 6    | Expand the Data Management Tools toolbox.                                                                                                    |
| 7    | Expand the Generalization toolset.                                                                                                    |
| 8    | Double-click the "Dissolve" tool.                                                                                                    |
| 9    | Set the "Input Features" drop-down menu to "county".                                                                                                    |
| 10   | *Set the Output Feature Class to c:\geodata\conservation\:                                                                                                    |
|      | <ul> <li>cpa_a_<st>_<prj>.shp.</prj></st></li> <li>crep_<code>_a_<st>_<prj>.shp</prj></st></code></li> <li>safe_<code>_a_<st>_<prj>.shp</prj></st></code></li> </ul> Select the appropriate naming convention based on the conversation type being created* |
| 11   | Uncheck "Create multipart features".                                                                                                    |
| 12   | CLICK "OK" to run the "Dissolve" tool.                                                                                                    |
| 13   | *Attribute the shapefile using the steps outlined in subparagraph D*                                                                                                    |

### B CPA, CREP, and SAFE Based on HUC's

The following is the process for CPA, CREP, and SAFE based on HUC's.--\*

| Step | Process                                                                                                    |
|------|----------------------------------------------------------------------------------------------------|
| 1    | Start ArcMap.                                                                                                    |
| 2    | Add the WBD feature class.                                                                                                    |
| 3    | Click the "Select Features" tool .                                                                                                    |
| 4    | *Click on a hydrologic unit to select to be included in the conservation eligibility area. Hold the "Shift" key while clicking to select additional counties* |
|      | <b>Note:</b> Users may use an attribute query to select HUC's.                                                                                                |
| 5    | Open ArcToolbox.                                                                                                    |
| 6    | Expand the Data Management Tools toolbox.                                                                                                    |
| 7    | Expand the Generalization toolset.                                                                                                    |
| 8    | Double-click the "Dissolve" tool.                                                                                                    |
| 9    | Set the "Input Features" drop-down menu to the WBD layer.                                                                                                    |
| 10   | *Set the Output Feature Class to c:\geodata\conservation\:                                                                                                    |
|      | • cpa_a_ <st>_<prj>.shp.</prj></st>                                                                                                    |
|      | • crep_ <code>_a_<st>_<prj>.shp</prj></st></code>                                                                                                    |
|      | • safe_ <code>_a_<st>_<prj>.shp</prj></st></code>                                                                                                    |
|      | Select the appropriate naming convention based on the conversation type being created*                                                                        |
| 11   | Uncheck "Create multipart features".                                                                                                    |
| 12   | CLICK "OK" to run the "Dissolve" tool.                                                                                                    |
| 13   | *Attribute the shapefile using the steps outlined in subparagraph D*                                                                                          |

### C CPA, CREP, and Safe Based on Other Geographic Aggregations

The following is the process for CPA, CREP, and SAFE based on other geographic aggregations.--\*

| Step | Process                                                                              |
|------|--------------------------------------------------------------------------------------|
| 1    | Start ArcMap.                                                                        |
| 2    | Add the WBD feature class.                                                           |
| 3    | Click the "Select Features" tool                                                     |
| 4    | *Click on a hydrologic unit to select to be included in the conservation eligibility |
|      | area. Hold the "Shift" key while clicking to select additional counties*             |
|      | <b>Note:</b> Users may use an attribute query to select HUC's.                       |
| 5    | Right-click the WBD feature class in the Table of Contents.                          |
| 6    | CLICK "Selection" and "Create Layer from Selected Features".                         |
| 7    | Remove the checkmark from the wbd_selection layer.                                   |
| 8    | *Add the FSA_Counties_dd17 feature dataset to the map document*                      |
| 9    | Click the "Select Features" tool                                                     |
| 10   | *Click on a county to select to be included in the conservation eligibility area*    |
|      | Hold the "Shift" key while clicking to select additional counties.                   |
| 11   | Right-click the County feature dataset in the Table of Contents.                     |
| 12   | CLICK "Selection" and "Create Layer from Selected Features".                         |
| 13   | Open ArcToolbox.                                                                     |
| 14   | Expand the Data Management Tools toolbox.                                            |
| 15   | Expand the General toolset.                                                          |
| 16   | Double-click on "Merge".                                                             |
| 17   | From the "Input Datasets" drop-down menu, select the wbd_selection layer.            |

# C CPA, CREP, and Safe Based on Other Geographic Aggregations (Continued)

| Step | Process                                                                                                    |  |  |  |  |
|------|----------------------------------------------------------------------------------------------------|--|--|--|--|
| 18   | From the "Input Datasets" drop-down menu, select the FSA_Counties_dd17                                                  |  |  |  |  |
|      | layer.                                                                                                    |  |  |  |  |
| 19   | Set the Output Dataset to c:\geodata\conservation\:                                                                     |  |  |  |  |
|      |                                                                                                    |  |  |  |  |
|      | • cpa_a_ <st>_<pri>_shp.</pri></st>                                                                                     |  |  |  |  |
|      | <ul><li>crep_<code>_a_<st>_<prj>.shp</prj></st></code></li><li>safe <code> a <st> <prj>.shp</prj></st></code></li></ul> |  |  |  |  |
|      | sare_code=_a_stpij=.snp                                                                                                 |  |  |  |  |
|      | Select the appropriate naming convention based on the conversation type being created.                                  |  |  |  |  |
|      | select the appropriate naming convention cased on the conversation type coming created.                                 |  |  |  |  |
|      | √ Merge                                                                                                    |  |  |  |  |
|      | Input Catasets                                                                                                    |  |  |  |  |
|      |                                                                                                    |  |  |  |  |
|      |                                                                                                    |  |  |  |  |
|      |                                                                                                    |  |  |  |  |
|      | Output Dataset                                                                                                    |  |  |  |  |
|      | C.(Secdata (conservation)cpa_a_a_ma_gca.shp Field Map (optional)  (ii) STREETERS                                        |  |  |  |  |
|      | ⊕ OBECTID (Long) ⊕ FSA Jame (Text) ⊕ FSA ST (Text)  X                                                                   |  |  |  |  |
|      | ⊕ FSA_STCOU (Text) ⊕ STPO_1 (Text) ⊕ STROMME (Text)                                                                     |  |  |  |  |
|      | ⊕ FIPS_C (Text) ⊕ COLUMNAVE (Text) ⊕ FIPSET (Text)                                                                      |  |  |  |  |
|      | ⊕ FIPSCO (Text) ⊕ NOTE (Text)                                                                                           |  |  |  |  |
|      | OK Cancel Environments Show Help >>                                                                                     |  |  |  |  |
| 20   | CLICK " <b>OK</b> " to run the tool.                                                                                    |  |  |  |  |
| 21   | When the tool has finished running, open the Editor Toolbar.                                                            |  |  |  |  |
| 22   | CLICK "Editor" and "Start Editing".                                                                                     |  |  |  |  |
| 23   | *Select the shapefile from the list of layers*                                                                          |  |  |  |  |
| 24   | CLICK "OK".                                                                                                    |  |  |  |  |
| 25   | CLICK "Editor" and "Merge".                                                                                             |  |  |  |  |
| 26   | *Right-click on <b>shapefile</b> in the Table of Contents*                                                              |  |  |  |  |
| 27   | CLICK "Selection" and "Select All".                                                                                     |  |  |  |  |
| 28   | On the Editor Toolbar, CLICK "Editor" and "Merge".                                                                      |  |  |  |  |
| 29   | Select the first feature and CLICK " <b>OK</b> ".                                                                       |  |  |  |  |
| 30   | CLICK "Editor" and "Save Edits".                                                                                        |  |  |  |  |
| 31   | CLICK "Editor" and "Stop Editing".                                                                                      |  |  |  |  |
| 32   | *Attribute the shapefile using the steps outlined in subparagraph D*                                                    |  |  |  |  |

# D Attributing State CPA, CREP, and SAFE

The following is the process for attributing State CPA, CREP, and SAFE.--\*

| Step | Process                                                                                |                           |                              |       |  |  |
|------|----------------------------------------------------------------------------------------|---------------------------|------------------------------|-------|--|--|
| 1    | With ArcMap open and the CPA feature class added, open ArcToolbox.                     |                           |                              |       |  |  |
| 2    | Expand the Data Managen                                                                | nent Tools toolbox.       |                              |       |  |  |
| 3    | Expand the Fields toolset.                                                             |                           |                              |       |  |  |
| 4    | Double-click "Add Field".                                                              | ·                         |                              |       |  |  |
| 5    | *Set the "Input Table" di                                                              | rop-down menu to the appr | ropriate shapefile (for exar | nple, |  |  |
|      | cpa_a_ <st>_<pri>)*</pri></st>                                                         |                           |                              |       |  |  |
| 6    | Set the "Field Name" field                                                             |                           |                              |       |  |  |
| 7    | Set the "Field Type" drop-                                                             |                           |                              |       |  |  |
| 8    | Set the "Field Length" fiel                                                            | d to "25".                |                              |       |  |  |
| 9    | CLICK "OK".                                                                            |                           |                              |       |  |  |
| 10   | After the tool successfully executes, run the "Add Field" tool again for the following |                           |                              |       |  |  |
|      | fields.                                                                                |                           |                              |       |  |  |
|      |                                                                                        | T                         | T                            | 7     |  |  |
|      | Field Name                                                                             | Field Type                | Field Length                 |       |  |  |
|      | State                                                                                  | TEXT                      | 5                            |       |  |  |
|      | Code                                                                                   | TEXT                      | 5                            |       |  |  |
|      | Name                                                                                   | TEXT                      | 255                          |       |  |  |
| 11   | Under "ArcToolbox", "Data Management Tools", and "Fields", double-click "Delete        |                           |                              |       |  |  |
|      | Field".                                                                                |                           |                              |       |  |  |
| 12   | *Set the "Input Table" drop-down menu to the applicable conservation shapefile*        |                           |                              |       |  |  |
| 13   | CLICK "Select All".                                                                    |                           |                              |       |  |  |

# D Attributing State CPA, CREP, and SAFE (Continued)--\*

| Step | Process                                                                                                    |
|------|----------------------------------------------------------------------------------------------------|
| 14   | Remove the checkmarks from the following attributes:                                                                                                    |
|      |                                                                                                    |
|      | • Type                                                                                                    |
|      | • State                                                                                                    |
|      | • Code                                                                                                    |
|      | Name.                                                                                                    |
| 15   | CLICK " <b>OK</b> " to run the tool.                                                                                                    |
| 16   | *After the tool has processed, right-click on the shapefile in the Table of Contents*                                                                                                    |
| 17   | CLICK "Open Attribute Table".                                                                                                    |
| 18   | Right-click the "Type" column header.                                                                                                    |
| 19   | CLICK "Field Calculator". CLICK "Yes" to continue if prompted.                                                                                                    |
| 20   | *ENTER "State CPA, SAFE, CREP" in the code block based on the type of                                                                                                    |
|      | conservationfile being created. Ensure to include quotation marks*                                                                                                    |
| 21   | CLICK "OK".                                                                                                    |
|      | Field Calculator                                                                                                    |
|      | Parser                                                                                                    |
|      | Python   Fields: Type: Functions:                                                                                                    |
|      | FID Shape Abs ( ) Abs ( ) Atr ( ) Cos ( )                                                                                                    |
|      | Type                                                                                                    |
|      | Log ()   Name                                                                                                    |
|      |                                                                                                    |
|      | Show Codeblock Type =                                                                                                    |
|      | "State CPA"                                                                                                    |
|      |                                                                                                    |
|      |                                                                                                    |
|      | The state of the state of the s |
|      | About calculating fields                                                                                                    |
|      | OK Cancel                                                                                                    |
|      |                                                                                                    |

# D Attributing State CPA, CREP, and SAFE (Continued)--\*

| Step | Process                                                                                 |  |  |  |  |
|------|-----------------------------------------------------------------------------------------|--|--|--|--|
| 22   | Right-click the "State" column header.                                                  |  |  |  |  |
| 23   | CLICK "Field Calculator". CLICK "Yes" to continue if prompted.                          |  |  |  |  |
| 24   | Enter the 2-letter postal abbreviation for the State, surrounded by quotation marks, in |  |  |  |  |
|      | *the code block (for example, "WI")*                                                    |  |  |  |  |
| 25   | CLICK "OK".                                                                             |  |  |  |  |
| 26   | Right-click the "Code" column header.                                                   |  |  |  |  |
| 27   | CLICK "Field Calculator". CLICK "Yes" to continue if prompted.                          |  |  |  |  |
| 28   | *ENTER the abbreviation of the CPA, CREP, or SAFE in the code block. Ensure to          |  |  |  |  |
|      | include quotation marks.                                                                |  |  |  |  |
|      |                                                                                         |  |  |  |  |
|      | CPA example: "CPA"                                                                      |  |  |  |  |
|      | CREP example: "MWO"                                                                     |  |  |  |  |
|      | SAFE example: "PM"*                                                                     |  |  |  |  |
| 29   | CLICK "OK".                                                                             |  |  |  |  |
| 30   | Right-click the "Name" column header.                                                   |  |  |  |  |
| 31   | CLICK "Field Calculator". CLICK "Yes" to continue if prompted.                          |  |  |  |  |
| 32   | *ENTER the conservation project name in the code block. Ensure to include               |  |  |  |  |
|      | quotation marks.                                                                        |  |  |  |  |
|      |                                                                                         |  |  |  |  |
|      | CPA example: "Maryland CPA"                                                             |  |  |  |  |
|      | CREP example: "Minnesota Water Quality"                                                 |  |  |  |  |
|      | SAFE example: "Pollinator and Monarch"*                                                 |  |  |  |  |
| 33   | CLICK "OK".                                                                             |  |  |  |  |

| · |  |  |  |
|---|--|--|--|
|   |  |  |  |
|   |  |  |  |
|   |  |  |  |
|   |  |  |  |
|   |  |  |  |
|   |  |  |  |
|   |  |  |  |
|   |  |  |  |
|   |  |  |  |
|   |  |  |  |
|   |  |  |  |
|   |  |  |  |

# **Creating Zones Within CPA's**

# **A** Creating Zone Polygon

The following is the process for creating zone polygon.

| Step | Process                                                                                  |  |  |  |  |  |
|------|------------------------------------------------------------------------------------------|--|--|--|--|--|
| 1    | Start ArcMap.                                                                            |  |  |  |  |  |
| 2    | Add the State CPA feature class (cpa_a_ <st>_<prj>.shp).</prj></st>                      |  |  |  |  |  |
| 3    | Add the county and/or the WBD feature class.                                             |  |  |  |  |  |
|      |                                                                                          |  |  |  |  |  |
|      | <b>Note:</b> Priority zones must be based on the same geographic aggregation as the CPA. |  |  |  |  |  |
| 4    | Click the "Select Features" tool                                                         |  |  |  |  |  |
| 5    | Click on a polygon to be included in the priority zone. Hold the "Shift" key while       |  |  |  |  |  |
|      | clicking to select additional polygons.                                                  |  |  |  |  |  |
| 5    | Open ArcToolbox.                                                                         |  |  |  |  |  |
| 6    | Expand the Data Management Tools toolbox.                                                |  |  |  |  |  |
| 7    | Expand the Generalization toolset.                                                       |  |  |  |  |  |
| 8    | Double-click the "Dissolve" tool.                                                        |  |  |  |  |  |
| 9    | Set the "Input Features" drop-down menu to the feature class used to create the zone     |  |  |  |  |  |
|      | (either county or WBD).                                                                  |  |  |  |  |  |
| 10   | Set the Output Feature Class to c:\geodata\conservation\ <zone< th=""></zone<>           |  |  |  |  |  |
|      | name>_a_ <st>_<prj>.shp.</prj></st>                                                      |  |  |  |  |  |
|      | <b>Note:</b> This is a temporary dataset. The zone name shall be:                        |  |  |  |  |  |
|      | "AQ" for Air Quality zones                                                               |  |  |  |  |  |
|      | <ul> <li>AQ for Air Quality zones</li> <li>"WQ" for Water Quality zones</li> </ul>       |  |  |  |  |  |
|      | "WQ" for water Quality zones     "WL" for Wildlife zones.                                |  |  |  |  |  |
| 11   | Uncheck "Create multipart features".                                                     |  |  |  |  |  |
| 12   | CLICK "OK" to run the Dissolve tool.                                                     |  |  |  |  |  |
| 13   | In ArcToolbox, expand the General Toolset.                                               |  |  |  |  |  |
| 14   | Double-click the "Append" tool.                                                          |  |  |  |  |  |
| 15   | Set the "Input Dataset" drop-down menu to the output feature class created in step 10.   |  |  |  |  |  |
| 16   | Set the "Target Dataset" drop-down menu to "cpa_a_ <st>_<pri>shp".</pri></st>            |  |  |  |  |  |
| 17   | Set the "Schema Type" drop-down menu to "NO_TEST".                                       |  |  |  |  |  |
| 18   | CLICK " <b>OK</b> " to run the tool.                                                     |  |  |  |  |  |

# **Creating Zones Within CPA's (Continued)**

# **B** Attributing State Zones

The following is the process for attributing State zones.

| Step | Process                                                                                                    |                                                            |  |  |  |  |
|------|----------------------------------------------------------------------------------------------------|------------------------------------------------------------|--|--|--|--|
| 1    | With ArcMap open and the CPA feature class added, select the polygons to attribute.                            |                                                            |  |  |  |  |
| 2    | Right-click on "cpa_a_ <st< th=""><th>&gt;_gcs" in the Table of Contents.</th></st<>                           | >_gcs" in the Table of Contents.                           |  |  |  |  |
| 3    | CLICK "Open Attribute"                                                                                         | Γable".                                                    |  |  |  |  |
| 4    | Right-click the "Type" col                                                                                     | umn header.                                                |  |  |  |  |
| 5    | CLICK "Field Calculator                                                                                        | ". CLICK "Yes" to continue if prompted.                    |  |  |  |  |
| 6    | ENTER "State <zone nan<="" th=""><th>ne&gt;" in the code block. Ensure to include quotation marks.</th></zone> | ne>" in the code block. Ensure to include quotation marks. |  |  |  |  |
|      | Replace <zone name=""> with the appropriate name as follows.  Zone Type</zone>                                 |                                                            |  |  |  |  |
|      | Wildlife Zone "State WL" Water Quality Zone "State WQ"                                                         |                                                            |  |  |  |  |
|      |                                                                                                    |                                                            |  |  |  |  |
|      | Air Quality Zone                                                                                               | "State AQ"                                                 |  |  |  |  |
| 7    | Right-click the "State" column header.                                                                         |                                                            |  |  |  |  |
| 8    | CLICK "Field Calculator". CLICK "Yes" to continue if prompted.                                                 |                                                            |  |  |  |  |
| 9    | Enter the 2-letter postal abbreviation for the State, surrounded by quotation marks, in                        |                                                            |  |  |  |  |
|      | the code block.                                                                                                |                                                            |  |  |  |  |
| 10   | CLICK "OK".                                                                                                    |                                                            |  |  |  |  |
| 11   | Right-click the "Code" column header.                                                                          |                                                            |  |  |  |  |

# **Creating Zones Within CPA's (Continued)**

# **B** Attributing State Zones (Continued)

| Step | Process                                                                              |      |  |  |  |  |
|------|--------------------------------------------------------------------------------------|------|--|--|--|--|
| 12   | CLICK "Field Calculator". CLICK "Yes" to continue if prompted.                       |      |  |  |  |  |
| 13   | ENTER " <zone code="">" in the code block. Ensure to include quotation marks.</zone> |      |  |  |  |  |
|      | Replace <zone code=""> with the appropriate name as follows.</zone>                  |      |  |  |  |  |
|      | Zone                                                                                 | Code |  |  |  |  |
|      | Wildlife Zone                                                                        | "WL" |  |  |  |  |
|      | Water Quality Zone                                                                   | "WQ" |  |  |  |  |
|      | Air Quality Zone                                                                     | "AQ" |  |  |  |  |
| 14   | CLICK " <b>OK</b> ".                                                                 |      |  |  |  |  |
| 15   | Right-click the "Name" column header.                                                |      |  |  |  |  |
| 16   | CLICK "Field Calculator". CLICK "Yes" to continue if prompted.                       |      |  |  |  |  |
| 17   | ENTER " <zone name="">" in the code block. Ensure to include quotation marks.</zone> |      |  |  |  |  |
|      | Replace <zone name=""> with the appropriate name as follows.</zone>                  |      |  |  |  |  |
|      | Zone Name                                                                            |      |  |  |  |  |
|      | Wildlife Zone "State Wildlife Habitat Priority Zone"                                 |      |  |  |  |  |
|      | Water Quality Zone "State Water Quality Priority Zone"                               |      |  |  |  |  |
|      | Air Quality Zone "State Air Quality Priority Zone"                                   |      |  |  |  |  |
| 18   | CLICK "OK".                                                                          |      |  |  |  |  |

| · |  |  |  |
|---|--|--|--|
|   |  |  |  |
|   |  |  |  |
|   |  |  |  |
|   |  |  |  |
|   |  |  |  |
|   |  |  |  |
|   |  |  |  |
|   |  |  |  |
|   |  |  |  |
|   |  |  |  |
|   |  |  |  |
|   |  |  |  |

#### **GPS Automation Tool**

### A Background

The GPS Automation Tool extracts specified CLUs and exported county CLU and converts features into points attributed with latitude, longitude, and a unique identifier.

The tool allows the State GIS Specialist to provide County Office users with:

- a point shapefile
- a map of the points for the measurement service
- spreadsheet of the XY coordinates for each point.

Tool outputs are associated with each other using a GPSID unique identifier.

#### **B** Requirements

The GPS Automation Tool:

- is available for both Desktop and Citrix and is designed for regular ArcMap
- should not be used with CLU Maintenance Tool or TERRA
- is intended to be run on a subset or selection. Do not run an entire CLU or CRP layer through this tool
- is available for download on the National FSA GIS SharePoint site and should be saved to C:\geodata\GPS\_Points.

#### Users must:

- create the following folders and subfolders before to running models:
  - C:\geodata\GPS\_Points
  - C:\geodata\gps\<yyyy>\Field\_polygons
  - C:\geodata\GPS\_Points\Point\_XY\_Tables
- create a geodatabase before running models:
  - C:\geodata\gps\<yyyy>\Field\_polygons\Field\_polygon.gdb

### C Instructions for Creating and Displaying Points

Use these instructions to use the GPS Automation Tool to create and display points for upload to the GPS units.

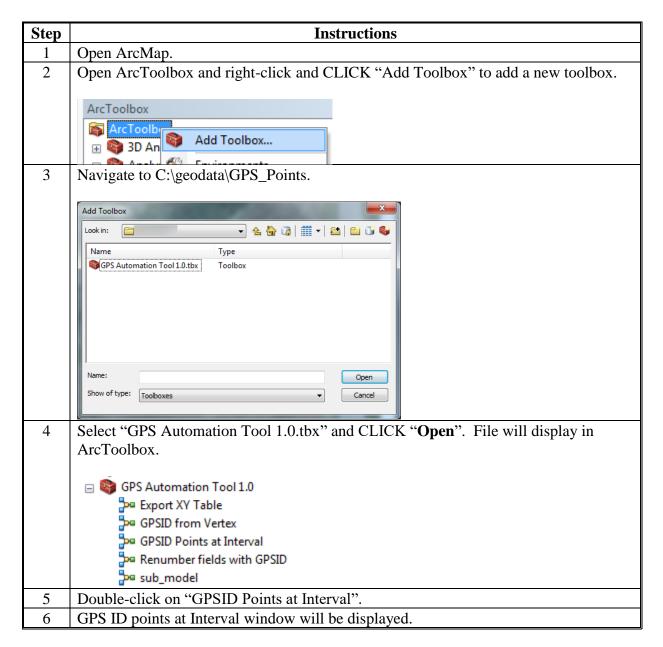

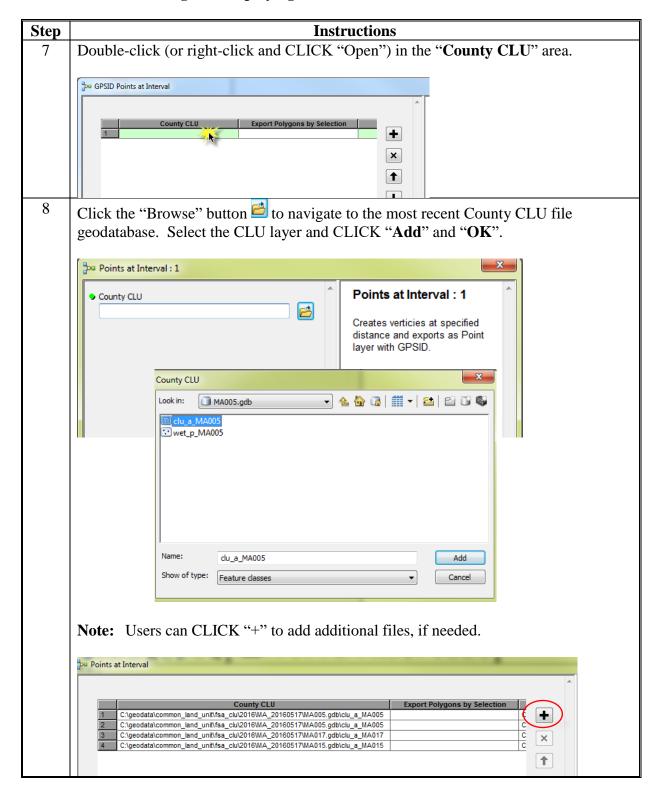

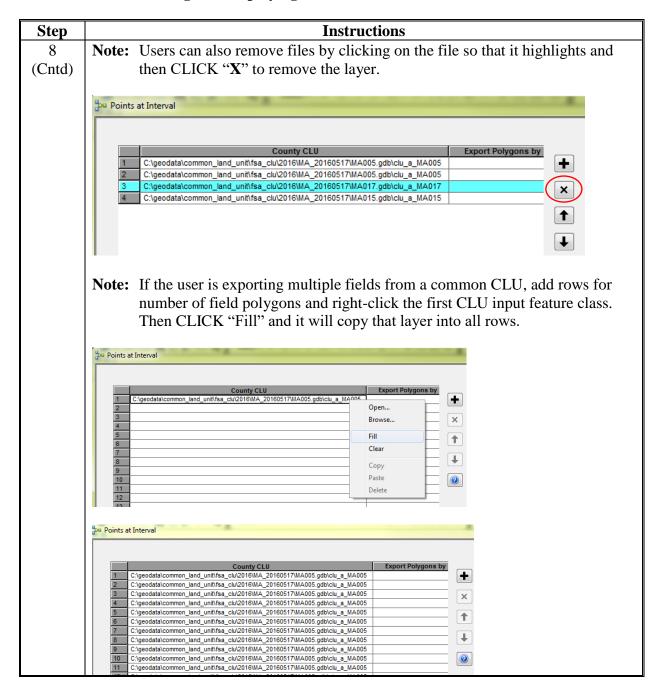

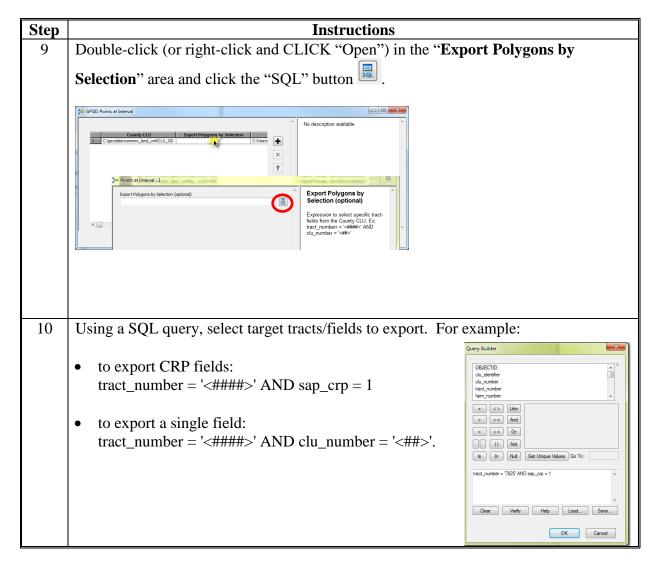

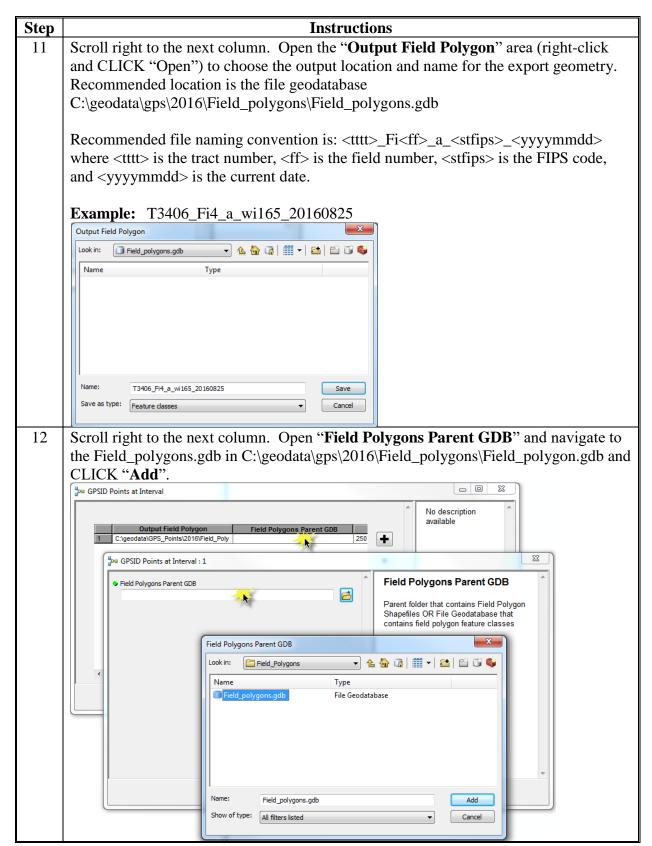

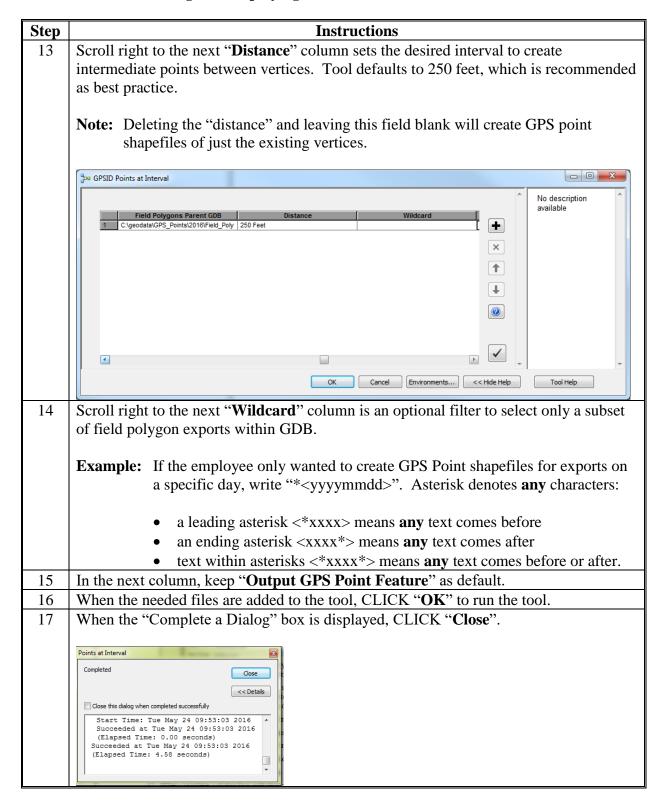

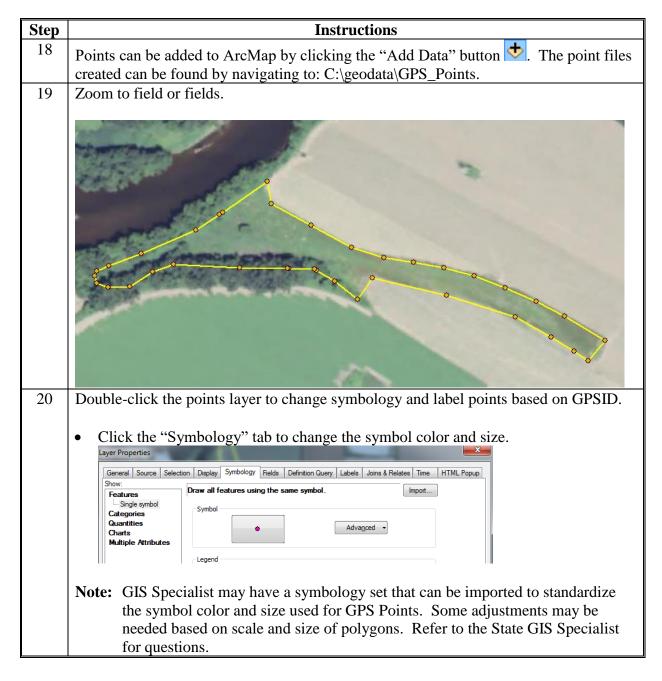

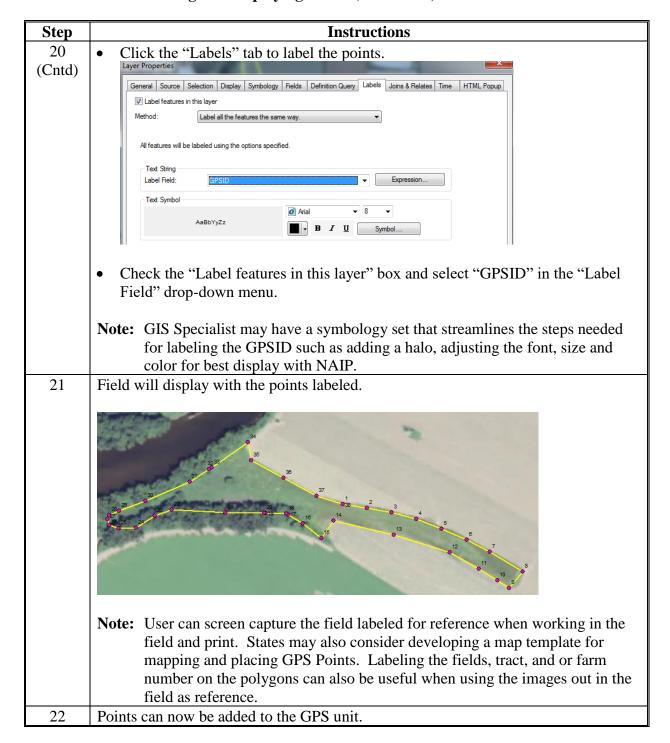

### **D** Instructions to Export XY Table Tool

Use this tool to create an Excel file with the XY coordinates of each GPSID point. Excel XY tables include fields (FID, clu\_number, tract\_number, farm\_number, clu\_classification\_code, clu\_calculated\_acres, HEL\_code, sap\_crp, GPSID, X coordinate, Y coordinate).

**Notes:** This can only be run after the Points at Interval tool instructions in subparagraph C.

Coordinates default to input coordinate system of the GPS point files, which are set by the parent CLU fields from which they are exported.

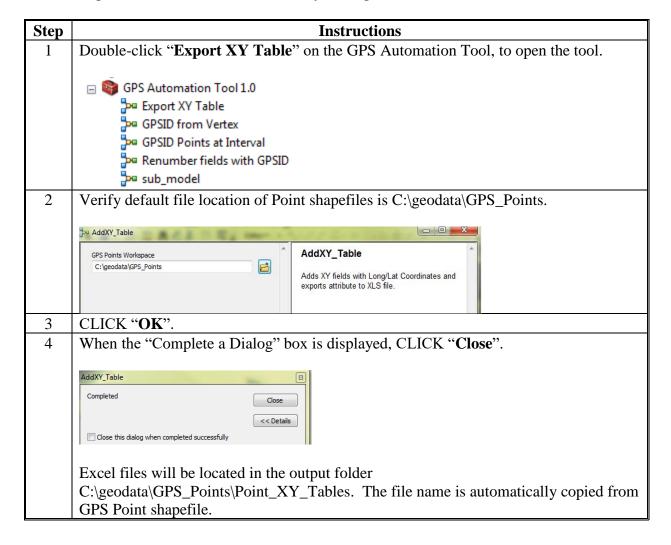

### **E** Instructions for Editing Points and Renumbering

Use these instructions to add additional points or delete points that will not be needed. The remaining points can then be renumbered using the "Renumber fields with GPSID" tool.

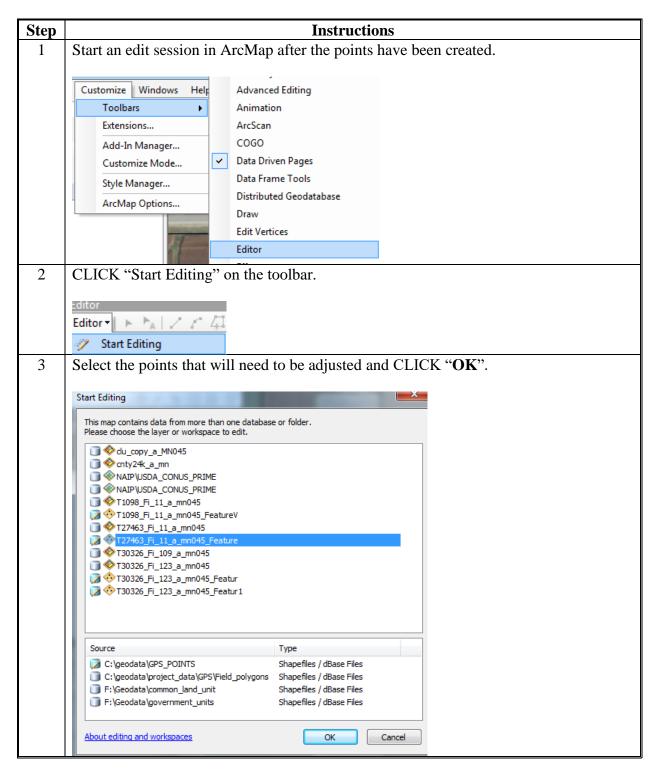

### **E** Instructions for Editing Points and Renumbering (Continued)

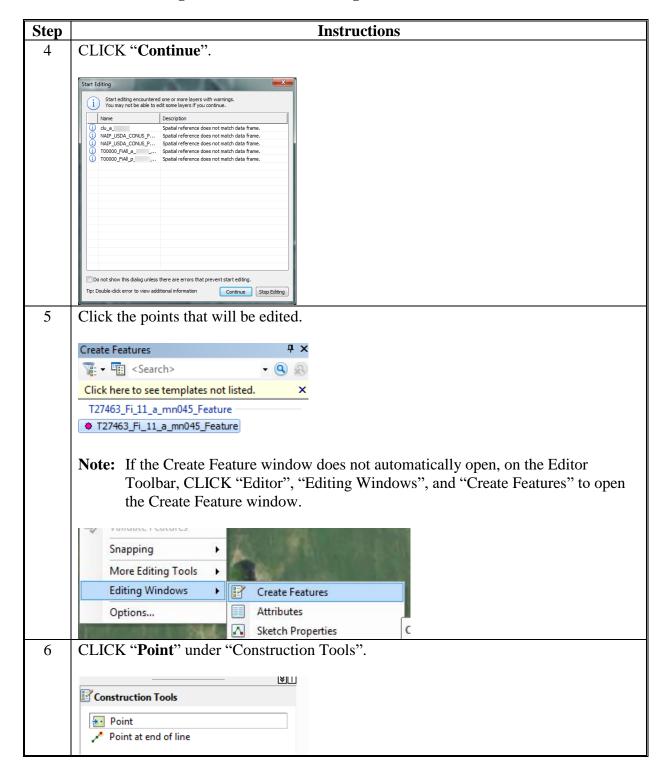

#### **GPS Automation Tool (Continued)**

#### **E** Instructions for Editing Points and Renumbering (Continued)

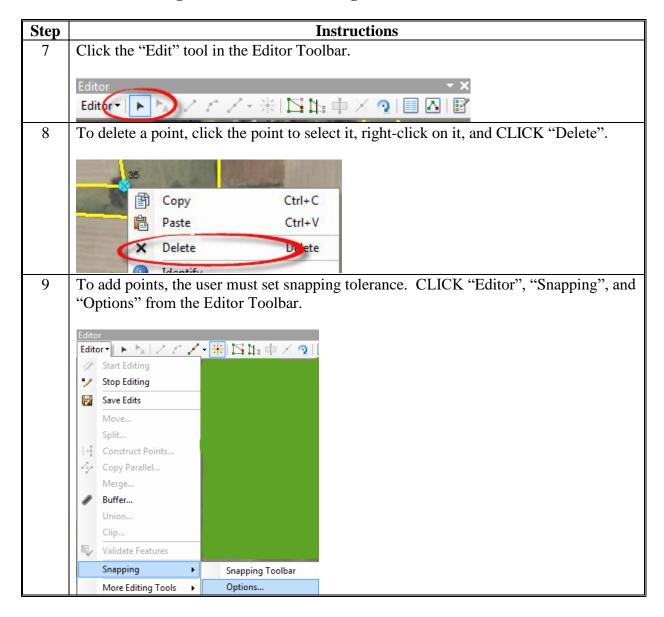

#### **E** Instructions for Editing Points and Renumbering (Continued)

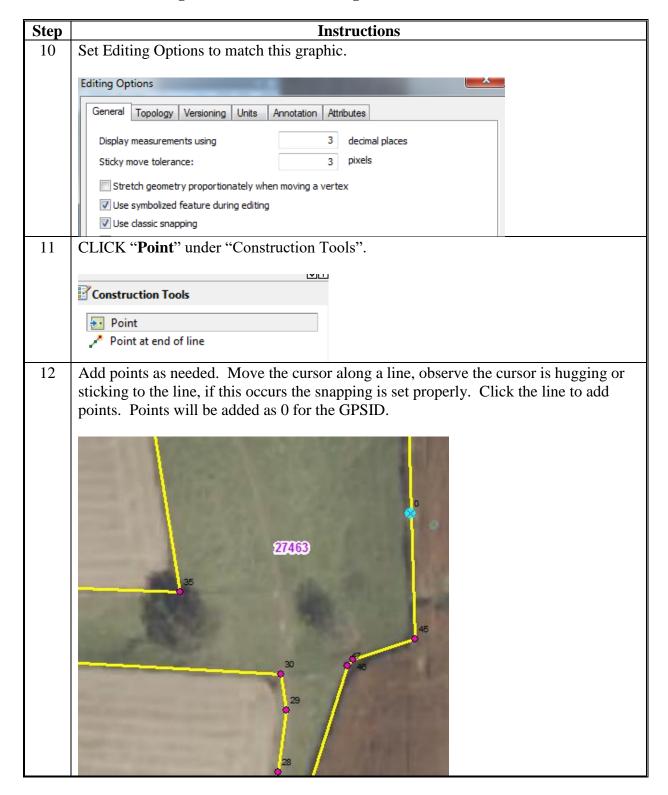

#### **E** Instructions for Editing Points and Renumbering (Continued)

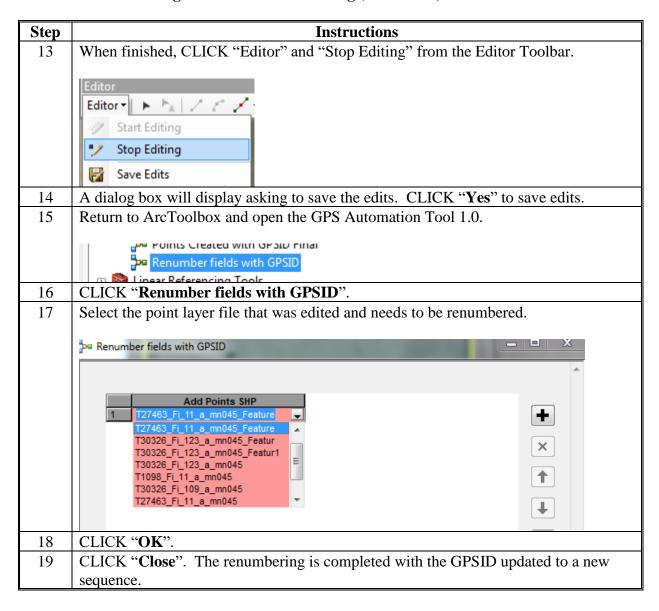

## Garmin GPSMap 76 – Upload a Point Shapefile

These instructions identify the steps to upload points to the Garmin GPSMap 76 handheld.

| Step | Instructions                                                                                                    |
|------|----------------------------------------------------------------------------------------------------|
| 1    | Connect the Garmin GPSMap 76 to the workstation and open DNRGPS software. See                                                                                                    |
|      | the instructions in <b>Exhibit 55</b> .                                                                                                    |
| 2    | CLICK "File", "Load From", and "File".    DNR GPS                                                                                                    |
| 3    | Browse to the directory where the point file is saved.                                                                                                    |
| 4    | Change the "Files of Type" drop-down menu to ESRI Shapefile (2D)(*.shp).                                                                                                    |
| 5    | Click the point shapefile and CLICK "Open".                                                                                                    |
| 6    | Select the "GPSID" field as the field containing the IDENT values.  Note: If GPSID is selected, points are assigned a number based on the order they display in the attribute table.  Select the field containing the IDENT values  CLUNBR comments COUNTYCD CROPLND3CM CRP FARMNBR FSA ACRES GFSID HELTYPECD last chg_u OBJECTID ORIG_FID STATECD StCongDist TRACTNBR |
| 7    | CLICK "OK".                                                                                                    |
| 8    | CLICK "OK" again to acknowledge the points were successfully loaded. Waypoints will                                                                                                    |
|      | display in the DNRGPS data table and are ready to be uploaded to the handheld unit.                                                                                                    |
| 9    | CLICK "GPS" and "Find GPS".                                                                                                    |
| 10   | CLICK "Waypoint" and "Upload".                                                                                                    |
| 11   | CLICK "OK" after the waypoints are transferred.                                                                                                    |

#### **A** Introduction

Point shapefiles created using the GPS Automation tool can be transferred to the Juno 5B Enhanced for use in navigation.

Point shapefiles for navigation will be stored in the F:\geodata\measurement\_services\gps\_data\navigation\<yyyy> folder.

#### **B** Instructions to Import Point Data Files

These instructions identify the initial steps to import point data files into GPS Pathfinder Office. This must be completed before the files can be transferred to the Trimble Juno 5B Enhanced.

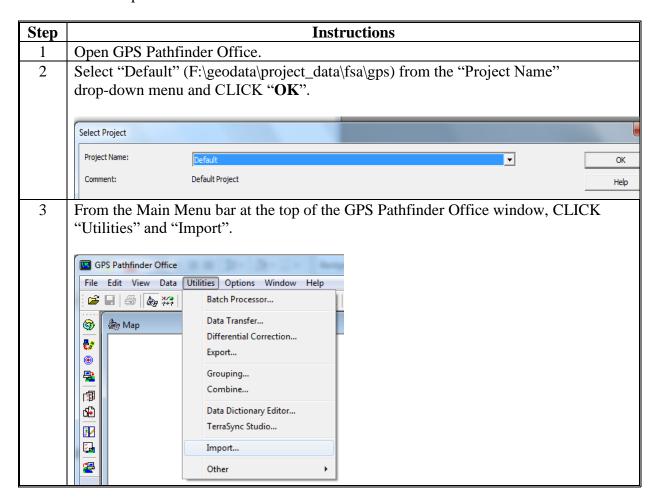

#### **B** Instructions to Import Point Data Files (Continued)

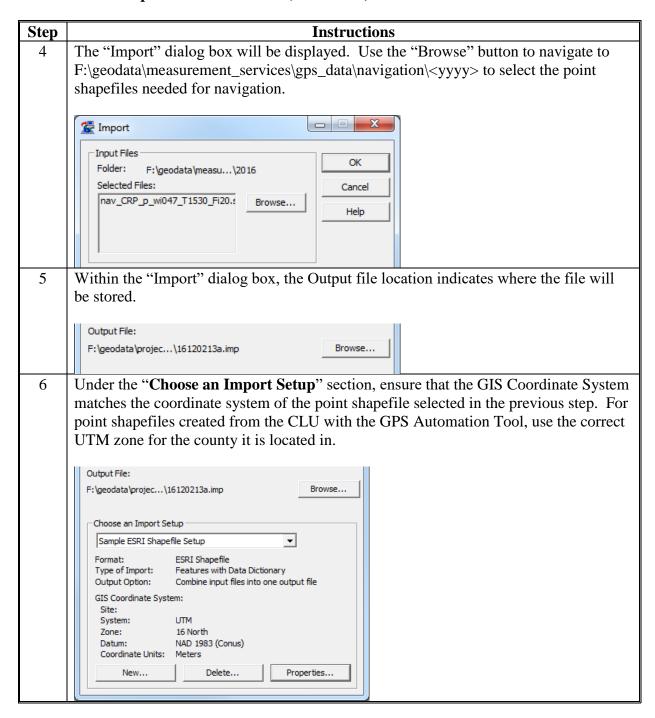

#### **B** Instructions to Import Point Data Files (Continued)

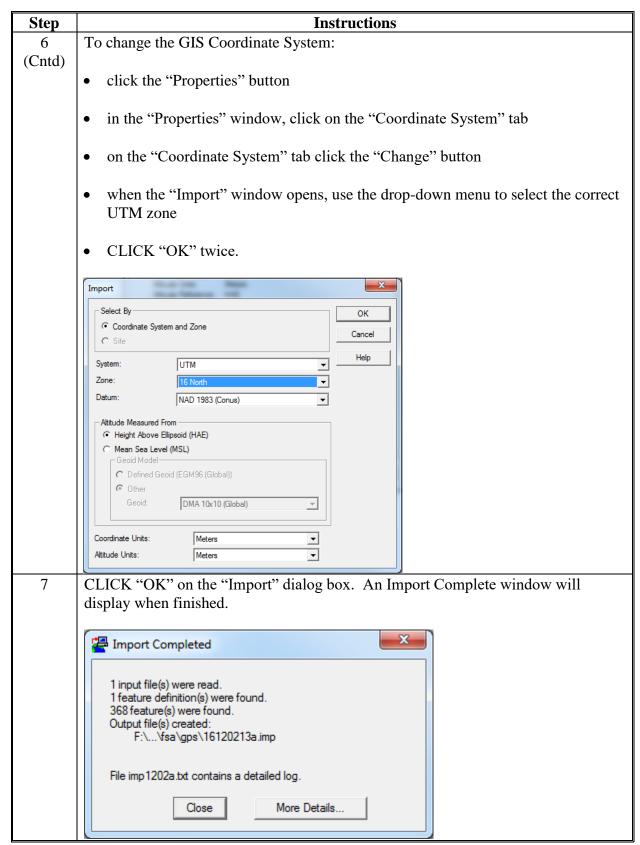

### C Instructions to Upload or Transfer Data Files

These instructions identify the initial steps to transfer files to the Trimble Juno 5B Enhanced.

| Step | Instructions                                                                                                    |  |  |  |  |  |
|------|----------------------------------------------------------------------------------------------------|--|--|--|--|--|
| 1    | Connect the Trimble Juno 5B Enhanced to the computer using the USB\power cable and turn the device on. See <b>Exhibit 57</b> . |  |  |  |  |  |
| 2    | Open GPS Pathfinder Office.                                                                                                    |  |  |  |  |  |
| 3    | Select "Default" (F:\geodata\project_data\fsa\gps) from the "Project Name' drop-down menu and CLICK " <b>OK</b> ".             |  |  |  |  |  |
|      | Select Project  Project Name: Default   ✓ OK                                                                                   |  |  |  |  |  |
|      | Comment: Default Project Help                                                                                                  |  |  |  |  |  |
| 4    | From the Main Menu bar at the top of the GPS Pathfinder Office window, CLICK "Utilities" and "Data Transfer".                  |  |  |  |  |  |
|      | Utilities Options Window Help  Batch Processor                                                                                 |  |  |  |  |  |
|      | Data Transfer                                                                                                    |  |  |  |  |  |
|      | Differential Correction                                                                                                    |  |  |  |  |  |
|      | Export                                                                                                    |  |  |  |  |  |

#### C Instructions to Upload or Transfer Data Files (Continued)

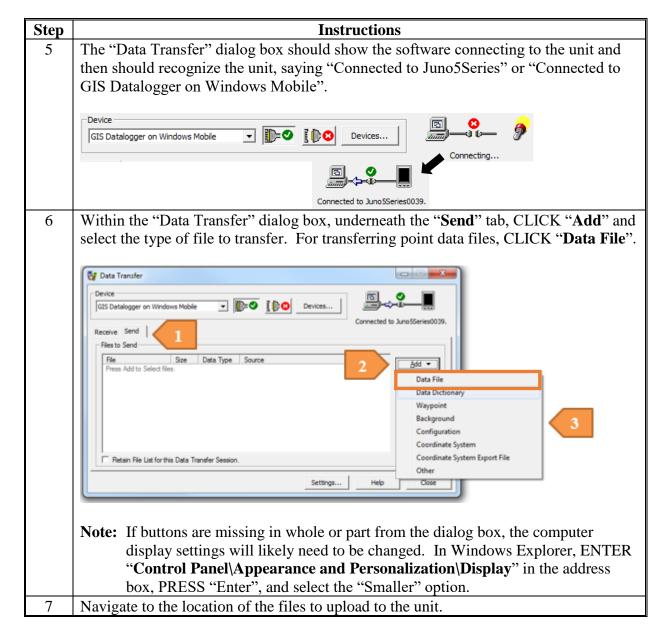

#### C Instructions to Upload or Transfer Data Files (Continued)

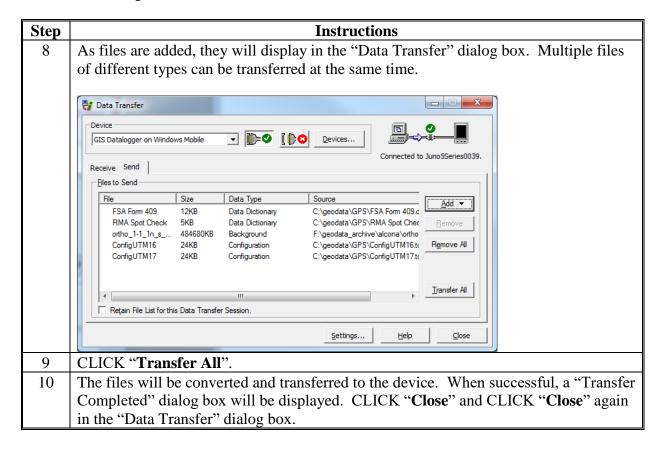

#### **D** Instructions to Verify Data Files

These instructions verify data files.

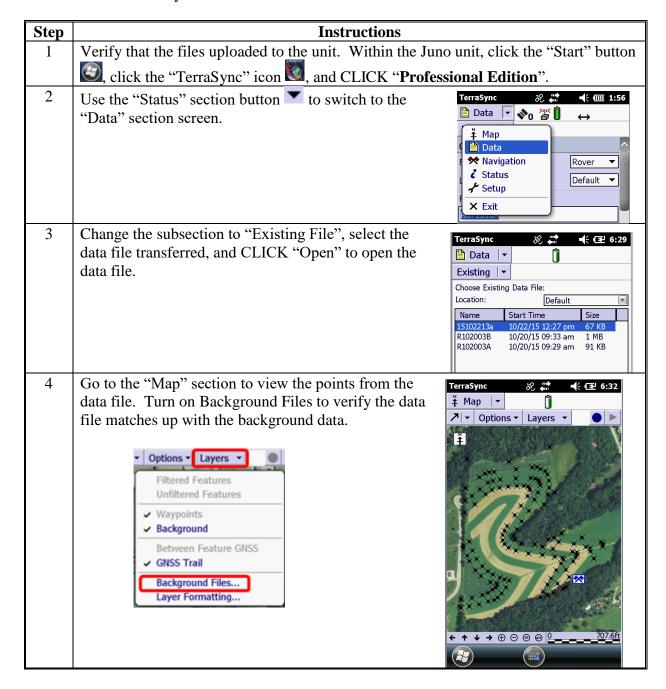

### **Garmin GPSMap 76 – Navigate to Points**

### A Instructions to Navigate to Uploaded Points

The following steps shall be followed in the field after preparing and uploading waypoints to the Garmin GPSMap 76 GPS unit.

| 1 To navigate to a point, PRESS "Nav".  2 Highlight "Go to Point" and PRESS "Enter".  3 Highlight "Waypoints" and PRESS "Enter".  4 One of 2 screens will be displayed, Waypoints by Name or Nearest Waypoints. Uthe "Menu" key to switch between the 2 screens.  Note: The bottom of each screen shows direction and distance to highlighted points are sorted by name.  • Use the "Rocker" key to spell out the desired point.  • PRESS "Enter".    Co To Point Navigate Route Navigate Route Navigation   Navigate Route Navigate Route Navigation   Navigate Route Navigate Route Navigate Route Navigate Route Navigation   Navigate Route Navigate Route Navigation   Navigate Route Navigate Route Navigate Route Navigation   Navigate Route Navigate Route Navigation   Navigate Route Navigate Route Navigation   Navigate Route Navigate Route Navigation   Navigate Route Navigation   Navigate Route Navigation   Navigate Route Navigation   Navigate Route Navigation   Navigate Route Navigation   Navigate Route Navigation   Navigate Route Navigation   Navigate Route Navigation   Navigate Route Navigati | Step | Instructions                                                                                                    |                                                                                                    |  |  |  |  |
|----------------------------------------------------------------------------------------------------|------|----------------------------------------------------------------------------------------------------|----------------------------------------------------------------------------------------------------|--|--|--|--|
| Highlight "Waypoints" and PRESS "Enter".  Points Using Current Location Haypoints Points of Interest Cities Exits Addresses Intersections  One of 2 screens will be displayed, Waypoints by Name or Nearest Waypoints. Uthe "Menu" key to switch between the 2 screens.  Note: The bottom of each screen shows direction and distance to highlighted points are sorted by name.  • Use the "Rocker" key to spell out the desired point.  • PRESS "Enter".  Navigate Route Navigation Examples of Man Overboard  Points  Points  Lusing Current Location Maypoints Points of Interest Cities Exits Addresses Intersections  Waypoints by Name Oo1  • O01  • O01  • O02  • O03  • O04  • O05  • O06  • O06  • O06  • O06  • O06  • O06                                                                                                    | 1    | To navigate to a point, PRESS "Nav".                                                                                                    |                                                                                                    |  |  |  |  |
| 4 One of 2 screens will be displayed, Waypoints by Name or Nearest Waypoints. Uthe "Menu" key to switch between the 2 screens.  Note: The bottom of each screen shows direction and distance to highlighted points are sorted by name.  • Use the "Rocker" key to spell out the desired point.  • PRESS "Enter".    Vaypoints by Name                                                                                                    | 2    | Highlight "Go to Point" and PRESS "Ente                                                                                                    | Navigate Route<br>Navigate Track<br>Stop Navigation                                                                           |  |  |  |  |
| the "Menu" key to switch between the 2 screens.  Note: The bottom of each screen shows direction and distance to highlighted points.  Waypoints by Name Points are sorted by name.  • Use the "Rocker" key to spell out the desired point.  • PRESS "Enter".  Waypoints by Name  001  • 002  • 003  • 004  • 005  • 006  • 006  • 002                                                                                                    | 3    | Highlight "Waypoints" and PRESS "Enter                                                                                                    | Using Current Location  Waypoints  Points of Interest  Cities  Exits  Addresses                                               |  |  |  |  |
| Nearest Waypoints Points are sorted by distance from the current position.  • Highlight desired point using up/down of the "Rocker" key.                                                                                                    | 4    | the "Menu" key to switch between the 2 sc  Note: The bottom of each screen shows di  Waypoints by Name Points are sorted by name.  Use the "Rocker" key to spell out the desired point.  PRESS "Enter".  Nearest Waypoints Points are sorted by distance from the curre.  Highlight desired point using up/down of | Nearest Waypoints  158° 30.4°  of the "Rocker"  Nearest Waypoints  041  020  002  019  033  050  028  046  Distance 127° 103° |  |  |  |  |

## **Garmin GPSMap 76 – Navigate to Points (Continued)**

## A Instructions to Navigate to Uploaded Points (Continued)

| Step | Instructions                                                                                                    |                                                                                                    |
|------|----------------------------------------------------------------------------------------------------|----------------------------------------------------------------------------------------------------|
| 5    | The <b>Waypoint</b> Screen will display. Highlight " <b>Go to</b> "                                               | Waypoint                                                                                                    |
|      | and PRESS "Enter" to begin navigation to that point.                                                              | 9                                                                                                    |
|      | Lo                                                                                                    | cation                                                                                                    |
|      |                                                                                                    | 38.88879°<br>077.02854°                                                                                                    |
|      |                                                                                                    | evation Depth<br>1.1. 0.0.                                                                                                    |
|      | -                                                                                                    | Show Name on Maps                                                                                                    |
|      |                                                                                                    | Delete Map                                                                                                    |
|      |                                                                                                    | Goto OK                                                                                                    |
| 6    | Use the "Page" key to switch to the Map page.                                                                     | 0.0 <sup>th</sup> DISTANCE TO NEXT                                                                                                    |
|      | The Map page shows the current location as a triangle near                                                        |                                                                                                    |
|      | the center of the screen and a line to the point selected for                                                     | W To the second second |
|      | navigation. The line indicates the direction to the point                                                         |                                                                                                    |
|      | (North is toward top of screen). The Zoom In and Out keys                                                         |                                                                                                    |
|      | can be used to change the scale of the map. The example at right instructs the user to move southeast 135.9 feet. |                                                                                                    |
|      | right instructs the user to move southeast 155.7 feet.                                                            | 004                                                                                                    |
|      |                                                                                                    | SPEED DISTANCE TO NEXT                                                                                                    |
| 7    | An alternative to the Map page is the Pointer page. Use the "Page" key to switch to the Pointer page.             | 0.0 <sup>th</sup> 135.9 <sup>t</sup>                                                                                                    |
|      | rage key to switch to the rollier page.                                                                           | 004                                                                                                    |
|      | The Pointer page shows a compass ring. The vertical line                                                          | 33 N 3                                                                                                    |
|      | near the top of the ring indicates the user's direction of travel.                                                | . 30                                                                                                    |
|      | The large arrow indicates the direction the user needs to trave                                                   | L F                                                                                                    |
|      | to reach the navigation point.                                                                                    | 24                                                                                                    |
|      | The example at right shows that the user is moving north and                                                      | 21 2 15                                                                                                    |
|      | that the user actually need to be moving southeast 135.9 feet.                                                    | 43,11                                                                                                    |
| 8    | Once point is found, PRESS "Nav" and select "Go To Point"                                                         | 20 10 0-1                                                                                                    |
|      | to find another point, or "Stop Navigation" to end.                                                               | Go To Point<br>Navigate Route                                                                                                    |
|      |                                                                                                    | Navigate Track                                                                                                    |
|      |                                                                                                    | Stop Navigation  MAV for Man Overboard                                                                                                    |
| 9    | PRESS "Enter" to exit.                                                                                            |                                                                                                    |

### **Garmin GPSMap 76 – Navigate to Points (Continued)**

### **B** Instructions to Navigate to Entered Coordinates

Waypoints can be created by entering the coordinates using the following instructions.

| Step | Instructions                                                       |                                                                                                    |
|------|--------------------------------------------------------------------|----------------------------------------------------------------------------------------------------|
| 1    | To navigate to a point, PRESS "Nav".                               |                                                                                                    |
| 2    | Manually enter the coordinates in the "Location" field of the Mark | k Waypoint page.                                                                                                    |
|      | the "Rocker" key right to move to the bottom line.                 | Mark Waypoint  USER COORD  04-MAR-02 14:02  Location  N §8.88597° W077.02830° Elevation  Depth  166′ Show Name on Maps  Delete  Map  Goto  OK |
| 3    | Highlight "Go to" and PRESS "Enter" to begin navigation to that    | point.                                                                                                    |

#### Trimble Juno 5B Enhanced - Navigate to Points

#### **A** Introduction

Navigating to points can be used for staking and referencing, or anytime the CLU boundaries need to be found in the field. Users must transfer points to the GPS unit according to **Exhibit 46** before going out to the field.

#### **B** Instructions

The following steps shall be followed in the field after preparing and uploading navigation points to the Trimble Juno 5B Enhanced GPS unit.

| Step | Instructions                                                                                                    |                                                                                                    |
|------|----------------------------------------------------------------------------------------------------|----------------------------------------------------------------------------------------------------|
| 1    | Turn on the Trimble Juno 5B Enhanced unit and open the Ter                                                                                                    | raSync application.                                                                                                    |
|      | • Click the "Start" button , find the "TerraSync" icon program.                                                                                                    | , and click to start the                                                                                                    |
|      | • Click to select "Professional Edition".                                                                                                    |                                                                                                    |
| 2    | Let the receiver connect to the satellites for at least 30 seconds before navigating to points.                                                                                                    | TerraSync                                                                                                    |
|      | By default, the screen will be on the "Status" section, displaying the Skyplot Screen. The Skyplot Screen will display the location of satellites, estimated accuracy and the current location of the unit.                                                                                                    | 23 05 02 24<br>08 12                                                                                                    |
|      | <b>Note:</b> If no satellites display on the SkyPlot Screen, GNSS may be disconnected. See paragraph 327.                                                                                                    | 4764653.54m N 293900.31m E 1,034.26ft MSL PDOP: 1.27 NAD 1983 (Conus)  GNSS Settings: Max PDOP = 99.0 Min Elevation = 5° Min SNR = 12.0 |
|      | Collect Collect Collec | SPS Settings &                                                                                                    |
|      |                                                                                                    | Manage GPS automatically (recommended)                                                                                                  |

#### **Trimble Juno 5B Enhanced – Navigate to Points (Continued)**

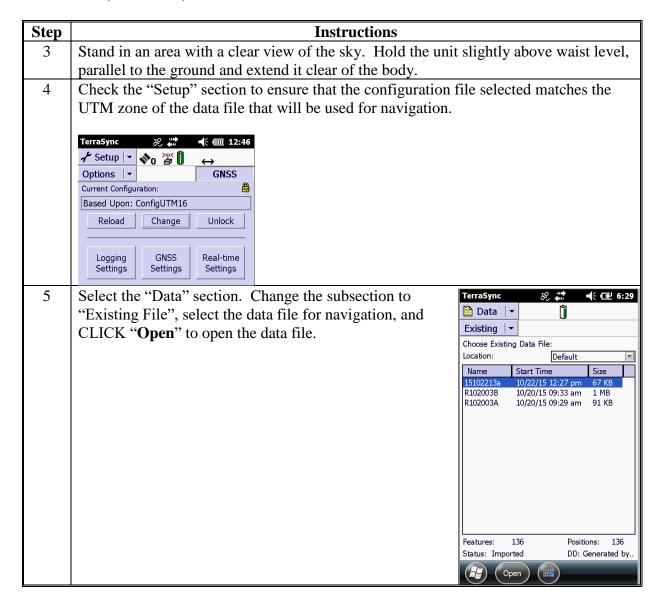

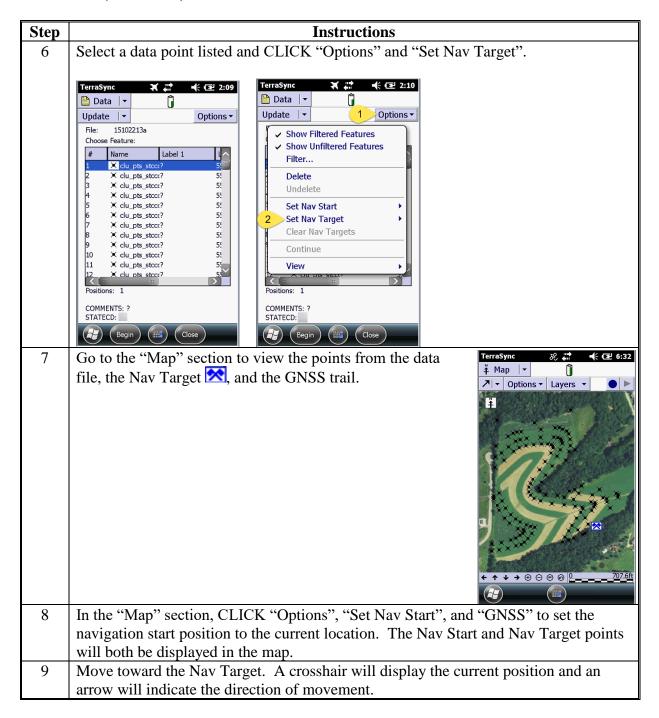

## Trimble Juno 5B Enhanced – Navigate to Points (Continued)

| Step | Instructions                                                                                                    |  |  |  |
|------|----------------------------------------------------------------------------------------------------|--|--|--|
| 10   | Switch to the "Nav" section to view a direction dial showing the current direction and the direction of the target.    TerraSync                                                                                                    |  |  |  |
| 11   | Switch between the Map and the Navigation sections as preferred to best navigate to the target.  Note: Navigation functionality only works while in motion.                                                                               |  |  |  |
| 12   | The GPS unit will beep when nearing the target. Switch to the Navigation section to view the target, current position and distance between the two.                                                                                       |  |  |  |
| 13   | When as close to the target as possible, stake or mark on the location on the ground.  Note: The total of the estimated positional accuracy and the distance to target must not exceed the horizontal accuracy standard in paragraph 278. |  |  |  |

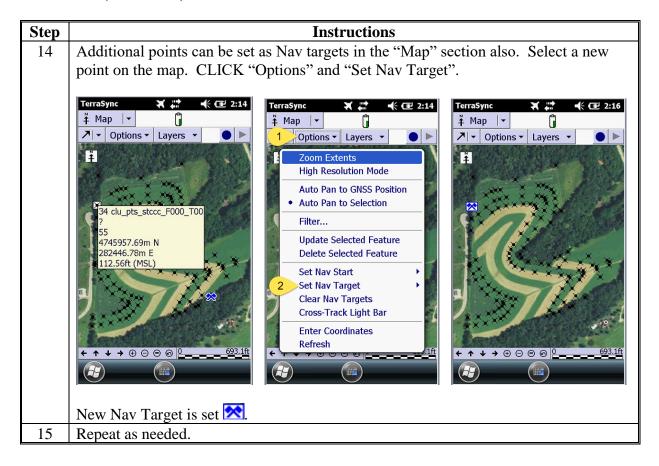

#### Reprojecting Shapefiles for Use in CRM Farm Records

#### **A** Introduction

Local geographic data is generally stored in a projection other than WMAS. Shapefiles must be reprojected before being added to CRM Farm Records.

Shapefiles that are downloaded from a GPS unit may contain Z-values for elevation data and M-values for route data. These values must be disabled before adding a shapefile to CRM Farm Records. These options are disabled by changing the environment settings of the Project tool.

#### **B** Instructions

These instructions identify the steps for reprojecting shapefiles for use in CRM Farm Records.

| Step | Instructions                                                                                                    |
|------|----------------------------------------------------------------------------------------------------|
| 1    | Within the Citrix environment, start ArcMap.                                                                                                    |
| 2    | On the Splash Screen, click the "Regular ArcMap" radio button Regular ArcMap.                                                                                                    |
| 3    | CLICK "Start Using ArcMap".                                                                                                    |
| 4    | Within ArcMap, click the "ArcToolbox" icon .                                                                                                    |
| 5    | Expand the Data Management Tools toolbox.                                                                                                    |
| 6    | Expand the Projections and Transformations toolset.                                                                                                    |
|      | <ul> <li>□ S Projections and Transformations</li> <li>□ S Raster</li> <li>□ Batch Project</li> <li>□ Convert Coordinate Notation</li> <li>□ Create Custom Geographic Transforn</li> <li>□ Create Spatial Reference</li> <li>□ Define Projection</li> <li>□ Project</li> </ul> |
| 7    | Double-click the "Project" tool.                                                                                                    |

### **Reprojecting Shapefiles for Use in CRM Farm Records (Continued)**

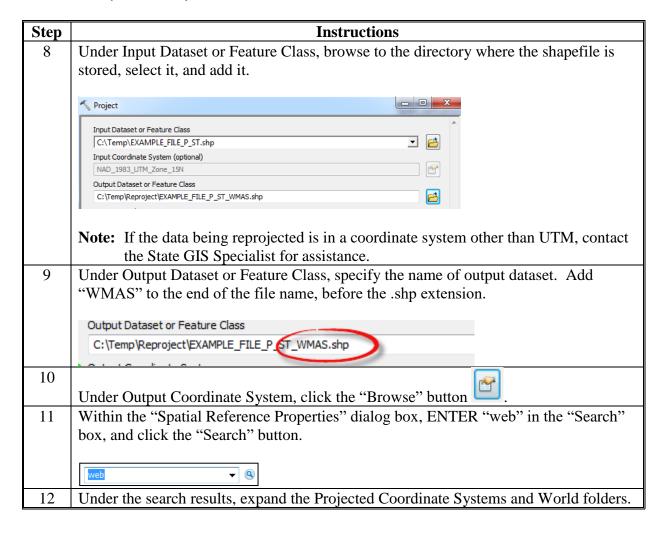

#### **Reprojecting Shapefiles for Use in CRM Farm Records (Continued)**

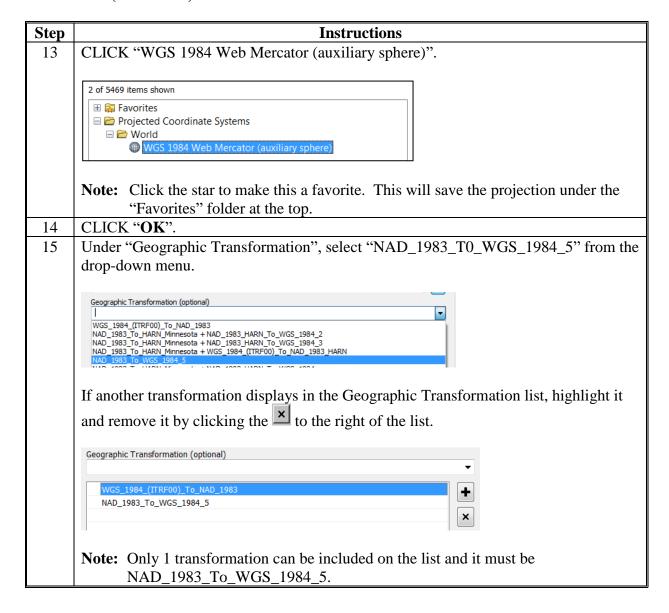

#### **Reprojecting Shapefiles for Use in CRM Farm Records (Continued)**

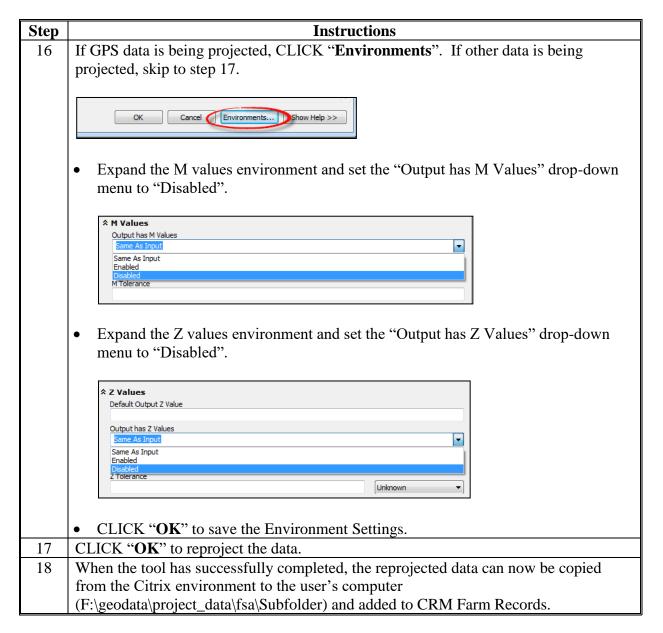

#### Configure 3D Differential Correction With DGPS Backpack Receiver

#### **A** Introduction

FSA uses an MBX-3S receiver carried in a backpack for differential correction. The user must "tune" the backpack to receive a signal from a DGPS station. See the U.S. Coast Guard Navigation Center website at <a href="http://www.navcen.uscg.gov/?pageName=dgpsMain">http://www.navcen.uscg.gov/?pageName=dgpsMain</a> to select the correct differential station signal. Differential GPS will only work if there is a strong, clean signal being received.

#### **B** Instructions

The DGPS signal received by the MBX-3S receiver is specified using the Garmin GPSMap 76 handheld GPS unit. Tune the backpack as follows.

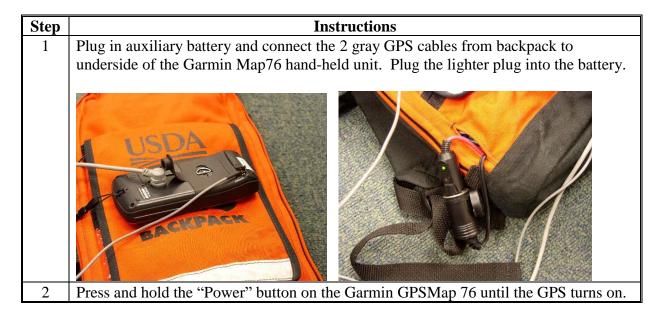

## **Configure 3D Differential Correction With DGPS Backpack Receiver (Continued)**

| Step | Instructions                                                                                                    |
|------|----------------------------------------------------------------------------------------------------|
| 3    | PRESS "Page" until the Information page displays.                                                                                                    |
| 4    | PRESS "Menu" twice to get to the Main Menu.                                                                                                    |
| 5    | Press the "Rocker" key down until "Setup" is selected.  PRESS "Enter" to select "Setup".  Trip Computer Tracks Points Routes Proximity Celestial MapSource Info System Info Setup Light Memory Power  3%            |
| 6    | Press the "Rocker" key left or right until the "Interface" tab is selected.  tion Alarms Interface  Serial Data Format  GARNIN  GARNIN  GARNIN  Text Out  RTCM In/NMEA Out  RTCM In/NMEA Out  RTCM In/Text Out None |
| 7    | Press the "Rocker" key down to select "Serial Data Format" and PRESS "Enter".                                                                                                    |
| 8    | Press the "Rocker" key down until "RTCM In/NMEA Out" is selected and PRESS "Enter".                                                                                                    |

## **Configure 3D Differential Correction With DGPS Backpack Receiver (Continued)**

| Step | Instructions                                                                                                    |
|------|----------------------------------------------------------------------------------------------------|
| 9    | <ul> <li>Press the "Rocker" key down to select "Beacon"; highlight and PRESS "Enter".</li> <li>Press the "Rocker" key down to select "User" and PRESS "Enter".</li> </ul> |
|      | tion Alarms Interface Serial Data Format RTCM In/NMEA Out Baud                                                                                                    |
|      | 4800                                                                                                    |
|      | Beacon Freq Bit Rate User \$\frac{1}{2}\$ 100                                                                                                    |
|      | Status                                                                                                    |
|      | Check Wiring                                                                                                    |
|      | SNR Distance                                                                                                    |
| 10   | Use the "Rocker" key to set the Frequency and Bit Rate to the nearest DGPS site configuration based on the user's geographic location.                                    |
|      | An online list and map can be found at the U.S. Coast Guard Navigation Center website at http://www.navcen.uscg.gov/?pageName=dgpsSelectStatus.                           |
|      | <ul> <li>Press the "Rocker" key right until "Freq" is selected and PRESS "Enter".</li> <li>Press the "Rocker" key up or down to change the first digit.</li> </ul>        |
|      | Press the "Rocker" key left or right to move to the next or previous decimal place.                                                                                       |
|      | PRESS "Enter" when the correct frequency has been selected.                                                                                                    |
|      | • Press the "Rocker" key right to select "Bit Rate" and PRESS "Enter".                                                                                                    |
|      | Press the "Rocker" key up or down to select the proper bit rate and PRESS "Enter".                                                                                        |

# **Configure 3D Differential Correction With DGPS Backpack Receiver (Continued)**

| Step | Instructions                                                                                                    |
|------|----------------------------------------------------------------------------------------------------|
| 11   | PRESS "Quit" twice to return to the navigation screen. Use the "Page" button to                                                                                                    |
|      | navigate back to the Information page. Check for 3D Differential Status.                                                                                                    |
|      | When a DGPS signal is being received, the "Receiver Status" field will display the "Receiving" value and the "SNR" field will show a value for SNR of the signal received by the GPS unit.                                                                                                    |
|      | The "Distance" field may be populated as well to show the distance from the beacon signal. That will depend on the individual.                                                                                                    |
|      | If a DGPS signal is not being received, the "Status" field will display the value "Check Wiring". While this message could indicate that the wiring to the beacon receiver is not connected, it can indicate a variety of problems. The same message will display if beacon settings are not correct or there is no beacon coverage at the user's location. |

### Garmin GPSMap 76 - Configure 3D Differential Correction for WAAS

The following instructions are for setting up WAAS. WAAS use does not involve the backpack.

| Step | Instructions                                                                                                    |  |  |  |
|------|----------------------------------------------------------------------------------------------------|--|--|--|
| 1    | Press and hold the "Power" button on the Garmin GPSMap 76 until the GPS turns on.                                                                                                    |  |  |  |
| 2    | PRESS "Page" until the Information page displays.                                                                                                    |  |  |  |
| 3    | PRESS "Menu" twice to get to the Main Menu.                                                                                                    |  |  |  |
| 4    | Press the "Rocker" key down until "Setup" is selected. PRESS "Enter" to select "Setup".    Main Menu   Trip Computer   Tracks   Points   Routes   Proximity   Celestial   MapSource Info   System Info   Setup   Light   Memory   Power   Power   Memory   Power   Power   Pow |  |  |  |
| 5    | On the "General" tab, use the "Rocker" key to set the WAAS setting to Enabled.                                                                                                    |  |  |  |
| 6    | Press the "Rocker" key left or right until the "Interface" tab is selected.                                                                                                    |  |  |  |
| 7    | On the "Interface" tab, press the "Rocker" key down to the first line (Serial Data Format) and PRESS "Enter". Press the "Rocker" key down to highlight GARMIN and PRESS "Enter".  Note: The interface setting of the Map76 must be set to "GARMIN" to use WAAS. If the "Interface" tab is set to "RTCM In/NMEA Out", the WAAS signal will not be used to calculate a position.  Tion Alarms Interface serial Data Format  GARMIN INTERIOR INTERIOR  |  |  |  |
| 9    | PRESS "Quit" twice to return to the navigation screen.  Use the "Page" button to navigate back to the Information page. Check for 3D Differential Status before using GPS.                                                                                                    |  |  |  |

## Collect Point Data Using the Garmin GPSMap 76 Handheld GPS Unit

Use the following procedure to collect waypoint data.

| Step | Instructions                                                                                                    |                                                                                 |  |  |  |
|------|----------------------------------------------------------------------------------------------------|---------------------------------------------------------------------------------|--|--|--|
| 1    | Ensure that the Garmin GPSMap 76 is configured for the appropriate differential                                                                                                    |                                                                                 |  |  |  |
|      | correction for the area. For further details:                                                                                                    |                                                                                 |  |  |  |
|      | TIPLE                                                                                                    |                                                                                 |  |  |  |
|      | • to connect to the DGPS backpack receiver, see <b>Exhibit 50</b>                                                                                                    |                                                                                 |  |  |  |
| 2    | <ul> <li>to connect to WAAS, see Exhibit 51.</li> <li>Stand in an area with a clear view of the sky. Ensure the antenna is</li> </ul>                                                                                                    | above waist level                                                               |  |  |  |
| 2    | parallel to the ground and extended clear of the body.                                                                                                    | above waist level,                                                              |  |  |  |
| 3    | Let the receiver connect to satellites until the required horizontal ac                                                                                                    | curacy is attained.                                                             |  |  |  |
| 4    | Place the GPS antenna (either the backpack antenna when connecte receiver, or the Garmin GPSMap 76 internal antenna (when not condirectly over the point at which data is to be collected. The Garmin antenna is the top portion of the unit where the Globe image display "Zoom".  Note: In cases where a point is collected to represent something lift the antenna near enough to the feature that it will be represent. | inected to the DGPS) GPSMap 76 internal ys above the word ke a grain bin, place |  |  |  |
|      | place on a map.                                                                                                    |                                                                                 |  |  |  |
| 5    | Press and hold "Enter". The Mark Waypoint page will display with a default 3-digit number for the new waypoint.                                                                                                    | Mark Waypoint - 001                                                             |  |  |  |
|      | The user can either change this number using the "Rocker" key or accept the default.                                                                                                    | 04-MAR-02 08:46<br>Location<br>N 38.88597°<br>W077.02830°                       |  |  |  |
|      | Note: If the GPS beeper is turned on, 1 beep will be heard when "Enter" is pressed and another beep when the Mark Waypoint page opens. Stop pressing the button after the second beep is heard.                                                                                                    | Elevation Depth 16644  Show Name on Maps Delete Map Goto OK                     |  |  |  |

# **Collect Point Data Using the Garmin GPSMap 76 Handheld GPS Unit (Continued)**

| Step | Instructions                                                                                                    |  |  |  |  |  |
|------|----------------------------------------------------------------------------------------------------|--|--|--|--|--|
| 6    | To name the Waypoint:                                                                                                    |  |  |  |  |  |
|      | • use the "Rocker" key to highlight the "Name" field on the Mark Waypoint page                                                                                                    |  |  |  |  |  |
|      | PRESS "Enter" to begin editing the waypoint name                                                                                                    |  |  |  |  |  |
|      | • each of the characters in the waypoint name can be edited by selecting a space on the name line by moving left or right with the "Rocker" key and then pressing up or down on the "Rocker" key to select a character |  |  |  |  |  |
|      | • characters are listed in order from a - z, blank, +, -, then 0-9                                                                                                    |  |  |  |  |  |
|      | Waypoint names can be up to 10 characters long                                                                                                    |  |  |  |  |  |
|      | • select among the 10 characters using the left and right directions on the "Rocker" key                                                                                                    |  |  |  |  |  |
|      | PRESS "Enter" to accept a name for the point.                                                                                                    |  |  |  |  |  |
|      | Give the waypoint a unique name that will be interpretable later and notate the waypoint name in the field notes.                                                                                                    |  |  |  |  |  |
| 7    | Use point averaging to improve the position of the waypoint. To use averaging:                                                                                                    |  |  |  |  |  |
|      | • from the Mark Waypoint page, PRESS "Menu" on the GPSmap 76                                                                                                    |  |  |  |  |  |
|      | • select the "Average Location" item using the "Rocker" key                                                                                                    |  |  |  |  |  |
|      | <b>Note:</b> PRESS " <b>Enter</b> " to accept this choice and open the Average Location Screen. Do not move the GPS antenna while averaging the location.                                                              |  |  |  |  |  |
|      | the Average Location Screen will show the following fields:                                                                                                    |  |  |  |  |  |
|      | • "Location" – the coordinates of the position  • "Location" – the coordinates of the position • Append To Route                                                                                                    |  |  |  |  |  |
|      | • "Estimated Accuracy" – this number should go down as more points are collected. The general rule is that averaging is useful until the accuracy number stabilizes.                                                   |  |  |  |  |  |
|      | • "Elevation" – the height of the waypoint above mean sea level    Location   N 38.88744°   W077.02995°   Estimated Accuracy   48.1°                                                                                   |  |  |  |  |  |
|      | • "Measurement Count" – the number of positions that are being used to determine the average position  Elevation 185.  Measurement Count  BM                                                                           |  |  |  |  |  |
|      | • once the accuracy number has stabilized, PRESS "Enter" to accept the point and return to the Mark Waypoint page.                                                                                                    |  |  |  |  |  |

# **Collect Point Data Using the Garmin GPSMap 76 Handheld GPS Unit (Continued)**

| Step     | Instructions                                                                                                    |  |  |  |  |  |
|----------|----------------------------------------------------------------------------------------------------|--|--|--|--|--|
| 8        | Use the "Rocker" key to move down to " <b>OK</b> " and PRESS " <b>Enter</b> " to save the                                                                                                    |  |  |  |  |  |
|          | waypoint.                                                                                                    |  |  |  |  |  |
|          | <b>Note:</b> PRESS "Quit" before the waypoint information is edited to prevent the                                                                                                    |  |  |  |  |  |
|          | waypoint from being saved.                                                                                                    |  |  |  |  |  |
| 9        | Go to the next location and repeat this process.                                                                                                    |  |  |  |  |  |
| Optional | View the waypoint on the map.                                                                                                    |  |  |  |  |  |
|          | The Mark Waypoint Screen provides the option to view the collected waypoints on the GPS unit's map. This feature allows users to verify the location marked during the editing process.  • Select the "Map" button and PRESS "Enter". This action will save the waypoint and show its location labeled with |  |  |  |  |  |
|          | <ul> <li>its name on the GPS map.</li> <li>PRESS "Quit" to return to the Mark Waypoint page where the user can continue editing or delete the current waypoint.</li> <li>PRESS "Page" to return to the previous page.</li> </ul>                                                                            |  |  |  |  |  |

### Collect Line and Area Data Using the Garmin GPSMap 76 Handheld

Points that make up a track are stored in the "Active Log" also referred to as the "Track Log" of the Garmin GPSMap 76. Segments of the track log are identified by the time that they are captured and cannot be individually named. Thus it is important to note the times when the track recording is turned on and off.

To capture a line using tracks, use the following steps.

| Step | Instructions                                                                                 |  |  |
|------|----------------------------------------------------------------------------------------------|--|--|
| 1    | Ensure that the Garmin GPSMap 76 is configured for the appropriate differential              |  |  |
|      | correction for the area. For further details:                                                |  |  |
|      |                                                                                              |  |  |
|      | • to connect to the DGPS backpack receiver, see <b>Exhibit 50</b>                            |  |  |
|      | • to connect to WAAS, see Exhibit 51.                                                        |  |  |
| 2    | Stand in an area with a clear view of the sky. Ensure that the antenna is above waist level, |  |  |
|      | parallel to the ground and extended clear of the body.                                       |  |  |
| 3    | Let the receiver connect to satellites until the required horizontal accuracy is attained.   |  |  |
| 4    | PRESS "Menu" twice from any screen to view the Main Menu page.                               |  |  |
| 5    | Use the "Rocker" key to select "Tracks" and PRESS  Main Menu                                 |  |  |
|      | "Enter".                                                                                     |  |  |
|      | Trip Computer                                                                                |  |  |
|      | Tracks                                                                                       |  |  |
|      | Points                                                                                       |  |  |
|      | Routes                                                                                       |  |  |
|      | Proximity                                                                                    |  |  |
|      | Celestial                                                                                    |  |  |
|      | MapSource Info                                                                               |  |  |
|      | System Info                                                                                  |  |  |
|      | Setup                                                                                        |  |  |
|      | Light Memory Power                                                                           |  |  |
|      | 9%                                                                                           |  |  |

# Collect Line and Area Data Using the Garmin GPSMap 76 Handheld (Continued)

| Step | Instructions                                                                                                    |                                                                                                    |
|------|----------------------------------------------------------------------------------------------------|----------------------------------------------------------------------------------------------------|
| 6    | PRESS "Menu" once to bring up the Tracks Page Menu.                                                                                                    |                                                                                                    |
| 7    | Use the "Rocker" key to select " <b>Setup Track Log</b> " and PRESS " <b>Enter</b> " to open the Track Log Setup page.                                                                                                    | Tracks                                                                                                  |
|      | TRESS Enter to open the Track Log Setup page.                                                                                                    | Track Log 1% Full  Save Clear  Delete Saved Track Delete All Saved  Setup Track Log  MENU for Main Menu |
| 8    | <ul> <li>Under Record Method, ensure that "Time" is selected.</li> <li>Set the interval to "00:00:05" (5 seconds).</li> <li>Move the "Rocker" key to "OK" and PRESS "Enter".</li> <li>Note: Five seconds is the recommended interval for data collection while walking. Vehicle-based data collection should use a shorter interval.</li> </ul> | Tracks  Track Log Setup Recording Stop When Full SRecord Method Time Interval (10H10H11                 |

# Collect Line and Area Data Using the Garmin GPSMap 76 Handheld (Continued)

| Step | Instructions                                                                                                    |  |  |
|------|----------------------------------------------------------------------------------------------------|--|--|
| 9    | While standing at the starting point of the area to be measured, select "Stop When Full" under "Recording" and PRESS "Enter".  Note: Track recording must be started at the start location for the line. At the start of the line, turn on track recording. If track recording was on already, turn it off and then turn it on again.  Tracks  Track Log Setup  Recording  Stop When Full  Record Method  Auto  Interval  Normal                                                                                                    |  |  |
| 10   | Turning the track on and off creates a new feature. Note the time displayed on the GPS when the track log is started in the field notes to help interpret the data in the office. To turn track recording on and off, from the Track Log Setup page, select the "Recording" field and PRESS "Enter".  • Turn track recording off by selecting the "Off" option and pressing "Enter".  • Turn track recording on by selecting the "Stop When Full" option and pressing "Enter".  The "Wrap When Full" option should not be used because it will start overwriting |  |  |
|      | collected data once the track point memory has been filled.                                                                                                    |  |  |
| 11   | When ready to begin tracking, select " <b>OK</b> " on the Track Log Setup and PRESS " <b>Enter</b> ".                                                                                                    |  |  |
| 12   | Navigate the perimeter of the area to be measured. When collecting data in track mode it is important to keep the antenna as close as possible to the boundary to be marked.                                                                                                    |  |  |
| 13   | To stop tracking, PRESS "Menu" to get to the Setup Track Log, under "Recording", select "Off" and note the time when the end to the line feature is reached.                                                                                                    |  |  |
|      | <b>Note:</b> It is best to not stop at the same spot as was started. Stop approximately 10 feet before the starting point.                                                                                                    |  |  |

# Collect Line and Area Data Using the Garmin GPSMap 76 Handheld (Continued)

| Step | Instructions                                                                                                    |                                                                                                   |
|------|----------------------------------------------------------------------------------------------------|---------------------------------------------------------------------------------------------------|
| 14   | Select "OK" to close the Setup Track Log.                                                                                                    |                                                                                                   |
| 15   | From the Tracks Screen, select "Save" and PRESS "Enter".                                                                                                    |                                                                                                   |
| 16   | Select the time that matches the track that was just created in the Save Back Through and PRESS "Enter".  Note: It is important to keep good field notes. Field notes should include the start and stop times for each track segment and the feature or portion of the feature that they define. | Tracks  Track Log 25% Full  Save Back Through  Saved 1 04:00% used  03:59% 03:58% Noon Entire Log |
| 17   | Select "Name" and rename the track to a logical name.                                                                                                    |                                                                                                   |
| 18   | Select "OK" and PRESS "Enter" to finish.                                                                                                    |                                                                                                   |

# Clearing the Memory of the Garmin GPSMap 76

## A Delete Saved Waypoints

Use the following instructions to delete saved waypoints.

| Step | Instructions                                                                  |  |  |  |  |  |
|------|-------------------------------------------------------------------------------|--|--|--|--|--|
| 1    | PRESS "Menu" twice to open the Main Menu page.                                |  |  |  |  |  |
| 2    | Use the "Rocker" key to highlight "Points" item and PRESS "Enter" to open the |  |  |  |  |  |
|      | Points dialog.                                                                |  |  |  |  |  |
| 3    | Select the "Waypoints" item and PRESS "Enter" to open the Nearest Waypoints   |  |  |  |  |  |
|      | page.                                                                         |  |  |  |  |  |
| 4    | PRESS "Menu" to display a dialog of options such as:                          |  |  |  |  |  |
|      |                                                                               |  |  |  |  |  |
|      | • Find by Name                                                                |  |  |  |  |  |
|      | Delete Waypoint                                                               |  |  |  |  |  |
|      | Delete by Symbol                                                              |  |  |  |  |  |
|      | Delete All.                                                                   |  |  |  |  |  |
| 5    | Select "Delete All" and PRESS "Enter".                                        |  |  |  |  |  |
| 6    | A dialog box will display asking for confirmation to delete all waypoints.    |  |  |  |  |  |
|      | Nearest Waypoints                                                             |  |  |  |  |  |
|      | Select "Yes" to delete all waypoints.                                         |  |  |  |  |  |
|      | - 009                                                                         |  |  |  |  |  |
|      | Do you really                                                                 |  |  |  |  |  |
|      | want to delete all waypoints?                                                 |  |  |  |  |  |
|      | No Yes                                                                        |  |  |  |  |  |
|      | <u> </u>                                                                      |  |  |  |  |  |
|      | Distance 000° 0.00°                                                           |  |  |  |  |  |
|      | MENU to find by name                                                          |  |  |  |  |  |
| 7    | The GPSMap 76 will beep 2 times. PRESS "Quit".                                |  |  |  |  |  |

## **Clearing the Memory of the Garmin GPSMap 76 (Continued)**

## **B** Delete Saved Tracks

Use the following instructions to delete saved tracks.

| Instructions                                                                      |  |  |  |  |
|-----------------------------------------------------------------------------------|--|--|--|--|
| PRESS "Menu" twice to open the Main Menu page.                                    |  |  |  |  |
| Use the "Rocker" key to highlight the "Tracks" item and PRESS "Enter" to open the |  |  |  |  |
| Tracks dialog.                                                                    |  |  |  |  |
| PRESS "Menu" to display a dialog of options such as:                              |  |  |  |  |
|                                                                                   |  |  |  |  |
| Delete Saved Track                                                                |  |  |  |  |
| Delete All Saved                                                                  |  |  |  |  |
| Set up Track Log.                                                                 |  |  |  |  |
| Select "Delete All Saved" and PRESS "Enter".                                      |  |  |  |  |
| A dialog box will display asking for confirmation to delete all saved tracks.     |  |  |  |  |
| Tracks                                                                            |  |  |  |  |
| Select "Yes" to delete all saved tracks.  Track Log 6% Full                       |  |  |  |  |
| De ueu maellu                                                                     |  |  |  |  |
| Do you really want to delete                                                      |  |  |  |  |
| all saved                                                                         |  |  |  |  |
| tracks?                                                                           |  |  |  |  |
| No Yes                                                                            |  |  |  |  |
|                                                                                   |  |  |  |  |
|                                                                                   |  |  |  |  |
|                                                                                   |  |  |  |  |

# **Clearing the Memory of the Garmin GPSMap 76 (Continued)**

# C Clear Track Log

Use the following instructions to clear the track log.

| Step | Instructions                                                                                                    |  |  |  |  |
|------|----------------------------------------------------------------------------------------------------|--|--|--|--|
| 1    | PRESS "Menu" twice to open the Main Menu page.                                                                        |  |  |  |  |
| 2    | Use the "Rocker" key to highlight the "Tracks" item and PRESS "Enter".                                                |  |  |  |  |
| 3    | Use the "Rocker" key to highlight the "Clear" selection and PRESS "Enter".                                            |  |  |  |  |
| 4    | A dialog box will display asking for confirmation to clear the track log.                                             |  |  |  |  |
|      | Select "Yes" to delete all track logs.  Tracks  Track Log 6% Full  Do you really want to clear the track log?  No Yes |  |  |  |  |
| 5    | The <b>Tracks</b> page will now display "Track Log <b>0%</b> Full". PRESS " <b>Quit</b> ".                            |  |  |  |  |

## Garmin GPSMap 76 - Connect and Setup DNRGPS Software

Complete the following steps to connect the Garmin GPSMap 76 to the workstation and open and set up DNRGPS on the workstation.

| Step | Instructions                                                                                                    |
|------|----------------------------------------------------------------------------------------------------|
| 1    | Disconnect all cables from the back of the Garmin GPSMap76.                                                                                                    |
| 2    | Attach the 9-pin serial port end of the GPS data cable to the back of the computer or laptop docking station. The computer serial port location may vary, but is generally color coded green and will have a label next to it that looks like "IOIOI".  Note: If a serial port is not available on the workstation or laptop, see |
| 3    | subparagraph 394 B for information on purchasing an adapter cable.  Attach the round end of the GPS data cable to the back of the GPS handheld unit. Take care to align the tab and slot to prevent damage to the GPS unit.                                                                                                    |

# **Garmin GPSMap 76 – Connect and Setup DNRGPS Software (Continued)**

| Step | Instructions                                                                                                    |                                                                                                    |  |
|------|----------------------------------------------------------------------------------------------------|----------------------------------------------------------------------------------------------------|--|
| 4    | Press and hold the "Power" button on the Garmin GPSMap 76 until the GPS turns on.                                                                                                    |                                                                                                    |  |
| 5    | PRESS "Page" twice to go to the GPS Information page.                                                                                                    |                                                                                                    |  |
| 6    | PRESS "Menu", select "Start Simulator" from displayed drop-down menu, and PRESS "Enter".                                                                                                    | Acquiring Satellites  Start Simulator                                                                                                    |  |
|      | Note: The Garmin Map76 has a simulator mode in which the unit is on but is not looking for satellites to measure a position. Simulator mode does not display actual location.                                                                                                    | Track Up New Elevation New Location See for Main Menu 28-MAR-02 07:30:184                                                                                                    |  |
|      | Simulator mode is useful when practicing inside, where the unit cannot receive satellite signals. Simulator mode should be set any time the unit is connected to a workstation for data download or upload                                                                                                    |                                                                                                    |  |
| 7    | <ul> <li>PRESS "Menu" twice to go to the Main Menu.</li> <li>Use the "Rocker" key to scroll and select "Setup".</li> <li>PRESS "Enter".</li> <li>Use the "Rocker" key to select the "Interface" tab.</li> <li>Press the "Rocker" key down to select the Serial Data Format.</li> <li>Select "Garmin".</li> <li>PRESS "Enter".</li> <li>PRESS "Quit" twice.</li> </ul> | Main Menu Trip Computer Tracks Points Routes Proximity Celestial MapSource Info System Info System Info Setural Light Memory Power 97.  tion Alarms Interface Serial Data Format |  |

# **Garmin GPSMap 76 – Connect and Setup DNRGPS Software (Continued)**

| Step | Instructions                                                                                                    |  |  |  |  |  |  |  |
|------|----------------------------------------------------------------------------------------------------|--|--|--|--|--|--|--|
| 8    | On the workstation, CLICK "Start", "All Programs", and "DNRGPS".                                                                                                    |  |  |  |  |  |  |  |
| 9    | CLICK "GPS" and "Find GPS". The application should automatically locate the Garmin handheld unit that is connected to the computer.                                 |  |  |  |  |  |  |  |
|      | Edit GPS Waypoint Track Route Real Tim Connect to Default GPS Vaypoint Find GPS  Download All Latitude                                                              |  |  |  |  |  |  |  |
|      | Connection Troubleshooting: If the following message is encountered:                                                                                                |  |  |  |  |  |  |  |
|      | No GPSs found. Check the following: 1) Your GPS is turned on 2) You have the latest driver installed for your GPS (USB Only) 3) Your GPS firmware is up to date  OK |  |  |  |  |  |  |  |
|      | <ul> <li>check to ensure that <b>both</b> ends of the cable are plugged in and have not become<br/>disconnected from the back of the computer</li> </ul>            |  |  |  |  |  |  |  |
|      | • ensure that the GPS is set to Garmin                                                                                                    |  |  |  |  |  |  |  |
|      | close all programs and try again                                                                                                    |  |  |  |  |  |  |  |
|      | <b>Note:</b> There may be something else plugged in that is interfering.                                                                                            |  |  |  |  |  |  |  |
|      | reboot and try again                                                                                                    |  |  |  |  |  |  |  |
|      | try a different cable and check port/baud rate                                                                                                    |  |  |  |  |  |  |  |
|      | • try a different workstation                                                                                                    |  |  |  |  |  |  |  |
|      | • re-install DNRGPS.                                                                                                    |  |  |  |  |  |  |  |

### **Garmin GPSMap 76 – Connect and Setup DNRGPS Software (Continued)**

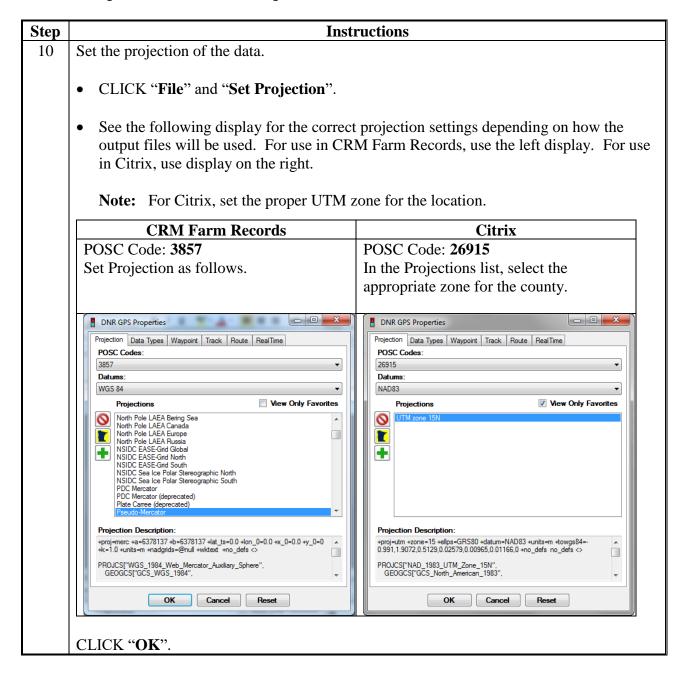

#### Garmin GPSMap 76 – Download GPS Data

#### **A** Introduction

Field data collected with a handheld GPS unit can be downloaded to a computer and incorporated into GIS. Data may be saved as an ESRI shapefile or a delimited text file.

#### **B** Instructions to Save Waypoints to a Point Shapefile

To save waypoints collected using the Garmin Map76 to point shapefile using the DNRGPS software, follow these steps.

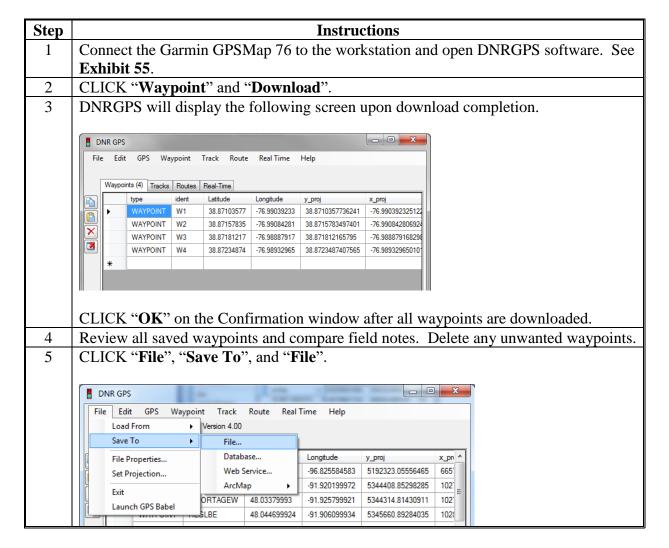

# **B** Instructions to Save Waypoints to a Point Shapefile (Continued)

| Step | Instructions                                                                                                    |
|------|----------------------------------------------------------------------------------------------------|
| 6    | Navigate to folder the file should be saved in.                                                                                                    |
|      | <b>Example:</b> For measurement service, navigate to F:\geodata\measurement_services\collection\ <yyyy>.</yyyy>                                                                                                    |
| 7    | Enter the file name.                                                                                                    |
|      | Example: col_ <pre>col_<pre>col_<pre>col</pre></pre> |
| 8    | Select "ESRI Shapefile (2D)(*.shp)" from the "Save As Type" drop-down menu.                                                                                                    |
|      | File name:  Save as type:  ESRI Shapefile (2D) (*.shp)  ESRI Shapefile (2D) (*.shp)  ESRI Shapefile (2D) (*.shp)  Google Keyhole Markup Language (*.kml)  GPS Exchange Format (*.gpx)  Text file (comma-delimited) (*.txt)  Total file (tab. delimited) (*.txt)                                                                                                    |
| 9    | CLICK "Save".                                                                                                    |
| 10   | CLICK "OK" when the file has been saved successfully.                                                                                                    |
| 11   | Delete waypoints from the GPS Unit. See Exhibit 54.                                                                                                    |
| 12   | Transfer files to Citrix if necessary.                                                                                                    |
|      | To prepare and use the file in CRM Farm Records, see <b>Exhibit 49</b> .                                                                                                    |

## C Instructions to Save Tracks to a Shapefile

To save tracks collected using the Garmin Map76 to a polygon, line, or point shapefile using the DNRGPS software, follow these steps.

| Step | Instructions                                                                       |  |  |  |  |
|------|------------------------------------------------------------------------------------|--|--|--|--|
| 1    | Open DNRGPS.                                                                       |  |  |  |  |
| 2    | CLICK "Track" and "Download".                                                      |  |  |  |  |
| 3    | CLICK " <b>OK</b> " on the Confirmation window after all waypoints are downloaded. |  |  |  |  |
| 4    | Save file. CLICK "File", "Save To", and "File".                                    |  |  |  |  |
|      |                                                                                    |  |  |  |  |
|      | ■ DNR GPS                                                                          |  |  |  |  |
|      | File Edit GPS Waypoint Track Route Real Time Help                                  |  |  |  |  |
|      | Load From   Version 4.00                                                           |  |  |  |  |
|      | Save To File                                                                       |  |  |  |  |
|      | File Properties Database Longitude y_proj                                          |  |  |  |  |
|      | Set Projection Web Service 7223 -96.825584583 5192323.05556465                     |  |  |  |  |
|      | Exit ArcMap ▶ 9994 -91.920199972 5344408.85298285                                  |  |  |  |  |
|      | T7PORTAGEW 48.03379993 -91.925799921 5344314.81430911                              |  |  |  |  |
|      | HEGLBE 48.044699924 -91.906099934 5345660.89284035                                 |  |  |  |  |
|      | TRACK HEGLBW 48.04239993 -91.896999953 5345468.22838421                            |  |  |  |  |
|      | TRACK LB1 48.049399992 -91.885099998 5346327.80114338                              |  |  |  |  |
| 5    | Navigate to folder the file should be saved in.                                    |  |  |  |  |
|      | <b>Example:</b> For measurement service, navigate to                               |  |  |  |  |
|      |                                                                                    |  |  |  |  |
|      | F:\geodata\measurement_services\collection\ <yyyy>.</yyyy>                         |  |  |  |  |
| 6    | Enter the file name.                                                               |  |  |  |  |
|      |                                                                                    |  |  |  |  |
|      | <b>Example:</b> col_ <pre>col_<pre>col_<pre>colucername&gt;</pre></pre></pre>      |  |  |  |  |
|      |                                                                                    |  |  |  |  |

### C Instructions to Save Tracks to a Shapefile (Continued)

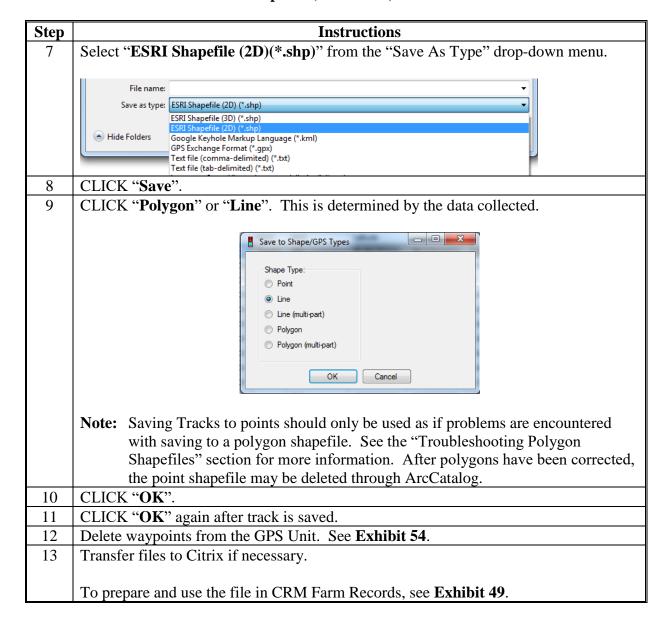

### **D** Instructions to Separate Connected Polygons

DNRGPS determines where to separate polygons based on a flag that is set when the GPS unit's tracking is turned on or off. Each time the tracking is started, the New Segment flag is set to "Yes". If tracking was not turned off between fields, the user must manually override this flag in DNRGPS.

| Step | Instructions                                                                                                    |
|------|----------------------------------------------------------------------------------------------------|
| 1    | Determine the time the first polygon was completed by referring to the GPS user's field notes or by downloading the track and saving it as a point shapefile.                                                                                                    |
|      | Follow the instructions in subparagraph B.                                                                                                    |
|      | Open ArcMap. Do not use the CLU Maintenance Tool.                                                                                                    |
|      | Add the point shapefile created in subparagraph C.                                                                                                    |
|      | • Zoom to the end point of the first polygon.                                                                                                    |
|      | • Use the identify tool to examine the attributes of the point. Review the TIME attribute – this time will be in Coordinated Universal Time (UTC). See <a href="http://www.worldtimeserver.com/current_time_in_UTC.aspx">http://www.worldtimeserver.com/current_time_in_UTC.aspx</a> to determine local time. |
|      | <b>Note:</b> Several points may need to be identified to determine the direction of travel.                                                                                                    |
| 2    | Determine the time the second polygon was started by referring to the GPS user's field notes or using the downloaded point shapefile created in subparagraph C.                                                                                                    |
|      | Zoom to the beginning point of the next polygon.                                                                                                    |
|      | • Use the identify tool to examine the attributes of the point. Review the TIME attribute.                                                                                                    |
| 3    | In DNRGPS, scroll through the list of records to find the time identified in 1e.                                                                                                    |
| 4    | Click the blank square to the left of the row immediately after the time identified in 1e.                                                                                                    |
| 5    | Scroll through the list of records to find the time identified in "2b".                                                                                                    |
| 6    | While holding the shift key, click the blank square to the left of the row immediately before the time identified in "2b".                                                                                                    |
| 7    | Click the " <b>Delete</b> " button to remove the extra records.                                                                                                    |
| 8    | Scroll through the list to find the time identified in "2b" again.                                                                                                    |

# **D** Instructions to Separate Connected Polygons (Continued)

| Step | Instructions                                                                                                    |
|------|----------------------------------------------------------------------------------------------------|
| 9    | Click the blank square to the left of the row to highlight the record.                                                                                                    |
| 10   | Find the "new_trk" column and click in the cell for the selected record.                                                                                                    |
| 11   | ENTER "True".                                                                                                    |
| 12   | CLICK "OK".                                                                                                    |
| 13   | Repeat the "Saving Tracks to Polygon Shapefile" process. Use the same filename as before. CLICK "Overwrite" to overwrite the old file when prompted.  Overwrite/Append  File already exists. Would you like to append or overwrite?  Append  Overwrite  Cancel |
| 14   | Copy the shapefile to Citrix and review the data in ArcMap again.                                                                                                    |
| 15   | Repeat the process for any additional connected polygons.                                                                                                    |

## **A** Introduction

Each Trimble Juno 5B Enhanced is supplied with a USB/power cable that will be used to connect the GPS unit to the computer.

### **B** Instructions

These instructions describe how to connect the Trimble Juno 5B Enhanced to a computer.

| Step | Instructions                                                                                                    |
|------|----------------------------------------------------------------------------------------------------|
| 1    | Turn on the Juno 5B Enhanced GPS unit using the green button on the right side of the unit. The unit will open to the home screen.                                                                         |
|      |                                                                                                    |
| 2    | Plug the 8-pin connector on the data/power cord into the power connector on bottom of the GPS unit and turn the screws clockwise until tight.                                                              |
|      |                                                                                                    |
| 3    | Plug the USB connector on the cord into a USB port on the workstation. A "Connection" dialog box will open on the Juno 5B Enhanced displaying the connection status, this window will close automatically. |
| 4    | Windows Mobile Device Center will open automatically. It will display a green checkmark when the unit is connected. Close the window by clicking the "X" in the top right-hand corner of the screen.       |
|      | <b>Note:</b> The device does not need to be set up with the Windows Mobile software.                                                                                                    |
|      | Set up your device  Get Outlook constant, selendur, e-mail and other information on your device.  Connect without setting up your device                                                                   |
|      | ✓ Connected                                                                                                    |

### Trimble Juno 5B Enhanced – Install GPS Pathfinder Office

#### **A** Introduction

State GIS Specialists must work with a CTS Specialist to install GPS Pathfinder Office software on the workstation before connecting the Trimble Juno 5B Enhanced handheld. The CTS Specialist will need to access the License Administrator and enter the license server information.

#### **B** Instructions

The following steps are performed by the CTS Specialist in conjunction with the CTS Installation Guide.

| Step | Instructions                                                                            |
|------|-----------------------------------------------------------------------------------------|
| 1    | Retrieve Windows Mobile Device Center from IT Resources and install the software.       |
|      |                                                                                         |
|      | <b>Note:</b> Before installation, ensure that all Windows updates have been made to the |
|      | workstation.                                                                            |
| 2    | Retrieve "Trimble GPS Pathfinder Office v5.7" from IT Resources and install             |
|      | according to Installation Guide found under the IT Resources Website under the View     |
|      | Documentation library (see NewsFlash 20150527A - Workstation - Common -                 |
|      | Trimble Navigation GPS Pathfinder Office 5.70.000 for more information).                |
| 3    | The CTS Specialist will need to access the License Administrator and enter the license  |
|      | server information by clicking "Start", "All Programs", "Trimble", "GPS Pathfinder      |
|      | Office", and "GPS Pathfinder Office License Administrator".                             |
| 4    | In the License Administrator, select the "Floating" radio button.                       |
| 5    | ENTER "ARCMOKCC3AP3.usda.net:56077" in the Server Address.                              |
| 6    | In the "License Administrator" dialog box, CLICK "Test" to validate. If successful, a   |
|      | pop-up box will display stating that "The license server was successfully found and is  |
|      | operating correctly." CLICK " <b>OK</b> ".                                              |
| 7    | CLICK " <b>OK</b> " to close the License Administrator.                                 |
| 8    | The end user will work with the State GIS Specialist to complete the steps for initial  |
|      | setup of GPS Pathfinder Office. See Exhibit 59.                                         |

#### **A** Introduction

Both Windows Mobile Device Center and Trimble GPS Pathfinder Office v 5.70 must be installed before following these instructions. See **Exhibit 58**.

Subparagraph C is intended for State GIS Specialists only.

#### **B** Instructions to Setup Default Project and Set Coordinate System

These instructions identify the initial setup of the desktop software GPS Pathfinder Office v5.70.

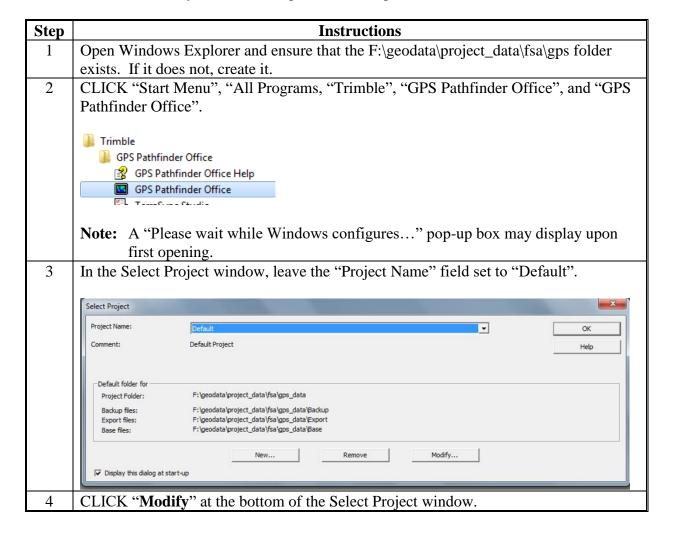

## **B** Instructions to Setup Default Project and Set Coordinate System (Continued)

| Step | Instructions                                                                                                    |  |  |  |  |  |  |  |
|------|----------------------------------------------------------------------------------------------------|--|--|--|--|--|--|--|
| 5    | In the Project Folders window, CLICK "Browse" next to "Project Folder".                                                 |  |  |  |  |  |  |  |
|      |                                                                                                    |  |  |  |  |  |  |  |
|      | Project Folders                                                                                                    |  |  |  |  |  |  |  |
|      | Project Name: Default                                                                                                   |  |  |  |  |  |  |  |
|      | Comment: Default Project                                                                                                |  |  |  |  |  |  |  |
|      | Project Folder: F:\geodata\project_data\fsa\gps Browse                                                                  |  |  |  |  |  |  |  |
| 6    | Navigate to and select F:\geodata\project_data\fsa\gps and CLICK " <b>OK</b> ".                                         |  |  |  |  |  |  |  |
| 7    | CLICK "OK" to close the Project Folders window.                                                                         |  |  |  |  |  |  |  |
| 8    | CLICK "OK" to the "Folder already exists" message, if necessary.                                                        |  |  |  |  |  |  |  |
| 9    | CLICK " <b>OK</b> " to close the Select Project window.                                                                 |  |  |  |  |  |  |  |
| 10   | In GPS Pathfinder Office, CLICK "Options" and "Coordinate System".                                                      |  |  |  |  |  |  |  |
| 11   | In the Coordinate System window, change the "System" drop-down menu to "UTM".                                           |  |  |  |  |  |  |  |
|      | <b>Note:</b> Click in the drop-down menu and PRESS "U" on the keyboard to quickly navigate through the list of systems. |  |  |  |  |  |  |  |
| 12   | Change the "Zone" drop-down menu to the correct UTM zone for the county.                                                |  |  |  |  |  |  |  |
| 13   | Change the "Datum" drop-down menu to "NAD 1983 (CONUS)".                                                                |  |  |  |  |  |  |  |
| 14   | Click the "Mean Sea Level (MSL)" radio button under "Altitude Measured From".                                           |  |  |  |  |  |  |  |
| 15   | Click the "Other" radio button under "Geoid Model".                                                                     |  |  |  |  |  |  |  |

### **B** Instructions to Setup Default Project and Set Coordinate System (Continued)

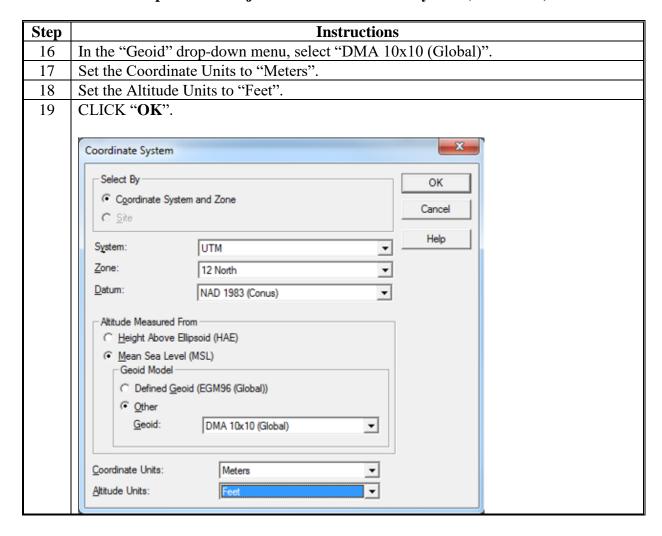

### C State GIS Specialists - Create WMAS and UTM Export Files

To convert Trimble data files (.SSF/.COR) to shapefiles compatible with FSA applications, projection files (\*.prj) and custom developed coordinate system files (\*.prj) are required.

These instructions are completed by State GIS Specialist and results are shared with other users via a registry file.

| Step | Instructions                                                                               |
|------|--------------------------------------------------------------------------------------------|
| 1    | There are 21 UTM zone and WMAS projection files in the Citrix environment under            |
|      | (I:\ GeoData\Templates\Trimble_Projections\PRJ files).                                     |
|      |                                                                                            |
|      | • Copy the entire folder or just the files needed for the State.                           |
|      |                                                                                            |
|      | • Paste the projection files to f:\geodata\project_data\fsa\gps on the State Office        |
|      | server.                                                                                    |
|      | Provide these files to county users and have them save the files to                        |
|      | f:\geodata\project_data\fsa\gps on the County Office server.                               |
| 2    | From GPS Pathfinder Office, go to "Utilities", "Other", and "System Report". When          |
|      | the report opens, search for "currentGeoDBFile" and take note of the path as this is the   |
|      | folder in which files identified in the next step need to reside.                          |
|      |                                                                                            |
|      | Path:                                                                                      |
|      | <b>Example:</b> "CurrentGeoDBFile"="C:\\Program Files (x86)\\Common                        |
|      | Files\\Trimble\\GeoData\\Current.csd"                                                      |
|      | Thes//Timole//Ocobata//Current.esa                                                         |
|      | <b>Note:</b> Software installation may result in varying file locations. The System Report |
|      | identifies the path needed for the specific computer.                                      |

| Step | Instructions                                                                                                    |  |  |  |  |  |  |  |
|------|----------------------------------------------------------------------------------------------------|--|--|--|--|--|--|--|
| 3    | There are 5 custom developed coordinate system files under Citrix                                                                                                 |  |  |  |  |  |  |  |
|      | (I:\GeoData\Templates\Trimble_Projections):                                                                                                    |  |  |  |  |  |  |  |
|      |                                                                                                    |  |  |  |  |  |  |  |
|      | Current.csd                                                                                                    |  |  |  |  |  |  |  |
|      | Hawaii.pjg                                                                                                    |  |  |  |  |  |  |  |
|      | Alaska.pjg                                                                                                    |  |  |  |  |  |  |  |
|      | Carib.pjg                                                                                                    |  |  |  |  |  |  |  |
|      | ConusGrd.pjg                                                                                                    |  |  |  |  |  |  |  |
|      | Copy the Current.csd and the respective .pjg file appropriate for the State.                                                                                      |  |  |  |  |  |  |  |
|      | Paste the coordinate system files to the folder noted in previous step (this may require administrative privileges so CTS assistance might be needed).            |  |  |  |  |  |  |  |
|      | Overwrite existing files if prompted.                                                                                                    |  |  |  |  |  |  |  |
|      | Provide these files to county users and have them save the files to the f:\geodata\project_data\fsa\gps folder.                                                   |  |  |  |  |  |  |  |
|      | <b>Note:</b> If the folder is not visible, the folder is hidden and the view will need to be changed to reveal it. Go to the Organize Menu and CLICK "Folder" and |  |  |  |  |  |  |  |
|      | "Search Options". On the "View" tab under the "Hidden files and folders" folder, CLICK "Show hidden files, folders, and drives".                                  |  |  |  |  |  |  |  |
| 4    | In an open project in GPS Pathfinder Office, CLICK "Utilities" and "Export".                                                                                      |  |  |  |  |  |  |  |

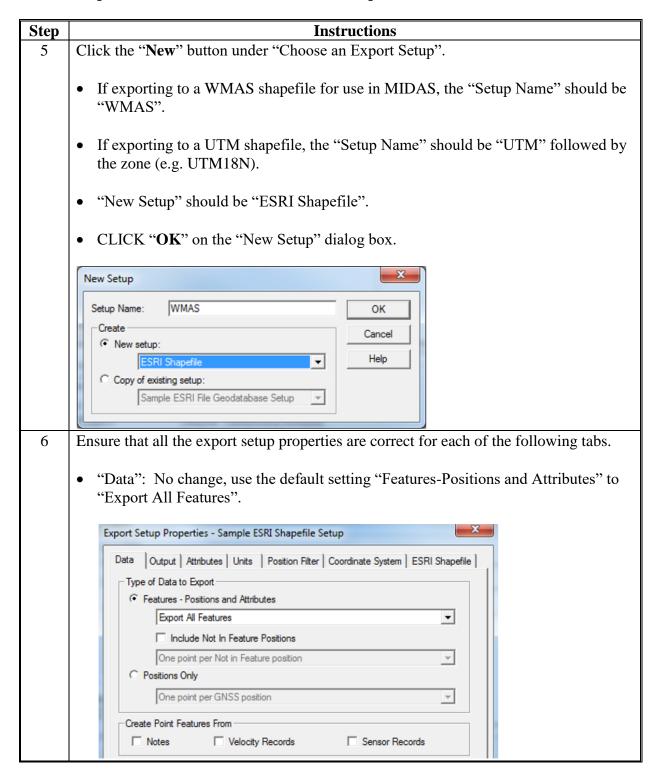

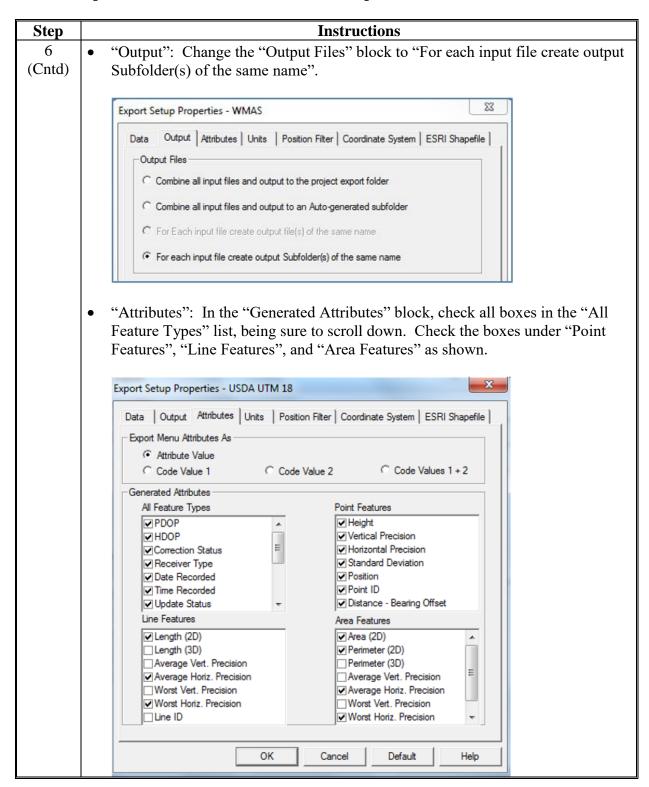

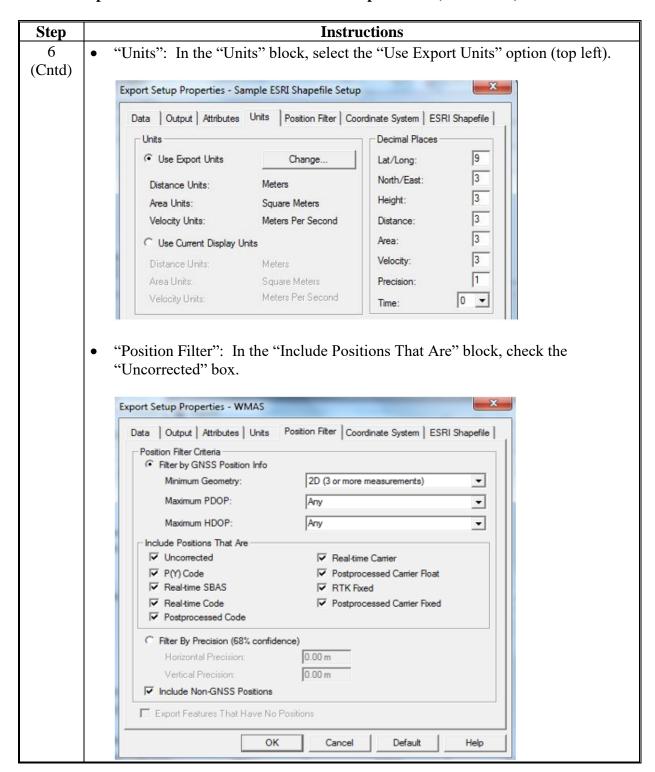

| Step        |   | Instructions                                                                                                    |
|-------------|---|----------------------------------------------------------------------------------------------------|
| 6<br>(Cntd) | • | "Coordinate System": Select the "Use Export Coordinate System" option and CLICK "Change".                                                                                                    |
|             |   | <ul> <li>For WMAS: Change "System" to "USDA WMAS" and "Zone" to the correct USDA WMAS setting (ConusGrd_pjg, Hawaii_pjg, Alaska_pjg or Caribbean_pjg).</li> <li>For UTM: Change the "System" to "USDA UTM" and "Zone" to the correct</li> </ul> |
|             |   | UTM zone (e.g. 16N (NAD_1983_to_WGS_1984_5).                                                                                                    |
|             |   | Export                                                                                                    |
|             |   | Select By  Coordinate System and Zone  Cancel  Cancel                                                                                                    |
|             |   | System: USDA WMAS Help                                                                                                    |
|             |   | Zone: USDA WMAS ConusGrd_pjg  USDA WMAS Alaska_pjg USDA WMAS Cambean_pjg  USDA WMAS ConusGrd_pjg                                                                                                    |
|             |   | — Altitude Measured From USDA WMAS Hawaii_pjg                                                                                                    |
|             |   | Export                                                                                                    |
|             |   | Select By  Coordinate System and Zone Cancel  Cancel                                                                                                    |
|             |   | System: USDA WMAS Help                                                                                                    |
|             |   | Zone: USDA WMAS ConusGrd_pjg  Datum: WGS 1984                                                                                                    |
|             |   | <ul> <li>CLICK "OK" to close the Export window.</li> <li>In the "Projection File" dialog box, CLICK "Browse" and select the</li> </ul>                                                                                                    |
|             |   | WMAS or appropriate UTM projection file that was saved in f:\geodata\project_data\fsa\gps and CLICK "Open".                                                                                                    |
|             |   | Projection File                                                                                                    |
|             |   | F:\geodata\project_data\fsa\GPS\WMAS.prj Browse                                                                                                    |
|             | • | "ESRI Shapefile": No change, use the default settings.                                                                                                    |

| Step | Instructions                                                                                                    |
|------|----------------------------------------------------------------------------------------------------|
| 7    | CLICK "OK" in the Export Setup Properties window.                                                                                                    |
| 8    | Repeat all steps for the each UTM export setup needed for the State.                                                                                                    |
| 9    | CLICK "Close" to exit the Export window.                                                                                                    |
| 10   | Save the setups as a registry file to share with others so they do not have to go through the above procedure:  • To start the Windows Registry, ENTER "regedit" in the "Start" search box and                                                                                                    |
|      | select "regedit.exe" from the results list.  See more results  regedit  Log off                                                                                                    |
|      | <ul> <li>Navigate to "HKEY_CURRENT_USER", "Software", "Trimble", "Pathfinder", "Office", and "Export".</li> <li>Right-click the "Export" folder and CLICK "Export".</li> </ul>                                                                                                    |
|      | Main  Main |
|      | • ENTER "export_setups" in the "Filename" dialog box and save to the f:\geodata\project_data\fsa\gps folder.                                                                                                    |
|      | • Provide the file to users who have not created the setups and have them save it to the f:\geodata\project_data\fsa\gps folder.                                                                                                    |

### D County Office - Load WMAS and UTM Export Files

To convert Trimble data files (.SSF/.COR) to shapefiles compatible with FSA applications (MIDAS, CLU Maintenance Tool, TERRA, etc.), projection files (\*.prj) and custom developed coordinate system files (\*.prj) are required.

These instructions to load projection files, coordinate files and registry files need to be done by County Office for each workstation with GPS Pathfinder Office installed.

| Step | Instructions                                                                                                    |
|------|----------------------------------------------------------------------------------------------------|
| 1    | There are 21 UTM zone and WMAS projection files provided by the State GIS                                                                                                |
|      | Specialist:                                                                                                    |
|      |                                                                                                    |
|      | Copy the entire folder or files needed for the county.                                                                                                    |
|      | Paste the projection files to f:\geodata\project_data\fsa\gps.                                                                                                    |
| 2    | From GPS Pathfinder Office, go to "Utilities", "Other", "Coordinate System                                                                                               |
|      | Manager", "View", "Options", and "Directory". When the report opens, search for                                                                                          |
|      | "currentGeoDBFile" and take note of the path as this is the folder in which files                                                                                        |
|      | identified in the next step need to reside.                                                                                                    |
|      | Path:                                                                                                    |
|      | For example: "CurrentGeoDBFile"="C:\\Program Files (x86)\\Common                                                                                                    |
|      | Files\\Trimble\\GeoData\\Current.csd"                                                                                                    |
|      |                                                                                                    |
|      | <b>Note:</b> At this time, it is not understood why software installation results in varying                                                                             |
|      | file locations but this report reveals the path needed for the specific computer.                                                                                        |
| 3    | There are 5 custom developed coordinate system files provided by the State GIS                                                                                           |
|      | Specialist:                                                                                                    |
|      | Current.csd                                                                                                    |
|      | Hawaii.pjg                                                                                                    |
|      | Alaska.pjg                                                                                                    |
|      | • Carib.pjg                                                                                                    |
|      | • ConusGrd.pjg.                                                                                                    |
|      | Conuscia.pjg.                                                                                                    |
|      | Copy the Current.csd and the respective .pjg file appropriate for the county.                                                                                            |
|      | Paste the coordinate system files to the folder noted in previous step (this may require                                                                                 |
|      | administrative privileges so CTS assistance might be needed).                                                                                                    |
|      | Overwrite existing files if prompted.                                                                                                    |
|      | <b>Note:</b> If the folder is not visible, the folder is hidden and the view will need to be altered to reveal it. To do this go to the Organize Menu and CLICK "Folder" |
|      | and "Search Options". On the "View" tab under the "Hidden files and folders" folder, CLICK "Show hidden files, folders, and drives".                                     |

## **D** County Office - Load WMAS and UTM Export Files (Continued)

| Step | Instructions                                                                                                    |
|------|----------------------------------------------------------------------------------------------------|
| 4    | Save the export_setups.reg file received from the State GIS Specialist to the                                                                                                    |
|      | f:\geodata\project_data\fsa\gps folder.                                                                                                    |
| 5    | Double-click the export_setups.reg file to add the export setups to the computer registry so they will be available in GPS Pathfinder Office.                                                                                                    |
|      | <b>Note:</b> Warning! Carrying out this step will overwrite all other setups that have been created on the computer.                                                                                                    |
|      | CLICK "Yes" on the Registry Editor window.  Registry Editor                                                                                                    |
|      | Adding information can unintentionally change or delete values and cause components to stop working correctly. If you do not trust the source of this information in C:\geodata\GPS\export_setups.reg, do not add it to the registry.  Are you sure you want to continue? |
|      | Yes No                                                                                                    |

### **Trimble Juno 5B Enhanced – Initial Setup for GPS Pathfinder Office (Continued)**

### E Add Background Imagery (Optional)

The following steps for adding Background imagery are optional for those County Offices that have imagery available on their  $F:\$  drive.

| Step | Instructions                                                                                 |
|------|----------------------------------------------------------------------------------------------|
| 1    | To add background imagery to GPS Pathfinder Office, CLICK "File" and click the               |
|      | "Background" drop-down menu. CLICK "Add".                                                    |
| 2    | Navigate to F:\geodata\ortho_imagery.                                                        |
|      |                                                                                              |
|      | <b>Note:</b> Further navigation may be needed if subfolders exist under ortho_imagery.       |
| 3    | Select the county imagery to be loaded. Contact the State GIS Specialist if the              |
|      | imagery does not display.                                                                    |
|      |                                                                                              |
|      | <b>Note:</b> Pay attention to the file extension. Do not select .shp as that is not an image |
|      | file. Most NAIP image files have a .sid extension.                                           |
| 4    | CLICK "Open".                                                                                |
| 5    | CLICK " <b>OK</b> " to close the reminder pop-up box.                                        |
| 6    | CLICK "OK" to close the Load Background Files window.                                        |
| 7    | For multi-County Offices, add the imagery files for all administrative counties.             |

### Trimble Juno 5B Enhanced – Install TerraSync

#### **A** Introduction

State GIS Specialists must work with a CTS Specialist to install TerraSync software on the Trimble Juno 5B Enhanced handheld. Trimble GPS Pathfinder Office and Windows Mobile Device Center installation must be completed on the workstation before attempting to install TerraSync on the Trimble Juno 5B Enhanced GPS handheld.

If the workstation is LincPass Mandatory, the CTS Specialist will need log on to the workstation with their LincPass card.

These instructions shall only be completed by the State GIS Specialist.

#### **B** Instructions

The following steps will be used to install TerraSync on the Trimble Juno 5B Enhanced handheld.

| Step | Instructions                                                                                                    |
|------|----------------------------------------------------------------------------------------------------|
| 1    | In preparation for installing TerraSync, disable network functionality on the GPS unit                                                                                                    |
|      | before connecting it to the computer:                                                                                                    |
|      | • Click the "Start" button in the left corner of the screen.                                                                                                    |
|      | CLICK "Settings".                                                                                                    |
|      | CLICK "Connections".                                                                                                    |
|      | CLICK "USB to PC".                                                                                                    |
|      | Uncheck "Enable advanced network functionality".                                                                                                    |
| 2    | Download v5.70 of TerraSync software for Windows Mobile onto the computer from                                                                                                    |
|      | http://trl.trimble.com/dscgi/ds.py/Get/File-744356/TerraSyncWMSetup.exe.                                                                                                    |
|      | <b>Note:</b> Because the TerraSync software is for a mobile device, it can be downloaded from the Trimble website and does not have to be downloaded by a CTS Specialist from IT Resources.                  |
| 3    | Save the "TerraSyncWMSetup.exe" file to C:\Temp.                                                                                                    |
|      | <b>Note:</b> Once the *.exe file is downloaded, a warning message may display that states "This program was reported as unsafe." Ignore this message; the file will still download to the selected location. |
| 4    | Connect the Trimble Juno 5B Enhanced to the computer using the USB\power cable                                                                                                    |
|      | and turn the device on. See <b>Exhibit 57</b> for connection instructions.                                                                                                    |

# **B** Instructions (Continued)

| Step | Instructions                                                                                                    |
|------|----------------------------------------------------------------------------------------------------|
| 5    | Windows Mobile Device Center should open. This software is used to facilitate the communication between the GPS unit and the computer. If it does not open, it can be opened manually from the Start Menu by clicking "All Programs" and "Windows Mobile Device Center" to verify the connection. CLICK "Connect without setting up your device" and close Windows Mobile Device Center by clicking the "x" in the top right-hand corner.                                                                                                    |
| 6    | Ensure that the GPS unit is awake and connected to the computer.                                                                                                    |
| 7    | On the workstation computer, open Windows Explorer and navigate to the C:\Temp folder.                                                                                                    |
| 8    | Check the version of "TerraSyncWMSetup.exe" is correct, by hovering over the file and viewing the File version (5.70). Alternatively, right-click the file and CLICK "Properties". Click the "Details" tab to view the version. CLICK "OK" to exit.  TerraSyncWMSetup.exe Properties  General Compatibility Digital Signatures Security Details Previous Versions  Property Value Description File description Setup Launcher Unicode Type Application File version 5.70.0.0 Product name TerraSync 5.70 for Windows Mobile Product version 5.70.0000 Copyright Copyright (c) 2012 Flexera Software LLC |
|      | Size 10.3 MB  Date modified 6/9/2015 10:15 AM  Language English (United States)  Original filename Install Shield Setup.exe                                                                                                    |

# **B** Instructions (Continued)

| Step | Instructions                                                                                                    |  |  |  |
|------|----------------------------------------------------------------------------------------------------|--|--|--|
| 9    | The CTS Specialist will double-click "TerraSyncWMSetup.exe" to begin the                                                                              |  |  |  |
|      | installation process.                                                                                                    |  |  |  |
|      | NA P d. WT. C. WING to W. id. d. CDC. it and d. d.                                                                                                    |  |  |  |
|      | <b>Note:</b> By running the "TerraSyncWMSetup.exe" with the GPS unit connected, the                                                                   |  |  |  |
|      | install process will automatically recognize the GPS unit and the software will be installed on the handheld.                                         |  |  |  |
| 10   | The CTS Specialist will follow the prompts of the Installation Wizard.                                                                                |  |  |  |
|      | • License Agreement: Select "I accept the terms of the license agreement".                                                                            |  |  |  |
|      | • Install Trimble TerraSync: CLICK "Yes".                                                                                                    |  |  |  |
|      | • Application Downloading Complete: CLICK " <b>OK</b> " and check the GPS unit and follow any prompts.                                                |  |  |  |
|      | Geoid Model: CLICK "OK".                                                                                                    |  |  |  |
|      | CLICK "Finish" on the last window of the Installation Wizard.                                                                                         |  |  |  |
|      | TerraSync 5.61 for Windows Mobile - InstallShield Wizard                                                                                              |  |  |  |
|      | InstallShield Wizard Complete  The InstallShield Wizard has successfully installed TerraSyric 5.61 for Windows Mobile. Usok Finish to est the wizard. |  |  |  |
|      | < Back Finish Cancel                                                                                                    |  |  |  |

# Trimble Juno 5B Enhanced – Install TerraSync (Continued)

# **B** Instructions (Continued)

| Step | Instructions                                                                                                    |
|------|----------------------------------------------------------------------------------------------------|
| 11   | The Activation Wizard will begin. Follow the prompts:                                                                          |
|      | <ul> <li>Language: English</li> <li>Installation Code: 988273-00140-15269-413A8888</li> </ul>                                  |
|      | <b>Note:</b> If message is received saying "No Activations Remaining", use the next code in the following sequence:            |
|      | • 988272-00140-15269-80B45748                                                                                                  |
|      | • 988271-00140-15269-19563149                                                                                                  |
|      | • 988270-00130-15272-93B638CE.                                                                                                 |
|      | • select "I wish to activate the Trimble TerraSync software over the Internet" in the "Select an Activation Method" dialog box |
|      | CLICK "Finish" on the last wizard box.                                                                                         |
| 12   | Once installed, the GPS unit should restart automatically.                                                                     |

5-15-19 1-GIS Amend. 1 **Page 4** 

#### **Windows Mobile Configuration**

#### A Overview

Trimble Juno 5B Enhanced GPS devices must have Windows Mobile configured before use. These instructions are intended for the initial setup of the Trimble Juno 5B Enhanced by the State GIS Specialist.

#### **B** Set Time and Date

Use the following instructions to set the time and date.

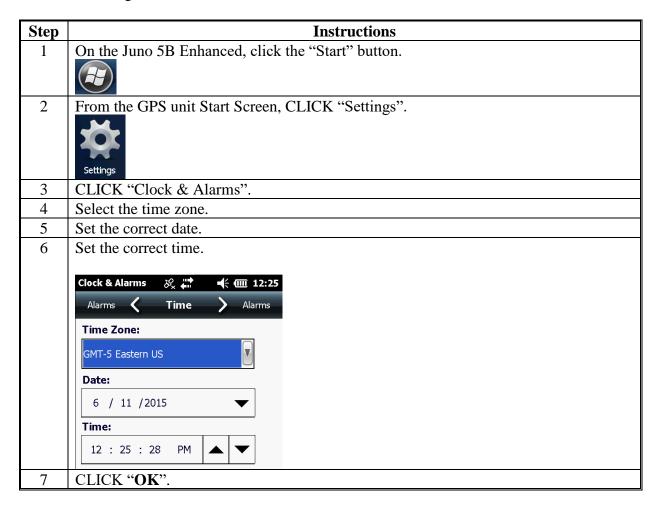

# **Windows Mobile Configuration (Continued)**

# **C** Set USB Connection Settings

Use the following instructions to set USB connection settings.

| Step | Instructions                                                                                                    |
|------|----------------------------------------------------------------------------------------------------|
| 1    | On the Juno 5B Enhanced, click the "Start" button.                                                                                                    |
| 2    | From the GPS unit Start Screen, CLICK "Settings".  Settings                                                                                                    |
| 3    | CLICK "USB to PC".                                                                                                    |
| 4    | Uncheck "Enable advanced network functionality".  USB to PC  Changing the type of USB connection your device uses can help with problems connecting ActiveSync.  Enable advanced network functionality |
| 5    | CLICK "OK".                                                                                                    |
| 6    | Click the "back" arrow twice in the bottom left-hand corner to escape out of the Connections and Settings Menu.                                                                                        |
|      | <b>Note:</b> It is recommended to move the "TerraSync" and "Settings" icons to the top of the menu. Press and hold the icon and drag it to the top of the screen.                                      |

## **Windows Mobile Configuration (Continued)**

# D Set Up Camera Watermark

The camera watermark is used to identify the date, time, and location a picture or video was captured.

| Step | Instructions                                                                         |
|------|--------------------------------------------------------------------------------------|
| 1    | From the Start Screen, click the "Pictures & Videos" icon.  Pictures & Videos        |
| 2    | Click the "Camera" button.                                                           |
| 3    | Click the arrow on the bottom center of the screen to show the camera settings menu. |
| 4    | Click the "wrench" icon to show settings.                                            |
| 5    | Click the "map pin" icon to access "Image Tagging".                                  |
| 6    | CLICK "Date".                                                                        |
| 7    | CLICK "Date Source".                                                                 |
| 8    | CLICK "GPS Date-Time". It will highlight in red                                      |
| 9    | CLICK "Stamp Settings" under "Date Tagging". It will highlight in red.               |
| 10   | CLICk "EXIF & Stamp".                                                                |

# **Windows Mobile Configuration (Continued)**

# **D** Set Up Camera Watermark (Continued)

| Step | Instructions                                                                                              |
|------|----------------------------------------------------------------------------------------------------|
| 11   | Under "Image Tagging", CLICK "GPS".                                                                       |
| 12   | CLICK "Format".                                                                                           |
| 13   | CLICK "Decimal Degree". It will highlight in red                                                          |
| 14   | CLICK "Stamp Settings" under "GPS Tagging".                                                               |
| 15   | CLICK "EXIF & Stamp". It will highlight in red.                                                           |
|      | <b>Note:</b> The camera resolution is set to a default 5:3 Still Resolution at 6 megapixels.              |
| 16   | Click the down arrow, now located at the top of the screen, to collapse the menus.                        |
|      | Tap to close close camera                                                                                 |
| 17   | Click the "X" in the top-right corner of the screen to close the camera, as seen in the above screenshot. |
| 18   | Click the "X" in the bottom-right corner of the screen to close the Pictures & Videos.                    |

## **Initial TerraSync Setup**

### A Overview

These instructions identify the initial setup of the Trimble Juno 5B Enhanced with TerraSync v5.7 software.

# **B** Transfer Configuration Files

Use the following instructions to transfer configuration files.

| Step | Instructions                                                                                  |
|------|-----------------------------------------------------------------------------------------------|
| 1    | Download the UTM Configuration files from the FSA GPS User Documentation                      |
|      | Library (via the GPS Content Center on SharePoint).                                           |
| 2    | Save the files to the F:\geodata\project_data\fsa\gps folder.                                 |
|      |                                                                                               |
|      | <b>Note:</b> A subfolder named "ConfigFiles" can be created, if desired.                      |
| 3    | Connect the GPS Unit to the computer, turn the unit on by pressing the green button in        |
|      | the right-hand side of the unit and wait for Windows Mobile Device Center to open.            |
|      |                                                                                               |
|      |                                                                                               |
|      |                                                                                               |
|      | <b>Note:</b> If the GPS unit is not recognized, unplug the unit from the computer and plug it |
|      | back in. Ensure that the Windows Mobile Device Center recognizes the unit as                  |
|      | well. The transfer process will not work without Windows Mobile Device                        |
|      | Center. Once Windows Mobile Device Center successfully recognizes the                         |
|      | GPS unit, close it.                                                                           |
| 4    | Open GPS Pathfinder Office. CLICK "OK" to open the Default project.                           |
| 5    | From the "Utilities" drop-down menu, CLICK "Data Transfer".                                   |
|      |                                                                                               |
|      | Utilities Options Window Help  Batch Processor                                                |
|      |                                                                                               |
|      | Data Transfer  Differential Correction                                                        |
|      | Export                                                                                        |
| 6    | Click the "Send" tab.                                                                         |
|      |                                                                                               |
|      | Receive Send                                                                                  |
|      | Files to Send                                                                                 |
|      | 1,000,000,000                                                                                 |

#### **B** Transfer Configuration Files (Continued)

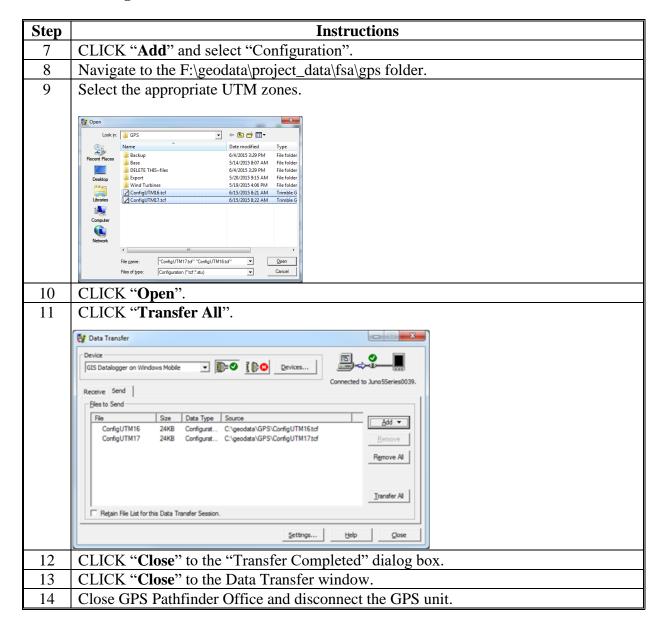

#### **Initial TerraSync Setup (Continued)**

#### C Configure TerraSync

Use the following instructions to configure TerraSync.

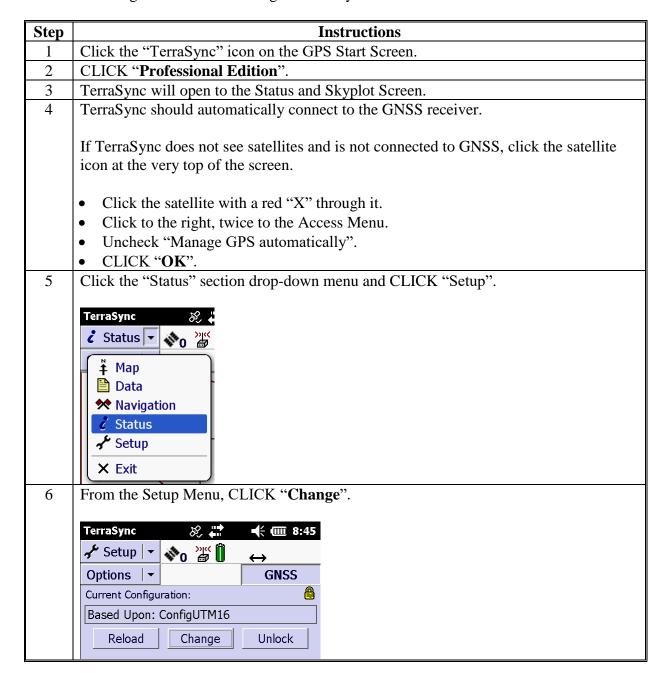

### **Initial TerraSync Setup (Continued)**

### C Configure TerraSync (Continued)

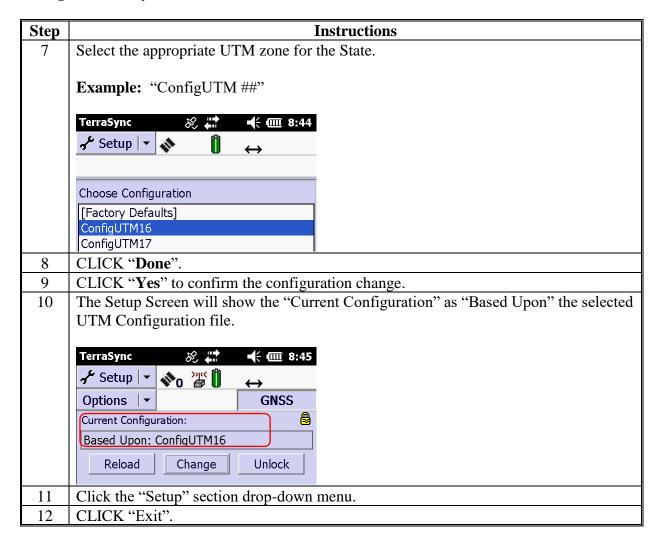

#### Trimble Juno 5B Enhanced – Prepare Data Dictionary

#### **A** Introduction

Existing dictionaries may need to be altered for regional and local variations or new ad hoc dictionaries may need to be created. The Data Dictionary Editor utility enables users to create and maintain data dictionaries for use on a GPS unit running the TerraSync software. Standardized FSA data dictionaries have already been developed for common methods of data collection and can be found at <a href="https://sharepoint.fsa.usda.net/mgr/FSA\_GIS/FSA-GIS/GPS\_Content\_Center/FSA\_GPS\_User\_Documentation\_Library/Trimble%20GPS%2">https://sharepoint.fsa.usda.net/mgr/FSA\_GIS/FSA-GIS/GPS\_Content\_Center/FSA\_GPS\_User\_Documentation\_Library/Trimble%20GPS%2">https://sharepoint.fsa.usda.net/mgr/FSA\_GIS/FSA-GIS/GPS\_Content\_Center/FSA\_GPS\_User\_Documentation\_Library/Trimble%20GPS%2">https://sharepoint.fsa.usda.net/mgr/FSA\_GIS/FSA-GIS/GPS\_Content\_Center/FSA\_GPS\_User\_Documentation\_Library/Trimble%20GPS%2">https://sharepoint.fsa.usda.net/mgr/FSA\_GIS/FSA-GIS/GPS\_Content\_Center/FSA\_GPS\_User\_Documentation\_Library/Trimble%20GPS%2">https://sharepoint.fsa.usda.net/mgr/FSA\_GIS/FSA-GIS/FSA-GIS/GPS\_User\_Documentation\_Library/Trimble%20GPS%2">https://sharepoint.fsa.usda.net/mgr/FSA\_GIS/FSA-GIS/FSA-GIS/FSA

#### **B** Instruction to Create a New Data Dictionary

These instructions identify the initial setup of the desktop software GPS Pathfinder Office v5.70.

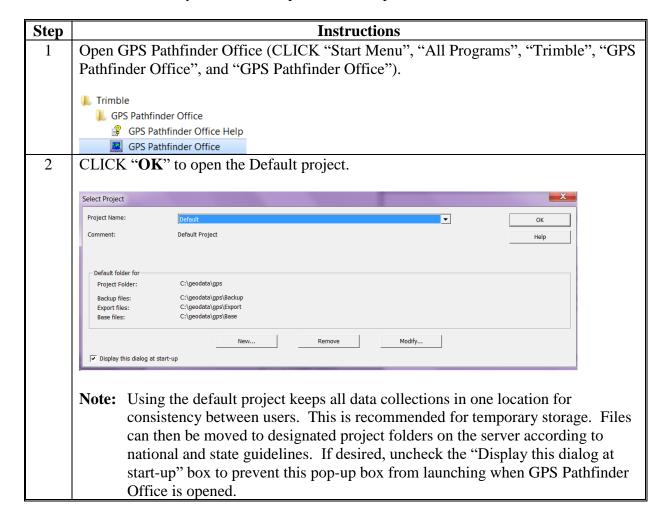

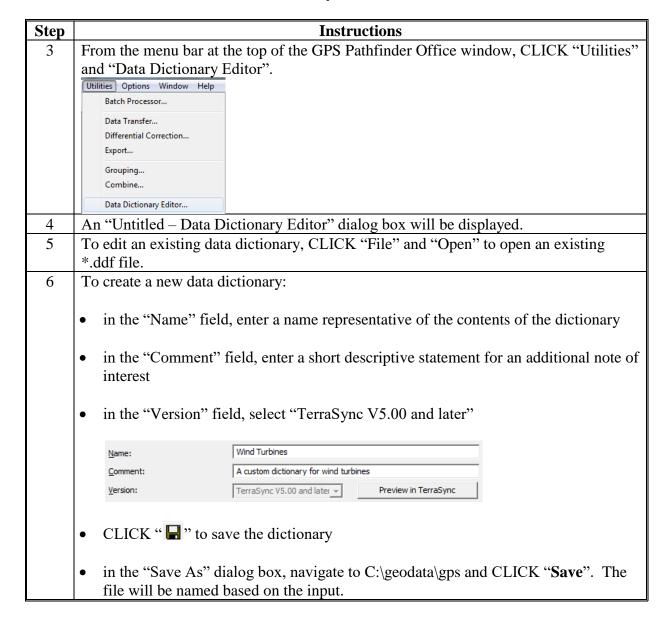

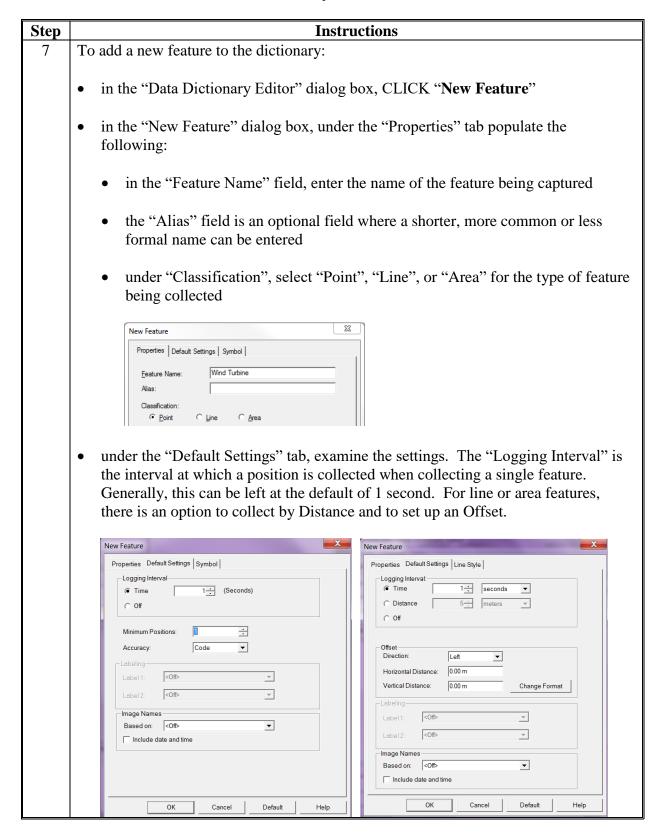

| Step | Instructions                                                                                                    |  |  |
|------|----------------------------------------------------------------------------------------------------|--|--|
| 8    | Under the "Symbol" tab, CLICK " <b>Change</b> " to edit the symbol that will represent the feature. The options under this tab vary depending on the type of features selected (Point, Line, or Area).                                                        |  |  |
|      | <b>Note:</b> The symbol set here will only be reflected when viewing collected features in TerraSync on the Juno unit and when viewing the data in GPS Pathfinder Office.                                                                                     |  |  |
|      | New Feature New Feature                                                                                                    |  |  |
|      | Properties Default Settings Symbol Properties Default Settings Line Style Font: Trimble GPS Pathfinder ▼                                                                                                    |  |  |
|      | Style: 39 Change Color:                                                                                                    |  |  |
|      | Size: 15 - Thickness:                                                                                                    |  |  |
|      | Background:                                                                                                    |  |  |
| 9    | Features:     Wind Turbine  To create an attribute for the feature, CLICK "New Attribute" and select the type of data entry for the attribute. An attribute is information about that feature. The following is an overview of the attribute types available: |  |  |
|      | "Menu" is used for selecting a value from a predefined list of choices                                                                                                    |  |  |
|      | <b>Note:</b> These values can be strings of letters, numbers or other characters.                                                                                                    |  |  |
|      | "Numeric" is used for the entry of decimal or whole numbers                                                                                                    |  |  |
|      | • "Text" is used for the entry of a string of letters, numbers, or other characters                                                                                                    |  |  |
|      | "Date" is used for the manual or auto generated entry of a date value  "Time" is used for the manual or auto generated entry of a discount.                                                                                                    |  |  |
|      | • "Time" is used for the manual or auto generated entry of a time value  "File Name" is used for associating a file with the attribute (a.g. a ricture)                                                                                                    |  |  |
| 10   | <ul> <li>"File Name" is used for associating a file with the attribute (e.g. a picture).</li> <li>"Separator: Not an attribute type" is used to separate/group related attributes together.</li> </ul>                                                        |  |  |
|      | Create all attributes for that feature by repeating the previous step.                                                                                                    |  |  |

| Step | Instructions                                                                                                    |  |  |  |
|------|----------------------------------------------------------------------------------------------------|--|--|--|
| 11   | Once the attributes of the feature have been set, CLICK "Close" to exit the "New                                                                                                    |  |  |  |
|      | Attribute Type" dialog box.                                                                                                    |  |  |  |
| 12   | Repeat the above steps as needed to complete the data dictionary.                                                                                                    |  |  |  |
|      | Attributes that are common between features can be copied from one to another to save time.                                                                                                    |  |  |  |
|      | save time.                                                                                                    |  |  |  |
|      | • It is recommended to create a "Default" point feature for collecting unplanned data. Creating both a "Comments" text attribute and a "Picture" file name attribute is encouraged.            |  |  |  |
| 13   | An attribute or feature can be edited, deleted, or reordered at any time by highlighting it in the list and clicking "Edit Feature", "Delete Feature", "Edit Attribute",                       |  |  |  |
|      | " <b>Delete Attribute</b> ", or the "Move Up/Move Down" buttons $^{\Diamond}$ .                                                                                                    |  |  |  |
|      |                                                                                                    |  |  |  |
|      | Edit Feature F4 Edit Attri <u>b</u> ute F8                                                                                                    |  |  |  |
|      | Delete Feature F5 Delete Attribute F9                                                                                                    |  |  |  |
|      |                                                                                                    |  |  |  |
|      | An attribute or feature can also be edited, deleted, or re-ordered at any time by right-clicking on the appropriate feature/attribute and selecting the required option from the context menu. |  |  |  |
|      | Features: Attributes: File                                                                                                    |  |  |  |
|      | → Wind Turbine     □ Direction (Direction       → Footprint     □ Surface                                                                                                    |  |  |  |
|      | X OtherPoint (Other Poi                                                                                                    |  |  |  |
|      | Edit                                                                                                    |  |  |  |
|      | Delete                                                                                                    |  |  |  |
|      | Undo                                                                                                    |  |  |  |
|      | Cut<br>Copy                                                                                                    |  |  |  |
|      | Paste                                                                                                    |  |  |  |
|      | New Feature F3 Nove Up                                                                                                    |  |  |  |
|      | Edit Feature F4 Move Down                                                                                                    |  |  |  |
| 14   | See <b>Exhibit 65</b> to upload data dictionaries to the Juno GPS units.                                                                                                    |  |  |  |

### C Set Up Each Attribute Type

The following content is not an exhaustive list of instructions for setting up the various attributes. Reference the Trimble Help guide from the Data Dictionary Editor or the "Help" button via "Help", "Contents", "Data Dictionary Editor Help", and "Data Dictionary Editor Interface" from a specific attribute type window for additional information. See the following screenshots.

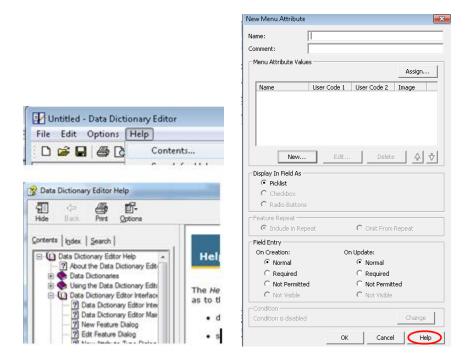

#### D Instructions to Set Up the Attribute Type - Menu

A predefined list of possible values for the specified attribute. This example uses Wind Turbine Manufacturers. An FSA example of this would be a menu containing CRP practices.

| Step | Instructions                                                                         |
|------|--------------------------------------------------------------------------------------|
| 1    | CLICK "Menu".                                                                        |
| 2    | In the "Name" field, enter the name of the attribute.                                |
| 3    | The "Alias" field is optional. If left empty, it is automatically populated with the |
|      | feature name. The alias is the name that displays on the GPS unit in the field.      |

# **D** Instructions to Set Up the Attribute Type - Menu (Continued)

| Step | Instructions                                                                                                    |  |  |  |  |  |  |
|------|----------------------------------------------------------------------------------------------------|--|--|--|--|--|--|
| 4    | Under the "Menu Attribute Values", CLICK "New".                                                                                                    |  |  |  |  |  |  |
|      | • In the "New Attribute Value – Menu Item" dialog box, enter an attribute value.                                                                                                    |  |  |  |  |  |  |
|      | <b>Note:</b> This would be the actual value that would be available in the drop-down menu (e.g. General Electric for the Wind Turbine dictionary or CP1 for the CRP dictionary).                                                                                                    |  |  |  |  |  |  |
|      | • Check "Default" if that value will be predominantly selected.                                                                                                    |  |  |  |  |  |  |
|      | <b>Note:</b> Setting a default will cause every feature collected to automatically populate with this value. Users will manually have to change it if it is incorrect. Only use this if this value will be predominantly selected throughout the data collection process. Default is not required to be set.                                                                                                    |  |  |  |  |  |  |
|      | • Leave the rest of the values blank.                                                                                                    |  |  |  |  |  |  |
|      | • CLICK "Add".                                                                                                    |  |  |  |  |  |  |
|      | • The "New Attribute Value – Menu Item" stays open until all values have been added. Repeat the above steps until the menu items are complete.                                                                                                    |  |  |  |  |  |  |
|      | CLICK "Close".                                                                                                    |  |  |  |  |  |  |
| 5    | To re-order the Menu Attribute Values, highlight the value and click the buttons.                                                                                                    |  |  |  |  |  |  |
|      | Menu Attribute Values  Assign  Name User Code 1 User Code 2 Image General Elec Yes Northern Po No Other No REpower No Vestas No Windmatic No  New Edit Delete  \$\int\text{\$\square}\$\$\forall \forall \f |  |  |  |  |  |  |
| 6    | Select 1 of the following on how to "Display In Field As":                                                                                                    |  |  |  |  |  |  |
|      | "Picklist" displays a drop-down menu in which 1 option can be picked                                                                                                    |  |  |  |  |  |  |
|      | • "Checkbox" is only used when there are 2 choices and 1 of them is set as the default                                                                                                    |  |  |  |  |  |  |
|      | • "Radio Buttons" display a list of no more than 7 values with a radio button for selection next to each option. One must be set as the default.                                                                                                    |  |  |  |  |  |  |

### **D** Instructions to Set Up the Attribute Type - Menu (Continued)

| Step | Instructions                                                                               |  |  |  |  |  |  |  |
|------|--------------------------------------------------------------------------------------------|--|--|--|--|--|--|--|
| 7    | "Feature Repeat" selects whether this attribute will be copied to the next feature of this |  |  |  |  |  |  |  |
|      | type when the "Repeat" option is turned on by the user in the field.                       |  |  |  |  |  |  |  |
| 8    | "Field Entry" establishes if the value is normal, required, not permitted, or not visible. |  |  |  |  |  |  |  |
|      | This is set for collecting features and updating features.                                 |  |  |  |  |  |  |  |
| 9    | A condition for an attribute can be set. If the condition evaluates to true, the settings  |  |  |  |  |  |  |  |
|      | are used to determine the behavior of the attribute in the TerraSync software. Testable    |  |  |  |  |  |  |  |
|      | attributes must be available for a condition to be applied. Testable attributes must be    |  |  |  |  |  |  |  |
|      | of type Menu, Numeric, or Text and be before this attribute in the list.                   |  |  |  |  |  |  |  |
| 10   | CLICK " <b>OK</b> " once the menu options have been finalized.                             |  |  |  |  |  |  |  |
| 11   | The attribute will be listed under the "Attributes" list in the Data Dictionary Editor     |  |  |  |  |  |  |  |
|      | window.                                                                                    |  |  |  |  |  |  |  |
|      |                                                                                            |  |  |  |  |  |  |  |
|      | Attributes:                                                                                |  |  |  |  |  |  |  |
|      | + ■ Manufacturer                                                                           |  |  |  |  |  |  |  |
|      |                                                                                            |  |  |  |  |  |  |  |

### E Instructions to Set Up the Attribute Type - Numeric

An attribute to collect decimal or whole numbers. This example uses Wind Turbine Total Height. An FSA example of this would be Farm Number.

| Step | Instructions                                                                         |  |  |  |  |
|------|--------------------------------------------------------------------------------------|--|--|--|--|
| 1    | CLICK "Numeric".                                                                     |  |  |  |  |
| 2    | Assign the attribute a name.                                                         |  |  |  |  |
| 3    | Γhe "Alias" field is optional. If left empty, it is automatically populated with the |  |  |  |  |
|      | feature name. The alias is the name that displays on the GPS unit in the field.      |  |  |  |  |
| 4    | Specify the number of decimal places, if any.                                        |  |  |  |  |
| 5    | The "Enter a Minimum Number" field is the lowest value that can be entered. This     |  |  |  |  |
|      | field must be given a value.                                                         |  |  |  |  |

# **E** Instructions to Set Up the Attribute Type - Numeric (Continued)

| Step | Instructions                                                                               |                              |  |  |  |  |  |  |
|------|--------------------------------------------------------------------------------------------|------------------------------|--|--|--|--|--|--|
| 6    | Enter a maximum number, if logical. This is the highest value that can be entered.         |                              |  |  |  |  |  |  |
|      | This field must be given a value.                                                          |                              |  |  |  |  |  |  |
| 7    | Enter a default value. This is required. It can be 0.                                      |                              |  |  |  |  |  |  |
|      | New Numeric Attribute                                                                      |                              |  |  |  |  |  |  |
|      | <b>Note:</b> Setting a default will cause every feature                                    | Name: Height                 |  |  |  |  |  |  |
|      | collected to automatically populate with                                                   | Alias: Windmill Total Height |  |  |  |  |  |  |
|      | this value. Users will manually have to                                                    | Decimal Places: 0            |  |  |  |  |  |  |
|      | change it if it is incorrect. Only use this if                                             | Minimum: 0                   |  |  |  |  |  |  |
|      | this value will be consistent throughout                                                   | Maximum: 200 Default: 0      |  |  |  |  |  |  |
|      | the data collection process (e.g. State FIPS                                               | Feature Repeat               |  |  |  |  |  |  |
|      | Code).                                                                                     | ☐ Include in Repeat          |  |  |  |  |  |  |
| 8    | "Feature Repeat" selects whether this attribute will be copied to the next feature of this |                              |  |  |  |  |  |  |
|      | type when the "Repeat" option is turned on by the user in the field.                       |                              |  |  |  |  |  |  |
| 9    | "Field Entry" establishes if the value is normal, required, not permitted, or no visible.  |                              |  |  |  |  |  |  |
|      | This is set for collecting features and updating features.                                 |                              |  |  |  |  |  |  |
| 10   | The "Auto-Incrementing" default is "No Increment." Set to "Increment" if each              |                              |  |  |  |  |  |  |
|      | feature collected should count up in value.                                                |                              |  |  |  |  |  |  |
| 11   | A condition for an attribute can be set. If the condition evaluates to true, the settings  |                              |  |  |  |  |  |  |
|      | are used to determine the behavior of the attribute in                                     | •                            |  |  |  |  |  |  |
|      | attributes must be available for a condition to be app                                     |                              |  |  |  |  |  |  |
| 10   | of type Menu, Number, or String and be before this                                         |                              |  |  |  |  |  |  |
| 12   | CLICK "OK" to once the menu options have been to                                           |                              |  |  |  |  |  |  |
| 13   | The attribute will be listed under the "Attributes" in                                     | the data dictionary editor.  |  |  |  |  |  |  |
|      |                                                                                            |                              |  |  |  |  |  |  |
|      | Attributes:                                                                                |                              |  |  |  |  |  |  |
|      | → I Manufacturer                                                                           |                              |  |  |  |  |  |  |
|      | 123 Height (Windmill Tot                                                                   |                              |  |  |  |  |  |  |

# F Instructions to Set Up the Attribute Type – Text

An attribute to enter a sting of alphanumeric characters.

| Step | Instructions                                                                                                    |
|------|----------------------------------------------------------------------------------------------------|
| 1    | CLICK "Text".                                                                                                    |
| 2    | Assign the attribute a name.                                                                                                    |
| 3    | The "Alias" field is optional. If left empty, it is automatically populated with the                                                                                                    |
|      | feature name. The alias is the name that displays on the GPS unit in the field.                                                                                                    |
| 4    | Specify the length of the text field. The value must be between 1 and 230.                                                                                                    |
| 5    | Enter a default value, if logical. A default value must be entered if the "Increment" option is chosen.                                                                                                    |
|      | <b>Note:</b> Setting a default will cause every feature collected to automatically populate with this value. Users will manually have to change it if it is incorrect. Only use this if this value will be consistent throughout the data collection process (e.g. State FIPS Code).                                                                            |
| 6    | "Feature Repeat" selects whether this attribute will be copied to the next feature of this type when the "Repeat" option is turned on by the user in the field.                                                                                                    |
| 7    | "Field Entry" establishes if the value is normal, required, not permitted, or no visible. This is set for collecting features and updating features.                                                                                                    |
| 8    | The "Auto-Incrementing" default is "No Increment." Set to "Increment" if each feature collected should count up in value. For text attributes, the step value must be a whole number (integer). Select the positive (+) option to increase the attribute value by the step value, or the negative (–) option to decrease the attribute value by the step value. |
| 9    | A condition for an attribute can be set. If the condition evaluates to true, the settings are used to determine the behavior of the attribute in the TerraSync software. Testable attributes must be available for a condition to be applied. Testable attributes must be of type Menu, Number, or String and be before this attribute in the list.             |
| 10   | CLICK "OK" to once the menu options have been finalized.                                                                                                    |
| 11   | The attribute will be listed under the "Attributes" in the data dictionary editor.                                                                                                    |

# **G** Instructions to Set Up the Attribute Type – Date

Use the following instructions to set up the attribute type – date.

| Step | Instructions                                                                                                    |
|------|----------------------------------------------------------------------------------------------------|
| 1    | CLICK "Date".                                                                                                    |
| 2    | Assign the attribute a name.                                                                                                    |
| 3    | The "Alias" field is optional. If left empty, it is automatically populated with the feature name. The alias is the name that displays on the GPS unit in the field.                                                                                                    |
| 4    | The "Auto Generate on Creation" field specifies whether the attribute is automatically filled out with the current date when the feature is created.                                                                                                    |
| 5    | Select the "Auto Generate on Update" checkbox to automatically supply the current date whenever an existing feature with this attribute is updated.                                                                                                    |
| 6    | "Feature Repeat" selects whether this attribute will be copied to the next feature of this type when the "Repeat" option is turned on by the user in the field.                                                                                                    |
| 7    | "Field Entry" establishes if the value is normal, required, not permitted, or no visible. This is set for collecting features and updating features.                                                                                                    |
| 8    | A condition for an attribute can be set. If the condition evaluates to true, the settings are used to determine the behavior of the attribute in the TerraSync software. Testable attributes must be available for a condition to be applied. Testable attributes must be of type Menu, Number, or String and be before this attribute in the list. CLICK "OK" to once the menu options have been finalized. |
| 9    | The attribute will be listed under "Attributes" in the data dictionary editor.  Attributes:                                                                                                    |

## **H** Instructions to Set Up the Attribute Type – Time

Use the following instructions to set up the attribute type – time.

| Step | Instructions                                                                                                    |
|------|----------------------------------------------------------------------------------------------------|
| 1    | CLICK "Time".                                                                                                    |
| 2    | Assign the attribute a name.                                                                                                    |
| 3    | The "Alias" field is optional. If left empty, it is automatically populated with the                                                                                                    |
|      | feature name. The alias is the name that displays on the GPS unit in the field.                                                                                                    |
| 4    | The "Auto Generate on Creation" field specifies whether the attribute is automatically filled out with the current time when the feature is created.                                                                                                    |
| 5    | Select the "Auto Generate on Update" checkbox to automatically supply the current time whenever an existing feature with this attribute is updated.                                                                                                    |
| 6    | "Feature Repeat" selects whether this attribute will be copied to the next feature of this type when the "Repeat" option is turned on by the user in the field.                                                                                                    |
| 7    | "Field Entry" establishes if the value is normal, required, not permitted, or no visible. This is set for collecting features and updating features.                                                                                                    |
| 8    | A condition for an attribute can be set. If the condition evaluates to true, the settings are used to determine the behavior of the attribute in the TerraSync software. Testable attributes must be available for a condition to be applied. Testable attributes must be of type Menu, Number, or String and be before this attribute in the list. CLICK "OK" to once the menu options have been finalized. |
| 9    | The attribute will be listed under the "Attributes" in the data dictionary editor.                                                                                                    |

# I Instructions to Set Up the Attribute Type – File Name

An attribute that allows an attachment. This can be a photo, an image saved on the GPS unit, a video, etc.

| Step | Instructions                                                                                                    |  |  |  |  |  |
|------|----------------------------------------------------------------------------------------------------|--|--|--|--|--|
| 1    | CLICK "File Name".                                                                                                    |  |  |  |  |  |
| 2    | Assign the attribute a name.                                                                                                    |  |  |  |  |  |
| 3    | The "Alias" field is optional. If left empty, it is automatically populated with the                                            |  |  |  |  |  |
|      | feature name. The alias is the name that displays on the GPS unit in the field.                                                 |  |  |  |  |  |
| 4    | "Field Entry" establishes if the value is normal, required, not permitted, or no visible.                                       |  |  |  |  |  |
|      | This is set for collecting features and updating features.                                                                      |  |  |  |  |  |
| 5    | A condition for an attribute can be set. If the condition evaluates to true, the settings                                       |  |  |  |  |  |
|      | are used to determine the behavior of the attribute in the TerraSync software.                                                  |  |  |  |  |  |
| 6    | CLICK " <b>OK</b> " to once the menu options have been finalized.                                                               |  |  |  |  |  |
| 7    | The attribute will be listed under the "Attributes" in the data dictionary editor.                                              |  |  |  |  |  |
|      | Attributes:  →□ Manufacturer  123 Height (Windmill Tot  Ato Site (Site Name)  □□ BuildDate (Date Built)  □ WindmillPic (Picture |  |  |  |  |  |

### Trimble Juno 5B Enhanced – Troubleshooting GNSS

### **A** Introduction

Windows Mobile configuration problems may prevent TerraSync from connecting to the GNSS receiver.

#### **B** Instructions

These instructions identify the steps to reconnect the receiver on the Trimble Juno 5b Enhanced.

| Step | Instructions                                                                                                    |
|------|----------------------------------------------------------------------------------------------------|
| 1    | Ensure that the Trimble Juno 5B Enhanced is turned on.                                                                                                    |
| 2    | Start TerraSync Professional Edition.                                                                                                    |
| 3    | Navigate to the Setup Screen.                                                                                                    |
| 4    | Click the "GNSS" button to connect the GNSS receiver. If the receiver fails to connect or if no satellite icon displays at the top of the Setup Screen, proceed to the next step. |
| 5    | Click the "Title" bar at the top of the screen, then click the "Satellite" icon.  TerraSync  **                                                                                   |
| 6    | Click the right arrow ">" twice to change to the "Access" setting page.                                                                                                    |
| 7    | Remove the checkmark from "Manage GPS automatically".  GPS Settings                                                                                                    |
| 8    | CLICK "OK".                                                                                                    |

#### A Create Image Subsets From NAIP Image Services

To prepare raster data (imagery), the data must be in georeferenced \*.sid, \*.tif, \*.ecw, \*.jpg, or \*.jpg2000 format in the correct UTM coordinate system. County Office staff should work with the State GIS Specialist to create imagery subset files in the proper format.

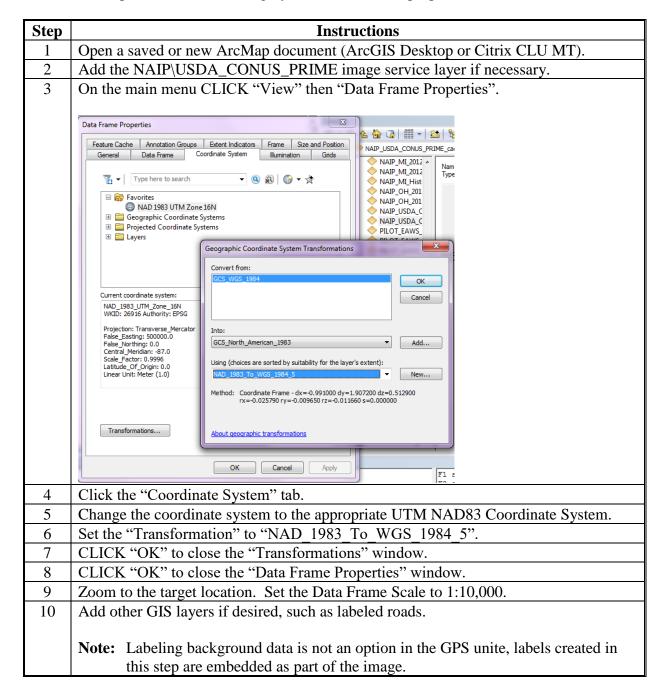

## **A Create Image Subsets From NAIP Image Services (Continued)**

| Step | Instructions                                                                                                    |
|------|----------------------------------------------------------------------------------------------------|
| 11   | Set the output directory to f:\geodata\project_data\fsa\gps\data_subsets.                                                                                                    |
| 12   | Set the output file name to a descriptive name for the area being captured.                                                                                                    |
| 13   | Change the "Save As Type" drop-down menu to "TIFF".                                                                                                    |
| 14   | Set the resolution to 96 dpi.                                                                                                    |
| 15   | Place a checkmark next to "Write World File".                                                                                                    |
|      | - ▼ Qptions                                                                                                    |
| 16   | On the "Format" tab, place a checkmark next to "Write GeoTIFF Tags".    On the "Format" tab, place a checkmark next to "Write GeoTIFF Tags".    On the "Format" tab, place a checkmark next to "Write GeoTIFF Tags". |
| 17   | CLICK "Save".                                                                                                    |

#### **B** Instructions to Upload or Transfer Background Files

An assortment of files can be transferred to the Juno 5B Enhanced for use in data collection. This includes, but is not limited to Background files. These instructions focus on uploading Background Data, but the general steps can be followed for uploading other file types also.

These instructions identify the initial steps to transfer files to the Trimble Juno 5B Enhanced.

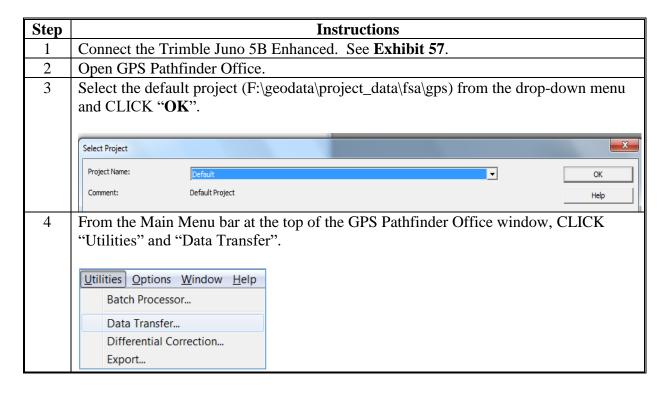

### **B** Instructions to Upload or Transfer Background Files (Continued)

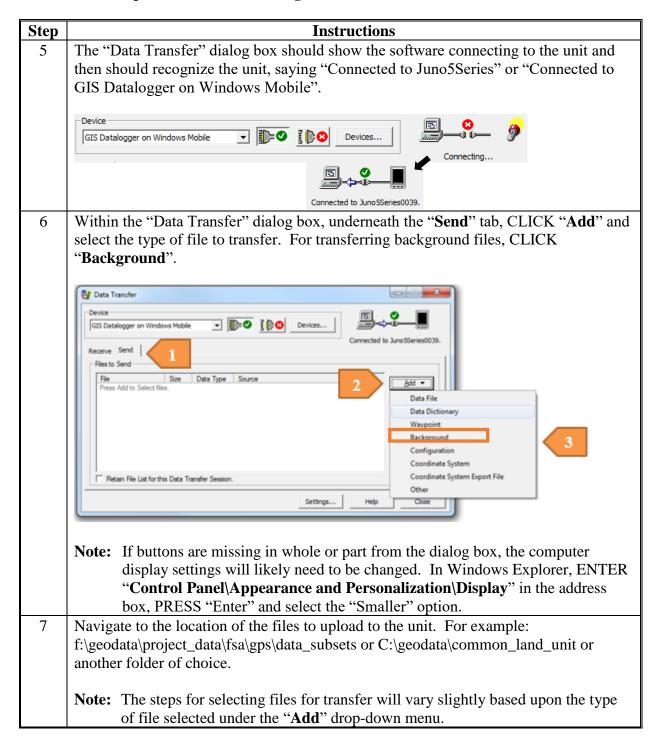

### **B** Instructions to Upload or Transfer Background Files (Continued)

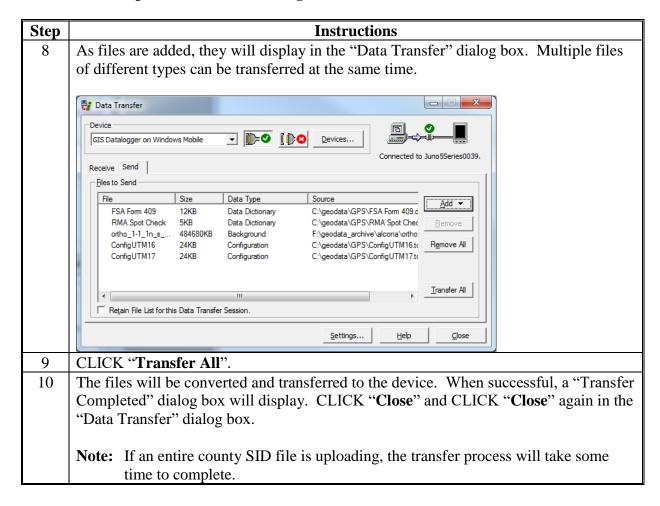

#### C Instructions to Verify Background Files

These instructions verify the background files.

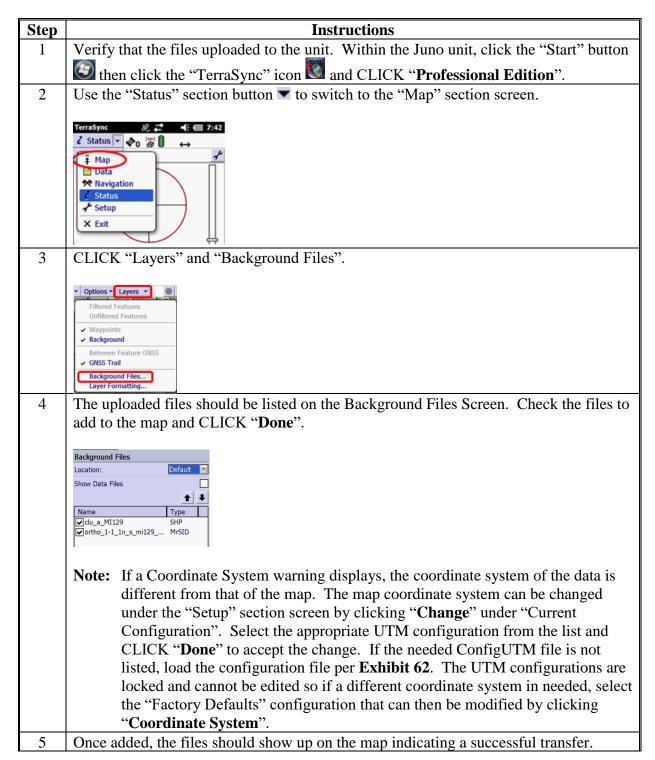

## **Trimble Juno 5B Enhanced – Collecting Point Features**

## **A** Collecting New Point Features

These instructions identify the steps to collect point features with the Trimble Juno 5b Enhanced.

| Step | Instructions                                                                                                    |  |  |  |
|------|----------------------------------------------------------------------------------------------------|--|--|--|
| 1    | In the field, turn the Juno unit on using the green button on the right side of the unit.                                                  |  |  |  |
| 2    | Start TerraSync.                                                                                                    |  |  |  |
| 3    | CLICK "Professional Edition".                                                                                                    |  |  |  |
|      | CLICK Trotessional Edition .                                                                                                    |  |  |  |
|      | By default, TerraSync will open on the "Status" section, displaying the Skyplot Screen.                                                    |  |  |  |
| 4    | Stand in an area with a clear view of the sky. Ensure that the antenna is above waist                                                      |  |  |  |
|      | level, parallel to the ground and extended clear of the body.                                                                              |  |  |  |
| 5    | Let the receiver connect to satellites until the required horizontal accuracy is attained.                                                 |  |  |  |
|      | Status 100 1 1 1 1 1 1 1 1 1 1 1 1 1 1 1 1 1                                                                                               |  |  |  |
| 6    | Navigate to the Setup Screen.                                                                                                    |  |  |  |
| 7    | Under "Current Configuration", ensure that the correct ConfigUTM file is identified.                                                       |  |  |  |
|      | If incorrect, CLICK "Change" and select the correct file from the list.                                                                    |  |  |  |
|      | Note: If the correct configuration file is not listed, contact the State GIS Specialist.  Section Setup Setup GNSS  Current Configuration: |  |  |  |
|      | Based Upon: ConfigUTM16                                                                                                    |  |  |  |
|      | Reload Change Unlock                                                                                                    |  |  |  |

| Step | Instructions                                                                                                    |
|------|----------------------------------------------------------------------------------------------------|
| 8    | Navigate to the Data Screen. The subsection will be on the New Screen by default.                                                                                                    |
|      | <b>Note:</b> To use a previously created data file, change the subsection to "Existing File",                                                                                                    |
|      | select the appropriate data file, CLICK " <b>Open</b> ", and skip to step 10.                                                                                                    |
| 9    | In the "New" subsection, set the file type to "Rover".                                                                                                    |
| 10   | Set the Location to "Default".                                                                                                    |
| 11   | Change the file name to a recognizable name or leave as default. Make note of the file name in the field notes.                                                                                                    |
| 12   | Set the "Dictionary Name" drop-down menu to the appropriate pre-loaded data dictionary.  Terrasync  Data  New  Create New Data File File Type:  Location:  Default  File Name:  ROY1711B  Dictionary Name:  FSA_Training_Data_Dictionary  FSA_Training_Data_Dictionary |
| 13   | CLICK "Create". The screen will switch to the Collect subsection. The appearance                                                                                                    |
|      | of the Collect subsection will vary based on data dictionary selected in step 12.                                                                                                    |

| Step | Instructions                                                                                                    |  |  |  |  |
|------|----------------------------------------------------------------------------------------------------|--|--|--|--|
| 14   | On the Collect subsection, CLICK "Options" and "Log Later". This will allow the user to start logging features when ready, instead of positions being logged as soon as the feature is selected.                |  |  |  |  |
|      | TerraSync  Data                                                                                                    |  |  |  |  |
|      | <b>Note:</b> Positions should not be logged while attributes are being entered to avoid accuracy errors.                                                                                                    |  |  |  |  |
| 15   | If attributes need to be repeated after the first feature is collected, CLICK "Options" and "Repeat".                                                                                                    |  |  |  |  |
|      | <b>Example:</b> Farm, tract, and field attributes may be repeated while collecting a feature for a measurement service to prevent the user from entering the same information multiple times.                   |  |  |  |  |
| 16   | Click a feature type to start data collection. When using the FSA Data Dictionary, select 1 of the "FSA" options.                                                                                               |  |  |  |  |
|      | FSA Point FSA Line  PSA Area Point peneric                                                                                                    |  |  |  |  |
|      | <b>Note:</b> Point, line, and area features can all be stored in the same data file. When the data is processed later, the collected features will be exported as separate shapefiles automatically by feature. |  |  |  |  |

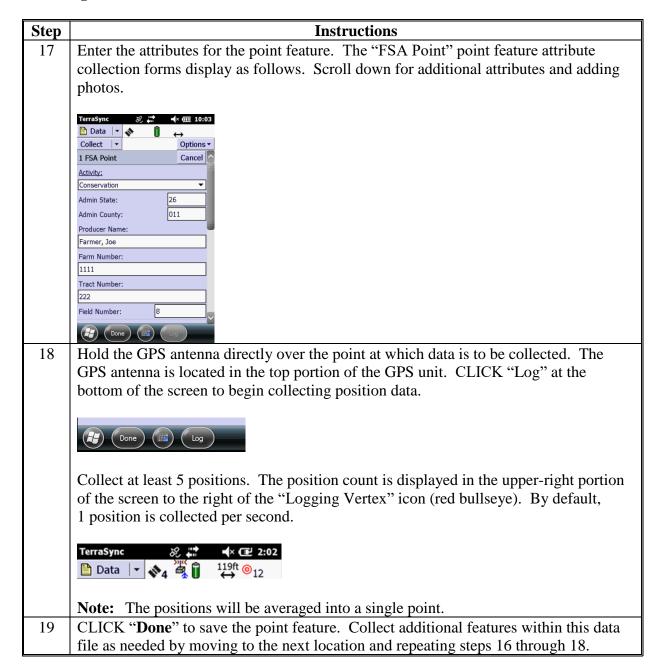

| Step | Instructions                                                                                                    |  |  |
|------|----------------------------------------------------------------------------------------------------|--|--|
| 20   | When finished collecting features, CLICK "Close" to stop adding features to the data file.  TerraSync  Data  Options  File: R071711B |  |  |
|      | Close this file. Are you sure?  Yes No  Line_generic Area_generic  Close  Close  Close  Area_generic                                 |  |  |
|      | CLICK "Yes" to confirm.                                                                                                    |  |  |
| 21   | CLICK "Exit" from the "Section" drop-down menu.                                                                                      |  |  |
| 22   | If done using the GPS unit for the day, hold down the green power button until the                                                   |  |  |
|      | Power Menu displays.                                                                                                    |  |  |
|      | CLICK "Shutdown" to power off the unit.                                                                                              |  |  |

# **B** Viewing Data on the Trimble Map Display

These instructions view data on the Trimble map display.

| Step | Instructions                                                                         |  |  |  |
|------|--------------------------------------------------------------------------------------|--|--|--|
| 1    | While collecting data with the Trimble Juno 5B Enhanced, CLICK "Map" from the        |  |  |  |
|      | section list.                                                                        |  |  |  |
| 2    | The map will display the current position.                                           |  |  |  |
| 3    | Use the Map tools list or navigation buttons on the bottom of the screen to move     |  |  |  |
|      | around.                                                                              |  |  |  |
|      | TerraSync                                                                            |  |  |  |
|      |                                                                                      |  |  |  |
|      | Options - Lay                                                                        |  |  |  |
|      | ✓ Select                                                                             |  |  |  |
|      | ✓ Zoom In  ✓ Zoom Out                                                                |  |  |  |
|      | Pan Pan                                                                              |  |  |  |
|      | Digitize  Measure                                                                    |  |  |  |
|      | Triedsule 1                                                                          |  |  |  |
|      | <b>Note:</b> Features will be displayed with the symbols set in the data dictionary. |  |  |  |
| 4    | To turn background data on, CLICK "Layers" and "Background Files" and check the      |  |  |  |
| '    | background layer to show on the map. CLICK " <b>Done</b> ".                          |  |  |  |
| 5    | To change the display color of the background vector data, CLICK "Layers" and        |  |  |  |
|      | "Layer Formatting". Under "Vector Background", change the color source to "Layer     |  |  |  |
|      | Color" then change the "Color" as desired. CLICK "Done" and the background files     |  |  |  |
|      | will display with the updated color.                                                 |  |  |  |
| 6    | To resume collecting features, CLICK "Data" from the "Section" drop-down menu.       |  |  |  |

## **C** Updating Data Features

Previously collected points can be updated to correct incorrect positions or attribute information.

| Step | Instructions                                                                            |  |  |
|------|-----------------------------------------------------------------------------------------|--|--|
| 1    | In the "Data" section, CLICK "Update Features" from the subsection list. Collected      |  |  |
|      | features are listed in the order that they were taken.                                  |  |  |
| 2    | Click the point to be updated. The selected point will be highlighted in blue.          |  |  |
| 3    | Click the "Begin" button. The attribute entry form will be displayed, allowing the user |  |  |
|      | to add or update information.                                                           |  |  |
| 4    | CLICK " <b>Done</b> " when finished.                                                    |  |  |
| 5    | To resume collecting features, CLICK "Collect Features" from the subsection list.       |  |  |

## **D** Deleting Features

If an incorrect feature is taken in the field, it should be deleted immediately.

| Step | Instructions                                                                       |  |  |
|------|------------------------------------------------------------------------------------|--|--|
| 1    | In the "Data" section, CLICK "Update Features" from the subsection list. Collected |  |  |
|      | features are listed in the order that they were taken.                             |  |  |
| 2    | Click the point to be deleted. The selected point will be highlighted in blue.     |  |  |
| 3    | CLICK "Options" and "Delete".                                                      |  |  |
| 4    | To resume collecting features, CLICK "Collect Features" from the subsection list.  |  |  |

# **A** Collecting Line and Area Features

These instructions collect line and area features.

| Step | Instructions                                                                                                    |  |  |  |  |
|------|----------------------------------------------------------------------------------------------------|--|--|--|--|
| 1    | In the field, turn the Juno unit on using the green button on the right side of the unit.                                                                                                    |  |  |  |  |
| 2    | Start TerraSync.                                                                                                    |  |  |  |  |
| 3    | CLICK "Professional Edition". By default, TerraSync will open on the "Status"                                                                                                    |  |  |  |  |
|      | section, displaying the Skyplot Screen.                                                                                                    |  |  |  |  |
| 4    | Stand in an area with a clear view of the sky. Ensure that the antenna is above waist level, parallel to the ground and extended clear of the body.                                                                                     |  |  |  |  |
| 5    | Let the receiver connect to satellites until the required horizontal accuracy is attained.                                                                                                    |  |  |  |  |
|      | Status                                                                                                    |  |  |  |  |
| 6    | Navigate to the Setup Screen.                                                                                                    |  |  |  |  |
| 7    | Under "Current Configuration", ensure that the correct ConfigUTM file is identified. If incorrect, CLICK "Change" and select the correct file from the list.                                                                            |  |  |  |  |
|      | Note: If the correct configuration file is not listed, contact the State GIS Specialist.  Section Setup Setup GIS Specialist.  Subsection Options GIS Subsection  Current Configuration:  Based Upon: ConfigUTM16  Reload Change Unlock |  |  |  |  |

| Step | Instructions                                                                                                    |  |  |  |
|------|----------------------------------------------------------------------------------------------------|--|--|--|
| 8    | Navigate to the Data Screen. The subsection will be on the New Screen by default.                                                                                           |  |  |  |
|      | <b>Note:</b> To use a previously created data file, change the subsection to "Existing File", select the appropriate data file, CLICK " <b>Open</b> ", and skip to step 10. |  |  |  |
| 9    | In the "New" subsection, set the file type to "Rover".                                                                                                    |  |  |  |
| 10   | Set the Location to "Default".                                                                                                    |  |  |  |
| 11   | Change the file name to a recognizable name or leave as default. Make note of the file name in the field notes.                                                             |  |  |  |
| 12   | Set the "Dictionary Name" drop-down menu to the appropriate pre-loaded data dictionary.                                                                                     |  |  |  |
|      | TerraSync  SO THE 12:01  Data THE 12:01  New  New  Create New Data File  File Type:  Rover  Rover                                                                           |  |  |  |
|      | Location: Default ▼ File Name:                                                                                                    |  |  |  |
|      | Dictionary Name:  FSA_Training_Data_Dictionary                                                                                                    |  |  |  |
| 13   | CLICK "Create". The screen will switch to the Collect subsection. The appearance of the Collect subsection will vary based on data dictionary selected in step 12.          |  |  |  |

| Step | Instructions                                                                                                    |                 |                                                          |  |
|------|----------------------------------------------------------------------------------------------------|-----------------|----------------------------------------------------------|--|
| 14   |                                                                                                    |                 | ICK "Options" and "Log Later". This will allow the       |  |
|      | user to start logging features when ready, instead of positions being logged as soon as                                                                                    |                 |                                                          |  |
|      | the feature is selected.                                                                                                    |                 |                                                          |  |
|      | TerraSync ⊗ ‡ ← @ 6:13                                                                                                    |                 |                                                          |  |
|      | Data v                                                                                                    |                 |                                                          |  |
|      | Collect  ▼                                                                                                    | Options ▼       |                                                          |  |
|      | File: Logging                                                                                                    | Interval        |                                                          |  |
|      | Repeat                                                                                                    |                 |                                                          |  |
|      | Log Nov                                                                                                    |                 |                                                          |  |
|      | Log Lat     QuickPo                                                                                                    |                 |                                                          |  |
|      | Continu                                                                                                    | le              |                                                          |  |
|      |                                                                                                    |                 |                                                          |  |
|      | Note: Position                                                                                                    | s should not be | e logged while attributes are being entered to avoid     |  |
|      | accuracy errors.                                                                                                    |                 |                                                          |  |
| 15   | If attributes need to be repeated after the first feature is collected, CLICK "Options"                                                                                    |                 |                                                          |  |
|      | and "Repeat".                                                                                                    |                 |                                                          |  |
|      | <b>Example:</b> Farm, tract, and field attributes may be repeated while collecting a feature                                                                               |                 |                                                          |  |
|      | for a measurement service to prevent the user from entering the same                                                                                                    |                 |                                                          |  |
|      |                                                                                                    | rmation multip  |                                                          |  |
| 16   | Click a feature type to start data collection. When using the FSA Data Dictionary,                                                                                         |                 |                                                          |  |
|      | select 1 of the "FSA" options.                                                                                                    |                 |                                                          |  |
|      |                                                                                                    |                 |                                                          |  |
|      |                                                                                                    | ۸.              |                                                          |  |
|      | FSA Point                                                                                                    | FSA Line        |                                                          |  |
|      |                                                                                                    |                 |                                                          |  |
|      |                                                                                                    |                 |                                                          |  |
|      | <b>\times</b>                                                                                                    | ×               |                                                          |  |
|      | FSA Area                                                                                                    | Point_generic   |                                                          |  |
|      |                                                                                                    |                 |                                                          |  |
|      | Note: Point 1                                                                                                    | ne and area for | otures can all be stored in the same data file. When the |  |
|      | <b>Note:</b> Point, line, and area features can all be stored in the same data file. When the data is processed later, the collected features will be exported as separate |                 |                                                          |  |
|      | shapefiles automatically by feature.                                                                                                    |                 |                                                          |  |
|      | onaponios automaticany of routers.                                                                                                    |                 |                                                          |  |

| Step | Instructions                                                                                         |                                          |  |  |  |
|------|----------------------------------------------------------------------------------------------------|------------------------------------------|--|--|--|
| 17   | Enter the attributes for the line or area feature.                                                   |                                          |  |  |  |
| 18   | Hold the GPS antenna directly over the start of the line or area to be collected. Data is            |                                          |  |  |  |
|      | collected differently depending on if the fea                                                        | ture is curved or straight.              |  |  |  |
|      | Straight Line or Edge                                                                                | Curved Line or Edge                      |  |  |  |
|      | Use static positions to collect data.                                                                | Use streaming positions to collect data. |  |  |  |
| 18a  | CLICK "Options" and "New Vertex".                                                                    | CLICK "Options" and set the logging      |  |  |  |
|      |                                                                                                    | interval.                                |  |  |  |
| 18b  | Collect at least 5 positions.                                                                        | CLICK "Log" and begin traveling along    |  |  |  |
|      |                                                                                                    | the line or area perimeter.              |  |  |  |
| 18c  | CLICK "Done".                                                                                        | CLICK "Pause" to temporarily stop data   |  |  |  |
|      |                                                                                                    | collection at any time if necessary.     |  |  |  |
| 18d  | Travel to the next corner and repeat the                                                             | CLICK " <b>Done</b> " when finished.     |  |  |  |
|      | process.                                                                                             |                                          |  |  |  |
|      | <b>Note:</b> Both streaming positions and static positions can be used interchangeably to            |                                          |  |  |  |
|      | collect a single feature. For example, if a line or area is started by streaming                     |                                          |  |  |  |
|      | GNSS positions, CLICK "Pause" at the point where streaming should stop and                           |                                          |  |  |  |
|      | the straight line/area edge begins. Walk to the next corner or bend and CLICK                        |                                          |  |  |  |
|      | "Options" and "New Vertex". CLICK " <b>Done</b> " after enough positions have                        |                                          |  |  |  |
|      | accumulated for the vertex. A straight line will be drawn between the vertex                         |                                          |  |  |  |
|      | where streaming ended and where the new vertex was added. To switch back                             |                                          |  |  |  |
|      | to streaming, CLICK " <b>Resume</b> ". CLICK " <b>Done</b> " when finished collecting the line/area. |                                          |  |  |  |
| 19   |                                                                                                    | Flaggreeded by moving to the next        |  |  |  |
| 19   | Collect additional features within this data file as needed by moving to the next                    |                                          |  |  |  |
|      | location and repeating steps 16 through 18.                                                          |                                          |  |  |  |

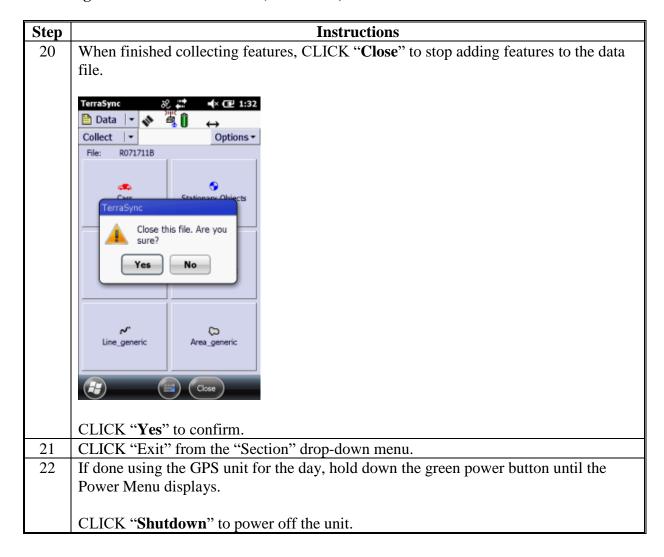

## **B** Changing the Logging Interval

The logging interval is the frequency at which positions are collected. A default logging interval for each type of features is set in the data dictionary. The logging interval can be changed in TerraSync and will be applied to all features of the selected type that are collected or updated in the open data file.

| Step | Instructions                                                                  |
|------|-------------------------------------------------------------------------------|
| 1    | With a feature open, CLICK "Options" and "Logging Interval".                  |
| 2    | Set the logging interval to either Time or Distance and define the intervals. |
| 3    | CLICK " <b>Done</b> " when finished.                                          |

# **C** Creating Nested Features

Nesting features allows the user to collect point features while collecting a line or area feature.

| Step | Instructions                                                                        |
|------|-------------------------------------------------------------------------------------|
| 1    | While collecting a line or area, CLICK "Pause" to temporarily stop data collection. |
| 2    | Hold the GPS antenna directly over the feature to be collected as a point.          |
| 3    | CLICK "Options" and "Nest" and select the point feature to be created. Only point   |
|      | features in the data dictionary in use will be available.                           |
|      |                                                                                     |
|      | TerraSync ⊗ #                                                                       |
|      | Data ▼ ◆ ←                                                                          |
|      | Collect   • Options •                                                               |
|      | 1 FSA Area Offset                                                                   |
|      | Activity: New Vertex                                                                |
|      | Measurement S Logging Interval                                                      |
|      | Other FSA Point                                                                     |
|      | × Point_generic                                                                     |
|      | LDWGGWPV Log                                                                        |
|      | ADMNCOUNTY: Log                                                                     |
|      | Producer Name:                                                                      |
|      | Farmer, John                                                                        |
|      | Farm Number:                                                                        |
|      | 0000                                                                                |
|      | Tract Number:                                                                       |
|      | 0000                                                                                |
|      | Field Minnie                                                                        |
|      | Done Log                                                                            |
| 4    | Enter the attributes for the point feature.                                         |
| 5    | CLICK "Log".                                                                        |
| 6    | Collect a minimum of 5 positions and CLICK " <b>Done</b> ".                         |
| 7    | The screen will return to the Collection Screen for the line/area feature. CLICK    |
|      | "Resume" to begin collecting positions.                                             |
| 8    | Repeat steps 1 through 7 as necessary for additional points.                        |

## D View the Acreage of an Area Feature

There are situations where the distance or acreage of a feature is needed while in the field. Acres displayed on the Juno 5B are not for program purposes.

**Note:** If units are set to acres, the measurement will display in square feet if a large enough area is not walked.

| Step | Instructions                                                                          |
|------|---------------------------------------------------------------------------------------|
| 1    | In the "Data" section, CLICK "Update Features" from the subsection list. Features are |
|      | listed in the order they were collected.                                              |
| 2    | Click the feature of interest. The selected feature will be highlighted in blue.      |
| 3    | Underneath the feature selection box, the basic information for that feature will be  |
|      | listed, including Length (2D) and Area in acres.                                      |
| 4    | To resume collecting features, CLICK "Collect Features" from the subsection list.     |

## Trimble Juno 5B Enhanced – Managing Data on the GPS Unit Using TerraSync

## **A** Introduction

GPS data should be stored and archived on local servers.

### **B** Instructions

These instructions identify the steps to manage data on the Trimble Juno 5B Enhanced.

| Step | Instructions                                                                                                    |
|------|----------------------------------------------------------------------------------------------------|
| 1    | Turn on the Trimble Juno 5B Enhanced unit and open TerraSync Professional Edition.                                                                                                    |
| 2    | Go to the Data Section. From the "Subsection" drop-down menu, CLICK "File Manager".                                                                                                    |
|      | Terrasync  Data  Data  New Existing File  Update Features Collect Features  File Manager                                                                                                    |
| 3    | From the Choose File Type Menu, select the type of file that needs to be renamed, deleted, or moved.                                                                                                    |
|      | • Data Files: SSF files (.cor, .imp, .phs, or .ssf files) containing features and attribute information.                                                                                                    |
|      | Base Files: SSF file containing reference base station data.                                                                                                    |
|      | Dictionaries: Data dictionary (.ddf) files containing feature definitions.                                                                                                    |
|      | • Background Files: Background imager files in vector (.cor, imp, .phs, .ssf) or raster (.bmp, .ecw, jpg, .jp2, j2, .sid, .tif) format.                                                                                                    |
|      | Geoid Files: Files containing geoid definitions.                                                                                                    |
|      | Configuration Files: .tcf files containing the TerraSync software configuration information.                                                                                                    |
|      | Waypoint Files: Waypoint (.wpt) files containing name and location information for geographical points.                                                                                                    |
|      | Choose File Type:  Location:  Data Files  Data Files  Base Files  Base Files  Bound Files  Base Files  Base Files  Bound Files  Bound Files  R050521A 05 Background Files  R050602A 05 Geoid Files  R051222A 05 Configuration Files  Wind Turbines  R04Waypoint Files |

# Trimble Juno 5B Enhanced – Managing Data on the GPS Unit Using TerraSync (Continued)

## **B** Instructions (Continued)

| Step | Instructions                                                                                                    |  |  |  |  |
|------|----------------------------------------------------------------------------------------------------|--|--|--|--|
| 4    | From the list of files, highlight the file to be renamed, deleted, or moved and click the " <b>Options</b> " drop-down menu.                                                                             |  |  |  |  |
|      | Delete: Deletes the highlighted file. A Confirmation window will display before deleting.                                                                                                    |  |  |  |  |
|      | • Copy To: Makes a copy of the highlighted file and stores that copy in the selected storage location. Each storage location on the field computer displays as an option on the submenu.                 |  |  |  |  |
|      | • Rename: Changes the name of the highlighted file using the onscreen keyboard. PRESS "Enter" when finished.                                                                                             |  |  |  |  |
|      | • Move to: Only available if a memory card is being used. Moves the highlighted file to the selected storage location. Each storage location on the field computer displays as an option on the submenu. |  |  |  |  |
|      | Send/Receive via e-mail: Not available.                                                                                                    |  |  |  |  |
|      | <ul> <li>Read/Write data from/to Shape: Not used. Use GPS Pathfinder Office to work<br/>with ESRI Shapefiles.</li> </ul>                                                                                 |  |  |  |  |
|      | • Extract data from File: Opens the "Extract Data" form, used to create a file that contains new and updated data.                                                                                       |  |  |  |  |
|      | Choos Cook Cook Cook Cook Cook Cook Cook C                                                                                                    |  |  |  |  |

#### Trimble Juno 5B Enhanced – Downloading GPS Data

#### A Download GPS Data With GPS Pathfinder Office

These instructions download GPS data with GPS Pathfinder Office.

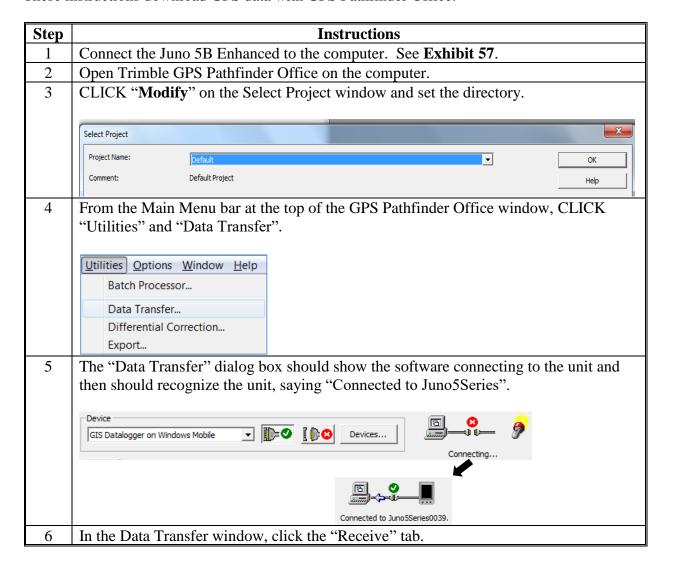

### A Download GPS Data With GPS Pathfinder Office (Continued)

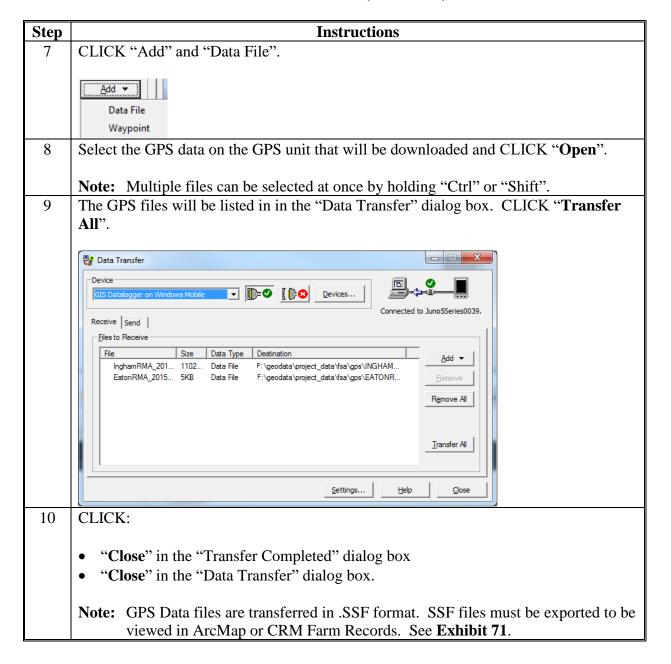

#### **Trimble Juno 5B Enhanced – Downloading GPS Data (Continued)**

#### B View Downloaded GPS Data in GPS Pathfinder Office

These instructions view downloaded GPS data in GPS Pathfinder Office.

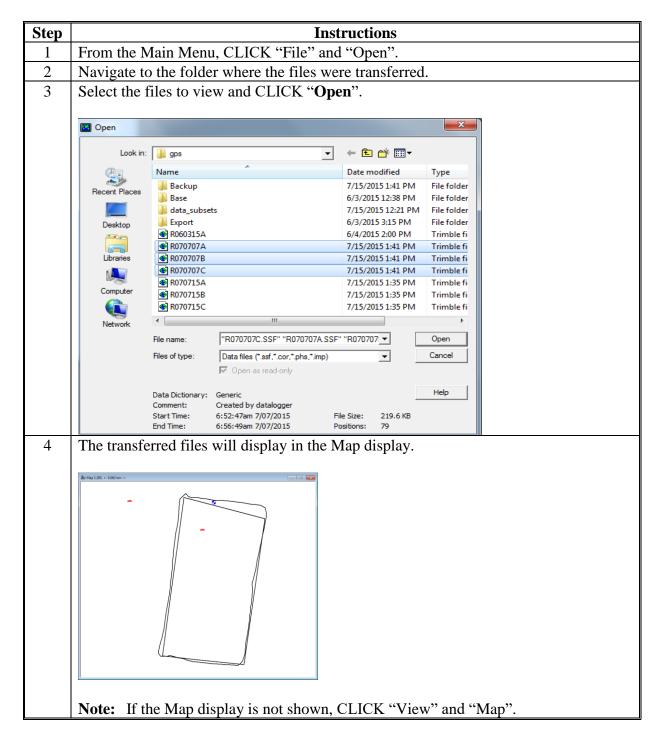

### Trimble Juno 5B Enhanced - Applying Differential Correction to GPS Data

#### **A** Introduction

Field data collected with a Trimble Juno 5b Enhanced handheld GPS unit can be post processed to achieve a higher level of accuracy if real time corrections in the field were not computed. Follow these instructions only in coordination with the State GIS Specialist.

**Note:** Post processing should be conducted no earlier than 24 hours after the data was collected.

#### **B** Instructions to Post Process Field Data Collected

These instructions identify the steps to post process GPS field data collected with the Trimble Juno 5b Enhanced by applying differential correction.

| Step | Instructions                                                                                            |
|------|----------------------------------------------------------------------------------------------------|
| 1    | In GPS Pathfinder Office, open an SSF file if one is not already open. CLICK "File"                     |
|      | and "Open". Navigate and select a Trimble field data file (SSF).                                        |
| 2    | CLICK "Open".                                                                                           |
| 3    | CLICK "Utilities" and "Differential Correction".                                                        |
|      | Utilities Options Window Help  Batch Processor  Data Transfer  Differential Correction                  |
| 4    | In the "Differential Correction Wizard" dialog box, CLICK "Next".                                       |
| 5    | Set the processing type to "Automatic Carrier and Code Processing". CLICK "Next".                       |
| 6    | CLICK "Next".                                                                                           |
|      |                                                                                                    |
|      | Differential Correction Wizard                                                                          |
|      | Output corrected positions only Rover filtering with new settings Do not re-correct real-time positions |
| 7    | CLICK "Select" next to the "Base Provider Search" option.                                               |

#### Trimble Juno 5B Enhanced – Applying Differential Correction to GPS Data (Continued)

#### **B** Instructions to Post Process Field Data Collected (Continued)

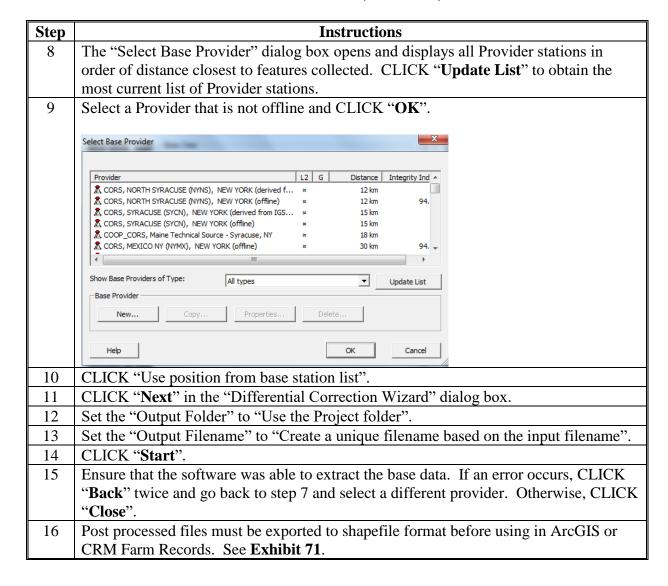

### **Exporting GPS Data From Pathfinder Office**

#### **A** Introduction

The "Export" utility is used to convert .SSF files into another format, such as shapefile. It enables export for point, line, and area features and their attributes. A separate shapefile will be created for each feature in the data dictionary associated with the Trimble data file.

#### **B** Instructions

These instructions identify the initial setup of the desktop software GPS Pathfinder Office v5.70.

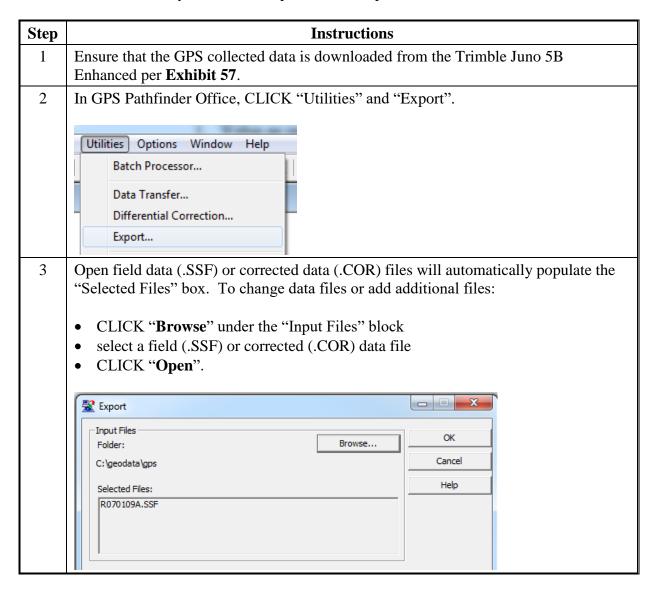

### **Exporting GPS Data From Pathfinder Office (Continued)**

#### **B** Instructions (Continued)

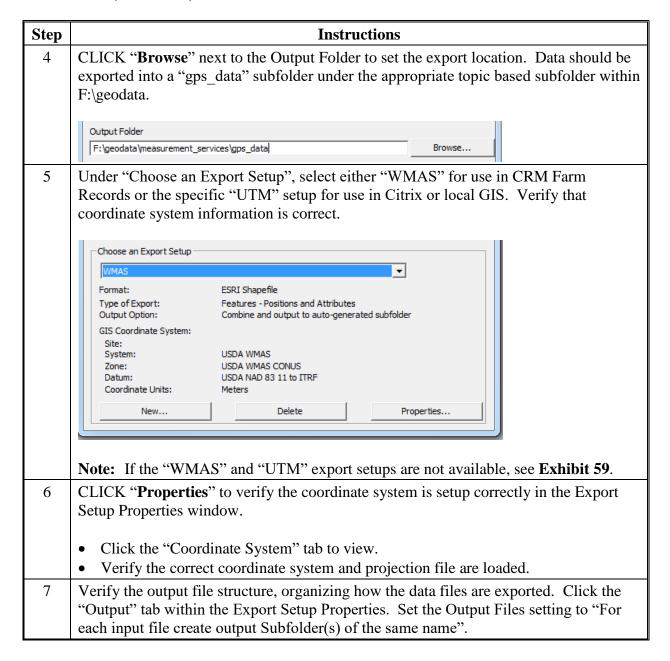

# **Exporting GPS Data From Pathfinder Office (Continued)**

# **B** Instructions (Continued)

| Step | Instructions                                                                                                    |
|------|----------------------------------------------------------------------------------------------------|
| 8    | CLICK "OK" to close the Export Setup Properties window.                                                                                                    |
| 9    | CLICK " <b>OK</b> " in the Export window to run the export process.                                                                                                    |
| 10   | CLICK "Close" to exit the Export Completed window.                                                                                                    |
|      | 1 input file(s) read. 12 position(s) read. A total of 1 feature(s) read or created. 1 point feature(s) read.  1 feature(s) exported. File exp0601e.txt contains a detailed log.  Close  More Details                                                                          |
|      | The export shapefile will display in the specified project folder.  If multiple features were collected in the exported data files, they will be named using the feature name in the data dictionary and saved within the auto-generated subfolder in the main Export folder. |
|      | <b>Note:</b> Shapefile names based on feature names will be truncated at 8 characters.                                                                                                    |
| 11   | Data exported to WMAS can be added to CRM Farm Records. Data exported to UTM                                                                                                    |
|      | can be copied to the Citrix environment for display in the CLU Maintenance Tool.                                                                                                    |

#### **Access Citrix**

### A Initial Setup of the Citrix Receiver

These instructions identify the steps to setup the Citrix Environment for the first time on any machine to identify the correct domain. Any questions regarding accessing Citrix Environment should be directed to the State GIS Specialist.

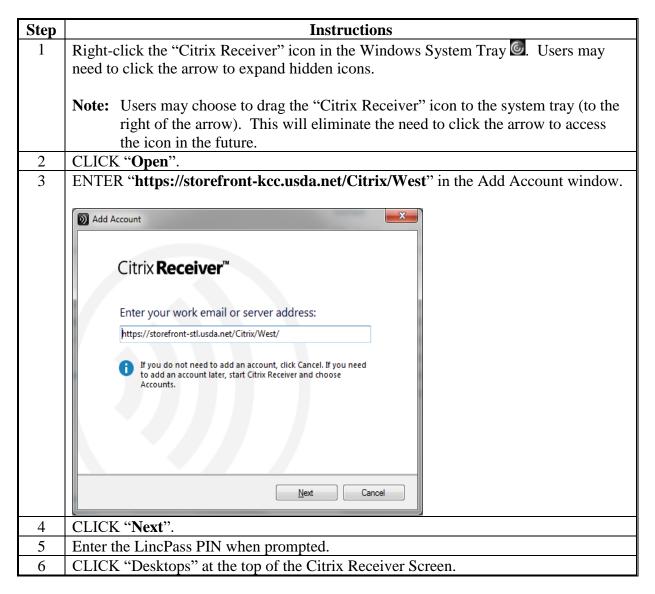

#### **Access Citrix (Continued)**

### **A Initial Setup of the Citrix Receiver (Continued)**

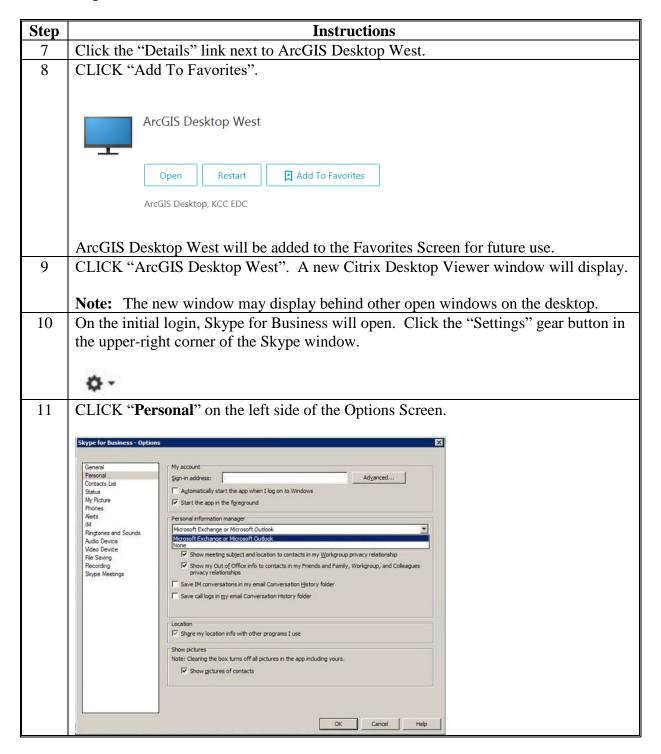

### **A** Initial Setup of the Citrix Receiver (Continued)

| Step | Instructions                                                                      |
|------|-----------------------------------------------------------------------------------|
| 12   | Remove the checkmark from "Automatically start the app when I log on to Windows". |
| 13   | CLICK " <b>OK</b> ".                                                              |
| 14   | Click the arrow next to the "Settings" gear button to expose the menu.            |
| 15   | CLICK "File" and "Exit".                                                          |

### **B** Opening Citrix Receiver After Initial Setup Complete

These instructions identify the steps to open the Citrix Environment after the initial setup is complete.

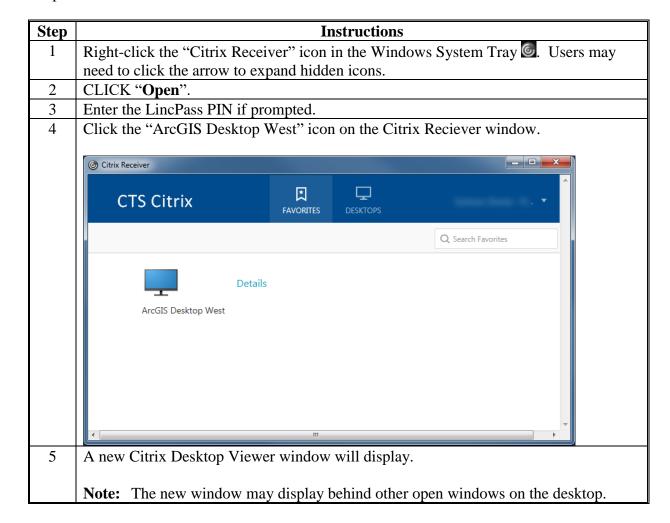

#### **Access Citrix (Continued)**

### **C** Restarting Citrix

At times there may be a need to restart the Citrix Environment. This will terminate any open sessions for the user including any open applications within Citrix. Unsaved changes in any open application will be lost.

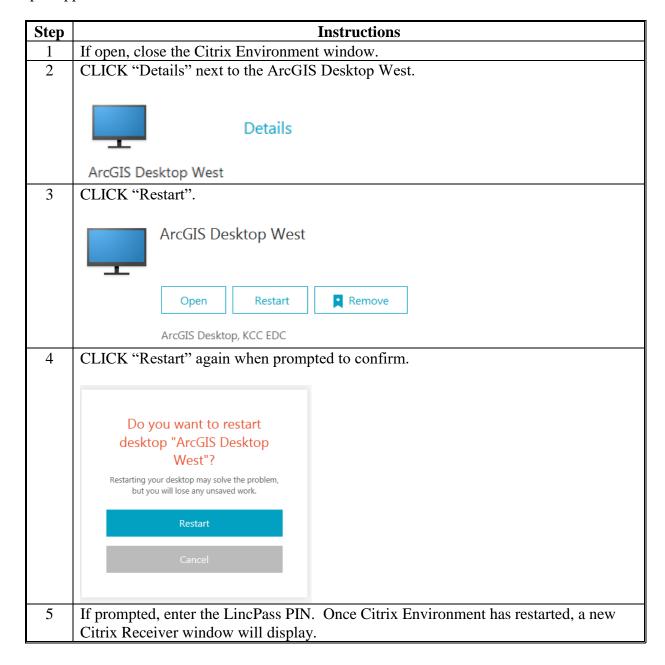

# D Citrix XenDesktop Drop-Down Menu

Menu items at the top of the Citrix window are described in the following table.

| Item         | Description                                                                             |
|--------------|-----------------------------------------------------------------------------------------|
|              | The "Home" button minimizes the Citrix window and returns users to the local            |
| Home         | desktop. Click the Citrix application in the Windows Task Bar to return to the Citrix   |
|              | session.                                                                                |
| Ctrl+Alt+Del | The "Ctrl+Alt+Del" drop-down button functions sends the keyboard command to the         |
| Ctil+Alt+Del | Citrix environment. This may be necessary to access the Task Manager or to prompt       |
|              | a login screen.                                                                         |
| **           | The "Preferences" button provides settings for Citrix Receiver Client behavior,         |
| Preferences  | including:                                                                              |
|              |                                                                                         |
|              | local file access permissions                                                           |
|              | camera and microphone access                                                            |
|              | display settings.                                                                       |
| [ <b>=</b> ] | The "Window" button restores the Citrix Receiver window to its original size. After     |
| Window       | clicking this button, the drop-down menu changes the "Window" button into a             |
|              | "Full-screen" button, which expands the Citrix Receiver window to full screen           |
|              | resolution and will hide the local desktop.                                             |
| N.           | Pressing the "Disconnect" button will close the Citrix Receiver window but maintain     |
| Disconnect   | the user's Citrix session.                                                              |
|              |                                                                                         |
|              | <b>Note:</b> The "Disconnect" button functions the same way as the "X" in the corner of |
|              | the Citrix window.                                                                      |

#### **Access Citrix (Continued)**

### **E** Printing in Citrix

The Citrix Universal Print Driver is automatically available with the installation of Citrix Receiver v14 and does not require any installation by Citrix users. The Citrix UPD will automatically print to the default printer, but all printers will be created.

If a user finds that a desired printer is not available within Citrix.

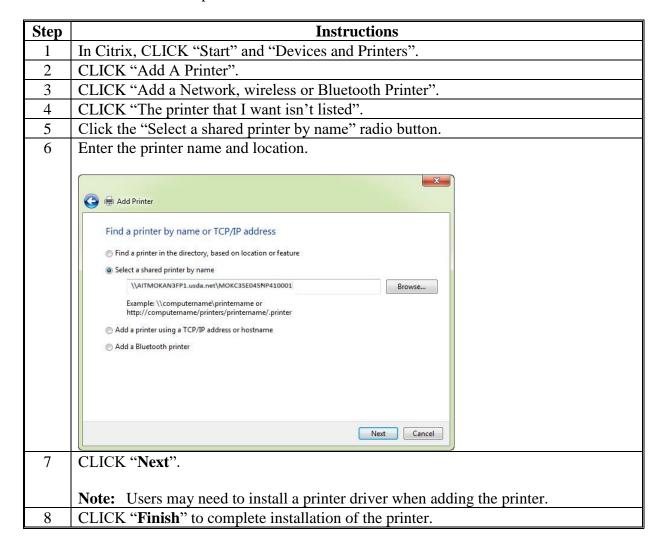

## **Configuring GET**

GET allows users to change default settings for the CLU Maintenance Tool and TERRA. This setup will only need to be done once. GET will be configured with the following instructions.

| Step | Instructions                                                                                                    |
|------|----------------------------------------------------------------------------------------------------|
| 1    | From the Citrix environment, CLICK "Start", "All Programs", "USDA Applications", and "GET Tool".                                                                                                    |
|      | USDA Applications  Backup  Common Land Unit  Conservation  CTS Contact Information 5.0  GET Tool  VMware  Back                                                                                                    |
|      | <b>Note:</b> A shortcut to the GET application may be added to the desktop within Citrix. See <b>paragraph 501</b> for Citrix access.                                                                              |
| 2    | GET will open on the "User Info" tab.                                                                                                    |
|      | User login information will automatically populate based on information in CBS. Click the "Counties" tab.                                                                                                    |
| 3    | The "Counties" tab allows the user to add an administrative county to CLU Maintenance Tool and TERRA.                                                                                                    |
|      | In the "States" list box, click the 2-letter abbreviation of the administrative State.                                                                                                    |
| 4    | Select the county from the "Counties" list box.                                                                                                    |
|      | Note: Only add the administrative counties the user is authorized to work in. Counties where land physically located in another county but administered by the user's county does not need to be added separately. |
| 5    | CLICK "Add".                                                                                                    |

### **Configuring GET (Continued)**

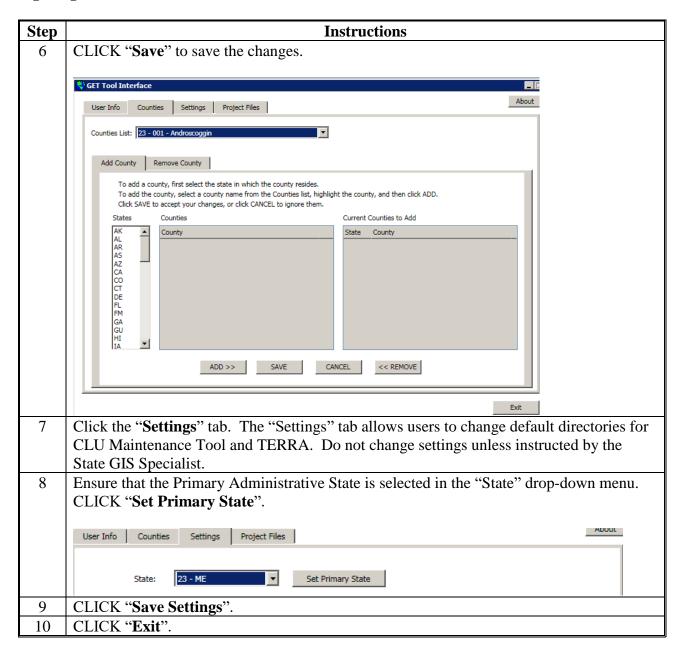

### A Open the CLU Maintenance Tool Within the Citrix Desktop

After accessing the Citrix Desktop the CLU Maintenance Tool can be opened from the Start Menu or a desktop shortcut.

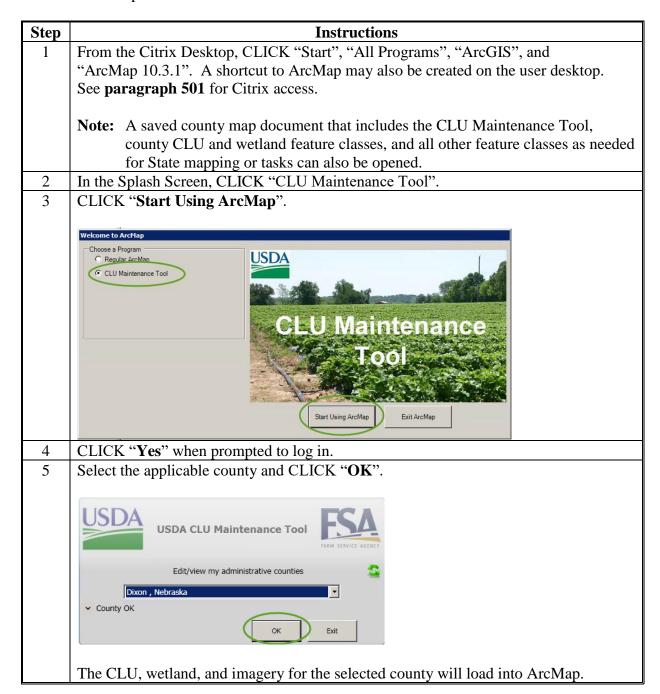

#### **CLU Maintenance Toolbar**

### A Accessing the CLU Maintenance Toolbar

These instructions access the CLU Maintenance Toolbar.

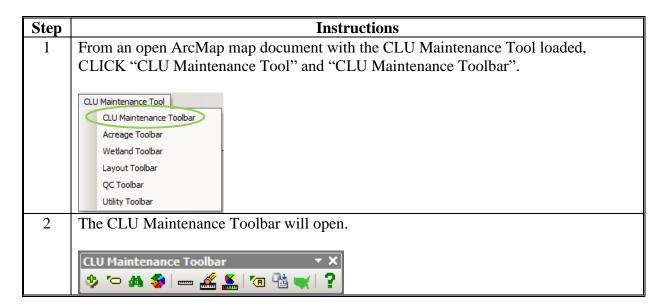

#### **B** CLU Control Panel

The CLU Control Panel allows users to add specific types of data to the CLU Maintenance Tool map document. Adding data through the CLU Control Panel enables specific functionality, including CLU and PLSS search tools.

The CLU Control Panel is organized into 5 tabs:

- CLU
- Data Layers
- Imagery
- Web Services
- Other Layers.

### C Switch Administrative CLU's

The "CLU" tab within the CLU Control Panel allows users to switch from one administrative CLU to another. This function is only used for combined or shared managed County Offices. Administrative counties must be set in GET before they can be selected in the "CLU" tab. See **Exhibit 87**.

| Step | Instructions                                       |
|------|----------------------------------------------------|
| 1    | Click the CLU Control Panel .                      |
| 2    | On the "CLU" tab, CLICK "Switch".                  |
| 3    | Select the desired county from the drop-down menu. |
| 4    | CLICK "OK".                                        |
| 5    | CLICK "Close" on the CLU Control Panel.            |

#### D Add and Remove PLSS Layer

To search by PLSS, the layer must be identified in the CLU Control Panel.

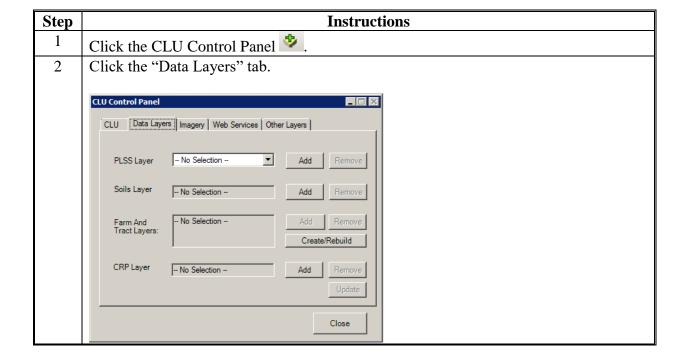

## D Add and Remove PLSS Layer (Continued)

| Step | Instructions                                                                     |
|------|----------------------------------------------------------------------------------|
| 3    | Click the "PLSS Layer" drop-down menu.                                           |
| 4    | If the PLSS layer has already been added to the map document, select it from the |
|      | drop-down menu and skip to step 9.                                               |
| 5    | CLICK "Add" next to the "PLSS Layer" drop-down menu.                             |
| 6    | Navigate to K:\ <st>\Geodata\Cadastral.</st>                                     |
| 7    | Select the appropriate PLSS layer.                                               |
| 8    | CLICK "Add".                                                                     |
| 9    | CLICK "Close" on the CLU Control Panel.                                          |

To remove the PLSS layer from the map document.

| Step | Instructions                                                          |
|------|-----------------------------------------------------------------------|
| 1    | Open the CLU Control Panel.                                           |
| 2    | Click the "Other Layers" tab.                                         |
| 3    | Place a checkmark next to the PLSS layer in the list of other layers. |
| 4    | CLICK "Remove".                                                       |
| 5    | CLICK "Close" on the CLU Control Panel.                               |

### E Add Imagery Web Services

CLU Maintenance Tool will automatically add NAIP services to the map document. Additional image services, including historical imagery layers, can be added.

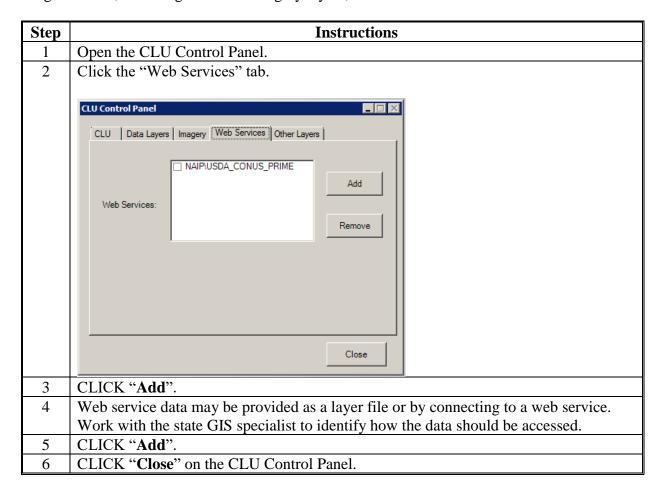

Layers can be removed by checking the layer and then clicking "Remove".

## F Add Other Layers

The following instructions outline adding additional other layers to the map document.

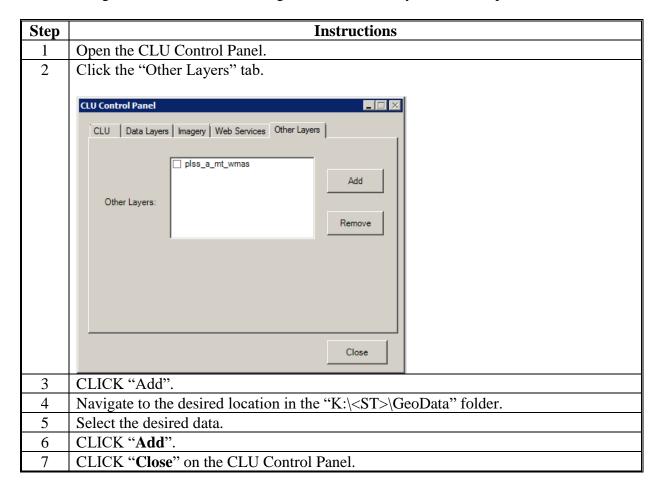

Layers can be removed by checking the layer and then clicking "Remove".

#### **G** Search CLU

The following instructions identify how to use the Typed CLU Search to identify specific farms, tracts, or CLU's.

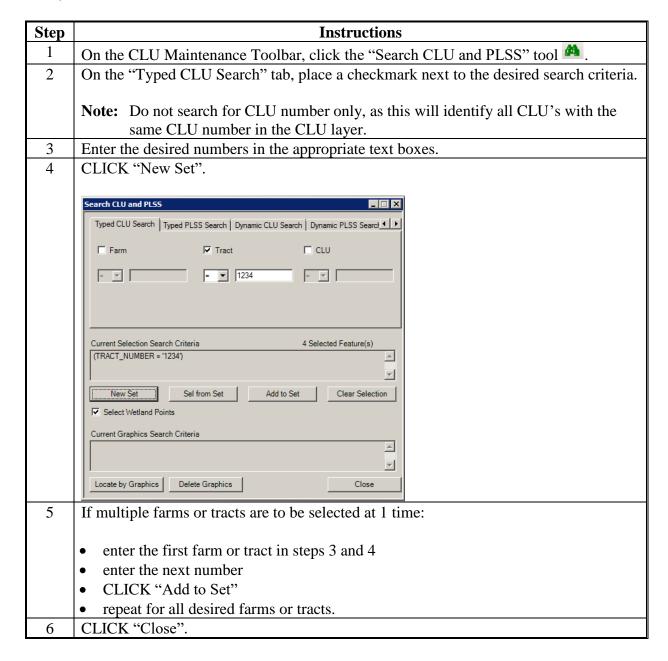

#### **H** Search PLSS

The following instructions identify how to use the Typed PLSS Search to identify specific sections.

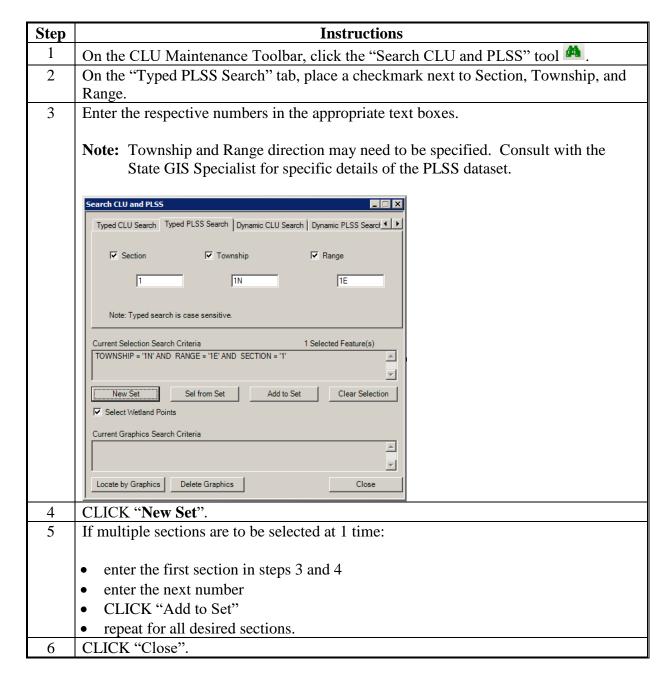

## I Measure Tool

The Measure Tool is used to create distance measurements. Graphics created by the tool can be converted into a shapefile for use in CRM Farm Records.

| Step | Instructions                                                                                                    |  |  |  |  |
|------|----------------------------------------------------------------------------------------------------|--|--|--|--|
| 1    | On the CLU Maintenance Toolbar, click the "Measure" tool. A new mouse cursor will                                                                                                    |  |  |  |  |
|      | display 💾 .                                                                                                    |  |  |  |  |
| 2    | Click a point on the map to begin drawing a line segment.                                                                                                    |  |  |  |  |
| 3    | Continue clicking to add vertices to the line segment, if necessary.                                                                                                    |  |  |  |  |
| 4    | Double-click to finish drawing the line segment.                                                                                                    |  |  |  |  |
| 5    | The Interactive Measure Tool window will be displayed. The drawn line distance will display in the "Measured Length" text box. To change the length of the line segment, enter in a new value and CLICK "OK". The line segment will be modified to match the specified value. |  |  |  |  |
|      | Interactive Measure Tool  Measured Length:   500    Feet   ▼                                                                                                    |  |  |  |  |
| 6    | The "Delete Measure Graphic" tool acan be used to delete all graphics drawn by the "Measure" tool. Click the tool, then CLICK "Yes" to confirm that all graphics will be deleted.                                                                                             |  |  |  |  |
| 7    | Graphics created by the Measure Tool can be modified to adjust the color, text size and line width. Click the "Measure Tool Graphics" button to access the settings window.  Measure Tool Graphics  Color:  Text Size:  Text Size:  Concel                                    |  |  |  |  |

### **Acreage Toolbar**

### A Accessing the Acreage Toolbar

The Acreage Toolbar is accessed in a CLU Maintenance Tool map document by clicking "CLU Maintenance Tool" and "Acreage Toolbar".

### **B** Draw a New Acreage Graphic

This function allows the user to calculate acreage of any area by drawing a graphic shape around the area of interest. The graphic displays in blue with an acreage label indicating the acreage within the area drawn. Multiple graphics can be created.

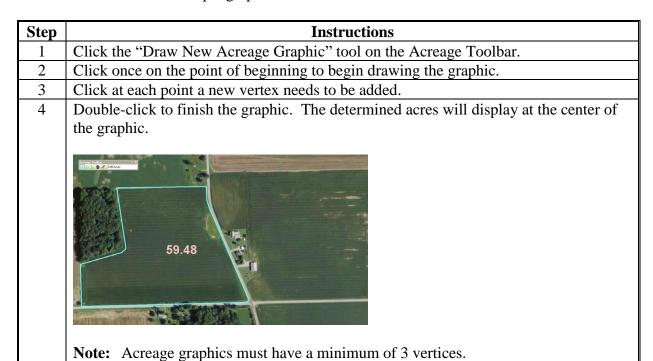

## C New Circular Acreage Graphic

The Circular Acreage Graphic function allows the user to calculate acreage of any area by drawing a circular graphic shape over the area of interest. The graphic displays in blue with an acreage label indicating acreage within the area drawn.

| Step | Instructions                                                                                                |
|------|----------------------------------------------------------------------------------------------------|
| 1    | Click the "New Circular Acreage Graphic" tool on the Acreage Toolbar.                                       |
| 2    | Click and hold the mouse button at the center of the circle to be drawn.                                    |
| 3    | Drag the cursor away from the center. A temporary gray graphic will display as the cursor is being dragged. |
| 4    | Move the cursor to the desired boundary location and release the mouse button.                              |

### D Acreage Graphic Vertex Editor

This function resizes or reshapes the acreage graphic by adjusting the vertices of the graphic.

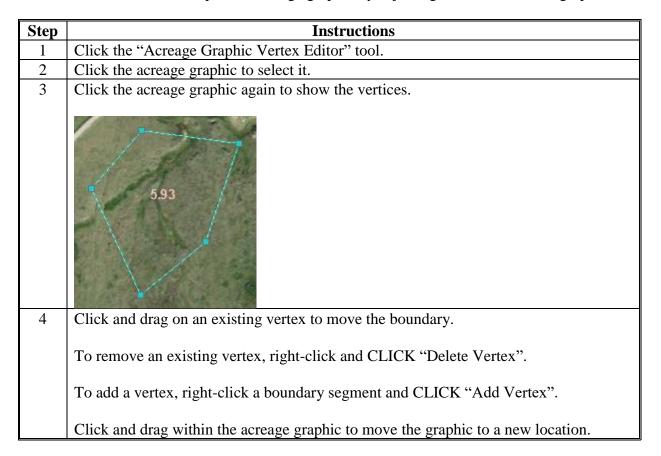

### **E** Change Acreage Graphic Symbol

The "Change Acreage Graphic Symbol" tool allows the user to adjust the line color, text color, and the line width of the measuring graphic. CLICK "Apply" and then "OK" to update the settings. To opt out of changing the settings, CLICK "Cancel".

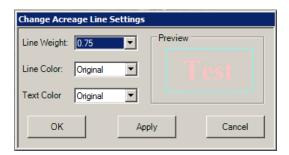

## **Acreage Toolbar (Continued)**

## F Delete Acreage Graphic

The "Delete Acreage Graphic" removes all acreage graphics drawn by this tool. After clicking the button, the user receive the following confirmation message box.

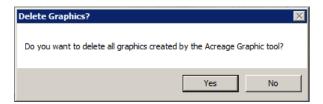

### **Utility Toolbar**

### A Accessing the Utility Toolbar

The Utility Toolbar is accessed in a CLU Maintenance Tool map document by clicking "CLU Maintenance Tool" and "Utility Toolbar".

### B Lat/Long Tool

This tool identifies the latitude and longitude of a user defined point. To use the tool, follow this table.

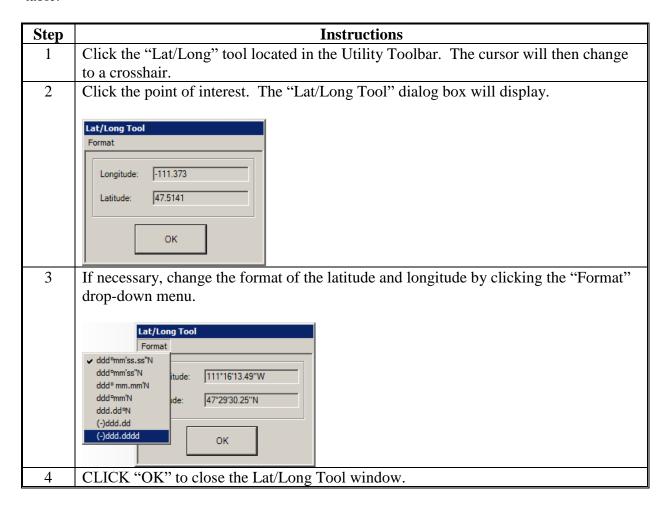

#### C Subset Tool

See Exhibit 19.

### **D** Export CLU Data

The Export CLU Data tool allows the user to export the CLU and wetland data in its entirety or based on a selection. If no CLU data is selected, the entire county CLU dataset will be exported. If a selection is made in ArcMap, the user can choose to export only the selected CLU data and the wetlands points within each selected CLU.

By default, the exported output files are in UTM projection, which shall be used when exporting for placing on the F:\ drive for NRCS use.

The following are the instructions to export the CLU in its entirety for use by NRCS.

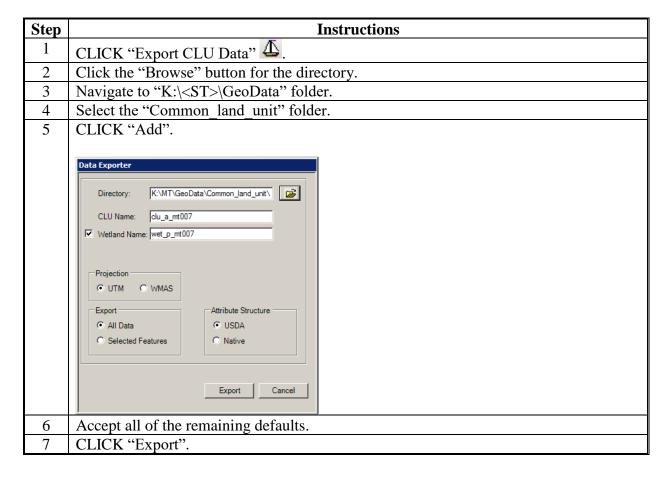

#### **A** Introduction

The ArcGIS DRT allows authorized data remediation administrators to correct or revise attributes in the county CLU layers through the Citrix environment rather than in CRM Farm Records.

**Important:** DRT should only be used to make corrections because of problems that have

occurred in CRM Farm Records. Using DRT to circumvent any program requirement such as completing a reconstitution or nonagricultural determination

is not authorized.

#### **B** Instructions to Access DRT

These instructions identify the steps to access the ArcGIS DRT within Citrix.

| Step | Instructions                                                                                                    |  |  |  |
|------|----------------------------------------------------------------------------------------------------|--|--|--|
| 1    | Open Citrix Receiver. See paragraph 501 for Citrix access.                                                                                                    |  |  |  |
| 2    | Open the ArcGIS Data Remediation Tool desktop.                                                                                                    |  |  |  |
|      | Details  ArcGIS Data Remediation Tool                                                                                                    |  |  |  |
| 3    | Logon using LincPass credentials when prompted.                                                                                                    |  |  |  |
| 4    | From the Citrix desktop, CLICK "Start", "All Programs", "ArcGIS", and "ArcMap". A shortcut to ArcMap may also be created on the user desktop.                                                                                   |  |  |  |
| 5    | Select the Data Remediation Tool on the Welcome to ArcMap Screen and then CLICK "Start Using ArcMap".  Welcome to ArcMap  Choose a Program  Regular ArcMap  CLU Maintenance Tool  Data Remediation Tool  Data Remediation  Tool |  |  |  |
|      | Start Using ArcMap Exit ArcMap                                                                                                    |  |  |  |

#### **ArcGIS Data Remediation Tool (Continued)**

### **B** Instructions to Access DRT (Continued)

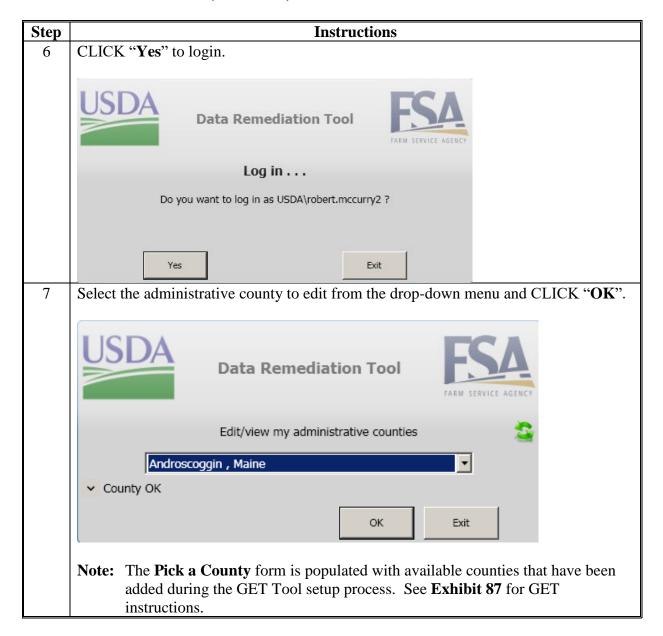

## **B** Instructions to Access DRT (Continued)

| Step | Instructions                                                                           |  |  |  |
|------|----------------------------------------------------------------------------------------|--|--|--|
| 8    | ArcGIS DRT adds an additional drop-down menu to the main ArcMap menu bar.              |  |  |  |
|      | Using the "Data Remediation Tool" drop-down menu, CLICK "Data Remediation              |  |  |  |
|      | Toolbar" to open the Data Remediation Toolbar.                                         |  |  |  |
|      |                                                                                        |  |  |  |
|      | S Untitled - ArcMap                                                                    |  |  |  |
|      | File Edit View Bookmarks Insert Selection Customize Windows Help Data Remediation Tool |  |  |  |
|      | ☐ ☐ ☐ X S C 1:309,465                                                                  |  |  |  |
|      | ● ● ● ● ● ● ● ● ● ● ● ● ● ● ● ● ● ● ●                                                  |  |  |  |

## C Description of ArcGIS DRT's

The following are the descriptions of ArcGIS DRT's.

| Tool | Description                                                                                                    |
|------|----------------------------------------------------------------------------------------------------|
|      | The CLU Control Panel gives the option to specify and add additional layers.                                        |
| *    | <b>Note:</b> For additional information on the CLU Control Panel, see <b>Exhibit 89</b> .                           |
|      | The Search CLU and PLSS tool gives the option to select features by searching:                                      |
| M    | <ul> <li>Farm / tract / field numbers (CLU number)</li> <li>Section / township / range numbering (PLSS).</li> </ul> |
|      | <b>Note:</b> For additional information on the Search CLU and PLSS tool, see <b>Exhibit 89</b> .                    |

# Tool **Description** The Delete Feature(s) tool allows users to delete 1 or more CLU polygons. **Note:** Users should exercise caution with this tool as CLU deletion cannot be undone. Users must ensure that they do not delete all CLU's or the only CLU on a tract, as that will cause the tract to become invalid. Users should specifically pay attention to CLU's that have been selected if the search tool has been used to search for a farm/tract. All CLU's within the selection criteria will be selected and users will need to reselect only the field or fields to be deleted. To delete a single CLU or multiple CLU's: select CLU's with the Select Features tool click the Delete Feature(s) tool before CLU is deleted, the "Final Confirmation" dialog box will display as follows: CLU Delete Polygon CLICK "Yes" to delete the selected land units or "No" to cancel the request to delete CLU's. Warning: This tool may only be used to delete discrete polygons (polygons that are not contained within another polygon). If an inclusion type polygon is deleted using this tool, a "doughnut-hole" area will be created. The acreage value of the "doughnut hole" will not revert to the surrounding polygon that contained the deleted field. This type of error is not detectable by the software and will result in inaccurate total farm / tract acreages. If an inclusion must be removed, use the Merge tool in CRM Farm Records.

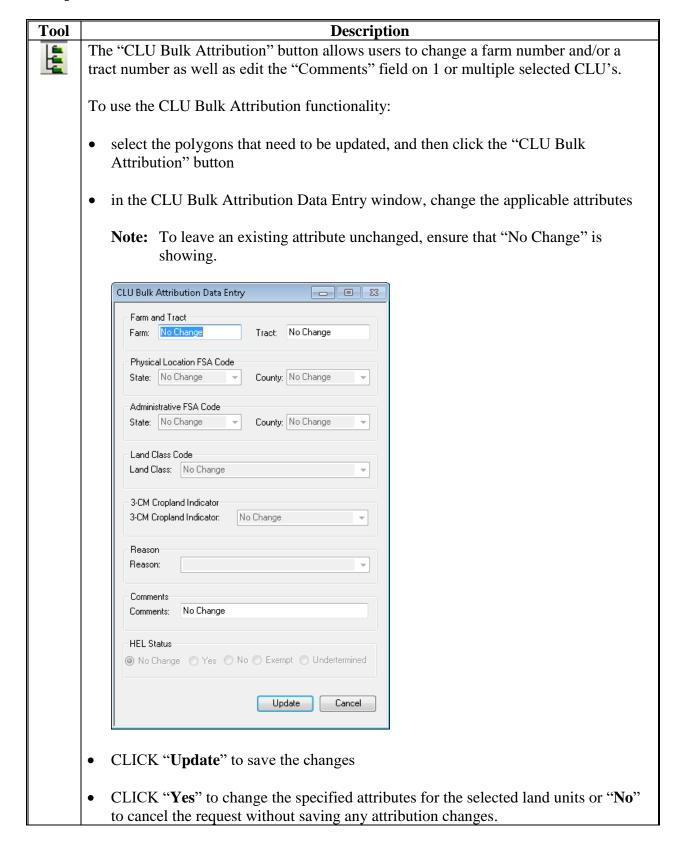

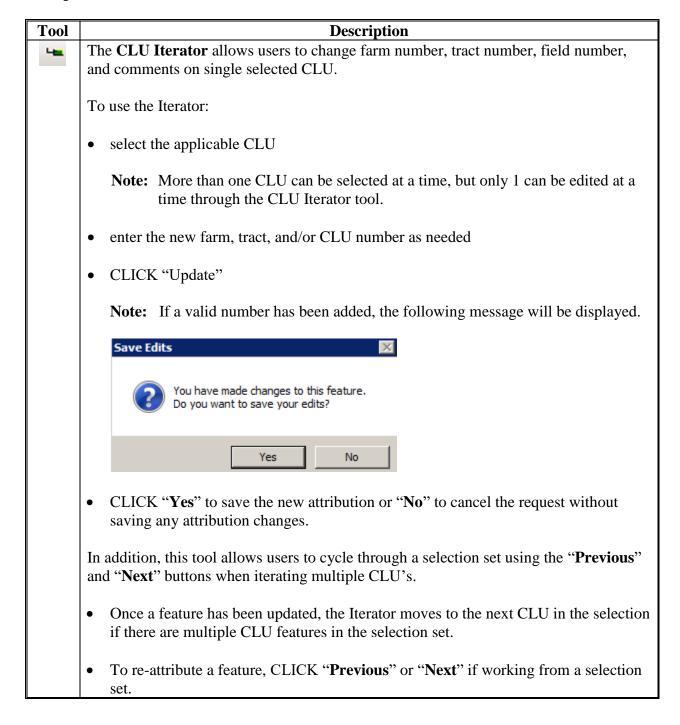

| Tool   | Action                                                                                                    |  |  |  |
|--------|----------------------------------------------------------------------------------------------------|--|--|--|
| (Cont) | • If a new selection set is desired, CLICK "Cancel" to close the CLU Iterator, select another CLU or group of CLU's using the Select tool, and re-open the CLU Iterator.                                 |  |  |  |
|        | • CLICK " <b>Update</b> " to save the new attribution. When finished updating attributes, CLICK " <b>Cancel</b> " on the attribute dialog.                                                               |  |  |  |
|        | Notes: The "Save Edits" option will display when the user clicks the "Previous", "Next", or "Update" button.                                                                                             |  |  |  |
|        | A tract cannot be duplicated within a farm and a tract number cannot be associated with multiple farms.                                                                                                  |  |  |  |
|        | If a CLU is updated with an invalid farm and tract number combination (such as pre-existing tract number in the CLU dataset not associated with the same farm), the following error message will result. |  |  |  |
|        | Attribute Errors!  Invalid Entry for Specified Tract Number! Unable to Save!  OK                                                                                                    |  |  |  |
|        | CLICK " <b>OK</b> " to return to the Attribute Screen to correct the error.                                                                                                    |  |  |  |

## **D** Remediation Action for Failed Tract Reconstitutions

The following instructions provide the remediation needed for failed tract divisions and combinations in CRM Farm Records.

| Step | Instructions                                                                                                    |
|------|----------------------------------------------------------------------------------------------------|
| 1    | Compare in CRM Farm Records the tract numbers assigned in the CLU layer through                                                                              |
|      | GIS Data Assignment Block to the tract numbers listed in the Farm Hierarchy.                                                                                 |
|      | The DRT user shall change the attributes of each CLU by resetting tract number                                                                               |
|      | attribute to match the tract number in the CRM Farm Records hierarchy.                                                                                       |
|      | Note: DRT Administrators should use the search tool to search for existing tracts in                                                                         |
|      | the CLU layer so all CLU's are highlighted. The Bulk Attribution Tool can be used to reset the tract number for all selected CLU's to match the tract number |
|      | in the CRM Hierarchy.                                                                                                    |
| 2    | Once corrected with DRT, open the Farm in CRM Farm Records and click the "Edit"                                                                              |
|      | button. If the farm is free of errors, notify the County Office that the tract division may be re-processed in CRM Farm Records.                             |
| 3    | If a Tract Inconsistency Error occurs, the farm will need to be submitted to the Data                                                                        |
|      | Remediation Site to clear the Tract Inconsistency Error flag.                                                                                                |
|      | A spreadsheet listing the Farm IBase IDs shall be submitted. Name the spreadsheet:                                                                           |
|      | "ST_Tract_Inconsistency_reset_mmddyyyy", where ST is the two letter state                                                                                    |
|      | abbreviation and mmddyyyy is the date.                                                                                                    |
| 4    | Post the spreadsheet as needed to the Data Remediation Site on SharePoint at                                                                                 |
|      | https://sharepoint.fsa.usda.net/mgr/dafp/PECD/FR_GIS_data/Shared%20Docum ents/Forms/AllItems.aspx.                                                           |
|      | ents/Porms/Anttems.aspx.                                                                                                    |
|      | This will request that the tract inconsistency flag on the farm is reset.                                                                                    |
| 5    | The National Office will provide notification to the DRT Administrator of the farms                                                                          |
|      | that have had the tract inconsistency flag reset. The DRT Administrator shall then                                                                           |
|      | inform the County Office personnel to access the farms listed in the report for their                                                                        |
|      | county and click the "Edit" button to initiate an edit session.                                                                                              |
| 6    | The tract will be returned to its pre-reconstitution state with GIS and the CRM farm hierarchy in sync. CLICK "Save".                                        |
| 7    | The tract reconstitution may be re-processed in CRM Farm Records.                                                                                            |
| /    | The fact reconstitution may be re-processed in CKW Parm Records.                                                                                             |

## **ArcGIS Data Remediation Tool (Continued)**

## **E** Remediation Action for Failed Farm Reconstitutions

The following instructions provide the remediation needed for failed farm divisions and combinations in CRM Farm Records.

| Step | Instructions                                                                                                    |  |  |
|------|----------------------------------------------------------------------------------------------------|--|--|
| 1    | GIS DRT Administrator shall review both parent and child farms in CRM Farm Records                                                                                                    |  |  |
|      | to identify which record has the associated CLU's.                                                                                                    |  |  |
| 2    | If CLU's are assigned to the child farms, use DRT to re-associate the farm number for all                                                                                                    |  |  |
|      | CLU's back to the parent farm numbers.                                                                                                    |  |  |
|      | <b>Notes:</b> In cases where the CLU's are still associated with the parent farm, the approving official in the County Office should try approving the reconstitution again. Using DRT is not required.                                                                                        |  |  |
|      | DRT Administrators should use the search tool to search for existing tracts in the CLU layer so all CLU's are highlighted. The Bulk Attribution Tool can be used to reset the farm number for all selected CLU's to the parent farm numbers.                                                   |  |  |
|      | The DRT administrator will need to know the original parent farm and tract structure to reassign each tract back to the correct parent farm number. The County Office should provide the parent farm and tract structure to the DRT administrator with either a map or the original FSA-156EZ. |  |  |
| 3    | Once the CLU's are re-attributed, CED or approving official should try approving the                                                                                                    |  |  |
|      | reconstitution workflow again.                                                                                                    |  |  |

| · |  |  |  |
|---|--|--|--|
|   |  |  |  |
|   |  |  |  |
|   |  |  |  |
|   |  |  |  |
|   |  |  |  |
|   |  |  |  |
|   |  |  |  |
|   |  |  |  |
|   |  |  |  |
|   |  |  |  |
|   |  |  |  |
|   |  |  |  |

## **Batch Export of CLU's to Geodatabases**

## **A** Instructions for Saving the Citrix Only Tools

Steps in this subparagraph are one-time-only steps that must be completed to move the bulk exporter tool into Citrix. These steps only need to be repeated if the tool is updated.

| Step | Instructions                                                                                                |
|------|----------------------------------------------------------------------------------------------------|
| 1    | Download and unzip the most current copy of the PythonMapSeries Toolset to                                  |
|      | C:\geodata. *Navigate to https://usdagcc.sharepoint.com/sites/FBC-                                          |
|      | GDMS/FSA_GIS/FSA_User_Documentation_Library/Forms/AllItems.aspx*                                            |
| 2    | Open Windows Explorer.                                                                                      |
| 3    | In Windows Explorer, navigate to C:\Geodata\PythonMapSeries.                                                |
| 4    | Right-click the CitrixOnly folder.                                                                          |
| 5    | CLICK "Copy".                                                                                               |
| 6    | Navigate to the Citrix O drive directly from the user desktop by typing                                     |
|      | \\usda.net\fsa\Citrix\Personal\ <firstname>.<lastname>.USDA\ in the Windows Explorer</lastname></firstname> |
|      | address bar. Right-click the My Stuff folder and CLICK "Paste".                                             |
| 7    | Right-click the My Stuff folder.                                                                            |
| 8    | CLICK "Paste".                                                                                              |

## **Batch Export of CLU's to Geodatabases (Continued)**

## **B** Instructions for Exporting County File Geodatabases

These instructions export county file geodatabases.

| Step | Instructions                                                                                                    |  |  |  |
|------|----------------------------------------------------------------------------------------------------|--|--|--|
| 1    | From the Citrix desktop, CLICK "Start", "All Programs", "ArcGIS", and "ArcMap". A                                                                                                    |  |  |  |
|      | shortcut to ArcMap may also be created on the user desktop. See paragraph 501 for                                                                                                    |  |  |  |
|      | Citrix access.                                                                                                    |  |  |  |
| 2    | In the Splash Screen, CLICK "Regular ArcMap".                                                                                                    |  |  |  |
| 3    | CLICK "Start Using ArcMap".                                                                                                    |  |  |  |
| 4    | Click the "Catalog Window" button located on the Tools Toolbar.                                                                                                    |  |  |  |
| 5    | In the Catalog window, expand "Folder Connections".                                                                                                    |  |  |  |
| 6    | Navigate to O:\My Stuff.                                                                                                    |  |  |  |
|      | <ul> <li>If O:\ is not visible, click the "Connect to Folder" button .</li> <li>In the Connect to Folder window, CLICK "My Computer".</li> <li>CLICK "OK" on the message, "Folder Desktop cannot be used. Please choose another folder".</li> </ul> |  |  |  |
|      | <ul><li>Navigate to O:\.</li><li>CLICK "OK".</li></ul>                                                                                                    |  |  |  |
| 7    | Expand the <b>STOTools.pyt</b> toolbox.                                                                                                    |  |  |  |
| ·    | STOTools.pyt  Stoto Batch Export to GDB                                                                                                    |  |  |  |

### **Batch Export of CLU's to Geodatabases (Continued)**

### **B** Instructions for Exporting County File Geodatabases (Continued)

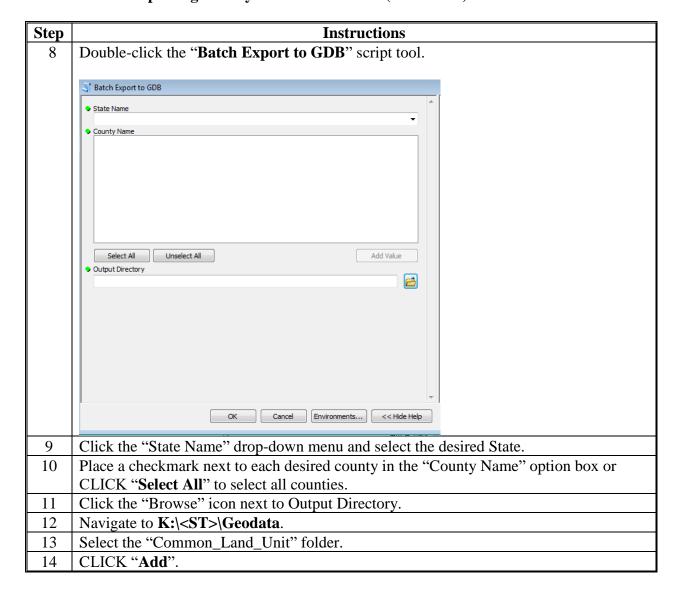

### **Batch Export of CLU's to Geodatabases (Continued)**

### **B** Instructions for Exporting County File Geodatabases (Continued)

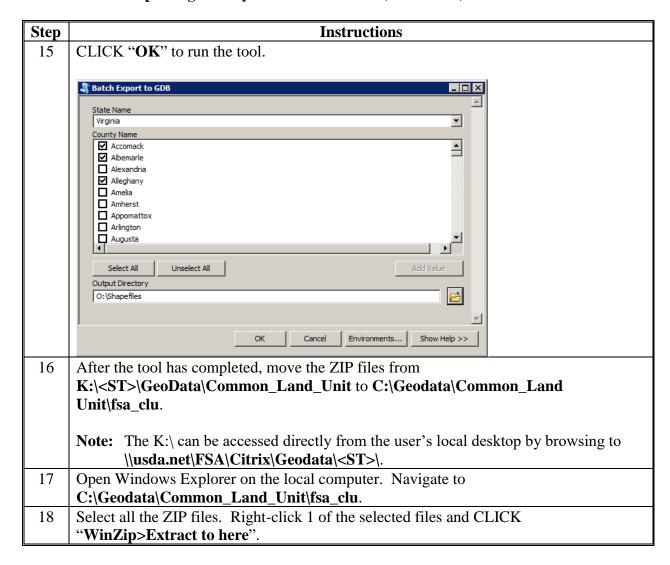

## **Create SHP for USDA**

These instructions outline the process to create SHP for USDA.

| Step | Instructions                                                                            |  |  |  |
|------|-----------------------------------------------------------------------------------------|--|--|--|
| 1    | If not done, download and extract the PythonMapSeries.zip file to C:\Geodata. The State |  |  |  |
|      | Office CLU Tools (statewideCLU.pyt) file should be saved in                             |  |  |  |
|      | C:\Geodata\PythonMapSeries.                                                             |  |  |  |
| 2    | Start ArcMap.                                                                           |  |  |  |
| 3    | Open the Catalog window.                                                                |  |  |  |
| 4    | In the Catalog window, navigate to C:\Geodata\PythonMapSeries.                          |  |  |  |
| 5    | Expand the StatewideCLU toolbox.                                                        |  |  |  |
| 6    | Expand the Common Land Unit toolset.                                                    |  |  |  |
|      | Common Land Unit  Create SHP for USDA  Merge CLU GDBs                                   |  |  |  |
| 7    | Double-click on "Create SHP for USDA".                                                  |  |  |  |
| 8    | Click the "Browse" button in next to Input Geodatabases.                                |  |  |  |
| 9    | Navigate to the folder that contains the exported file geodatabases.                    |  |  |  |
| 10   | Select all the desired file geodatabases.                                               |  |  |  |
|      | Look in: 20150804                                                                       |  |  |  |
| 11   | CLICK "Add".                                                                            |  |  |  |
| 12   | Click the "Browse" button ext to the Output folder.                                     |  |  |  |

## **Create SHP for USDA (Continued)**

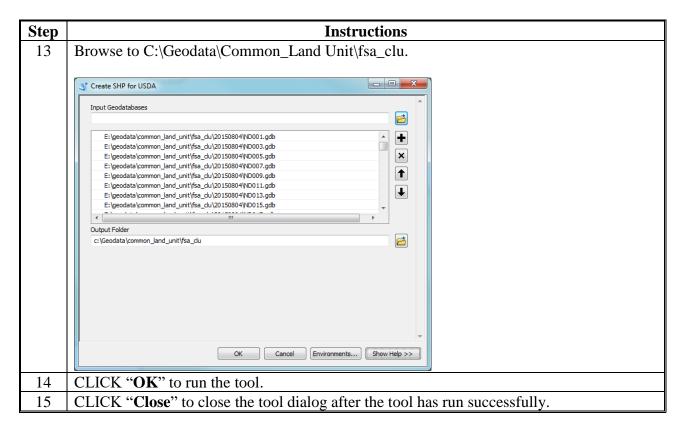

## **Copy CLU's to Servers**

## A Instructions for Creating a Server List in CSV Format

These instructions outline the process to create a standardized server list in CSV format.

| Step | Instructions                                                                          |                                                                               |  |  |  |  |
|------|---------------------------------------------------------------------------------------|-------------------------------------------------------------------------------|--|--|--|--|
| 1    | Start Microsoft Excel and create a blank worksheet.                                   |                                                                               |  |  |  |  |
| 2    | In the first row of the worksheet, add the following column names:                    |                                                                               |  |  |  |  |
|      | Server Name                                                                           |                                                                               |  |  |  |  |
|      | • FIPS                                                                                |                                                                               |  |  |  |  |
|      | County_Name                                                                           |                                                                               |  |  |  |  |
|      | <ul> <li>Office</li> </ul>                                                            |                                                                               |  |  |  |  |
|      | • Agency.                                                                             |                                                                               |  |  |  |  |
| 3    |                                                                                       | w, add the following information for the first Service Center.                |  |  |  |  |
|      | Attribute                                                                             | Description                                                                   |  |  |  |  |
|      | Server_Name                                                                           | The server name assigned by CTS, typically                                    |  |  |  |  |
|      |                                                                                       | \\ <pre>cityCTScode&gt;3fp<n>\<st><cityctscode>.</cityctscode></st></n></pre> |  |  |  |  |
|      |                                                                                       |                                                                               |  |  |  |  |
|      | EXEC                                                                                  | Example: \\aiomtcir3fp1\mtcir                                                 |  |  |  |  |
|      | FIPS                                                                                  | Lower case State abbreviation and 3-digit administrative county               |  |  |  |  |
|      |                                                                                       | code.                                                                         |  |  |  |  |
|      |                                                                                       | Example: ne001                                                                |  |  |  |  |
|      | County Name                                                                           | County name, spelled out with spaces.                                         |  |  |  |  |
|      | County Nume                                                                           | county name, spends out with spaces.                                          |  |  |  |  |
|      |                                                                                       | Example: Lake of the Woods                                                    |  |  |  |  |
|      | Office                                                                                | Full city name.                                                               |  |  |  |  |
|      |                                                                                       | Example: Richland Center                                                      |  |  |  |  |
|      | Agency                                                                                | ENTER "FSA" or "NRCS". When distributing CLU using this                       |  |  |  |  |
|      |                                                                                       | script, CLU will copy to all agencies. Aggregate data will only               |  |  |  |  |
|      |                                                                                       | display on servers identified as "FSA" in this column.                        |  |  |  |  |
| 4    | Create a row for each FSA county and populate the individual county information. For  |                                                                               |  |  |  |  |
|      | offices that administer multiple counties, create a row for each county and FIPS code |                                                                               |  |  |  |  |
|      | with the same server name.                                                            |                                                                               |  |  |  |  |
|      |                                                                                       |                                                                               |  |  |  |  |
|      | Server_Name FIPS County_Name Office Agen                                              |                                                                               |  |  |  |  |
|      | \\Aiomtlew3fp1\mtlew mt027 Fergus Lewistown FSA                                       |                                                                               |  |  |  |  |
|      | \\Aiomtlew3fp1\mtlew   mt069   Petroleum   Lewistown   FSA                            |                                                                               |  |  |  |  |

## **Copy CLU's to Servers (Continued)**

## **A** Instructions for Creating a Server List in CSV Format (Continued)

| Step | Instructions                                                                                                    |  |  |  |
|------|----------------------------------------------------------------------------------------------------|--|--|--|
| 5    | CLICK "File" and "Save As" from a blank Excel document, and save the file as a                                                                              |  |  |  |
|      | CSV (Comma delimited). Save the CSV.                                                                                                    |  |  |  |
| 6    | CLICK "Computer".                                                                                                    |  |  |  |
| 7    | CLICK "Browse". Navigate to c:\geodata\scripts. If the folder does not exist, create                                                                        |  |  |  |
|      | it.                                                                                                    |  |  |  |
| 8    | Change the file name to <b>serverlist.csv</b> .                                                                                                    |  |  |  |
| 9    | Change the "Save As Type" drop-down menu to CSV (Comma delimited)(*.csv).                                                                                   |  |  |  |
| 10   | CLICK "Save".                                                                                                    |  |  |  |
| 11   | CLICK "Yes" to the "Microsoft Excel" dialog box.                                                                                                    |  |  |  |
|      | Microsoft Excel  Some features in your workbook might be lost if you save it as CSV (Comma delimited).  Do you want to keep using that format?  Yes No Help |  |  |  |
| 12   | Close Excel and CLICK "Don't Save". It is unnecessary to save the file a second                                                                             |  |  |  |
|      | time.                                                                                                    |  |  |  |

## **B** Using Python to Copy CLU's

These instructions outline the process to use Python to copy CLU's.

| Step | Instructions                                                                                                |  |  |  |  |
|------|----------------------------------------------------------------------------------------------------|--|--|--|--|
| 1    | Download the copyCLUtoServer.py script from the FSA GIS Sharepoint site and save                            |  |  |  |  |
|      | to c:\geodata\scripts.                                                                                      |  |  |  |  |
| 2    | CLICK "Start", "All Programs", "ArcGIS", "Python 2.7", and "IDLE (Python GUI)".                             |  |  |  |  |
| 3    | CLICK "File" and "Open". Right-click the copyCLUtoServer.py file and CLICK                                  |  |  |  |  |
|      | "Edit with IDLE".                                                                                           |  |  |  |  |
| 4    | Navigate to c:\geodata\scripts and CLICK "copyCLUtoServer.py".                                              |  |  |  |  |
| 5    | CLICK "Open".                                                                                               |  |  |  |  |
| 6    | Modify line 8 in the script to reflect the directory where the CLU shapefiles are stored.                   |  |  |  |  |
|      | In the sample script, the State uses subfolders by date for each CLU export for                             |  |  |  |  |
|      | archiving capability. If this strategy is employed, the script should be updated each                       |  |  |  |  |
|      | time before running to ensure that the most current CLU is copied.                                          |  |  |  |  |
|      |                                                                                                    |  |  |  |  |
|      | 76 *copyCLUtoserver.py - C:\Information_section\Python_export\copyCLUtoserver.py*                           |  |  |  |  |
|      | File Edit Format Run Options Windows Help  ###### Copy CLU files (no wetlands) to county office servers     |  |  |  |  |
|      | import os, shutil, datetime, sys,re                                                                         |  |  |  |  |
|      | ######Update the sourcedir variable to reflect the source directory where the CLU                           |  |  |  |  |
|      | #####shapefiles are stored                                                                                  |  |  |  |  |
|      | <pre>sourcedir = r'C:\geodata\common_land_unit\fsa_clu\20150804\shp\\'</pre>                                |  |  |  |  |
|      | ##### Serverlist.txt is a separate text file that must be stored in the same directory ##### as this script |  |  |  |  |
| 7    | Save the script. To run the script, either PRESS "F5" with the IDLE window open or                          |  |  |  |  |
|      | double-click the copy CLUtoServer.py in Windows Explorer.                                                   |  |  |  |  |
|      |                                                                                                    |  |  |  |  |
|      | <b>Note:</b> Using the F5 Command is recommended to allow GIS Specialist to identify or                     |  |  |  |  |
|      | track issues related to the script, server list or troubling shooting folder                                |  |  |  |  |
|      | structures.                                                                                                 |  |  |  |  |

| · |  |  |  |
|---|--|--|--|
|   |  |  |  |
|   |  |  |  |
|   |  |  |  |
|   |  |  |  |
|   |  |  |  |
|   |  |  |  |
|   |  |  |  |
|   |  |  |  |
|   |  |  |  |
|   |  |  |  |
|   |  |  |  |
|   |  |  |  |

# **Updating Crop Data Table for the Build Crop Data Polygon Tool**

These instructions update the crop data table for the Build Crop Data Polygon tool.

| Step | Instructions                                                                                   |  |  |  |  |
|------|------------------------------------------------------------------------------------------------|--|--|--|--|
| 1    | Open CRM Farm Records through the MIDAS Portal.                                                |  |  |  |  |
| 2    | CLICK "Product Master" and CLICK "Search Products".                                            |  |  |  |  |
| 3    | In the Search Criteria window, set the Maximum Number of Results to <b>10,000</b> .            |  |  |  |  |
| 4    | CLICK "Search".                                                                                |  |  |  |  |
|      | Search Criteria Hide Search Fields                                                             |  |  |  |  |
|      | Product Description         ▼ Is         ● O ●           Product ID         ▼ Is         ● O ● |  |  |  |  |
|      | Intended Use                                                                                   |  |  |  |  |
|      | Maximum Number of Results: 10,000  Search Clear Save Search As:                                |  |  |  |  |
|      |                                                                                                |  |  |  |  |
|      | Product ID Product Description CVS Crop & Type CVT Crop & Type                                 |  |  |  |  |
|      | 1100001 TOBACCO FIRE CURED, 0004-FRA                                                           |  |  |  |  |
|      | 1100002                                                                                        |  |  |  |  |
|      | 1100004 TOBACCO VIRGINIA SUN 0006                                                              |  |  |  |  |
|      | 1100005 TOBACCO CIGAR FILLER 0007-CFB                                                          |  |  |  |  |
|      | 1100006 TOBACCO CIGAR FILLER 0007-CFA                                                          |  |  |  |  |
|      | 1100007 TOBACCO CIGAR BINDE 0008-CBB                                                           |  |  |  |  |
|      | 1100008                                                                                        |  |  |  |  |
| 5    | At the top of the Result List, click the "Export to Spreadsheet" button                        |  |  |  |  |
| 6    | The search results will open in Excel. CLICK "File" and CLICK "Save As".                       |  |  |  |  |
| 7    | Navigate to C:\geodata\PythonMapSeries\Data.                                                   |  |  |  |  |
| 8    | Change the "Save As Type" drop-down menu to CSV (Comma Delimited)(*.csv).                      |  |  |  |  |

## **Updating Crop Data Table for the Build Crop Data Polygon Tool (Continued)**

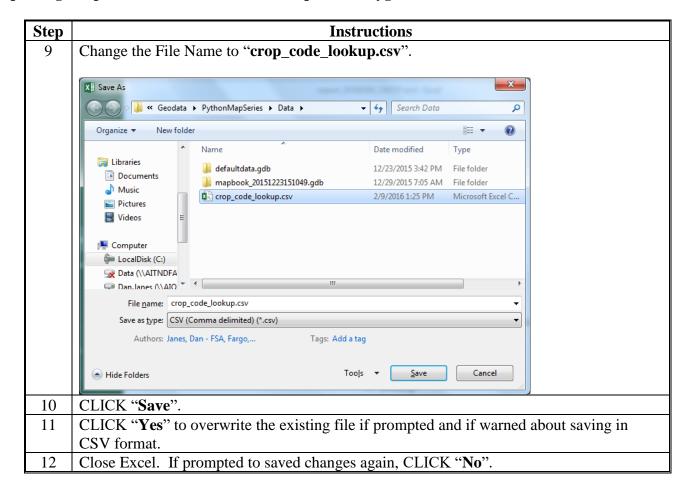

# **Split Farm Records Contact File by County**

These instructions split the farm records contact file by county.

| Step | Instructions                                                                                                    |  |  |  |  |  |
|------|----------------------------------------------------------------------------------------------------|--|--|--|--|--|
| 1    | Download and extract the PythonMapSeries.zip file to C:\Geodata. The State Office                                                                                                    |  |  |  |  |  |
|      | CLU Tools (statewideCLU.pyt) file should be located in                                                                                                    |  |  |  |  |  |
|      | C:\Geodata\PythonMapSeries.                                                                                                    |  |  |  |  |  |
| 2    | Start ArcMap.                                                                                                    |  |  |  |  |  |
| 3    | Open the ArcToolbox window.                                                                                                    |  |  |  |  |  |
| 4    | Right-click on "ArcToolbox" and CLICK "Add Toolbox".                                                                                                    |  |  |  |  |  |
| 5    | Navigate to C:\Geodata\PythonMapSeries.                                                                                                    |  |  |  |  |  |
| 6    | Select the toolbox named "StatewideCLU.pyt".                                                                                                    |  |  |  |  |  |
| 7    | CLICK "Add".                                                                                                    |  |  |  |  |  |
| 8    | Click the plus sign to expand the State Office CLU Tools toolbox.                                                                                                    |  |  |  |  |  |
| 9    | Expand the Farm Records Tools toolbox.                                                                                                    |  |  |  |  |  |
|      | Farm Records Tools  Combine Similar CSV Files  Join Addresses to Selected Farms  Join Addresses to Selected Tracts  Split Farm Records Contact File By County  Split Tract Base Acres by County  Summarize ARCPLC Election by County  Summarize Base Acres by County |  |  |  |  |  |
| 10   | Double-click the "Split Farm Records Contact File By County" tool.                                                                                                    |  |  |  |  |  |
| 11   | Click the "Browse" button inext to Farm Address Text File.                                                                                                    |  |  |  |  |  |
| 12   | Navigate to c:\geodata\project_data\fsa\frs and CLICK                                                                                                    |  |  |  |  |  |
|      | "Farm Records Contact All View Download Report.csv".                                                                                                    |  |  |  |  |  |
| 13   | CLICK "Add".                                                                                                    |  |  |  |  |  |
| 14   | Click the "Browse" button inext to Output Folder.                                                                                                    |  |  |  |  |  |

## **Split Farm Records Contact File by County (Continued)**

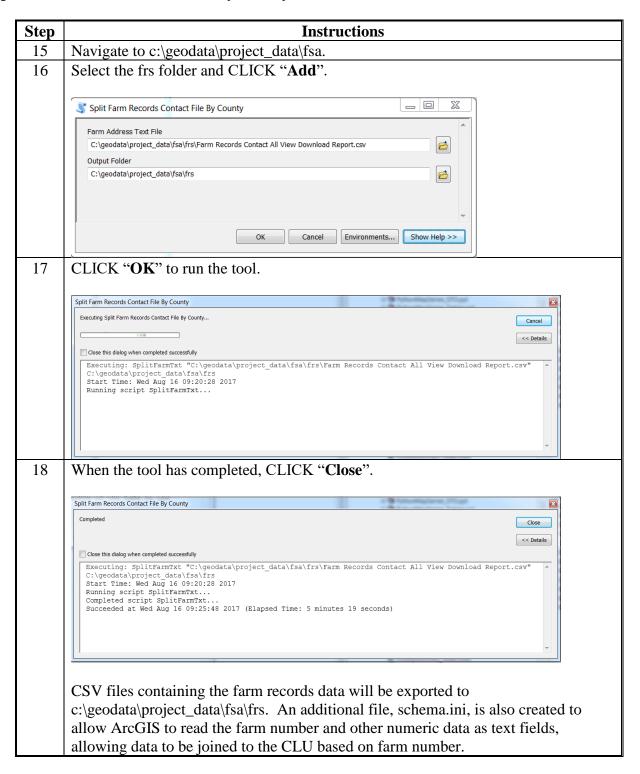

## **Combine Similar CSV Files Tool**

### **A** Introduction

The Combine Similar CSV Files tool combines CSV files that have identical attributes into a single output file. This tool enables users to combine downloads from EDW into single statewide datasets that can be used with other tools in the Statewide CLU toolbox.

### **B** Tool Instructions

These instructions are for the Combine Similar CSV Files tool.

| Step | Instructions                                                                                         |  |  |  |  |  |
|------|----------------------------------------------------------------------------------------------------|--|--|--|--|--|
| 1    | If not already done, download and extract the PythonMapSeries.zip file to C:\Geodata.                |  |  |  |  |  |
|      | The State Office CLU Tools (statewideCLU.pyt) file should be located in                              |  |  |  |  |  |
|      | C:\Geodata\PythonMapSeries.                                                                          |  |  |  |  |  |
| 2    | Start ArcMap.                                                                                        |  |  |  |  |  |
| 3    | Open the Catalog window.                                                                             |  |  |  |  |  |
| 4    | In the Catalog window, navigate to C:\Geodata\PythonMapSeries.                                       |  |  |  |  |  |
| 5    | Expand the StatewideCLU toolbox.                                                                     |  |  |  |  |  |
| 6    | Expand the Farm Records Tools toolbox.                                                               |  |  |  |  |  |
|      | ☐ See Farm Records Tools  See Combine Farm Records Contact Files By County Combine Similar CSV Files |  |  |  |  |  |
| 7    | Double-click "Combine Similar CSV Files".                                                            |  |  |  |  |  |
| 8    | Click the "Browse" button inext to Input CSV Files.                                                  |  |  |  |  |  |
| 9    | Browse to the directory that contains the CSV files to be combined.                                  |  |  |  |  |  |

## **Combine Similar CSV Files Tool (Continued)**

## **B** Tool Instructions (Continued)

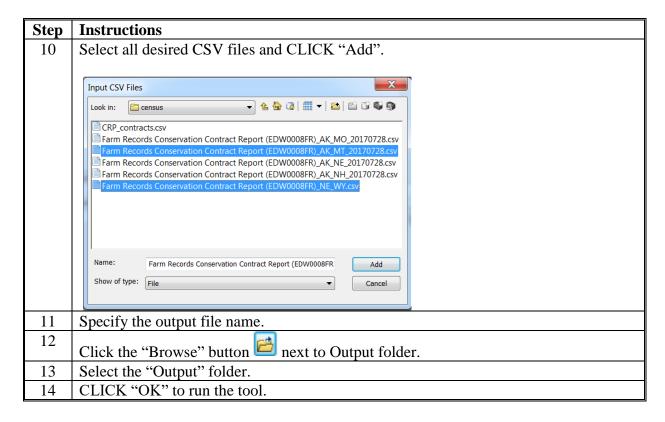

# Join Addresses to Selected Farms

These instructions join addresses to selected farms.

| Step | Instructions                                                                                                    |
|------|----------------------------------------------------------------------------------------------------|
| 1    | Download and extract the PythonMapSeries.zip file to C:\Geodata. The State Office CLU                                                                                                    |
|      | Tools (statewideCLU.pyt) file should be located in C:\Geodata\PythonMapSeries.                                                                                                    |
| 2    | Start ArcMap.                                                                                                    |
| 3    | Open the ArcToolbox window.                                                                                                    |
| 4    | Right-click on "ArcToolbox" and CLICK "Add Toolbox".                                                                                                    |
| 5    | Navigate to C:\Geodata\PythonMapSeries.                                                                                                    |
| 6    | Select the toolbox named "statewideCLU.pyt".                                                                                                    |
| 7    | CLICK "Add".                                                                                                    |
| 8    | Click on the plus sign ("+") to expand the State Office CLU Tools toolbox.                                                                                                    |
| 9    | Expand the Farm Records Tools toolbox.                                                                                                    |
|      | Farm Records Tools  Combine Similar CSV Files  Join Addresses to Selected Farms  Splin Addresses to Selected Tracts  Split Farm Records Contact File By County  Split Tract Base Acres by County  Summarize ARCPLC Election by County  Summarize Base Acres by County |

#### Join Addresses to Selected Farms (Continued)

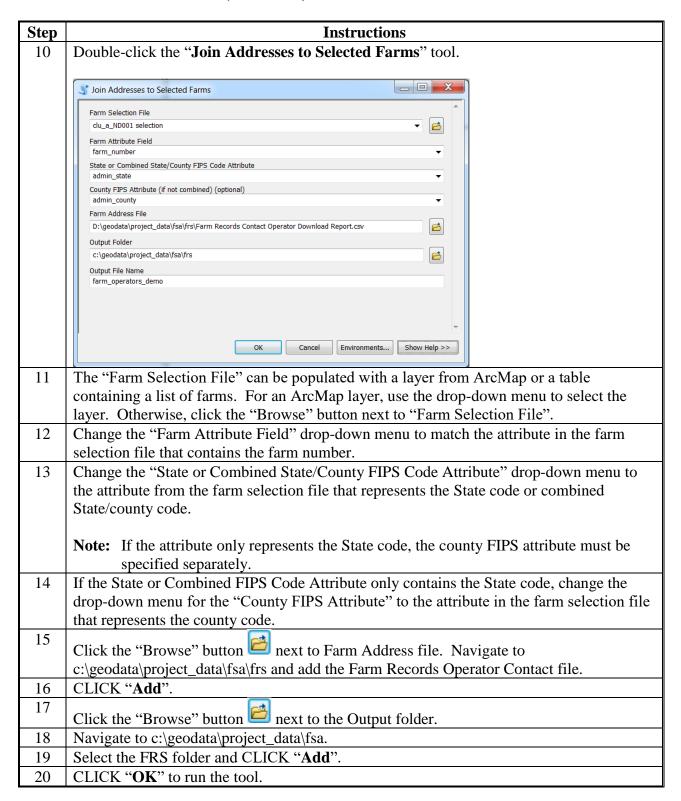

# **Join Addresses to Selected Tracts**

These instructions join addresses to selected tracts.

| Step | Instructions                                                                                                    |
|------|----------------------------------------------------------------------------------------------------|
| 1    | Download and extract the PythonMapSeries.zip file to C:\Geodata. The State Office CLU                                                                                                    |
|      | Tools (statewideCLU.pyt) file should be located in C:\Geodata\PythonMapSeries.                                                                                                    |
| 2    | Start ArcMap.                                                                                                    |
| 3    | Open the ArcToolbox window.                                                                                                    |
| 4    | Right-click on "ArcToolbox" and CLICK "Add Toolbox".                                                                                                    |
| 5    | Navigate to C:\Geodata\PythonMapSeries.                                                                                                    |
| 6    | Select the toolbox named "statewideCLU.pyt".                                                                                                    |
| 7    | CLICK "Add".                                                                                                    |
| 8    | Click on the plus sign ("+") to expand the State Office CLU Tools toolbox.                                                                                                    |
| 9    | Expand the Farm Records Tools toolbox.                                                                                                    |
|      | Farm Records Tools  Combine Similar CSV Files  Join Addresses to Selected Farms  Split Farm Records Contact File By County  Split Tract Base Acres by County  Summarize ARCPLC Election by County  Summarize Base Acres by County |

#### **Join Addresses to Selected Tracts (Continued)**

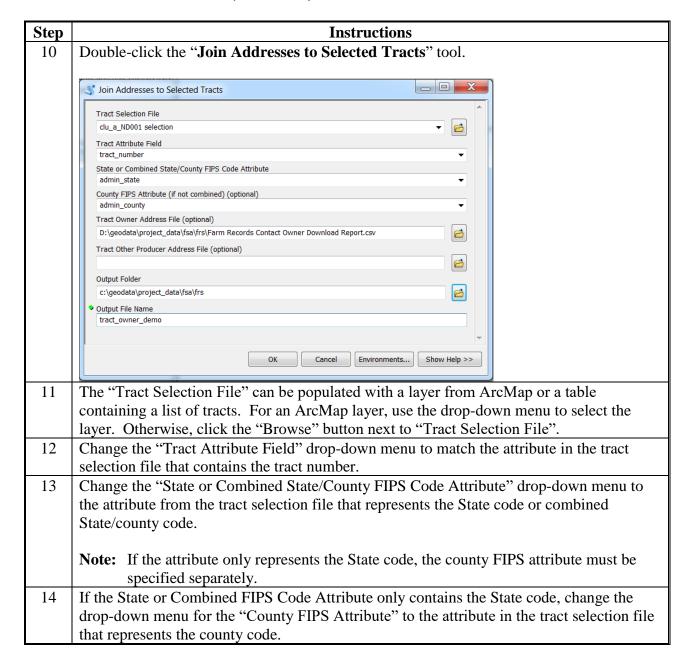

# Join Addresses to Selected Tracts (Continued)

| Instructions                                                                                                    |
|----------------------------------------------------------------------------------------------------|
| Addresses can be joined for tract owners, tract operators, or both.                                                                                                    |
| For owners, click the "Browse" button next to Tract Owner Address file. Navigate to c:\geodata\project_data\fsa\frs and add the Farm Records Contact Owner file.  For other producers, click the "Browse" button next to Tract Other Producer Address file. Navigate to c:\geodata\project_data\fsa\frs and add the Farm Records Contact Other Producer file. |
| CLICK "Add".                                                                                                    |
| Click the "Browse" button next to the Output folder.                                                                                                    |
| Navigate to c:\geodata\project_data\fsa.                                                                                                    |
| Select the FRS folder and CLICK "Add".                                                                                                    |
| CLICK " <b>OK</b> " to run the tool.                                                                                                    |
| When the tool has completed, CLICK "Close".                                                                                                    |
|                                                                                                    |
| Join Addresses to Selected Tracts                                                                                                    |
| Completed Close << Details                                                                                                    |
| Close this dialog when completed successfully  Executing: JoinAddrToTract C:\geodata\common_land_unit\NRCS_CLU\clu_a_ne001.dbf TRACTNBR C: A \geodata\farm_records\name_and_address\tract_producer_data                                                                                                    |
| \tract_partner_details_county_NE001.csv C:\geodata\common_land_unit\fsa_clu "test tract join" true true  Start Time: Fri Sep 23 11:39:17 2016 Running script JoinAddrToTract Completed script JoinAddrToTract Succeeded at Fri Sep 23 11:39:20 2016 (Elapsed Time: 2.78 seconds)                                                                              |
|                                                                                                    |

# **Split Tract Base Acres by County**

These instructions split tract base acres by county.

| Step | Instructions                                                                                                    |
|------|----------------------------------------------------------------------------------------------------|
| 1    | If not done, download and extract the PythonMapSeries.zip file to C:\Geodata. The State                                                                                                    |
|      | Office CLU Tools (statewideCLU.pyt) file should be located in                                                                                                    |
|      | C:\Geodata\PythonMapSeries.                                                                                                    |
| 2    | Start ArcMap.                                                                                                    |
| 3    | Open the Catalog window.                                                                                                    |
| 4    | In the Catalog window, navigate to C:\Geodata\PythonMapSeries.                                                                                                    |
| 5    | Expand the StatewideCLU toolbox.                                                                                                    |
| 6    | Expand the Farm Records Tools toolbox.                                                                                                    |
|      | Farm Records Tools  Grombine Similar CSV Files Join Addresses to Selected Farms Join Addresses to Selected Tracts Farm Records Contact File By County Farm Records Contact File By County Farm Summarize ARCPLC Election by County Farm Summarize Base Acres by County Farm Summarize Base Acres by County |
| 7    | Double-click the "Split Tract Base Acres By County" script tool.                                                                                                    |
| 8    | Click the "Browse" button inext to Tract Base Acre Text File.                                                                                                    |
| 9    | Navigate to c:\geodata\project_data\fsa\frs and CLICK "Farm Records by Crop Level                                                                                                    |
|      | Tract.csv".                                                                                                    |
| 10   | CLICK "Add".                                                                                                    |
| 11   | Click the "Browse" button inext to the Output Folder.                                                                                                    |
| 12   | Navigate to c:\geodata\project_data\fsa\frs.                                                                                                    |
| 13   | Click once on the frs folder and CLICK "Add".                                                                                                    |

# **Split Tract Base Acres by County (Continued)**

| Step | Instructions                                                                                                    |  |  |  |  |
|------|----------------------------------------------------------------------------------------------------|--|--|--|--|
| 14   | CLICK " <b>OK</b> " to run the tool.                                                                                                    |  |  |  |  |
| 15   | When the tool has completed, CLICK "Close".                                                                                                    |  |  |  |  |
|      | Split Tract Base Acres by County                                                                                                    |  |  |  |  |
|      | Close                                                                                                    |  |  |  |  |
|      | << Details  Close this dialog when completed successfully                                                                                                    |  |  |  |  |
|      | 724 bases written for 23025 133 bases written for 23031 447 bases written for 23027 Completed script SplitTractTxtBase Succeeded at Thu Sep 22 12:35:45 2016 (Elapsed Time: 0.79 seconds)                                                                                                    |  |  |  |  |
| 16   | CSV files containing the farm records data will be exported to c:\geodata\project_data\fsa\frs. An additional file, schema.ini, is also created to allow ArcGIS to read the tract number and other numeric data as text fields, allowing data to be joined to the CLU based on tract number. |  |  |  |  |
|      | baseacres_ND047.csv                                                                                                    |  |  |  |  |
|      | baseacres_ND065.csv                                                                                                    |  |  |  |  |
|      | baseacres_ND013.csv                                                                                                    |  |  |  |  |
|      | baseacres_ND011.csv                                                                                                    |  |  |  |  |

# **Summarize Base Acres by County**

These instructions summarize base acres by county.

| Step | Instructions                                                                          |  |  |  |  |  |  |
|------|---------------------------------------------------------------------------------------|--|--|--|--|--|--|
| 1    | If not already done, download and extract the PythonMapSeries.zip file to C:\Geodata. |  |  |  |  |  |  |
|      | The State Office CLU Tools (statewideCLU.pyt) file should be located in               |  |  |  |  |  |  |
|      | C:\Geodata\PythonMapSeries.                                                           |  |  |  |  |  |  |
| 2    | Start ArcMap.                                                                         |  |  |  |  |  |  |
| 3    | Open the Catalog window.                                                              |  |  |  |  |  |  |
| 4    | In the Catalog window, navigate to C:\Geodata\PythonMapSeries.                        |  |  |  |  |  |  |
| 5    | Expand the StatewideCLU toolbox.                                                      |  |  |  |  |  |  |
| 6    | Expand the Farm Records Tools toolbox.                                                |  |  |  |  |  |  |
|      |                                                                                       |  |  |  |  |  |  |
|      | ■ Searm Records Tools                                                                 |  |  |  |  |  |  |
|      | S Combine Similar CSV Files                                                           |  |  |  |  |  |  |
|      | Join Addresses to Selected Farms                                                      |  |  |  |  |  |  |
|      | ₹ Join Addresses to Selected Tracts                                                   |  |  |  |  |  |  |
|      | Split Farm Records Contact File By County                                             |  |  |  |  |  |  |
|      | Split Tract Base Acres by County                                                      |  |  |  |  |  |  |
|      | Summarize ARCPLC Election by County Summarize Base Acres by County                    |  |  |  |  |  |  |
|      |                                                                                       |  |  |  |  |  |  |
| 7    | Double-click the "Summarize Base Acres by County" script tool.                        |  |  |  |  |  |  |
| 8    | Click the "Browse" button inext to Tract Address Text File.                           |  |  |  |  |  |  |
| 9    | Navigate to c:\geodata\project_data\fsa\frs and CLICK "Farm Records by Crop Level     |  |  |  |  |  |  |
|      | Tract.csv".                                                                           |  |  |  |  |  |  |
| 10   | CLICK "Add".                                                                          |  |  |  |  |  |  |
| 11   | Click the "Browse" button in next to the Output Folder.                               |  |  |  |  |  |  |
| 12   | Navigate to c:\geodata\project_data\fsa\frs.                                          |  |  |  |  |  |  |
| 13   | Click once on the frs folder and CLICK "Add".                                         |  |  |  |  |  |  |
| 14   | CLICK " <b>OK</b> " to run the tool.                                                  |  |  |  |  |  |  |
| 15   | When the tool has completed, CLICK "Close".                                           |  |  |  |  |  |  |

# **Summarize ARCPLC Election by County**

Instructions to run the Summarize ARCPLC Election by County tool.

**Note:** The Farm Records by Crop Level Tract file must be exported from EDW before running this tool.

| Step | Instructions                                                                          |  |  |  |  |  |
|------|---------------------------------------------------------------------------------------|--|--|--|--|--|
| 1    | If not done already, download and extract the PythonMapSeries.zip file to C:\Geodata. |  |  |  |  |  |
|      | The State Office CLU Tools (statewideCLU.pyt) file should be located in               |  |  |  |  |  |
|      | C:\Geodata\PythonMapSeries.                                                           |  |  |  |  |  |
| 2    | Start ArcMap.                                                                         |  |  |  |  |  |
| 3    | Open the Catalog window.                                                              |  |  |  |  |  |
| 4    | In the Catalog window, navigate to C:\Geodata\PythonMapSeries.                        |  |  |  |  |  |
| 5    | Expand the StatewideCLU toolbox.                                                      |  |  |  |  |  |
| 6    | Expand the Farm Records Tools toolbox.                                                |  |  |  |  |  |
|      | S Same Danasak Tarak                                                                  |  |  |  |  |  |
|      | ☐ S Farm Records Tools  ☐ Combine Similar CSV Files                                   |  |  |  |  |  |
|      | Join Addresses to Selected Farms                                                      |  |  |  |  |  |
|      | ₹ Join Addresses to Selected Tracts                                                   |  |  |  |  |  |
|      | Split Farm Records Contact File By County                                             |  |  |  |  |  |
|      | 💲 Split Tract Base Acres by County                                                    |  |  |  |  |  |
|      | Summarize ARCPLC Election by County                                                   |  |  |  |  |  |
|      | ₹ Summarize Base Acres by County                                                      |  |  |  |  |  |
| 7    | Double-click on "Summarize ARCPLC Election By County".                                |  |  |  |  |  |
| 8    | Click the "Browse" button in next to Farm Records by Crop Level Tract File.           |  |  |  |  |  |
| 9    | Navigate to c:\geodata\project_data\fsa\frs and CLICK "Farm Records by Crop Level     |  |  |  |  |  |
|      | Tract (EDW0005DFR).csv".                                                              |  |  |  |  |  |
| 10   | CLICK "Add".                                                                          |  |  |  |  |  |
| 11   | Click the "Browse" button ext to the Output folder.                                   |  |  |  |  |  |
| 12   | Navigate to c:\geodata\project_data\fsa.                                              |  |  |  |  |  |
| 13   | Click once on the frs folder and CLICK "Add".                                         |  |  |  |  |  |
| 14   | CLICK "Add".                                                                          |  |  |  |  |  |
| 15   | CLICK " <b>OK</b> " to run the tool.                                                  |  |  |  |  |  |
| 16   | When the tool has completed, CLICK "Close".                                           |  |  |  |  |  |
| 17   | A CSV file named arcplc_election_summary.csv will be exported to                      |  |  |  |  |  |
|      | c:\geodata\project_data\fsa\frs.                                                      |  |  |  |  |  |

# **Find Overlaps Tool**

# **A Tool Instructions**

Use these instructions for the Find Overlaps tool.

| Step | Instructions                                                                          |
|------|---------------------------------------------------------------------------------------|
| 1    | If not already done, download and extract the PythonMapSeries.zip file to C:\Geodata. |
|      | The State Office CLU Tools (statewideCLU.pyt) file should be located in               |
|      | C:\Geodata\PythonMapSeries.                                                           |
| 2    | Start ArcMap.                                                                         |
| 3    | Open the Catalog window.                                                              |
| 4    | In the Catalog window, navigate to C:\Geodata\PythonMapSeries.                        |
| 5    | Expand the StatewideCLU toolbox.                                                      |
| 6    | Expand the Quality Control toolset.                                                   |
|      |                                                                                       |
|      | Quality Control                                                                       |
|      | § Find Overlaps                                                                       |
|      | ■ Wetland Point Review                                                                |
| 7    | Double-click on "Find Overlaps".                                                      |
| 8    | Click the "Browse" button ext to CLU Layer.                                           |
| 9    | Navigate to the folder that contains the exported file geodatabases.                  |
| 10   | Select the desired CLU feature class and CLICK "Add".                                 |
|      | CLU Layer  Look in: 10003.gdb                                                         |

## **Find Overlaps Tool (Continued)**

## **A Tool Instructions (Continued)**

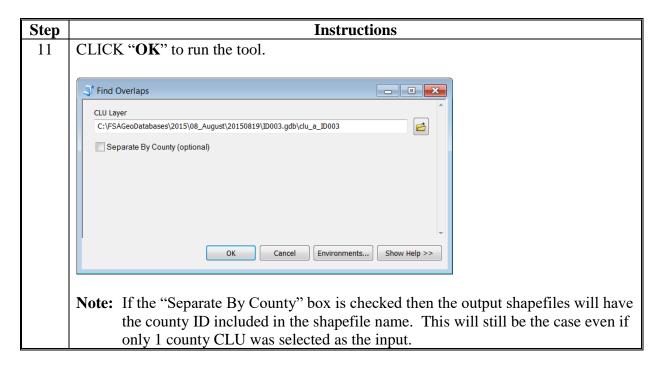

# **Find Overlaps Tool (Continued)**

# **B** Explanation of Data

Output files created by the Find Overlaps tool include the following.

|                                 | Key        |                                                      |
|---------------------------------|------------|------------------------------------------------------|
| File Name                       | Attributes | Description                                          |
| Overlaps_a_ <stnnn>.shp</stnnn> |            | A polygon shapefile identifying all overlaps present |
|                                 |            | in the CLU feature class. When an overlap occurs,    |
|                                 |            | 2 or more polygons will be created for each overlap, |
|                                 |            | identifying the portion of each polygon that         |
|                                 |            | contributes to the overlap.                          |
|                                 | Admin_ST   | The administrative State FIPS code from the CLU.     |
|                                 | Admin_co   | The administrative county FIPS code from the         |
|                                 |            | CLU.                                                 |
|                                 | Overlap_ac | The size in acres of the overlap .005.               |
| Overlaps_clu_ <st>_</st>        |            | Complete listing of all overlaps within the State or |
| <yyyymmdd>.dbf</yyyymmdd>       |            | county in tabular format.                            |
|                                 | Admin_ST   | The administrative State FIPS code from the CLU.     |
|                                 | Admin_co   | The administrative county FIPS code from the         |
|                                 |            | CLU.                                                 |
|                                 | Overlap_ac | The size in acres of the overlap.                    |
| Overlaps_p_ <stnnn>.shp</stnnn> |            | A point feature class identifying the centroid of    |
|                                 |            | each overlap. This feature class can be used to      |
|                                 |            | cartographically represent overlaps on a progress    |
|                                 |            | map.                                                 |

# **Wetland Point Review**

Use these instructions for the wetland point review.

| Step | Instructions                                                                          |  |  |  |  |  |  |  |
|------|---------------------------------------------------------------------------------------|--|--|--|--|--|--|--|
| 1    | If not already done, download and extract the PythonMapSeries.zip file to C:\Geodata. |  |  |  |  |  |  |  |
|      | The State Office CLU Tools (statewideCLU.pyt) file should be located in               |  |  |  |  |  |  |  |
|      | C:\Geodata\PythonMapSeries.                                                           |  |  |  |  |  |  |  |
| 2    | Start ArcMap.                                                                         |  |  |  |  |  |  |  |
| 3    | Open the Catalog window.                                                              |  |  |  |  |  |  |  |
| 4    | In the Catalog window, navigate to C:\Geodata\PythonMapSeries.                        |  |  |  |  |  |  |  |
| 5    | Expand the StatewideCLU toolbox.                                                      |  |  |  |  |  |  |  |
| 6    | Expand the Quality Control toolset.                                                   |  |  |  |  |  |  |  |
|      |                                                                                       |  |  |  |  |  |  |  |
|      | □ S Quality Control                                                                   |  |  |  |  |  |  |  |
|      | Find Overlaps Wetland Point Review                                                    |  |  |  |  |  |  |  |
| 7    | Double-click on "Wetland Point Review".                                               |  |  |  |  |  |  |  |
| 8    | Double-click on Wetland Fornt Review .                                                |  |  |  |  |  |  |  |
| 0    | Click the "Browse" button in next to Wetland Points Layer.                            |  |  |  |  |  |  |  |
| 9    | Navigate to the folder that contains the Statewide Wetland layer. See Exhibit 21.     |  |  |  |  |  |  |  |
| 10   | Select the desired wetland feature class and CLICK "Add".                             |  |  |  |  |  |  |  |
|      |                                                                                       |  |  |  |  |  |  |  |
|      | Wetland Points Layer                                                                  |  |  |  |  |  |  |  |
|      | Look in: □ ND.gdb                                                                     |  |  |  |  |  |  |  |
|      | ™wet_p_ND                                                                             |  |  |  |  |  |  |  |
|      |                                                                                       |  |  |  |  |  |  |  |
|      |                                                                                       |  |  |  |  |  |  |  |
|      |                                                                                       |  |  |  |  |  |  |  |
|      |                                                                                       |  |  |  |  |  |  |  |
|      |                                                                                       |  |  |  |  |  |  |  |
|      |                                                                                       |  |  |  |  |  |  |  |
|      | Name: wet_p_ND Add                                                                    |  |  |  |  |  |  |  |
|      | Show of type: All filters listed   ▼ Cancel                                           |  |  |  |  |  |  |  |
|      |                                                                                       |  |  |  |  |  |  |  |

## **Wetland Point Review (Continued)**

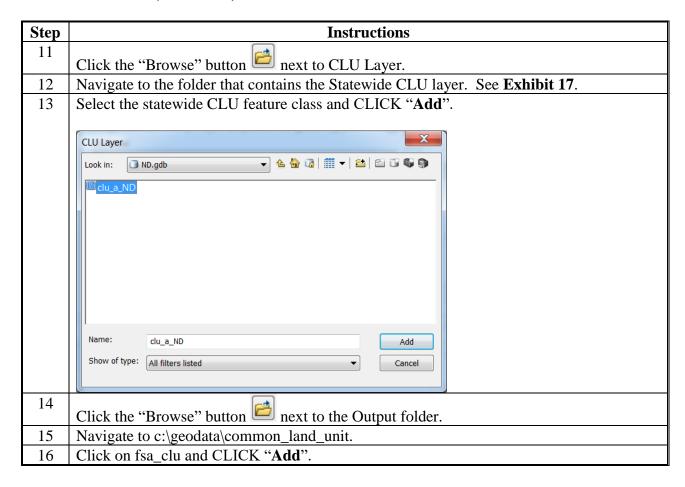

## **Wetland Point Review (Continued)**

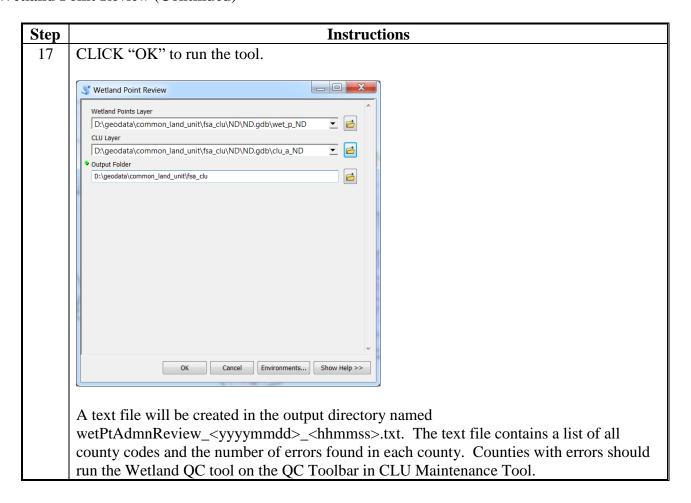

# Find Gaps in CLU Layer Tool

Follow instructions for using the Find Gaps in CLU Layer Tool according to the following table.

| Step | Instructions                                                                           |
|------|----------------------------------------------------------------------------------------|
| 1    | If not already done, download and extract the PythonMapSeries.zip file to C:\Geodata.  |
|      | The State Office CLU Tools (statewideCLU.pyt) file should be located in                |
|      | C:\Geodata\PythonMapSeries.                                                            |
| 2    | Start ArcMap.                                                                          |
| 3    | Open the Catalog window.                                                               |
| 4    | In the Catalog window navigate to C:\Geodata\PythonMapSeries.                          |
| 5    | Expand the StatewideCLU toolbox.                                                       |
| 6    | Expand the Quality Control Tools toolset.                                              |
|      |                                                                                        |
|      | Quality Control                                                                        |
|      | Find Gaps in CLU Layer                                                                 |
|      | Find Overlaps  Wetland Point Review                                                    |
| 7    | Double click on the "Find Gaps in CLU Layer" script tool.                              |
| 8    |                                                                                        |
|      | Click the Browse button in next to Input Geodatabase.                                  |
| 9    | Navigate to c:\geodata\common_land_unit\fsa_clu and select the file geodatabase        |
|      | containing the CLU to analyze.                                                         |
|      |                                                                                        |
| 10   | Note: This tool can be run on an individual county or on a merged statewide CLU.       |
| 10   | Click [Add].                                                                           |
| 11   | Click [OK] to run the tool.                                                            |
| 12   | When the tool has completed, click [Close].                                            |
| 13   | A new feature class named "qc_gaps_clu_a_ <st>" will be added to the input</st>        |
| 1.4  | geodatabase identified in step 9.                                                      |
| 14   | Add the resulting feature class to ArcMap to review potential gaps. A definition query |
| 1.5  | should be applied using the "Acres" attribute to limit the results to larger areas.    |
| 15   | The State GIS Specialist should review areas of concern with county staff to ensure    |
|      | CLU is accurately digitized.                                                           |

| • |  |  |
|---|--|--|
|   |  |  |
|   |  |  |
|   |  |  |
|   |  |  |
|   |  |  |
|   |  |  |
|   |  |  |
|   |  |  |
|   |  |  |
|   |  |  |
|   |  |  |

# **Find Non-Contiguous Tracts Tool**

Use these instructions for the Find Non-Contiguous Tracts tool.

| Step | Instructions                                                                            |
|------|-----------------------------------------------------------------------------------------|
| 1    | If not already done, download and extract the PythonMapSeries.zip file to C:\Geodata.   |
|      | The State Office CLU Tools (statewideCLU.pyt) file should be located in                 |
|      | C:\Geodata\PythonMapSeries.                                                             |
| 2    | Start ArcMap.                                                                           |
| 3    | Open the Catalog window.                                                                |
| 4    | In the Catalog window, navigate to C:\Geodata\PythonMapSeries.                          |
| 5    | Expand the StatewideCLU toolbox.                                                        |
| 6    | Expand the Reconstitution Tools toolset.                                                |
|      |                                                                                         |
|      | Reconstitution Tools                                                                    |
|      | Find Non-Contiguous Tracts                                                              |
|      | 💐 Find Required Farm Combinations                                                       |
| 7    | Double-click the "Find Non-Contiguous Tracts" script tool.                              |
| 8    | Click the "Browse" button in next to Common Land Unit Feature Class.                    |
| 9    | Navigate to the desired State or county CLU file geodatabase and select the CLU feature |
|      | class.                                                                                  |
| 10   | CLICK "Add".                                                                            |
| 11   | Click the "Browse" button inext to the Output folder.                                   |
| 12   | Navigate to c:\geodata\project_data\fsa.                                                |
| 13   | Click once on the frs folder and CLICK "Add".                                           |

### **Find Non-Contiguous Tracts Tool (Continued)**

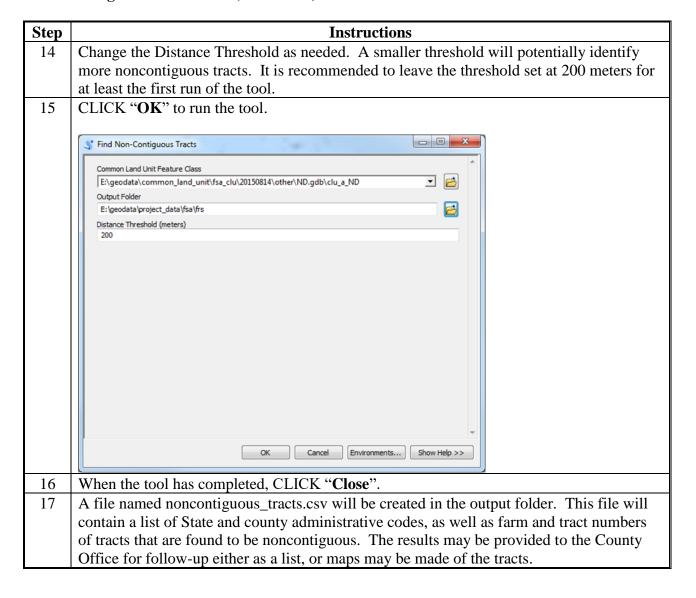

# **Find Required Farm Combinations Tool**

Use these instructions for the Find Required Farm Combinations tool.

| Step | Instructions                                                                          |
|------|---------------------------------------------------------------------------------------|
| 1    | If not already done, download and extract the PythonMapSeries.zip file to C:\Geodata. |
|      | The State Office CLU Tools (statewideCLU.pyt) file should be located in               |
|      | C:\Geodata\PythonMapSeries.                                                           |
| 2    | Start ArcMap.                                                                         |
| 3    | Open the Catalog window.                                                              |
| 4    | In the Catalog window, navigate to C:\Geodata\PythonMapSeries.                        |
| 5    | Expand the StatewideCLU toolbox.                                                      |
| 6    | Expand the Reconstitution Tools toolset.                                              |
|      |                                                                                       |
|      | Reconstitution Tools                                                                  |
|      | Find Non-Contiguous Tracts                                                            |
|      | Find Required Farm Combinations                                                       |
| 7    | Double-click the "Find Required Farm Combinations" script tool.                       |
| 8    | Click the "Browse" button inext to Farm Operator Details File.                        |
| 9    | Navigate to c:\geodata\project_data\fsa\frs and CLICK "Farm Records Contact All View  |
|      | Download Report.csv".                                                                 |
| 10   | CLICK "Add".                                                                          |
| 11   | Click the "Browse" button inext to CCMS Data File.                                    |
| 12   | *Navigate to c:\geodata\conservation and CLICK "CCMS All Contract EDW0001CCMS         |
|      | 1.1.csv"*                                                                             |
| 13   | CLICK "Add".                                                                          |
| 14   | Click the "Browse" button inext to Farm Crop Level Data File.                         |
| 15   | Navigate to c:\geodata\project_data\fsa\frs and CLICK "Farm Records by Crop Level     |
|      | Farm (EDW0005CFR).csv".                                                               |

### **Find Required Farm Combinations Tool (Continued)**

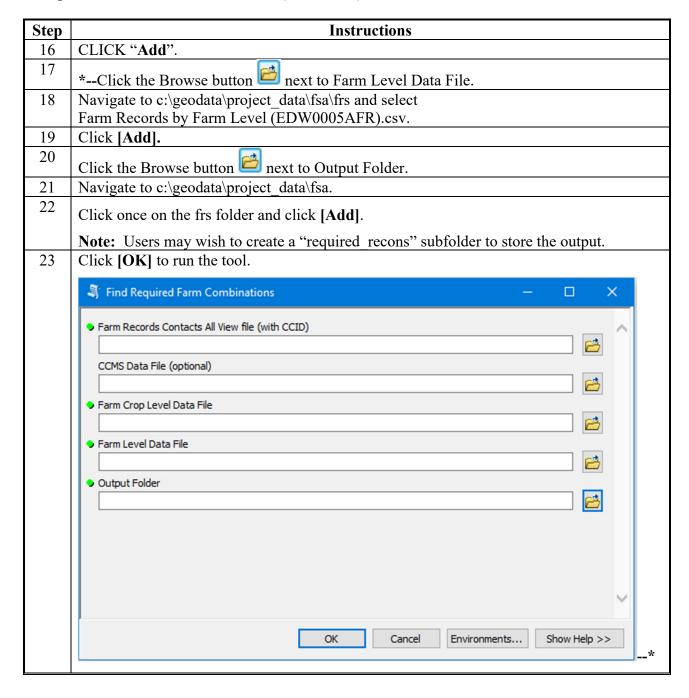

# **Find Required Farm Combinations Tool (Continued)**

| Step | Instructions                                                                                                    |                          |          |          |  |  |  |
|------|----------------------------------------------------------------------------------------------------|--------------------------|----------|----------|--|--|--|
| 24   | *When the tool has comp                                                                                                    |                          |          |          |  |  |  |
| 25   | HTM files containing a list of required farm combinations will be exported to the specified output folder. Records will be listed by operator name, with an ARCPLC notification message indicating enrollment status and whether farms are participating in CRP. For each farm, the tract(s) and owner(s) will be listed.                                                                                     |                          |          |          |  |  |  |
|      | JOHN DOE ARCPLC: More than one program elected - All farms listed can be combined                                                                                                    |                          |          |          |  |  |  |
|      | No farms in CRP                                                                                                    |                          |          |          |  |  |  |
|      |                                                                                                    | 10858   13167   JOHN DOE |          |          |  |  |  |
|      |                                                                                                    | JANE DOE                 |          |          |  |  |  |
|      |                                                                                                    | 11846                    | 6865     | JOHN DOE |  |  |  |
|      |                                                                                                    |                          |          | JANE DOE |  |  |  |
|      |                                                                                                    |                          | 6907     | JOHN DOE |  |  |  |
|      |                                                                                                    |                          |          | JANE DOE |  |  |  |
| 26   | Note: Farms with an ARCPLC election but no base acres may appear on the report as a required combination. These farms should be manually reviewed to determine whether farms can be combined.                                                                                                    |                          |          |          |  |  |  |
| 26   | An additional file named required_recons_ <st>.csv, where <st> is the state abbreviation, is created in the output folder. This CSV file provides a summary by county of the number of farms, number of operators, number of multi-farm operators and number of operators with required farm combinations.  This table can be joined to a county boundary dataset to provide a map of required farm</st></st> |                          |          |          |  |  |  |
|      | combination data*                                                                                                    | <i>,</i>                 | <i>-</i> | 1 1      |  |  |  |

### **Identify Tracts Split by County Boundary**

Tracts that contain land that is physically located in multiple counties and is both greater than 10 acres in all physical locations and greater than 5 percent of the overall tract acreage must be separated according to 10-CM. The "Identify Tracts Split by County Boundary" tool provides a method for GIS users to identify tracts administered by a State or county that meet these criteria.

### **A Tool Execution**

| Step | Instructions                                                                                                    |  |  |  |  |  |  |  |
|------|----------------------------------------------------------------------------------------------------|--|--|--|--|--|--|--|
| 1    | If not already done, download and extract the PythonMapSeries.zip file to                                            |  |  |  |  |  |  |  |
|      | C:\Geodata. The State Office CLU Tools (statewideCLU.pyt) file should be located                                     |  |  |  |  |  |  |  |
|      | in C:\Geodata\PythonMapSeries.                                                                                       |  |  |  |  |  |  |  |
| 2    | Start ArcMap.                                                                                                    |  |  |  |  |  |  |  |
| 3    | Open the Catalog window.                                                                                             |  |  |  |  |  |  |  |
| 4    | In the Catalog window navigate to C:\Geodata\PythonMapSeries.                                                        |  |  |  |  |  |  |  |
| 5    | Expand the StatewideCLU toolbox.                                                                                     |  |  |  |  |  |  |  |
| 6    | Expand the Reconstitution Tools toolset.                                                                             |  |  |  |  |  |  |  |
|      |                                                                                                    |  |  |  |  |  |  |  |
|      | ☐ 🦠 Reconstitution Tools                                                                                             |  |  |  |  |  |  |  |
|      | Find Non-Contiguous Tracts                                                                                           |  |  |  |  |  |  |  |
|      | Find Required Farm Combinations                                                                                      |  |  |  |  |  |  |  |
|      | \$\int_{\text{identify Tracts Split By County Boundary}} \rightarrow \text{Identify Tracts Split By County Boundary} |  |  |  |  |  |  |  |
| 7    | Click the "Browse" button next to "County Boundary Feature Class".                                                   |  |  |  |  |  |  |  |
| 8    | Navigate to C:\Geodata\Government_Units\fsa_counties_dd17.gdb.                                                       |  |  |  |  |  |  |  |
| 9    | Double click on the FSA_Counties_dd17_NonGeneralized feature dataset.                                                |  |  |  |  |  |  |  |
| 10   | Under the feature dataset, select the FSA_Counties_dd17_NonGeneralized feature                                       |  |  |  |  |  |  |  |
|      | class.                                                                                                    |  |  |  |  |  |  |  |
| 11   | Click "Add".                                                                                                    |  |  |  |  |  |  |  |
| 12   | Change the "State County FIPS Code Attribute" dropdown to "FSA_STCOU".                                               |  |  |  |  |  |  |  |
| 13   | Click the "Browse" button next to "Input CLU Layer".                                                                 |  |  |  |  |  |  |  |
| 14   | Navigate to C:\Geodata\Common_Land_Unit\fsa_clu or the folder where the desired                                      |  |  |  |  |  |  |  |
|      | CLU file geodatabase is stored.                                                                                      |  |  |  |  |  |  |  |

--\*

3-3-22 1-GIS Amend. 2 Page 1

# **Identify Tracts Split by County Boundary (Continued)**

| Instructions                                                                                                    |  |  |  |  |  |  |  |  |  |
|----------------------------------------------------------------------------------------------------|--|--|--|--|--|--|--|--|--|
| Select the CLU feature class from the file geodatabase.                                                             |  |  |  |  |  |  |  |  |  |
| Click "Add".                                                                                                    |  |  |  |  |  |  |  |  |  |
| Use either the "Browse" button or type the folder location in the "Output Folder"                                   |  |  |  |  |  |  |  |  |  |
| input box. The output file will usually be set to C:\Geodata\project data\fsa.                                      |  |  |  |  |  |  |  |  |  |
| Click OK to run the tool.                                                                                           |  |  |  |  |  |  |  |  |  |
|                                                                                                    |  |  |  |  |  |  |  |  |  |
| ③ Identify Tracts Split By County Boundary – □ X                                                                    |  |  |  |  |  |  |  |  |  |
| County Boundary Feature Class                                                                                       |  |  |  |  |  |  |  |  |  |
| D:\geodata\government_units\FSA_Counties_dd17.gdb\FSA_Counties_dd17_NonGeneralized\FSA_Counties_dd17_NonGeneralized |  |  |  |  |  |  |  |  |  |
| State/County FIPS Code Attribute                                                                                    |  |  |  |  |  |  |  |  |  |
| FSA_STCOU  Input CLU Layer                                                                                          |  |  |  |  |  |  |  |  |  |
| D: geodata\common_land_unit\fsa_clu\MM\M.gdb\clu_a_NM                                                               |  |  |  |  |  |  |  |  |  |
| Output Folder                                                                                                    |  |  |  |  |  |  |  |  |  |
| C: 'geodata project_data\fsa                                                                                        |  |  |  |  |  |  |  |  |  |
| <b>▼</b>                                                                                                    |  |  |  |  |  |  |  |  |  |
|                                                                                                    |  |  |  |  |  |  |  |  |  |
| OK Cancel Environments Show Help >>                                                                                 |  |  |  |  |  |  |  |  |  |
|                                                                                                    |  |  |  |  |  |  |  |  |  |

## **B** Review Results

Files created by the "Identify Tracts Split by County Boundary" tool will be stored in the output folder as specified in the tool.

| Step | Instructions                                                                                 |             |              |              |             |           |             |             |  |  |
|------|----------------------------------------------------------------------------------------------|-------------|--------------|--------------|-------------|-----------|-------------|-------------|--|--|
| 1    | Open Windows Explorer.                                                                       |             |              |              |             |           |             |             |  |  |
| 2    | Navigate to the output folder as specified in the tool, usually c:\geodata\project data\fsa. |             |              |              |             |           |             |             |  |  |
| 3    | Double click on the file named                                                               |             |              |              |             |           |             |             |  |  |
|      | "tracts crossed by county boundary yyyymmdd.csv". The file will open in                      |             |              |              |             |           |             |             |  |  |
|      | Microsoft Excel.                                                                             |             |              |              |             |           |             |             |  |  |
|      |                                                                                              | Α           | В            | С            | D           | E         | F           | G           |  |  |
|      | 1                                                                                            | admin_state | admin_county | tract_number | farm_number | fsa_stcou | area        | percentage  |  |  |
|      | 2                                                                                            | 35          | 7            | 1781         | 1052        | 35033     | 13875.24517 | 15.39398671 |  |  |
|      | 3                                                                                            | 35          | 7            | 1781         | 1052        | 35007     | 76258.94443 | 84.6060133  |  |  |
|      | 4                                                                                            | 35          | 31           | 2841         | 2574        | 35031     | 312.6773234 | 5.251018926 |  |  |
|      | 5                                                                                            | 35          | 31           | 2841         | 2574        | 35006     | 5641.925519 | 94.74898071 |  |  |
|      | 6                                                                                            | 35          | 9            | 4012         | 4335        | 35009     | 1341.577185 | 57.8295722  |  |  |
|      | 7                                                                                            | 35          | 9            | 4012         | 4335        | 35041     | 820.8653234 | 35.38394288 |  |  |
|      |                                                                                              |             |              |              |             | i         |             |             |  |  |
| 4    | Review records in the spreadsheet and perform Farm Records corrections as necessary.         |             |              |              |             |           |             |             |  |  |

--\*

3-3-22 1-GIS Amend. 2 Page 2

### \*--Create Native Sod Feature Dataset Class--\*

Use these instructions for the Create Native Sod Feature Dataset.

| Step | Instructions                                                                          |  |
|------|---------------------------------------------------------------------------------------|--|
| 1    | If not already done, download and extract the PythonMapSeries.zip file to C:\Geodata. |  |
|      | The State Office CLU Tools (statewideCLU.pyt) file should be located in               |  |
|      | C:\Geodata\PythonMapSeries.                                                           |  |
| 2    | Start ArcMap.                                                                         |  |
| 3    | Open the Catalog window.                                                              |  |
| 4    | In the Catalog window, navigate to C:\Geodata\PythonMapSeries.                        |  |
| 5    | Expand the StatewideCLU toolbox.                                                      |  |
| 6    | Expand the Native Sod toolset.                                                        |  |
| 7    | *Double-click on "Create Native Feature Class".                                       |  |
|      |                                                                                       |  |
|      | □ Native Sod                                                                          |  |
|      | Create Native Sod Feature Class                                                       |  |
| 8    | The Create Native Sod Feature Class window will open.                                 |  |
|      |                                                                                       |  |
|      | ③ Create Native Sod Feature Class — □ ×                                               |  |
|      | ◆ CLU Layer                                                                           |  |
|      | <b>▼</b>                                                                              |  |
|      | Native Led CSV File                                                                   |  |
|      |                                                                                       |  |
|      | Output Directory                                                                      |  |
|      |                                                                                       |  |
|      |                                                                                       |  |
|      | ♥                                                                                     |  |
|      |                                                                                       |  |
|      | OK Cancel Environments Show Help >>                                                   |  |
|      | *                                                                                     |  |

### \*--Create Native Sod Feature Class (Continued)--\*

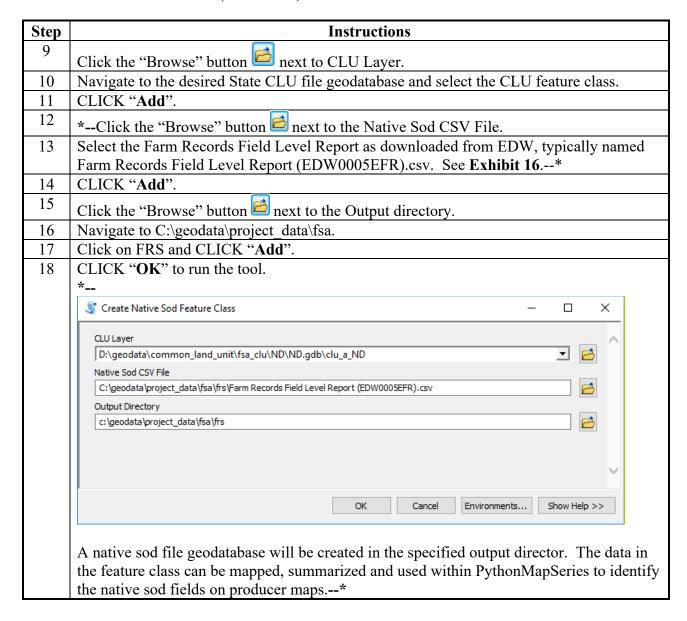

### **Create County Summary Pages Tool**

#### **A** Introduction

The Create County Summary Pages tool creates a report summarizing the data from different sources. The report includes CLU statistics, compliance data, conservation data, top 10 commodities reported to FSA, and base acres using data from CLU, Farm Records, conservation, and crop data.

#### **B** Tool Instructions

Use these instructions for the Create County Summary Pages tool.

| Step | Instructions                                                                          |  |
|------|---------------------------------------------------------------------------------------|--|
| 1    | If not already done, download and extract the PythonMapSeries.zip file to C:\Geodata. |  |
|      | The State Office CLU Tools (statewideCLU.pyt) file should be located in               |  |
|      | C:\Geodata\PythonMapSeries.                                                           |  |
| 2    | Start ArcMap.                                                                         |  |
| 3    | Open the Catalog window.                                                              |  |
| 4    | In the Catalog window, navigate to C:\Geodata\PythonMapSeries.                        |  |
| 5    | Expand the StatewideCLU toolbox.                                                      |  |
| 6    | Expand the County Summary toolbox.                                                    |  |
|      |                                                                                       |  |
|      | □ 🗞 County Summary                                                                    |  |
|      | Stream County Summary Pages                                                           |  |
| 7    | Double-click on "Create County Summary Pages".                                        |  |
| 8    | Click the "Browse" button inext to Input Geodatabases.                                |  |
| 9    | Browse to the directory that contains the exported file geodatabases.                 |  |
| 10   | Select all desired file geodatabases and CLICK "Add".                                 |  |
|      |                                                                                       |  |
|      | Look in:                                                                              |  |
|      | ND067.gdb ND065.gdb ND087.gdb ND050.gdb                                               |  |
|      | ND071.gdb ND083.gdb wetconnection.sde ND091.gdb                                       |  |
|      | ND075.gdb                                                                             |  |
|      | ND079.gdb                                                                             |  |
|      | ND083.gdb                                                                             |  |
|      | ·                                                                                     |  |
|      | Name: ND001.gdb; ND003.gdb; ND005.gdb; ND007.gdb; ND009.4 Add                         |  |
|      | Show of type: All filters listed   Cancel                                             |  |

### **B** Tool Instructions (Continued)

| Step | Instructions                                                                                                    |
|------|----------------------------------------------------------------------------------------------------|
| 11   | Click the "Browse" button inext to Farm Records by Crop Level Farm Data Table.                                                                                                    |
| 12   | Navigate to C:\geodata\project_data\fsa\frs.                                                                                                    |
| 13   | Select the file named "Farm Records by Crop Level Farm (EDW0005CFR).csv".                                                                                                    |
| 14   | CLICK "Open".                                                                                                    |
| 15   | Click the "Browse" button inext to Farm Records Contact All View Download                                                                                                    |
|      | Report.                                                                                                    |
| 16   | Navigate to C:\geodata\project_data\fsa\frs.                                                                                                    |
| 17   | Select the file named "Farm Records Contact All View Download Report.csv".                                                                                                    |
| 18   | CLICK "Open".                                                                                                    |
| 19   | Click the "Browse" button inext to Crop Data Table.                                                                                                    |
| 20   | Navigate to c:\geodata\land_use_land_cover\fsa_compliance.                                                                                                    |
| 21   | Select the crop data file for the appropriate program year.                                                                                                    |
| 22   | Use the drop-down menu on the "Crop Year" line to select the crop year that is being summarized.                                                                                            |
| 23   | To include CRP in the summary pages, click the "Browse" button inext to Input CCMS Table, browse to the directory where the CCMS data file is located, and double-click the file to add it. |
| 24   | To include a reference map on the summary pages, click the "Browse" button next to County Layer, browse to a feature class containing county boundaries, and double-click to add it.        |

# **B** Tool Instructions (Continued)

| Step | Instructions                                                                         |  |
|------|--------------------------------------------------------------------------------------|--|
| 25   | Use the drop-down menu on the State/County FIPS Code Attribute Menu to select a      |  |
|      | specific attribute field from the merged CLU layer added previously (optional).      |  |
| 26   | Click the box next to "Create State Summary" to create a page containing a statewide |  |
|      | summary. Create State Summary (optional)                                             |  |
| 27   | Click the "Browse" button inext to the Output folder.                                |  |
| 28   | Navigate to c:\geodata\project_data\fsa\frs.                                         |  |
| 29   | Click once on the frs folder and CLICK "Add".                                        |  |
| 30   | CLICK " <b>OK</b> " to run the tool.                                                 |  |
| 31   | When the tool has completed, CLICK "Close".                                          |  |
| 32   | Once complete the output directory will contain a folder with HTML documents         |  |
|      | summarizing data for each of the counties chosen. Resulting HTML documents can be    |  |
|      | combined into a PDF document using Adobe Acrobat.                                    |  |

# C Explanation of Data

The output report created by the Create County Summary Pages tool includes the following.

| Report Item                         | Explanation                                       | Data Source           |
|-------------------------------------|---------------------------------------------------|-----------------------|
| Common Land Unit Statistics Section |                                                   |                       |
| Farms in County                     | The count of unique farm numbers found in         | CLU                   |
|                                     | CLU for the county.                               |                       |
| Tracts in County                    | The count of unique tract numbers found in CLU    | CLU                   |
|                                     | for the county.                                   |                       |
| Farm Operators                      | A count of unique farm partner identifiers found  | Farm Partner Details, |
| and Other Tenants                   | in the MIDAS Farm Partner Detail record, plus     | Tract Partner Details |
|                                     | all unique other tenants from the MIDAS Tract     |                       |
|                                     | Partner Detail. Unique identifiers that are found |                       |
|                                     | in both datasets are only counted once.           |                       |
| Tract Owners                        | A count of unique tract partner identifiers found | Tract Partner Details |
|                                     | in the MIDAS Tract Partner Details report.        |                       |
| All Customers                       | A count of all unique farm and tract partner      | Farm Partner Details, |
|                                     | identifiers found in MIDAS Farm Records.          | Tract Partner Details |
|                                     | Unique identifiers that are found in both farm    |                       |
|                                     | and tract records are only counted once.          |                       |
| Cropland Acres                      | The total of the CLU Calculated Acreage           | CLU                   |
|                                     | attribute for all CLU's that have a 3-CM          |                       |
|                                     | Cropland attribute set to True.                   |                       |
| Other Digitized                     | The total of the CLU Calculated Acreage           | CLU                   |
| Acres                               | attribute for all CLU's that have a 3-CM          |                       |
| D 1 CITI                            | Cropland attribute set to False.                  | CLII                  |
| Polygons in CLU                     | The total number of polygons digitized in the     | CLU                   |
| District                            | County CLU layer.                                 | CLU                   |
| Date Last                           | The highest value found in the "Last Change       | CLU                   |
| Updated                             | Date" attribute of the CLU layer. CLU data may    |                       |
|                                     | have been exported more recently than the last    |                       |
|                                     | change date.                                      |                       |

# C Explanation of Data (Continued)

| Report Item      | Explanation                                     | Data Source         |  |  |
|------------------|-------------------------------------------------|---------------------|--|--|
|                  | Compliance Data Section                         |                     |  |  |
| Highly Erodible  | The total of the CLU Calculated Acreage         | CLU                 |  |  |
| Acres            | attribute for all CLU's that are categorized as |                     |  |  |
|                  | "HEL".                                          |                     |  |  |
| Non-Highly       | The total of the CLU Calculated Acreage         | CLU                 |  |  |
| Erodible Acres   | attribute for all CLU's that are categorized as |                     |  |  |
|                  | "NHEL".                                         |                     |  |  |
| Wetlands in      | The total of all wetland points stored in the   | Wetland Point Layer |  |  |
| County           | wetland point layer.                            |                     |  |  |
| Wetlands by Type | The total of all wetland points, categorized by | Wetland Point Layer |  |  |
|                  | "Inventoried", "Certified", or "Unknown".       |                     |  |  |

| Report Item      | Explanation                                      | Data Source |
|------------------|--------------------------------------------------|-------------|
|                  | <b>Conservation Data Section</b>                 |             |
| Number of Farms  | The count of unique farm numbers found for the   | CCMS Data   |
| with CRP         | county in the CCMS data export.                  |             |
| Number of CRP    | The count of unique contract numbers found for   | CCMS Data   |
| Contracts        | the county in the CCMS data export.              |             |
| CRP Contract     | The sum of all practice acres for all contracts  | CCMS Data   |
| Acres            | found in the county in the CCMS data export.     |             |
| Expiration Year, | The number of contracts and total acres expiring | CCMS Data   |
| Contracts and    | in the county in the next 5 years.               |             |
| Acres            |                                                  |             |
| Date Last        | The last modified data of the CCMS data export.  | CCMS Data   |
| Updated          | This date may be slightly different from the     |             |
|                  | actual export date of the data.                  |             |

# C Explanation of Data (Continued)

| Report Item       | Explanation                                      | Data Source      |
|-------------------|--------------------------------------------------|------------------|
|                   | Top 10 Commodities Reported to FSA Section       | n                |
| Crop type, farms, | The top 10 crops, excluding CRP, reported to     | Crop Data Report |
| acres             | FSA for a given year, sorted in descending order |                  |
|                   | by reported acres. Crops with a status of        |                  |
|                   | "Prevented" are not included.                    |                  |
| Date Last         | The last modified date of the crop data export.  | Crop Data Report |
| Updated           | This date may be slightly different from the     |                  |
|                   | actual export date of the data.                  |                  |

| Report Item        | Explanation                                        | Data Source     |
|--------------------|----------------------------------------------------|-----------------|
| Base Acres Section |                                                    |                 |
| Farms with Base    | The total number of farms in the county that       | Tract Base Acre |
| Acres              | have base acres, less those farms where base       | Details         |
|                    | acres have been reduced to 0 because of a          |                 |
|                    | CCC-505 reduction.                                 |                 |
| Farms with Bases   | The total number of farms in the county that       | Tract Base Acre |
| Reduced to 0       | have base acres reduced to zero on CCC-505.        | Details         |
| Fully Based        | The number of farms that have base acres that      | Tract Base Acre |
| Farms              | are equal to the total cropland acres on the farm. | Details and CLU |
|                    | Farms are considered fully based if the base       |                 |
|                    | acres in tenths is equal to the cropland acres in  |                 |
|                    | tenths.                                            |                 |
| Total Base Acres   | The total base acres for all covered commodities   | Tract Base Acre |
|                    | in the county.                                     | Details         |
| Total CRP          | The total of all CRP Reduction acres recorded on   | Tract Base Acre |
| Reduction Acres    | CCC-505 in the county.                             | Details         |
| Crop, Farm and     | A listing, in descending order by number of        | Tract Base Acre |
| Base Acres         | acres, of all covered commodities with base        | Details         |
|                    | acres in the county and the total number of farms  |                 |
|                    | with bases of each covered commodity. Farms        |                 |
|                    | may have 1 or more covered commodities and         |                 |
|                    | the total number of farms may be greater than      |                 |
|                    | the "Farms with Base Acres" total.                 |                 |
| Date Last          | The last modified date of the base acre data.      | Tract Base Acre |
| Updated            | This date may be slightly different from the       | Details         |
|                    | actual export date of the data.                    |                 |

#### **Creating Producer Map Using Python MapSeries**

#### **A** Information

The tools within the Python MapSeries toolset are the recommended tools to mass creating all producer maps to be used for acreage reporting and all other program purposes. A standard template in either portrait or landscape orientation is used within the Python MapSeries tools.

### **B** Requirements

- Python MapSeries Toolset downloaded and saved to the "C:\geodata" folder.
- County CLU and wetland file geodatabases exported from Citrix according to **Exhibit 99**.
- State PLSS file geodatabase saved to the "C:geodata\cadastral" folder.
- Other State and county layers available based on State need. This may include layers for Native Sod, roads, easements, etc.

**Note:** The PLSS file geodatabase must contain an attribute containing a combined Sec-Twp-Rng. The PLSS data for counties in adjacent States may also be needed.

#### **C** Instructions

Use these instructions to create the producer map using Python MapSeries.

| Step | Instructions                                                                     |
|------|----------------------------------------------------------------------------------|
| 1    | If not already done, download and extract the PythonMapSeries.zip file to        |
|      | C:\Geodata. The State Office CLU Tools (statewideCLU.pyt) file should be located |
|      | in C:\Geodata\PythonMapSeries.                                                   |
| 2    | Start ArcMap.                                                                    |
| 3    | Open the Catalog window.                                                         |
| 4    | In the Catalog window, navigate to C:\Geodata\PythonMapSeries.                   |
| 5    | Expand the PythonMapSeries_STO.pyt toolbox.                                      |

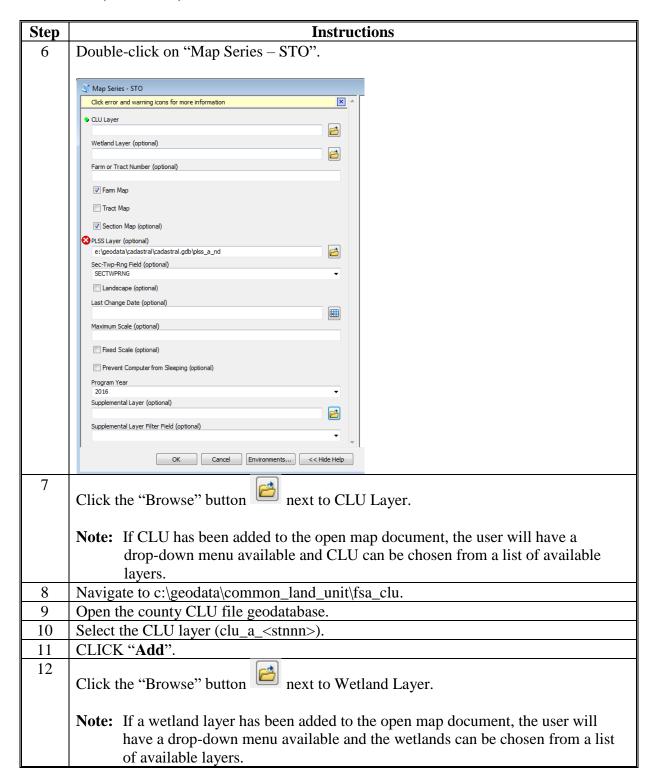

| Step | Instructions                                                                                                    |
|------|----------------------------------------------------------------------------------------------------|
| 13   | The Browse window should default to the file geodatabase selected in step 9. Select                                                                                                    |
|      | the Wetland layer (wet_p_ <stnnn>).</stnnn>                                                                                                    |
| 14   | CLICK "Add".                                                                                                    |
| 15   | In the "Farm or Tract Number (optional)" text box:                                                                                                    |
|      | • if creating Farm Maps, enter an individual, multiple, or range of farm numbers                                                                                                    |
|      | • if creating Tract Maps, enter either of the following:                                                                                                    |
|      | individual, multiple, or range of tract numbers                                                                                                    |
|      | ENTER "F" preceding the number to specify a search by the farm number                                                                                                    |
|      | <b>Note:</b> This will select all tracts for the desired farms and group the resulting maps by farm.                                                                                                    |
|      | if creating maps for an entire county, leave this entry blank.                                                                                                    |
|      | For multiple farm or tract maps, enter a comma-separated list (e.g. 1,2,10,22). For a range, enter the first and last number separated by "-" (e.g. 10123-10255).                                                                                                    |
| 16   | Place a checkmark next to either Farm Map or Tract Map.                                                                                                    |
|      | <b>Notes:</b> For Farm Maps a single map will be made for each farm with a data definition query applied at the farm level.                                                                                                    |
|      | For Tract Maps a single map will be made for each tract. If farm numbers were specified (e.g. F3456) under Farm and Tract Numbers and Tract Map is also selected, individual tract maps will be created and grouped by farm. The data definition query will be applied at the tract level for each map. |

| Step | Instructions                                                                                                    |  |  |
|------|----------------------------------------------------------------------------------------------------|--|--|
| 17   | To create at either the farm or tract level but to be zoomed to the extent of a single legal description (section-township-range), check "Section Map".                                                                                                    |  |  |
|      | <b>Note:</b> This will center the resulting maps on the section that the farm or tract is located in. If a farm or tract covers more than 1 section, maps will be made for each section and a multi-page PDF document for each farm or tract will be created. Definition queries will be applied based on farm or tract. |  |  |
|      | If Section Map is checked, a PLSS layer must be specified.                                                                                                    |  |  |
|      | <ul> <li>Note: If Section Map is not checked, a PLSS Layer can still be added using the following instructions:</li> <li>click the "Browse" button</li> <li>navigate to the folder where the PLSS file geodatabase is saved</li> </ul>                                                                                   |  |  |
|      | <ul> <li>CLICK "Add" to add the layer</li> <li>select the field attribute that contains the legal description in the "Sec-Twp-Rng Field" drop-down menu.</li> </ul>                                                                                                    |  |  |
|      | PLSS Layer (optional)                                                                                                    |  |  |
|      | Sec-Twp-Rng Field (optional)                                                                                                    |  |  |
| 18   | Place a checkmark next to "Landscape" to make maps in Landscape format. For portrait format maps, leave the "Landscape" check box empty.                                                                                                    |  |  |
| 19   | To make maps based on change date, enter a date in the "Last Change Date" text box. Maps will be made for all CLU's with a change date after the date specified.                                                                                                    |  |  |
|      | Last Change Date (optional)                                                                                                    |  |  |

| Step | Instructions                                                                                                    |  |  |  |  |  |  |
|------|----------------------------------------------------------------------------------------------------|--|--|--|--|--|--|
| 20   | Maximum Scale and Fixed Scale (optional).                                                                                                    |  |  |  |  |  |  |
|      | Maximum Scale (optional)                                                                                                    |  |  |  |  |  |  |
|      | Fixed Scale (optional)                                                                                                    |  |  |  |  |  |  |
|      | Maximum Scale:                                                                                                    |  |  |  |  |  |  |
|      | Enter a maximum scale if the map scale needs to be limited to an extent other than the farm, tract, or PLSS.                                                                                                    |  |  |  |  |  |  |
|      | <b>Note:</b> If the data frame - when zoomed to the full extent of the farm or tract, is at a greater than the specified scale, a grid will be created for the tract. This is use for large tracts with small polygons to improve label readability. |  |  |  |  |  |  |
|      | Fixed Scale:                                                                                                    |  |  |  |  |  |  |
|      | Check "Fixed Scale" to force all maps to be created at the scale specified in the                                                                                                    |  |  |  |  |  |  |
|      | maximum scale. If unchecked, smaller farms or tracts will use a variable scale between 1:4800 and the scale specified in the Maximum Scale.                                                                                                    |  |  |  |  |  |  |
| 21   | Place a check next to "Prevent Computer from Sleeping" to execute "Insomnia.exe" that                                                                                                    |  |  |  |  |  |  |
|      | will prevent the user's computer from going to sleep when running a large set of maps unattended.                                                                                                    |  |  |  |  |  |  |
|      | <b>Note:</b> After executing the tool, the Insomnia window may be minimized but should not                                                                                                    |  |  |  |  |  |  |
|      | be closed. To prevent Insomnia.exe from running, remove the checkmark from "Prevent Computer From Sleeping".                                                                                                    |  |  |  |  |  |  |
| 22   | Select the applicable program year from the drop-down menu.                                                                                                    |  |  |  |  |  |  |

| Step | Instructions                                                                             |  |  |  |  |  |  |  |
|------|------------------------------------------------------------------------------------------|--|--|--|--|--|--|--|
| 23   | A supplemental layer can be added as needed. Supplemental layers must be in .lyr file    |  |  |  |  |  |  |  |
|      | format.                                                                                  |  |  |  |  |  |  |  |
|      | • Click the "Browse" button .                                                            |  |  |  |  |  |  |  |
|      | Navigate to the location where the supplimental layer file is saved.                     |  |  |  |  |  |  |  |
|      | Select the layer file and CLICK "Add".                                                   |  |  |  |  |  |  |  |
|      |                                                                                          |  |  |  |  |  |  |  |
|      | The supplemental layers added must be filtered to the farm or tract if supplemental data |  |  |  |  |  |  |  |
|      | contains PII. Select the appropriate farm or tract attribute in the "Supplemental Layer  |  |  |  |  |  |  |  |
|      | Filter" drop-down menu.                                                                  |  |  |  |  |  |  |  |
| 24   | CLICK " <b>OK</b> " to run the tool.                                                     |  |  |  |  |  |  |  |
|      | Maps will be exported in PDF format to the C:\Geodata\PythonMapSeries\MapOut folder.     |  |  |  |  |  |  |  |
|      | <b>™</b> DE001_F3                                                                        |  |  |  |  |  |  |  |
|      | <b>™</b> DE001_F4                                                                        |  |  |  |  |  |  |  |
|      | ₹ DE001_F8                                                                               |  |  |  |  |  |  |  |
|      | <b>™</b> DE001_F15                                                                       |  |  |  |  |  |  |  |
|      | DE001_F16                                                                                |  |  |  |  |  |  |  |

# **D** Usage Notes

Use these instructions for the usage notes.

| Step | Instructions                                                                                                    |
|------|----------------------------------------------------------------------------------------------------|
| 1    | State and county names are placed on the map based on a county lookup table. The                                                                                            |
|      | FIPS code from the end of the CLU name is referenced in the lookup table and the                                                                                            |
|      | appropriate county name, county equivalent (County, Parish, Borough, etc.), and State                                                                                       |
|      | name are returned.                                                                                                    |
| 2    | Maps are projected in the native UTM projection of the county based on a county                                                                                             |
|      | lookup table. A rotation angle is applied to each map to remove the "tilt" that displays                                                                                    |
|      | as one moves further from the center of a UTM zone.                                                                                                    |
| 3    | CLU, CRP and Wetland data are exported to a temporary mapbook file geodatabase in                                                                                           |
|      | the PythonMapSeries\Data folder. This file geodatabase will be deleted the next time                                                                                        |
| 4    | the MapSeries tool is run.                                                                                                    |
| 4    | Additional layers may be added to the map documents, e.g. roads. Definition queries                                                                                         |
| 5    | will not be applied to additional layers.                                                                                                    |
| )    | Layer symbology and labels can be changed by modifying the .mxd files. Margin                                                                                               |
|      | elements should not be changed (legend items, farm and tract number, legal description)                                                                                     |
| 6    | because of dependencies within the script.  If a DLSS layer is an aified but the Section Many antion is not absolved, the DLSS layer.                                       |
| 0    | If a PLSS layer is specified but the Section Maps option is not checked, the PLSS layer for the county will be visible on the maps but maps will not be indexed by section. |
|      | Users may wish to modify the layer properties for the PLSS in the Map Series MXD                                                                                            |
|      | files to display labels on PLSS data.                                                                                                    |
| 7    | When making maps by section, small farms or tracts (typically less than 1 acre) may be                                                                                      |
| ,    | skipped in the map creation process. When the sections are selected, an inside buffer of                                                                                    |
|      | 30 meters is applied to the tract or farm boundary. This prevents extra sections from                                                                                       |
|      | being selected if the tract or farm slightly overlaps a section line. On very small tracts,                                                                                 |
|      | this inside buffer is not a valid polygon and no index feature is created. Errors will be                                                                                   |
|      | written to a log and a list of farms or tracts that were skipped can be accessed from the                                                                                   |
|      | log file after maps are created. Maps that were skipped may be recreated without the                                                                                        |
|      | section map option.                                                                                                    |
| 8    | A minimum mapping scale of 1:4800 is set for all maps. This may be overridden by                                                                                            |
|      | checking the "Fixed Scale" option and entering in a user-defined scale.                                                                                                    |
| 9    | If the user cancels the map making process, it is recommended to reboot the computer                                                                                        |
|      | before starting again.                                                                                                    |
| 10   | When specifying the last change date, the calendar selector button may be used. Users                                                                                       |
|      | should be careful to indicate "Date Only" if using this option.                                                                                                    |

### Python MapSeries - Combine PDF's by Operator

### **A** Introduction

Farm or tract maps created using the Python Map Series Tool may be combined into a single PDF for each farm operator in a county. PDF files are saved in an "operator" subfolder in the same directory that the original maps were stored. Original maps are not affected by the merge process.

#### **B** Tool Instructions

Use these instructions for the Python MapSeries to combine PDF's by operator.

| Step | Instructions                                                                                                    |
|------|----------------------------------------------------------------------------------------------------|
| 1    | If not already done, download and extract the PythonMapSeries.zip file to C:\Geodata.                                                              |
|      | The State Office Python Map Series Tools (PythonMapSeries_STO.pyt) file should be                                                                  |
|      | located in C:\Geodata\PythonMapSeries.                                                                                                    |
| 2    | Start ArcMap.                                                                                                    |
| 3    | Open the Catalog window.                                                                                                    |
| 4    | In the Catalog window, navigate to C:\Geodata\PythonMapSeries.                                                                                     |
| 5    | Expand the PythonMapSeries_STO toolbox.                                                                                                    |
|      | □  ■ PythonMapSeries_STO.pyt  ③ Map Series - STO  ③ Map Series - STO - Combine PDFs by Operator  ③ Map Series - STO - Combine PDFs by Other Tenant |
| 6    | Double-click on "Map Series – STO – Combine PDFs by Operator".                                                                                     |
| 7    | Click the "Browse" button in next to the Output folder.                                                                                            |
| 8    | Navigate to the folder where the PDF maps are stored.                                                                                              |

#### **Python MapSeries – Combine PDF's by Operator (Continued)**

#### **B** Tool Instructions (Continued)

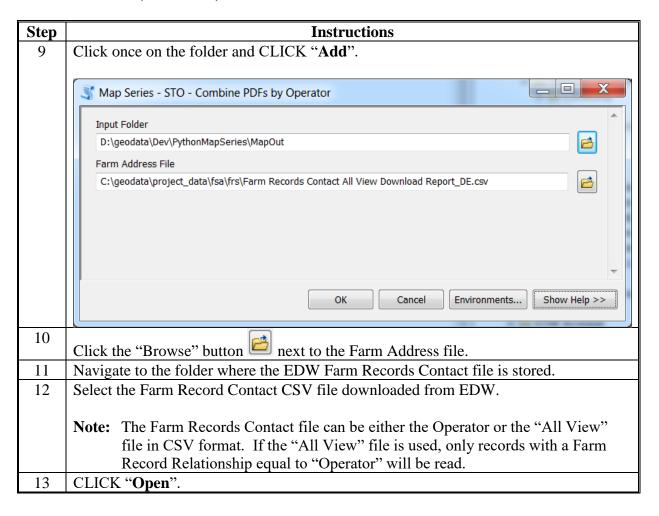

### **Python MapSeries – Combine PDF's by Operator (Continued)**

### **B** Tool Instructions (Continued)

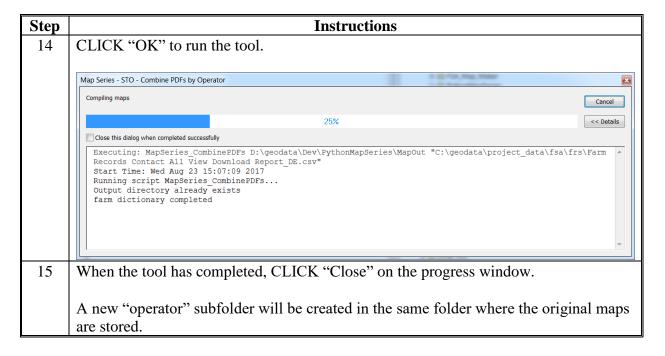

### **Python MapSeries – Combine PDF's by Other Tenant**

#### **A** Introduction

Farm or tract maps created using the Python Map Series Tool may be combined into a single PDF for each "Other Producer" in a county. PDF files are saved in an "other\_tenant" subfolder in the same directory that the original maps were stored. Original maps are not affected by the merge process.

#### **B** Tool Instructions

Use these instructions for the Python MapSeries to combine PDF's by other tenant.

| Step | Instructions                                                                          |
|------|---------------------------------------------------------------------------------------|
| 1    | If not already done, download and extract the PythonMapSeries.zip file to C:\Geodata. |
|      | The State Office Python Map Series Tools (PythonMapSeries_STO.pyt) file should be     |
|      | located in C:\Geodata\PythonMapSeries.                                                |
| 2    | Start ArcMap.                                                                         |
| 3    | Open the Catalog window.                                                              |
| 4    | In the Catalog window, navigate to C:\Geodata\PythonMapSeries.                        |
| 5    | Expand the PythonMapSeries_STO toolbox.                                               |
|      | □                                                                                     |
| 6    | Double-click on "Map Series – STO – Combine PDFs by Other Tenant".                    |
| 7    | Click the "Browse" button inext to the Output folder.                                 |
| 8    | Navigate to the folder where the PDF maps are stored.                                 |

#### **Python MapSeries – Combine PDF's by Other Tenant (Continued)**

#### **B** Tool Instructions (Continued)

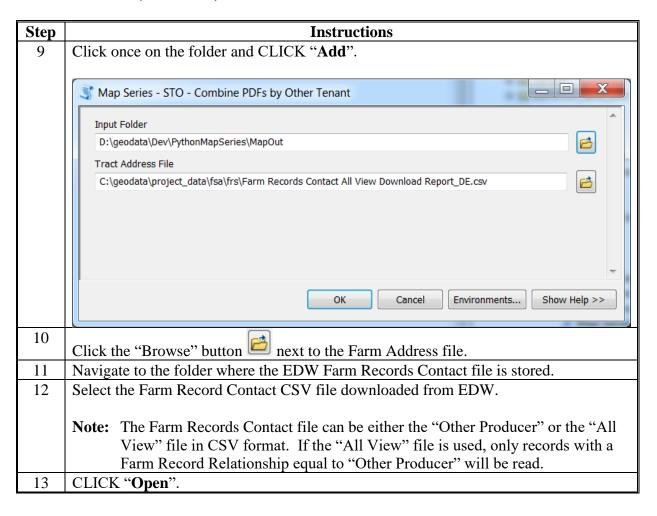

### **Python MapSeries – Combine PDF's by Other Tenant (Continued)**

### **B** Tool Instructions (Continued)

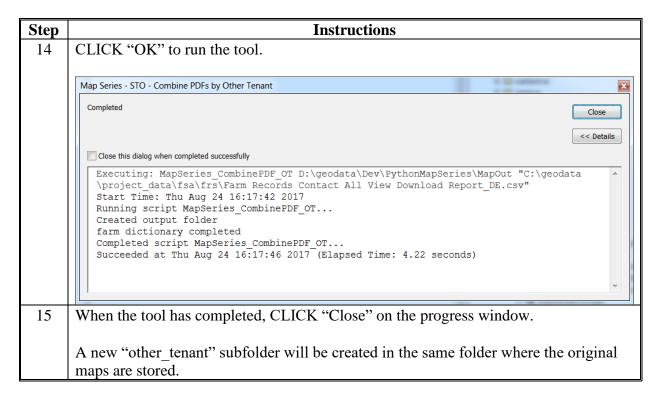

### **Python MapSeries – Citrix**

#### **A** Introduction

Maps for acreage reporting purposes must have PII redacted at the farm or tract level, as appropriate. The desktop Python MapSeries tool allows State Office users to generate large volumes of maps in PDF format on demand. The Citrix version provides County Office users similar capability with limitations placed on the number of maps to be created at a single time. Python MapSeries - Citrix can be accessed through the Catalog window while using the CLU Maintenance Tool. The State Office GIS Specialist should modify the portrait and landscape map templates to ensure that the correct imagery and labeling strategies are used for their respective States.

#### **B** Instructions

To generate maps in PDF format from within the CITRIX environment, use the following instructions.

| Step | Instructions                                                                                         |  |  |  |  |  |  |
|------|----------------------------------------------------------------------------------------------------|--|--|--|--|--|--|
| 1    | Open an existing CLU Maintenance Tool map document.                                                  |  |  |  |  |  |  |
| 2    | Click the "Catalog Window" button located on the Tools Toolbar.                                      |  |  |  |  |  |  |
| 3    | Navigate to K:\ <st>\Geodata under "Folder Connections".</st>                                        |  |  |  |  |  |  |
|      | <b>Note:</b> If K:\ <st>\Geodata is not visible, click the "Connect to Folder" button</st>           |  |  |  |  |  |  |
|      | • In the Connect to Folder window, CLICK "My Computer".                                              |  |  |  |  |  |  |
|      | • CLICK " <b>OK</b> " on the message, "Folder Desktop cannot be used. Please choose another folder". |  |  |  |  |  |  |
|      | Navigate to K:\ <st>\Geodata  Folder: K:\MT\GeoData  Make New Folder OK Cancel</st>                  |  |  |  |  |  |  |
|      | • CLICK " <b>OK</b> ".                                                                               |  |  |  |  |  |  |
| 4    | In the Catalog window, expand "Folder Connections".                                                  |  |  |  |  |  |  |
| 5    | Navigate to K:\ <st>\Geodata\Maps\PythonMapSeries_Citrix.</st>                                       |  |  |  |  |  |  |
| 6    | Expand the PythonMapSeries.pyt toolbox.                                                              |  |  |  |  |  |  |
| 7    | Double-click the "Map Series - Citrix" script tool.                                                  |  |  |  |  |  |  |

# **Python MapSeries – Citrix (Continued)**

| Step | Instructions                                                                                                    |
|------|----------------------------------------------------------------------------------------------------|
| 8    | Click the "CLU Layer" drop-down arrow and select the CLU layer                                                                                                    |
|      | (GIS_ <st>.SDE.clu_a_<stnnn>) from the list.</stnnn></st>                                                                                                    |
| 9    | Click the "Wetland Layer" drop-down arrow and select the Wetland layer                                                                                                    |
|      | (National_Wetland.SDE.wetlands) from the list.                                                                                                    |
| 10   | Enter the farm or tract number in the "Farm or Tract Number" text box.                                                                                                    |
|      | <b>Note:</b> To specify multiple farms or tracts, use a comma separated list, e.g. 345,457,876; or a hyphen-separated range, e.g. 345-500. The total number of farms (or tracts) cannot exceed 20. |
| 11   | Place a checkmark next to "Farm Map" or "Tract Map" to indicate if the numbers                                                                                                    |
|      | previously entered represent a farm or a tract.                                                                                                    |
| 12   | To create section maps for the farm or tract, place a checkmark next to "Section Map".                                                                                                    |
|      | This will prompt the tool to create a map page for each section that the farm or tract                                                                                                    |
|      | displays on, with PII redacted at the farm or tract level.                                                                                                    |
| 13   | If section maps are being created, select the PLSS layer from the "PLSS Layer"                                                                                                    |
|      | drop-down menu.                                                                                                    |
| 14   | If section maps are being created, select the PLSS attribute that contains the section,                                                                                                    |
|      | township, and range information from the "Sec-Twp-Rng Field" drop-down menu.                                                                                                    |
| 15   | If landscape-formatted (8.5" tall by 11" wide) maps are desired, place a checkmark                                                                                                    |
|      | next to "Landscape".                                                                                                    |
| 16   | To create maps for CLU's that have changed after a certain date, enter the date in                                                                                                    |
|      | "MM/DD/YYYY" format in the "Last Change Date" text box.                                                                                                    |

| Step | Instructions                                                                                   |  |  |  |  |  |  |
|------|------------------------------------------------------------------------------------------------|--|--|--|--|--|--|
| 17   |                                                                                                |  |  |  |  |  |  |
| 1 /  | For large farms or tracts, it may be necessary to specify a maximum scale. Entering a          |  |  |  |  |  |  |
|      | scale in the "Maximum Scale" text box will break farms or tracts across multiple               |  |  |  |  |  |  |
|      | pages. Use this option if a large farm or tract contains labels that are unreadable when       |  |  |  |  |  |  |
|      | viewing the entire extent. Recommended scales are between 4800 and 24000.                      |  |  |  |  |  |  |
|      |                                                                                                |  |  |  |  |  |  |
|      | <b>Note:</b> If using the "Section Map" option, do not specify a maximum scale.                |  |  |  |  |  |  |
| 18   | CLICK " <b>OK</b> " to run the tool.                                                           |  |  |  |  |  |  |
| 19   | When the tool has completed, CLICK "Close".                                                    |  |  |  |  |  |  |
|      |                                                                                                |  |  |  |  |  |  |
|      | Map Series - Citrix X                                                                          |  |  |  |  |  |  |
|      | Close                                                                                          |  |  |  |  |  |  |
|      |                                                                                                |  |  |  |  |  |  |
|      | << Details                                                                                     |  |  |  |  |  |  |
|      | Close this dialog when completed successfully                                                  |  |  |  |  |  |  |
|      | Replacing CRP data source                                                                      |  |  |  |  |  |  |
|      | Exporting map 12 Completed script MapSeries                                                    |  |  |  |  |  |  |
|      | Succeeded at Wed Jun 19 15:42:39 2013                                                          |  |  |  |  |  |  |
|      | (Elapsed Time: 5 minutes 58 seconds)                                                           |  |  |  |  |  |  |
|      | <u> </u>                                                                                       |  |  |  |  |  |  |
| 20   | PDF documents containing the maps will be stored in                                            |  |  |  |  |  |  |
|      | K:\ <st>\Geodata\Maps\<stnnn>. These files should be moved from Citrix to a local</stnnn></st> |  |  |  |  |  |  |
|      | computer and printed and\or e-mailed to the producer. Follow proper PII safeguards             |  |  |  |  |  |  |
|      | before e-mailing maps to producers.                                                            |  |  |  |  |  |  |
|      | before a maning maps to producers.                                                             |  |  |  |  |  |  |

# **Create State Map Template**

# A Map Document Setup

Use these instructions to set up the map document.

| Step | Instructions                                                                                                    |
|------|----------------------------------------------------------------------------------------------------|
| 1    | Start ArcMap.                                                                                                    |
| 2    | Open the Catalog window.                                                                                                    |
| 3    | In the Catalog window, navigate to F:\Geodata\Government_Units.                                                                               |
| 4    | Click and hold on the fips_fsa_counties dataset, then drag the cursor to the ArcMap data frame and release the mouse button.                  |
|      | <b>Note:</b> The fips_fsa_counties dataset may be obtained from I:\national\government units directory                                        |
| 5    | Click and hold on the fips_fsa_states dataset, then drag the cursor to the ArcMap data frame and release the mouse button.                    |
| 6    | Click and hold on the FSA_Offices_p_us dataset, then drag the cursor to the ArcMap data frame and release the mouse button.    Unitied ArcMap |
|      | □ □ □ □ □ □ □ □ □ □ □ □ □ □ □ □ □ □ □                                                                                                    |

### A Map Document Setup (Continued)

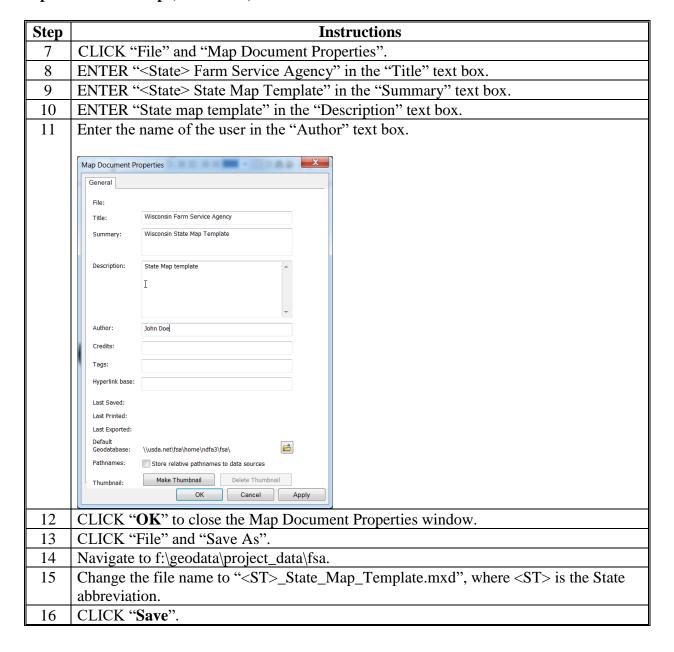

# A Map Document Setup (Continued)

| Step | Instructions                                                                                                    |
|------|----------------------------------------------------------------------------------------------------|
| 17   | CLICK "View" and "Data Frame Properties".                                                                                                    |
| 18   | Click the "Coordinate System" tab.                                                                                                    |
| 19   | Select the appropriate coordinate system for the State. Appropriate coordinate                                                                                                    |
|      | systems include the majority UTM zone for the State in NAD83, a State plane                                                                                                    |
|      | projection, or other projected coordinate system. GCS's should not be used.                                                                                                    |
|      | <b>Note:</b> Once a projection is selected, click the "Add to Favorites" button to quickly select the projection for future map documents.                                                                                                    |
|      | Data Frame Properties                                                                                                    |
|      | Feature Cache Annotation Groups Extent Indicators Frame Size and Position General Data Frame Coordinate System Illumination Grids                                                                                                    |
|      |                                                                                                    |
|      | □    □    □    □                                                                                                    |
|      | Current coordinate system:                                                                                                    |
|      | North_America_Lambert_Conformal_Conic  WKID: 102009 Authority: Esri  Projection: Lambert_Conformal_Conic False_Easting: 0.0 False_Northing: 0.0 Central_Meridian: -96.0 Standard_Parallel_1: 20.0 Standard_Parallel_2: 60.0 Latitude_Of_Origin: 40.0 Linear Unit: Meter (1.0) |
|      | Transformations  OK Cancel Apply                                                                                                    |
| 20   | CLICK " <b>OK</b> " to apply the projection to the data frame.                                                                                                    |
| 21   | CLICK "View" and "Data Frame Properties".                                                                                                    |
| 22   | Click the "Frame" tab.                                                                                                    |
| 23   | Click the arrow next to "Background".                                                                                                    |

### A Map Document Setup (Continued)

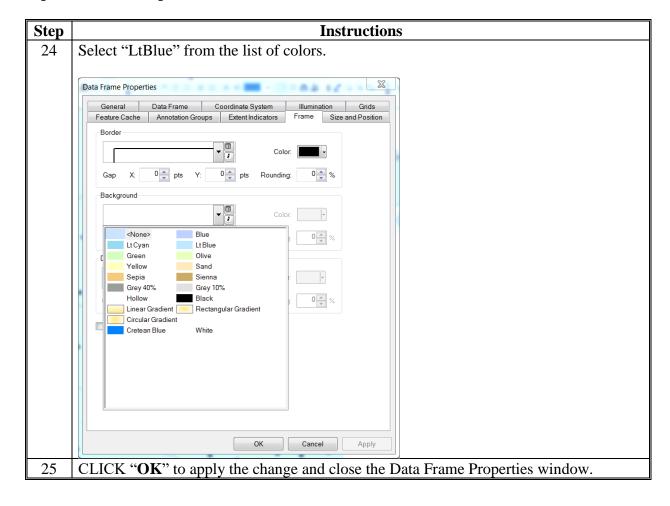

### **B** County Boundary Layer Setup

Use these instructions to set up the county boundary layer.

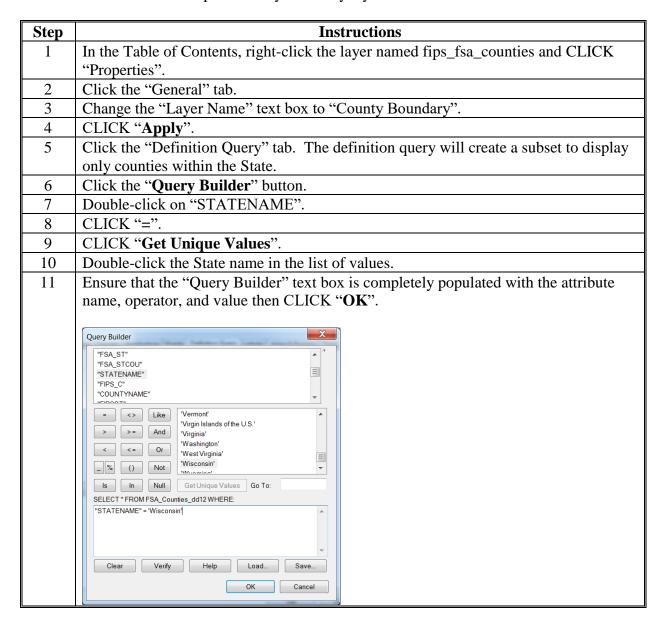

### **B** County Boundary Layer Setup (Continued)

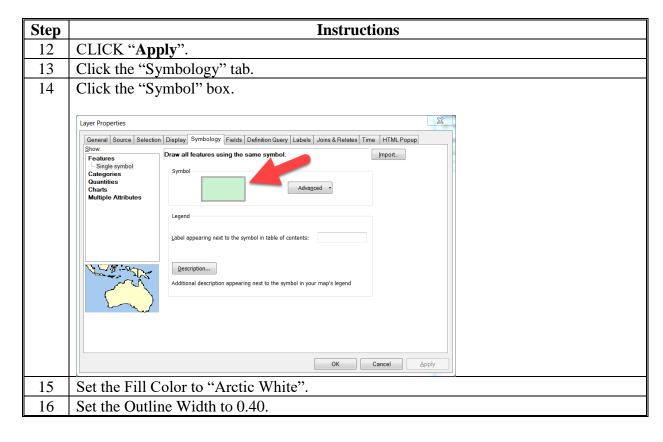

### **B** County Boundary Layer Setup (Continued)

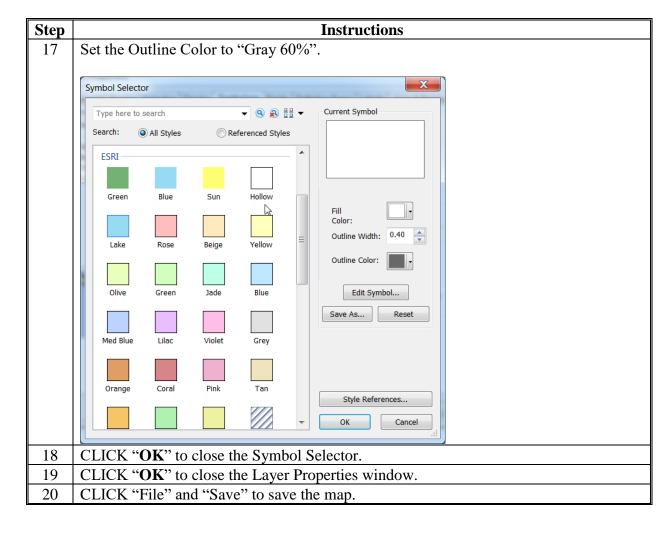

# C State Boundary Layer Setup

Use these instructions to set up the State boundary layer.

| Step | Instructions                                                                                                    |
|------|----------------------------------------------------------------------------------------------------|
| 1    | In the Table of Contents, right-click the layer named "fips_fsa_states" and CLICK                                                                                                    |
|      | "Properties".                                                                                                    |
| 2    | Click the "General" tab.                                                                                                    |
| 3    | Change the "Layer Name" text box to "State Boundary".                                                                                                    |
| 4    | CLICK "Apply".                                                                                                    |
| 5    | Click the "Symbology" tab.                                                                                                    |
| 6    | Click the "Symbol" box.                                                                                                    |
|      | Layer Properties X                                                                                                    |
|      | General Source Selection Display Symbology Fields Definition Query Labels Joins & Relates Time HTML Popup                                                                                                    |
|      | Features Single symbol Categories Quantities Charts Multiple Attributes  Legend Label appearing next to the symbol in table of contents:  Description  Additional description appearing next to the symbol in your map's legend |
|      | OK Cancel Apply                                                                                                    |
| 7    | Set the Fill Color to "Gray 10%".                                                                                                    |
| 8    | Set the Outline Width to 3.                                                                                                    |

### C State Boundary Layer Setup (Continued)

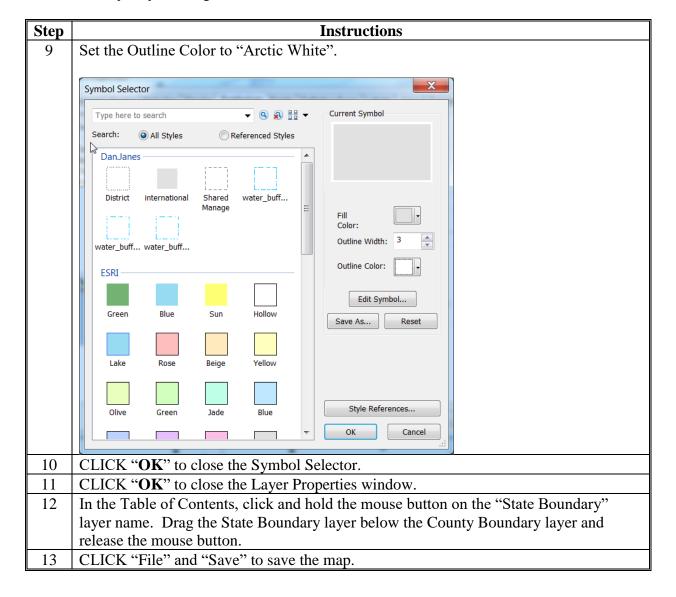

### **D** Office Location Layer Setup

Use these instructions to set up the office location layer.

| Step | Instructions                                                                           |
|------|----------------------------------------------------------------------------------------|
| 1    | In the Table of Contents, right-click the layer named FSA_Offices_p_us and CLICK       |
|      | "Properties".                                                                          |
| 2    | Click the "General" tab.                                                               |
| 3    | Change the "Layer Name" text box to "Service Centers".                                 |
| 4    | CLICK "Apply".                                                                         |
| 5    | Click the "Definition Query" tab. The definition query will create a subset to display |
|      | only Service Centers within the State.                                                 |
| 6    | Click the "Query Builder" button.                                                      |
| 7    | Double-click on "STATE".                                                               |
| 8    | CLICK "=".                                                                             |
| 9    | CLICK "Get Unique Values".                                                             |
| 10   | Double-click the State name in the list of values.                                     |

### **D** Office Location Layer Setup (Continued)

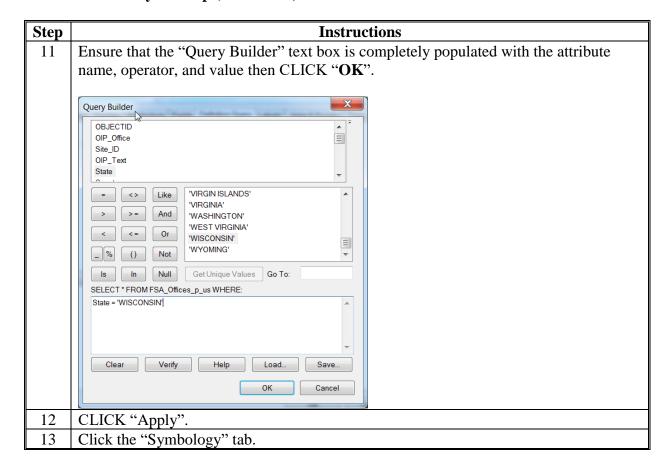

### **D** Office Location Layer Setup (Continued)

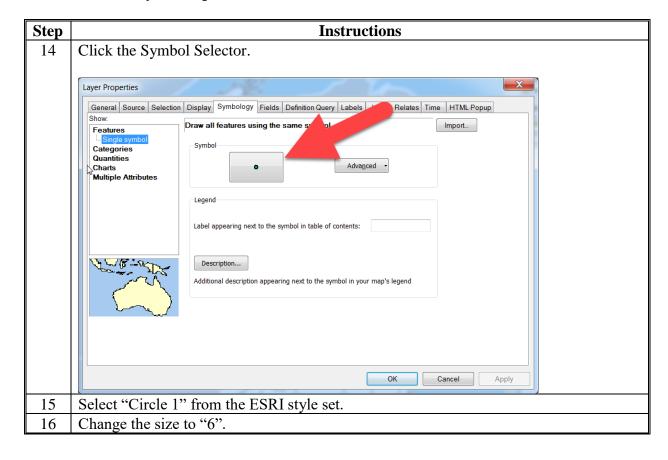

### **D** Office Location Layer Setup (Continued)

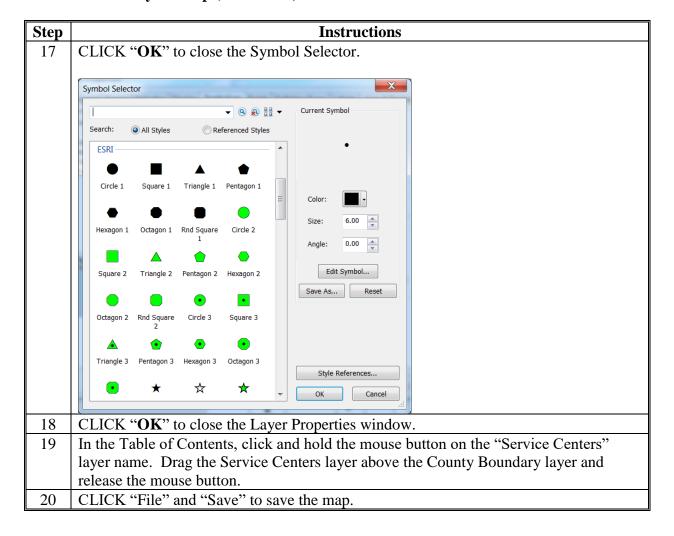

### E Map Layout Setup

Use these instructions to set up the map layout.

| Step | Instructions                                                                                    |                                |                                |  |  |
|------|-------------------------------------------------------------------------------------------------|--------------------------------|--------------------------------|--|--|
| 1    | CLICK "View" and "Layout View".                                                                 |                                |                                |  |  |
| 2    | CLICK "File" and "Page and Print Setup".                                                        |                                |                                |  |  |
| 3    | 1 1                                                                                             | -                              | mine the most appropriate page |  |  |
|      | orientation for the State and                                                                   | select either "Portrait" or "I | Landscape".                    |  |  |
| 4    | CLICK "OK" to close the Pa                                                                      |                                |                                |  |  |
| 5    | CLICK "View" and "Data F                                                                        | rame Properties".              |                                |  |  |
| 6    | Click the "Size and Position"                                                                   | " tab.                         |                                |  |  |
| 7    | Set the size and position of t                                                                  |                                |                                |  |  |
|      | Setting                                                                                         | Portrait setting               | Landscape Setting              |  |  |
|      | Position (X)                                                                                    | 0.25 in.                       | 0.25 in.                       |  |  |
|      | Position (Y)                                                                                    | 1.0 in.                        | 0.5 in.                        |  |  |
|      | Size (Width)                                                                                    | 8.0 in.                        |                                |  |  |
|      | Size (Height) 9.0 in.                                                                           |                                |                                |  |  |
|      | <b>Note:</b> Data frame specifications may vary because of differences in State size and shape. |                                |                                |  |  |
| 8    | CLICK "Insert" and "Title".                                                                     |                                |                                |  |  |
| 9    | Right-click the title and CLI                                                                   | CK "Properties".               |                                |  |  |
| 10   | Click the "Text" tab.                                                                           |                                |                                |  |  |
| 11   | Click the "Center Justification" button .                                                       |                                |                                |  |  |
| 12   | CLICK "Apply".                                                                                  |                                |                                |  |  |

| Step | Instructions                                                                                                    |  |  |
|------|----------------------------------------------------------------------------------------------------|--|--|
| 13   | Click the "Size and Position" tab.                                                                                                    |  |  |
| 14   | Click the bottom center anchor point.                                                                                                    |  |  |
| 15   | For portrait-oriented maps, set the X position to 4.25 in. and the Y position to 10.325 in.                                                                                                    |  |  |
|      | Position                                                                                                    |  |  |
|      | X: 4.25 in                                                                                                    |  |  |
|      | Y: 10.325 in                                                                                                    |  |  |
|      | As Offset Distance                                                                                                    |  |  |
|      | Anchor Point:                                                                                                    |  |  |
|      | о <del></del>                                                                                                    |  |  |
|      |                                                                                                    |  |  |
|      |                                                                                                    |  |  |
| 16   | CLICK "OK".                                                                                                    |  |  |
| 17   | A subtitle should be created for the map. CLICK "Insert" and "Text".                                                                                                    |  |  |
| 18   | ENTER "Subtitle" and PRESS "Enter".                                                                                                    |  |  |
|      | <b>Note:</b> The subtitle is an optional element on the map and may be used to provide additional explanatory information on the map. When using the template to make a map, the subtitle text may be updated or deleted. |  |  |
| 19   | Right-click the subtitle and CLICK "Properties".                                                                                                    |  |  |
| 20   | Click the "Text" tab.                                                                                                    |  |  |
| 21   | CLICK "Change Symbol".                                                                                                    |  |  |
| 22   | Change the size to "16".                                                                                                    |  |  |
| 23   | CLICK "OK" to close the Symbol Selector.                                                                                                    |  |  |
| 24   | Click the "Size and Position" tab.                                                                                                    |  |  |

| Step | Instructions                                                                     |  |  |
|------|----------------------------------------------------------------------------------|--|--|
| 25   | Click the bottom center anchor point.                                            |  |  |
| 26   | For portrait-oriented maps, set the X position to 4.25 in. and the Y position to |  |  |
|      | 10.125 in.                                                                       |  |  |
|      | Position                                                                         |  |  |
|      | X: 4.25 in                                                                       |  |  |
|      | Y: 10.125 in                                                                     |  |  |
|      | 1. 10.125 III                                                                    |  |  |
|      | As Offset Distance                                                               |  |  |
|      | Anchor Point:                                                                    |  |  |
|      |                                                                                  |  |  |
|      |                                                                                  |  |  |
|      |                                                                                  |  |  |
| 27   | CLICK "OK".                                                                      |  |  |
| 28   | Agency identifying information must be provided on the map, including the USDA   |  |  |
|      | logo, department name, and agency name.                                          |  |  |
|      |                                                                                  |  |  |
| •    | CLICK "Insert" and "Picture".                                                    |  |  |
| 29   | Navigate to C:\Geodata\PythonMapSeries\Symbology.                                |  |  |
| 30   | Select the file named "USDAlogo.tif" and CLICK "Open".                           |  |  |
| 31   | Right-click the USDA logo and CLICK "Properties".                                |  |  |
| 32   | Change the Position X to .25 and the Position Y to .25.                          |  |  |
| 33   | Change the width to .73 in and the height to 0.5 in.                             |  |  |
| 34   | CLICK "OK".                                                                      |  |  |
| 35   | CLICK "Insert" and "Text".                                                       |  |  |
| 36   | ENTER "United States Department of Agriculture" and PRESS "Enter".               |  |  |
| 37   | Right-click the "United States Department of Agriculture" text box and CLICK     |  |  |
|      | "Properties".                                                                    |  |  |

| Step | Instructions                                                                         |
|------|--------------------------------------------------------------------------------------|
| 38   | Click the "Text" tab.                                                                |
| 39   | ENTER " <bol>" at the beginning of the text and "</bol> " at the end of the line.    |
| 40   | PRESS "Enter" to create a new line, then ENTER "Farm Service Agency". PRESS          |
|      | "Enter".                                                                             |
| 41   | ENTER " <state> State Office", where <state> is the full State name.</state></state> |
| 42   | Click the "Left Justify" button .                                                    |
| 43   | Change the leading to "-1".                                                          |
| 44   | CLICK "Change Symbol".                                                               |
| 45   | Change the size to "10".                                                             |
| 46   | CLICK "OK" to close the Symbol Selector window.                                      |
| 47   | CLICK "Apply".                                                                       |
| 48   | Click the "Size and Position" tab.                                                   |
| 49   | Set the X position to 1.05 in.                                                       |
| 50   | Set the Y position to 0.275 in.                                                      |

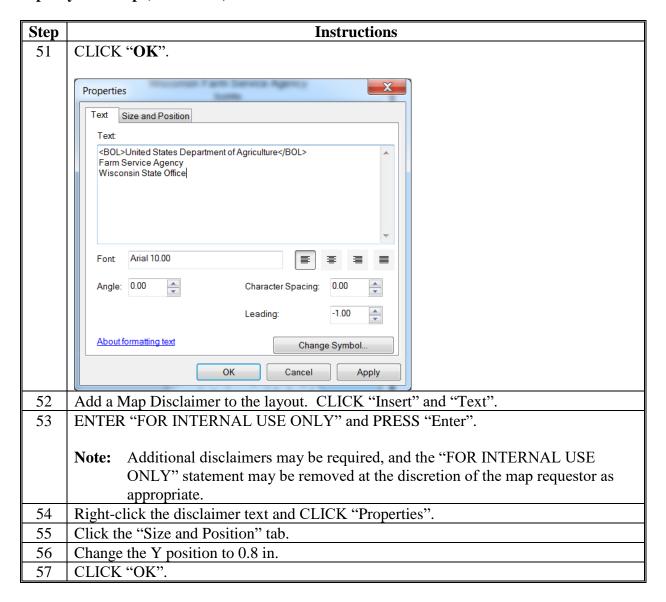

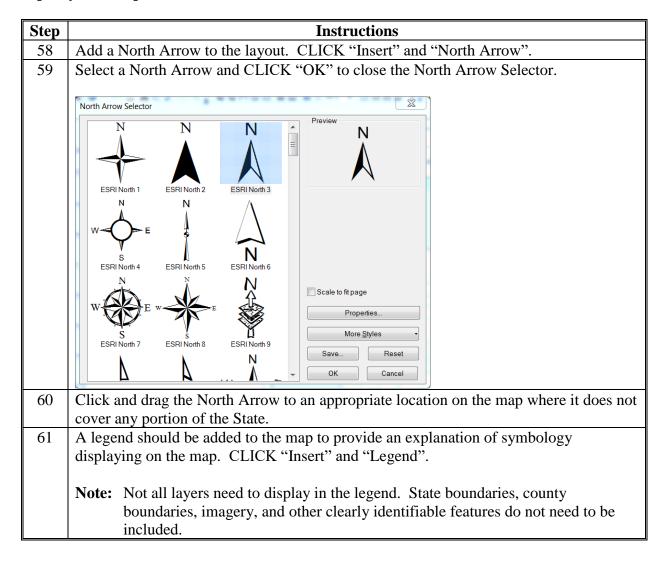

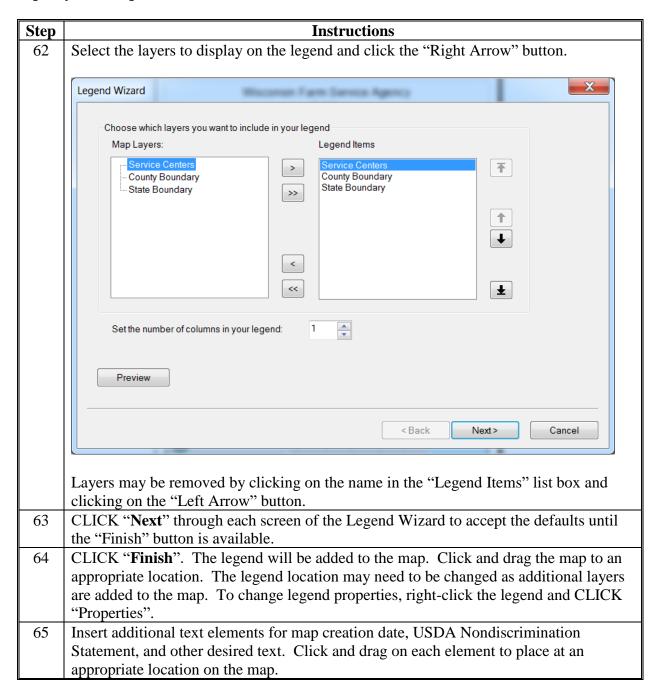

# **F** Label County Boundaries

Use these instructions to label county boundaries.

| Step | Instructions                                                                           |
|------|----------------------------------------------------------------------------------------|
| 1    | County boundaries should be labeled to improve map readability. Labeling               |
|      | specifications will vary based on State and instructions may need to be adapted by the |
|      | State GIS Specialist.                                                                  |
|      |                                                                                        |
|      | CLICK "View" and "Data Frame Properties".                                              |
| 2    | Click the "General" tab.                                                               |
| 3    | Set the "Label Engine" drop-down menu to "Maplex Label Engine".                        |
| 4    | CLICK "OK".                                                                            |
| 5    | Right-click the County Boundary layer in the Table of Contents and CLICK               |
|      | "Properties".                                                                          |
| 6    | Click the "Labels" tab.                                                                |
| 7    | Place a checkmark next to "Label Features in this layer".                              |
| 8    | Change the drop-down menu next to the "Label" field to "COUNTYNAME".                   |
| 9    | Click the "Placement Properties" button.                                               |
| 10   | Click the "Label Density" tab.                                                         |
| 11   | Place a checkmark next to "Remove Duplicates".                                         |
| 12   | Place a checkmark next to "Label Largest Feature Part".                                |
| 13   | CLICK "OK".                                                                            |
| 14   | CLICK "OK" to close the Layer Properties window. Review the labels for readability     |
|      | and make adjustmets to the label properties as necessary.                              |
| 15   | CLICK "File" and "Save".                                                               |

### **G** Example State Map Template

The following is an example of a State map template.

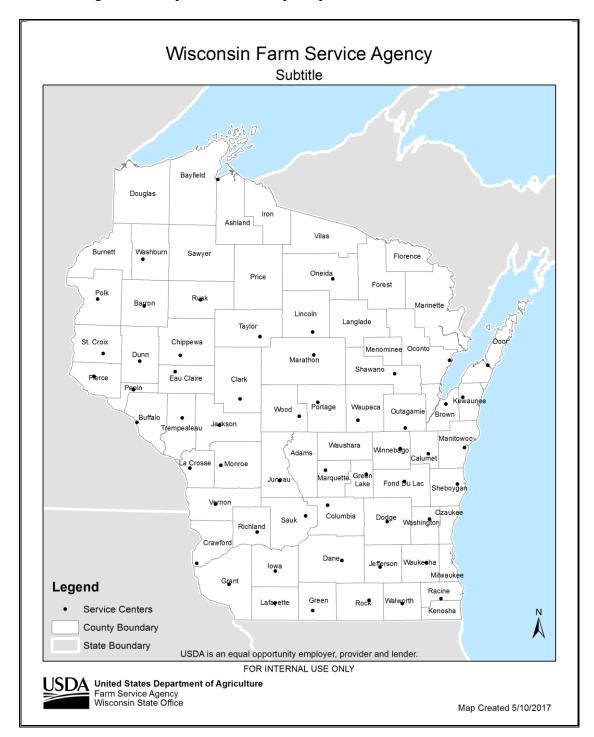

#### **Create a Data Driven Pages Map Document**

### A Background

Data Driven pages allows the quick and easy creation of a series of layout pages from a single map document. A feature layer, or index layer, divides the map into sections based on each index feature in the layer and generates 1 page per index feature. An example of a feature or index layer is a county dataset.

#### **B** Requirements

The following instructions require that the Map\_Reference\_data file geodatabase be stored in the C:\geodata\project\_data\fsa\state\_map\_data folder. This geodatabase was provided with the 2016 GIS Training materials and can be found on the FSA GIS SharePoint site.

Also, first complete **Exhibit 165** before using the instructions in subparagraph C.

#### C County Map Template Setup

The following instructions are required to create a series of layout pages from a single map document.

| Step | Instructions                                                                          |  |  |
|------|---------------------------------------------------------------------------------------|--|--|
| 1    | Navigate to C:\geodata\project_data\fsa\state_map_data and open the saved Map         |  |  |
|      | Template from <b>Exhibit 165</b> .                                                    |  |  |
| 2    | CLICK "File" and "Save As" to save the map in the same folder                         |  |  |
|      | (C:\geodata\project_data\fsa\state_map_data\) and use the following naming            |  |  |
|      | convention, <st>_County_DataDrivenPages_Template, where <st> represents the</st></st> |  |  |
|      | State abbreviation.                                                                   |  |  |
| 3    | If the document is not already displayed in Layout View, change it by clicking "View" |  |  |
|      | and "Layout View".                                                                    |  |  |
|      |                                                                                       |  |  |
|      | View Bookmarks                                                                        |  |  |
|      | Data View                                                                             |  |  |
|      | Layout View                                                                           |  |  |

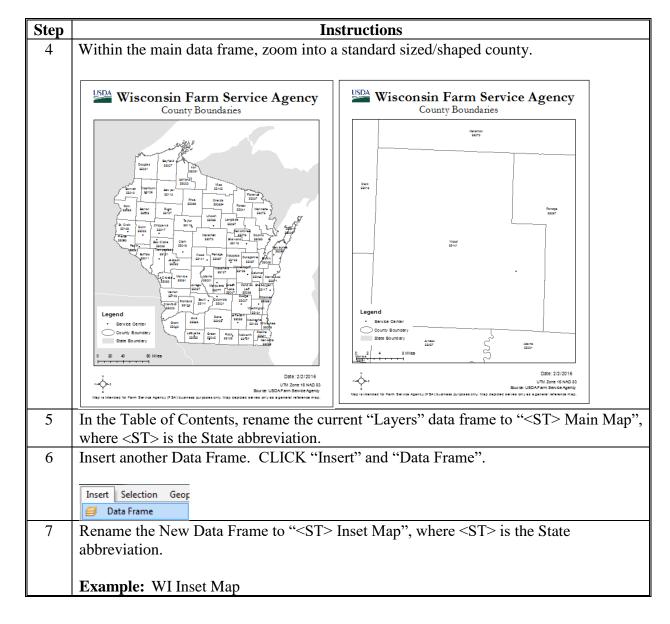

| Step | Instructions                                                                                                    |
|------|----------------------------------------------------------------------------------------------------|
| 8    | Drag and drop the "County Boundary" layer from the Main Map data frame to the Inset data frame. This will make a copy of the layer.                                                                                              |
|      | Table Of Contents  State Of Contents  WI Main Map                                                                                                    |
|      | <ul> <li>Service Center</li> <li>✓ County Boundary</li> <li>✓ State Boundary</li> </ul>                                                                                                    |
|      | ☐ ₩I Inset Map ☐ ▼ County Boundary ☐                                                                                                    |
| 9    | Turn off the labeling on the County Boundary layer within the Inset Map data frame by right-clicking on the layer in the Table of Contents and unchecking "Label Features".                                                      |
| 10   | Right-click the same layer and CLICK "Zoom to Features" and the data frame will zoom to the extent of the county features.                                                                                                    |
|      | Note: Most likely, the Inset Map data frame will be displayed on top of the Main Map data frame and be difficult to see. In addition, the user may notice that the State is not being displayed in the proper coordinate system. |

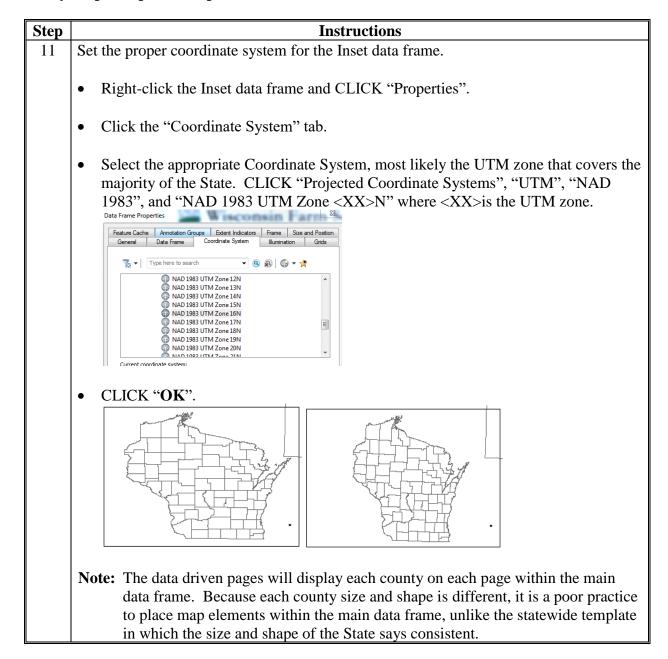

| Step | Instructions                                                                                                    |
|------|----------------------------------------------------------------------------------------------------|
| 12   | Re-arrange all map elements (e.g. Inset data frame, legend, logo, text, scale, etc.) so that they reside <b>outside</b> of the main data frame. Both the Inset Map data frame and the Main Map data frame may need to be resized to accommodate. The following is guidance for setting up the new layout: |
|      | • use Alignment & Distribution Tools to assist with re-arranging the elements                                                                                                    |
|      | • the "Add/Remove" box outlines as necessary by right-clicking on the element, clicking the "Frame" tab and setting up or removing frame properties                                                                                                    |
|      | • use grids and guidelines as needed                                                                                                    |
|      | • use white space wisely                                                                                                    |
|      | • leave room for additional legend elements                                                                                                    |
|      | • ensure that the layout is clean and legible.                                                                                                    |
|      | Wisconsin Farm Service Agency County Boundaries                                                                                                    |
|      | 1977                                                                                                    |
|      | Wood 8814 1                                                                                                    |
|      | Agens Agens Story Story                                                                                                    |
|      | Legend  Service Center County Boundary  State Boundary  0 2.5 5 10                                                                                                    |
|      | Source: USDA Farm Service Agency, UTM Zone: 10N NAD 1983 Date: 2/2/2016 May is intended for Farm Service Agency (FSA) business purposes only. May depicted serves only as a general instrumence map.                                                                                                    |
| 13   | Save the map.                                                                                                    |

| Step | Ins                                                        | tructions                                                                                                    |  |
|------|------------------------------------------------------------|----------------------------------------------------------------------------------------------------|--|
| 14   | CLICK "Customize" and "Toolbars" and                       | l place a checkmark next to the Data Driven                                                                          |  |
|      | Pages Toolbar to turn it on.                               |                                                                                                    |  |
|      |                                                            |                                                                                                    |  |
|      | ✓ Data Driven Pages                                        |                                                                                                    |  |
| 15   | 1 0                                                        | be disabled. It can be left floating or can be                                                                       |  |
|      | docked into the ArcMap frame.                              |                                                                                                    |  |
|      | Data Driven Pages ▼                                        | ¥                                                                                                    |  |
|      | ®                                                          | xt •                                                                                                    |  |
| 16   | Examine the attribute of the County Bour                   | ndary layer before setting up data driven                                                                            |  |
|      |                                                            | uding the attributes is a priority. Identify the                                                                     |  |
|      | attribute that will be used as the index/gri               | id layer for the data driven pages.                                                                                  |  |
| 17   | On the Data Driven Pages Toolbar, click                    | the "Set up Data Driven Pages" button                                                                                |  |
| 18   | In the "Definition" tab, check the "Enable                 |                                                                                                    |  |
|      | options.                                                   |                                                                                                    |  |
| 19   | Under the "Index Layer" heading, set up                    | the following.                                                                                                    |  |
|      | -                                                          | -                                                                                                    |  |
|      | • Data Frame: Select the " <st> Main Map" data frame.</st> |                                                                                                    |  |
|      |                                                            | Set Up Data Driven Pages                                                                                             |  |
|      | • Layer: Select the "County                                | Definition Extent                                                                                                    |  |
|      | Boundary" layer.                                           | What are data driven name?  An index layer is used to produce multiple output pages using a single layout. Each page |  |
|      |                                                            | shows the data at a different extent. The extents are defined by the features in the index layer.                    |  |
|      | Name Field: Select the                                     | ▼ Enable Data Driven Pages                                                                                           |  |
|      | "FSA_Name" field.                                          | Index Layer Optional Fields Data Frame: Rotation:                                                                    |  |
|      | ~ =                                                        | Layers   ■ none   ■ Spatial Reference:                                                                               |  |
|      | • Sort Field: Select the field to use                      | Layer: Spatial Reference: none                                                                                       |  |
|      | to sort the pages. Using the                               | Name Field: Page Number:  FSA_Name ▼ none ▼                                                                          |  |
|      | "FSA_Name" field is                                        | Sort Field: Starting Page Number:                                                                                    |  |
|      | recommended.                                               | ESA_Name ▼ 1  ▼ Sort Ascending                                                                                       |  |
|      |                                                            |                                                                                                    |  |
|      |                                                            | OK Cancel                                                                                                    |  |

| Step     | Instructions                                                                                                    |     |                       |
|----------|----------------------------------------------------------------------------------------------------|-----|-----------------------|
| 20       | CLICK " <b>OK</b> " to view the basic set-up of data driven pages. Use the Data Driven                                                                                                    |     |                       |
|          | Pages Toolbar to view a few different counties. CLICK " to advance to the next                                                                                                    |     |                       |
|          | page and " " to return to the previous page. If the "Sort"                                                                                                    |     | ption was set to the  |
|          | "FSA_Name" field, these will advance in alphabetical order.                                                                                                    |     |                       |
|          | <b>Note:</b> As the user advances and returns the data on the page, the name of the index layer changes. If the user has effectively set up the feature or index layer, this will update the page number and number of pages. |     |                       |
| 21       | Note the area shown around each county. This can be changed by clicking the "Set Up Data Driven Pages" button and clicking the "Extent" tab.                                                                                  |     |                       |
| 22       | Change the Best Fit Margin from 125% to 110%. The county data shown in the Main Map data frame will be zoomed closer to the county being displayed.                                                                           |     | Extent est Fit        |
| ·        | 2001100 010001 00 0100 000110, 0 000110, 0 000110                                                                                                    |     | Margin                |
| ·        |                                                                                                    |     | Size:                 |
| <u>'</u> |                                                                                                    |     | 110%                  |
| 23       | CLICK "OK".                                                                                                    |     |                       |
| 24       | CLICK "Insert" and "Dynamic Text" and select "Data Driv<br>Page Name".                                                                                                    | /en | Insert Selection Geop |
| !        |                                                                                                    |     | Dynamic Text ▶        |

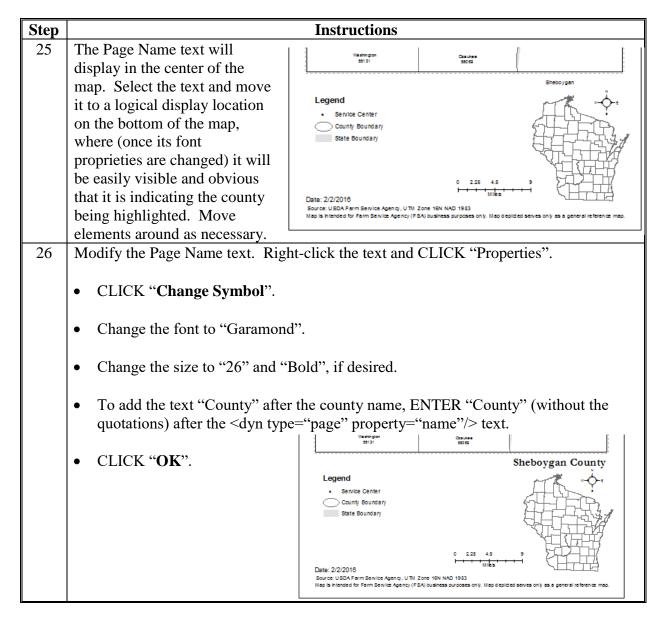

| Step | Instructions                                                                        |  |  |
|------|-------------------------------------------------------------------------------------|--|--|
| 27   | Use the Data Driven Pages Toolbar to view a few different counties. CLICK " to      |  |  |
|      | advance to the next page and " to return to the previous page.                      |  |  |
| 28   | Save the map.                                                                       |  |  |
| 29   | Right-click the Inset Map data frame and CLICK "Properties".                        |  |  |
| 30   | Click the "Extent Indicators" tab.                                                  |  |  |
| 31   | Under "Other Data Frames", select the " <st> Main Map" data frame and CLICK</st>    |  |  |
|      | "E". That data frame will now be listed under the "Show extent indicator for these  |  |  |
|      | data frames" box.                                                                   |  |  |
|      | Show extent indicator for these data Other data frames: frames:                     |  |  |
|      | >> WI Main Map >>>                                                                  |  |  |
| 32   | CLICK "Frame" and select a border and color.                                        |  |  |
|      | Recommended: A thicker (3 pt.) black border.                                        |  |  |
|      | • Optional: Experiment with different symbols, colors, and sizes and select the one |  |  |
|      | that best fits the map.                                                             |  |  |
| 33   | CLICK " <b>OK</b> " in the "Frame" dialog box.                                      |  |  |

| Step | Instructions                                                                                                    |  |  |  |  |  |  |  |
|------|----------------------------------------------------------------------------------------------------|--|--|--|--|--|--|--|
| 34   | CLICK "OK" to exit properties. The county displayed by data driven pages will now                                                                                                    |  |  |  |  |  |  |  |
|      | be outlined in the inset map.                                                                                                    |  |  |  |  |  |  |  |
|      | <b>Note:</b> The Page Title, Extent Indicator, and Scale bar are all dynamic elements of the data driven pages map. Click through a few of the data driven pages to see all 3 of these elements change. |  |  |  |  |  |  |  |
|      | Marathon County La Crosse County                                                                                                    |  |  |  |  |  |  |  |
|      | 0 4.25 8.5 17 0 2.5 5 10 mles                                                                                                    |  |  |  |  |  |  |  |
| 35   | Save the map. The Data Driven Pages County Template is complete.                                                                                                    |  |  |  |  |  |  |  |

### **D** Adding Data

The following walks through steps of adding data using available ESRI basemaps, but any dataset can be used to create data driven maps and these steps would not need to be followed. Ideally, the data would be at a more detailed scale than a countywide dataset and would show detail within a county. For example: Census Data by tract or block, CRP data, LAA boundaries, PLSS boundaries, CLU's displaying LCC's (Cropland vs. Rangeland), etc.

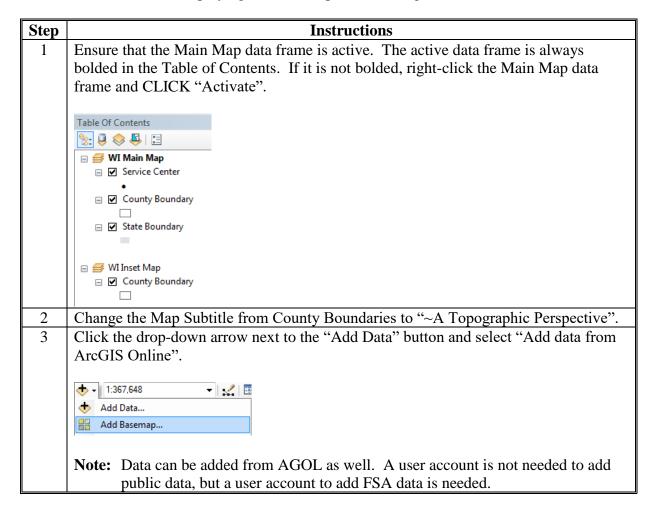

### D Adding Data (Continued)

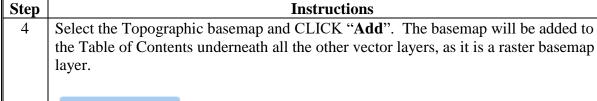

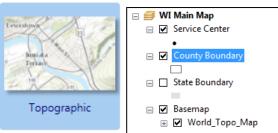

Turn off the State Boundary layer in the Table of Contents to view the topographic map.

**Note:** The Source data for the topographic map is embedded in the map service itself and will display in the main data frame when the basemap is displayed.

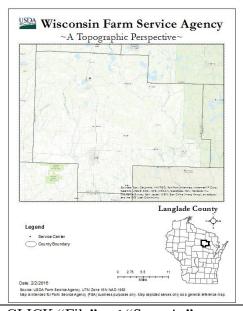

6 CLICK "File" and "Save As" to save the map in the same folder (C:\geodata\project\_data\fsa\state\_map\_data\) and use the following naming convention, <ST>\_County\_DataDrivenPages\_TopographyMap, where <ST> represents the State abbreviation.

### **E** Exporting Data Driven Pages

Use these instructions to export data driven pages.

| Step | Instructions                                                                    |  |  |  |  |  |  |
|------|---------------------------------------------------------------------------------|--|--|--|--|--|--|
| 1    | CLICK "File" and "Export" to access the "Export Map" dialog box.                |  |  |  |  |  |  |
| 2    | Change the export folder to C:\geodata\project_data\fsa\state_map_data\exports. |  |  |  |  |  |  |
|      |                                                                                 |  |  |  |  |  |  |
|      | <b>Note:</b> The user will need to create a new folder called "exports".        |  |  |  |  |  |  |
| 3    | Change the File Name to "StateName County Topo Maps" or whatever name is        |  |  |  |  |  |  |
|      | appropriate for the maps.                                                       |  |  |  |  |  |  |
| 4    | Set the "Save as type" to PDF.                                                  |  |  |  |  |  |  |
|      |                                                                                 |  |  |  |  |  |  |
|      | File name: Wisconsin County Topo Maps.pdf ▼                                     |  |  |  |  |  |  |
|      | Save as type: PDF (*.pdf) ▼                                                     |  |  |  |  |  |  |
| 5    | Expand the Options, if they are not already and click the "Pages" tab.          |  |  |  |  |  |  |
|      |                                                                                 |  |  |  |  |  |  |
|      | - ▽ Options —                                                                   |  |  |  |  |  |  |
|      | General Format Pages Security Advanced                                          |  |  |  |  |  |  |
|      | ○ All (72 pages)                                                                |  |  |  |  |  |  |
|      | © Current (page 35)                                                             |  |  |  |  |  |  |
|      | Selected (0 pages)                                                              |  |  |  |  |  |  |
|      | √ Show Selection Symbology                                                      |  |  |  |  |  |  |
|      | ○ Page Range (for example: "1, 3, 5-12"):                                       |  |  |  |  |  |  |
|      | 1-72                                                                            |  |  |  |  |  |  |
|      | Export Pages As:                                                                |  |  |  |  |  |  |
|      | Single PDF File ▼                                                               |  |  |  |  |  |  |
|      |                                                                                 |  |  |  |  |  |  |
|      |                                                                                 |  |  |  |  |  |  |

### **E** Exporting Data Driven Pages (Continued)

| Step | Instructions                                                                                                    |  |  |  |  |  |
|------|----------------------------------------------------------------------------------------------------|--|--|--|--|--|
| 6    | Set up the export as desired                                                                                                    |  |  |  |  |  |
|      | <ul> <li>Pages: If testing, export a subsample of pages (e.g. 1-3), using the "Page Range" option. Exporting an entire county can take some time.</li> <li>Format: Exporting as a PDF provides more flexibility, giving the option to export multiple pages as a Single PDF file or as Multiple PDF files based on page name or page index.</li> </ul> |  |  |  |  |  |
| 7    | CLICK "Save" to export. Depending on the number of maps creates, the process                                                                                                    |  |  |  |  |  |
|      | may take a while to run.                                                                                                    |  |  |  |  |  |
| 8    | Access the PDF files in the C:\geodata\project_data\fsa\state_map_data\exports                                                                                                    |  |  |  |  |  |
|      | folder and open to verify that the export was successful.                                                                                                    |  |  |  |  |  |

### **ESRI E-Learning Access Instructions**

### **A** Introduction

ESRI provides unlimited access to their large collection of self-paced E-Learning resources. To get access, an ESRI account that is connected to the USDA FSA is needed. This guide provides step-by-step instructions for creating an account (if one is needed) and requesting access to the unlimited E-Learning training.

#### **B** Instructions for New Users With No ESRI Account

These instructions will allow a new user to set up an ESRI account that is connected to USDA-FSA.

| Step | Instructions                                                                                                    |  |  |  |  |  |  |  |
|------|----------------------------------------------------------------------------------------------------|--|--|--|--|--|--|--|
| 1    | Submit an e-mail request to the current FSA ESRI account administrator (Helen Zassypkina – elana.zassypkina@wdc.usda.gov).                                                                                                    |  |  |  |  |  |  |  |
|      | Subject: Request for ESRI Unlimited E-Learning Access.                                                                                                    |  |  |  |  |  |  |  |
|      | • In the body of the e-mail request, include an official work e-mail address (or a list of e-mails if submitting multiple individuals).                                                                                                    |  |  |  |  |  |  |  |
|      | • Each user included in the body of the e-mail request, will receive a return e-mail from Helen similar to the following example.                                                                                                    |  |  |  |  |  |  |  |
|      | From: My Esri [mailto:service@esri.com]  Sent: Friday, March 17, 2017 10:34 AM  To: <email address="">  Subject: Your Esri E-Learning Account</email>                                                                                                    |  |  |  |  |  |  |  |
|      | Access to Esri E-Learning                                                                                                    |  |  |  |  |  |  |  |
|      | An administrator for your organization, <b>USDA Farm Service Agency</b> , has invited you to access e-Learning on the <u>Esri Training website</u> . E-Learning includes self-paced courses, seminars, videos, and other resources covering a wide variety of GIS and ArcGIS topics. |  |  |  |  |  |  |  |
|      | Accept the invitation by clicking the button below. If you don't have an Esri account, you'll be prompted to create one.                                                                                                    |  |  |  |  |  |  |  |
|      | Once you have accepted your invitation, you can visit the Esri Training website at any time.                                                                                                    |  |  |  |  |  |  |  |
|      | If you have any questions, please contact Esri Customer Service at <a href="mailto:service@esri.com">service@esri.com</a> .                                                                                                    |  |  |  |  |  |  |  |
|      | Regards,<br>Esri Customer Service                                                                                                    |  |  |  |  |  |  |  |
|      | Accept Invitation                                                                                                    |  |  |  |  |  |  |  |
|      | CLICK "Accept Invitation" and follow the promts to create the account.                                                                                                    |  |  |  |  |  |  |  |
| 2    | To Access the ESRI Account after it has been created, go to https://www.esri.com/training/unlimited-esri-training/.                                                                                                    |  |  |  |  |  |  |  |

#### **ESRI E-Learning Access Instructions (Continued)**

#### **B** Instructions for New Users With No ESRI Account (Continued)

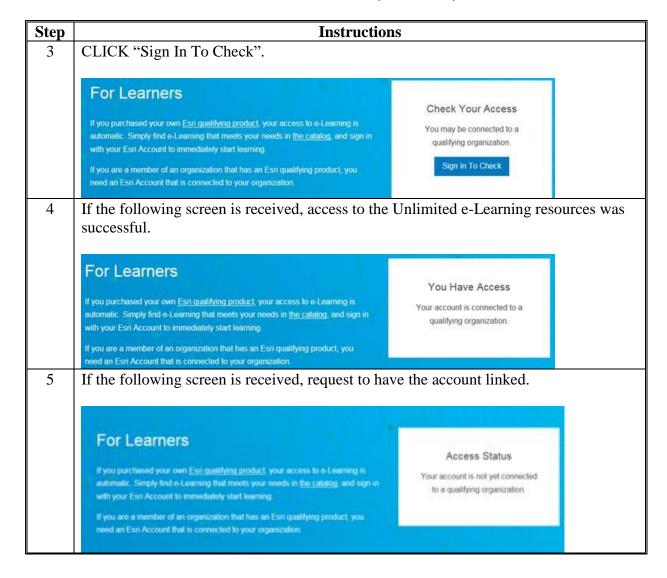

#### **ESRI E-Learning Access Instructions (Continued)**

#### **B** Instructions for New Users With No ESRI Account (Continued)

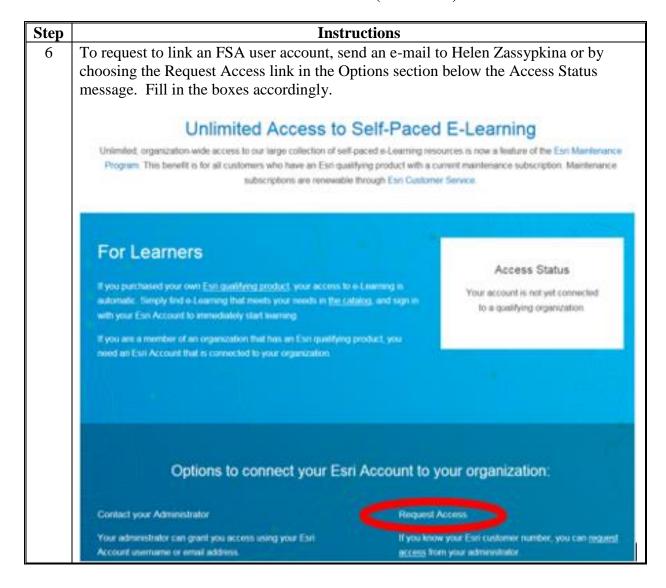

### **ESRI E-Learning Access Instructions (Continued)**

### **B** Instructions for New Users With No ESRI Account (Continued)

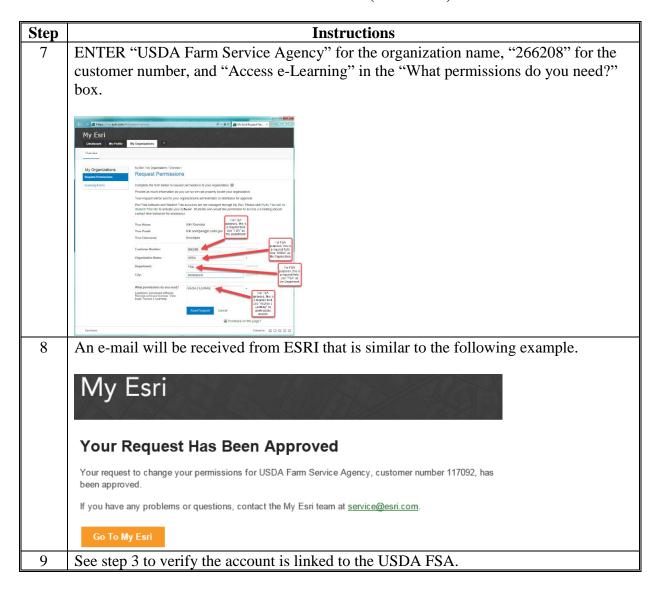

#### **Creating a Folder Structure in AGOL**

### A Instructions to Setup a Folder Structure in 'My Content'

These instructions outline the process for creating the FSA folder structure in the AGOL Environment when using an agency subscription.

This folder structure will be adopted before creating/using AGOL.

FSA GIS Specialists will create a common folder and storage structure to allow for training, data sharing, and agency consistency.

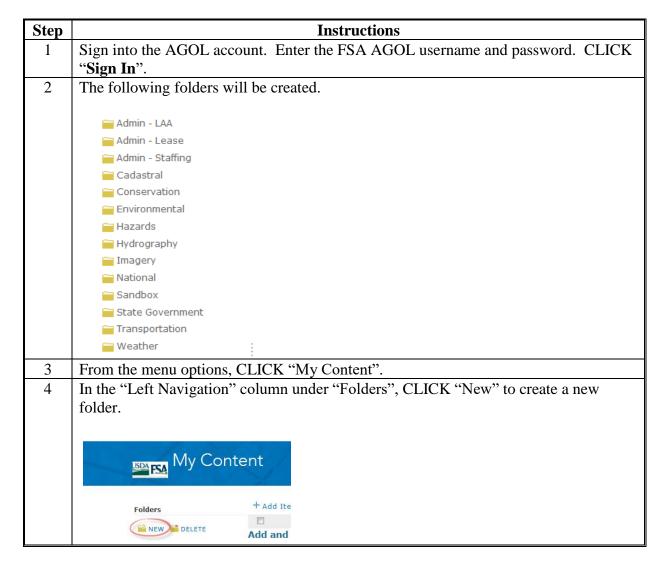

# **Creating a Folder Structure in AGOL (Continued)**

# A Instructions to Setup a Folder Structure in 'My Content' (Continued)

| Step | Instructions                                                                       |  |  |  |  |  |  |
|------|------------------------------------------------------------------------------------|--|--|--|--|--|--|
| 5    | A Create a Folder window will display. Enter the name of the folder in the "Folder |  |  |  |  |  |  |
|      | Name" text field and CLICK "Create". Repeat until all folders have been added.     |  |  |  |  |  |  |
|      |                                                                                    |  |  |  |  |  |  |
|      | Create a Folder                                                                    |  |  |  |  |  |  |
|      |                                                                                    |  |  |  |  |  |  |
|      | Folder Name:                                                                       |  |  |  |  |  |  |
|      | CREATE CANCEL                                                                      |  |  |  |  |  |  |
|      |                                                                                    |  |  |  |  |  |  |
| 6    | Remove any folder that is not already defined by this user guide. In the "Left     |  |  |  |  |  |  |
|      | Navigation" column under "Folders", CLICK "Delete".                                |  |  |  |  |  |  |

### **Joining Tabular Data in ArcGIS Desktop**

### A Instructions for Joining Data in ArcGIS Desktop

These instructions outline the process for joining tabular data to a layer using ArcGIS Desktop.

It is recommended that a common field (such as a 5-digit FIPS code) in both the spreadsheet and the layer is used to perform the join process.

Joined tabular data exported as a layer file can be used in AGOL as a Tile Package or a Hosted Feature Service.

For more information about joining and relating tables, go to

http://desktop.arcgis.com/en/arcmap/10.3/manage-data/tables/about-joining-and-relating-tables.htm.

Use the following instructions to join tabular data in ArcMaps.

| Step | Instructions                                                         |                                                 |                |                      |                              |  |  |
|------|----------------------------------------------------------------------|-------------------------------------------------|----------------|----------------------|------------------------------|--|--|
| 1    | Open a blank Map Document in ArcMap.                                 |                                                 |                |                      |                              |  |  |
| 2    | CLICK "Add Data" and select a layer to add to the Table of Contents. |                                                 |                |                      |                              |  |  |
| 3    | Right-click the layer file and CLICK "Open Attribute Table".         |                                                 |                |                      |                              |  |  |
| 4    | U:\FSA\PECD\C  AR_APLN_0                                             | opy<br>emove<br>pen Attribute<br>pins and Relat | Table<br>es    | of the laye          | or file and close the table. |  |  |
|      |                                                                      |                                                 |                |                      |                              |  |  |
|      | STATENAME<br>Arkansas                                                | FIPS_C *<br>05005                               | FIPS_I<br>5005 | COUNTYNAME<br>Baxter |                              |  |  |
|      | Arkansas                                                             | 05007                                           | 5007           | Benton               |                              |  |  |
|      | Arkansas                                                             | 05009                                           | 5009           | Boone                |                              |  |  |
|      | Arkansas                                                             | 05011                                           | 5011           | Bradley              |                              |  |  |
|      | Arkansas                                                             | 05013                                           | 5013           | Calhoun              |                              |  |  |
|      | Arkansas                                                             | 05015                                           | 5015           | Carroll              |                              |  |  |

#### **Joining Tabular Data in ArcGIS Desktop (Continued)**

### **A Instructions for Joining Data in ArcGIS Desktop (Continued)**

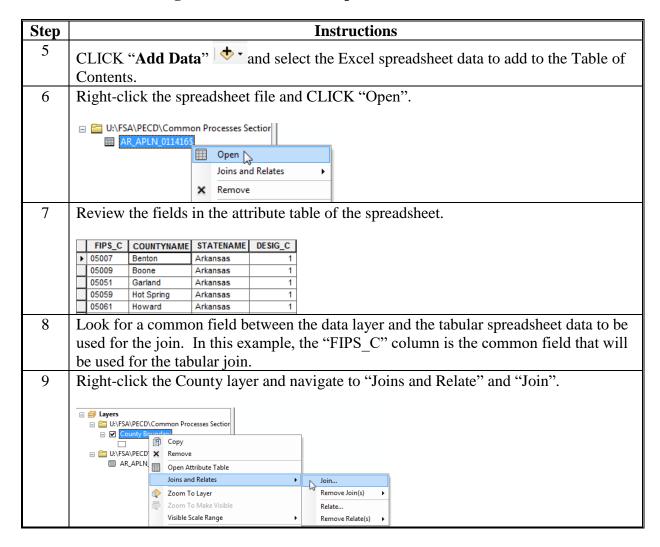

#### **Joining Tabular Data in ArcGIS Desktop (Continued)**

## A Instructions for Joining Data in ArcGIS Desktop (Continued)

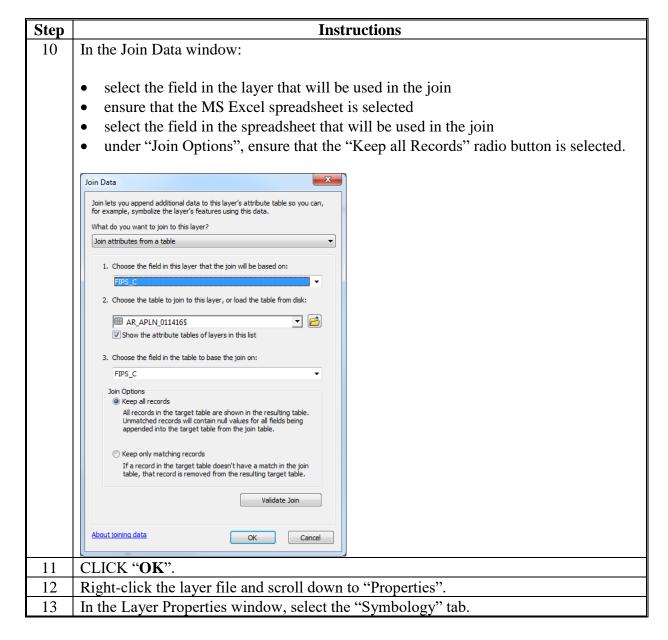

## Joining Tabular Data in ArcGIS Desktop (Continued)

## A Instructions for Joining Data in ArcGIS Desktop (Continued)

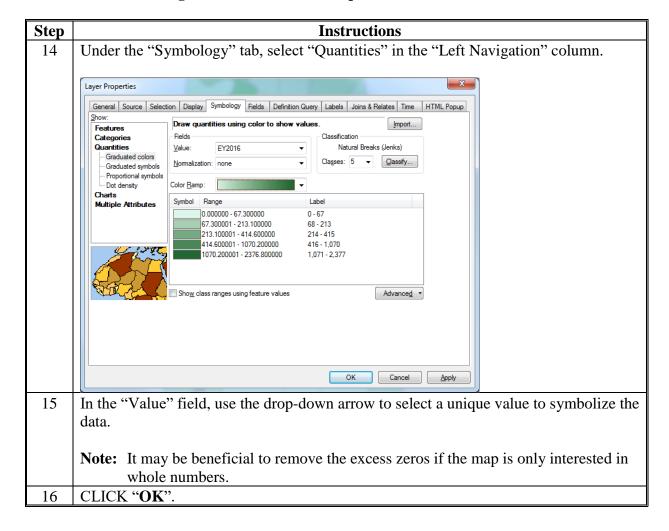

## Adding a Shapefile to AGOL

## A Instructions to Add a Shapefile to AGOL

The following use specifications must be observed when using AGOL.

- Mozilla Firefox or Google Chrome Internet browser is the preferred for optimal performance with AGOL.
- JavaScript is required.
- If Internet Explorer is used Internet Explorer 11 is needed for most shapefiles because of size constraints.
- Files are stored in My Content.
- Shapefiles must be modified and condensed for use with AGOL for optimal performance. Recommend storing AGOL separate from F:\ Based geodata. Prep data in ArcGIS Desktop before using AGOL.
- Zip files created for AGOL only include .dbf, .prj, .shp, .shx.
- 1000 Feature Limit for shapefiles in AGOL.
- GIS Specialists should create C:\ArcGIS\_ONLINE and C:\ArcGIS\_ONLINE\AO\_Geodata folders and subfolders.

Additional Information is available at http://www.esri.com/software/arcgis/arcgisonline. These instructions identify how to add a shapefile to AGOL.

#### **B** Steps for ArcGIS

Follow these steps for ArcGIS.

| Step | Instructions                                                                                                    |  |  |  |  |  |  |  |  |
|------|----------------------------------------------------------------------------------------------------|--|--|--|--|--|--|--|--|
| 1    | Start ArcGIS Desktop ArcMap.                                                                                                    |  |  |  |  |  |  |  |  |
| 2    | Add Shapefiles.                                                                                                    |  |  |  |  |  |  |  |  |
| 3    | Export Shapefiles that will be optimized for AGOL to C:\ArcGIS_ONLINE\AO_Geodata.  Convert Symbology to Representation  Data Save As Layer File Create Layer Package  Create Layer Package  Export Data Save this layer's data as a shapefile or geodatabase feature class |  |  |  |  |  |  |  |  |
| 4    | Remove the original F Drive Shapefiles from ArcGIS Desktop (these will no longer be needed).                                                                                                    |  |  |  |  |  |  |  |  |

# **B** Steps for ArcGIS (Continued)

| Step | Instructions                                                                                                    |  |  |  |  |  |  |  |  |
|------|----------------------------------------------------------------------------------------------------|--|--|--|--|--|--|--|--|
| 5    | Review exported shapefile and determine what attributes will be needed in AGOL.                                                                                                    |  |  |  |  |  |  |  |  |
|      | Because of size limitations and drawing speed using the minimum needed attributes is                                                                                                    |  |  |  |  |  |  |  |  |
|      | highly recommend to improve performance.                                                                                                    |  |  |  |  |  |  |  |  |
| 6    | Remove unneeded attributes.                                                                                                    |  |  |  |  |  |  |  |  |
|      | Fips with 1 error I error  Sort Ascending Advanced Sorting  Summarize  Statistics  Field Caculated  Calculate Geometry  Turn Field Off Freeze/Unfreeze Column  ▼ Delete Field  27008 27009 Permanently deletes this field 27008 27000 Permanently deletes this field 27001 27001 1700 Permanently deletes this field 27001 27001 27001 this command is 2701 2701 2701 this command is 2701 2701 2701 2701 this command is 2701 2701 2701 2701 this command is 2701 2701 2701 270 |  |  |  |  |  |  |  |  |
| 7    | Close ArcGIS. This will prevent records from being locked for use.                                                                                                    |  |  |  |  |  |  |  |  |

# C Steps for Windows Explorer and WinZip

Follow these steps for Windows Explorer and WinZIP.

| Step |                                                     | Ins                | tructions    |          |  |  |  |  |  |  |
|------|-----------------------------------------------------|--------------------|--------------|----------|--|--|--|--|--|--|
| 1    |                                                     |                    |              |          |  |  |  |  |  |  |
|      | Open My Computer or Windows Explorer on the Desktop |                    |              |          |  |  |  |  |  |  |
| 2    | Navigate to C:\ArcGIS_ONLINE\AO_Geodata.            |                    |              |          |  |  |  |  |  |  |
| 3    | Select the .dbf, .prj, .sh                          | p, and .shx files. |              |          |  |  |  |  |  |  |
|      | 7 1 37                                              |                    |              |          |  |  |  |  |  |  |
|      | FSAMNCOUNTY.dbf                                     | 2/6/2014 8:22 PM   | DBF File     | 6 KB     |  |  |  |  |  |  |
|      | FSAMNCOUNTY.prj                                     | 2/6/2014 8:22 PM   | PRJ File     | 1 KB     |  |  |  |  |  |  |
|      | FSAMNCOUNTY.sbn                                     | 2/6/2014 8:22 PM   | SBN File     | 2 KB     |  |  |  |  |  |  |
|      | FSAMNCOUNTY.sbx                                     | 2/6/2014 8:22 PM   | SBX File     | 1 KB     |  |  |  |  |  |  |
|      | FSAMNCOUNTY.shp                                     | 2/6/2014 8:22 PM   | SHP File     | 1,172 KB |  |  |  |  |  |  |
|      | FSAMNCOUNTY.shp                                     | 2/6/2014 8:22 PM   | XML Document | 122 KB   |  |  |  |  |  |  |
|      | FSAMNCOUNTY.shx                                     | 2/6/2014 8:22 PM   | SHX File     | 1 KB     |  |  |  |  |  |  |
| 4    | Right-click the files.                              |                    |              |          |  |  |  |  |  |  |

## C Steps for Windows Explorer and WinZip (Continued)

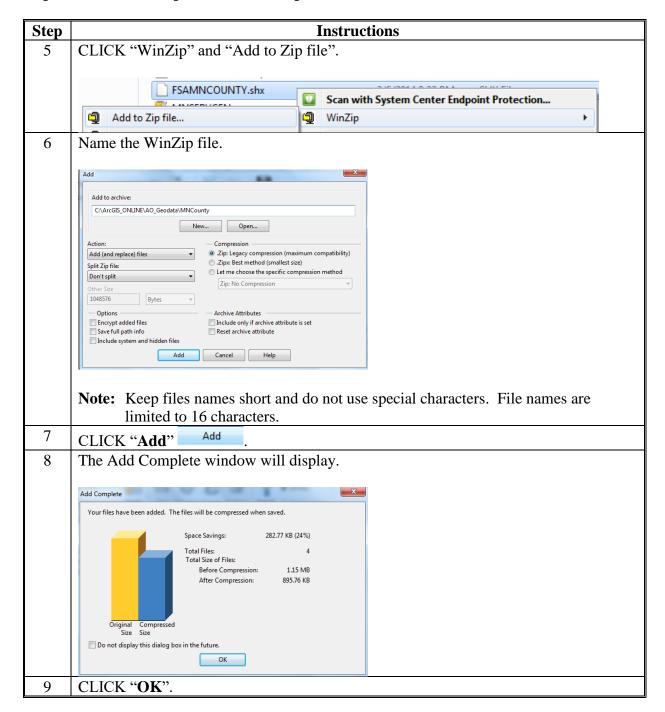

## D Steps for AGOL Adding Data

Follow these steps to add data in AGOL.

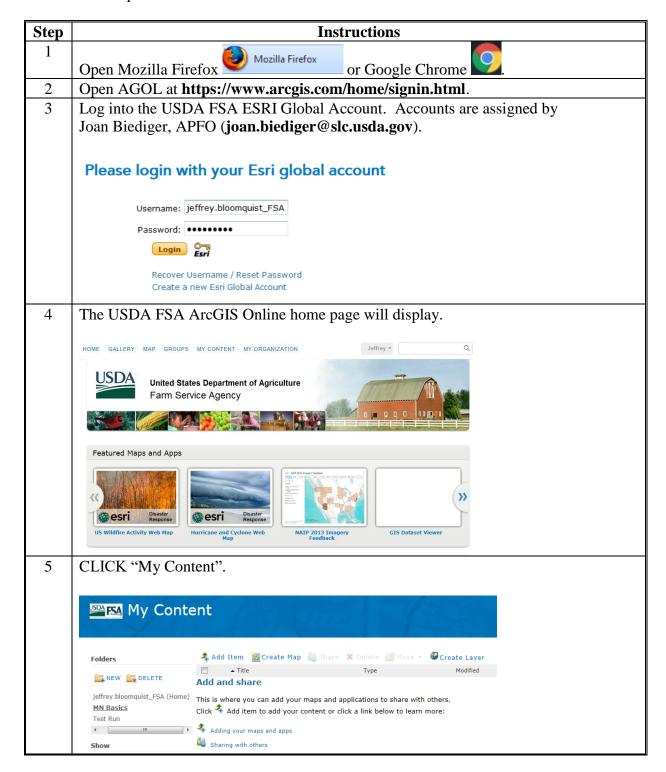

## **D** Steps for AGOL Adding Data (Continued)

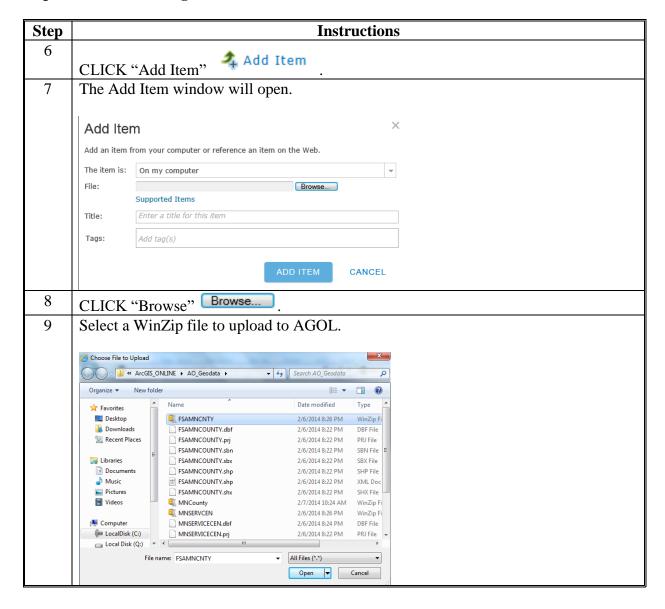

# D Steps for AGOL Adding Data (Continued)

| Step | Instructions                                                                                                    |
|------|----------------------------------------------------------------------------------------------------|
| 10   | CLICK "Open" Open .                                                                                                |
| 11   | Add a Title.                                                                                                    |
|      |                                                                                                    |
|      | Add Item ×                                                                                                    |
|      | Add an item from your computer or reference an item on the Web.                                                    |
|      | The item is: On my computer                                                                                        |
|      | File: C:\ArcGIS_ONLINE\AO_Geodata\FSAMNCNT Browse Supported Items                                                  |
|      | Contents: Shapefile >                                                                                              |
|      | <ul> <li>✓ Publish this file as a feature service<br/>(Adds a feature service item with the same name.)</li> </ul> |
|      | Title: FSA County Boundaries for Minnesota                                                                         |
|      | Tags: County Boundary X Minnesota X FSA X USDA X                                                                   |
|      | Add tag(s)                                                                                                    |
|      | ADD ITEM CANCEL                                                                                                    |
|      | ADD ITEM CANCEL                                                                                                    |
| 12   | Add Tags for reference of the item added.                                                                          |
| 13   | CLICK "Add Item" to upload data for use in AGOL.                                                                   |

## **D** Steps for AGOL Adding Data (Continued)

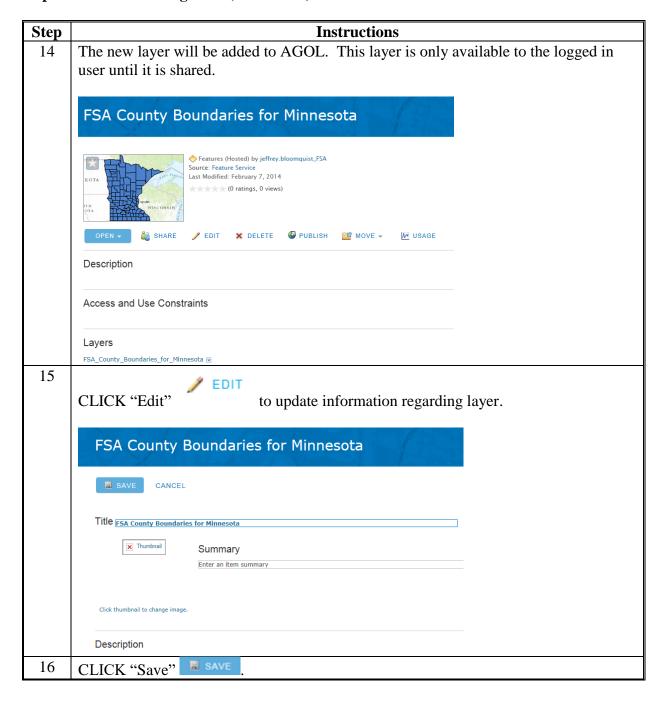

#### **Saving Maps in AGOL**

## A Instructions to Save a Map in AGOL

These instructions outline the requirements for saving maps in AGOL.

The folder structure outlined in this field guide is based on the FSA Addendum to the Manual for Managing Geospatial Dataset in AGOL.

#### B Create a New Map - Saving Maps in AGOL

Follow these steps to create and save a new map in AGOL.

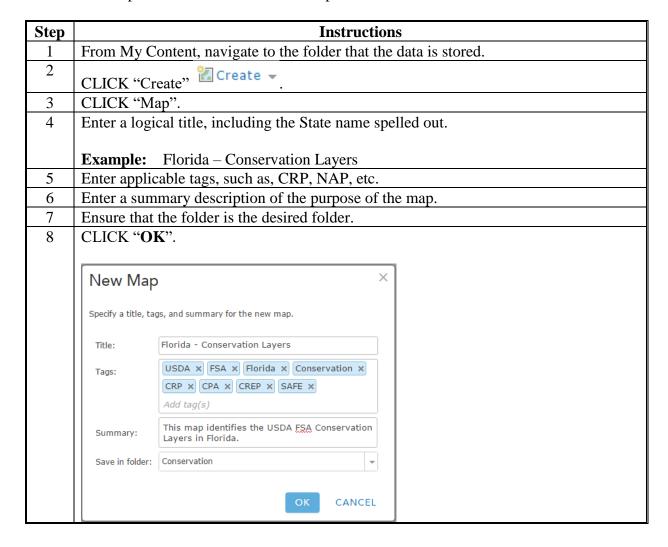

# **B** Create a New Map - Saving Maps in AGOL (Continued)

| Step | Instructions                                                                                                    |  |  |  |  |  |  |  |  |  |
|------|----------------------------------------------------------------------------------------------------|--|--|--|--|--|--|--|--|--|
| 9    | From the desired existing AGOL map, CLICK "Save".                                                                                                    |  |  |  |  |  |  |  |  |  |
| 10   | CLICK "Save As".                                                                                                    |  |  |  |  |  |  |  |  |  |
| 11   | Enter a logical title, including the State name spelled out.                                                                                                    |  |  |  |  |  |  |  |  |  |
|      | Example: Florida – Environmental Quality Atlas                                                                                                    |  |  |  |  |  |  |  |  |  |
| 12   | Enter applicable tags, such as, CRP, NAP, etc.                                                                                                    |  |  |  |  |  |  |  |  |  |
| 13   | Enter a summary description of the purpose of the map.                                                                                                    |  |  |  |  |  |  |  |  |  |
| 14   | Ensure that the folder is the desired folder.                                                                                                    |  |  |  |  |  |  |  |  |  |
| 15   | CLICK "OK".                                                                                                    |  |  |  |  |  |  |  |  |  |
|      | Save Map  Title: Florida - Environmental Quality Atlas  Tags: EQ x environmental x FSA-850 x FSA-851 x  Add tag(s)  Summary: Florida Environmental Quality Atlas  Save in folder: Environmental   SAVE MAP CANCEL |  |  |  |  |  |  |  |  |  |

#### **Using File Geodatabases in AGOL**

## A Instructions to Upload a File Geodatabase to AGOL

File geodatabases allow users to create tile packages for faster online rendering. Editing features in the feature classes in a file geodatabase from a desktop application, allows users to upload the edited file geodatabase and replace the data in the hosted feature layer.

The following use specifications must be observed when using AGOL.

- Mozilla Firefox or Google Chrome Internet browser is the preferred for optimal performance with AGOL.
- JavaScript is required.
- If Internet Explorer is used Internet Explorer 9 is needed for most shapefiles because of size constraints.
- Additional Information is available at http://www.esri.com/software/arcgis/arcgisonline.
- Files are stored in My Content in AGOL.
- To web enable a file geodatabase the layer must be packaged as a file geodatabase.
- The datatypes published using the fgdb format include feature classes (coordinates are dropped), tables, attachments and relationship classes.
- 1000 Feature Limit for shapefiles in AGOL.
- File development should be completed on the local C Drive using the C:\Geodata Structure.
- GIS Specialists should create C:\ArcGIS\_ONLINE and C:\ArcGIS\_ONLINE\AO\_Geodata folders and subfolders.
- Directions assume file geodatabase has been created or available.

## **B** Steps for Windows Explorer and WinZip

The following instructions define how to upload the edited file geodatabase, and replace the data in the hosted feature layer use the following instructions.

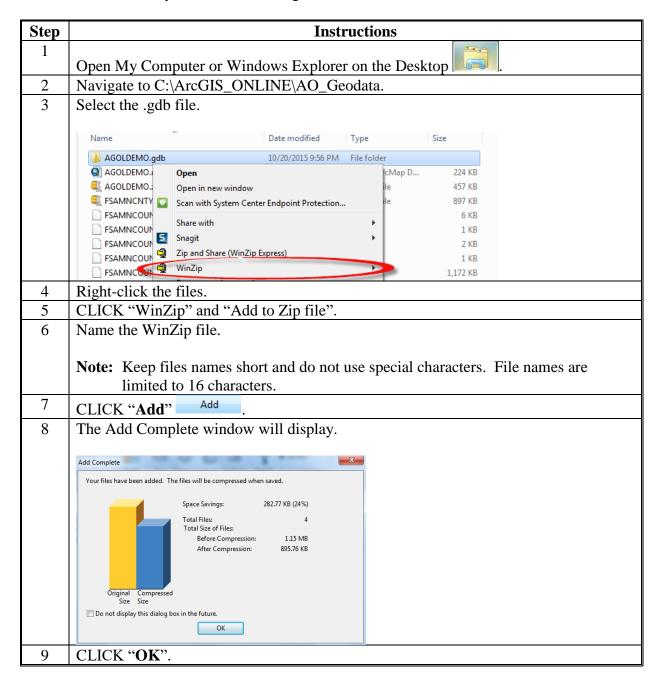

## **B** Steps for Windows Explorer and WinZip (Continued)

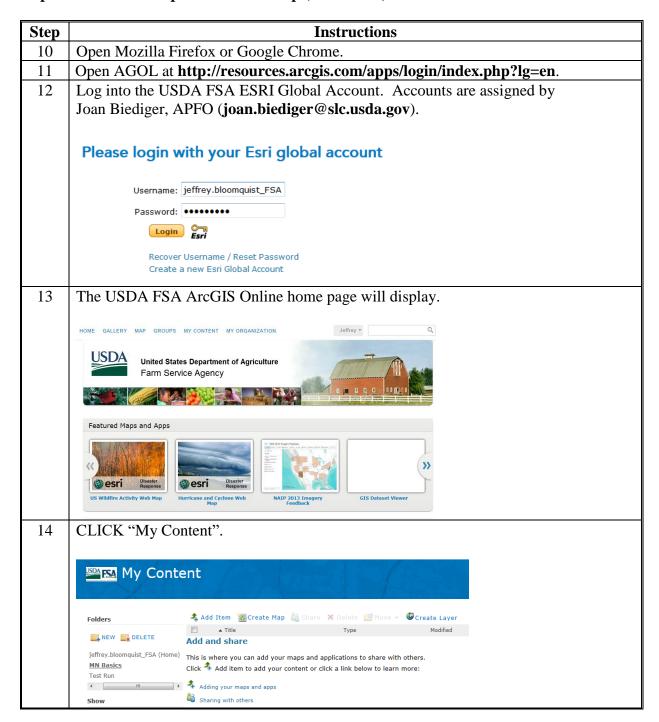

## **B** Steps for Windows Explorer and WinZip (Continued)

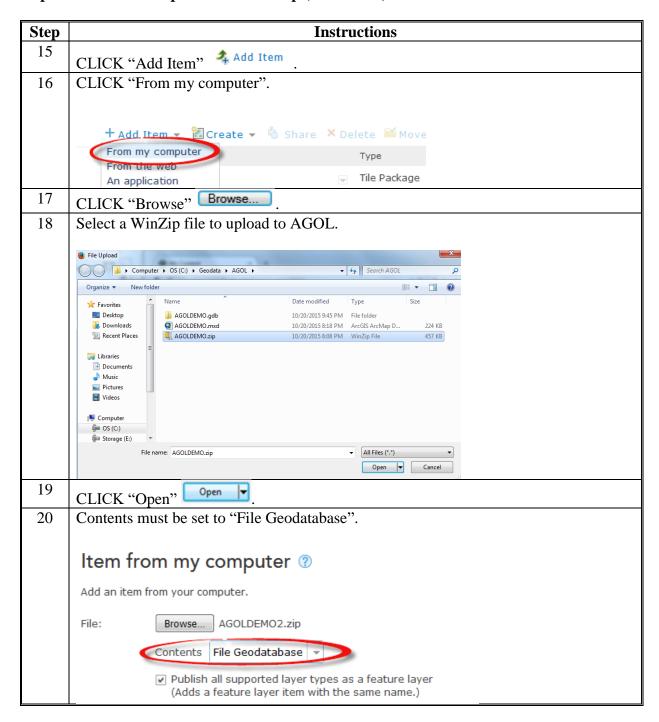

#### **Using File Geodatabases in AGOL (Continued)**

## **B** Steps for Windows Explorer and WinZip (Continued)

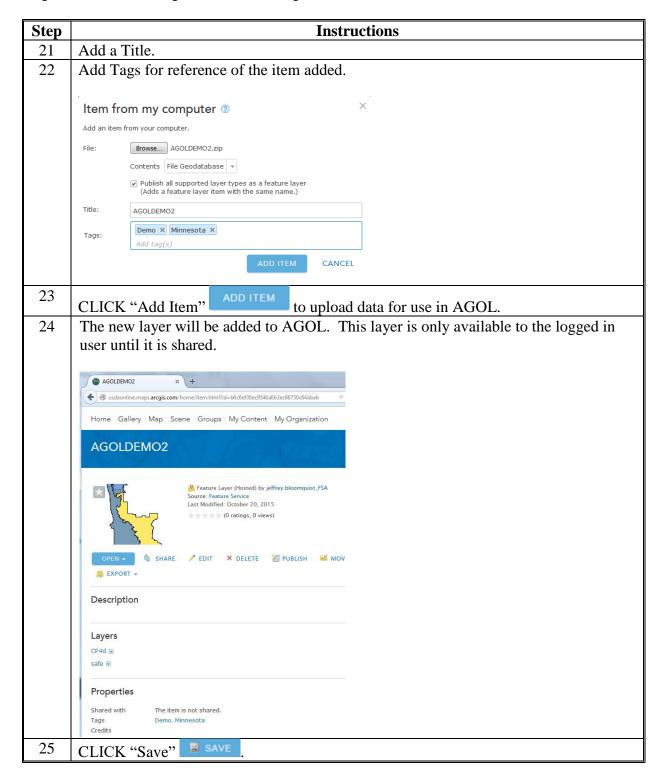

These instructions:

- outline the process to build a State's county boundary in a file geodatabase for use in AGOL
- define the stripped-down version of the county boundary

**Note:** It is essential that layers that are uploaded to AGOL to be as lean as possible when it comes to the number of fields.

• only need to be done once per state and are to be shared with all of FSA.

**Note:** States with split counties will need to create 2 hosted feature services. One for the regular county boundaries and 2 for the split FSA county boundaries. Split the county boundaries and represent any of the even FIPS code counties.

| Step | Instructions                                                      |
|------|-------------------------------------------------------------------|
| 1    | Sign into Citrix and open Windows Explorer.                       |
| 2    | Navigate to the I:\Government Units folder.                       |
| 3    | Select and copy all of the files for the gdb_county.shp file.     |
| 4    | Paste the files into the C:\agol_geodata\State_Government folder. |
| 5    | Open Desktop ArcMap and add the shapefile to the map document.    |
| 6    | Click the "Selection" drop-down menu.                             |
| 7    | Select "Select by Attributes".                                    |

| Step | Instructions                                                                                                    |
|------|----------------------------------------------------------------------------------------------------|
| 8    | <ul> <li>Create the equation to select the desired State.</li> <li>Double-click on "STATENAME".</li> <li>CLICK "=".</li> <li>CLICK "Get Unique Values".</li> <li>Double-click the desired State name.</li> </ul>                                                                   |
|      | CLICK "OK".  SELECT * FROM gdw_county WHERE:  "STATENAME" = 'Alabama1  Clear Verify Help Load Saye  OK Apply Close                                                                                                    |
| 9    | From the Catalog window, create a new file geodatabase, in the C:\agol_geodata\State_government folder.  Right-click the "National" folder.  CLICK "New" and "File Geodatabase" to rename the geodatabase as the same as the above folder.  State_Government  State_Government.gdb |

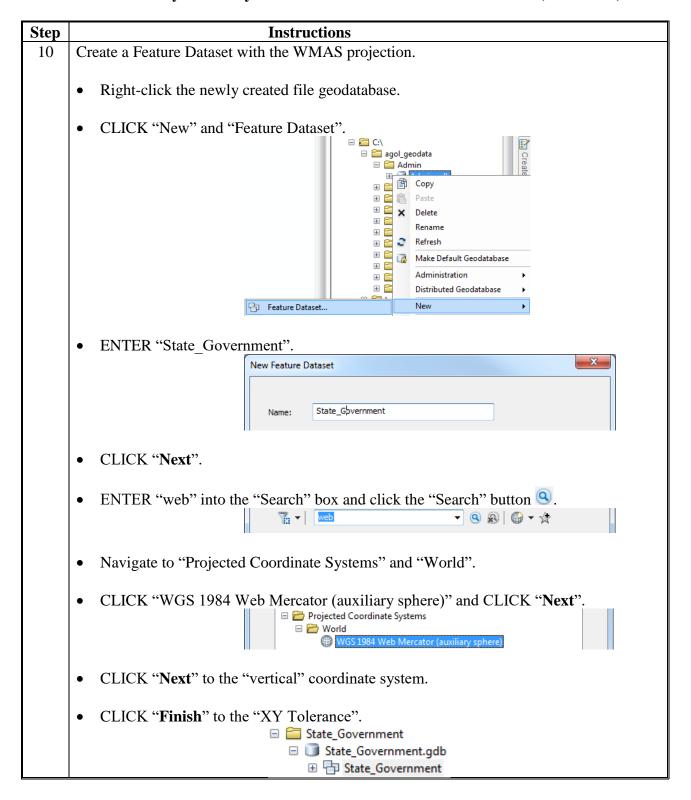

| Step | Instructions                                                                                                    |  |  |  |  |  |  |  |
|------|----------------------------------------------------------------------------------------------------|--|--|--|--|--|--|--|
| 11   | Project the feature class into the destination Feature Dataset.                                                                                                    |  |  |  |  |  |  |  |
|      | Open ArcToolbox and navigate to "Data Management Tools" and "Projections and Transformations".                                                                                                    |  |  |  |  |  |  |  |
|      | <b>Note:</b> The directory to the "Project Tool" is "Data Management Tools", "Projections and Transformations", and "Feature in ArcGIS 10.x".                                                                                                    |  |  |  |  |  |  |  |
|      | • Double-click on "Project".                                                                                                    |  |  |  |  |  |  |  |
|      | • Select "gdw_county" from the drop-down menu for the Input Dataset or Feature Class data.                                                                                                    |  |  |  |  |  |  |  |
|      | • The input Coordinate System will default if there is a projection system defined.                                                                                                    |  |  |  |  |  |  |  |
|      | • Change the Output Dataset or Feature Class to the new Feature Dataset in the new file geodatabase and name the file "county_a_ <st>_wmas".</st>                                                                                                    |  |  |  |  |  |  |  |
|      | • The Output Coordinate System should default to "WGS 1984 Web Mercator (auxiliary sphere)".                                                                                                    |  |  |  |  |  |  |  |
|      | • Click the "Geographic Transformation" drop-down box and select "NAD_1983_To_WGS_1984_5".                                                                                                    |  |  |  |  |  |  |  |
|      | • Within the list, select "WGS_1984_(ITRF00)_To_NAD_1983".                                                                                                    |  |  |  |  |  |  |  |
|      | • Click the black "X" to the right of the list to remove the unnecessary transformation.                                                                                                    |  |  |  |  |  |  |  |
|      | • CLICK "OK".                                                                                                    |  |  |  |  |  |  |  |
|      | Project  Project   Project |  |  |  |  |  |  |  |
|      | OK Cancel Briesoments < <hdd= help="" help<="" ted="" th=""></hdd=>                                                                                                    |  |  |  |  |  |  |  |

#### Step **Instructions** 12 Delete the unnecessary fields from the feature class within the file geodatabase. **Note:** By deleting the excess fields, the feature class is more streamlined for AGOL. This in effect will allow the layer to render faster in the web map. This is also why it is desired to create a secondary dataset for AGOL. Open ArcToolbox and navigate to "Data Management Tools" and "Fields". Double-click on "Delete Field". For Input Table, select the "county a <st> wmas" layer from the drop-down menu. For the "Drop Field" box, CLICK "Select All". Uncheck the following fields to preserve the fields within the layer: "STATENAME", "FIPS C", "FIPS I", "FIPSST", and "FIPSCO". CLICK "OK". Nelete Field - 0 X Drop Field Input Table county a mt wmas **→** The fields to be dropped from the input table. Only nonrequired fields may be deleted. APFOBASE\_A STPO STATENAME The Add Field button, which is used only in ModelBuilder, allows you to add expected fields so that you can FIPS\_C COUNTYNAME NAD83UTM complete the dialog box and continue to build your model. ✓ NAD83STATE Select All Unselect All Nelete Field **Drop Field** Input Table ▼ 🐸 county a mt wmas The fields to be dropped from the Drop Field input table. Only nonrequired fields RIGHT FIPSCO The Add Field button, which is used only in ModelBuilder, allows you to add expected fields so that you can FIPSCTRY CNTYCATEGO ▼ INDEPCITY complete the dialog box and continue to build your model ✓ NOTE Select All Unselect All Add Field

#### **Adding Web Mapping Services in AGOL**

The following use specifications must be observed when using AGOL.

- Mozilla Firefox or the Google Chrome Internet browser is the preferred for optimal performance with AGOL.
- JavaScript is required.
- If Internet Explorer is used Internet Explorer 9 is needed for most shapefiles because of size constraints.
- Files are stored in My Content.
- Maintain a list in ArcCatalog of useful State and national web-based mapping services.

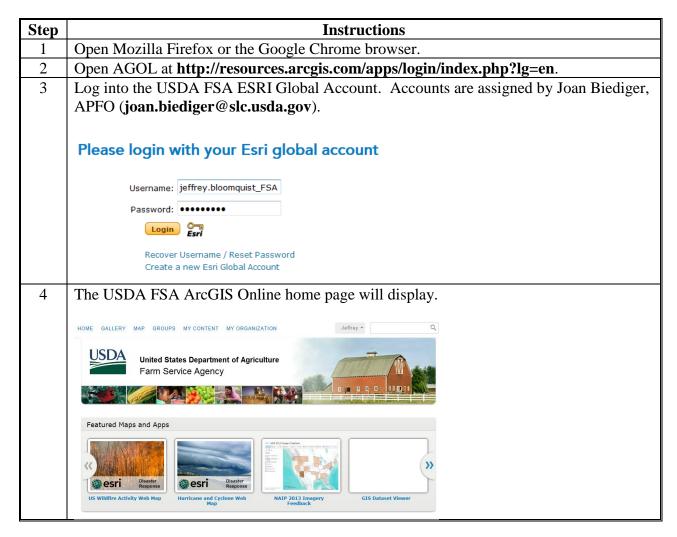

#### **Adding Web Mapping Services in AGOL (Continued)**

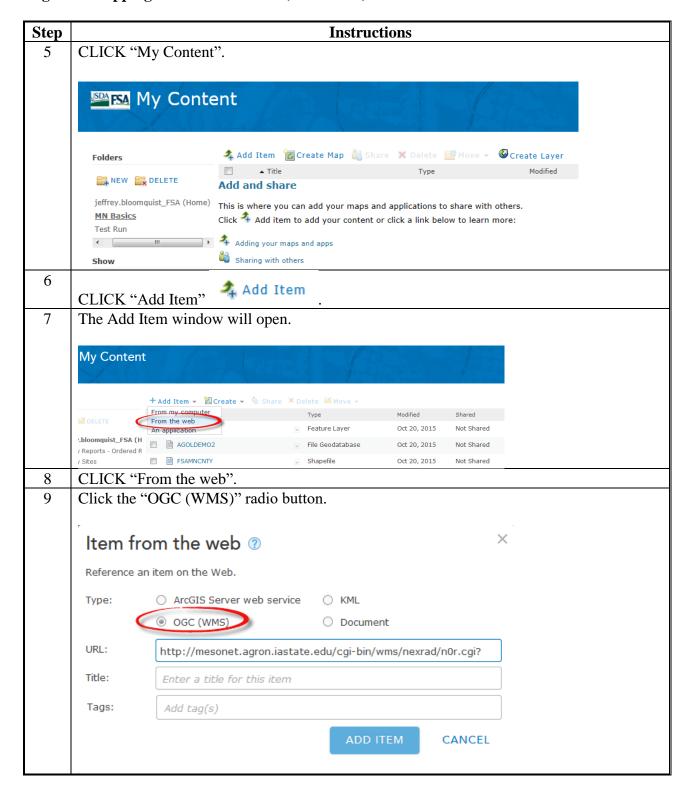

#### **Adding Web Mapping Services in AGOL (Continued)**

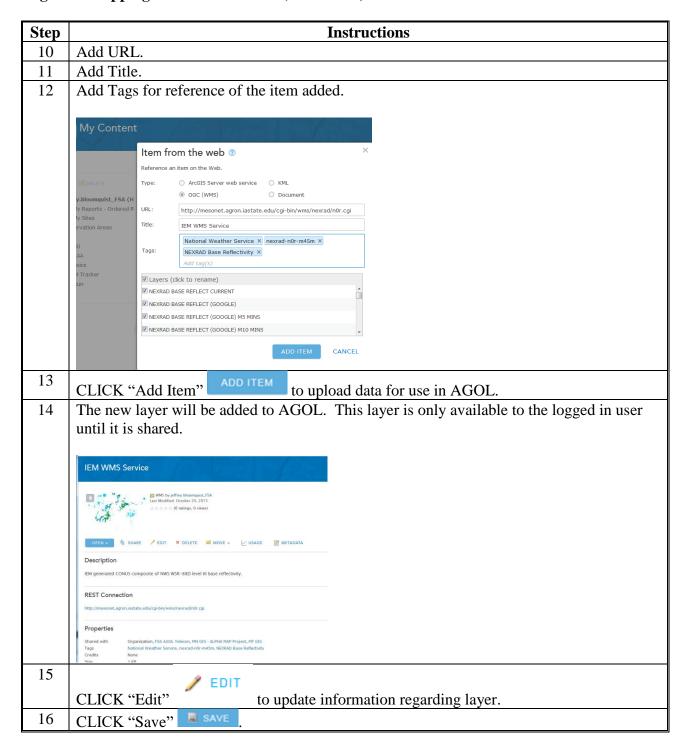

## Creating a Tile Package for AGOL

## A Instructions to Create a Tile Package for AGOL

The following use specifications must be observed when using AGOL.

- Mozilla Firefox or the Google Chrome Internet browser is the preferred for optimal performance with AGOL.
- JavaScript is required.
- Tile packages work most efficiently from a file geodatabase.
- Using tile packages make maps run faster but scales must be considered.
- Users should be reminded that the attribute files are included for AGOL when using this option.

## **B** Steps for ArcGIS

A tile package is just a collection of images that are preprocessed using Desktop ArcMap. Tiles are wrapped into a single .tpk file that allows the user to upload to AGOL.

The following steps identify how to:

- create a Tile Package that range from small to moderate in data size (State based) in ArcGIS Desktop
- store files
- update the tile package formats
- update tile descriptions.

| Step | Instructions                 |
|------|------------------------------|
| 1    | Start ArcGIS Desktop ArcMap. |
|      | Start ArcGis Desktop         |

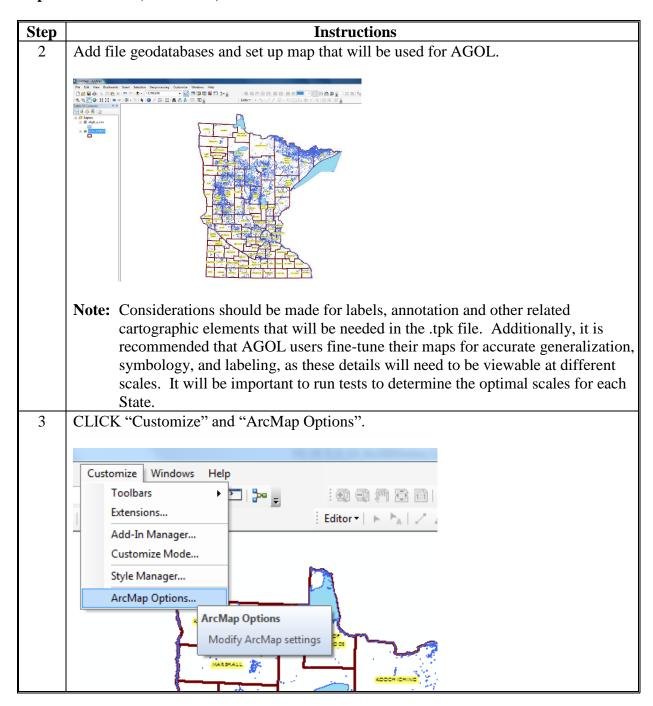

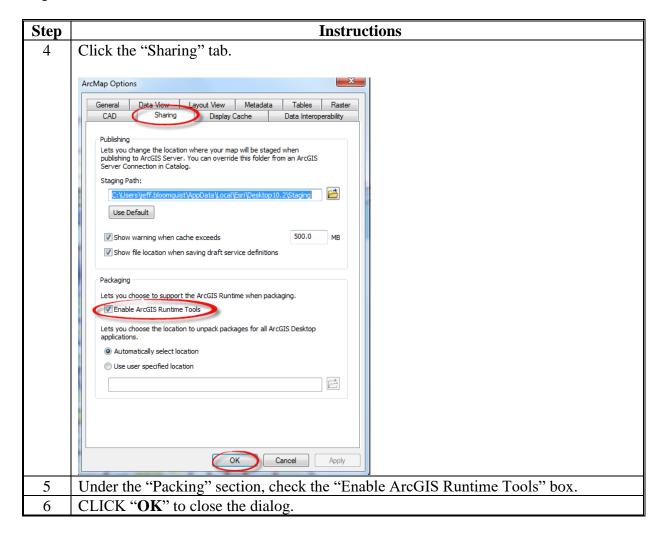

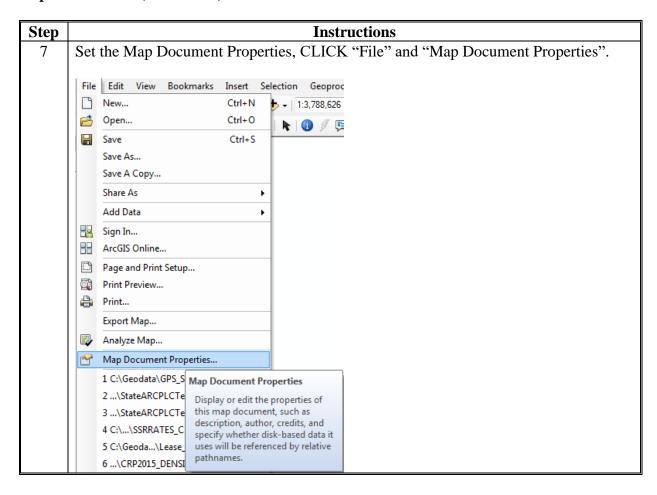

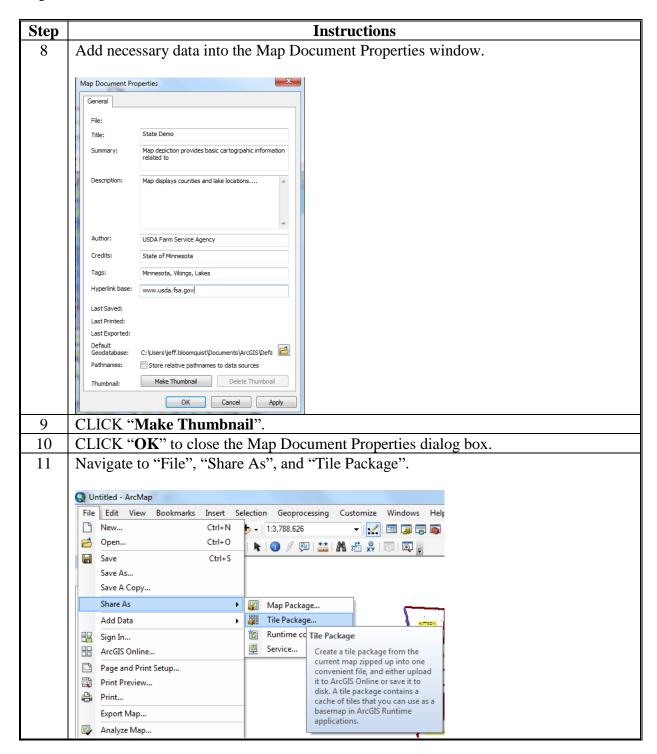

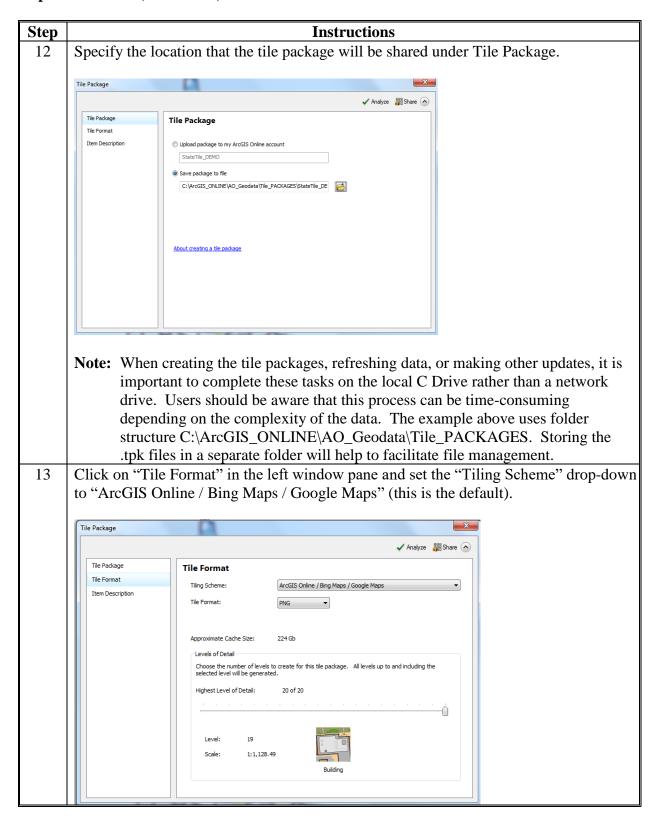

| Step | Instructions                                                                                                    |
|------|----------------------------------------------------------------------------------------------------|
| 14   | Select a tiling scheme.                                                                                                    |
|      | <b>Note:</b> The tiling scheme options includes several levels, time dimensions and the tile origin for the cache. This property will define where the tile boundaries exist.                                                                                                    |
|      | Options:                                                                                                    |
|      | • ArcGIS Online/Bing Maps/Google Maps – This tiling scheme allows users to overlay the cache to be created with tiles from these mapping services. File sizes matter when choosing this option and disk storage space can be an important consideration. This is typically used to publish a small to moderate sized tile package such as a State and county boundary file with labels/annotation. This is the preferred method for most data layers. |
|      | • <b>An existing map service</b> – This option is used when an organization has already created a tiling scheme for an existing service and users are wanting to match this.                                                                                                    |
|      | • A tiling scheme file – All tiling scheme packages have a tiling scheme file conf.xml in the package directory. Users can browse to this file to use, share, and replicate a previously existing tile scheme.                                                                                                    |

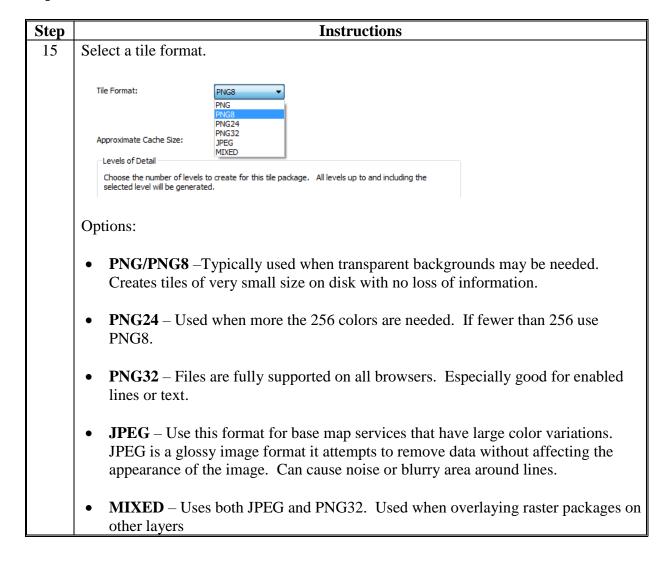

## **B** Steps for ArcGIS (Continued)

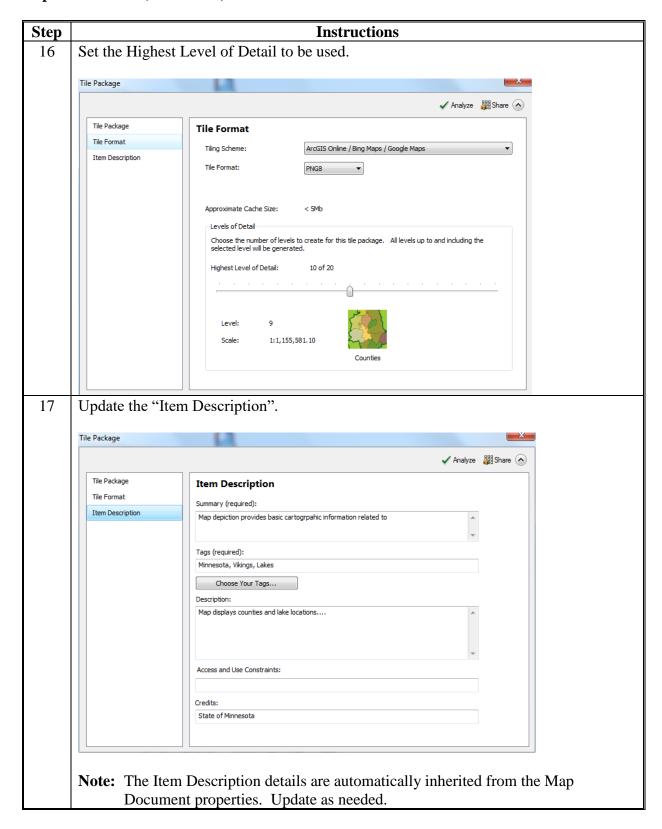

## **B** Steps for ArcGIS (Continued)

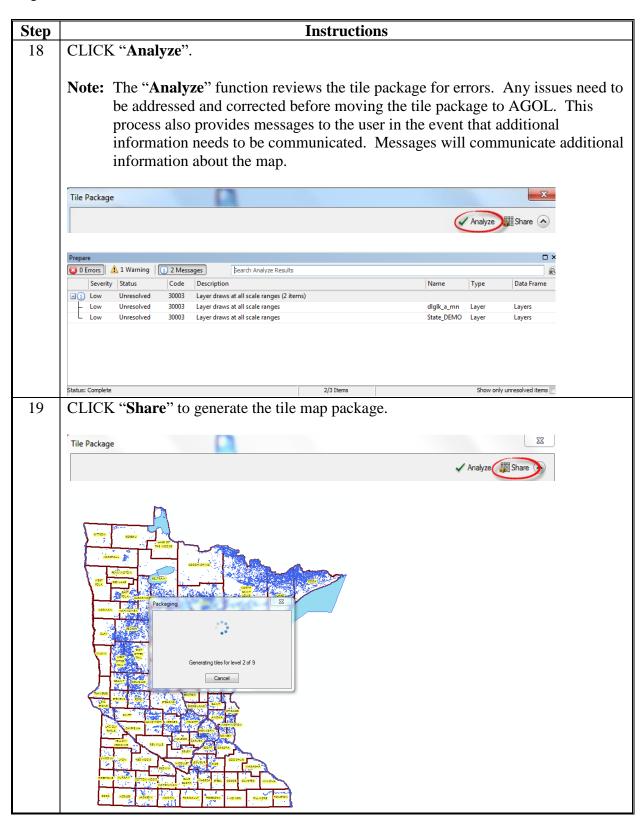

## **B** Steps for ArcGIS (Continued)

| Step | Instructions                                                                           |  |  |  |  |
|------|----------------------------------------------------------------------------------------|--|--|--|--|
| 20   | Dialog will display when files have completed.                                         |  |  |  |  |
|      | Successfully created tile package.  C:\ArcGIS_ONLINE\AO_Geodata\Tile_PACKAGES\Stat  OK |  |  |  |  |

## C Steps for Adding Tile Packages to AGOL

Follow these steps to add tile packages to AGOL.

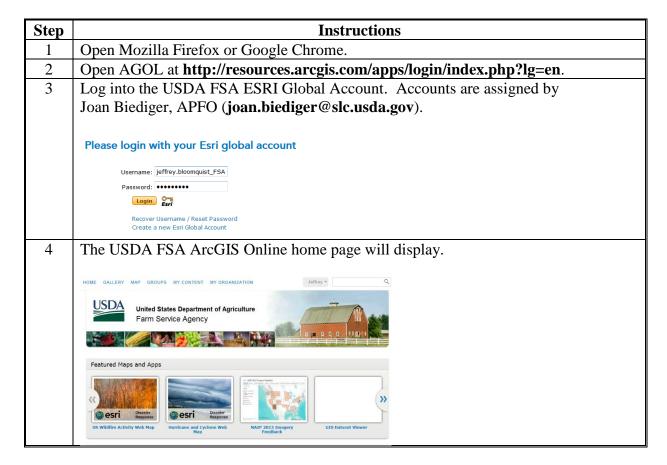

## C Steps for Adding Tile Packages to AGOL (Continued)

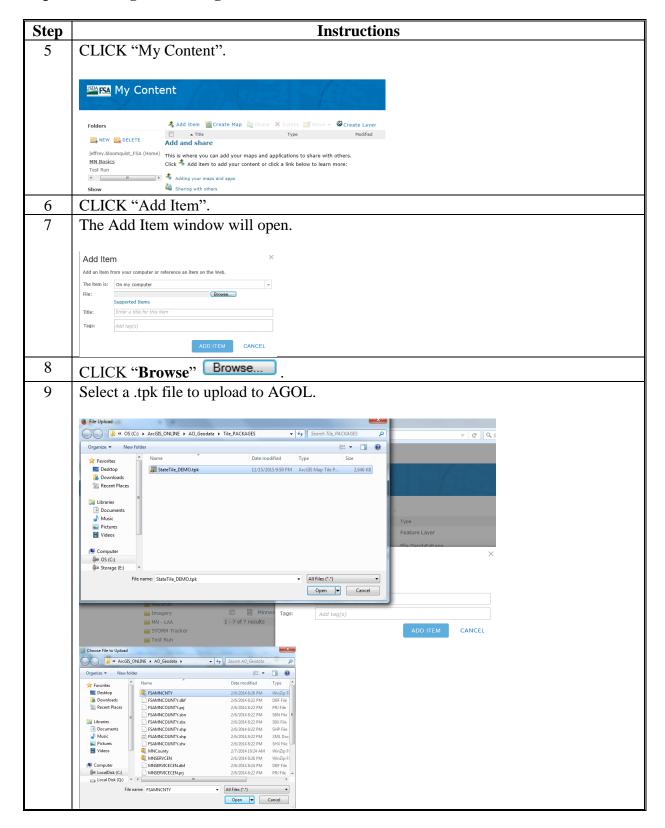

## C Steps for Adding Tile Packages to AGOL (Continued)

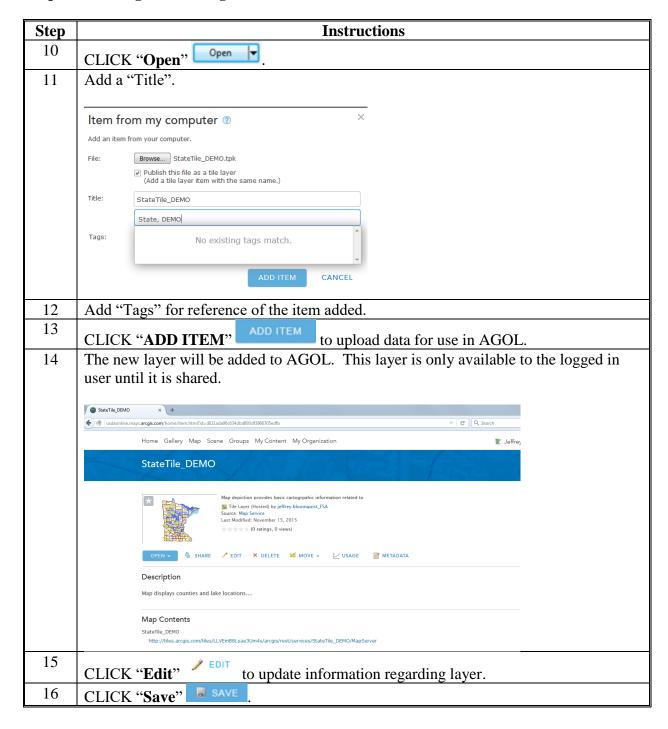

## Adding a Hosted Feature Service to AGOL

## A Instructions for Adding a Hosted Feature Service

These instructions:

- outline the process to build a Hosted Feature Service, which can contain symbology and labels defined within the feature service itself
- require the use of Desktop ArcGIS to develop and refine map symbolization and to streamline the data

**Note:** Users will need to determine what attributes are appropriate based on need.

• require the creation of a file geodatabase that is specific to AGOL before adding the layers to a Hosted Feature Service.

| Step | Instructions                                                                                                    |  |  |  |  |  |
|------|----------------------------------------------------------------------------------------------------|--|--|--|--|--|
| 1    | Open a blank a Map Document in Desktop ArcMap.                                                                                                    |  |  |  |  |  |
| 2    | Sign into AGOL.                                                                                                    |  |  |  |  |  |
|      |                                                                                                    |  |  |  |  |  |
|      | CLICK "File" and "Sign In".                                                                                                    |  |  |  |  |  |
|      | Enter the FSA AGOL username and password.                                                                                                    |  |  |  |  |  |
|      | CLICK "Sign In".                                                                                                    |  |  |  |  |  |
| 3    | Name and save the map document to a logical location for AGOL, C:\agol_geodata.                                                                                                    |  |  |  |  |  |
|      | Generally, the map document should be saved in the same folder as the file geodatabase that is used for the AGOL feature classes.                                                                                                    |  |  |  |  |  |
|      | An AGOL file geodatabase should be created within the folder structure that is outlined in <b>Exhibit 178</b> .                                                                                                    |  |  |  |  |  |
|      | <b>Note:</b> When building Hosted Feature Service, many times there is a common theme such as the Conservation layers. The Conservation layers are not limited to CPA's and Priority Zones, SAFE, CP25 Rare and Declining Habitat, and CRP Grasslands, etc. |  |  |  |  |  |

| Step | Instructions                                                                                         |  |  |  |  |
|------|----------------------------------------------------------------------------------------------------|--|--|--|--|
| 4    | Create a new file geodatabase, if one does not exist in the desired AGOL geodata subfolder.          |  |  |  |  |
|      | • Create the desired folder structure, see <b>Exhibit 178</b> for more information.                  |  |  |  |  |
|      | • Right-click the desired folder in which to create the new file geodatabase.                        |  |  |  |  |
|      | • CLICK "New" and "File Geodatabase" to rename the geodatabase as the same as the above folder.      |  |  |  |  |
|      | □                                                                                                    |  |  |  |  |
| 5    | Create a Feature Dataset with the WMAS projection.                                                   |  |  |  |  |
|      | Right-click the newly created file geodatabase.                                                      |  |  |  |  |
|      | CLICK "New" and "Feature Dataset".                                                                   |  |  |  |  |
|      | agol_geodata  Admin  Copy  Paste  A Delete  Rename  Refresh  Administration  Distributed Geodatabase |  |  |  |  |
|      | Feature Dataset New                                                                                  |  |  |  |  |
|      | • Enter a logical name. See the following example.                                                   |  |  |  |  |
|      | New Feature Dataset                                                                                  |  |  |  |  |
|      | Name: LAA                                                                                            |  |  |  |  |
|      | • CLICK "Next".                                                                                      |  |  |  |  |
|      | • ENTER "web" into the "Search" box and click the "Search" button .                                  |  |  |  |  |
|      | T: ▼   Meb ▼ ② ②   ◎ ▼ ☆                                                                             |  |  |  |  |

| Step        | Instructions                                                                                                    |  |  |  |  |  |  |  |
|-------------|----------------------------------------------------------------------------------------------------|--|--|--|--|--|--|--|
| 5<br>(Cntd) | Navigate to "Projected Coordinate Systems" and "World".                                                                                       |  |  |  |  |  |  |  |
| (Cntd)      | • CLICK "WGS 1984 Web Mercator (auxiliary sphere)" and CLICK "Next".                                                                          |  |  |  |  |  |  |  |
|             | Projected Coordinate Systems  World  WGS 1984 Web Mercator (auxiliary sphere)                                                                 |  |  |  |  |  |  |  |
|             | • CLICK "Next" to the "vertical" coordinate system.                                                                                           |  |  |  |  |  |  |  |
|             | • CLICK "Finish" to the "XY Tolerance".                                                                                                    |  |  |  |  |  |  |  |
|             | □                                                                                                    |  |  |  |  |  |  |  |
| 6           | Import and project the desired feature classes into the destination Feature Dataset.                                                          |  |  |  |  |  |  |  |
|             | Open ArcToolbox and navigate to "Data Management Tools" and "Projections and Transformations".                                                |  |  |  |  |  |  |  |
|             | <b>Note:</b> The directory to the "Project Tool" is "Data Management Tools", "Projections and Transformations", and "Feature in ArcGIS 10.1". |  |  |  |  |  |  |  |
|             | Double-click on "Project".                                                                                                    |  |  |  |  |  |  |  |
|             | Add the Input Dataset or Feature Class data.                                                                                                  |  |  |  |  |  |  |  |
|             | • The input Coordinate System will default if there is a projection system defined.                                                           |  |  |  |  |  |  |  |
|             | <ul> <li>Change the Output Dataset or Feature Class to the new Feature Dataset in the<br/>new file geodatabase.</li> </ul>                    |  |  |  |  |  |  |  |
|             | • The Output Coordinate System should default to "WGS 1984 Web Mercator (auxiliary sphere)".                                                  |  |  |  |  |  |  |  |
|             | • Click the "Geographic Transformation" drop-down box and select "NAD_1983_To_WGS_1984_5".                                                    |  |  |  |  |  |  |  |

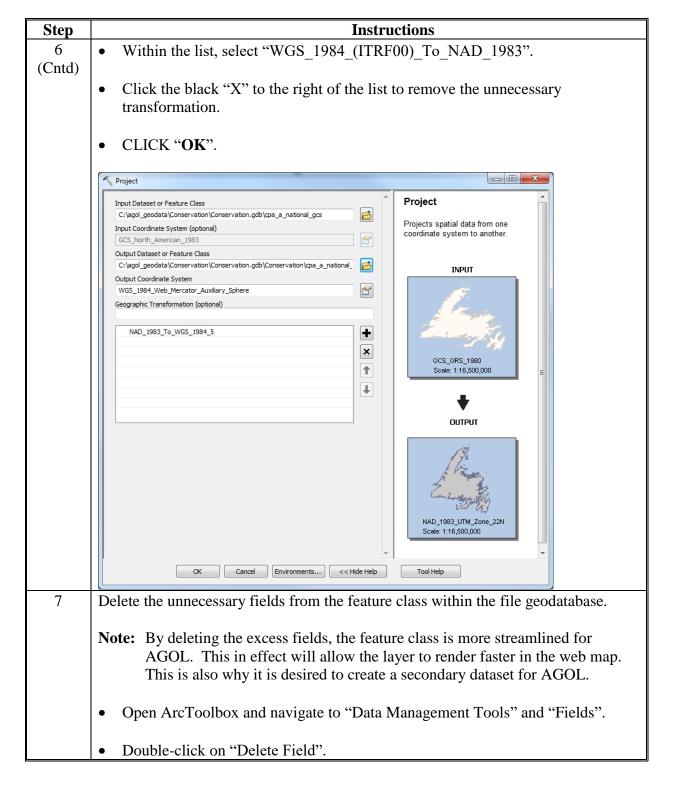

| Step   | Instructions                                                                                                    |  |  |  |  |  |  |  |
|--------|----------------------------------------------------------------------------------------------------|--|--|--|--|--|--|--|
| 7      | Add the desired Input Table.                                                                                               |  |  |  |  |  |  |  |
| (Cntd) | For the "Drop Field" box, CLICK "Select All".  Note: Uncheck the necessary fields to preserve the fields within the layer. |  |  |  |  |  |  |  |
|        | <ul><li>Note: Uncheck the necessary fields to preserve the fields within the layer.</li><li>CLICK "OK".</li></ul>          |  |  |  |  |  |  |  |
|        | √ Delete Field                                                                                                    |  |  |  |  |  |  |  |
|        | Input Table   county_a_wmas                                                                                                |  |  |  |  |  |  |  |
|        | ✓ COUNTYNAME  ✓ NAD83UTM  ✓ NAD83STATE  ✓ NAD27STATE  ✓ Unselect All Unselect All Add Field                                |  |  |  |  |  |  |  |
| 8      | Symbolize the feature class as desired for AGOL.                                                                           |  |  |  |  |  |  |  |
|        | Incorporate transparency, it is highly recommended using transparency when symbolizing layers for AGOL.                    |  |  |  |  |  |  |  |
| 9      | Label the feature class, if necessary. Labels can be created in the AGOL map.                                              |  |  |  |  |  |  |  |
| 10     | <ul><li>Open an Edit session.</li><li>Open the Editor Toolbar, CLICK "Customize", "Toolbars", and "Editor".</li></ul>      |  |  |  |  |  |  |  |
|        | • CLICK "Editor" on the Editor Toolbar Editor.                                                                             |  |  |  |  |  |  |  |
| 4.1    | CLICK "Start Editing".                                                                                                    |  |  |  |  |  |  |  |
| 11     | From the Editor Toolbar, CLICK "Create Features"   .                                                                       |  |  |  |  |  |  |  |
| 12     | From the Create Features window, CLICK "Organize Templates" .                                                              |  |  |  |  |  |  |  |

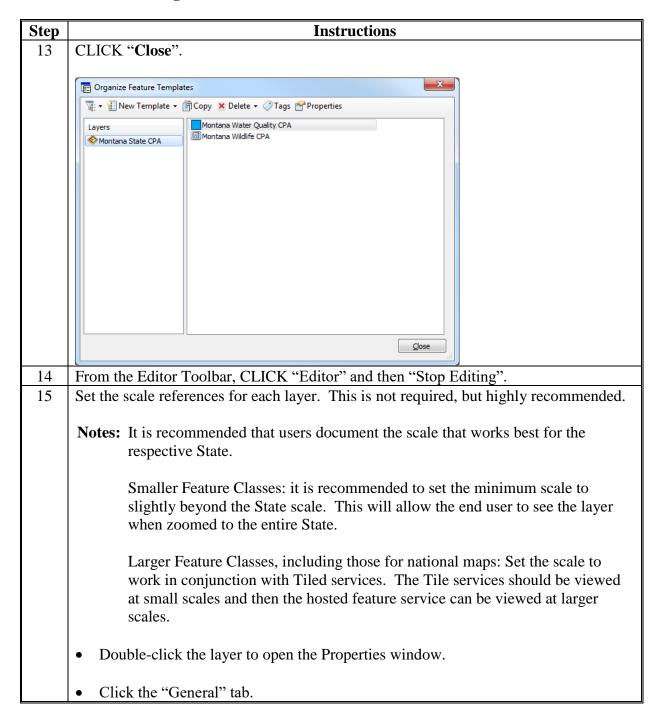

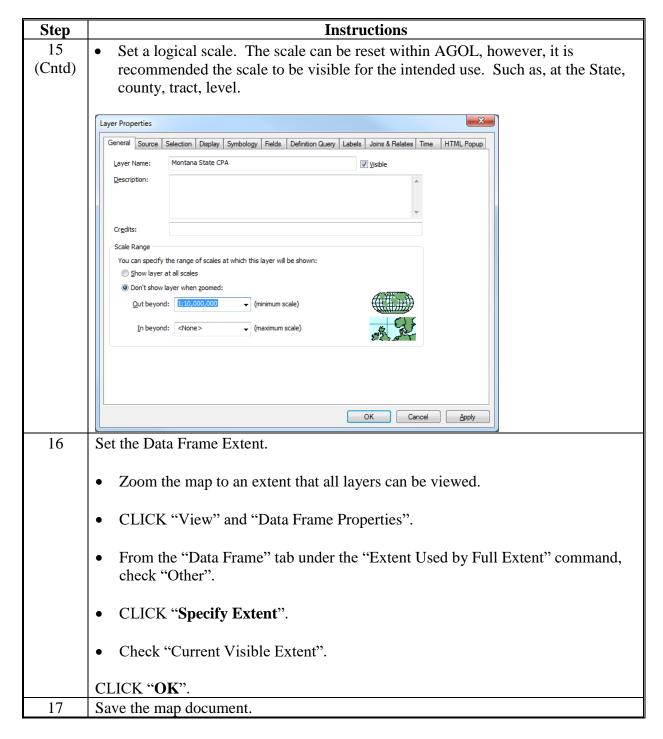

## **B** Publish a Hosted Feature Service to AGOL

Follow these steps to publish a hosted feature service to AGOL.

| Step | Instructions                                                                                                    |  |  |  |  |  |
|------|----------------------------------------------------------------------------------------------------|--|--|--|--|--|
| 1    | Once all of the feature classes have been properly symbolized, the feature service can                                                                                                    |  |  |  |  |  |
|      | be uploaded to AGOL, CLICK "File", "Share As", and "Service".                                                                                                    |  |  |  |  |  |
| 2    | CLICK "Next" to "Publish a Service".                                                                                                    |  |  |  |  |  |
| 3    | When signed in properly, the default should be "My Hosted Service (Farm Service                                                                                                    |  |  |  |  |  |
|      | Agency)".                                                                                                    |  |  |  |  |  |
| 4    | Enter a logical name. The default will be the Map Document name.                                                                                                    |  |  |  |  |  |
|      | <b>Note:</b> No spaces or special characters other than underscores. Layer names can be renamed in the AGOL map.                                                                                                    |  |  |  |  |  |
| 5    | CLICK "Continue".                                                                                                    |  |  |  |  |  |
| 6    | From the Service Editor window, CLICK "Capabilities".                                                                                                    |  |  |  |  |  |
| 7    | Check "Feature Access" and uncheck "Tiled Mapping".                                                                                                    |  |  |  |  |  |
|      | <b>Note:</b> If "Tile Mapping" is unchecked before "Feature Access" is checked, the user will receive an error message.                                                                                                    |  |  |  |  |  |
| 8    | CLICK "Feature Access". The default should only have query checked. This is good for maps that are only going to be queried. The other checkboxes are for editing data in AGOL.                                                                         |  |  |  |  |  |
|      | <b>Note:</b> Additional field guides will be developed to describe the functions of the checkboxes.                                                                                                    |  |  |  |  |  |
| 9    | CLICK "Item Description".                                                                                                    |  |  |  |  |  |
| 10   | Enter the required summary and tags of the feature service.                                                                                                    |  |  |  |  |  |
| 11   | Enter the optional description, access and use constraints, and credits, if applicable.                                                                                                    |  |  |  |  |  |
|      | <b>Note:</b> If FSA datasets are being used, then credit goes to "USDA Farm Service Agency".                                                                                                    |  |  |  |  |  |
| 12   | CLICK "Sharing".                                                                                                    |  |  |  |  |  |
| 13   | Check the desired audience.                                                                                                    |  |  |  |  |  |
|      | <b>Note:</b> In general, most layers can be shared with the Farm Service Agency. However, there may be times when the data is only shared with a specific group, for a specific project. More information on groups can be found in the AGOL FSA Guide. |  |  |  |  |  |

## **B** Publish a Hosted Feature Service to AGOL (Continued)

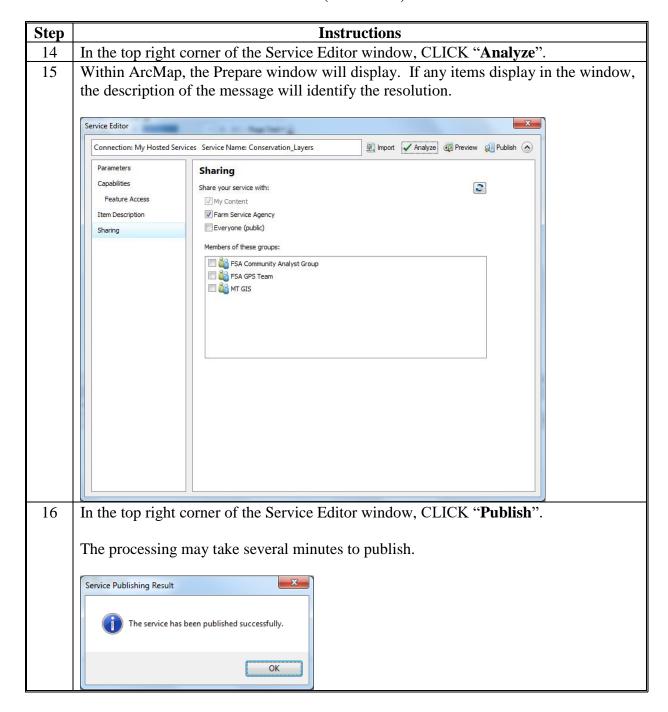

## **B** Publish a Hosted Feature Service to AGOL (Continued)

| Step | Instructions                                                                                                    |
|------|----------------------------------------------------------------------------------------------------|
| 17   | Once the service has been published, log into AGOL through a web browser. ArcMap                                           |
|      | may remain logged into AGOL.                                                                                               |
| 18   | Navigate to "MY CONTENT".                                                                                                  |
| 19   | The newly published layer will display in "My Content".                                                                    |
|      | Note: It is necessary to move the layers into the respective folder structure. See Exhibit 178 for additional information. |
| 20   | Identify a logical folder for the new layer, create a folder if necessary.                                                 |
| 21   | Check the newly added layers, CLICK "Move", and select the desired folder location.                                        |

## **Using Storm Prediction Center Data**

## **A Instructions and Options for SPC**

Follow these instructions and options for SPC.

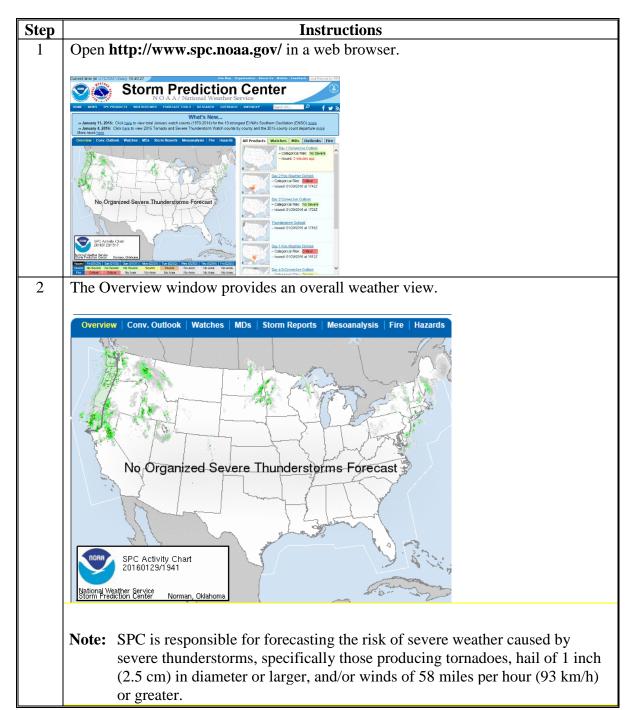

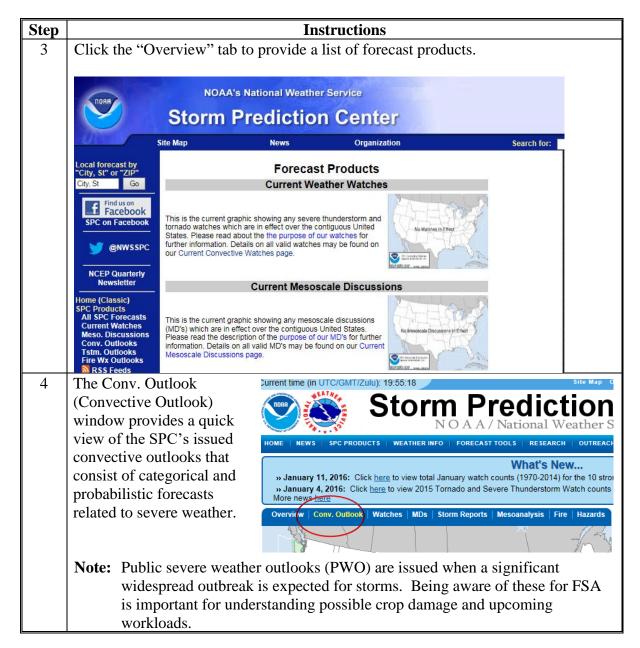

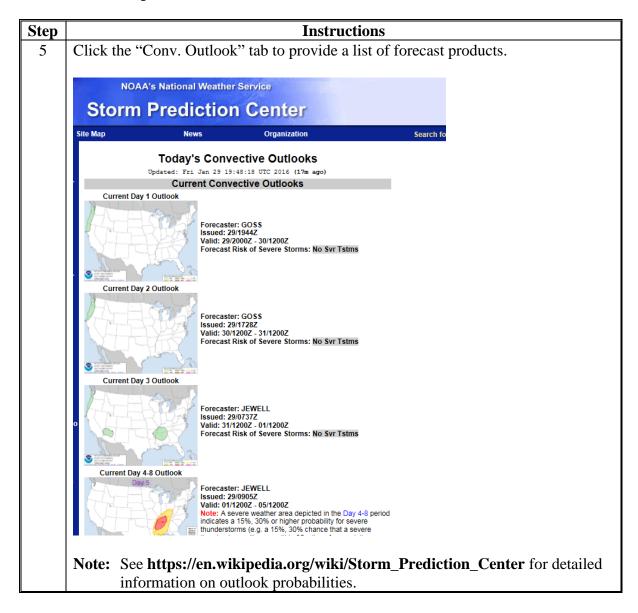

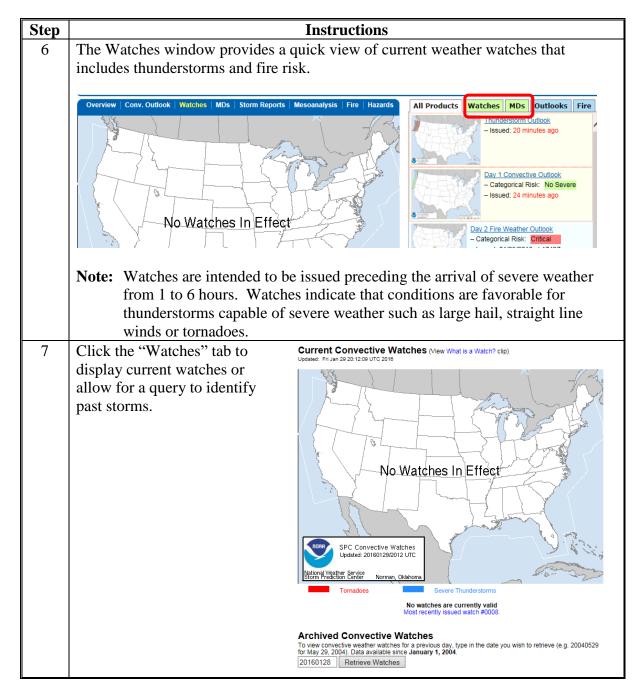

| Step | Instructions                                                                                                    |  |  |  |  |  |  |
|------|----------------------------------------------------------------------------------------------------|--|--|--|--|--|--|
| 8    | Enter a date to retrieve historical watches that have already occurred.                                                                                                    |  |  |  |  |  |  |
| 9    | Click the .html to view watches that occurred on a particular date.                                                                                                    |  |  |  |  |  |  |
|      |                                                                                                    |  |  |  |  |  |  |
|      | Storm Prediction Center                                                                                                    |  |  |  |  |  |  |
|      | Site Map News Organization Searce                                                                                                    |  |  |  |  |  |  |
|      | Convective Weather Watch(es) issued for: 20150601 The following Weather Watch(es) were issued:  • ww0245.html  • ww0246.html  Weather Topics:                                                                                                    |  |  |  |  |  |  |
|      | NOAA / National Weather Service National Centers for Environmental Prediction Storm Prediction Center 120 David L. Boren Blvd. Norman, OK 73072 U.S.A. spc.feedback@noaa.gov  Disclaimer Privacy Policy Information Quality Freedom of Information Act (FOIA) Help About Us Glossary Career Opportunities |  |  |  |  |  |  |

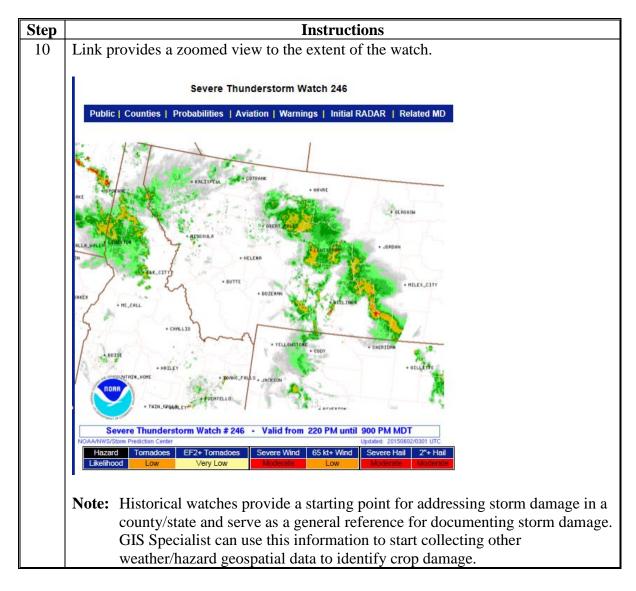

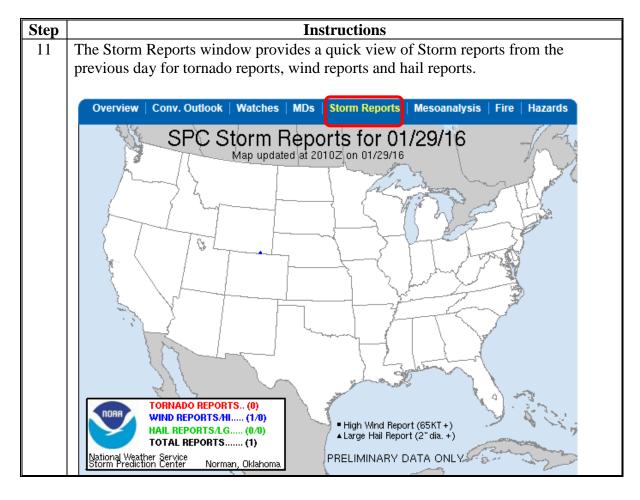

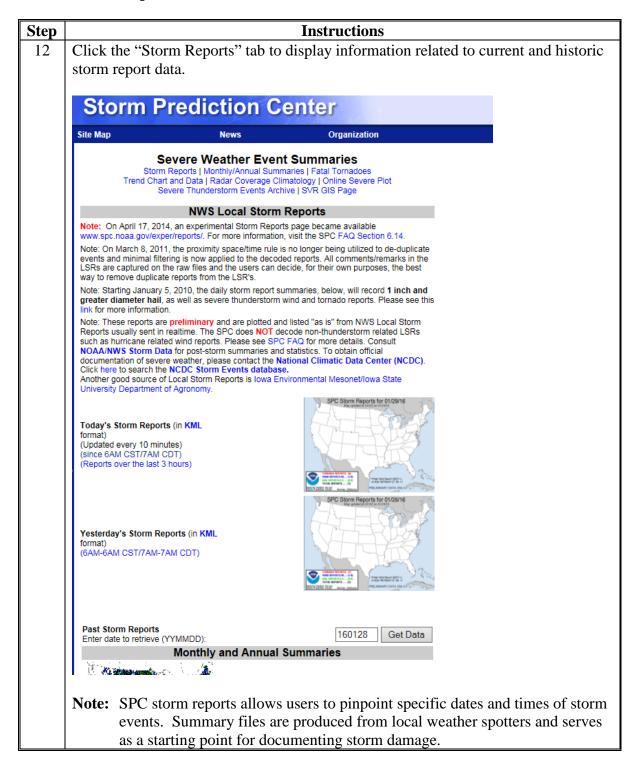

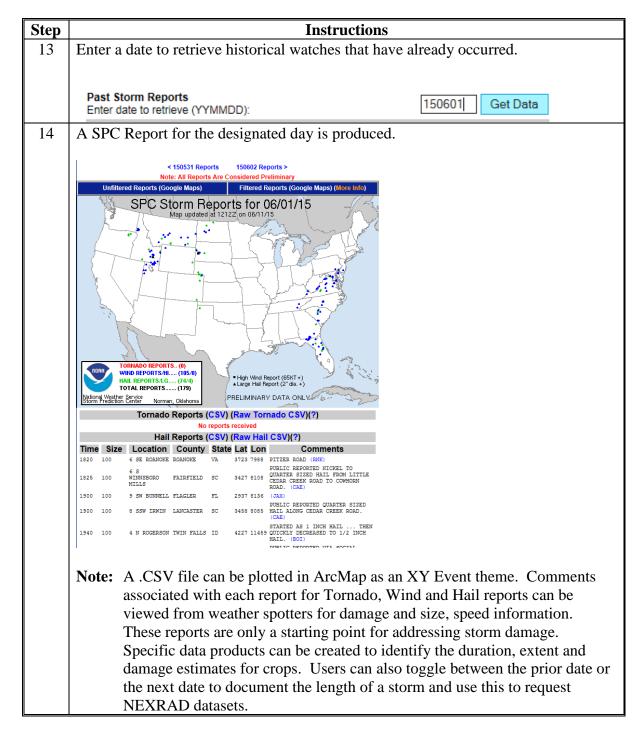

## **B** Steps to Use SPC CSV Data

NWS SPC collects reports of tornadoes, large hail and damaging wind in chronological order. Each report includes a time, location, coordinates and a description of the event. All events are available in .CSV format which may be displayed as X/Y events in ArcMap.

**Note:** Point locations are approximate and are generally dependent on a storm event being observed. Tornadoes tend to be very well documented, as well as hail that damages property. However, hail events that are damaging to agriculture may not be adequately reported on this page and other resources may be necessary.

| Step | Instructions                                                                                                    |  |  |  |  |
|------|----------------------------------------------------------------------------------------------------|--|--|--|--|
| 1    | Open http://www.spc.noaa.gov/climo/online/ in a web browser.                                                             |  |  |  |  |
| 2    | Access the SPC site and select either Today's Storm Reports or Yesterday's Storm                                         |  |  |  |  |
|      | Reports, or enter in a date for a past storm report.                                                                     |  |  |  |  |
|      | Today's Storm Reports (in KML format) (Updated every 10 minutes) (since 6AM CST/7AM CDT) (Reports over the last 3 hours) |  |  |  |  |
|      | Yesterday's Storm Reports (in KML format) (6AM-6AM CST/7AM-7AM CDT)                                                      |  |  |  |  |
|      | Past Storm Reports Enter date to retrieve (YYMMDD):  [110427] Get Data                                                   |  |  |  |  |

## **B** Steps to Use SPC CSV Data (Continued)

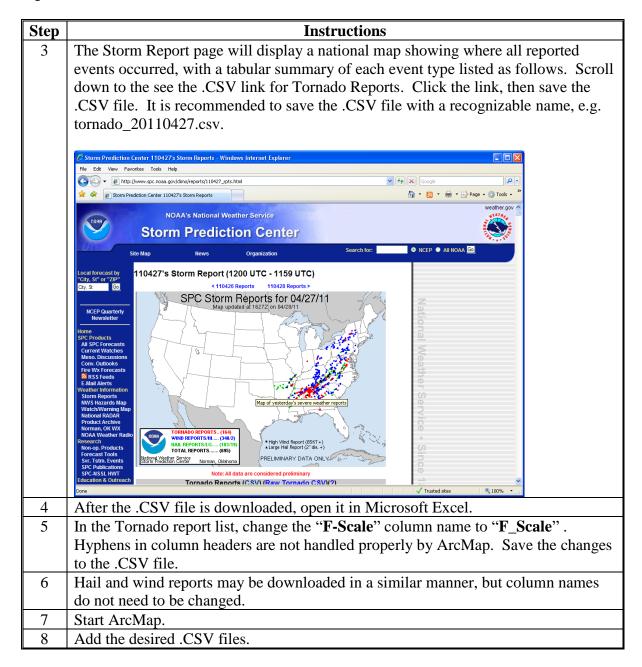

## **B** Steps to Use SPC CSV Data (Continued)

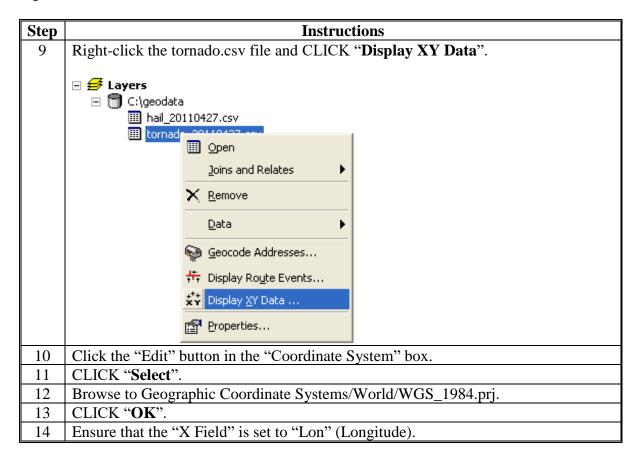

## **B** Steps to Use SPC CSV Data (Continued)

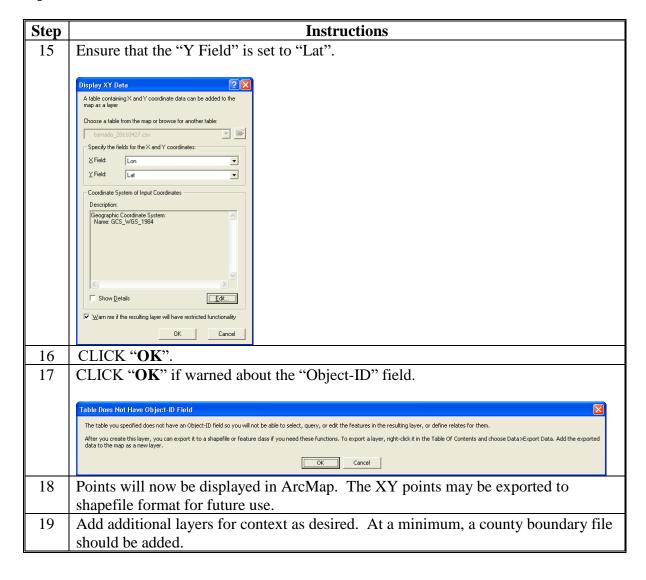

## **USGS Flood Forecasting**

#### **A** Instructions

The following instructions are required to assist in flood predictions.

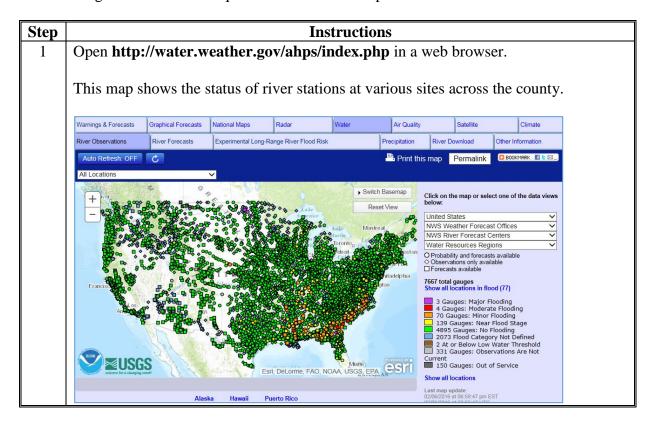

## **A** Instructions (Continued)

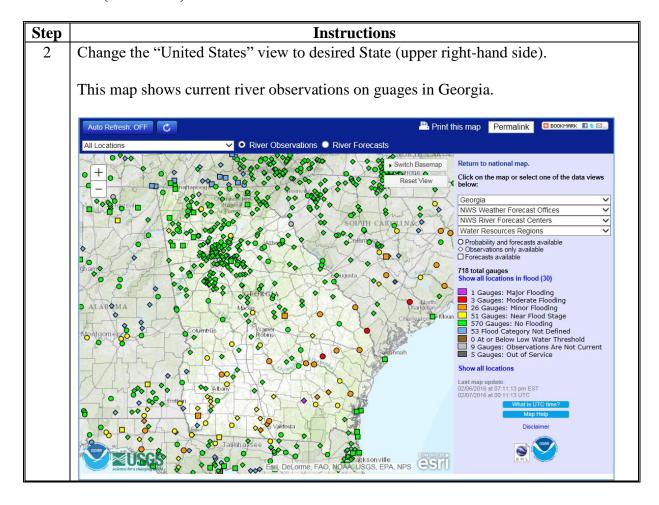

## **USGS Flood Forecasting (Continued)**

## **A** Instructions (Continued)

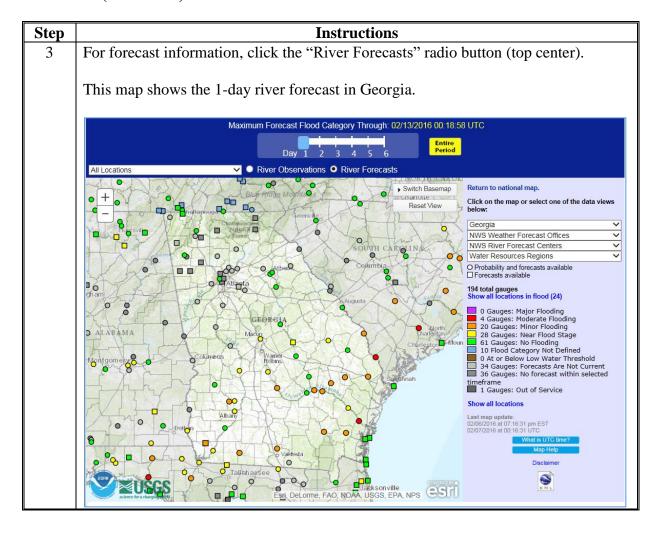

## **A** Instructions (Continued)

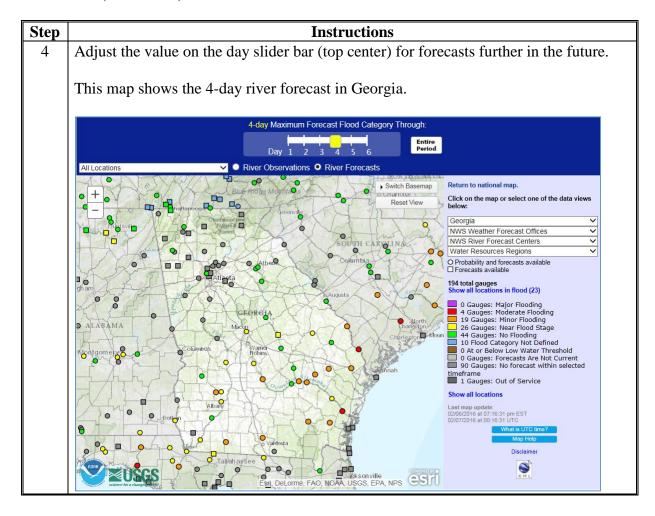

## **B** Steps for Viewing USGS WaterWatch Data (Flood and Streamflow)

Follow these steps to view USGS WaterWatch data (flood and streamflow).

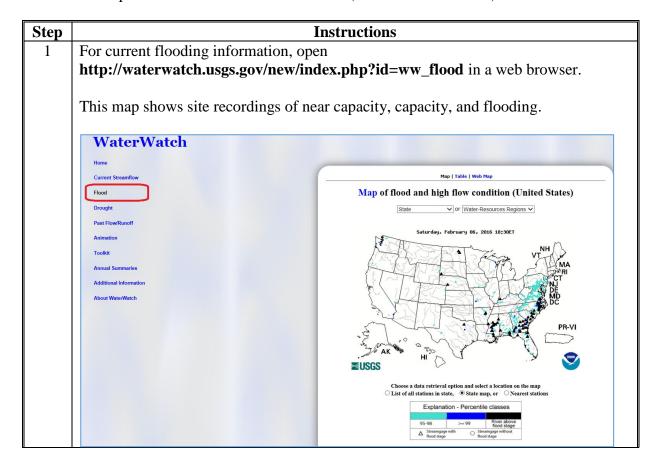

## B Steps for Viewing USGS WaterWatch Data (Flood and Streamflow) (Continued)

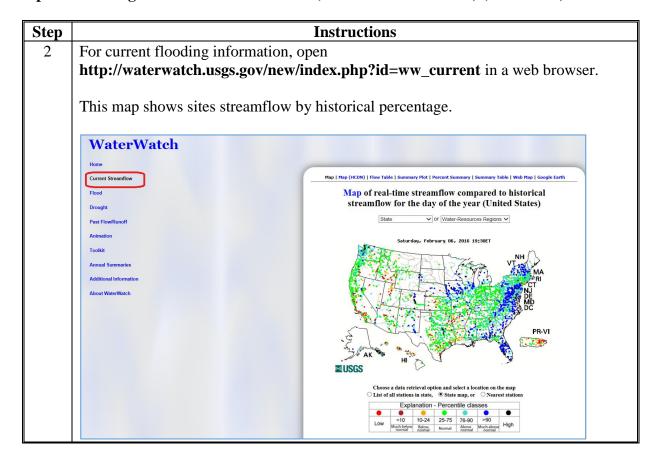

### B Steps for Viewing USGS WaterWatch Data (Flood and Streamflow) (Continued)

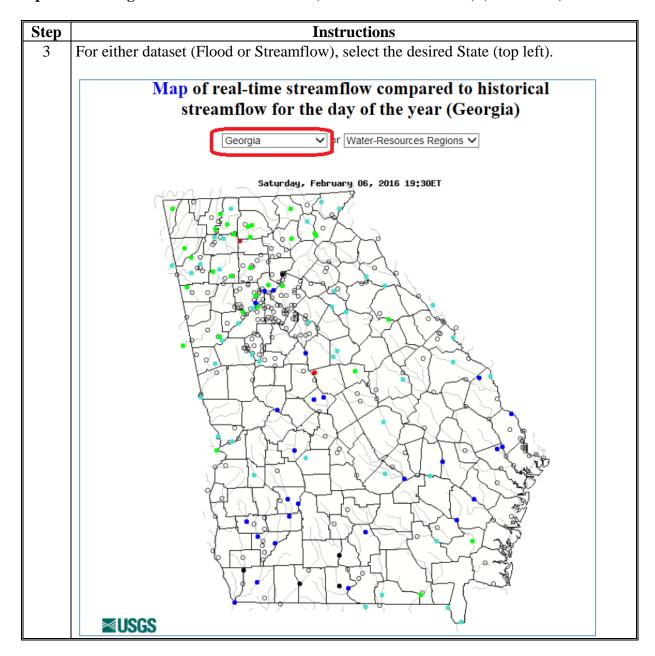

Follow these steps to download and project current flood and streamflow USGS WaterWatch GIS data.

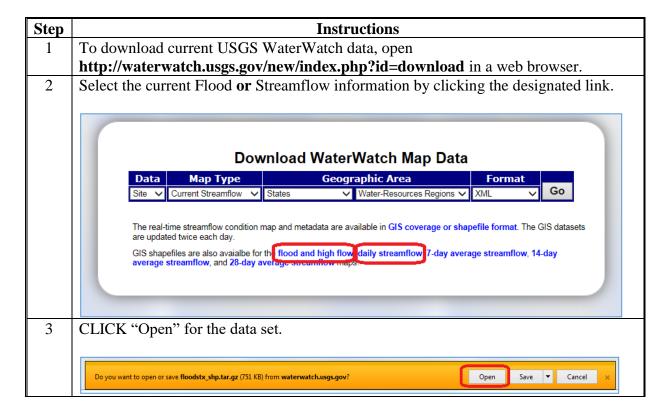

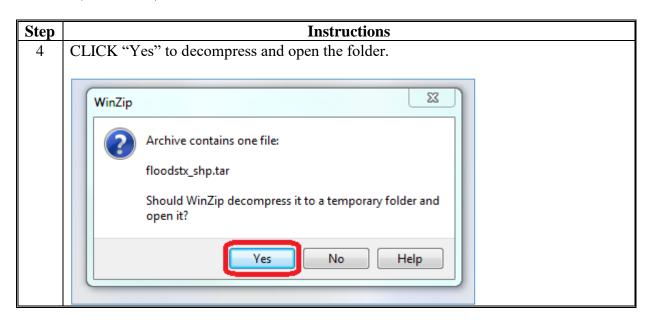

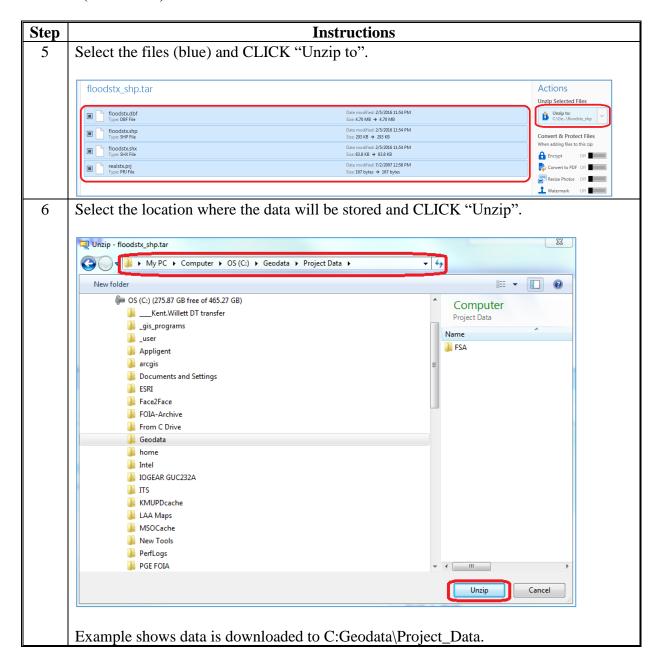

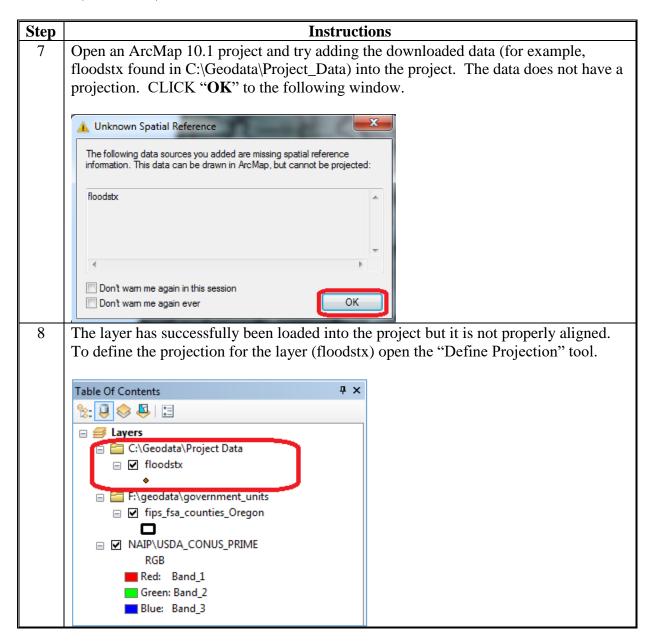

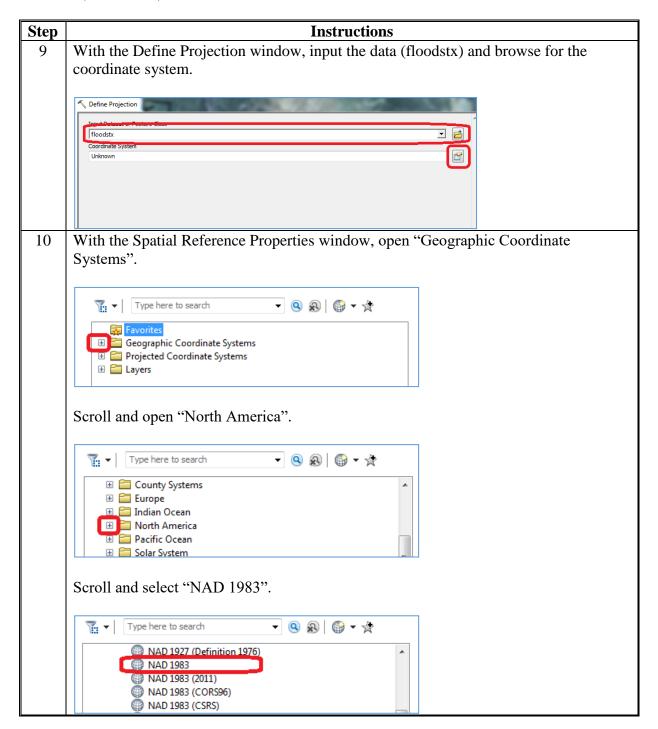

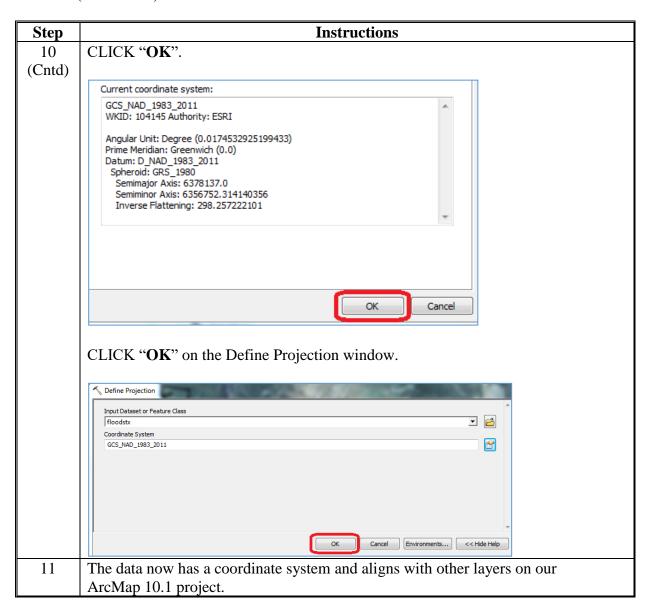

## D Steps for Accessing Historical Flood and Streamflow USGS WaterWatch GIS Data

Follow these steps to access historical flood and streamflow USGS WaterWatch GIS data.

| Step | Instructions                                                                                                    |  |  |  |
|------|----------------------------------------------------------------------------------------------------|--|--|--|
| 1    | To access historical USGS WaterWatch data, open http://waterdata.usgs.gov/nwis/                                           |  |  |  |
|      | in a web browser.                                                                                                    |  |  |  |
| 2    | Scroll down and CLICK "Surface Water".                                                                                    |  |  |  |
|      | <b>USGS Water Data for the Nation</b>                                                                                     |  |  |  |
|      | Search for Sites With Data                                                                                                |  |  |  |
|      | Current Sites with real-time or recent surface-water, groundwater, or water-quality data.                                 |  |  |  |
|      | Site Information  Descriptive site information for all sites with links to all available water data for individual sites. |  |  |  |
|      | Map of all sites with links to all available water data for individual sites.                                             |  |  |  |
|      | Frequent Searches By Data Category                                                                                        |  |  |  |
|      | Surface Water  Vater flow and levels in streams and lakes.                                                                |  |  |  |
|      | Groundwater Water levels in wells.                                                                                        |  |  |  |
|      | Water Quality  Chemical and physical data for streams, lakes, springs, wells and other sites.                             |  |  |  |
|      | Water Use Water use information.                                                                                          |  |  |  |

# D Steps for Accessing Historical Flood and Streamflow USGS WaterWatch GIS Data (Continued)

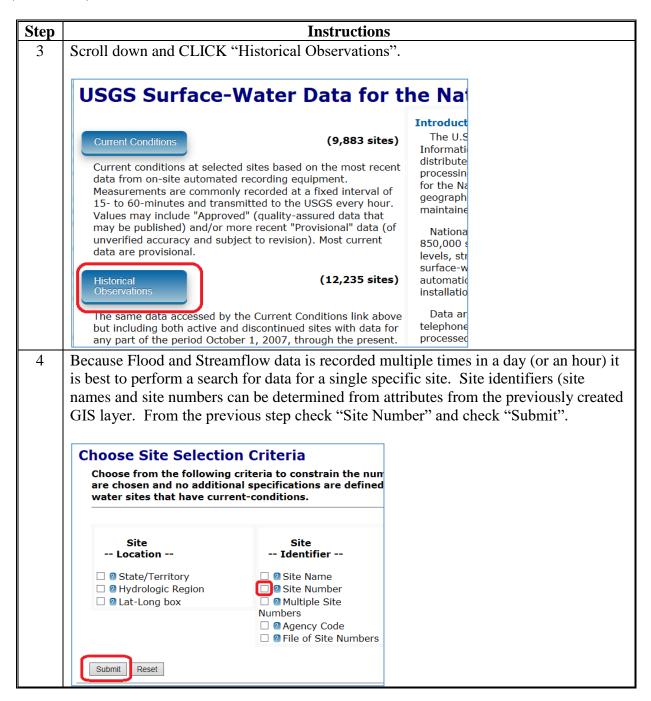

# D Steps for Accessing Historical Flood and Streamflow USGS WaterWatch GIS Data (Continued)

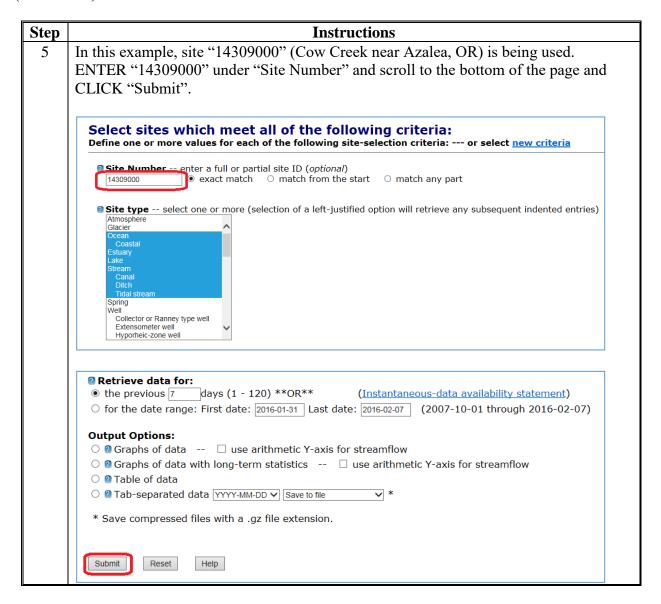

# D Steps for Accessing Historical Flood and Streamflow USGS WaterWatch GIS Data (Continued)

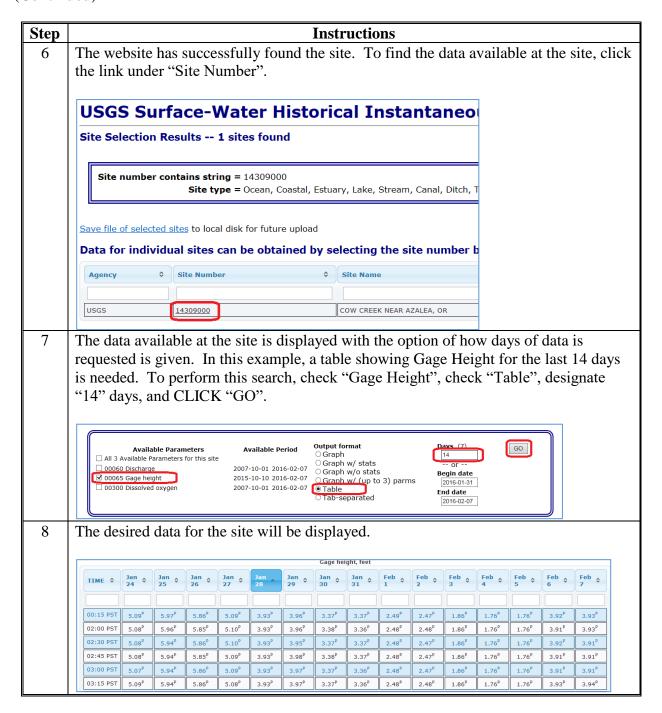

## **FEMA Flood Map Service Center**

Follow these steps for the FEMA Flood Map Service Center.

| Step | Instructions                                                                                                    |
|------|----------------------------------------------------------------------------------------------------|
| 1    | Open http://msc.fema.gov/portal in a web browser.                                                                                              |
| 2    | Enter an address.                                                                                                    |
|      | FEMA Flood Map Service Center : Welcome!  Looking for a Flood Map?                                                                             |
|      | Enter an address, a place, or longitude/latitude coordinates:                                                                                  |
|      | 375 Jackson Street, St Paul Minnesota × Search                                                                                                 |
|      | Looking for more than just a current flood map?  Visit Search All Products to access the full range of flood risk products for your community. |

### **FEMA Flood Map Service Center (Continued)**

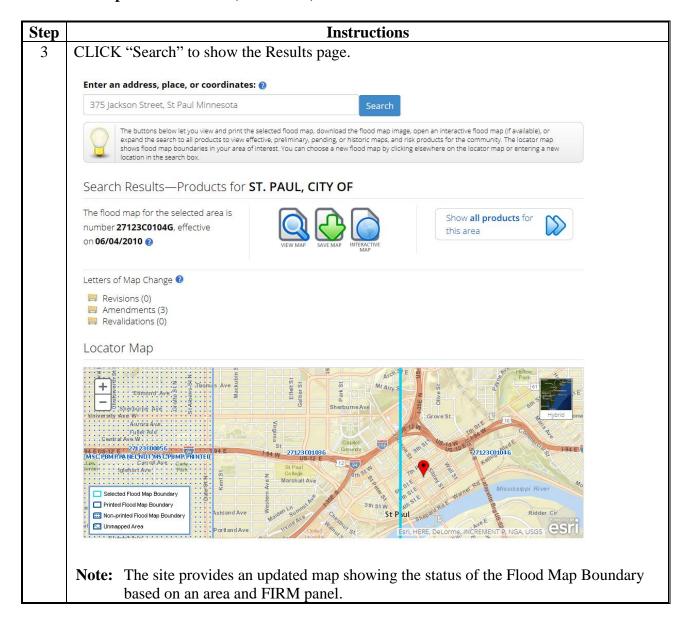

### **FEMA Flood Map Service Center (Continued)**

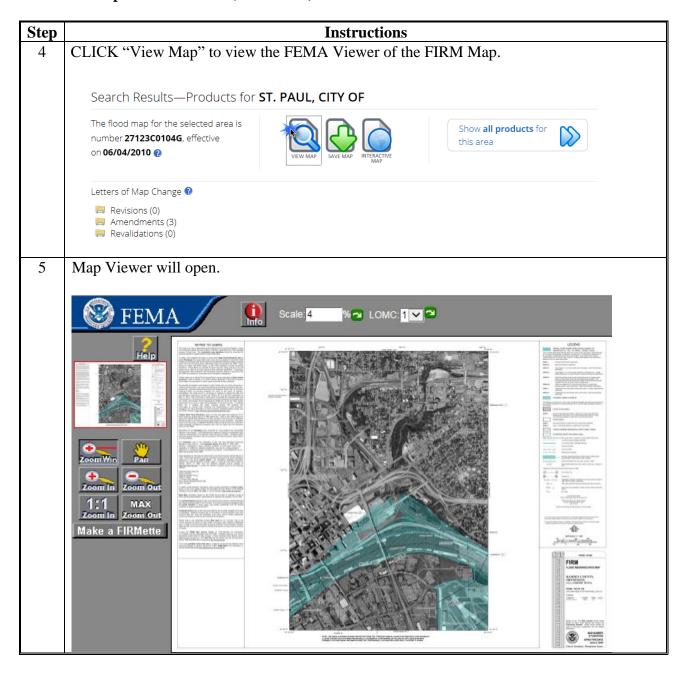

### **FEMA Flood Map Service Center (Continued)**

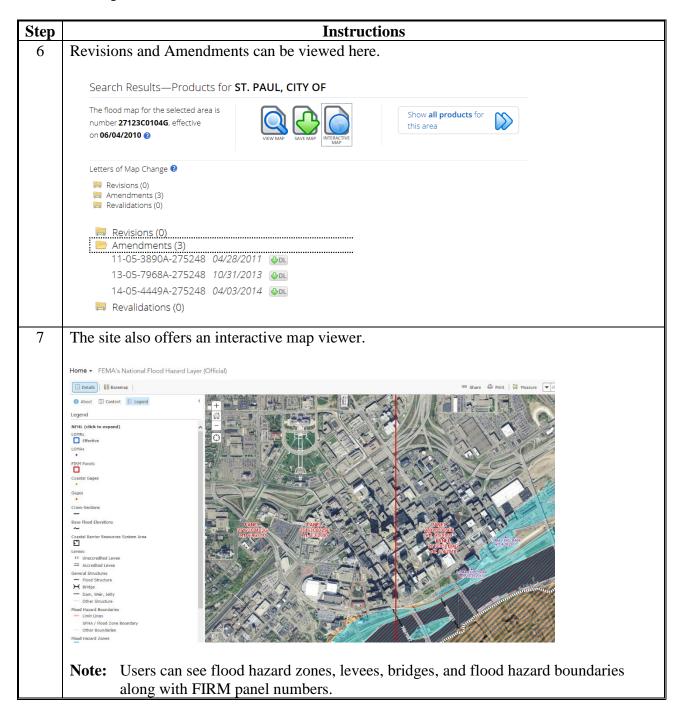

### **Accessing and Using HDDS**

Follow these steps to access and use HDDS.

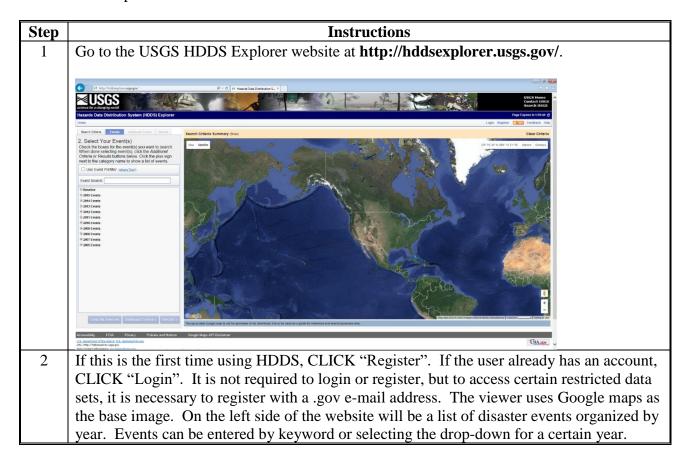

## **Accessing and Using HDDS (Continued)**

| Step | Instructions                                                                                                    |
|------|----------------------------------------------------------------------------------------------------|
| 3    | Next, select a disaster event from the drop-down menu. The list of disasters is quite thorough, but if an option is not available, a search using USGS EarthExplorer may be a better option (see EarthExplorer instructions). After choosing an event, click the "Additional Criteria" tab.                                                                                                    |
|      | Extraction from the Charge of the Control of the Control of the   |
|      | 2. Service: Volt L'evit Evit Strate (S) you want to saich Common Common |
| 4    | The "Additional Criteria" tab is where more options are selectable for the search. This includes sensor type, cloud cover percentage, image acquisition date, processing level (i.e. orthorectified, georeferenced), etc. Once any additional search criteria have been added,                                                                                                    |
| 5    | click the "Results" tab.  All available imagery (based on the search criteria) will be displayed on the left-hand side.  Some controls can also be designated to choose how the imagery will be displayed. This is in the "Show Result Controls" drop-down menu. The footprints of the imagery can be displayed or the actual scenes.                                                                                                    |

# Step **Instructions** There is also the option to export the search results by clicking the export results link. The 6 data can be exported to .kmz, comma delimited, pipe delimited, .SHP, FGDC, or .CSV files. Each image has some brief information along with 8 icons. Each icon represents a different feature for the image. The first icon allows the user to toggle the footprint on and off. The second icon allows the user to toggle the actual image on and off. The third icon allows the user to compare 2 or more images if "compare browse" is checked in the result controls. Clicking the fourth icon will bring up a detailed FGDC compliant metadata file about the image. The fifth icon will show download options. They are full resolution, low quality JPEG, medium quality JPEG, and the FGDC metadata file. The full resolution tile may be the ideal download, but it will be the largest in file size. The sixth icon allows the user to add the image to the bulk download tool (see bulk download instructions). Clicking the seventh icon will order the image and send it to the checkout basket.

Clicking the last icon will exclude the image from the results panel.

### **Accessing and Using HDDS (Continued)**

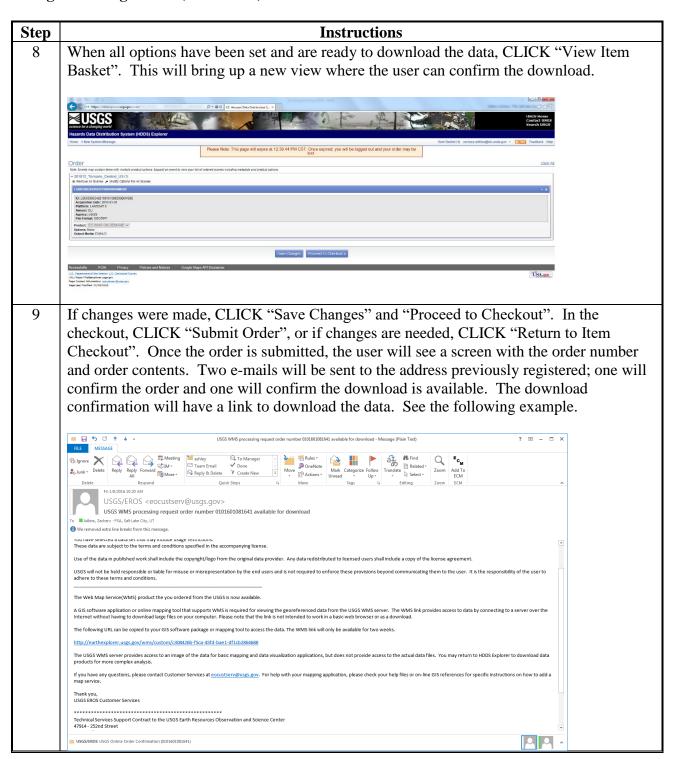

10

## **Step** Instructions

The user can save the search criteria on the home screen. This is a good idea if there is a specific set of criteria that is commonly used. On the home screen, there are tabs where the option to save, load, and manage any search criteria is available.

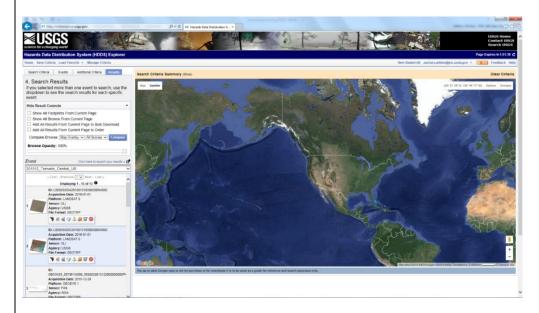

There is an option to create a standing request for a certain date range. There are several parameters available to the user for the request. Anytime new data is available based on the criteria, the user will be notified.

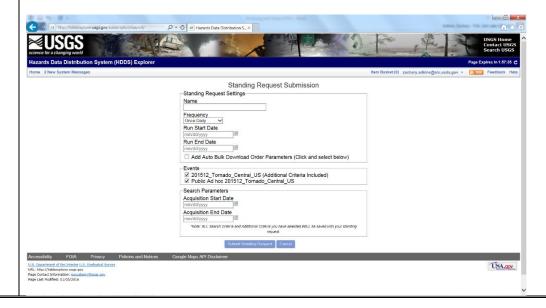

### **Accessing and Using Earth Explorer**

The following instructions are required to provide users the capability to query and order satellite imagery.

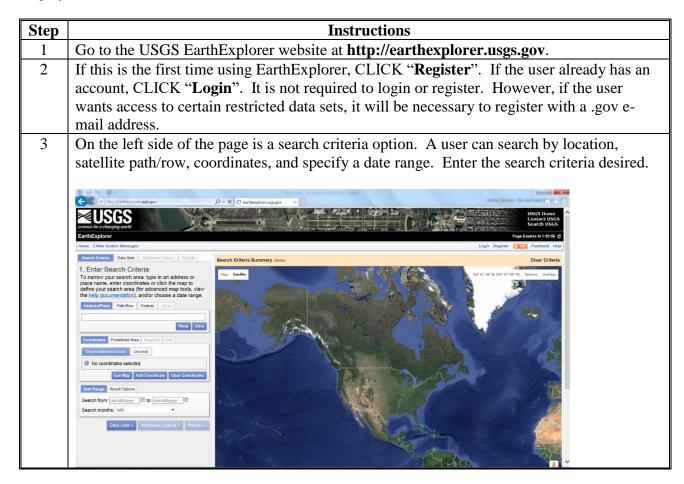

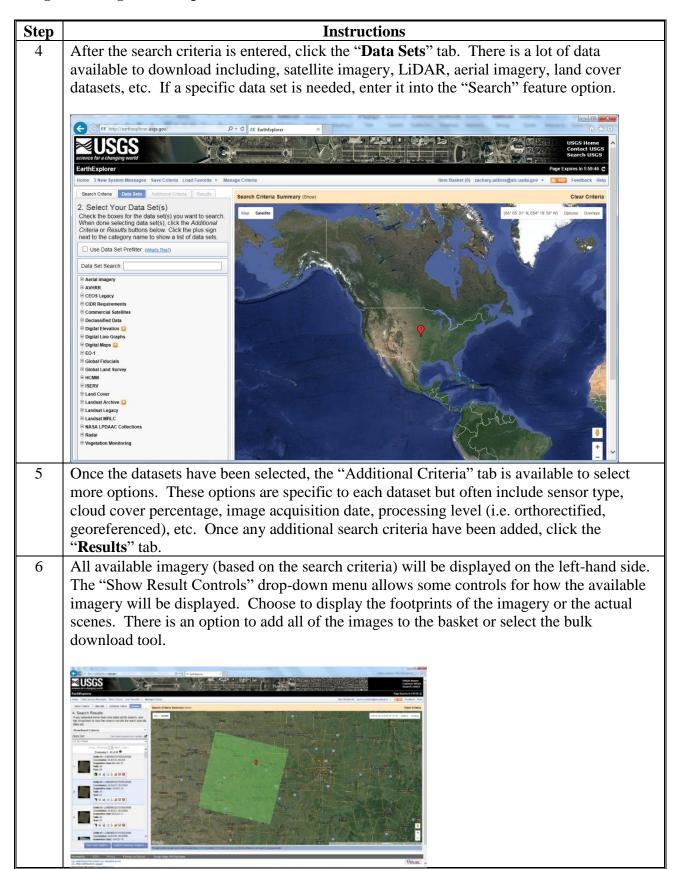

## **Accessing and Using Earth Explorer (Continued)**

| Step   | Instructions                                                                                                    |  |  |  |  |  |  |
|--------|----------------------------------------------------------------------------------------------------|--|--|--|--|--|--|
| 6      | There is an option to export the search results by clicking the export results link. The                                                                                                    |  |  |  |  |  |  |
| (Cntd) | data can be exported to .kmz, comma delimited, pipe delimited, .shp, FGDC, or .csv                                                                                                    |  |  |  |  |  |  |
|        | files.                                                                                                    |  |  |  |  |  |  |
| 7      | Each image has some brief information along with 8 icons. Each icon represents a different feature available for working with the image.                                                                                                   |  |  |  |  |  |  |
|        |                                                                                                    |  |  |  |  |  |  |
|        | The first icon allows the user to toggle the footprint on and off.                                                                                                    |  |  |  |  |  |  |
|        | The second icon allows the user to toggle the actual image on and off.                                                                                                    |  |  |  |  |  |  |
|        | • The third icon allows the user to compare 2 or more images if "compare browse" is checked on in the result controls.                                                                                                    |  |  |  |  |  |  |
|        | Clicking the fourth icon will bring up a detailed FGDC compliant metadata file about the image.                                                                                                    |  |  |  |  |  |  |
|        | • The fifth icon will show the download options. They are full resolution, low quality JPEG, medium quality JPEG, and the FGDC metadata file. The full resolution tile may be the ideal download, but it will be the largest in file size. |  |  |  |  |  |  |
|        | The sixth icon allows the user to add the image to the bulk download tool (see bulk download instructions).                                                                                                    |  |  |  |  |  |  |
|        | Clicking the seventh icon will order the image and send it to the checkout basket.                                                                                                    |  |  |  |  |  |  |
|        | Clicking the last icon will exclude the image from the results panel.                                                                                                    |  |  |  |  |  |  |
|        | When all the options are set and ready to download the data, CLICK "View Item Basket". This will bring up a new view to confirm the download.                                                                                              |  |  |  |  |  |  |

### **Accessing and Using Earth Explorer (Continued)**

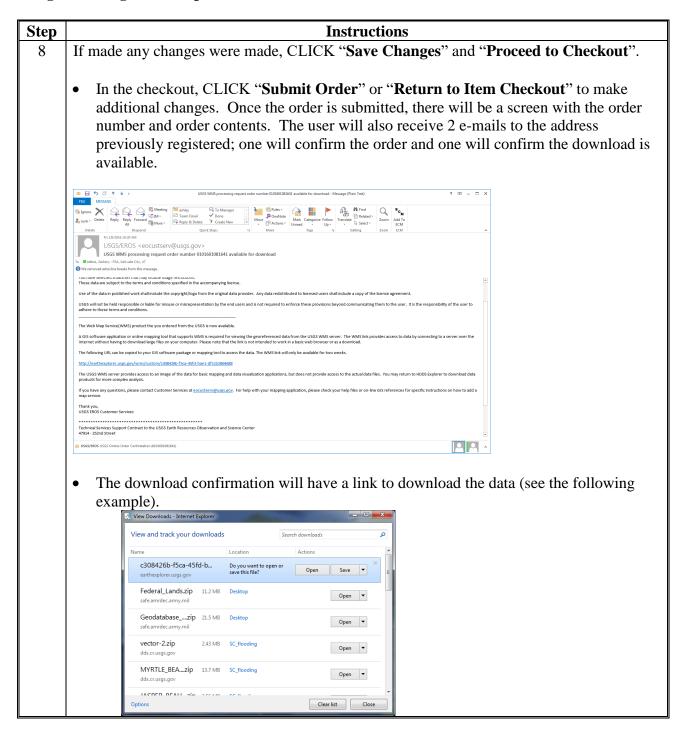

### **Accessing and Using Earth Explorer (Continued)**

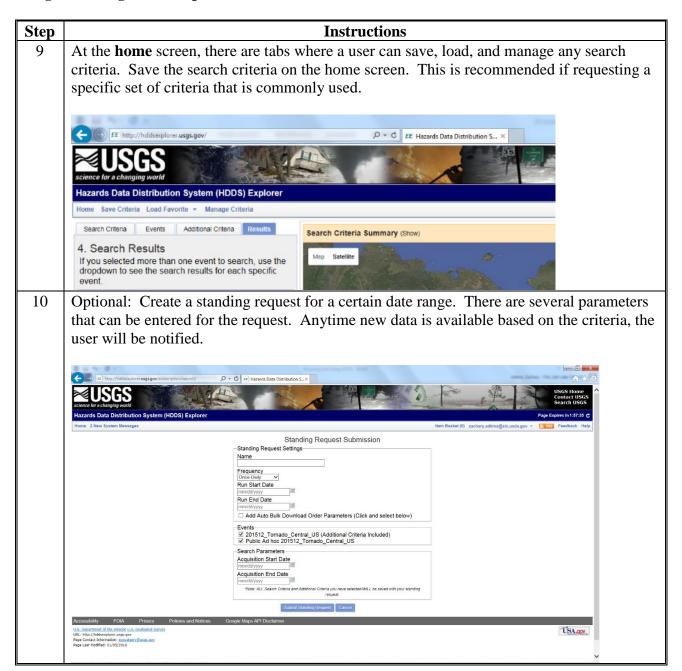

## **New Generation TOPO Maps**

The following instructions are required to provide guidance on how to access topographic maps.

| Step | Instructions                                                             |
|------|--------------------------------------------------------------------------|
| 1    | Navigate to http://nationalmap.gov/ustopo.                               |
| 2    | On the left-hand side of the webpage, CLICK "Download Maps (Map Store)". |
|      | About US Topo Maps  Download Maps (Map Store)                            |

### **New Generation TOPO Maps (Continued)**

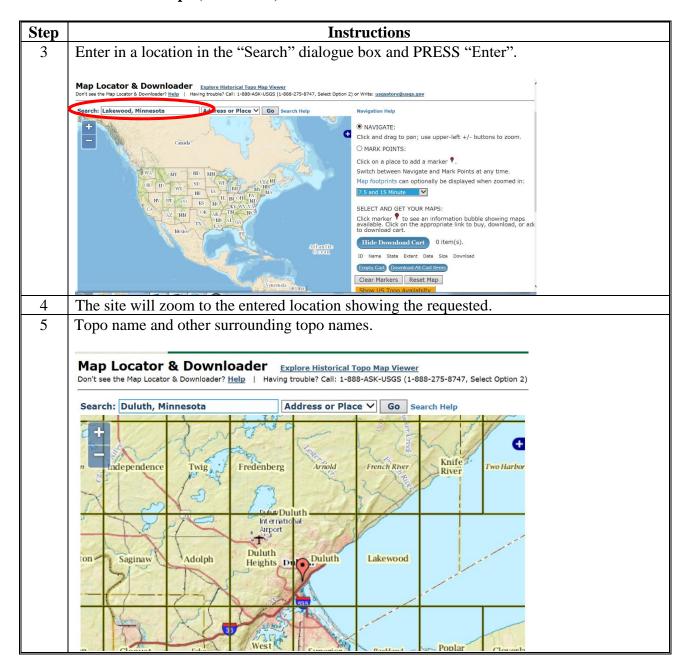

### **New Generation TOPO Maps (Continued)**

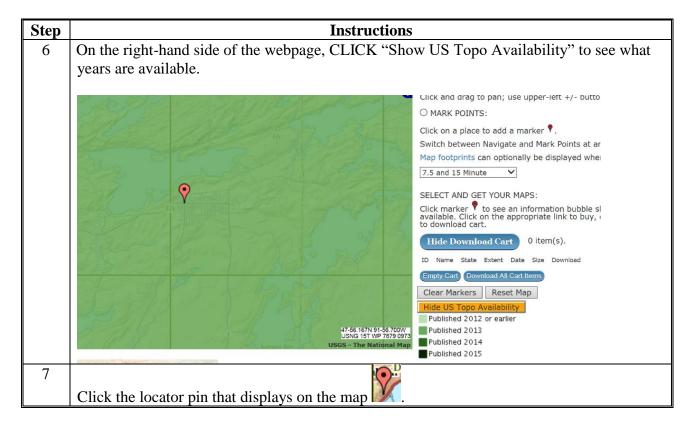

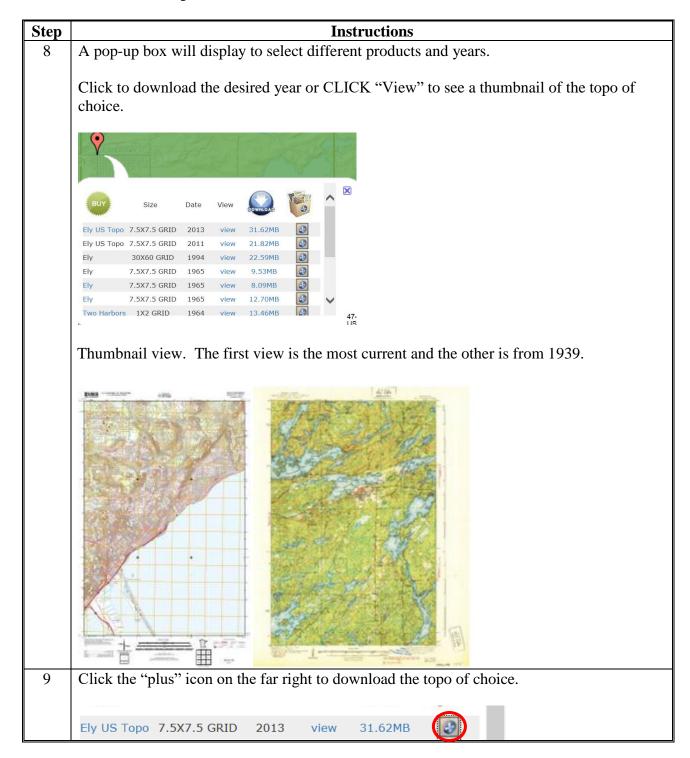

### **New Generation TOPO Maps (Continued)**

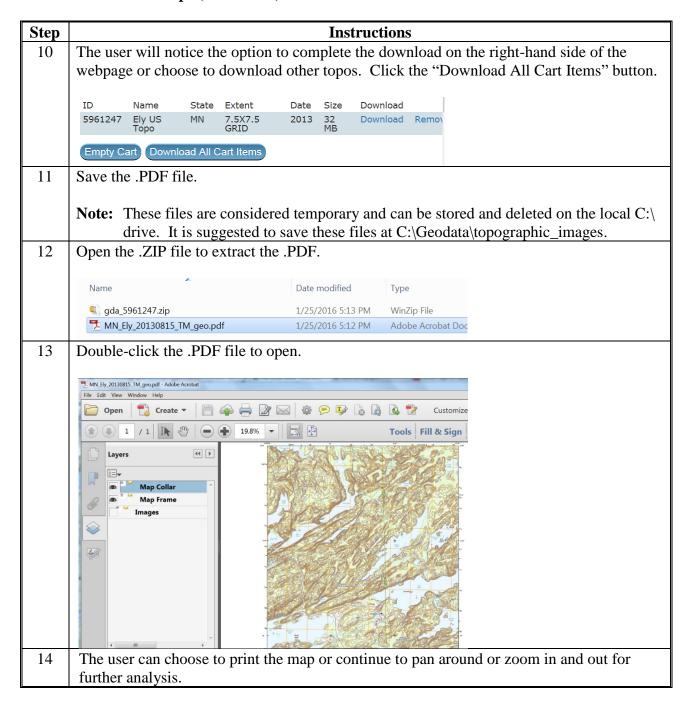

| · |  |  |  |
|---|--|--|--|
|   |  |  |  |
|   |  |  |  |
|   |  |  |  |
|   |  |  |  |
|   |  |  |  |
|   |  |  |  |
|   |  |  |  |
|   |  |  |  |
|   |  |  |  |
|   |  |  |  |
|   |  |  |  |
|   |  |  |  |

### **Census Data Mapper**

### **A Generating Online Maps (Census Data Mapper)**

The following instructions are required to provide assistance for creating online maps.

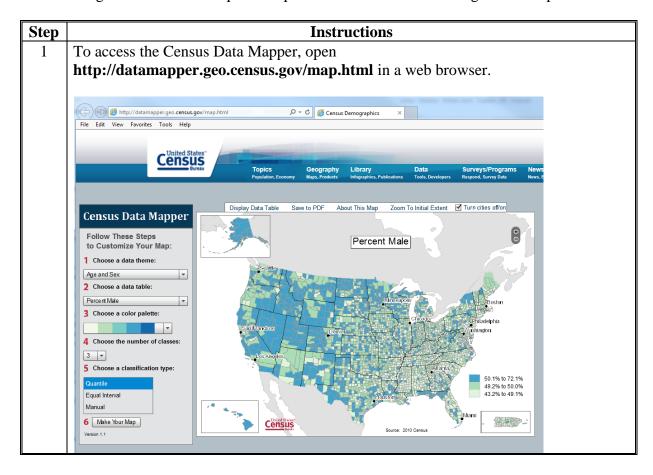

## **A** Generating Online Maps (Census Data Mapper) (Continued)

| tep | Instructions                                                                                                    |  |  |  |  |  |
|-----|----------------------------------------------------------------------------------------------------|--|--|--|--|--|
| 2   | On the left-hand side, users have the option to select the data theme, the table within the theme, the color palette, the number of classes, choose a classification type (including manual), and use the "Make Your Map" button.  |  |  |  |  |  |
|     | On the top users have the option to display any particular county by name, save the map to specified location in a .PDF format, as well as obtain information about the map, zoom to initial extent, and turn on/off major cities. |  |  |  |  |  |
|     | From within the map, the extent can be increased/decreased to focus on a desired State or county.                                                                                                    |  |  |  |  |  |
|     | Census Data Mapper Follow These Steps  Display Data Table Save to PDF About This Map Zoom To Initial Extent Turn cities off/on                                                                                                    |  |  |  |  |  |
|     | to Customize Your Map:  1 Choose a data theme:  Age and Sex  2 Choose a data table:  Percent Male  3 Choose a color palette:                                                                                                    |  |  |  |  |  |
|     | 4 Choose the number of classes:  3                                                                                                    |  |  |  |  |  |
|     | Manual                                                                                                    |  |  |  |  |  |

# B Accessing Census Geocoder (Census Data Mapper)

The following instructions are required to access the Census Geocoder (Census Data Mapper).

| Step | Instructions                                                                                                    |  |  |  |  |  |
|------|----------------------------------------------------------------------------------------------------|--|--|--|--|--|
| 1    | To access the U.S. Census Geocoding software, open                                                                                                    |  |  |  |  |  |
|      | http://www.census.gov/geo/maps-data/data/geocoder.html in a web browser.                                                                                                    |  |  |  |  |  |
| 2    | To access the tool, click the "Census Geocoder" link.                                                                                                    |  |  |  |  |  |
|      | Census Geocoder                                                                                                    |  |  |  |  |  |
|      | The Census Geocoder is an address look-up tool that converts your address to an approximate coordinate (latitude/longitude) and returns information about the address and the census geography the address is within. The geocoder is available as a web interface and as an API (Representational State Transfer - REST - web-based service).                                                                                                    |  |  |  |  |  |
|      | The tool allows you to look-up a single address or batch submit up to 1,000 addresses at a time. In addition, you can find the location of an address, the latitude and longitude, using the "Find Locations Using" option. You can also find the census geographic entities for an address using the "Find Geographies Using" option. The "Find Geographies Using" option returns the state, county, census tract, and block for each address. Additional geographies are available using the instructions under Documentation below.                                                                                                    |  |  |  |  |  |
|      | When geocoding your address, you need to select a benchmark (time period) and select a vintage of geography. The benchmark is the time period when we created a snapshot of our data (generally done twice a year). For example, Public_AR_Census2010 is the snapshot we took of the database in 2010. Public_AR_Current is the most recent snapshot we took of our dataset. The vintage of geography is the census or survey that the data relates to. For example, Census2010_Census2010 are the address ranges from the 2010 Census at the time of the 2010 Census. You can also obtain the 2010 Census address ranges as of our 2013 benchmark. The vintages you see available depends on the benchmark you selected. |  |  |  |  |  |
|      | + Data in the Census Geocoder                                                                                                    |  |  |  |  |  |
|      | + Batch Geocoding Process                                                                                                    |  |  |  |  |  |
|      | + Single Address Look-up                                                                                                    |  |  |  |  |  |
|      | + Documentation                                                                                                    |  |  |  |  |  |
|      | +FAQs                                                                                                    |  |  |  |  |  |
|      | + Contact Information                                                                                                    |  |  |  |  |  |
|      |                                                                                                    |  |  |  |  |  |
| 3    | The Geocoder is able to give X/Y coordinates for most addresses. The tool can accept addresses in a "One Line" format, a traditional "Address" format, and can accept "Addresses Batch".                                                                                                    |  |  |  |  |  |
|      | FIND LOCATIONS USING   ▼ Welcome to Geocoder                                                                                                    |  |  |  |  |  |
|      | One Line Address Welcome to Geocoder                                                                                                    |  |  |  |  |  |
|      | Address Batch  FIND GEOGRAPHIES USING One Line  Census geocoder provides interactive & programmatic (REST) access to users interested in matching addresses to geographic locations and entities containing those addresses. Please see the Services API link below for more information. Geocoding Services API PDF   HTML                                                                                                    |  |  |  |  |  |
|      | Address                                                                                                    |  |  |  |  |  |
|      | Address Batch                                                                                                    |  |  |  |  |  |
|      | Geographic Coordinates                                                                                                    |  |  |  |  |  |
|      | ABOUT DATA                                                                                                    |  |  |  |  |  |
|      | Benchmarks                                                                                                    |  |  |  |  |  |
|      | Vintages                                                                                                    |  |  |  |  |  |

# C Accessing GIS Information From U.S. Census

The following instructions are required to access GIS information from the U.S. Census.

| Step | Instructions                                                                                                    |                                                                                                    |                                                                                 |                                                                                                    |                                     |                           |                                                                              |
|------|----------------------------------------------------------------------------------------------------|----------------------------------------------------------------------------------------------------|---------------------------------------------------------------------------------|----------------------------------------------------------------------------------------------------|-------------------------------------|---------------------------|------------------------------------------------------------------------------|
| 1    | To access the U.S. Census Geocoding software, open<br>http://www.census.gov/geo/maps-data/data/tiger.html in a web browser. |                                                                                                    |                                                                                 |                                                                                                    |                                     |                           |                                                                              |
| 2    | The GIS data readily available is displayed as follows. Select the product by clicking the corresponding link (left side).  |                                                                                                    |                                                                                 |                                                                                                    |                                     |                           |                                                                              |
|      | Which produc                                                                                                    | t should I use?                                                                                                    |                                                                                 |                                                                                                    | Louis                               | Description               | Vinterna                                                                     |
|      | Product                                                                                                    | Best For                                                                                                    | File Format                                                                     | Type of Data                                                                                                    | Level of<br>Detail                  | Descriptive<br>Attributes | Vintages<br>Available                                                        |
|      | TIGER/Line<br>Shapefiles                                                                                                    | Most mapping projects—this is our <i>most</i> comprehensive dataset. Designed for use with GIS (geographic information systems).                                                                                                    | Shapefiles (.shp)<br>and database files<br>(.dbf)                               | Boundaries, roads,<br>address information,<br>water features, and<br>more                                                                                                    | Full detail<br>(not<br>generalized) | Extensive                 | 2006 -<br>2015, CD<br>113                                                    |
|      | <u>TIGER</u><br><u>Geodatabases</u>                                                                                         | Useful for users needing national datasets or all major boundaries for by state. Designed for use in ArcGIS. Files are extremely large.                                                                                                    | Geodatabase<br>(.gdb)                                                           | Boundaries, roads,<br>address information,<br>water features, and<br>more                                                                                                    | Full detail<br>(not<br>generalized) | Limited                   | 2013-2014                                                                    |
|      | TIGER/Line<br>with Selected<br>Demographic<br>and Economic<br>Data                                                          | Data from selected attributes from the 2010 Census, 2006-2010 ACS 5- year estimates, 2007-2011 ACS 5-year estimates, 2008-2012 ACS 5-year estimates and County Business Patterns (CBP) for selected geographies. Designed for use with GIS. | Shapefiles (.shp)<br>and<br>Geodatabases                                        | Boundaries, Population<br>Counts, Housing Unit<br>Counts, 2010 Census<br>Demographic Profile 1<br>attributes, 2006-2010<br>ACS 5-year estimates<br>data profiles, 2007-2011<br>ACS 5-year estimates<br>data profiles, CBP data. | Full detail<br>(not<br>generalized) | Limited                   | 2012 CBP,<br>2010, 2006-<br>2010 ACS,<br>2007-2011<br>ACS, 2008-<br>2012 ACS |
|      | <u>Cartographic</u><br><u>Boundary</u><br><u>Shapefiles</u>                                                                 | Small scale (limited detail) mapping<br>projects clipped to shoreline. Designed for<br>thematic mapping using GIS.                                                                                                    | Shapefiles (.shp)                                                               | Selected boundaries                                                                                                    | Less detail<br>(generalized)        | Limited                   | 2014, 2013,<br>2010, 2000,<br>1990                                           |
|      | <u>KML -</u><br><u>Cartographic</u><br><u>Boundary Files</u>                                                                | Viewing data or creating maps using<br>Google Earth, Google Maps, or other<br>platforms that use KML.                                                                                                    | KML (.kml)                                                                      | Selected boundaries                                                                                                    | Less detail<br>(generalized)        | Limited                   | 2014, 2013                                                                   |
|      | TIGERweb                                                                                                    | Viewing spatial data online or streaming to your mapping application.                                                                                                    | Interactive viewer,<br>HTML data files,<br>plus REST and<br>WMS map<br>services | Boundaries, roads,<br>address information,<br>water features, and<br>more                                                                                                    | Detailed                            | Extensive                 | 2012, 2010,<br>2012 ACS<br>and<br>2011 ACS                                   |

# **Using the Wetland Mapper**

The following instructions are required to use the Fish and Wildlife Wetland Mapper.

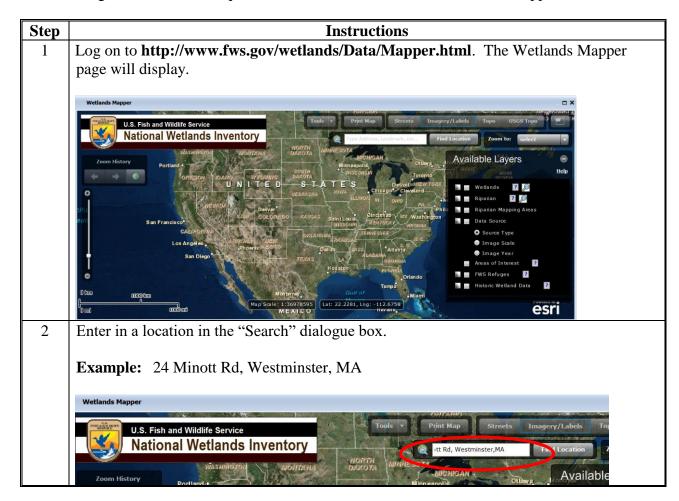

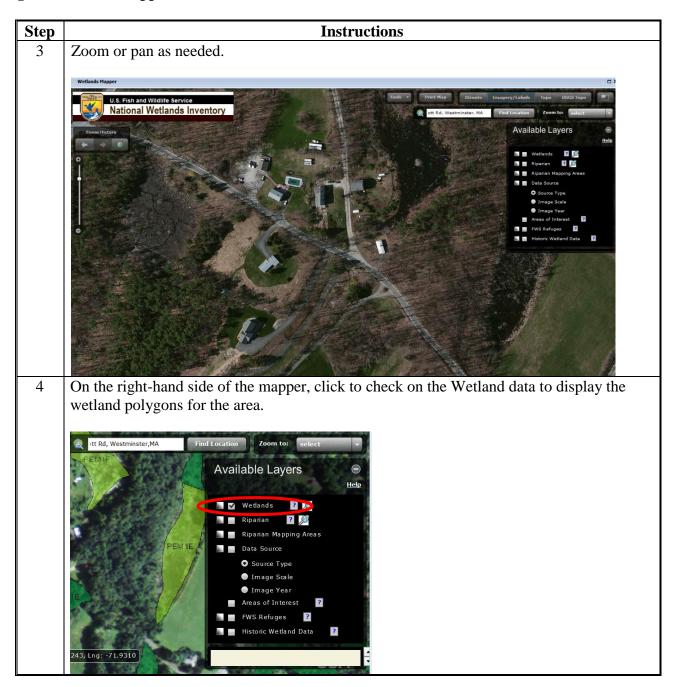

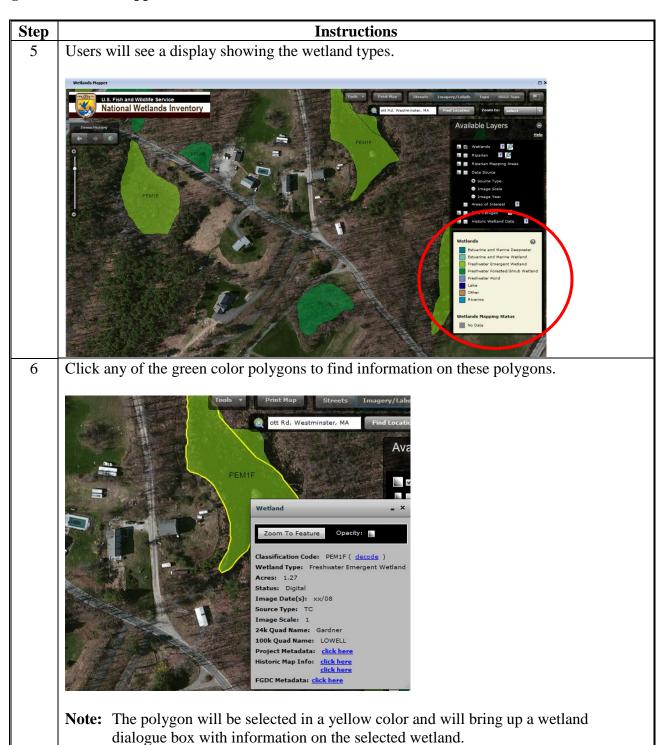

#### **Using the Wetland Mapper (Continued)**

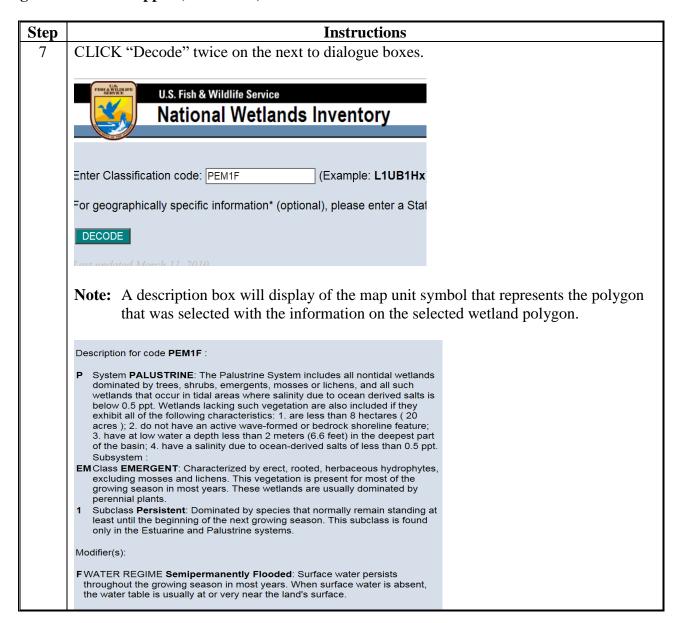

# **A** Instructions for File Management

These instructions identify the steps for managing the file structure.

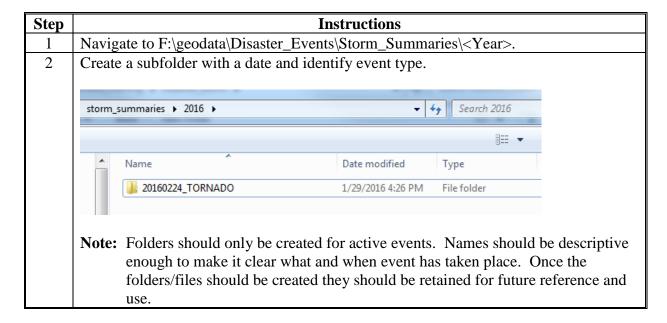

# **A** Instructions for File Management (Continued)

| Step |                                                                                 |                                                                                                    | Instructi                                                                                                    | ons                                                                                                    |                                                                |                                     |
|------|---------------------------------------------------------------------------------|----------------------------------------------------------------------------------------------------|----------------------------------------------------------------------------------------------------|----------------------------------------------------------------------------------------------------|----------------------------------------------------------------|-------------------------------------|
| 3    | Create the following additional subfolders for documenting storm/hazard events: |                                                                                                    |                                                                                                    |                                                                                                    |                                                                |                                     |
|      | _                                                                               | disaster                                                                                                    | r_events                                                                                                    | 2016 ▶ 01162016 TORNADO ▶                                                                                               | <b>→</b>   4                                                   | ♦ Search 01162016                   |
|      | • GIF                                                                           |                                                                                                    | New folder                                                                                                    | <u>-</u>                                                                                                    |                                                                |                                     |
|      | Imagery                                                                         | Burn                                                                                                    | ^                                                                                                    | B                                                                                                    | _                                                              | 6:                                  |
|      |                                                                                 |                                                                                                    | Name                                                                                                    | Date modified                                                                                                    | Type                                                           | Size                                |
|      | <ul><li>news_articles</li></ul>                                                 |                                                                                                    |                                                                                                    | 1/29/2016 4:21 PM                                                                                                    | File folder                                                    |                                     |
|      | • photos                                                                        | s                                                                                                    | lmagery                                                                                                    | 1/29/2016 4:21 PM                                                                                                    | File folder                                                    |                                     |
|      | DAM.                                                                            | ices                                                                                                    | News_articles                                                                                                  | 1/29/2016 4:22 PM                                                                                                    | File folder                                                    |                                     |
|      | • DATA                                                                          |                                                                                                    | ♣ Photos                                                                                                    | 1/29/2016 4:22 PM                                                                                                    | File folder                                                    |                                     |
|      | • Txt.                                                                          |                                                                                                    | ₩ DATA                                                                                                    | 1/29/2016 4:22 PM                                                                                                    | File folder                                                    |                                     |
|      |                                                                                 | ts                                                                                                    | ust files                                                                                                    | 1/29/2016 4:22 PM                                                                                                    | File folder                                                    |                                     |
|      | organize data as these major folde apparent on what uniformity nation           | ut and needeers. For the control of the control of | d pasted as needed<br>ed and based on the<br>Files should be na<br>data actually is. The<br>e and to support d | d. Subfolders can be the complexity of the med in a manner that the structure is created is a steel events on a result. | created t<br>incident v<br>makes tl<br>ed to crea<br>gional ba | o further within ne readily te sis. |
| 4    | The SITREP_ST_DATE stored under: F:\geodata                                     |                                                                                                    | ` <b>-</b> '                                                                                                   |                                                                                                    | PLATE v                                                        | will be                             |
|      | <b>Note:</b> Files will be copi event folder.                                   | ied ar                                                                                                    | nd pasted as need                                                                                              | ed into each event and                                                                                                  | d updated                                                      | d from the                          |

# **B** Instructions for Managing the SITREP MAP/REPORT

These instructions identify the steps for managing the SITREP MAP/REPORT.

| Step | Instructions                                                                                                    |
|------|----------------------------------------------------------------------------------------------------|
| 1    | Open the SITREP_MAP_TEMPLATE in ArcMap. This map template is located on                                                                                                    |
|      | FSA GIS SharePoint at https://sharepoint.fsa.usda.net/mgr/FSA_GIS/FSA-                                                                                                    |
|      | GIS/Disaster/default.aspx.                                                                                                    |
|      | <b>Note:</b> The template is using an AGOL background layer to display basic information for the detail area. This can be changed by logging into AGOL for Desktop.                                                                                                    |
| 2    | Update the Projection system to dominate UTM zone for each map area.                                                                                                    |
|      | Data Frame Properties  Feature Cache Annotation Groups Extent Indicators Frame Size and Position General Data Frame Coordinate System Illumination Grids  Type here to search   Type here to search  NAD 1983 UTM Zone 15N  WKS 1984  WKS 1984 Web Mercator (auxiliary sphere)  Geographic Coordinate Systems  Projected Coordinate Systems |
| 3    | Update the Detailed Area layers with the !.                                                                                                    |
|      |                                                                                                    |
|      | □ <b>参</b> Detail Area                                                                                                    |
|      |                                                                                                    |

# **B** Instructions for Managing the SITREP MAP/REPORT (Continued)

| Step | Instructions                                                                                         |
|------|----------------------------------------------------------------------------------------------------|
| 4    | Right-click the layer. CLICK "Properties" and then click the "Source" tab.                           |
| 5    | CLICK "Set Data Source".                                                                             |
|      |                                                                                                    |
|      | Complete for:                                                                                        |
|      | Complete for FSA Service Center Locations                                                            |
|      | County Boundary                                                                                      |
|      | • Cities                                                                                             |
|      | • Townships                                                                                          |
|      | PLSS, if applicable.                                                                                 |
| 6    | Add any additional data layers that would be of use such as:                                         |
|      |                                                                                                    |
|      | Rivers/Streams                                                                                       |
|      | Roads/Rail                                                                                           |
|      | • Lakes                                                                                              |
|      | Weather/Hazard Data.                                                                                 |
| 7    | Update the National Area layers with the                                                             |
|      |                                                                                                    |
|      | ☐   National Locator                                                                                 |
|      | □ VS States                                                                                          |
| 0    | Dight aliak the layar CLICK "Dramantice" and then aliak the "Sayree" tab                             |
| 8    | Right-click the layer. CLICK "Properties" and then click the "Source" tab.  CLICK "Set Data Source". |
| )    | CLICK Set Data Source.                                                                               |
|      | Complete for U.S. States.                                                                            |

# **B** Instructions for Managing the SITREP MAP/REPORT (Continued)

| Step | Instructions                                                                    |
|------|---------------------------------------------------------------------------------|
| 10   | Add any additional data layers that would be of use such as:                    |
|      |                                                                                 |
|      | • Extent of area                                                                |
|      | Weather/Hazard Data (only if needed).                                           |
| 11   | Update the State Area layers with the                                           |
|      | ☐    State Locator                                                              |
|      | US States                                                                       |
|      |                                                                                 |
| 12   | Right-click the layer. CLICK "Properties" and then click the "Source" tab.      |
| 13   | CLICK "Set Data Source".                                                        |
|      |                                                                                 |
|      | Complete for:                                                                   |
|      |                                                                                 |
|      | • U.S. States                                                                   |
| 1.4  | County boundary.                                                                |
| 14   | Add any additional data layers that would be of use such as:                    |
|      | Extent of area                                                                  |
|      | Weather/Hazard Data (only if needed).                                           |
| 15   | Update the Contact Information.                                                 |
|      |                                                                                 |
|      | Contact Information Here                                                        |
|      | Name<br>Title                                                                   |
|      | USDAFarm Service Agency                                                         |
|      | State Office Address                                                            |
|      | City, ST, ZIP                                                                   |
|      | Email<br>Phone                                                                  |
|      | Filone                                                                          |
|      | <b>Note:</b> This is important so maps can be updated/storm/hazard data shared. |
|      | 11000 11115 15 important 50 maps can be apatited storm nazara data shared.      |

### **B** Instructions for Managing the SITREP MAP/REPORT (Continued)

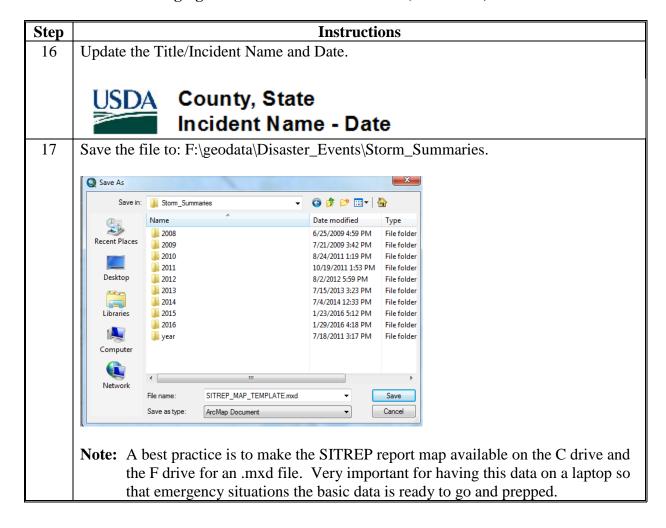

# **Obtaining Hail Data From Various Sources**

# **A Download Hail Reports From SPC**

These instructions download hail reports from SPC.

| Step |                                                                                                    | Instructions                                                                                                    |  |
|------|----------------------------------------------------------------------------------------------------|----------------------------------------------------------------------------------------------------|--|
| 1    | Navigate to http://www.spc.noaa.gov/climo/online/.                                                                       |                                                                                                    |  |
|      | Today's Storm Reports (in KML format) (Updated every 10 minutes) (since 6AM CST/7AM CDT) (Reports over the last 3 hours) | SPC Storm Reports for 01/30/16  NO REPORTS HIS THE MANUAL PRINTS AND ADDRESS OF THE PRINTS OF THE PRINTS OF THE PR |  |
|      | Yesterday's Storm Reports (in KML format) (6AM-6AM CST/7AM-7AM CDT)                                                      | SPC Storm Reports for 01/29/16  NO REPORTS RECEIVED RECEIVED RECEIVED RECEIVED RECEIVED RECEIVED RECEIVED RECEIVED RECEIVED RECEIVED                                                                                                    |  |
|      | Past Storm Reports Enter date to retrieve (YYMMDD):                                                                      | 160129 Get Data                                                                                                    |  |
| 2    |                                                                                                    | rts Map or enter a date to retrieve older data or to                                                                                                    |  |
|      | determine date and time for a s                                                                                          | storm.                                                                                                    |  |

# **A Download Hail Reports From SPC (Continued)**

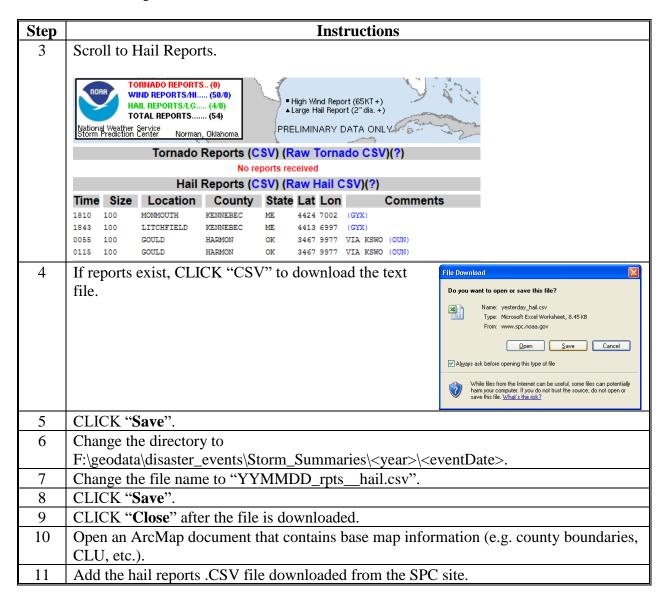

# **A Download Hail Reports From SPC (Continued)**

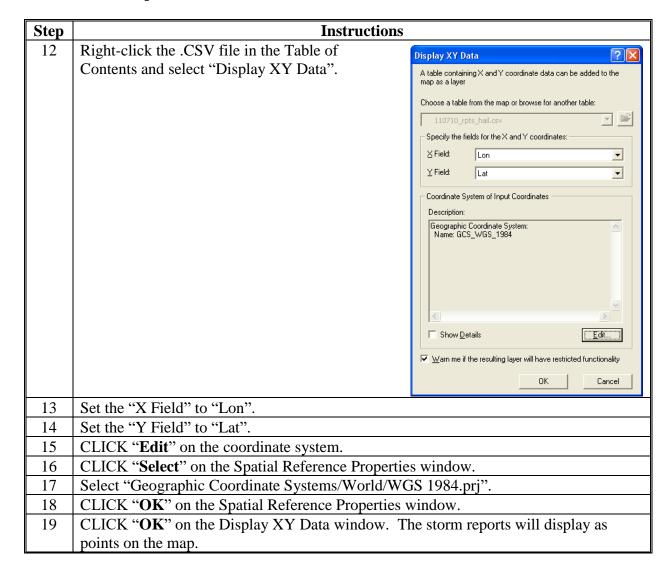

#### **B** Download MESH Data

These instructions download MESH data.

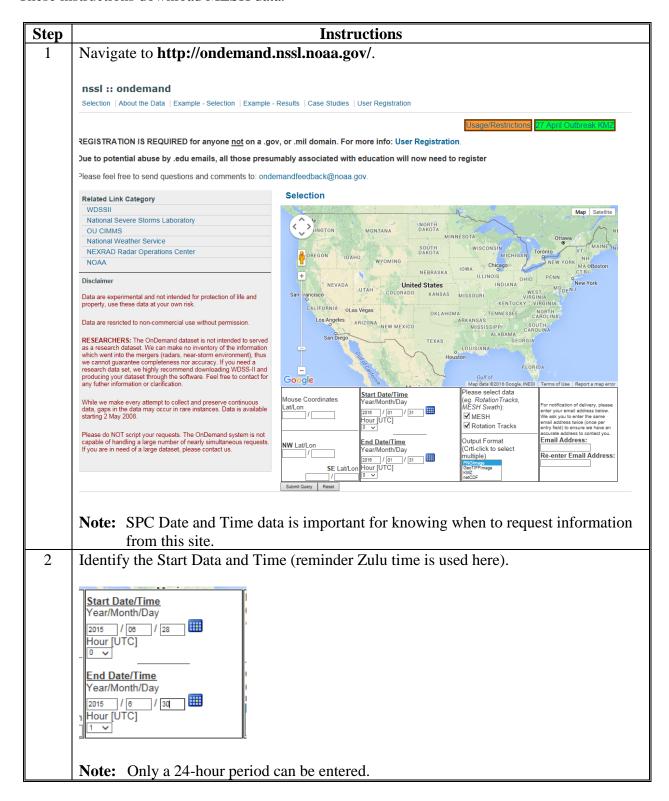

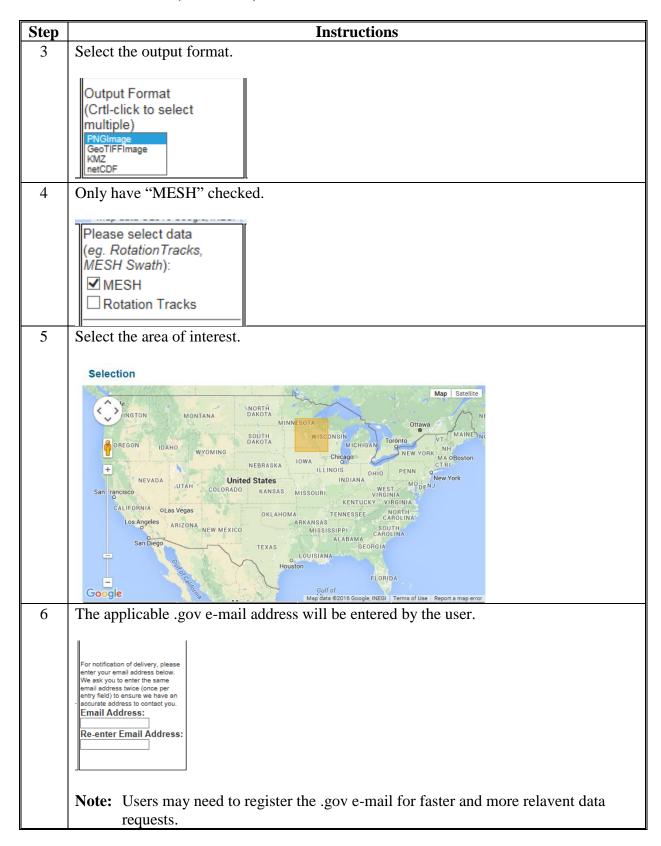

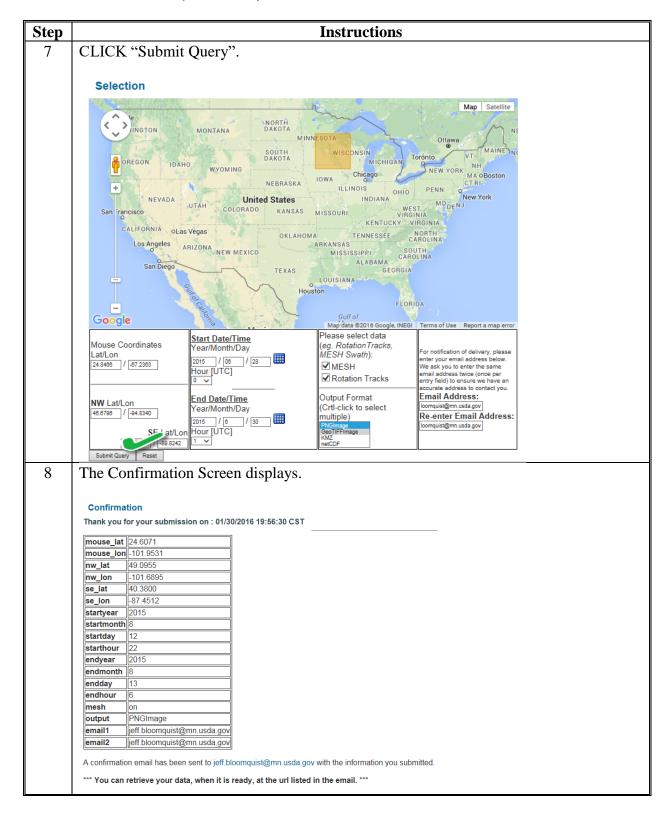

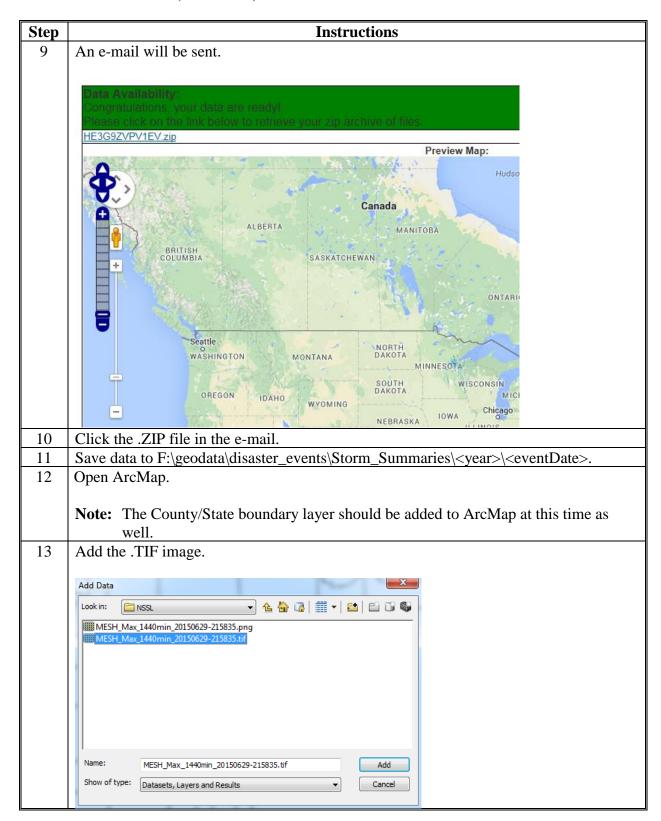

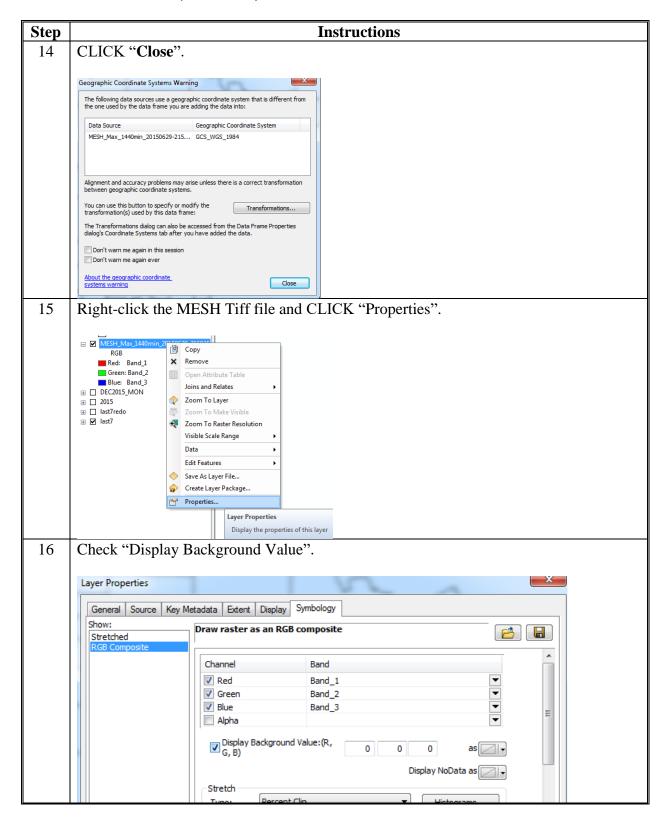

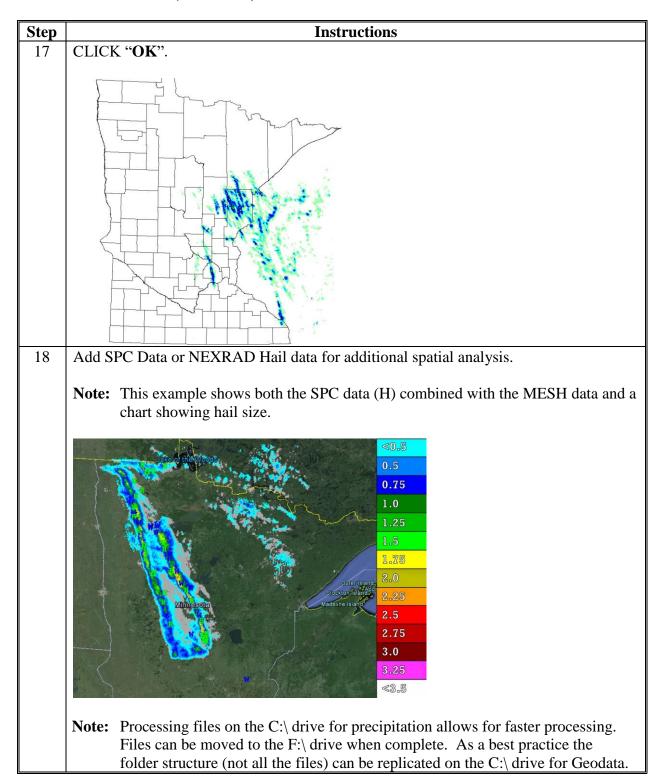

#### C Download NCDC NEXRAD Hail Index Data

These instructions download NCDC NEXRAD hail index data.

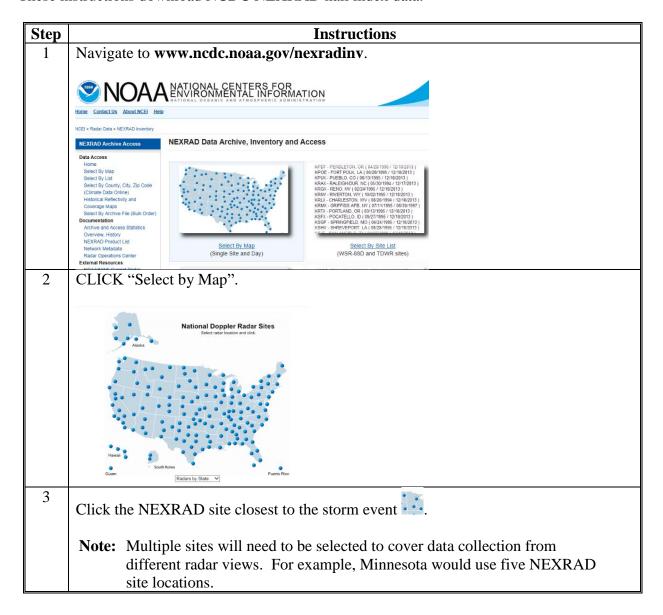

# C Download NCDC NEXRAD Hail Index Data (Continued)

| Step | Instructions                                                                                           |
|------|----------------------------------------------------------------------------------------------------|
| 4    | Select the date of the storm event.                                                                    |
| 5    | Scroll through the inventory list and select the "L3 [NHI] – Hail Index" product.                      |
|      | NEXRAD Inventory: Choose Day and Product                                                               |
|      | NEARAD IIIVeillory. Onloose Buy und Froduct                                                            |
|      | KMPX - MINNEAPOLIS, MN                                                                                 |
|      | (Site Metadata)                                                                                        |
|      | Period of Record:                                                                                      |
|      | Level-II: 05/30/1995 to 01/30/2016<br>Level-III: 08/07/1995 to 01/28/2016                              |
|      | Level-III. 06/07/1995 to 01/26/2016                                                                    |
|      | Examine Inventory:                                                                                     |
|      | Choose Date: 06 ✓ 29 ✓ 2015 ✓ (GMT)                                                                    |
|      | Choose Product:                                                                                        |
|      | L3 [DVL] - Digital Vertical Integrated Liquid (230 KM)                                                 |
|      | L3 [NVL] - Vertical Integrated Liquid (230 KM) L3 [NHI] - Hail Index                                   |
|      | L3 [NME] - Mesocyclone (Legacy) L3 [NMD] - Mesocyclone Detection                                       |
|      | L3 [NWP] - Severe Weather Probability                                                                  |
|      | L3 [NST] - Storm Tracking Information                                                                  |
|      | L3 [NTV] - Tornado Vortex Signature                                                                    |
|      | Product Filter: Clear                                                                                  |
| 6    | CLICK "Create Graph".                                                                                  |
|      |                                                                                                    |
|      | <u>06 / 28 / 2015</u> <b>06 / 29 / 2015</b> <u>06 / 30 / 2015</u>                                      |
|      | LVL3 - HAIL INDEX                                                                                      |
|      |                                                                                                    |
|      |                                                                                                    |
|      | 00:00 02:00 04:00 06:00 08:00 10:00 12:00 14:00 16:00 18:00 20:00 00:00  KMPX 06/29/2015 Timezone: GMT |
|      | — Clear Air Mode — Precip Mode — Maintenance Mode — Unknown Mode                                       |
|      | Enter Email Address:                                                                                   |
|      | Start Time: 00:00 GMT ✓ End Time: 24:00 GMT ✓                                                          |
|      | Order Data                                                                                             |
|      |                                                                                                    |
|      | Note: Repeat for each NEXRAD Site for additional radar data.                                           |
| 7    | Enter the e-mail address and CLICK "Order Data".                                                       |
| 8    | Once the e-mail is received navigate to                                                                |
| Į.   | http://www.ncdc.noaa.gov/oa/wct/install.php.                                                           |

### C Download NCDC NEXRAD Hail Index Data (Continued)

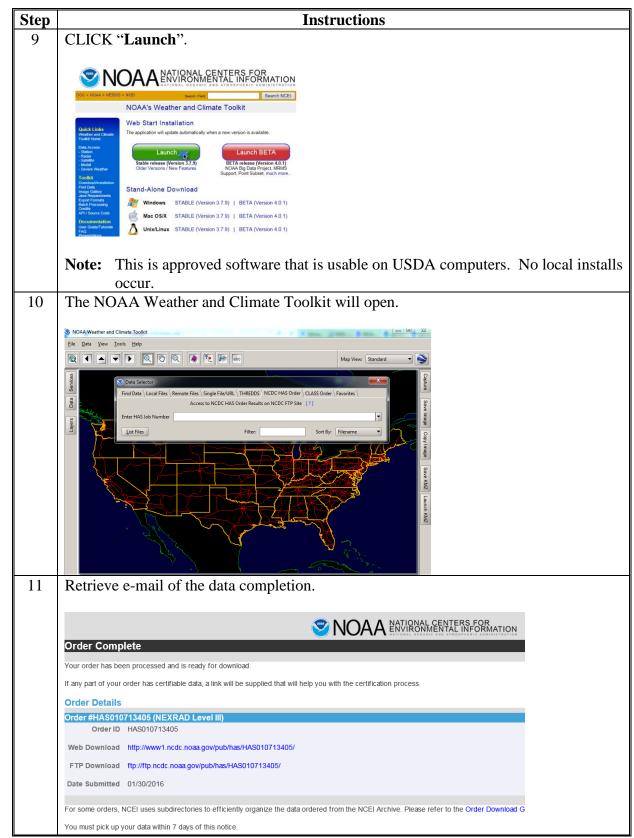

#### C Download NCDC NEXRAD Hail Index Data (Continued)

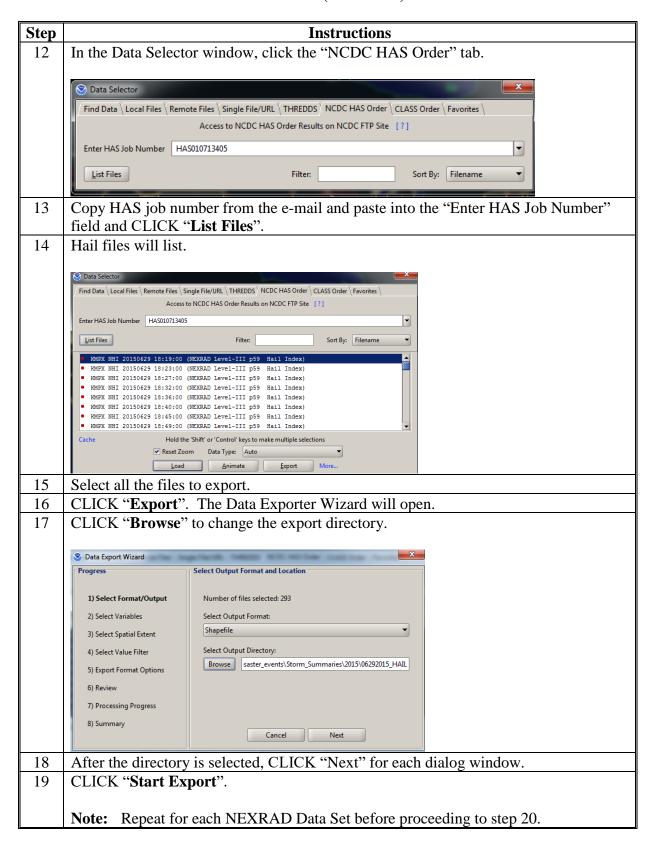

# D View NCDC NEXRAD Hail Index Data With ArcMap

These instructions view NCDC NEXRAD hail index data with ArcMap.

| Step | Instructions                                                                                                    |
|------|----------------------------------------------------------------------------------------------------|
| 1    | Start ArcMap.                                                                                                    |
| 2    | Open the ArcToolbox window.                                                                                                    |
| 3    | Expand the Data Management toolbox.                                                                                                    |
| 4    | Expand the General toolset.                                                                                                    |
| 5    | Double-click the Merge tool.                                                                                                    |
| 6    | Under "Input Datasets", click the "Browse" button.                                                                                                    |
| 7    | Browse to the folder that contains the exported hail shapefiles.                                                                                                    |
| 8    | Select all the desired NHI shapefiles. It helps to sort the files by type before selecting.                                                                                               |
| 9    | CLICK "Add".                                                                                                    |
| 10   | Under Output dataset, specify the desired directory and filename. The file name should be set to show the radar station name, data type, and date, e.g. MPSX_NHI_20150629.shp.  **Morpy** |
| 11   | CLICK " <b>OK</b> " to run the merge tool.                                                                                                    |
| 12   | After the merge process is complete, close the progress window.                                                                                                    |
|      | <b>Note:</b> Setting the projection starts here.                                                                                                    |
| 13   | In ArcToolbox, ensure that the Data Management toolbox is open.                                                                                                    |
| 14   | Expand the Projections and Transformations toolset.                                                                                                    |
| 15   | Double-click the Define Projection tool.                                                                                                    |

| Step     | Instructions                                                                                                    |  |  |  |  |
|----------|----------------------------------------------------------------------------------------------------|--|--|--|--|
| 16       | Set the Input Dataset to the exported hail shapefile.                                                                                                    |  |  |  |  |
| 17       | Under "Coordinate System", click the "Spatial Reference Properties" button.                                                                                                    |  |  |  |  |
| 18       | In the Spatial Reference Properties window, CLICK "Select".                                                                                                    |  |  |  |  |
| 19       | Open the Geographic Coordinate Systems folder.                                                                                                    |  |  |  |  |
| 20       | Open the World folder.                                                                                                    |  |  |  |  |
| 21       | Select "WGS 1984.prj".                                                                                                    |  |  |  |  |
| 22       | CLICK "Add".                                                                                                    |  |  |  |  |
| 23       | CLICK "OK".                                                                                                    |  |  |  |  |
| 24<br>25 | Input Dataset or Feature Class  KBIS_NHIL_20110710  Coordinate System  GCS_WGS_1984  CLICK "OK" to run the Define Projection tool.  CLICK "Close" on the Define Projection progress window when the process is complete.  Note: Adding the Numeric Size Column Starts Here. |  |  |  |  |
| 26       | Close this dialog when completed successfully  Start Time: Tue May 29 11:37:58 2012  Executed (DefineProjection_2) successfully.  End Time: Tue May 29 11:37:58 2012  (Elapsed Time: 0.00 seconds)                                                                          |  |  |  |  |
| 26       | Right-click the hail layer in the Table of Contents.                                                                                                    |  |  |  |  |
| 27<br>28 | CLICK "Open Attribute Table".                                                                                                    |  |  |  |  |
| 20       | CLICK "Options" and "Add Field".    O                                                                                                    |  |  |  |  |

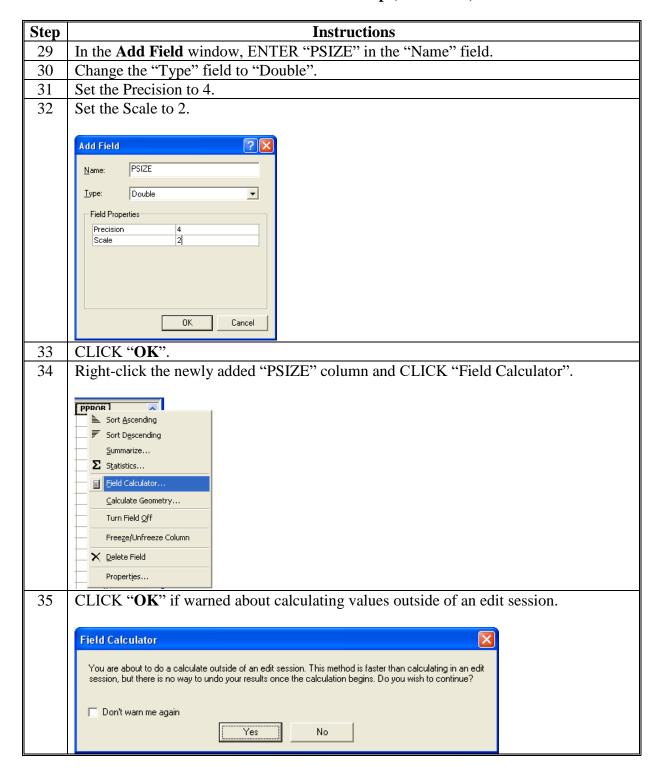

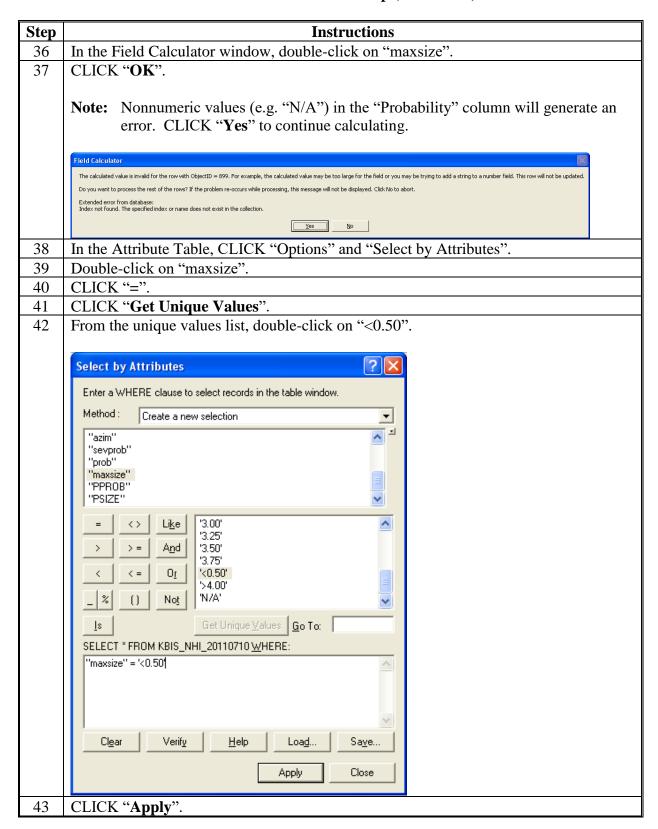

| Step | Instructions                                                                                                    |
|------|----------------------------------------------------------------------------------------------------|
| 44   | Right-click the "PSIZE" column.                                                                                                    |
| 45   | CLICK "Field Calculator".                                                                                                    |
| 46   | Set the new value to 0.25.                                                                                                    |
| 47   | Ensure that "Calculate selected records only" is selected.                                                                                                    |
| 48   | CLICK "OK".                                                                                                    |
| 49   | In the Attribute Table, CLICK "Options" and "Select by Attributes" again.                                                                                                    |
| 50   | Change the query text to "maxsize" = '>4.00'.                                                                                                    |
| 51   | CLICK "Apply".                                                                                                    |
| 52   | Right-click the "PSIZE" column.                                                                                                    |
| 53   | CLICK "Field Calculator".                                                                                                    |
| 54   | Set the new value to 4.25.                                                                                                    |
| 55   | Ensure that "Calculate selected records only" is selected.                                                                                                    |
| 56   | CLICK "OK".                                                                                                    |
| 57   | Close the Attribute Table.                                                                                                    |
|      |                                                                                                    |
|      | Note: Next Steps Add the Numeric Probability Column.                                                                                                    |
| 58   | Right-click the hail layer in the Table of Contents.                                                                                                    |
| 59   | CLICK "Open Attribute Table".                                                                                                    |
| 60   | CLICK "Options" and "Add Field".                                                                                                    |
| 61   | In the Add Field window, ENTER "PPROB" in the "Name" field.                                                                                                    |
| 62   | Change the "Type" field to "Short Integer".                                                                                                    |
| 63   | CLICK "OK".                                                                                                    |
| 64   | Right-click the newly added "PPROB" column and CLICK "Field Calculator".                                                                                                    |
|      | PPPAR                                                                                                    |
| 65   | CLICK "OK" if warned about calculating values outside of an edit session.                                                                                                    |
|      | Field Calculator  You are about to do a calculate outside of an edit session. This method is faster than calculating in an edit session, but there is no way to undo your results once the calculation begins. Do you wish to continue?  Don't warn me again  Yes  No |

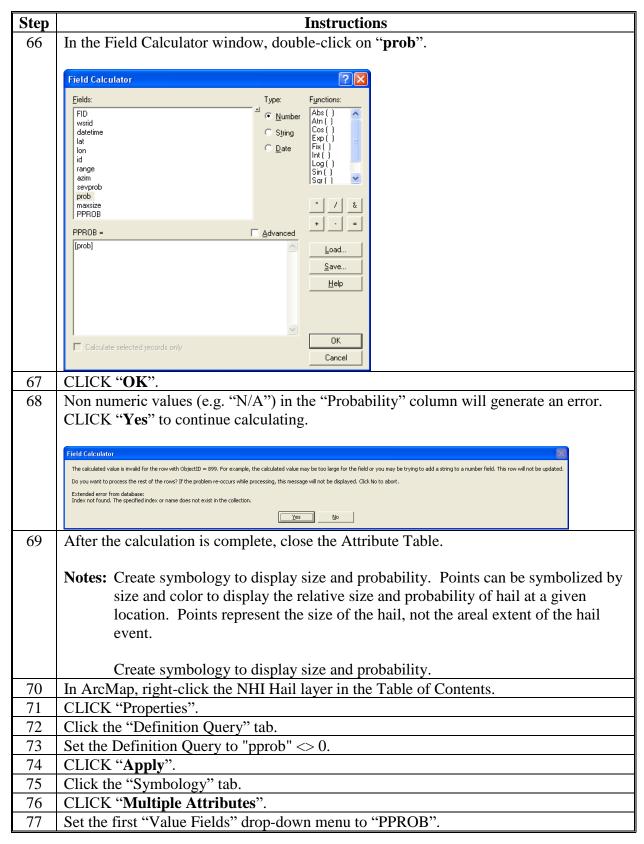

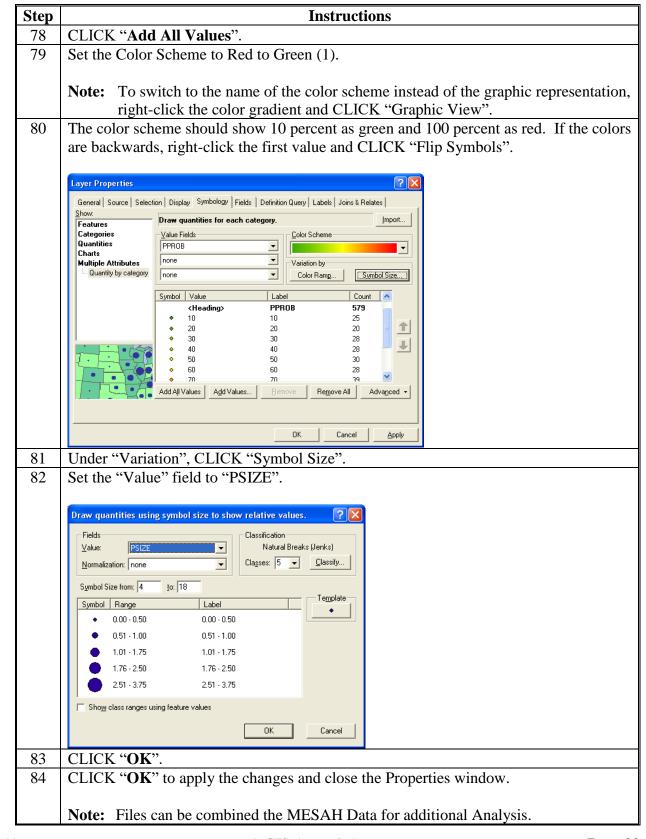

# **E** Download Severe Weather Data Inventory Data

These instructions download severe weather data inventory data.

| 1 2 | Open Internet Explorer.                                                                                                    |
|-----|----------------------------------------------------------------------------------------------------|
| 2   |                                                                                                    |
|     | Go to https://www.ncdc.noaa.gov/swdiws/.                                                                                                    |
|     | <b>Note:</b> This is a REST Web Services that will use common URL syntax to query the SWDI database for hail ('nx3hail'-(Point) NEXRAD Level-3 Hail Signatures.                                                                                                    |
|     | These web services use common URL syntax to query the SWDI database. The basic syntax is                                                                                                    |
| 3   | http://www.ncdc.noaa.gov/swdiws/{outputFormat}/{dataset}/{dateRange}.  The entered string for hail should look like  http://www.ncdc.noaa.gov/swdiws/{outputFormat}/{dataset}/{dateRange};  such as, http://www.ncdc.noaa.gov/swdiws/csv/nx3hail/20150630.                                                                                                    |
|     | <b>Examples:</b> 20050601:20050607 - returns all data from June 1, 2005, through June 6th, 2005.                                                                                                    |
|     | 200506011030:200506011430 - returns all data from June 1, 2005, between 10:30 and 14:30 GMT.                                                                                                    |
|     | <b>Note:</b> This can be copied and pasted into the URL since this is not a website but a portal to query NEXRAD Weather data.                                                                                                    |
| 4   | Data will display.                                                                                                    |
|     | http://www.ncdc.noaa.gov/swdiws/csv/nx3hail/20150630                                                                                                    |
|     | TIME, WSR_ID, CELL_ID, PROB, SEVPROB, MAXSIZE, LAT, LON 2015-06-30T00:01:202, KILX, P1, 100, 50, 1, 38.480, -90.416 2015-06-30T00:02:162, KDLH, V6, 100, 60, 1.25, 44.846, -92.907 2015-06-30T00:02:162, KDLH, V6, 100, 60, 1.25, 44.846, -92.907 2015-06-30T00:02:162, KDLH, B2, 100, 100, 2, 45.130, -93.231 2015-06-30T00:02:162, KDLH, B2, 100, 100, 2, 45.130, -93.231 2015-06-30T00:02:25Z, KMRX, B4, 100, 30, .75, 36.948, -83.300 2015-06-30T00:02:43Z, KNQA, A2, 100, 0, .5, 33.343, -102.380 2015-06-30T00:03:36Z, KEMX, C7, 100, 0, .5, 33.343, -102.380 2015-06-30T00:03:36Z, KEMX, C7, 100, 0, .5, 30.257, -109.500 2015-06-30T00:03:36Z, KEMX, A7, 100, 30, 1, 32.445, -111.865 2015-06-30T00:03:36Z, KEMX, A7, 100, 30, 1, 30.097, -111.301 2015-06-30T00:03:36Z, KEMX, Y5, 100, 80, 2, 32.423, -111.677 2015-06-30T00:03:49Z, KVNX, V1, 100, 30, .75, 35.343, -98.958 2015-06-30T00:03:49Z, KVNX, R1, 100, 30, .75, 35.343, -98.958 2015-06-30T00:03:49Z, KVNX, R1, 100, 30, .75, 35.296, -99.312 2015-06-30T00:03:49Z, KVNX, R1, 100, 30, .75, 35.296, -99.312 2015-06-30T00:03:49Z, KVNX, R1, 100, 30, .75, 35.296, -99.312 2015-06-30T00:03:49Z, KVNX, R1, 100, 30, .75, 35.296, -99.312 2015-06-30T00:03:49Z, KVNX, R1, 100, 30, .75, 35.296, -99.312 2015-06-30T00:03:49Z, KVNX, R1, 100, 30, .75, 34.978, -98.315 |

### **E** Download Severe Weather Data Inventory Data (Continued)

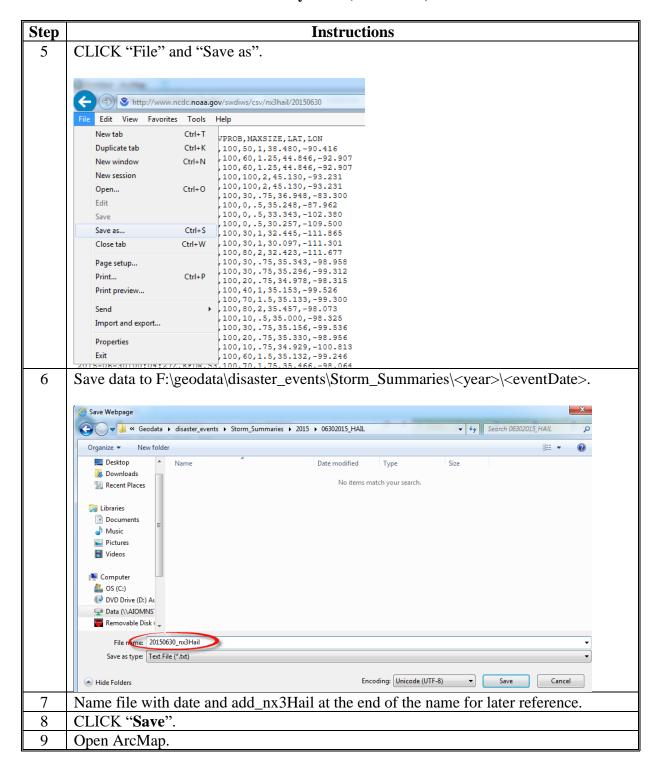

### **E** Download Severe Weather Data Inventory Data (Continued)

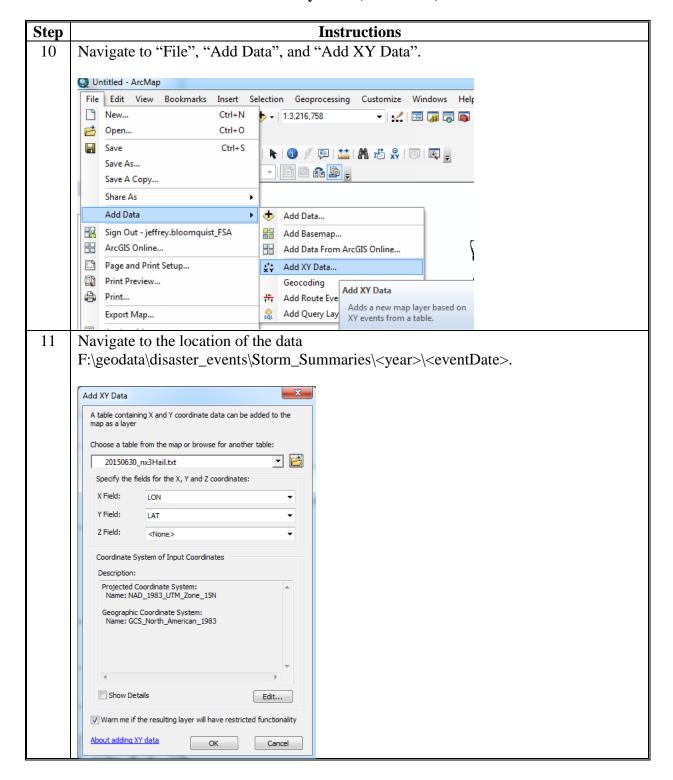

### **E** Download Severe Weather Data Inventory Data (Continued)

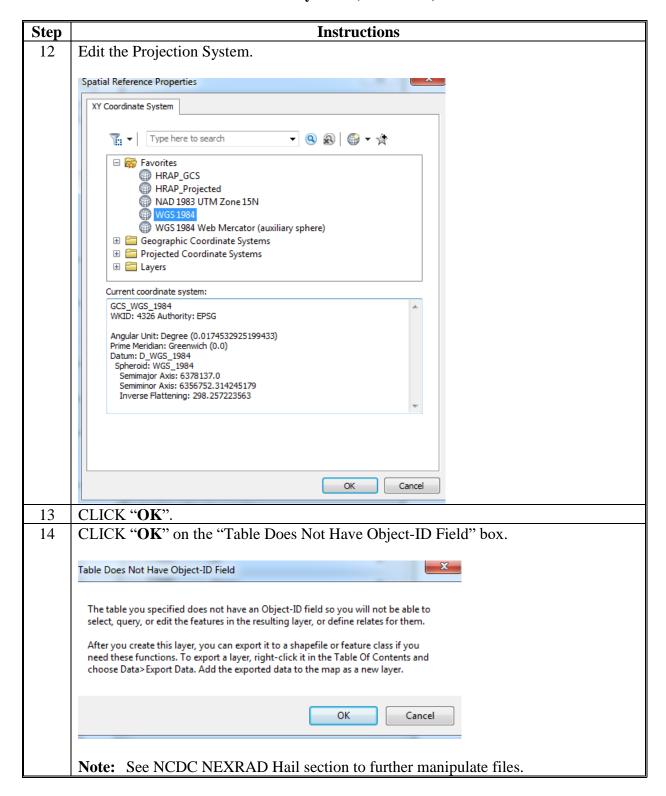

# **AHPS for Precipitation**

# A Instructions for Downloading AHPS Data

These instructions identify the steps managing the file structure.

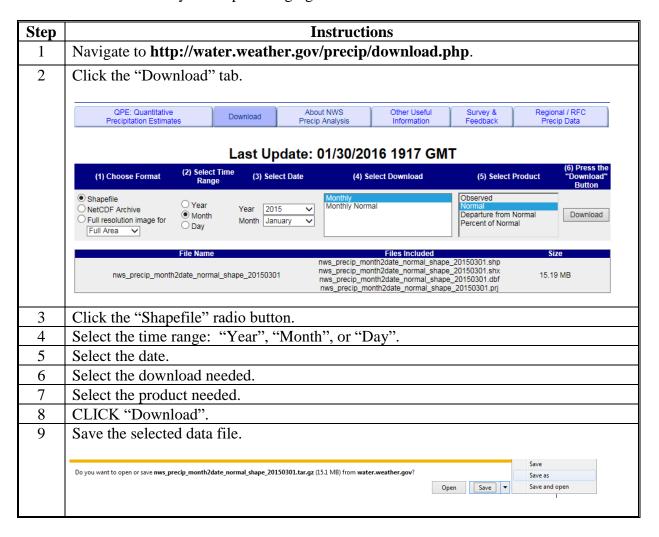

#### **A Instructions for Downloading AHPS Data (Continued)**

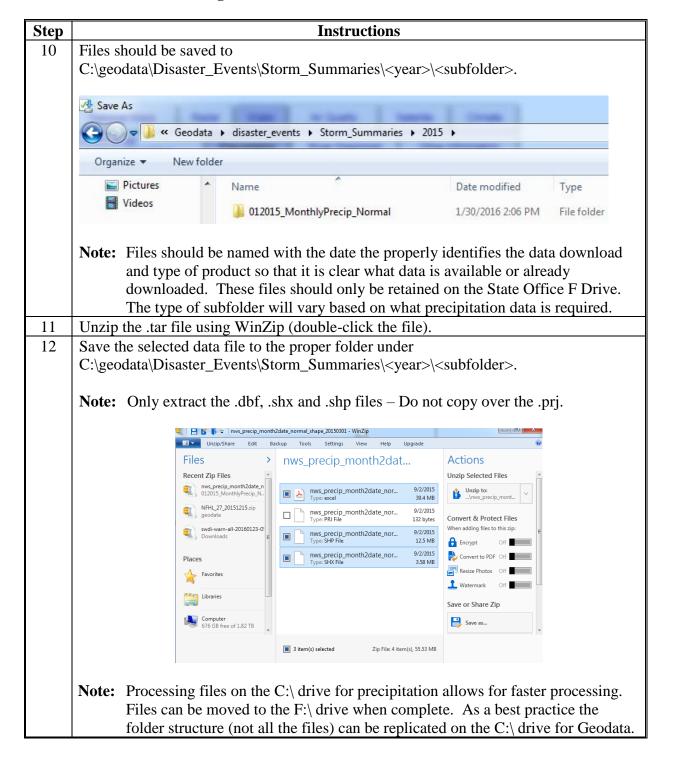

# **B** Instructions for ArcMap Using AHPS Data

These instructions are for ArcMap using AHPS data.

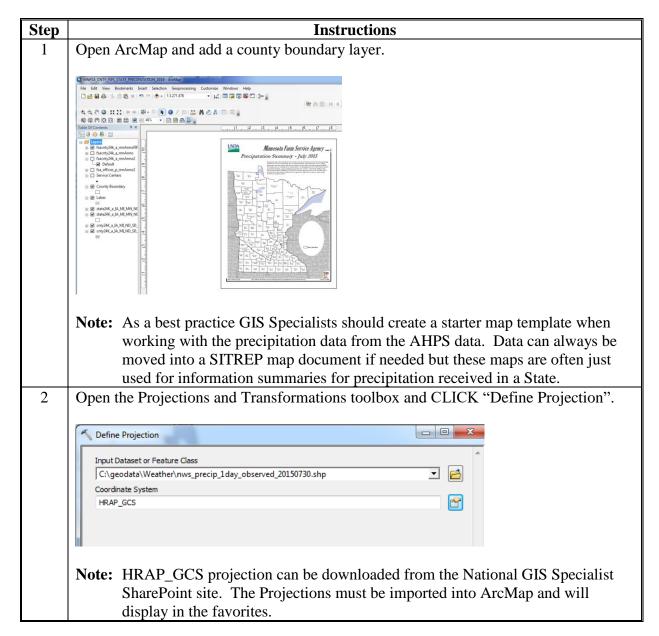

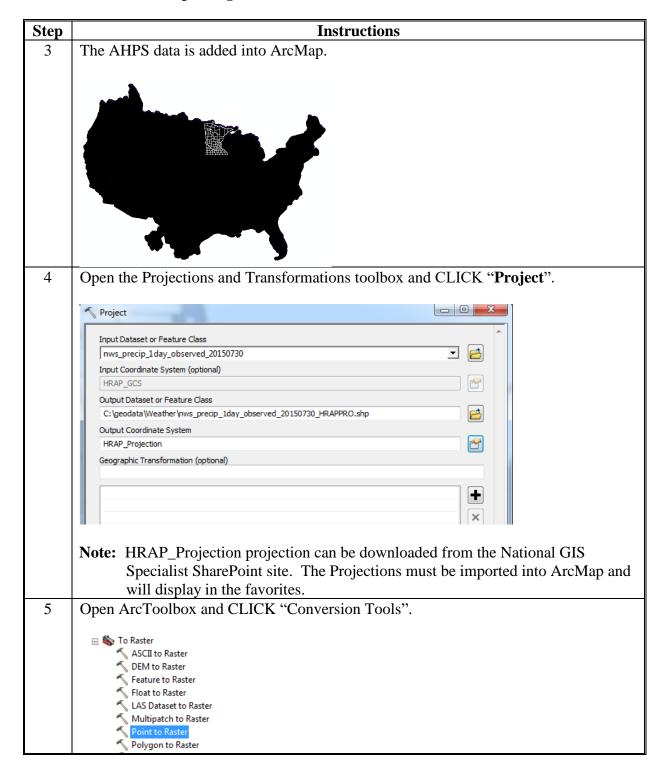

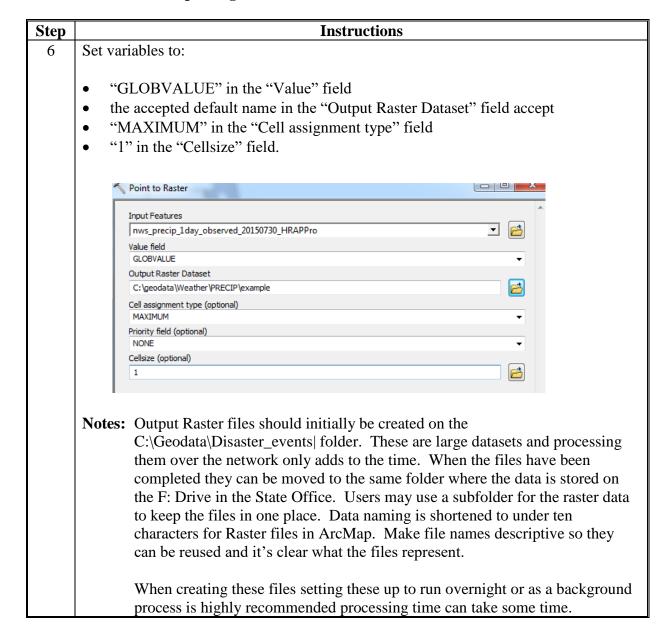

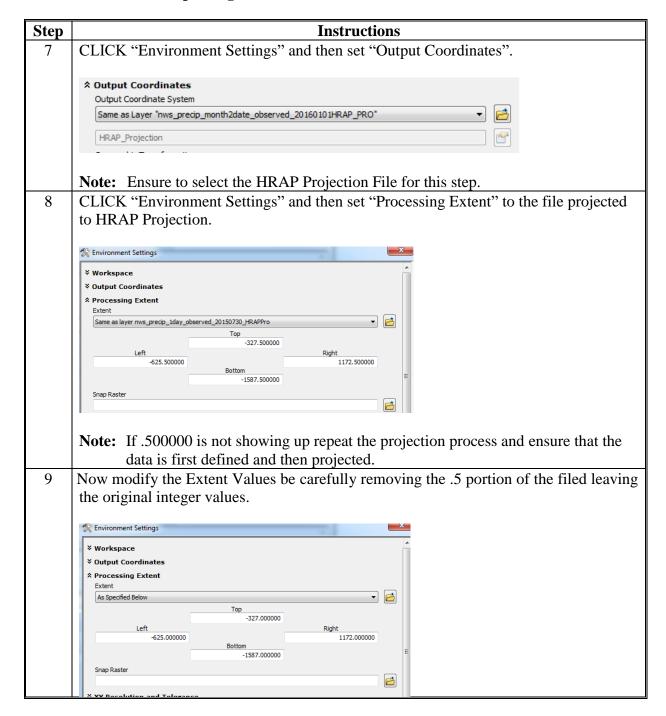

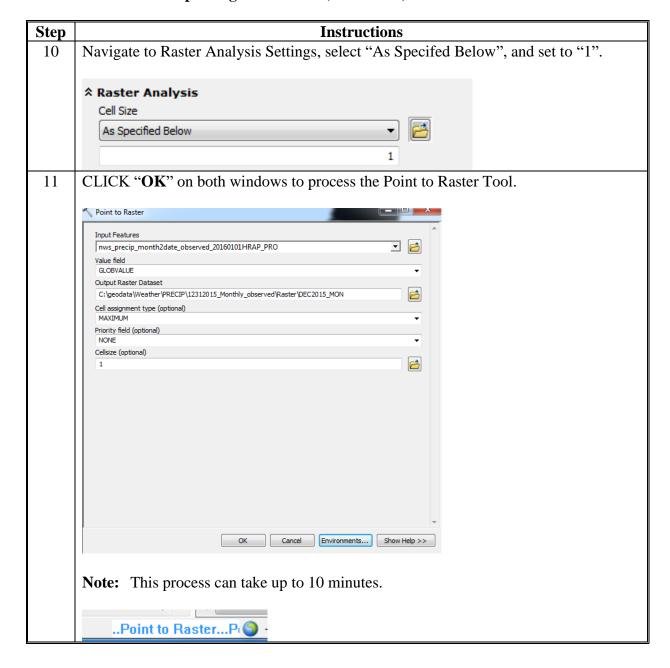

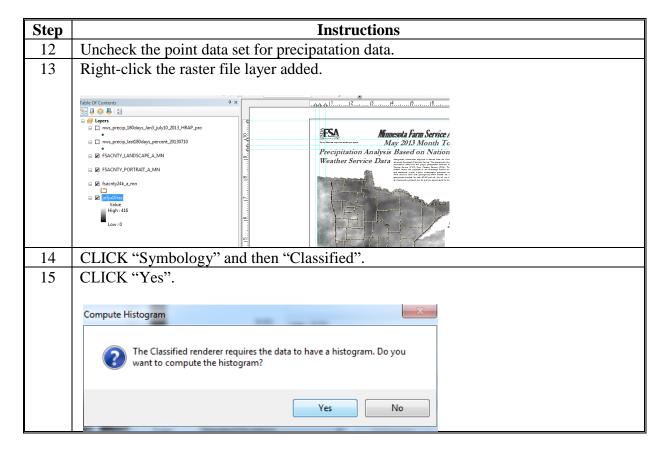

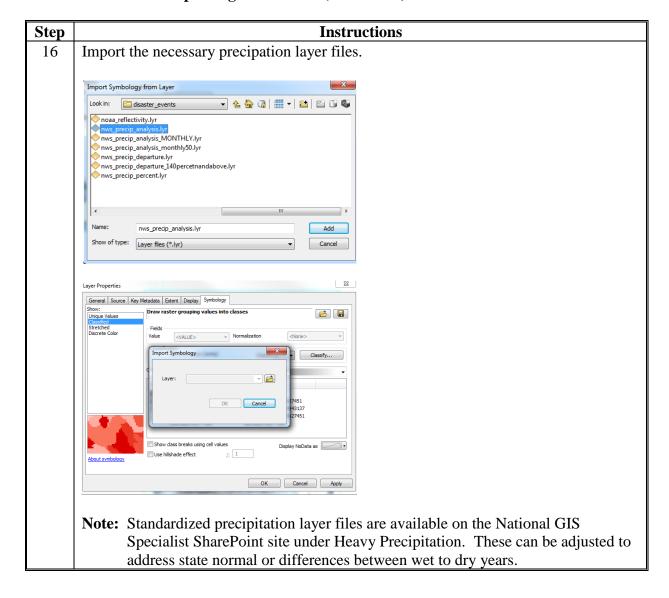

| Step | Instructions                                                                                                    |
|------|----------------------------------------------------------------------------------------------------|
| 17   | Create a state level map or use data driven pages to create county level views.                                                                                                    |
|      |                                                                                                    |
| 18   | Add Standard Map Text related to Precipitation:  Precipitation information displayed is derived from the NWS's AHPS. The precipitation data are quality-controlled, multi-sensor (radar and rain gauge) precipitation estimates obtained from NWS River Forecast Centers. The original data are in XMRG format and projected in the Hydrologic Rainfall Analysis Project grid coordinate system, a polar stereographic projection true at 60°N / 105°W. NWS software reads each participating RFC's XMRG file and grabs the 24-hour precipitation estimate for each HRAP grid cell. Use of this data requires verification on the ground and should only be used as a general guide for determining storm impacts. |
|      | USDA FSA maps are for FSA program administration only. This map provides basic information related to issues relevant to FSA.                                                                                                    |

# Creating FEMA 100-Year Flood Shapefile for TERRA

The following instructions are required to create a custom floodplain shapefile within the TERRA Tool.

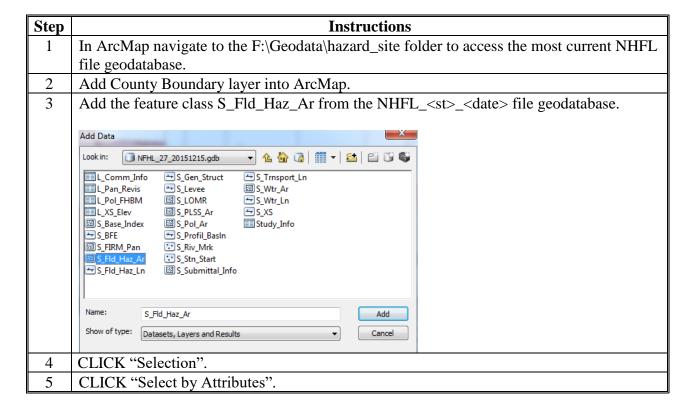

| Step | Instructions                                                                                    |
|------|-------------------------------------------------------------------------------------------------|
| 6    | Select the 100-year floodplain areas by using the query: SFHA_TF = 'T'.                         |
|      | <b>Note:</b> "SFHA" (Special flood hazard area) queries out the 100-year flood areas for TERRA. |
|      | Select By Attributes                                                                            |
|      | Layer: S_FId_Haz_Ar Only show selectable layers in this list                                    |
|      | Method: Create a new selection ▼                                                                |
|      | FLD_ZONE ZONE_SUBTY SFHA_TF STATIC_BFE V_DATUM                                                  |
|      | = <> Like F T                                                                                   |
|      | % () Not                                                                                        |
|      | SELECT FROM S_Rd_Haz_Ar WHERE:                                                                  |
|      | SFHA_TF = 'T'                                                                                   |
| 7    | CLICK "OK".                                                                                     |

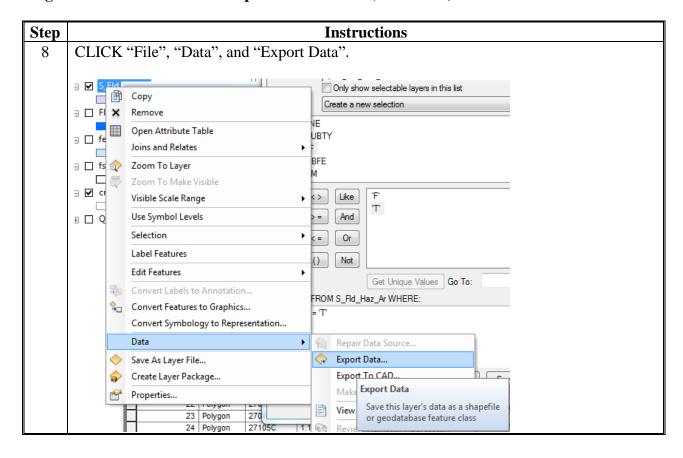

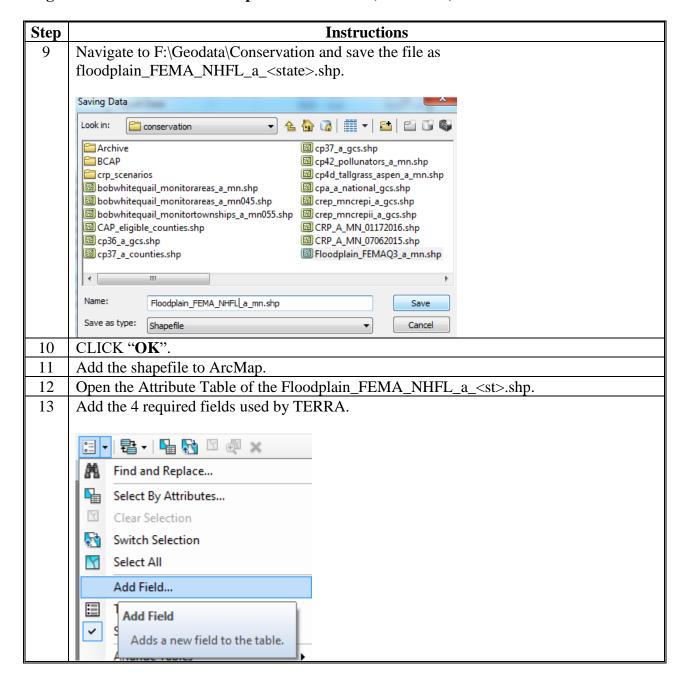

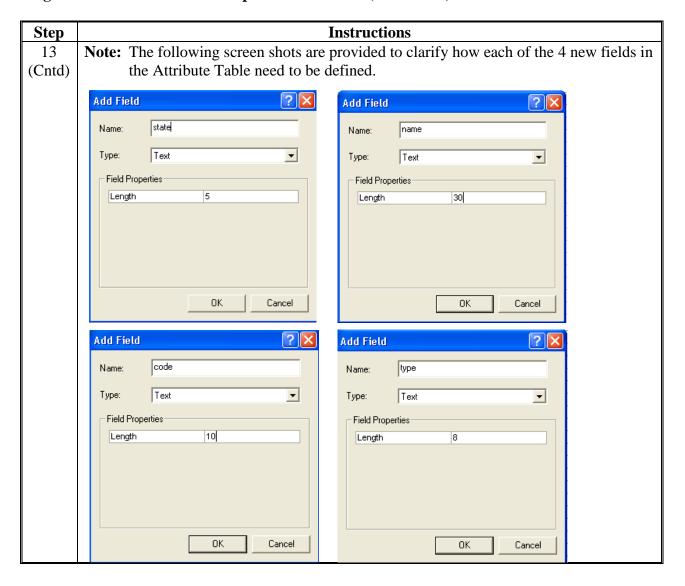

| Step   | Instructions                                                                                                    |                                       |             |               |                               |
|--------|----------------------------------------------------------------------------------------------------|---------------------------------------|-------------|---------------|-------------------------------|
| 13     | state                                                                                                    | name                                  | Туре        | code          |                               |
| (Cntd) | MN                                                                                                    | 100 YEAR Flood Plain                  | FLOODP      | MN_FLOOD      |                               |
|        | MN                                                                                                    | 100 YEAR Flood Plain                  | FLOODP      | MN_FLOOD      |                               |
|        | MN                                                                                                    | 100 YEAR Flood Plain                  | FLOODP      | MN_FLOOD      |                               |
|        | MN                                                                                                    | 100 YEAR Flood Plain                  | FLOODP      | MN_FLOOD      |                               |
|        | MN                                                                                                    | 100 YEAR Flood Plain                  | FLOODP      | MN_FLOOD      |                               |
|        | MN                                                                                                    | 100 YEAR Flood Plain                  | FLOODP      | MN_FLOOD      |                               |
|        | MN                                                                                                    | 100 YEAR Flood Plain                  | FLOODP      | MN_FLOOD      |                               |
| 14     | Projec                                                                                                    | et the file as needed for the F:\ dri | ve to the d | lominate UT   | M zone.                       |
| 15     | Reproject the file for TERRA using GCS.  • Output Coordinate System is GCS from NAD83. • Transformation is NAD_1983_To_WGS_1984_5 for Conus.  Note: Shapefile for TERRA on the K:\ drive should be named Floodplain_FEMA_NHFL_a_ <st>_gcs or</st> |                                       |             |               |                               |
|        |                                                                                                    | floodplain_FEMAQ3_a_ <st>_g</st>      | cs.         |               |                               |
| 16     | Updat                                                                                                    | e files on the K:\ drive and F:\ dri  | ve as upda  | ates occur.   |                               |
| 17     | Coord                                                                                                    | linate with the state government to   | keep cur    | rent with cha | anges to this dataset as they |
|        |                                                                                                    | ccur yearly, bi-annually or monthl    | _           |               | •                             |

# A Instructions for Short-Term Weather Warning Shapefile for Most Current Available

The current daily shapefiles are available at http://www.nws.noaa.gov/regsci/gis/shapefiles/. These are only the most current shapefiles, so if something is needed for a past day, see SWDI in this document.

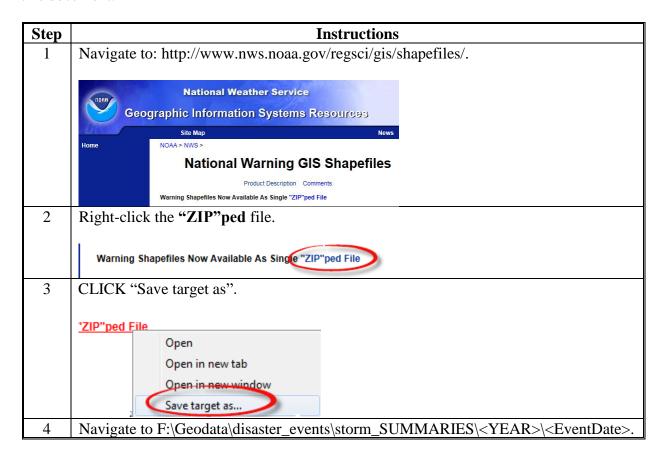

# **Using National Warning GIS Shapefiles/AGOL and Archives (Continued)**

# A Instructions for Short-Term Weather Warning Shapefile for Most Current Available (Continued)

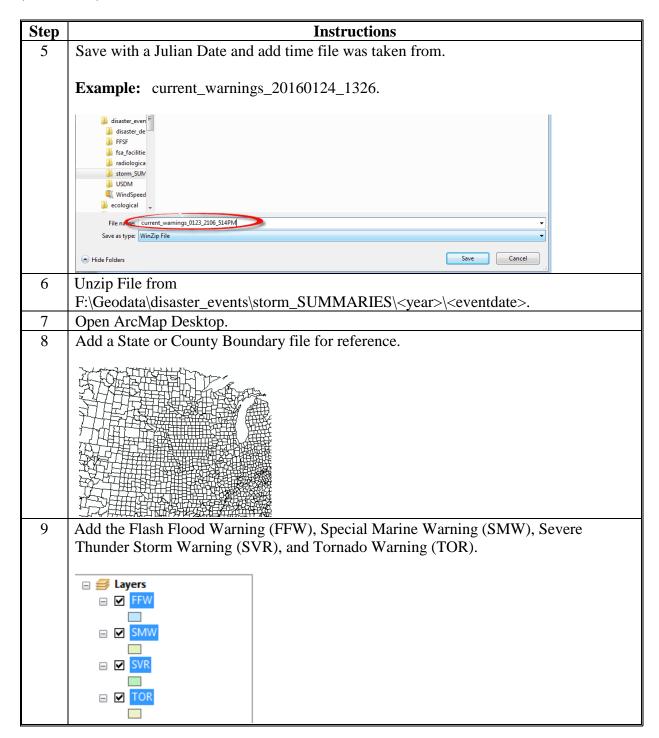

# A Instructions for Short-Term Weather Warning Shapefile for Most Current Available (Continued)

| Step | Instructions                                                                                                    |
|------|----------------------------------------------------------------------------------------------------|
| 10   | Add most current version of Crop Data to query possible damage impacts based.                                                                                                    |
| 11   | Add Service Center Locations for proximity analysis.                                                                                                    |
|      | <b>Note:</b> This process is for working in real-time based on current conditions this may not always be practical but can provide up to the minute information in an incident command center for very large storms that are being tracked. |

# **B** Instructions for AGOL Short-Term Weather Warning

AGOL Access can be found at (must be logged into account using Desktop ArcMap).

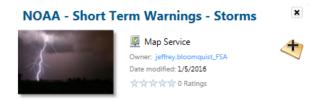

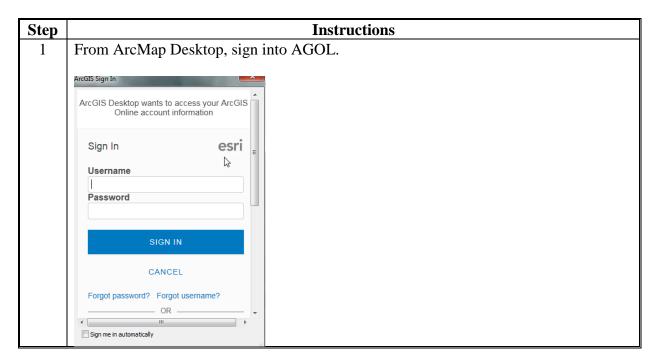

# **B** Instructions for AGOL Short-Term Weather Warning (Continued)

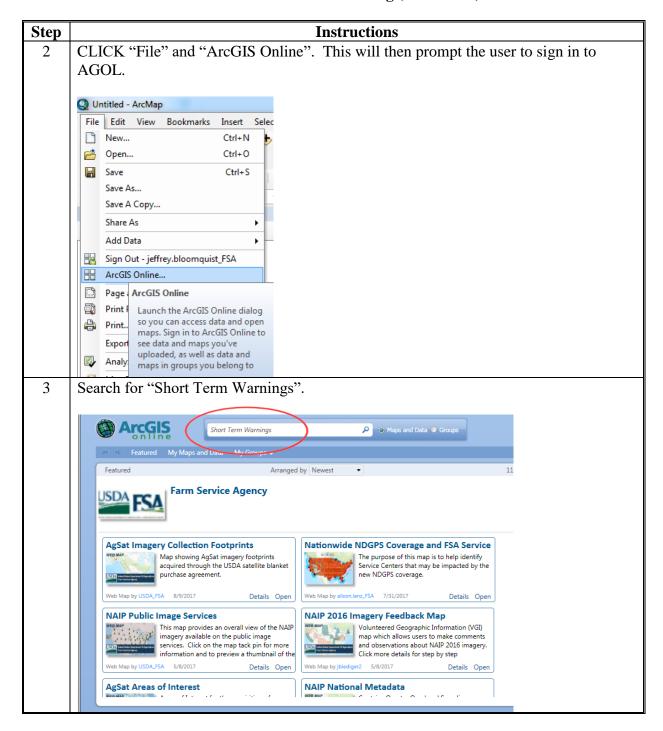

# Using National Warning GIS Shapefiles/AGOL and Archives (Continued)

# **B** Instructions for AGOL Short-Term Weather Warning (Continued)

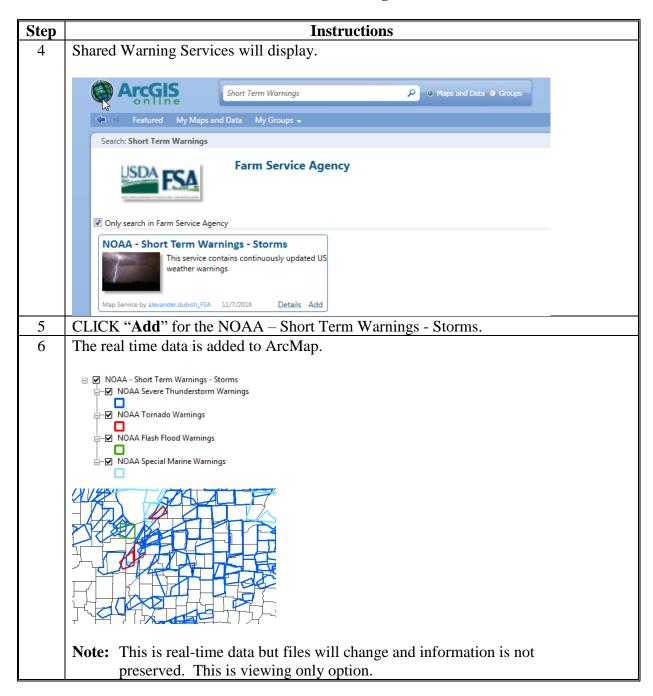

# C Instructions for SWDI Short-Term Weather Warning

Warning Shapefile are archived by Date and can be accessed at the Severe Weather Data Inventory (SWDI). This is a REST Web Service Usage site see the following instructions.

**Note:** Users will need to know the dates of the range of the storm to get accurate information. Be as precise as possible, as this will impact the results received. See Storm reports submitted by the County Offices and NWS for detailed time/event/duration information.

| Step | Instructions                                                                                            |  |  |  |  |  |
|------|----------------------------------------------------------------------------------------------------|--|--|--|--|--|
| 1    | Open Internet Explorer and go to                                                                        |  |  |  |  |  |
|      | http://www.ncdc.noaa.gov/swdiws/shp/warn/'yyyymmdd'.                                                    |  |  |  |  |  |
|      | Note: The basic syntax tax is                                                                           |  |  |  |  |  |
|      | http://www.ncdc.noaa.gov/swdiws/{outputFormat}/{dataset}/{dateRange}.                                   |  |  |  |  |  |
|      |                                                                                                    |  |  |  |  |  |
|      | www.ncdc.noaa.gov/shp/warn/20050601 🔎 🔻                                                                 |  |  |  |  |  |
|      |                                                                                                    |  |  |  |  |  |
|      | <b>Note:</b> The following syntax is used to define date ranges.                                        |  |  |  |  |  |
|      | These values are substituted for {dateRange} in the URL syntax example.                                 |  |  |  |  |  |
|      |                                                                                                    |  |  |  |  |  |
|      | Range syntax is 'startDate:endDate' or special option of 'periodOfRecord'.                              |  |  |  |  |  |
|      | <b>Note:</b> StartDate is inclusive and endDate is exclusive. All dates and times are in                |  |  |  |  |  |
|      | GMT. The current limit of the date range size is 1 year. Such as:                                       |  |  |  |  |  |
|      |                                                                                                    |  |  |  |  |  |
|      | • 'yyyymmdd'                                                                                            |  |  |  |  |  |
|      | <ul><li>'yyyymmdd:yyyymmdd''</li><li>'yyyymmddhh:yyyymmddhh' or 'yyyymmddhhmi:yyyymmddhhmi'.</li></ul>  |  |  |  |  |  |
|      | yyyymmaami.yyyymmaami.yyyymmaami.                                                                       |  |  |  |  |  |
|      | <b>Examples:</b> 20050601:20050607 - returns all data from June 1, 2005, through                        |  |  |  |  |  |
|      | June 6, 2005.                                                                                           |  |  |  |  |  |
|      | 200506011030:200506011430 - returns all data from June 1, 2005,                                         |  |  |  |  |  |
|      | between 10:30 and 14:30 GMT.                                                                            |  |  |  |  |  |
|      |                                                                                                    |  |  |  |  |  |
|      | The special option of 'periodOfRecord' returns the beginning and ending dates for the                   |  |  |  |  |  |
| 2    | specified dataset.  The operation request will retrieve an archived file for the short term warnings in |  |  |  |  |  |
|      | The operation request will retrieve an archived file for the short-term warnings in shapefile format.   |  |  |  |  |  |

#### **Using National Warning GIS Shapefiles/AGOL and Archives (Continued)**

# **C** Instructions for SWDI Short-Term Weather Warning (Continued)

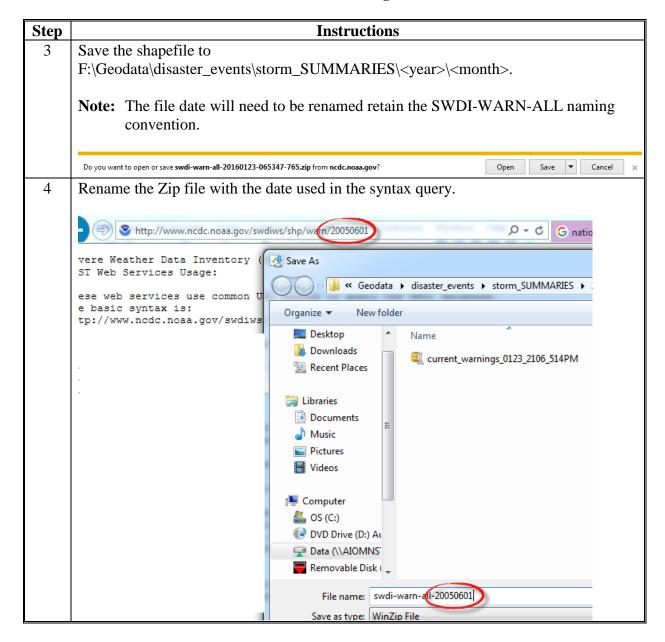

# **Using National Warning GIS Shapefiles/AGOL and Archives (Continued)**

# **C** Instructions for SWDI Short-Term Weather Warning (Continued)

| Step | Instructions                                                                                                    |
|------|----------------------------------------------------------------------------------------------------|
| 5    | Unzip the files.                                                                                                    |
|      | <b>Note:</b> If no data is in the Zip file an error message will display.                                                                                                    |
|      |                                                                                                    |
| 6    | Add Files to ArcMap.                                                                                                    |
| 7    | Add most current version of Crop Data to query possible damage impacts based.                                                                                                    |
| 8    | Add Service Center Locations for proximity analysis.                                                                                                    |
|      | <b>Note:</b> This process is for working with storm data after the event to start to identify areas of impact. These files are meant to serve as a starting point for initial state or national level damage assessment areas. |